SUPERSONIC<br>
imagine<sub>TM</sub>

**SUPERSONIC MACH "40 SUPERSONIC MACH "30 SUPERSONIC MACHT20** 

#### **Guia do utilizador**

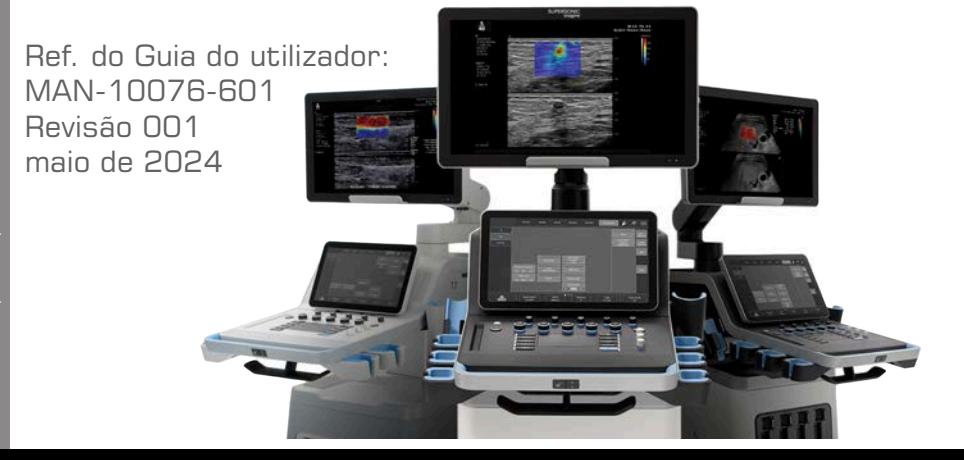

Copyright 2024 SuperSonic Imagine. Todos os direitos reservados. Impresso em 2024

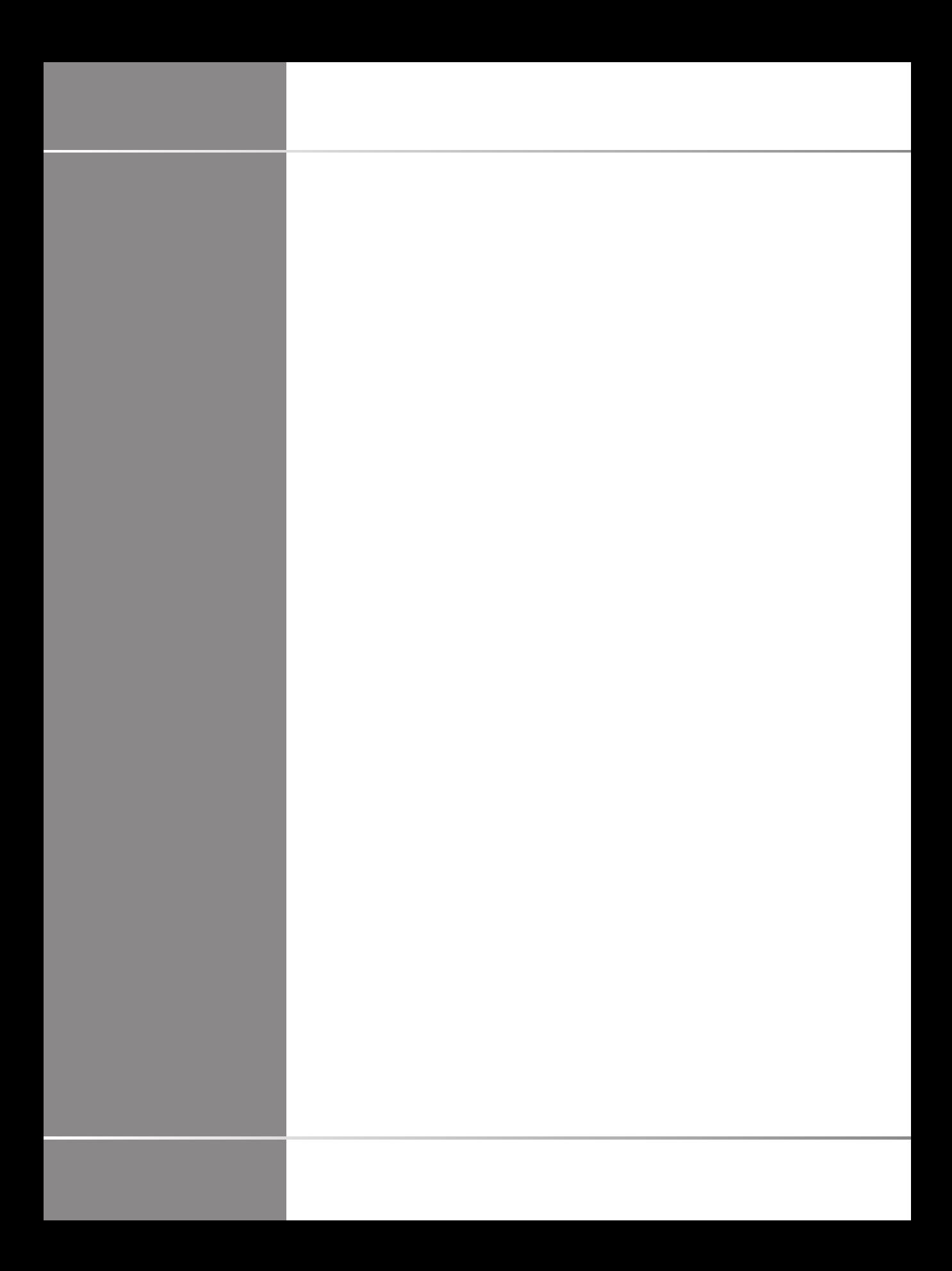

### **SUPERSONIC** imagine<sub>TM</sub>

13290 Aix en Provence Cedex — França

**SuperSonic Imagine**  ZAC de l'enfant

135 rue Emilien Gautier

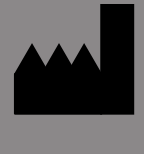

 $C \in$ 

Para obter uma lista completa das patentes, pedidos de patentes pendentes e PCT propriedade da SuperSonic Imagine, consulte a seguinte hiperligação: **[https://www.supersonicimagine.com/](https://www.supersonicimagine.com/SuperSonic-Imagine/Presentation/Patent-Portfolio) [SuperSonic-Imagine/Presentation/Patent-Portfolio](https://www.supersonicimagine.com/SuperSonic-Imagine/Presentation/Patent-Portfolio)**

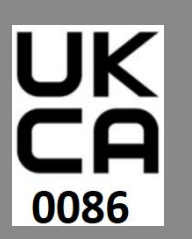

**Pessoa responsável no Reino Unido:** Sandeep Wadhwa - CEO and President **Denominação legal da empresa:** SAMM ventures Ltd. **Endereço do representante:** 5, The Mall London

Este Guia do utilizador é o documento de referência para os sistemas de ultrassom SuperSonic® MACH® 20, SuperSonic® MACH® 30 e SuperSonic® MACH® 40, adiante referidos como «Gama SuperSonic MACH».

O software utilizado para este sistema inclui software propriedade da SuperSonic Imagine e licenciado para a SuperSonic Imagine por um licenciante.

A disponibilidade deste software e dos documentos relacionados é restrita.

O software e os documentos relacionados devem ser utilizados apenas para este sistema.

A propriedade intelectual deste software e dos documentos relacionados não lhe é atribuída.

É proibido copiar o software ou os documentos, bem como modificar o software total ou parcialmente.

É proibido recompilar ou voltar a montar o software.

É proibido atribuir, divulgar, transferir ou sublicenciar o software ou os documentos a terceiros.

O software do sistema de ultrassom está sujeito às leis e aos regulamentos de exportação e administração dos EUA e da França e o utilizador não pode exportar ou reexportar o software total ou parcialmente, a menos que seja devidamente autorizado pelo governo francês ou dos EUA.

As informações nos documentos ou programas no software estão sujeitos a alterações sem aviso prévio.

## **CAUTION**

Não é permitida qualquer modificação a este equipamento.

©2024 SuperSonic Imagine.SA. Todos os direitos reservados. SuperSonic Imagine, Aixplorer, Aixplorer Mach, SuperSonic, MACH, ShearWave, UltraFast, Mach UltraFast, Planewave UltraSensitive, TriVu, PL.U.S, SonicPad, SonicCare, HEPAVU e os logótipos associados são marcas comerciais e/ou marcas registadas da SuperSonic Imagine.SA e/ou das suas subsidiárias na França, na Europa e noutros países. Trata-se de uma ferramenta de informações gerais para o profissional médico e não é uma representação completa das Instruções de utilização (IFU) ou folheto informativo do(s) produto(s), e é da responsabilidade dos profissionais médicos ler e seguir as IFU ou o folheto informativo. As informações fornecidas podem sugerir uma determinada técnica ou protocolo, no entanto é da exclusiva responsabilidade do profissional médico determinar que técnica ou protocolo é adequado. Os clínicos são sempre responsáveis pela utilização de boas práticas de avaliação e seleção de pacientes e pelo cumprimento das normas e regulamentos locais, estaduais e federais aplicáveis em matéria de acreditação, anestesia, reembolso e todos os outros aspetos dos procedimentos no consultório. Em caso algum a SuperSonic Imagine será responsável por danos de qualquer tipo resultantes da forma como utilizar as informações apresentadas.

Este Guia do utilizador pode incluir marcas comerciais ou marcas registadas de outras empresas.

#### Gama SuperSonic® MACH® Guia do utilizador

# **Table of Contents**

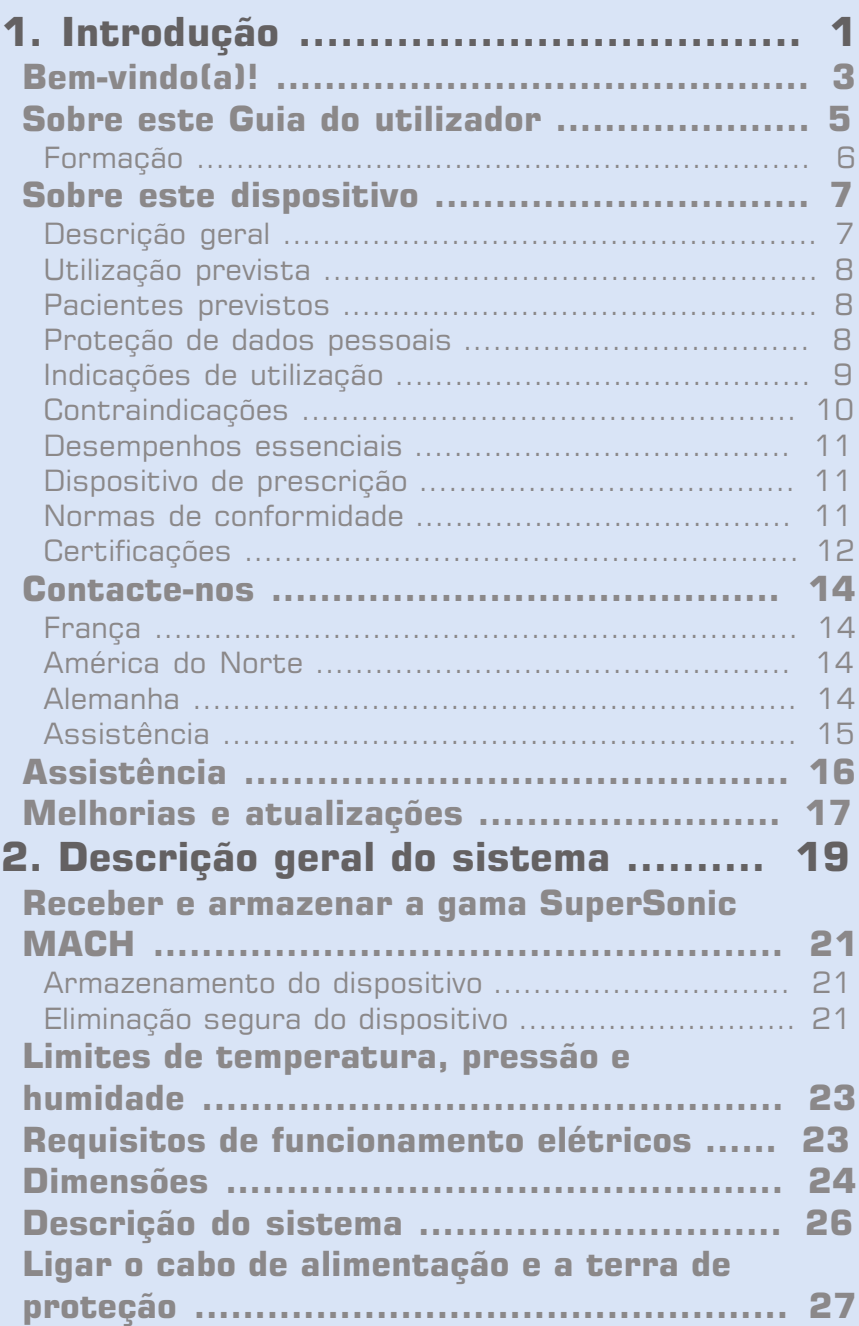

[Informações relativas ao terminal ao qual deve ser](#page-43-0)

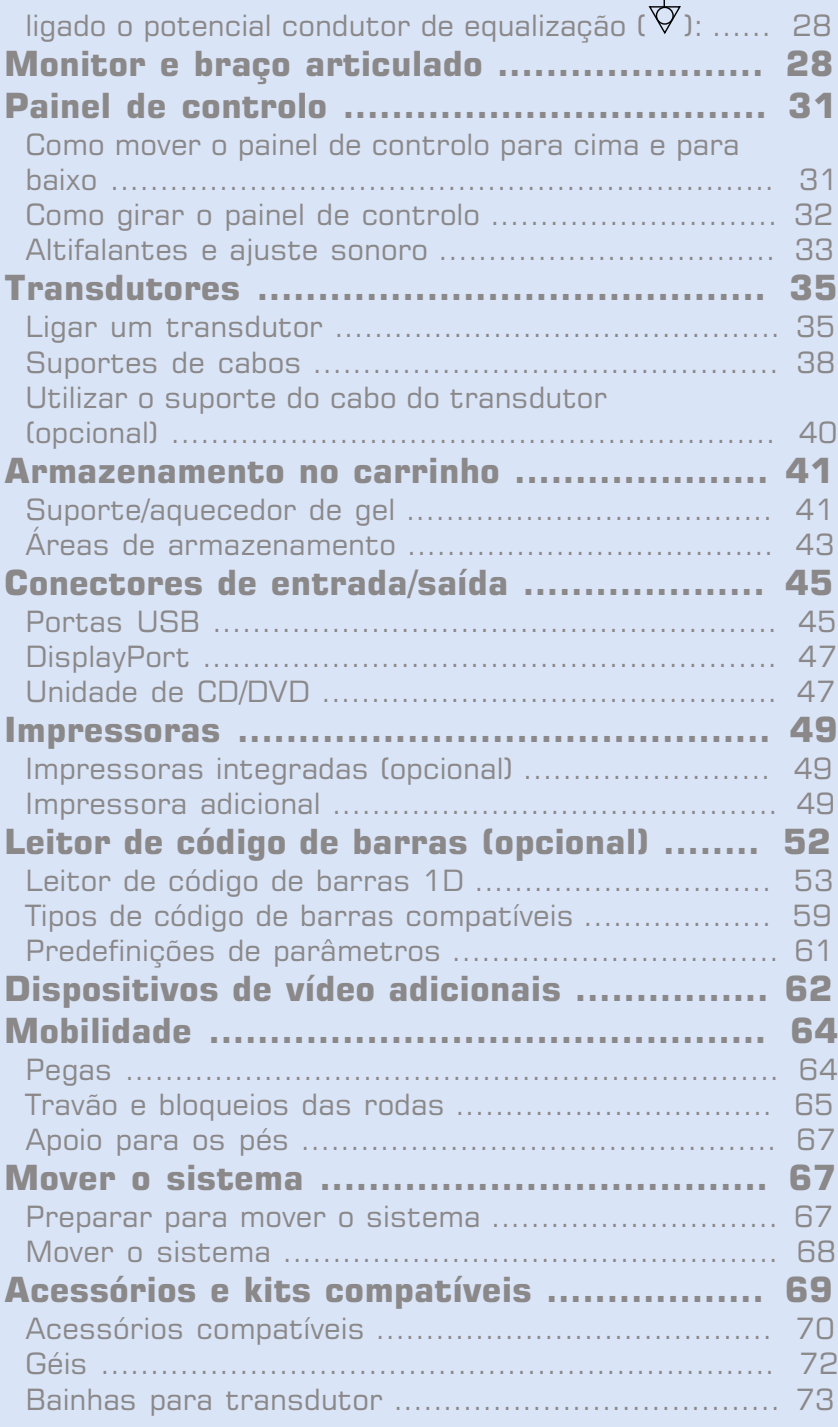

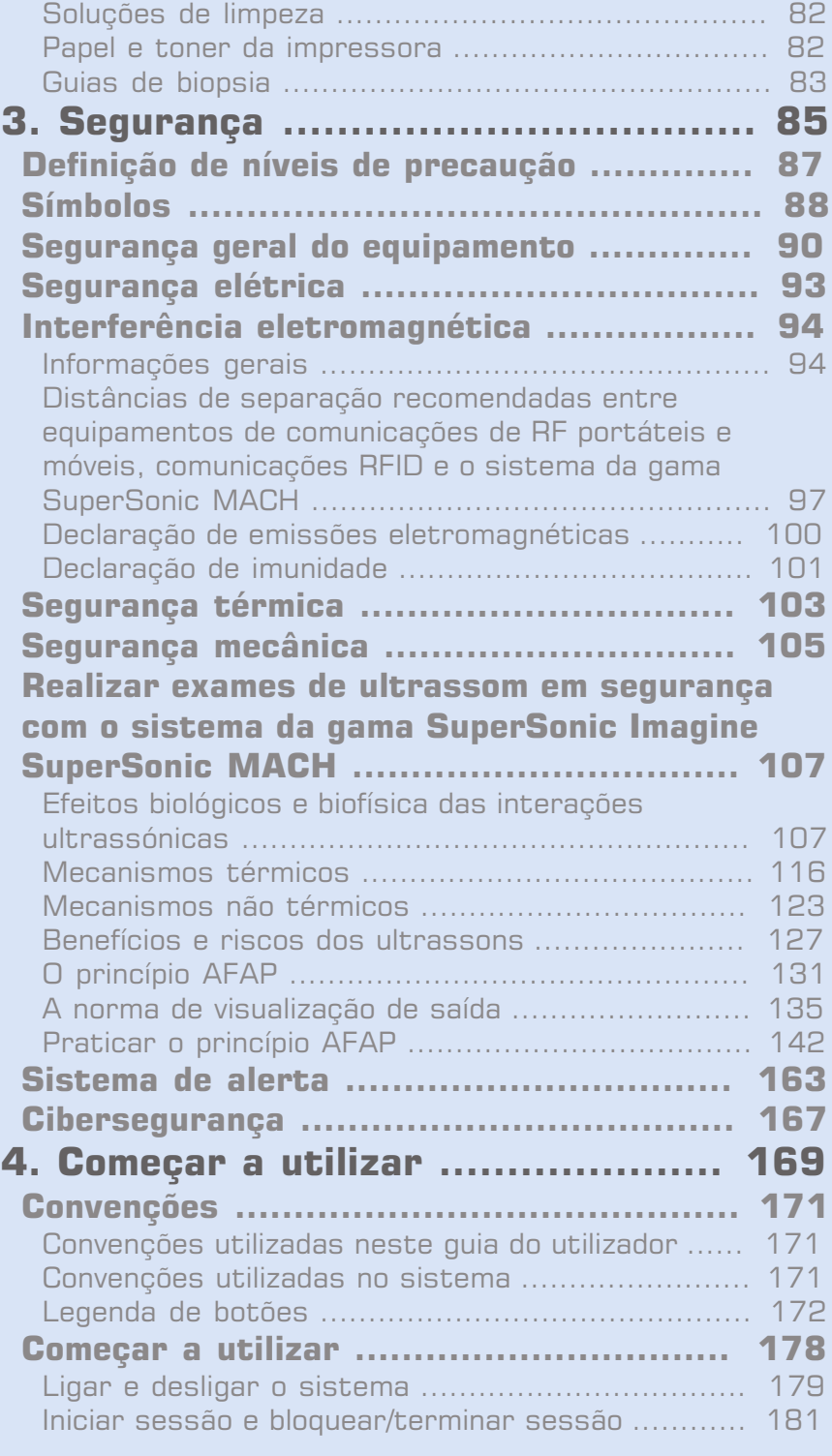

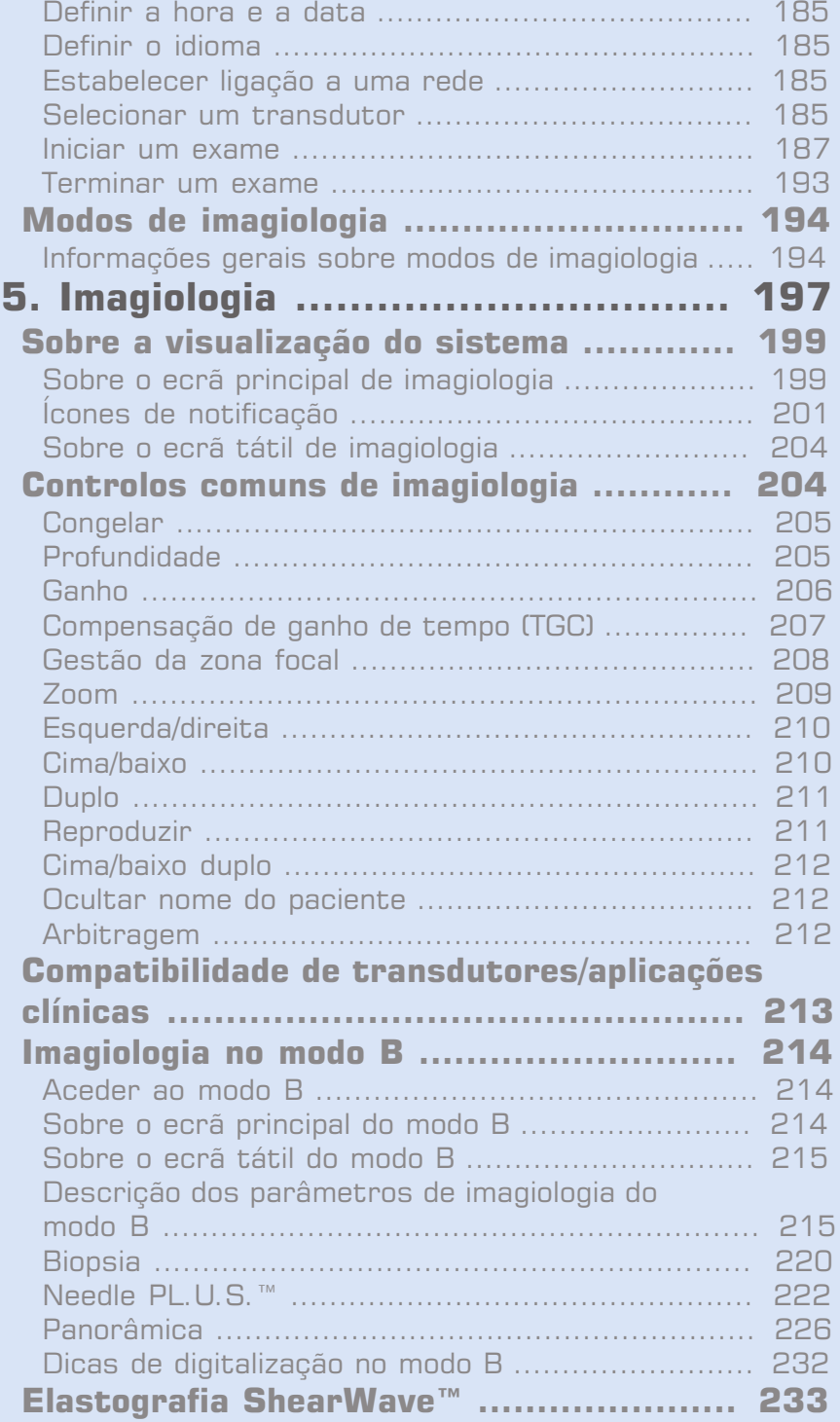

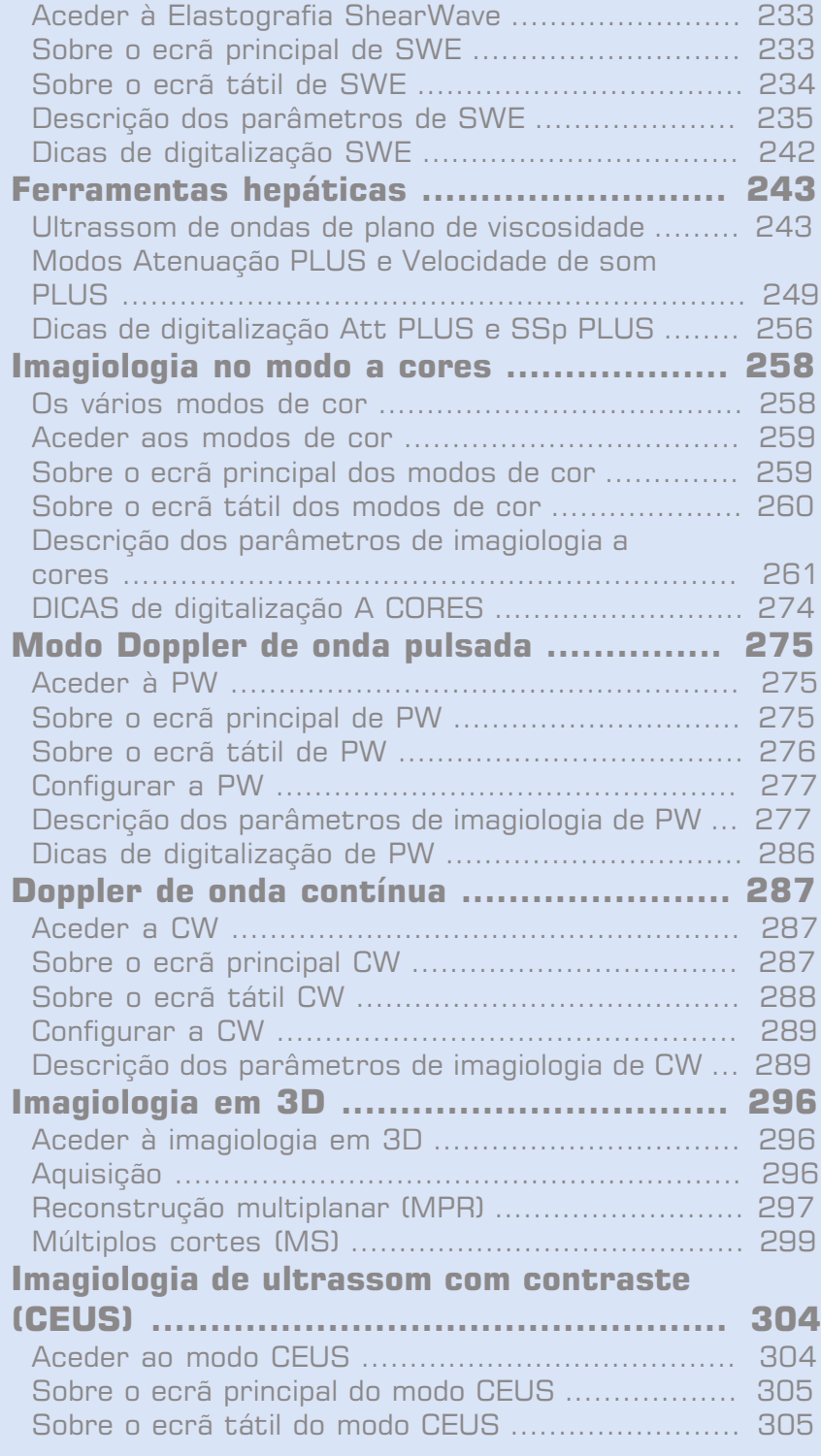

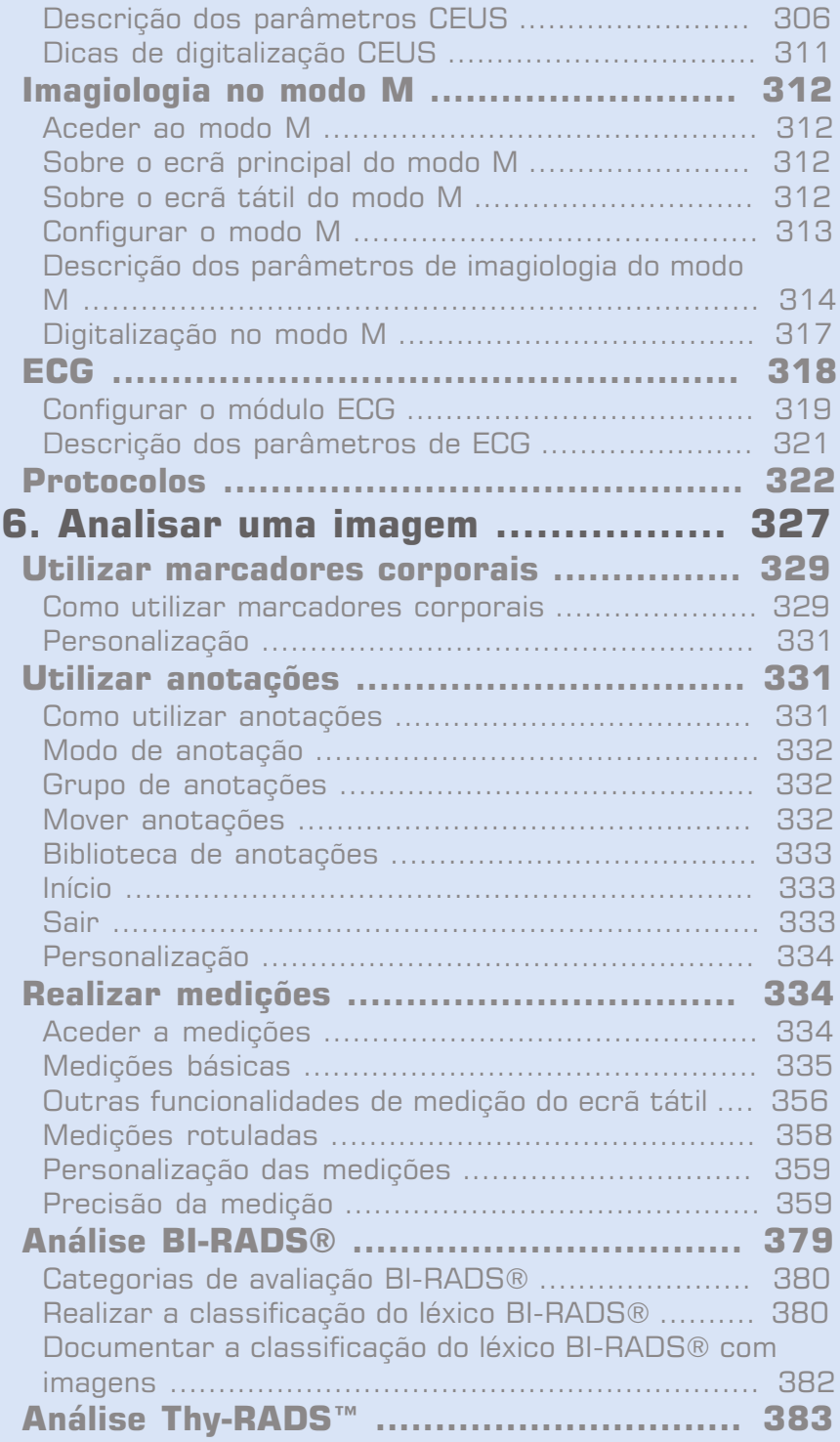

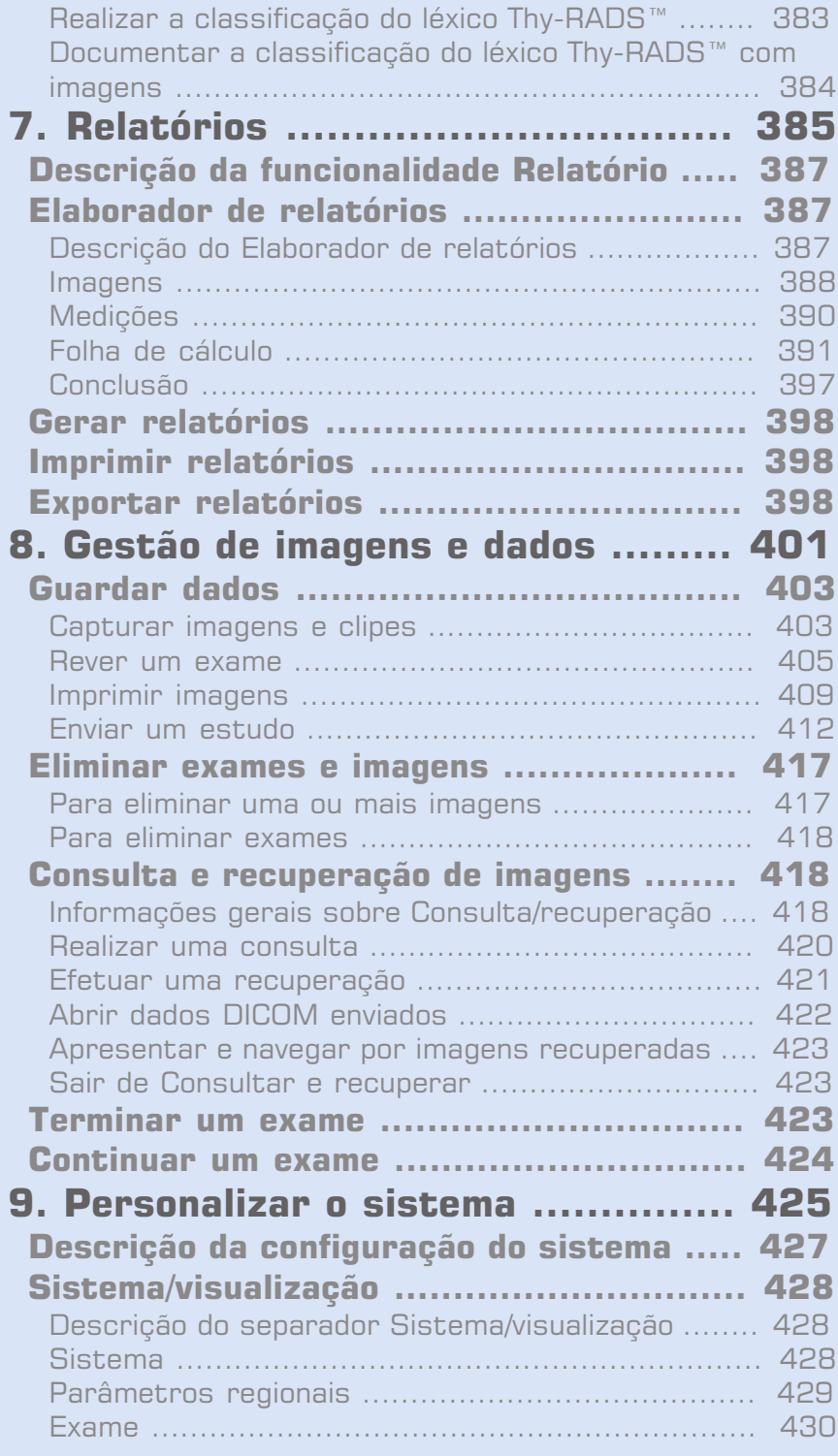

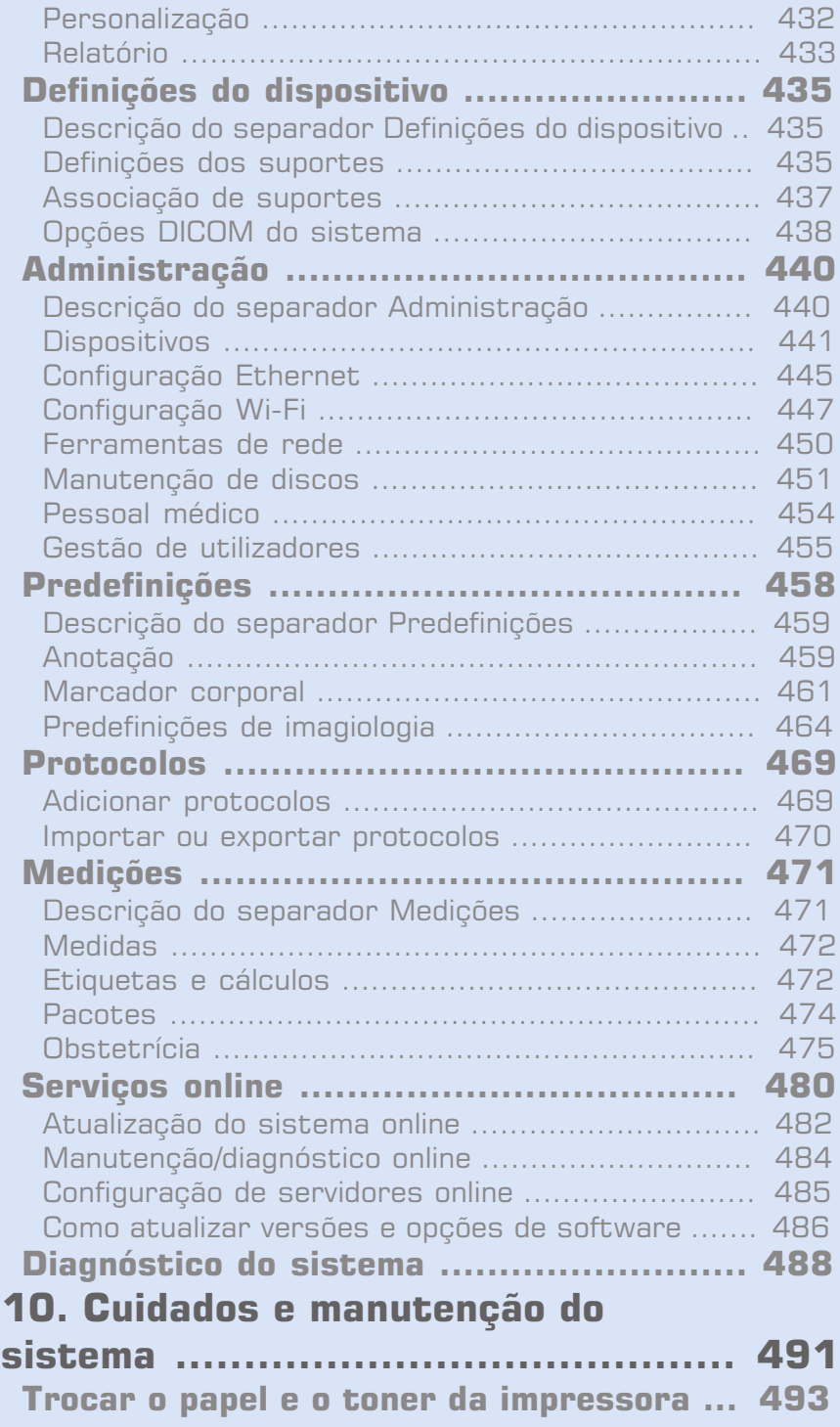

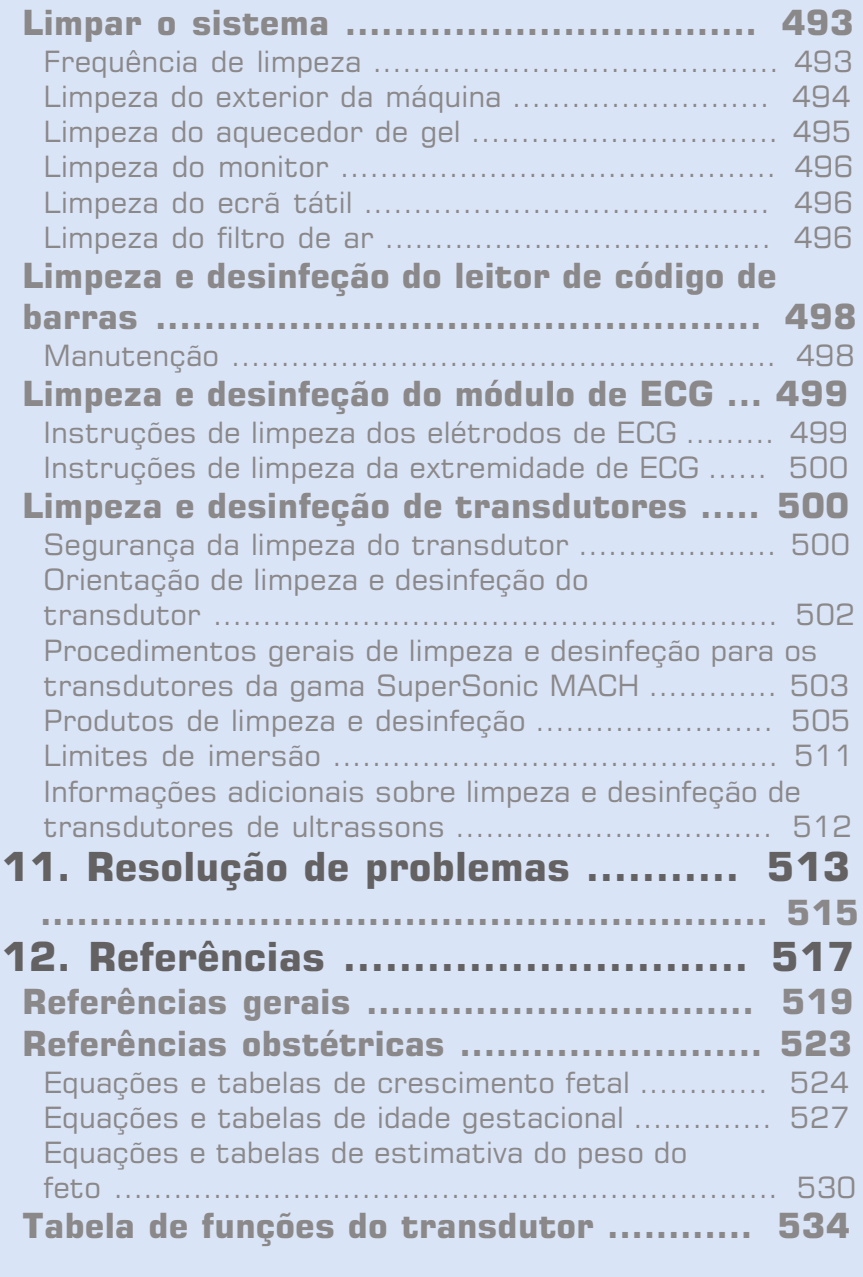

#### Gama SuperSonic® MACH® Guia do utilizador

<span id="page-16-0"></span>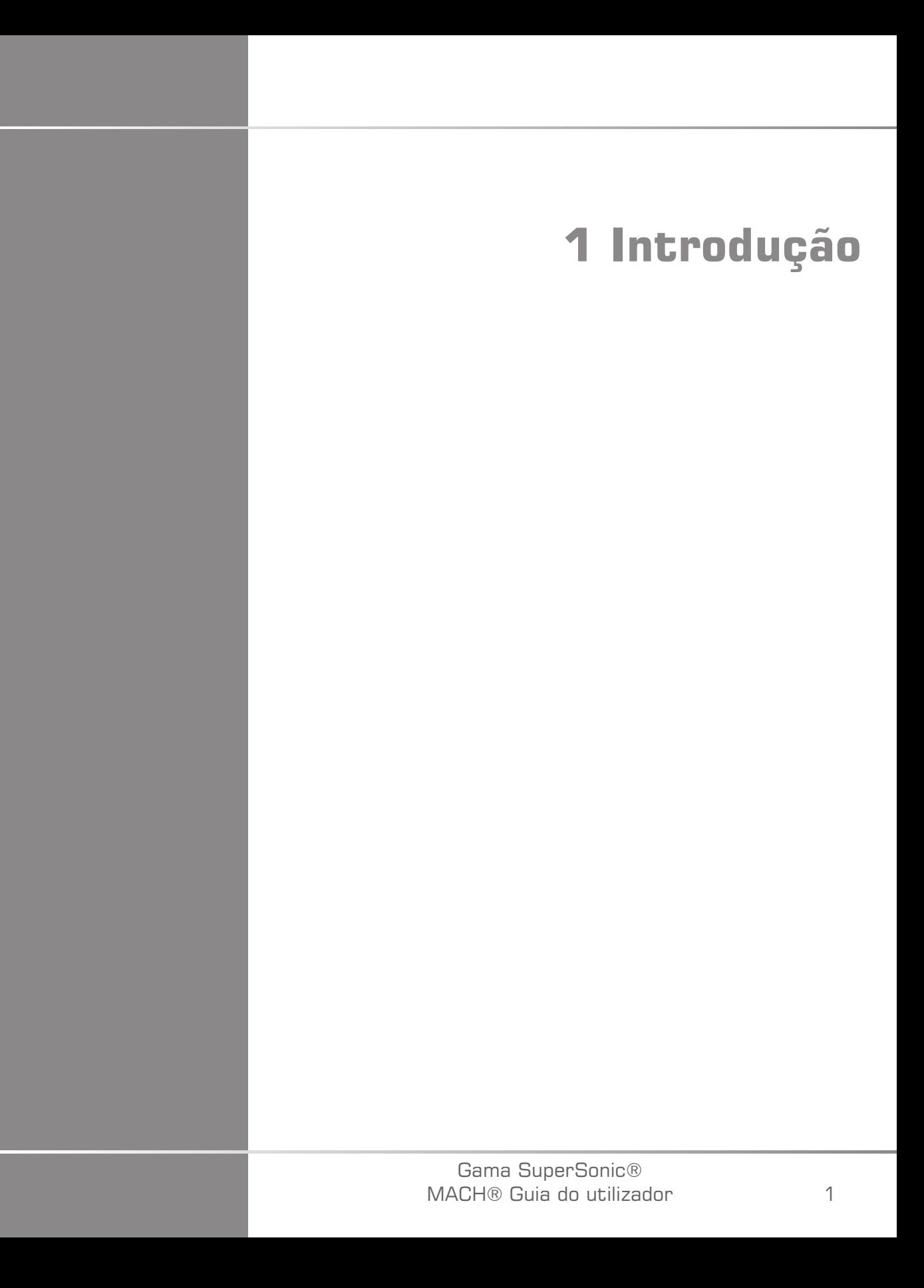

#### Gama SuperSonic® MACH® Guia do utilizador

## <span id="page-18-0"></span>**Bem-vindo(a)!**

Bem-vindo(a) e parabéns por adquirir o sistema de ultrassom SuperSonic **MACH** 

Os seguintes documentos estão disponíveis para os sistemas de ultrassom da gama SuperSonic MACH:

#### • **Guia do utilizador**

Este Guia do utilizador contém informações importantes relativas à utilização e segurança deste produto. Leia atentamente este guia e guarde-o num local onde possa ser facilmente acedido.

• **Start Guide** (Guia de início) (AW-31701)

O Start Guide (Guia de início) contém uma descrição rápida do sistema, bem como informações básicas sobre a utilização do produto.

#### • **Obstetrical References (Referências obstétricas)** (PM.LAB.247)

O Obstetrical References Guide (Guia de referências obstétricas) contém as tabelas e as equações obstétricas detalhadas utilizadas na gama SuperSonic MACH.

• **Acoustic Table Guide (Guia de tabelas acústicas)** (PM.LAB.248)

O Acoustic Table Guide (Guia de tabelas acústicas) contém todas as tabelas acústicas para cada combinação de transdutor/modo disponível para a gama SuperSonic MACH.

Os sistemas da gama SuperSonic MACH foram concebidos tendo em conta a segurança do operador e do paciente.

Leia atentamente os seguintes capítulos antes de começar a trabalhar com o sistema.

A SuperSonic Imagine garante que o sistema funcionará como pretendido apenas quando forem observadas todas as precauções e advertências especificadas neste guia do utilizador.

Os documentos acima estão disponíveis para transferência em **[https://](https://www.supersonicimagine.com/Instruction-for-use) [www.supersonicimagine.com/Instruction-for-use](https://www.supersonicimagine.com/Instruction-for-use)**.

Uma cópia em papel do Guia do utilizador está disponível gratuitamente mediante pedido junto do seu representante local.

#### **SUPERSONIC**®MACH™30 **SUPERSONIC**<sup>®</sup>MACH<sup>™20</sup> **SUPERSONIC®MACH™40**

## <span id="page-20-0"></span>**Sobre este Guia do utilizador**

Este guia do utilizador contém informações importantes sobre a utilização do seu sistema de ultrassom.

As informações incluídas neste Guia do utilizador são aplicáveis aos três sistemas, SuperSonic MACH 20, SuperSonic MACH 30 e SuperSonic MACH 40, salvo especificação em contrário.

Caso uma característica ou uma funcionalidade esteja disponível apenas em um ou dois sistemas, consulte os logótipos apresentados na margem esquerda, junto à referida característica ou funcionalidade.

Tenha em atenção que um dos sistemas incluídos neste Guia do utilizador poderá ou não estar registado no seu país. Para obter mais informações, contacte o seu representante local da SuperSonic Imagine.

As funcionalidades descritas neste guia do utilizador podem ser opcionais. Entre em contacto com o seu representante local de vendas ou da assistência técnica da SuperSonic Imagine para mais informações.

Algumas funcionalidades incluídas neste Guia do utilizador poderão ou não estar disponíveis no seu país. Para obter mais informações, contacte o seu representante local da SuperSonic Imagine.

As imagens não são contratuais e são apresentadas apenas para fins de informação geral.

As capturas de ecrã apresentadas neste Guia do utilizador são apenas para fins ilustrativos e poderão não ser uma representação exata do produto. Todas as capturas de ecrã provêm do sistema SuperSonic MACH 30.

Também contém informações sobre como contactar a SuperSonic Imagine para obter apoio.

Este guia destina-se a ser utilizado por, ou por ordem de, e sob supervisão direta de um médico licenciado qualificado para orientar a utilização do dispositivo de ultrassom.

Este guia destina-se a utilizadores com formação ou que estejam familiarizados com a utilização de dispositivos médicos de ultrassom.

Neste manual não é fornecida orientação clínica sobre como realizar um exame de ultrassom.

Este guia do utilizador está em conformidade com o seguinte:

- Regulamento (UE) 2017/745 sobre dispositivos médicos
- <span id="page-21-0"></span>• Regulamento da FDA, 21 CFR § 801

### **Formação**

No caso de serem necessárias mais informações, são aconselhadas formações, as quais estão disponíveis mediante pedido na SuperSonic Imagine. Entre em contacto com o seu representante local para obter mais informações.

## <span id="page-22-1"></span><span id="page-22-0"></span>**Sobre este dispositivo**

#### **Descrição geral**

O SuperSonic Imagine SuperSonic MACH é um sistema de imagiologia de ultrassom instalado num carrinho utilizado para realizar estudos de imagiologia de ultrassom para fins gerais de diagnóstico.

O sistema contém um conversor de digitalização e pode ser acoplado a uma variedade de transdutores de matriz linear, curva, microconvexa, faseada e motorizada para produzir imagens, que são apresentadas num monitor LCD.

Um painel de controlo ajustável com ecrã tátil integrado permite ao utilizador realizar uma ecografia de forma rápida e eficiente de acordo com os princípios AFAP.

O sistema também permite ao utilizador realizar medições e cálculos associados, capturar imagens para memória digital ou para um dispositivo externo (como uma impressora) e rever estudos de diagnóstico sob a forma de um relatório.

O sistema funciona de uma forma semelhante aos dispositivos e transdutores existentes para os modos de imagiologia: modo B, modo M, imagiologia Doppler a cores, Doppler de onda pulsada, onda contínua, imagiologia harmónica, imagiologia Doppler de amplitude, imagiologia de amplitude direcional, imagiologia de ultrassom com contraste, imagiologia de elasticidade, imagiologia 3D e imagiologia de ondas de cisalhamento.

Os nossos sistemas de ultrassom só poderão ser reutilizados se forem recondicionados sob a responsabilidade da SuperSonic Imagine para cumprir os requisitos gerais de segurança e desempenho.

#### 99 **NOTE**

Renúncia de responsabilidade: A SuperSonic Imagine não é responsável por sistemas não adquiridos diretamente por meio da SuperSonic Imagine.

### <span id="page-23-0"></span>**Utilização prevista**

Os transdutores e os sistemas de diagnóstico por ultrassons da gama SuperSonic Imagine SuperSonic MACH destinam-se a imagiologia de ecografia de impulso para fins gerais, imagiologia de elasticidade dos tecidos moles e análise do fluxo de fluidos Doppler do corpo humano.

Os transdutores e os sistemas de diagnóstico por ultrassons das plataformas SuperSonic Imagine® SuperSonic® MACH® são fornecidos para utilizações médicas específicas conforme indicado, sendo estritamente proibida qualquer modificação, parcial ou total, do software ou do hardware, violação da integridade física e/ou do software da plataforma, descompilação e engenharia inversa.

#### <span id="page-23-1"></span>**Pacientes previstos**

Os ultrassons podem ser utilizados em qualquer indivíduo (adulto ou criança) que necessite desse procedimento médico para avaliar o seu estado de saúde ou ter um diagnóstico.

#### <span id="page-23-2"></span>**Proteção de dados pessoais**

A SuperSonic Imagine reconhece e respeita os regulamentos aplicáveis em matéria de proteção de dados pessoais, incluindo a conformidade com o Regulamento (UE) 2016/679, de 27 de abril de 2016, relativo à proteção das pessoas singulares no que diz respeito ao tratamento de dados pessoais e à livre circulação desses dados, conhecido como Regulamento Geral sobre a Proteção de Dados (RGPD).

### <span id="page-24-0"></span>**Indicações de utilização**

Os transdutores e os sistemas de diagnóstico por ultrassons da gama SuperSonic Imagine SuperSonic MACH destinam-se a imagiologia de ecografia de impulso para fins gerais, imagiologia de viscoelasticidade dos tecidos moles e análise do fluxo de fluidos Doppler do corpo humano.

Os sistemas de ultrassom da gama SuperSonic Imagine SuperSonic MACH são indicados para utilização nas seguintes aplicações, para imagiologia e medição de estruturas anatómicas: abdominal, órgãos pequenos, musculoesquelética, superficial musculoesquelética, vascular, vascular periférica, ginecologia-obstetrícia, pélvica, pediátrica, urologia, transretal, transvaginal e cefálica neonatal/adulto, cardíaca não invasiva.

Os modos de operação incluem: modo B (2D; 3D; imagem panorâmica; composição espacial), modo M, doppler (onda contínua [CW]; onda pulsada [PW]; doppler de cor e potência [imagiologia de fluxo de cores], doppler a cores [Angio PL.U.S]), elastografia por compressão, imagiologia harmónica dos tecidos, imagiologia de ultrassom com contraste (CEUS); elastografia ShearWave (SWE); dispersão/viscosidade da onda de cisalhamento (Vi PLUS); modos combinados ([B/fluxo de cores]; [B/SWE], [B/PW], [B/PW/fluxo de cores]; [B/modo M]; [B/fluxo de cores/SWE]; [B/CW]; [B/modo M/ fluxo de cores]; [B/elastografia por compressão/SWE]).

Além disso, os sistemas de diagnóstico por ultrassons da gama SuperSonic Imagine SuperSonic MACH e os transdutores associados destinam-se ao seguinte:

- medições das estruturas anatómicas abdominais;
- medições da velocidade da onda de cisalhamento de banda larga e rigidez do tecido nas estruturas internas do fígado e do baço;
- medições da relação de brilho entre fígado e rim;
- visualização da vascularização, microvascularização e perfusão abdominal;
- quantificação da vascularização e perfusão abdominal.

As medições de velocidade das ondas de cisalhamento, atenuação do feixe, viscosidade e rigidez, a relação de brilho, a visualização da vascularização, microvascularização e perfusão, a quantificação da vascularização e perfusão podem ser utilizadas como uma ajuda à gestão clínica de pacientes adultos e pediátricos com doença hepática.

Além disso, os sistemas de diagnóstico por ultrassons SuperSonic MACH e os transdutores associados destinam-se ao seguinte:

- medições das estruturas anatómicas mamárias;
- medições da velocidade das ondas de cisalhamento de banda larga e rigidez do tecido nas estruturas internas da mama;
- visualização das estruturas mamárias e microvascularização;
- visualização da morfologia das massas mamárias por meio de elastografia de ondas de cisalhamento e de mapeamento 2D da microvascularização.

As medições de rigidez e velocidade das ondas de cisalhamento poderão ser utilizadas para ajudar na gestão de pacientes mulheres com massas mamárias, uma vez que a elastografia de ondas de cisalhamento, em conjunto com imagens de escala de cinzentos 2D e vascularização, fornece informações adicionais para melhor caracterizar as massas mamárias e melhorar a precisão de diagnóstico da ultrassonografia.

Este dispositivo destina-se a ser utilizado por, ou por ordem de, e sob supervisão direta de um médico licenciado qualificado para utilizar ou orientar a utilização do dispositivo<sup>1</sup>. Este dispositivo destina-se a ser utilizado em ambiente hospitalar ou consultório médico.

Este sistema só deve ser utilizado por profissionais de saúde qualificados e conscientes do risco de energia acústica excessiva no corpo, particularmente no caso de existir uma grande quantidade de líquido na área de digitalização.

#### <span id="page-25-0"></span>**Contraindicações**

Os sistemas da gama SuperSonic MACH não foram concebidos para utilização oftalmológica ou outra que faça com que o feixe acústico passe pelo olho.

Os sistemas da gama SuperSonic MACH não se destinam a ser utilizados com anestésicos inflamáveis ou em conjunto com agentes inflamáveis. Os anestésicos inflamáveis incluem, entre outros, ciclopropano, etileno de divinilo, cloreto de etilo, etileno etílico e etileno.

<sup>1</sup>As informações fornecidas pelo dispositivo devem ser utilizadas por um médico licenciado qualificado para estabelecer um diagnóstico.

#### <span id="page-26-0"></span>**Desempenhos essenciais**

Os sistemas de ultrassom da gama SuperSonic MACH devem estar isentos de ruído numa forma de onda, artefactos ou distorções de imagem, ou erros nos valores numéricos apresentados que não possam ser atribuídos a um efeito fisiológico e que possam alterar o diagnóstico.

Os sistemas de ultrassom da gama SuperSonic MACH devem estar isentos da apresentação de valores numéricos incorretos associados ao diagnóstico a realizar.

Os sistemas de ultrassom da gama SuperSonic MACH devem estar isentos da visualização de indicações incorretas relacionadas com a segurança.

Os sistemas de ultrassom da gama SuperSonic MACH devem estar isentos da produção de ultrassons não intencionais ou excessivos.

Os sistemas de ultrassom da gama SuperSonic MACH devem estar isentos da produção de temperaturas de superfície não intencionais ou excessivas no conjunto do transdutor.

Os sistemas de ultrassom da gama SuperSonic MACH devem estar isentos da produção de movimentos não intencionais ou descontrolados de conjuntos de transdutores destinados a utilização intracorpórea.

#### <span id="page-26-1"></span>**Dispositivo de prescrição**

<span id="page-26-2"></span>Cuidado: A lei federal dos Estados Unidos só permite a venda de dispositivos de ultrassom de diagnóstico mediante receita médica.

#### **Normas de conformidade**

De acordo com o Regulamento (UE) 2017/745 sobre dispositivos médicos, os sistemas da gama SuperSonic MACH são dispositivos médicos de Classe IIa.

De acordo com:

- IEC/EN 60601-1, o equipamento pertence à Classe I, tipo BF.
- IEC 60601-1-2, o equipamento pertence à Classe A.

O produto está em conformidade com as seguintes normas:

- UL 60601-1 Equipamento elétrico médico, Parte 1: requisitos gerais de segurança
- CAN/CSA-C22.2 N.º 601.1 Equipamento elétrico para medicina Parte 1: requisitos gerais de segurança
- IEC/EN 60601-1-2 Equipamento elétrico médico Parte 1-2: requisitos gerais de segurança — Norma colateral: compatibilidade eletromagnética — Requisitos e testes.
- IEC 60601-2-37 Equipamento elétrico médico Parte 2-37: requisitos específicos para a segurança de equipamentos médicos ultrassónicos de monitorização e diagnóstico.
- IEC 62304 Software de dispositivos médicos Processos de ciclo de vida de software
- NEMA UD 2 Norma de medição de emissão acústica para equipamentos de ultrassom de diagnóstico
- NEMA UD 3 Norma para visualização em tempo real de índices de emissão acústica térmica e mecânica em equipamentos de ultrassom de diagnóstico
- EN ISO 10993-1 Avaliação biológica de dispositivos médicos Parte 1: avaliação e testes
- EN ISO 14971: Dispositivos médicos Aplicação da gestão de riscos a dispositivos médicos
- IEC/EN 60601-1 Equipamento elétrico médico Parte 1: requisitos gerais de segurança
- IEC 61340-5-1: Eletrostática Parte 5-1: proteção de dispositivos eletrónicos contra fenómenos eletrostáticos — Requisitos gerais
- IEC 61340-5-2: Eletrostática Parte 5-2: proteção de dispositivos eletrónicos contra fenómenos eletrostáticos — Guia do utilizador
- EN 50419: Marcação de equipamentos elétricos e eletrónicos em conformidade com o Artigo 11(2) da Diretiva 2002/96/CE (REEE)
- Norma sobre Digital Imaging and Communications in Medicine (Comunicações e Imagens Digitais em Medicina) (DICOM): PS 3,1  $-2021d$

#### <span id="page-27-0"></span>**Certificações**

A SuperSonic Imagine está certificada em conformidade com a norma ISO 13485.

A SuperSonic Imagine está certificada em conformidade com a norma ISO 14001.

### <span id="page-29-0"></span>**Contacte-nos**

Os representantes do apoio ao cliente estão disponíveis regionalmente para ajudar a responder às suas perguntas. Entre em contacto com o seu representante local de vendas ou da assistência técnica da SuperSonic Imagine para obter assistência.

Qualquer incidente grave ocorrido com o dispositivo deve ser comunicado à SuperSonic Imagine, bem como à autoridade competente do Estado-Membro em que o utilizador e/ou o paciente se encontre.

### <span id="page-29-1"></span>**França**

#### **SuperSonic Imagine France** ZAC de l'enfant 135 rue Emilien Gautier 13290 Aix en Provence — França Telefone: +33 (0)4 42 99 24 24 E-mail: contactsFR@supersonicimagine.com

### <span id="page-29-2"></span>**América do Norte**

**SuperSonic Imagine US Holdings, Inc.** 250 Campus Drive Marlborough, MA 01752

### <span id="page-29-3"></span>**Alemanha**

14

**SuperSonic Imagine Gmbh** Zeppelinstraße 73 81669 München Alemanha

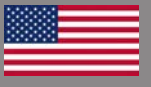

a p

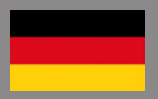

### <span id="page-30-0"></span>**Assistência**

Ligue para o seu representante local da SuperSonic Imagine.

## <span id="page-31-0"></span>**Assistência**

A vida útil do produto é diretamente afetada pelas seguintes variáveis:

- horas de utilização clínica operacional do produto;
- horas de utilização clínica não operacional enquanto o produto é energizado e está no estado ligado;
- exposição ambiental do produto no que diz respeito à temperatura, humidade e pressão;
- condições de energia elétrica adequadas;
- manuseamento e movimentação adequados do produto;
- armazenamento adequado do produto quando não estiver a ser utilizado;
- manutenção e limpeza adequadas do produto;
- qualidade e frequência de manutenção;
- qualidade dos acessórios utilizados com o dispositivo.

Os sistemas de ultrassom da gama SuperSonic Imagine SuperSonic MACH têm de ser instalados por um representante autorizado de vendas ou da assistência técnica da SuperSonic Imagine.

Para otimizar o funcionamento e maximizar a vida útil do produto, recomendamos a manutenção anual realizada por um representante autorizado SuperSonic Imagine.

Estão disponíveis contratos de manutenção e assistência.

Todas as reparações devem ser efetuadas por um representante autorizado da SuperSonic Imagine.

As operações de manutenção, tal como descrito no **[Chapter 10,](#page-506-0)** *[Cuidados e manutenção do sistema](#page-506-0)* **[\[491\]](#page-506-0)**, podem ser realizadas pelo utilizador.

A instalação, reparação ou manutenção inadequadas anularão quaisquer garantias associadas ao produto.

Entre em contacto com um representante de vendas ou da assistência técnica da SuperSonic Imagine para mais informações.

Quando a gama SuperSonic MACH ou os respetivos acessórios já não funcionarem corretamente, contacte a SuperSonic Imagine.

## <span id="page-32-0"></span>**Melhorias e atualizações**

Podem ser anunciadas melhorias que consistam em aprimoramentos de hardware ou software.

As melhorias do sistema serão acompanhadas por informações atualizadas dos utilizadores.

Também estarão disponíveis atualizações de software através da funcionalidade Serviços online.

Verifique sempre se está a utilizar a revisão deste documento adequada para a versão do seu produto.

Para verificar a versão correta do documento para o seu sistema ou para obter a revisão mais recente, contacte o seu representante ou distribuidor local da SuperSonic Imagine.

Gama SuperSonic® MACH® Guia do utilizador

<span id="page-34-0"></span>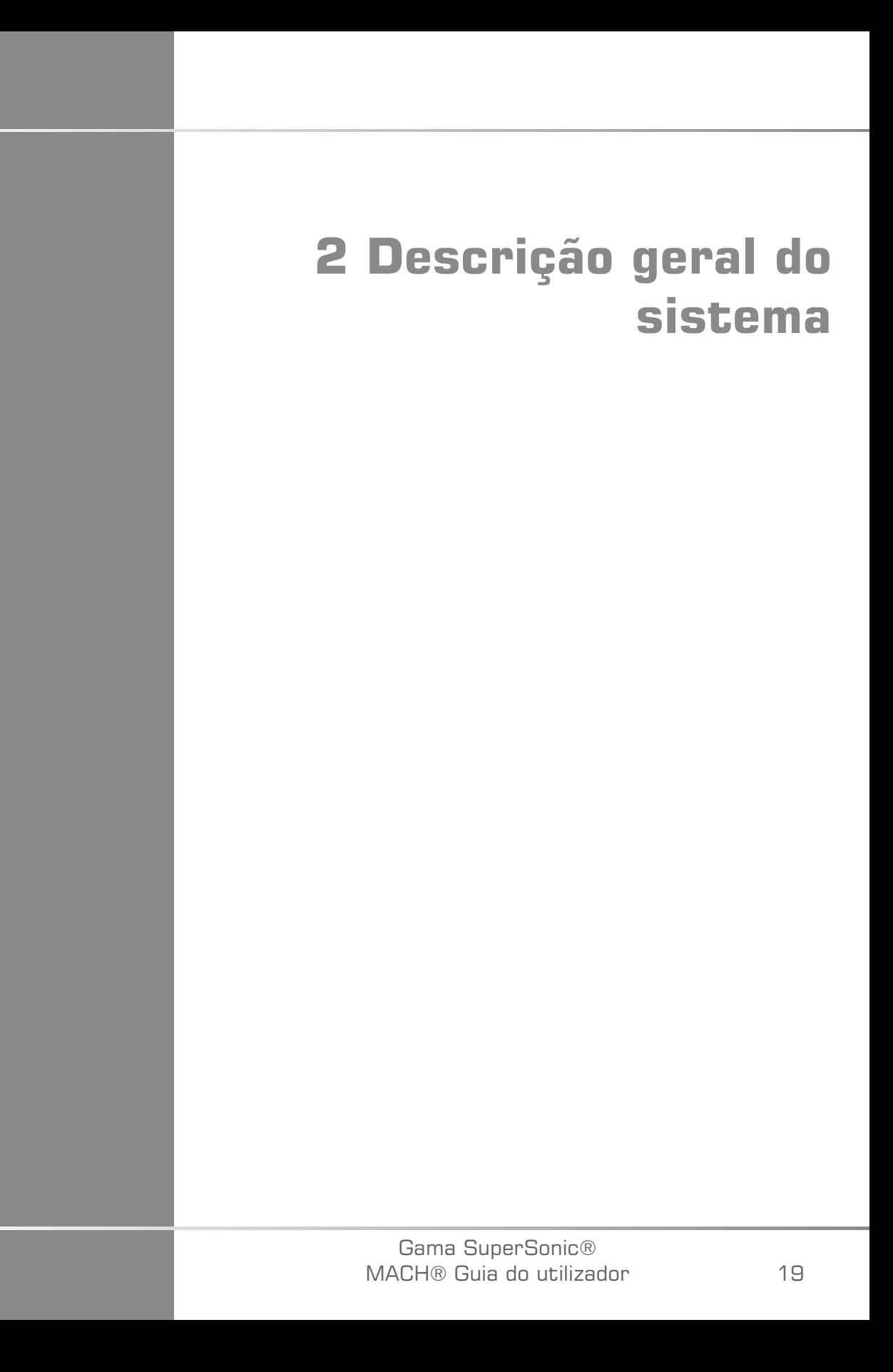

#### Gama SuperSonic® MACH® Guia do utilizador
## **Receber e armazenar a gama SuperSonic MACH**

Após a entrega e instalação inicial, permita que o pessoal autorizado da SuperSonic Imagine abra a embalagem do sistema. Se precisar de enviar o dispositivo de volta para a SuperSonic Imagine para efeitos de manutenção, não o embale. Contacte o seu representante local da SuperSonic Imagine.

Os sistemas da gama SuperSonic MACH devem apenas ser instalados por pessoal autorizado da SuperSonic Imagine.

É imperativo deixar o sistema 48 horas à temperatura ambiente antes de ser ligado pela primeira vez.

### **Armazenamento do dispositivo**

Os sistemas de ultrassom da gama SuperSonic MACH podem ser armazenados indefinidamente, desde que o faça em condições ambientes que não excedam os limites descritos neste capítulo.

No caso de períodos de armazenamento extremamente longos (superiores a 1 ano), é possível que as baterias integradas possam ficar sem carga.

Se planeia armazenar o sistema por longos períodos de tempo, consulte o seu representante autorizado da assistência técnica da SuperSonic Imagine sobre a gestão da bateria.

Também é prudente ter um representante da assistência técnica no local quando reinicia o sistema pela primeira vez após um armazenamento prolongado.

### **Eliminação segura do dispositivo**

Os sistemas de ultrassom da gama SuperSonic MACH contêm componentes semelhantes aos encontrados num computador pessoal típico.

Como tal, as peças eletrónicas contidas na estrutura podem conter pequenas quantidades de chumbo (componentes elétricos), mercúrio (componentes elétricos e baterias) e iões de lítio (baterias).

A estrutura é também composta por material plástico, que pode ser reciclado. Uma vez que o SuperSonic Imagine é certificado pela ISO 14001:2015, consulte os seus regulamentos locais relativamente à reciclagem de componentes elétricos, plásticos e eliminação total e segura deste dispositivo.

Para proteger os dados, a SuperSonic Imagine recomenda a destruição de qualquer disco rígido que saia do controlo da Organização de prestação de cuidados de saúde (HDO).

Entre em contacto com o seu representante da SuperSonic Imagine para mais informações.

## **Limites de temperatura, pressão e humidade**

O sistema deve ser operado, armazenado e transportado dentro dos parâmetros descritos abaixo.

O seu ambiente operacional deve ser mantido constantemente ou a unidade deve ser desligada.

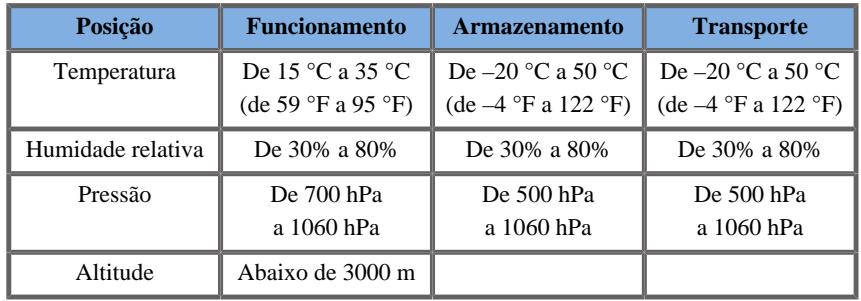

# **Requisitos de funcionamento elétricos**

O sistema contém uma fonte de alimentação interna concebida para funcionar nos seguintes intervalos de tensão:

• 100–240 V, 50/60 Hz, 500 W.

A energia deve estar disponível através de uma tomada de nível hospitalar com ligação à terra (UL 60601-1).

# **Dimensões**

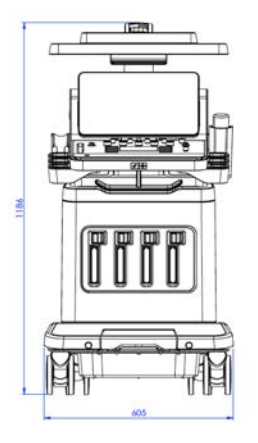

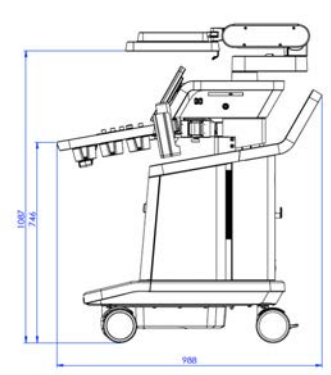

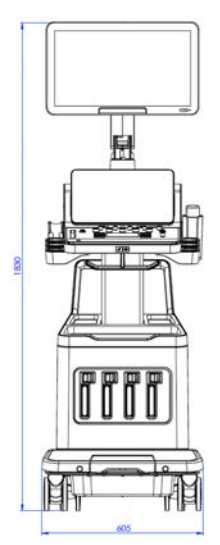

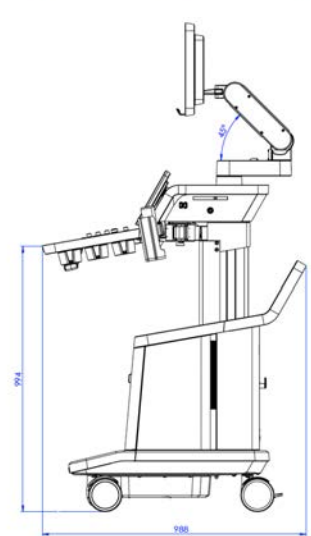

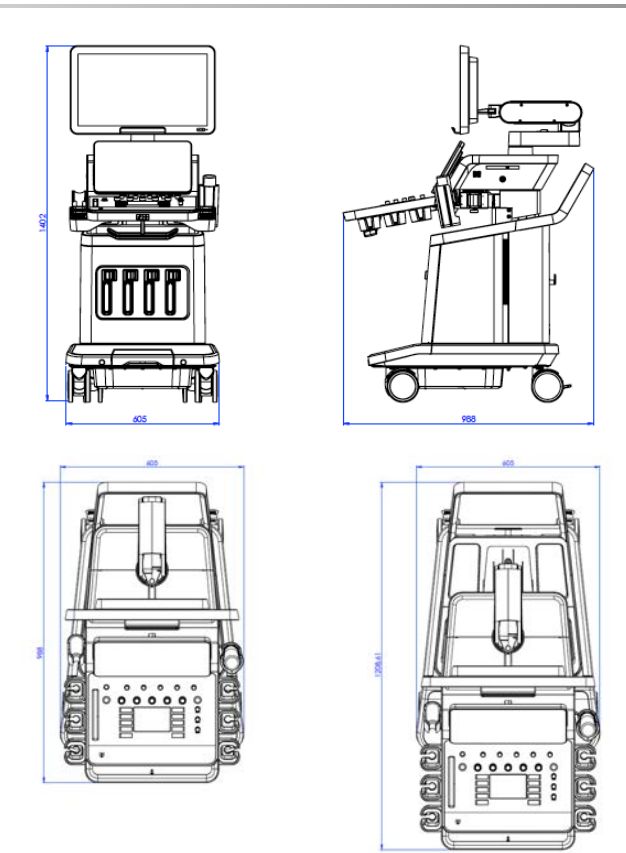

Largura: 60,5 cm (23,8 pol.)

Altura:

- 183 cm (72 pol.), com painel de controlo e monitor totalmente levantados
- 140,2 cm (55,2 pol.), com painel de controlo na posição mais baixa e monitor na posição mais baixa
- 118,6 cm (46,6 pol.), com painel de controlo para baixo e monitor em posição plana

Profundidade:

- 98,7 cm (38,8 pol.)
- 120,8 cm (47,5 pol.), com painel de controlo totalmente estendido

Peso: cerca de 112 kg (247 lb) sem acessórios.

## **Descrição do sistema**

Os sistemas da gama SuperSonic MACH Range são sistemas de ultrassom baseados em carrinho compostos por uma unidade de processamento central fechada numa estrutura inferior, um painel de controlo articulado, um ecrã tátil, um monitor e vários transdutores.

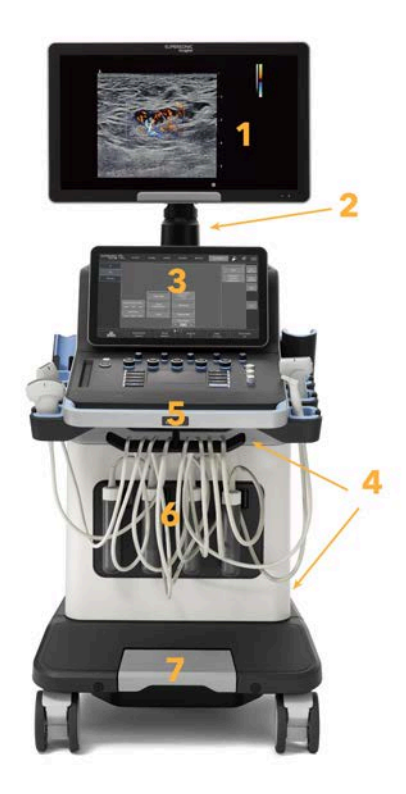

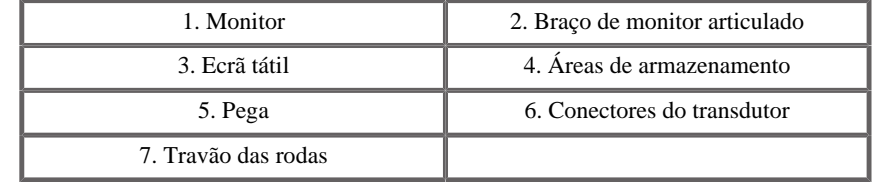

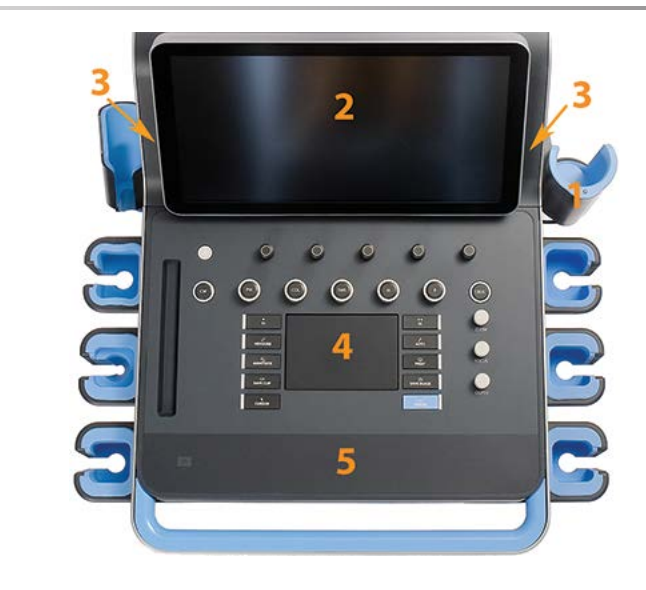

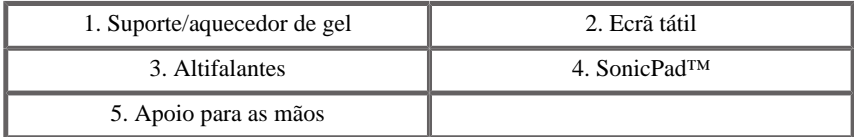

## **Ligar o cabo de alimentação e a terra de proteção**

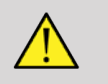

### **WARNING**

Certifique-se de que liga a ficha elétrica a uma tomada de três pinos ligada à terra que cumpra as classificações indicadas na placa de identificação.

Se este tipo de tomada não estiver disponível, contacte o representante da SuperSonic Imagine.

Quando o sistema está corretamente ligado, o botão de ligar/desligar situado no painel de controlo pisca.

## **CAUTION**

O cabo de alimentação tem um sistema de bloqueio que impede que seja desligado involuntariamente.

Certifique-se de que carrega no botão vermelho situado na cabeça do cabo para o desligar da ficha.

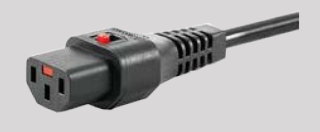

## **Informações relativas ao terminal ao qual deve ser ligado o potencial condutor de equalização ( ):**

Para utilizar outro dispositivo médico em combinação com este sistema, deve ser fornecido um fio equipotencial para a ligação a um barramento equipotencial. Para mais informações, contacte o seu representante da SuperSonic Imagine. Certifique-se de que liga o fio condutor de potencial de equalização antes de inserir a ficha elétrica do equipamento na tomada. Além disso, certifique-se de que remove a ficha elétrica do equipamento da tomada antes de desligar o fio para evitar choques elétricos.

## **Monitor e braço articulado**

O monitor é montado num braço articulado que permite que seja posicionado na vertical e na horizontal.

Pode ajustar a posição do monitor de acordo com diferentes posições de funcionamento e alturas do operador.

Quando é libertado da sua posição de transporte bloqueada, o monitor pode ser inclinado para cima e para baixo, girado para a esquerda e para a direita e movido de um lado para o outro.

Para libertar o monitor da sua posição de transporte bloqueada, rode o parafuso do braço para a esquerda (cursor azul).

Para o transporte, coloque o monitor na sua posição inferior e rode o mecanismo de bloqueio para a direita (cursor vermelho) para bloquear o monitor nesta posição. Caso seja necessário embalar o sistema para transporte, o monitor pode ser colocado em posição plana.

Para ajustar o monitor, agarre-o pela pega e incline-o, vire-o ou mova-o.

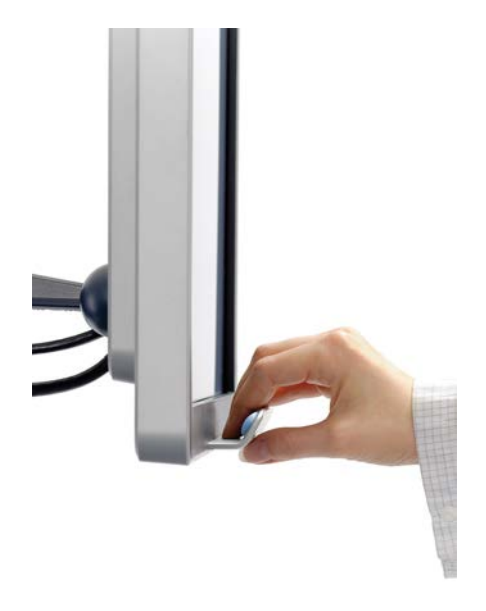

Pode configurar o brilho do ecrã utilizando os botões **–**/**+** localizados no canto inferior direito do monitor.

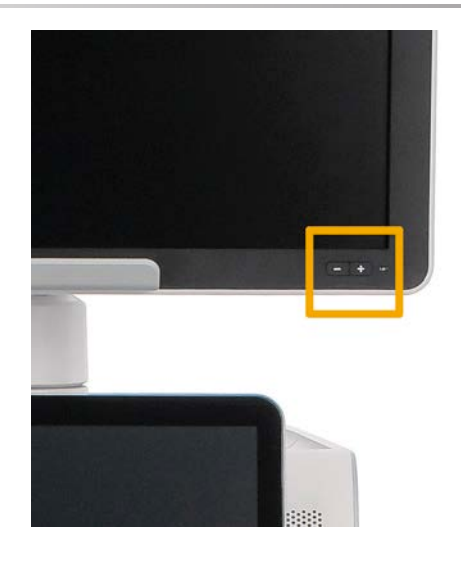

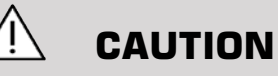

Não puxe o monitor se este e o painel de controlo não estiverem alinhados com os sistemas da gama SuperSonic MACH. Puxar o monitor quando este e o painel de controlo estiverem posicionados como se vê na imagem abaixo pode causar um desequilíbrio do sistema.

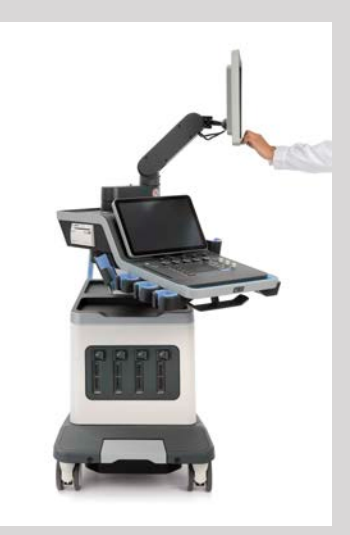

Não empurre nem puxe o braço articulado.

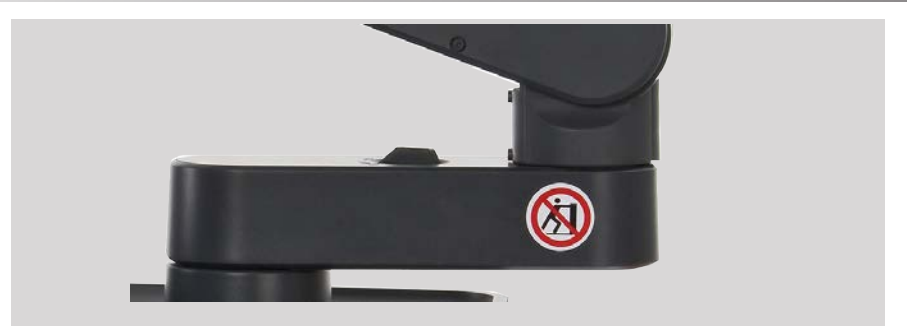

### **Painel de controlo**

### **Como mover o painel de controlo para cima e para baixo**

Pode ajustar a altura do painel de controlo eletricamente da seguinte forma.

1. Empurre um dos dois botões localizados na pega frontal, como mostrado abaixo:

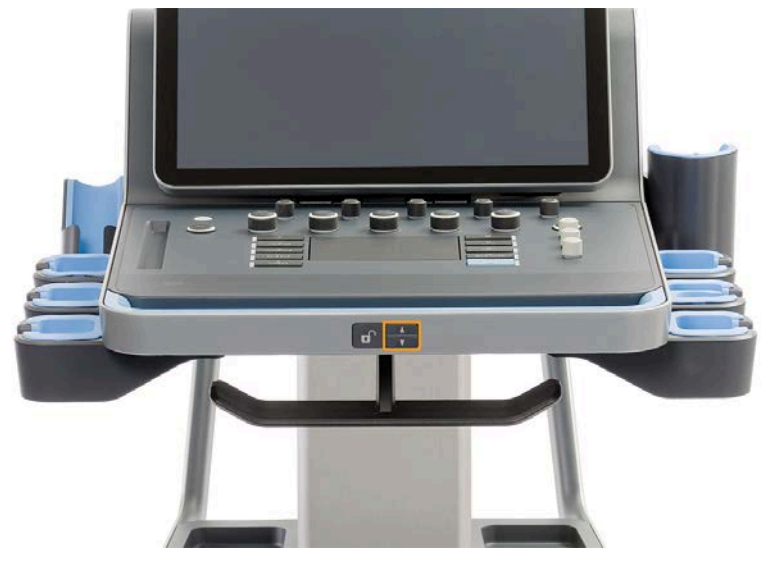

2. Execute um dos seguintes procedimentos:

Gama SuperSonic® MACH® Guia do utilizador 31

- para baixar o painel de controlo, prima o botão para baixo;
- para levantar o painel de controlo, prima o botão de cima.

## **CAUTION**

Quando o sistema está desligado e a bateria ligada (e suficientemente carregada), pode subir ou descer o painel de controlo.

### **Como girar o painel de controlo**

1. Prima o botão de desbloqueio situado na pega frontal (consulte a imagem abaixo) e rode o painel de controlo para a esquerda ou para a direita para sua conveniência.

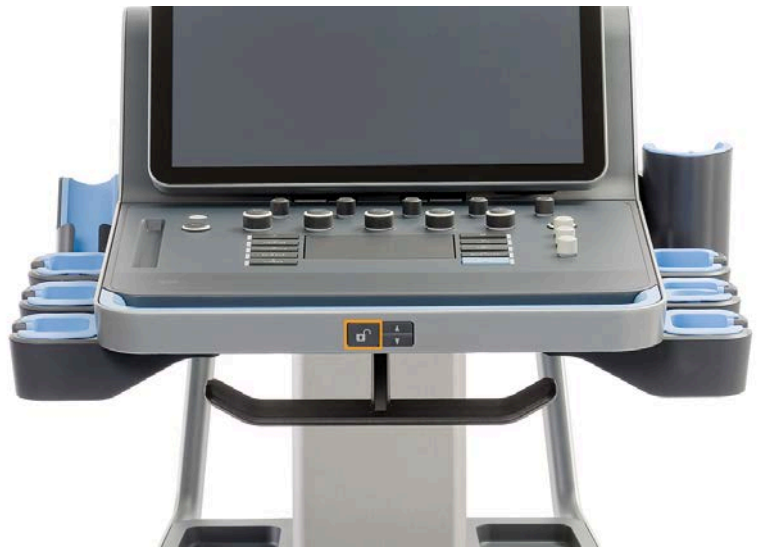

2. Solte o botão para bloquear o painel de controlo na posição desejada.

Também pode puxar o painel de controlo na sua direção.

#### **SUPERSONIC MACHW30 SUPERSONIC** MACH<sup>740</sup>

# **CAUTION**

Quando estiver na posição bloqueada, pode mover ligeiramente o painel de controlo. Se quiser movê-lo livremente, certifique-se de que prime o botão de desbloqueio, como mencionado acima.

# **WARNING**

Certifique-se de que não existe nenhum objeto ou pessoa debaixo do sistema quando deslocar o painel de controlo para baixo ou ao girá-lo.

Ao ajustar a altura ou ao girar o painel de controlo, o sistema congelará automaticamente. Certifique-se de que prime novamente Congelar para voltar ao exame ao vivo.

Também pode inclinar o ecrã tátil. Basta agarrá-lo pelas laterais e incliná-lo na posição desejada de acordo com as suas necessidades.

Tenha em atenção que o ecrã tátil tem um ângulo fixo.

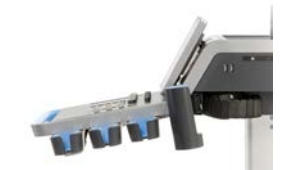

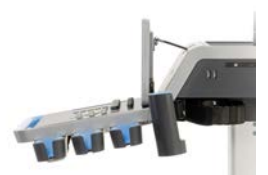

## **Altifalantes e ajuste sonoro**

O Volume de áudio pode ser ajustado na Configuração do sistema.

# **NOTE**

Pode silenciar os sons do sistema, tais como Guardar imagem e Guardar clip (em Configuração do sistema, separador **Sistema/visualização**,

### **SUPERSONIC**®MACH™30 **SUPERSONIC** MACH<sup>140</sup>

### **SUPERSONIC MACH<sup>16</sup>20**

subseparador **Sistema**) ou silenciar o volume de áudio espetral quando em PW ou CW, premindo o botão Volume de áudio.

# **CAUTION**

Não deixe entrar líquidos nas grelhas dos altifalantes.

Certifique-se de que limpa qualquer gel não utilizado da superfície do painel de controlo após a utilização do sistema.

Evite colocar fluidos perto das grelhas dos altifalantes.

## **Transdutores**

### **Ligar um transdutor**

Ligue o transdutor, empurre o respetivo compartimento e empurre a pega de bloqueio totalmente para a esquerda para bloquear o conector (consulte a imagem abaixo).

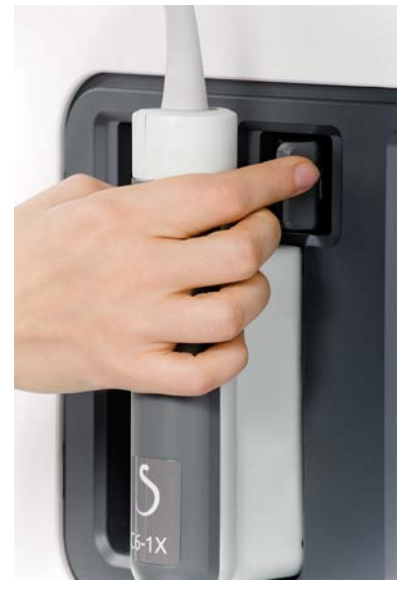

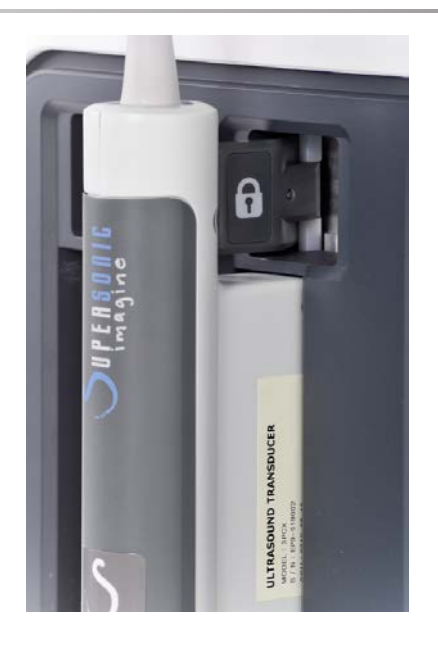

# **CAUTION**

Quando não estiver a ser utilizado, certifique-se de que o mecanismo de bloqueio está na posição desbloqueada (empurrado para a direita).

Certifique-se de que o mecanismo de bloqueio está na posição desbloqueada (empurrado para a direita) antes de ligar um transdutor da seguinte forma.

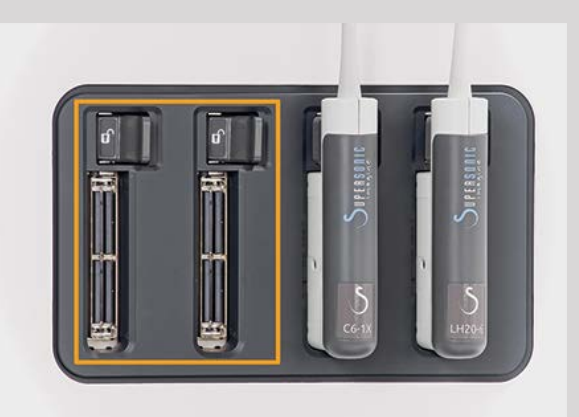

Se um transdutor não estiver corretamente ligado, é apresentado um ícone no separador Sonda da seguinte forma:

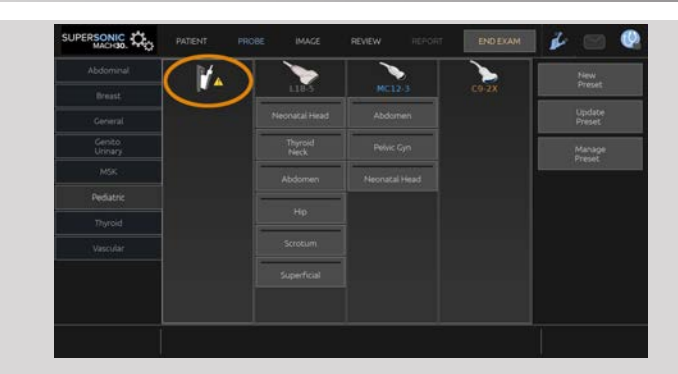

Quando este ícone for apresentado, volte a ligar o transdutor corretamente para evitar problemas de hardware ou software.

Ao desligar o transdutor, empurre o mecanismo de bloqueio totalmente para a direita para desbloquear o conector (consulte a imagem abaixo) e, em seguida, segure no conector e puxe-o para fora.

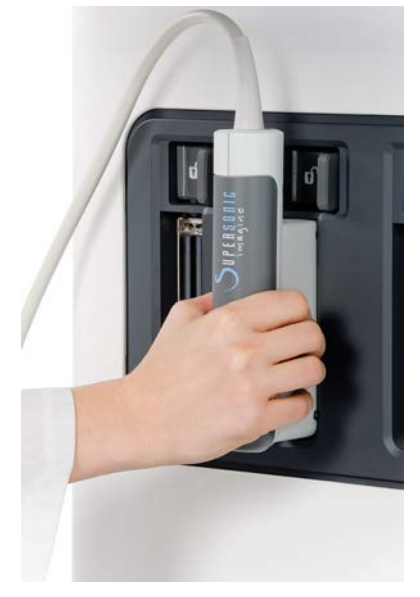

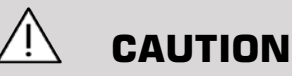

### Se um transdutor for ligado ou desligado com uma imagem visualizada, o sistema e/ou o transdutor podem funcionar mal.

Não ligue nem desligue um transdutor durante o processo de arranque ou encerramento do sistema. Tal pode resultar em avarias no sistema.

Se um transdutor cair ou ocorrer outro impacto significativo, inspecione cuidadosamente o transdutor antes de o utilizar.

Verifique se a estrutura do transdutor não foi rachada e se o cabo e o isolamento estão intactos.

Em caso de dúvidas sobre a integridade do transdutor, interrompa a utilização e contacte um representante da assistência técnica autorizado da SuperSonic Imagine.

#### 99 **NOTE**

Certifique-se de que segura no transdutor da maneira certa. Os transdutores SuperSonic Imagine são concebidos com uma seta na lateral, a qual indica o primeiro elemento.

Esta seta não deve ser confundida com a da imagem abaixo, a qual indica o centro das dimensões do transdutor para ajudar na biopsia.

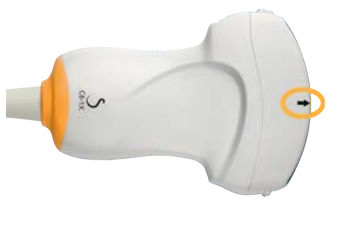

### **Suportes de cabos**

Pode colocar os cabos de sonda nos ganchos situados sob o painel de controlo.

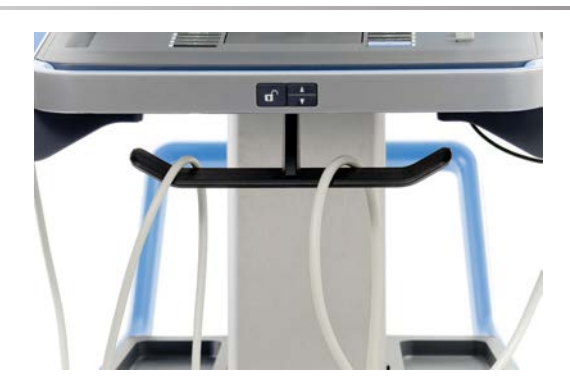

### **Utilizar o suporte do cabo do transdutor (opcional)**

O suporte do cabo do transdutor pode ser montado e desmontado sem utilizar ferramentas.

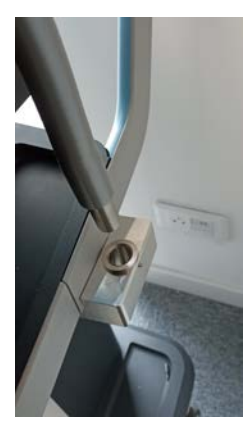

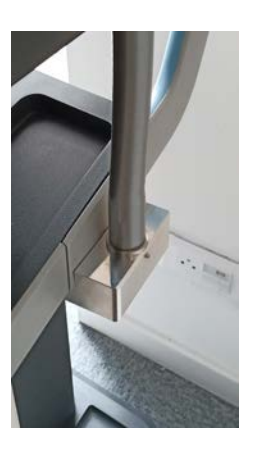

1. Coloque o cabo do transdutor na tróclea na parte superior do suporte do cabo do transdutor.

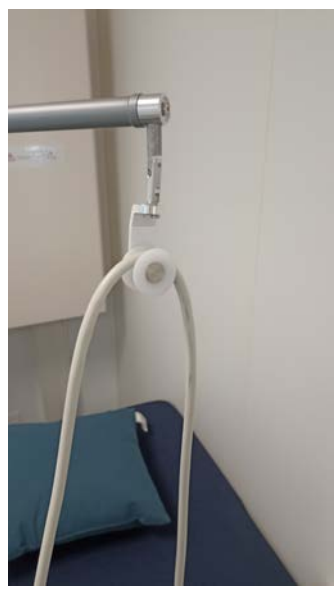

- 2. O suporte do cabo do transdutor é flexível e pode adaptar-se de acordo com o tipo de exame.
- 3. O suporte do cabo do transdutor roda em torno do seu próprio eixo para mudar a sua posição quando não está a ser utilizado.

#### 99 **NOTE**

O suporte do cabo do transdutor é flexível para uma posição de digitalização confortável.

Certifique-se de que não atinge o monitor principal e o ecrã tátil ao rodar o suporte do cabo perto deles.

## **Armazenamento no carrinho**

### **Suporte/aquecedor de gel**

É fornecido um suporte de gel no carrinho para sua conveniência.

O suporte de gel está localizado na lateral do ecrã tátil.

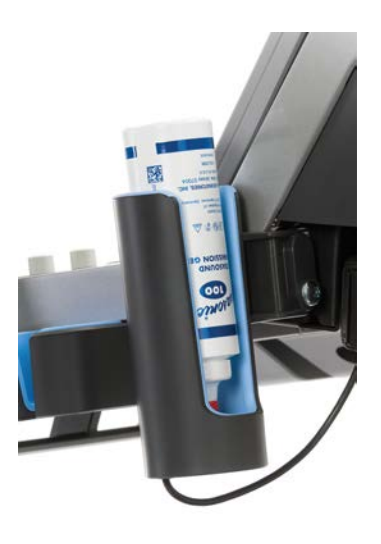

Podem ser colocados frascos de gel de 50 mm de diâmetro e com um tamanho padrão de 250 ml no suporte para facilitar o acesso durante os exames clínicos.

#### A **TIP**

Coloque frascos de gel no suporte com o bocal para baixo de modo que o gel esteja sempre pronto a fluir.

Use água morna e uma escova de cerdas macias para remover gel seco mais difícil.

É fornecido um aquecedor de gel para sua conveniência. Está diretamente integrado no suporte de gel. Aquece o gel a 86 °F (30 °C) em uma hora e até 98,6 °F (37 °C) em 4 horas.

Para ativar ou desativar o aquecedor de gel, prima o seguinte ícone localizado no ecrã tátil.

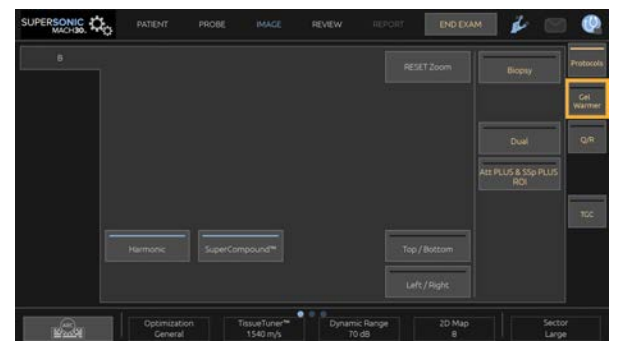

# **CAUTION**

O LED azul indica que o aquecedor está a aquecer. Quando o LED estiver desligado, o aquecedor não está a aquecer.

Enquanto estiver ativado, tenha em atenção que o aquecedor de gel irá automaticamente ativar-se (durante 45 min) e desativar-se (durante 30 min) de forma alternativa para regular a temperatura do gel.

O diâmetro do frasco de gel deve situar-se entre 49 mm (mín.) e 52 mm (máx.) para evitar problemas de aquecimento.

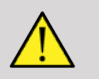

### **WARNING**

Utilize apenas o aquecedor de gel com géis recomendados para a gama SuperSonic MACH (consulte a **[the section called "Géis" \[72\]](#page-87-0)** para obter a lista completa de géis compatíveis).

Respeite a data de validade do gel.

O sistema e os seus acessórios não se destinam a ser utilizados ao ar livre.

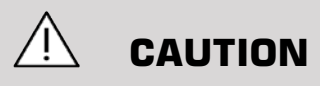

O aquecedor de gel pode ser limpo utilizando um pano macio e húmido e um detergente suave ou desinfetante de grau hospitalar. Para obter mais informações, consulte o **Chapter 10,** *[Cuidados e manutenção do](#page-506-0) [sistema](#page-506-0)* **[\[491\]](#page-506-0)**.

Tenha cuidado para não molhar os controlos eletrónicos.

Não utilize um produto de limpeza abrasivo ou álcool isopropílico para limpar o aquecedor de gel.

Não mergulhe o aquecedor de gel em água.

Utilize apenas géis de ultrassom no aquecedor de gel. Não utilize outros produtos.

# **Áreas de armazenamento**

Estas áreas podem ser utilizadas para armazenar itens básicos, tais como cadernos, gráficos, DVD e toalhas.

A imagem abaixo indica as áreas de armazenamento, bem como o peso máximo que pode armazenar para cada área.

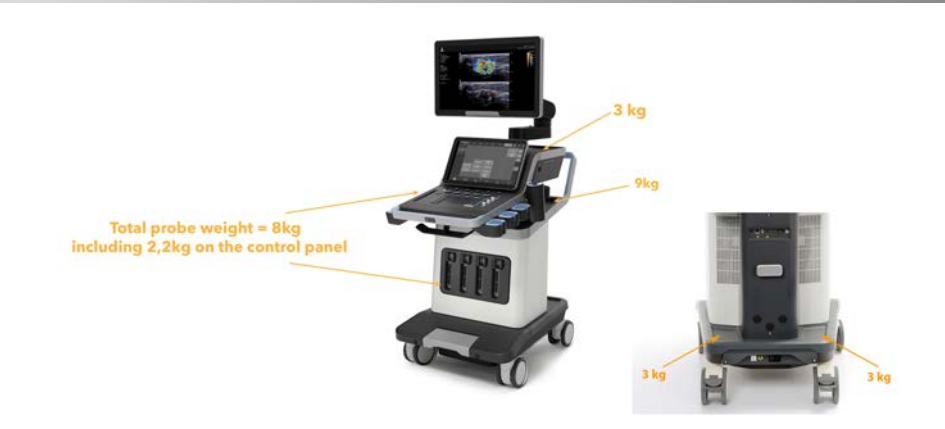

Pode armazenar um total de 26 kg (57 lb) no sistema, incluindo o peso da sonda.

## **CAUTION**

Não tente abrir o carrinho para ligar dispositivos.

Contacte o seu representante de vendas ou da assistência técnica da SuperSonic Imagine para obter assistência.

A ligação incorreta de dispositivos eletrónicos ao sistema de ultrassom anulará todas as garantias e poderá resultar em mau funcionamento, choque elétrico ou incêndio.

Não sobrecarregue as áreas de armazenamento do sistema.

Ao armazenar artigos, opte pela área de armazenamento intermédia em vez da superior. A sobrecarga da área de armazenamento superior pode causar um desequilíbrio do sistema.

O carregamento excessivo do sistema com periféricos ou o empilhamento de periféricos fora do compartimento designado para o efeito pode causar instabilidade do sistema, resultando na queda dos periféricos ou do sistema.

Não carregue o painel de controlo com objetos pesados.

Não se encoste ao painel de controlo.

## **Conectores de entrada/saída**

### **Portas USB**

# **CAUTION**

Os dispositivos USB alimentados externamente só podem ser ligados à porta USB isolada.

Qualquer dispositivo USB pode ser ligado ao sistema desde que seja alimentado por si próprio através da porta USB (podem ser utilizadas duas portas USB) ou alimentado a partir de uma fonte externa em conformidade com a IEC 60601 (1MOPP).

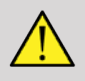

### **WARNING**

Quando utilizar uma porta USB, certifique-se de que tanto o utilizador como o paciente não colocam as mãos ou quaisquer outras partes do corpo na porta USB.

As seguintes portas estão disponíveis no sistema:

• Duas portas USB estão localizadas no lado direito do painel de controlo.

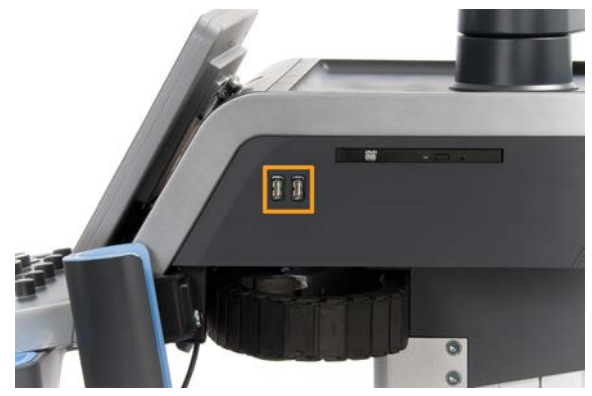

• Três portas USB estão localizadas no lado traseiro do sistema.

Nestas portas USB, pode ligar o pedal e um cartão de memória.

• Uma porta USB isolada está localizada no lado traseiro do sistema.

# **WARNING**

As portas isoladas de Ethernet e USB têm o seguinte autocolante por baixo.

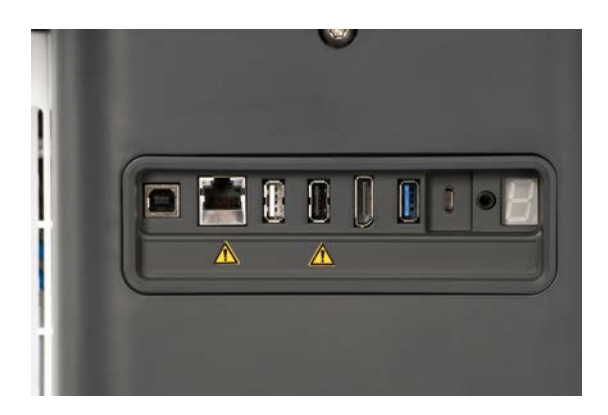

# **CAUTION**

Uma porta USB isolada garante que o dispositivo permanece seguro para o paciente e o operador, mesmo que um dispositivo USB defeituoso seja ligado ao sistema. Uma porta USB não isolada não garante a segurança do paciente e do operador caso um dispositivo USB defeituoso seja ligado ao sistema.

Todos os dispositivos autoalimentados, como pens USB, o pedal USB da SuperSonic Imagine e o leitor de código de barras, são seguros e podem ser ligados a qualquer porta USB. Todos os dispositivos de qualidade médica (certificação IEC 60601) são seguros e podem ser ligados a qualquer porta USB. Todos os outros dispositivos alimentados eletricamente devem ser ligados à porta USB isolada. Em caso de dúvida, ligue sempre um dispositivo à porta USB isolada.

A porta USB do tipo B (em destaque na imagem abaixo) é dedicada à assistência técnica da SuperSonic Imagine. Não ligue periféricos a esta porta.

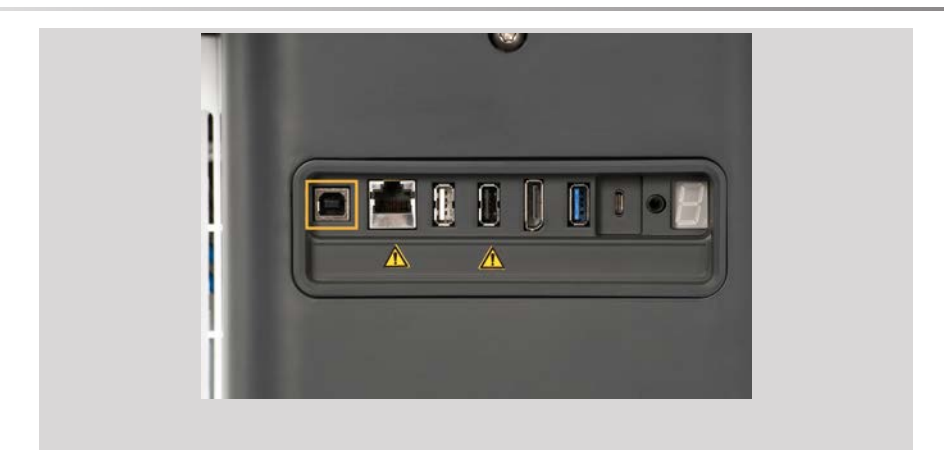

É disponibilizado um pedal triplo com a gama SuperSonic MACH (opcional).

## **DisplayPort**

Uma DisplayPort, bem como adaptadores que permitem mudar de DisplayPort para VGA, DVI e HDMI, são fornecidos com o sistema.

# **CAUTION**

Só podem ser ligados à DisplayPort equipamentos em conformidade com a IEC 60601-1.

É possível ligar um monitor externo que suporte a capacidade DVI através da DisplayPort.

Para obter mais informações, consulte **[the section called "Dispositivos](#page-77-0) [de vídeo adicionais" \[62\]](#page-77-0)**.

## **Unidade de CD/DVD**

A unidade de CD está localizada no lado direito do painel de controlo:

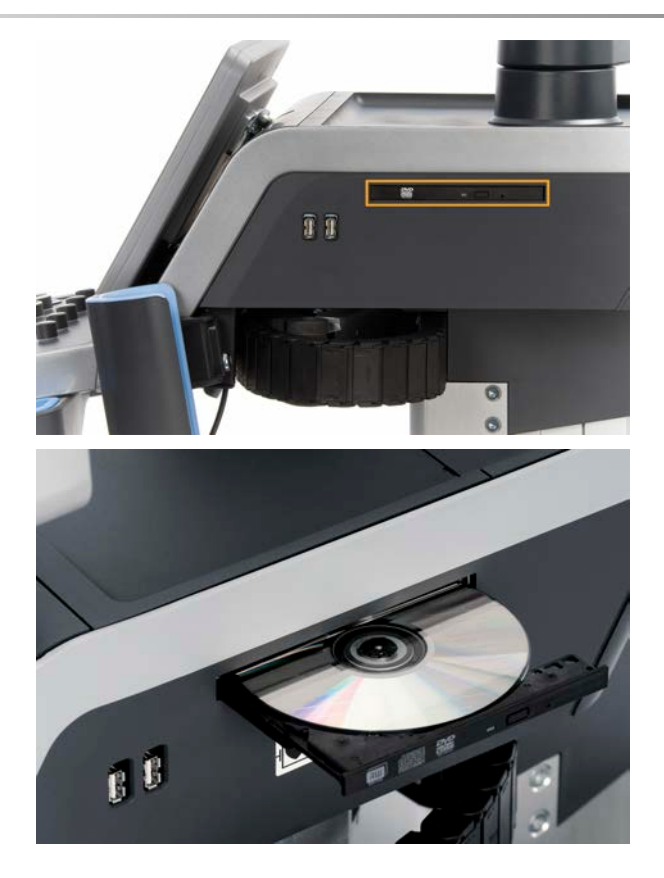

A unidade de CD/DVD é compatível com os seguintes suportes de dados:

- $\cdot$  DVD-R (SL)
- $\cdot$  DVD-R (DL)
- DVD+R  $(SL)$
- Disco DVD M (DVD+R)
- DVD+R  $(DL)$
- DVD+RW
- DVD-RW
- DVD-RAM
- CD-R
- CD-RW

Para ejetar um CD/DVD:

1. Clique no ícone apropriado (CD ou DVD).

A lista de tarefas é apresentada.

2. Prima o botão Ejetar para ejetar o CD ou DVD.

Para obter informações sobre ícones, consulte **[the section called "Ícones](#page-216-0) [de notificação" \[201\]](#page-216-0)**.

Se necessitar de ejetar manualmente o CD/DVD, insira a extremidade de um clipe de papel no orifício situado mesmo ao lado do leitor de CD/ DVD.

### **Impressoras**

### **Impressoras integradas (opcional)**

Uma impressora térmica SONY a preto e branco (UP-D898DC integrada) está integrada no sistema. Está localizada na parte posterior do carrinho.

A impressora térmica SONY a preto e branco fornecida com o sistema deve permanecer ligada.

Permanecerá num modo de poupança de energia. Desligar e reiniciar a impressora afeta o sistema da gama SuperSonic MACH e poderá causar outros problemas elétricos.

### **Impressora adicional**

É possível que pretenda ligar uma impressora adicional ao seu dispositivo da gama SuperSonic MACH.

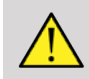

### **WARNING**

Nunca ligue uma impressora que não cumpra a norma IEC 60601-1 a uma porta USB do dispositivo da gama SuperSonic MACH. Se um periférico externo não estiver ligado à porta USB isolada, o equipamento periférico externo deve estar em conformidade com as normas IEC relacionadas em matéria de segurança. A conformidade dos sistemas médicos elétricos com a norma IEC 60601-1 deve ser verificada. Todos os dispositivos que cumprem a norma IEC 60950 devem ser mantidos fora do ambiente do paciente, conforme definido na norma IEC 60601-1.

Alguns dispositivos comerciais, tais como impressoras e monitores externos, geralmente excedem os limites de corrente de fuga admissíveis e, quando ligados a tomadas de CA separadas, violam as normas de segurança do paciente. Será necessário um isolamento elétrico adequado dessas tomadas de CA externas, ou fornecer ao dispositivo uma terra de proteção adicional, a fim de cumprir as normas IEC 60601-1 em matéria de fugas elétricas.

Consulte a lista de impressoras compatíveis abaixo. Estas impressoras são compatíveis com o dispositivo da gama SuperSonic MACH e devem ser ligadas à porta USB isolada. Se utilizar impressoras que não estejam apresentadas, certifique-se de que estão em conformidade com a norma IEC 60601-1.

Os sistemas da gama SuperSonic MACH são compatíveis com a maioria das impressoras genéricas PostScript e PCL6.

Se a impressora cumprir a norma IEC 60950, execute os seguintes passos:

- 1. Confirme se os dispositivos da gama SuperSonic MACH estão ligados à rede (a porta Ethernet isolada está localizada na traseira do carrinho).
- 2. Ligue o cabo de alimentação da sua impressora externa à ficha de parede.
- 3. Ligue o cabo de rede da sua impressora externa à rede.
- 4. Ligue a sua impressora externa.
- 5. Configure os sistemas da gama SuperSonic MACH para estabelecerem ligação à impressora na mesma rede.

#### 99 **NOTE**

A gama SuperSonic MACH e a impressora externa poderão ser ligadas à mesma rede nas suas instalações.

Se a impressora cumprir a norma IEC 60601-1, execute os seguintes passos:

- 1. Ligue o cabo de alimentação da sua impressora externa à ficha de parede.
- 2. Proceda de uma das seguintes formas, dependendo do modelo da impressora:
	- ligue a impressora à gama SuperSonic MACH com o cabo USB;
	- ligue a impressora à gama SuperSonic MACH com o cabo de rede.

## **Leitor de código de barras (opcional)**

A gama SuperSonic MACH é compatível com um modelo de leitor de código de barras portátil especialmente concebido para aplicações e ambientes de cuidados de saúde, a fim de registar dados como a ID do paciente: leitor de código de barras (JADAK Flexpoint HS-1M).

Se apenas a ID do paciente for obtida com o leitor de código de barras, a mesma pode ser obtida por meio de uma leitura efetuada nos ecrãs Paciente, Lista de trabalho ou C&R da gama SuperSonic MACH.

Quando fornecido pela SuperSonic Imagine, o leitor de código de barras HS-1M é programado de fábrica e, portanto, não necessita de quaisquer personalizações por parte do utilizador. Se necessitar de alterar estas definições, a programação é realizada digitalizando os códigos de barras neste guia ou enviando os comandos abaixo deles.

Consulte **[the section called "Limpeza e desinfeção do leitor de código](#page-513-0) [de barras" \[498\]](#page-513-0)** para obter mais informações sobre a desinfeção e limpeza do leitor de código de barras HS-1M.

# **CAUTION**

O HS-1M contém um sistema de mira baseado em laser que está em total conformidade com as certificações de segurança ocular.

Este dispositivo emite luz laser CDRH/IEC Classe 2 e IEC Classe 1M.

Não olhe para o feixe.

#### 99 **NOTE**

Quando não estiver a ser utilizado, pode armazenar o HS-1M num suporte de sondas disponível.

### **Leitor de código de barras 1D**

### **Descrição geral**

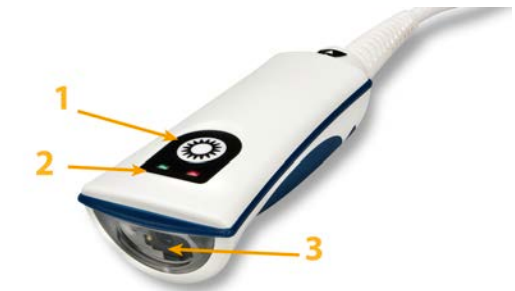

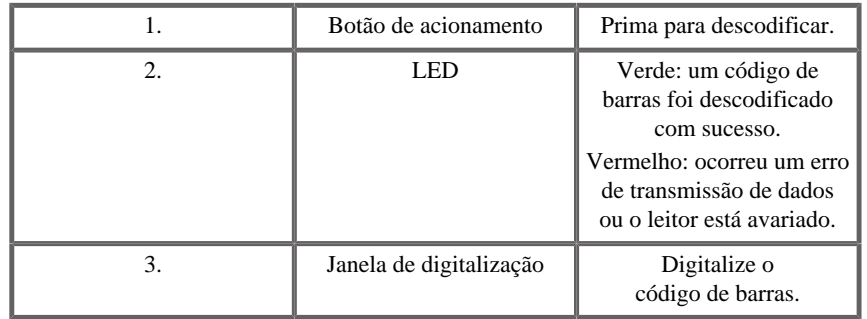

### **Configurar o leitor**

Ligue o cabo USB do leitor de código de barras a uma porta USB disponível na gama SuperSonic MACH e verifique se o conector está devidamente fixo. Quando ligado corretamente, o leitor de código de barras emite um som.

O leitor possui definições de fábrica e está programado para ser utilizado apenas para ler códigos de barras 1D.

O leitor é compatível com algumas funções definidas pelo utilizador, conforme indicado abaixo.

Para obter mais informações, contacte o departamento de apoio ao cliente da SuperSonic Imagine.

### **Definições**

### ESQUEMA DO TECLADO CONSOANTE O PAÍS

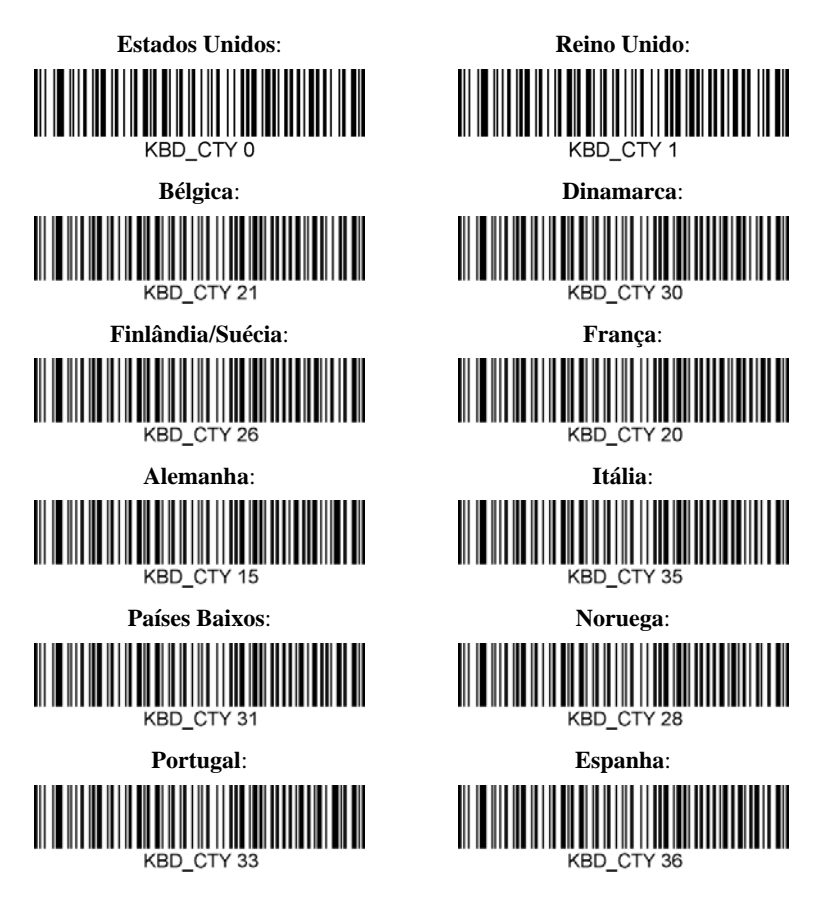

### INDICADORES DE LEITURA CORRETA

LED — LED de leitura correta

O indicador LED pode ser ativado ou desativado em resposta a uma leitura correta.

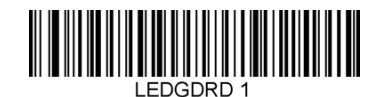

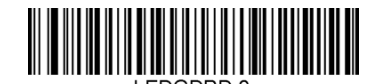

**Ativar a ECG Desativado**

Sinal sonoro — leitura correta

É possível programar a ativação/desativação do sinal sonoro em resposta a uma leitura correta. Desativar esta opção apenas desliga a resposta do sinal sonoro a uma indicação de leitura correta. Todos os sinais sonoros de erros e do menu continuam a ser audíveis.

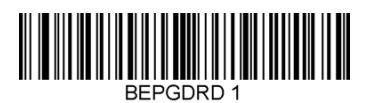

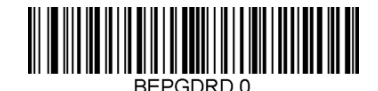

**Ativar a ECG Desativado**

Volume do sinal sonoro — leitura correta

Os códigos de volume do sinal sonoro modificam o volume do sinal sonoro que o HS-1M emite numa leitura correta. Quando desativados, os sinais sonoros de erros e do menu continuam a ser audíveis.

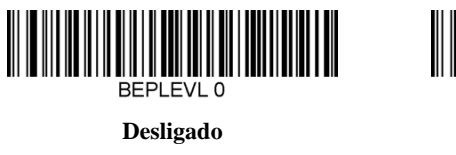

**Média**

**BEPLEVL 2** 

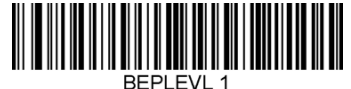

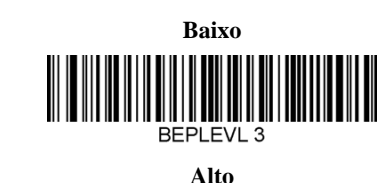

Tom do sinal sonoro — leitura correta

Digitalize um dos seguintes códigos para definir o tom do sinal sonoro de leitura correta.

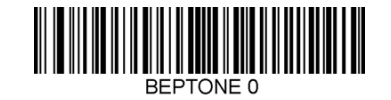

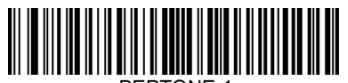

**Média**

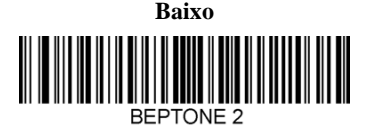

**Alto**

Duração do sinal sonoro — leitura correta

Digitalize um dos seguintes códigos para definir a duração do sinal sonoro de leitura correta.

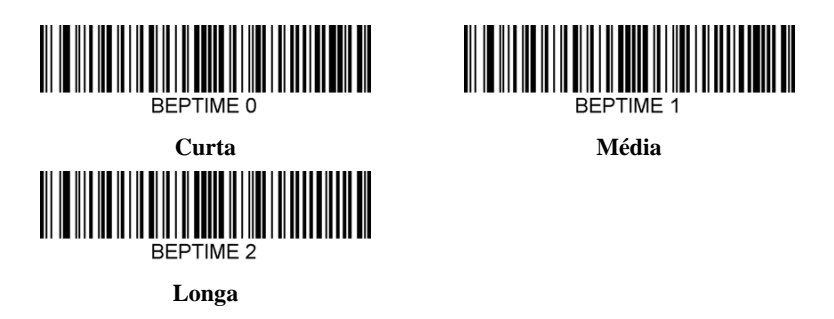

Sinal sonoro — sinal sonoro de ligação

Digitalize um dos seguintes códigos para ativar ou desativar o ciclo de emissão de sinal sonoro de ligação do leitor.

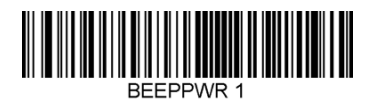

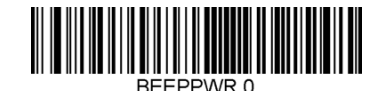

**Ativar a ECG Desativado**

### VIBRAÇÃO

O HS-1M tem uma função motora de vibração interna opcional que pode ser utilizada para indicar erros, leituras/não leituras, etc. Isto pode ser
muito útil num ambiente onde um sinal sonoro é indesejado; por exemplo, numa ala de pacientes à noite num hospital, onde os pacientes dormem.

Modos de vibração

O HS-1M pode utilizar o seu motor de vibração para vibrar em diferentes situações. Utilize um dos códigos abaixo para definir o modo de vibração do HS-1M.

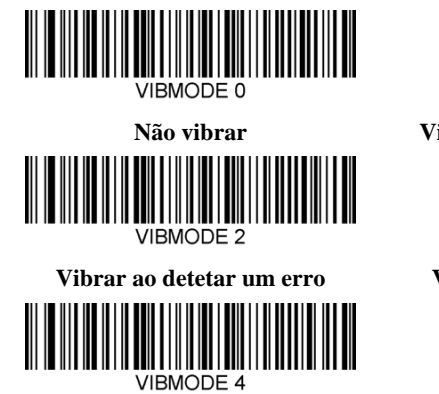

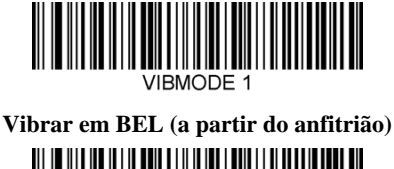

VIRMODE 3 **Vibrar aquando de uma não leitura**

**Vibrar aquando de uma leitura correta**

#### Contagem de impulsos de vibração

Defina a contagem de impulsos de vibração (isto é, o número de vibrações) entre 1 e 5 impulsos. A duração de cada impulso será determinada pela definição de duração da vibração (consulte a página seguinte).

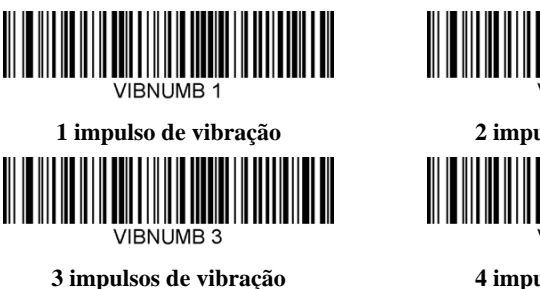

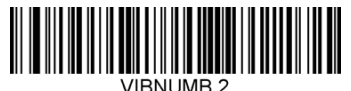

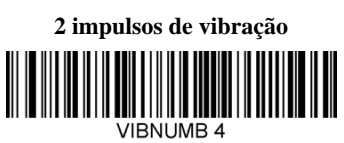

**4 impulsos de vibração**

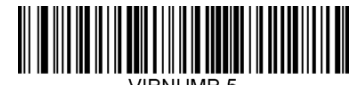

#### **5 impulsos de vibração**

#### Duração da vibração

Define a duração da vibração (e do impulso) em incrementos de 1 milissegundo, de 1 ms até 1 segundo. Abaixo estão incluídos vários códigos de barras de comando do menu Duração da vibração habitualmente utilizados.

Definições de amostras:

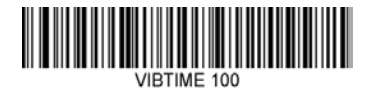

**Duração da vibração = 100 ms**

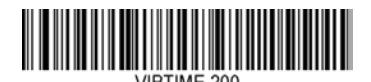

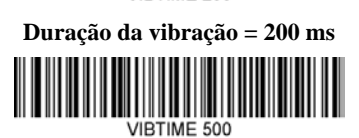

VIBTIME 300 **Duração da vibração = 300 ms**

**Duração da vibração = 500 ms**

#### DIGITALIZAÇÃO DE CÓDIGO DE BARRAS DE **MENU**

Visto que o JADAK HS-1M pode ser programado através da digitalização de códigos de barras de menu, existe uma opção para restringir a capacidade de digitalizar códigos de menu. Ao configurar **MNUENAB 0**, já não é possível digitalizar códigos de barras de programação de menu. O único comando ou código de barras de menu digitalizável para reverter este procedimento será **MNUENAB 1**.

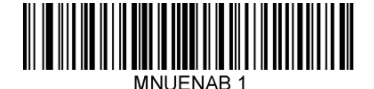

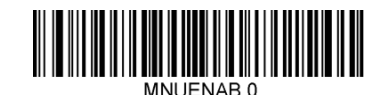

**Ativar a ECG Desativado**

### **Digitalização no modo portátil**

- 1. Certifique-se de que todas as ligações estão seguras.
- 2. Coloque o ponteiro sobre o campo a preencher.
- 3. Aponte o leitor para o código de barras. Prima o botão de acionamento.

#### 99 **NOTE**

Certifique-se de que a linha de digitalização lê todas as barras e espaços do símbolo, consulte a figura abaixo.

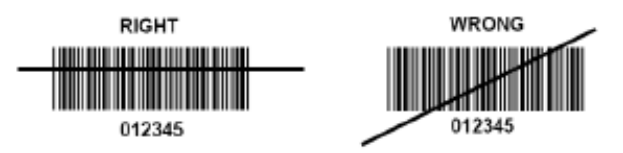

4. Após uma descodificação bem-sucedida, o leitor emite um sinal sonoro e o LED fica verde.

### **Tipos de código de barras compatíveis**

- GS-1 Databar limitado (RSS limitado)
- GS-1 Databar expandido (RSS expandido)
- Codabar
- Código 11
- Intercalado 2 de 5
- Código 128
- Matriz 2 de 5
- Código 39
- Código 93
- NW7
- MSI
- EAN/JAN-13
- EAN/JAN-8
- UPC-A
- GS1-128
- UPC-E
- GS-1 Databar (RSS-14)
- UPC-E1

## **Predefinições de parâmetros**

Consulte a tabela que se segue para obter as predefinições de parâmetros do leitor de código de barras Jadak HS-1M

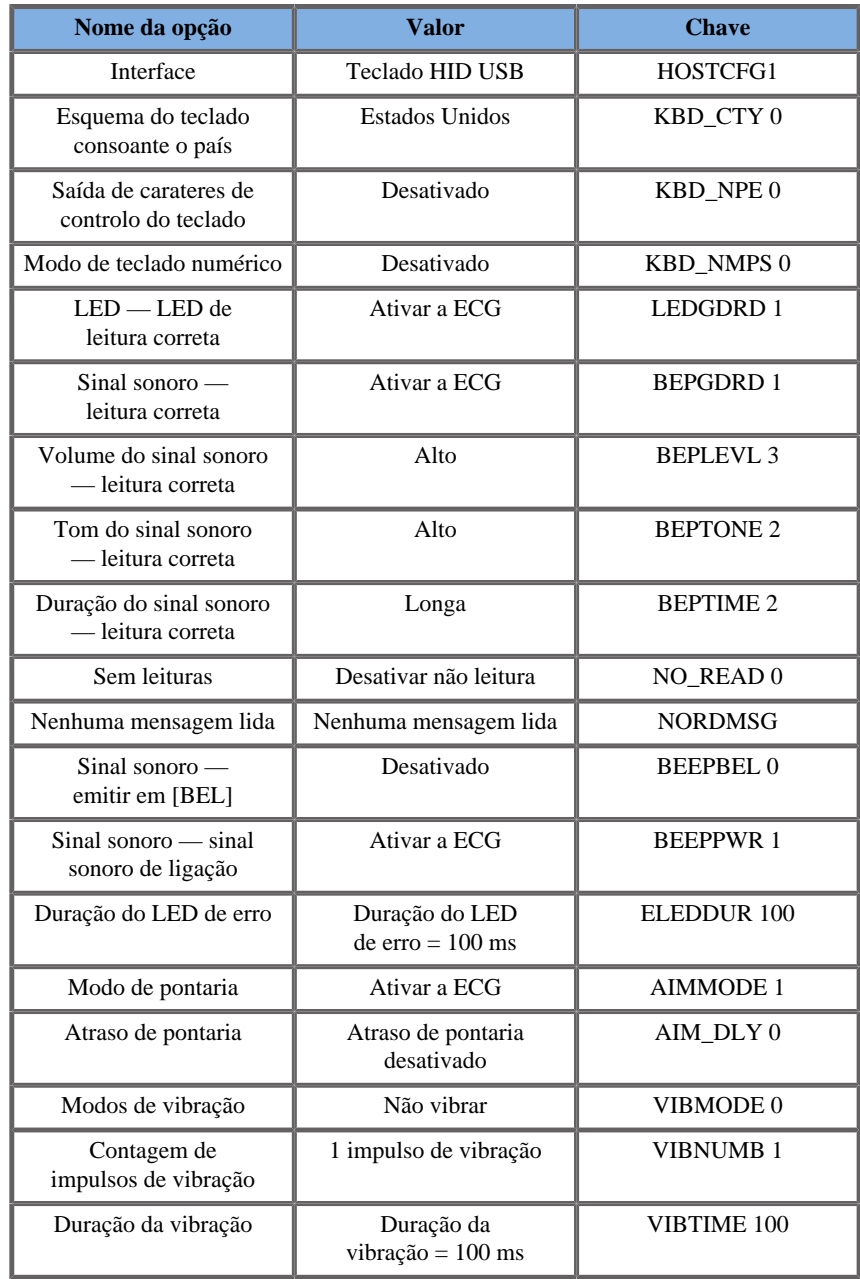

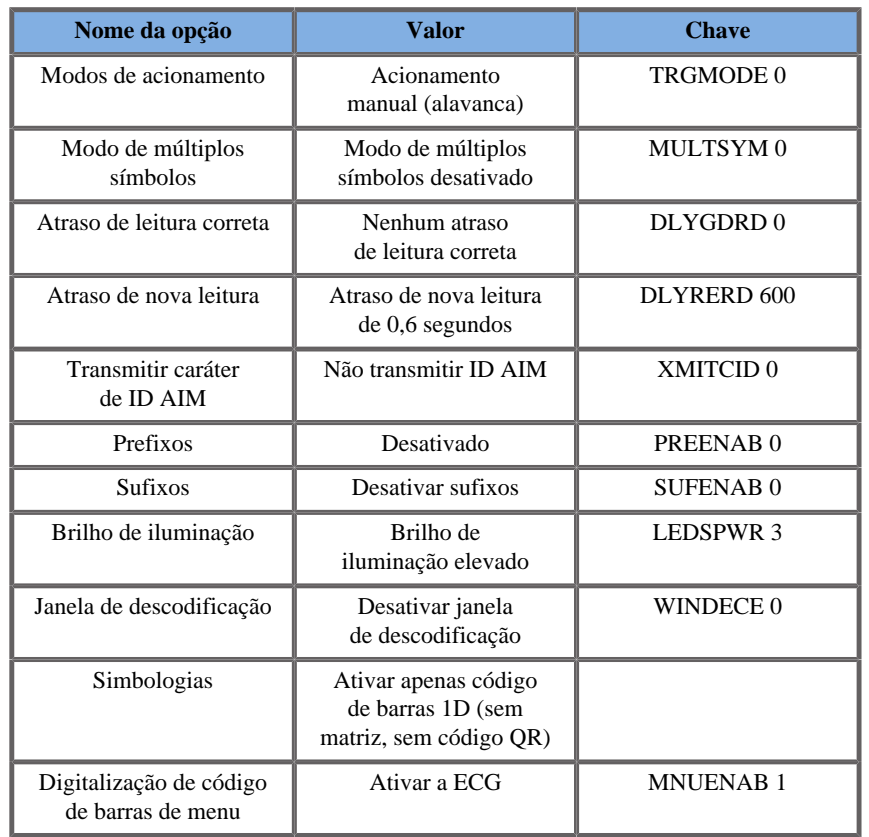

## **Dispositivos de vídeo adicionais**

É possível que pretenda ligar um dispositivo de vídeo adicional, como um monitor LCD ou um projetor de vídeo, ao seu dispositivo da gama SuperSonic MACH.

A saída de vídeo da gama SuperSonic MACH é vídeo digital, com uma resolução nativa de 1920 x 1080.

Pode ligar dispositivos de vídeo à gama SuperSonic MACH que sejam compatíveis com o tipo de porta e suportem essa resolução de vídeo. O dispositivo de vídeo externo deve estar em conformidade com a norma IEC 60601-1. Para ligar o seu dispositivo de vídeo à gama SuperSonic MACH, execute os seguintes passos:

- 1. Ligue o seu dispositivo de vídeo externo.
- 2. Certifique-se de que o seu dispositivo de vídeo externo está ligado e definido de modo que a sua entrada esteja especificada para receber sinais da DisplayPort. Consulte o Guia do utilizador do dispositivo de vídeo externo para obter mais informações.
- 3. Ligue o seu dispositivo de vídeo externo ao sistema da gama SuperSonic MACH por meio de um cabo DisplayPort\* com um comprimento não superior a 5 m\* (15 pés\*).
- 4. Ligue a alimentação do sistema da gama SuperSonic MACH. O ecrã principal será espelhado no ecrã do sistema e no monitor externo.

\*Está incluída uma DisplayPort para adaptador HDMI, VGA e DVI.

\*Foram testados cabos DisplayPort de 5 m de comprimento com a gama SuperSonic MACH. Cabos mais longos podem causar degradação ou perda de sinal digital.

#### 99 **NOTE**

Os dispositivos de vídeo externos que não suportem a resolução de 1920 x 1080 podem resultar no seguinte:

- 1. Nenhum sinal apresentado no dispositivo de vídeo externo.
- 2. Um efeito «letterbox» em que o ecrã de vídeo apresenta uma borda preta em torno das margens.
- 3. É apresentado um sinal ajustado da proporção. Isto pode fazer com que a imagem seja esticada ou comprimida para caber no ecrã.

Se tiver problemas com a qualidade de vídeo ou proporção, é possível que sejam causados por dispositivos de vídeo externos que não suportam a resolução nativa de 1920 x 1080. Isto pode ser resolvido ao adicionar um «escalador digital» entre o monitor externo e o dispositivo da gama SuperSonic MACH. Para obter mais informações, contacte o seu representante local da SuperSonic Imagine.

# **CAUTION**

Os equipamentos adicionais ligados a equipamentos elétricos médicos devem estar em conformidade com as respetivas normas IEC ou ISO (por exemplo, IEC 60950 para equipamentos de tratamento de dados). Além disso, todas as configurações devem satisfazer os requisitos relativos aos sistemas elétricos médicos (consulte a IEC 60601-1).

Qualquer pessoa que ligue equipamentos acessórios a equipamentos elétricos médicos está a configurar um sistema médico e, como tal, é responsável pela conformidade do sistema com os requisitos dos sistemas elétricos médicos.

Chama-se a atenção para o facto de as legislações locais terem prioridade sobre os requisitos supramencionados.

Em caso de dúvida, consulte o seu representante local ou o departamento de assistência técnica.

## **Mobilidade**

Os sistemas de ultrassom da gama SuperSonic Imagine SuperSonic MACH são sistemas transportáveis baseados em carrinho.

O chassis é montado em quatro rodas giratórias (rodízios) que permitem passar facilmente o sistema sobre superfícies planas.

As rodas giratórias permitem ao utilizador orientar o sistema em curvas.

### **Pegas**

São fornecidas pegas para agarrar confortavelmente e de forma segura o sistema durante o movimento.

As pegas grandes localizadas no painel de controlo e atrás do sistema (consulte a imagem abaixo) permitem-lhe agarrar firmemente e de forma segura no sistema durante o movimento.

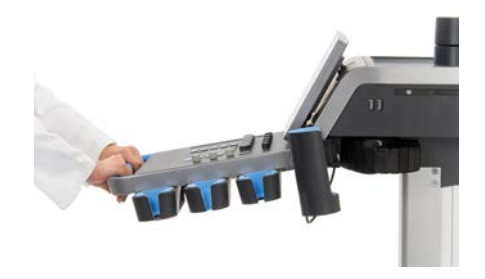

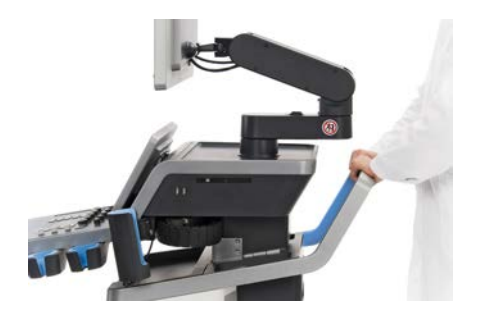

Para orientar o sistema, mova as pegas na direção oposta em que pretende que o carrinho vá (por exemplo, empurre as pegas para a direita para conduzir o carrinho para a esquerda).

#### A **TIP**

Empurrar o sistema é muito mais fácil e seguro do que puxá-lo. Segure firmemente nas pegas e mantenha uma postura vertical ao empurrar.

Para evitar danificar o sistema, certifique-se de que utiliza a pega traseira para o empurrar em longas distâncias.

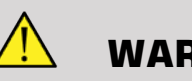

### **WARNING**

As pegas não foram concebidas para levantar o sistema.

As pegas devem ser usadas apenas para empurrar e puxar o sistema.

Para levantar o sistema, este deve ser fixado a uma palete ou contido na sua caixa de transporte original.

Não utilize um carrinho de mão para mover o sistema.

## **Travão e bloqueios das rodas**

É fornecido um travão e bloqueios das rodas para estabilizar o sistema durante a movimentação, a digitalização ou o armazenamento.

Um travão de rodas localizado no meio do apoio para os pés controla as rodas dianteiras.

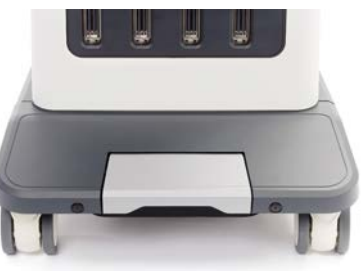

Pisar o travão irá colocá-lo na posição baixa e bloquear completamente as rodas dianteiras.

Colocar o travão na posição média desbloqueia as rodas dianteiras para que possam ser movidas livremente.

Colocar o travão na posição alta bloqueia as rodas em termos de direção, de modo que possam ser movidas para a frente e para trás, mas não possam ser rodadas.

Pisar os bloqueios das rodas traseiras irá bloqueá-las completamente. Coloque os bloqueios das rodas traseiras na posição alta para movêlas livremente. Utilize apenas os bloqueios das rodas traseiras para armazenar o sistema.

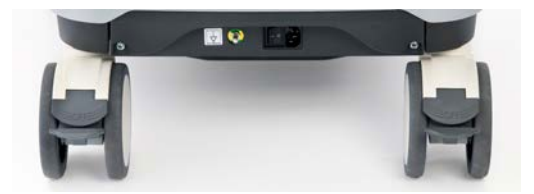

## **CAUTION**

Os travões e os bloqueios das rodas não se destinam a estabilizar o sistema em rampas ou inclinações.

Não estacione nem guarde o sistema em declives ou superfícies irregulares.

### **Apoio para os pés**

É fornecido um apoio para os pés para sua conveniência.

Uma área dedicada está localizada acima das rodas dianteiras.

Este apoio proporciona uma opção ergonómica para apoiar as pernas numa posição neutra ao digitalizar numa posição sentada.

## **Mover o sistema**

### **Preparar para mover o sistema**

1. Volte a colocar o painel de controlo na sua posição estacionada.

Desligue a alimentação do sistema.

- 2. Desligue o cabo de alimentação principal e desligue os cabos acessórios (rede, etc.).
- 3. Utilize o sistema de gestão de cabos do transdutor para elevar os cabos do transdutor a partir do nível da roda.
- 4. Remova ou certifique-se de que todos os periféricos e itens na área de armazenamento estão seguros.
- 5. Bloqueie o braço do monitor articulado na sua posição mais baixa da seguinte forma:

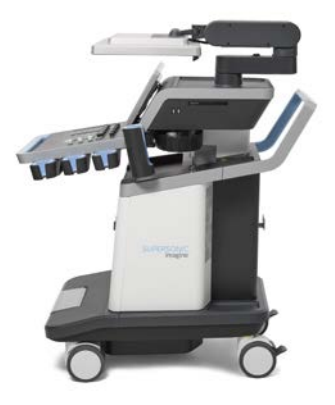

6. Desbloqueie os bloqueios das rodas.

### **Mover o sistema**

- 1. Segure firmemente nas pegas na parte da frente da máquina.
- 2. Mantendo uma postura vertical, empurre o sistema para a frente.
- 3. Conduza movendo as pegas na direção oposta em que pretende que o carrinho vá (por exemplo, empurre as pegas para a direita para conduzir o carrinho para a esquerda).

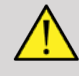

#### **WARNING**

Tenha cuidado ao mover o sistema. Pode causar ferimentos a si ou a outras pessoas caso a máquina passe por cima de pés ou canelas.

Utilize os mecanismos de bloqueio do braço do monitor e do painel de controlo ao deslocar o sistema.

Nunca tente levantar o sistema manualmente.

Para evitar ferimentos, deve ser utilizado um auxiliar, como uma rampa ou um elevador.

Tenha cuidado ao subir ou descer rampas.

Não empurre o sistema de ambos os lados com força excessiva. O sistema pode cair.

Não permita que as rodas passem por cima dos cabos acessórios.

Se encontrar alguma falha nas rodas, nas pegas ou nos mecanismos de travagem, estacione o sistema numa superfície plana numa área segura, acione os bloqueios das rodas e interrompa a utilização até que as peças mecânicas possam ser inspecionadas por um representante autorizado da assistência técnica da SuperSonic Imagine.

## **Acessórios e kits compatíveis**

Em algumas condições de utilização, os materiais adicionais fornecidos por fornecedores de terceiros podem ser utilizados por médicos que realizam exames com o sistema. A decisão de utilizar o sistema e os transdutores com produtos de terceiros fica completamente ao critério do médico. As tabelas a seguir apresentam produtos adequados para utilização com os transdutores e os sistemas da gama SuperSonic MACH. A utilização de produtos de terceiros para além dos que constam das listas a seguir deve ser feita por conta e risco do utilizador e do paciente.

### **Acessórios compatíveis**

Os seguintes acessórios devem ser utilizados com o sistema da gama SuperSonic MACH ou os respetivos transdutores (consulte as secções específicas para obter mais informações sobre acessórios):

- DisplayPort para adaptador HDMI, VGA e DVI
- Cabos de ECG, consulte **[the section called "ECG" \[318\]](#page-333-0)** para obter mais informações sobre cabos de ECG
- Leitor de código de barras (JADAK Flexpoint HS-1M)
- Impressoras, consulte **[the section called "Impressoras" \[49\]](#page-64-0)** para obter mais informações sobre impressoras
- Pedal triplo FSU-3000SA da WHANAM
- Suporte para cabo de transdutor flexível da ABEILLON
- Cabo Ethernet, CAT6a SSTP (PIMF) 500 MHz (blindado) AWG26/7
- Dongles/adaptador Wi-Fi: Linksys AE3000<sup>1</sup>, ASUS USB-AC56 e D-Link DWA-172
- Géis, consulte **[the section called "Géis" \[72\]](#page-87-0)** para obter uma lista completa de géis compatíveis
- Bainhas, consulte **[the section called "Bainhas para](#page-88-0) [transdutor" \[73\]](#page-88-0)** para obter uma lista completa de bainhas compatíveis
- Guia de biopsia, consulte **[the section called "Guias de](#page-98-0) [biopsia" \[83\]](#page-98-0)** para obter uma lista completa de guias de biopsia compatíveis
- Produtos de limpeza, consulte **[the section called "Lista de produtos](#page-520-0) [compatíveis" \[505\]](#page-520-0)** para obter uma lista completa de produtos de limpeza e desinfeção

# **CAUTION**

Confirme se os produtos compatíveis com os sistemas da gama SuperSonic MACH estão aprovados para utilização no seu país (para obter mais informações sobre esses produtos, consulte a secção Acessórios e kits compatíveis). Para obter mais informações, contacte o seu representante local da SuperSonic Imagine.

<sup>&</sup>lt;sup>1</sup>Tenha em atenção que este dongle Wi-Fi já não está disponível, embora ainda funcione se o tiver encomendado anteriormente.

Gama SuperSonic® MACH® Guia do utilizador **71** 

### <span id="page-87-0"></span>**Géis**

A maioria dos géis à base de água é compatível com os transdutores do sistema de ultrassom.

Recomenda-se os seguintes géis devido à sua compatibilidade com os nossos transdutores. Verifique se os produtos recomendados nas tabelas abaixo estão aprovados para utilização no seu país.

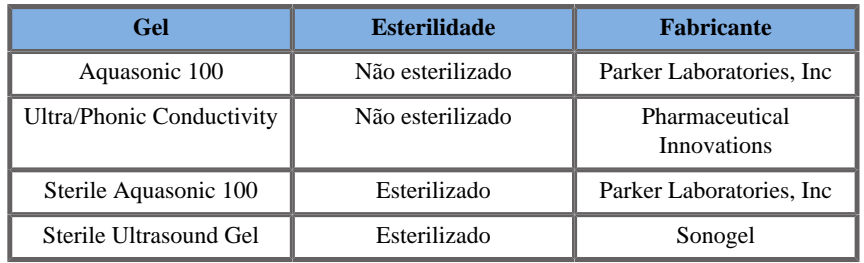

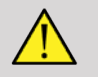

### **WARNING**

Utilize apenas géis recomendados (lubrificantes). Os produtos alternativos podem danificar a sonda e anular a garantia.

### <span id="page-88-0"></span>**Bainhas para transdutor**

Em determinadas condições em que o transdutor pode entrar em contacto com membranas mucosas, sangue ou outros fluidos corporais, recomenda-se a utilização de uma bainha para transdutor.

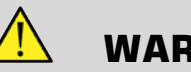

### **WARNING**

Deve ser utilizada uma sonda de endocavidade com uma bainha estéril. Se estas sondas forem utilizadas para ajudar os procedimentos de biopsia, todos os acessórios de biopsia devem ser esterilizados para o procedimento e devem ser limpos e reesterilizados de acordo com as recomendações do fabricante, após cada utilização.

A sonda E12-3 deve ser limpa e submetida a uma desinfeção de alto nível após a utilização, mesmo que tenha sido utilizada uma bainha estéril.

Após a utilização, a bainha de uma única utilização deve ser removida e eliminada.

As bainhas podem falhar durante a utilização e o nível de contaminação resultante pode não ser facilmente visível.

As tabelas que se seguem listam informações básicas relativas a bainhas estéreis para transdutores que se adequam fisicamente aos nossos transdutores ultrassónicos. Verifique se os produtos recomendados nas tabelas abaixo estão aprovados para utilização no seu país.

### **L18-5**

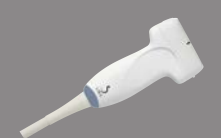

6,58 cm (2,6 pol.) de largura do transdutor, 2,1 m (82,7 pol.) de comprimento do cabo.

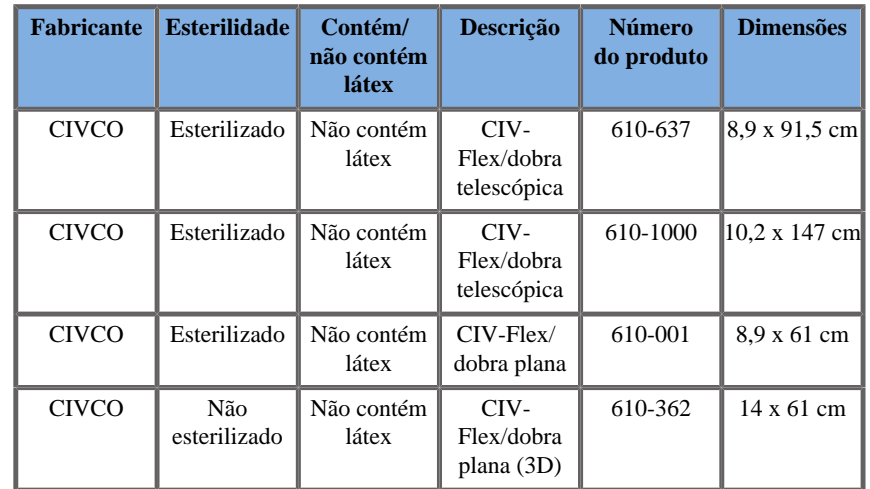

### **C6-1X**

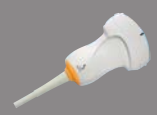

7,89 cm (3,11 pol.) de largura do transdutor, 2,1 m (82,7 pol.) de comprimento do cabo.

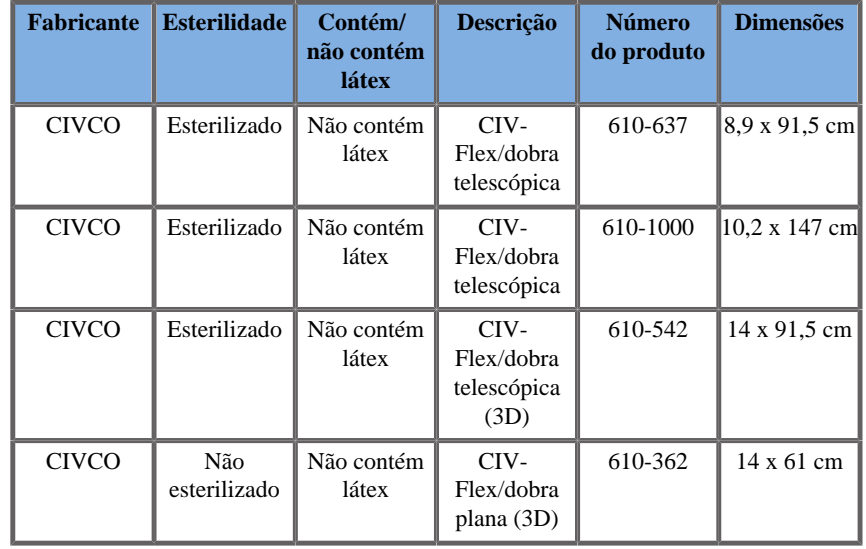

### **C9-2X**

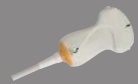

7,89 cm (3,11 pol.) de largura do transdutor, 2,1 m (82,7 pol.) de comprimento do cabo.

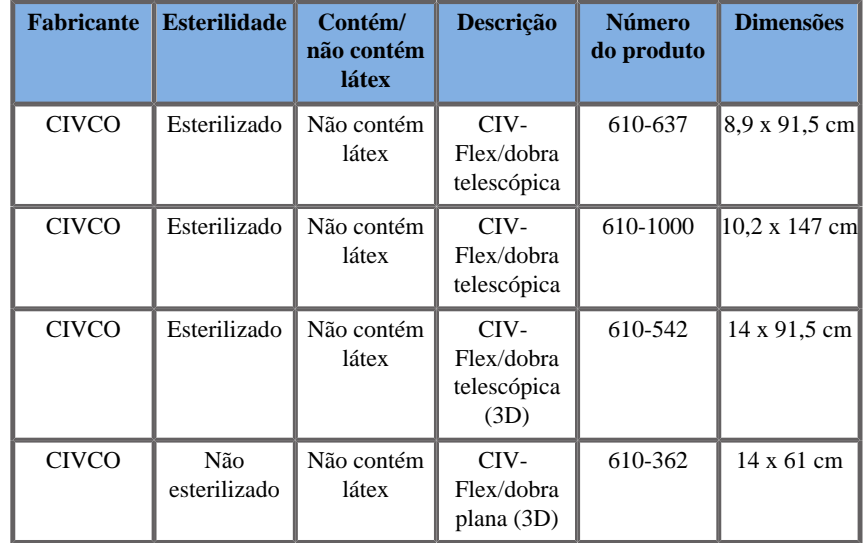

#### **E12-3**

2,42 cm (0,96 pol.) de largura do transdutor na ponta, 4 cm (1,58 pol.) de largura máxima do transdutor na pega, 2,1 m (82,7 pol.) de comprimento do cabo.

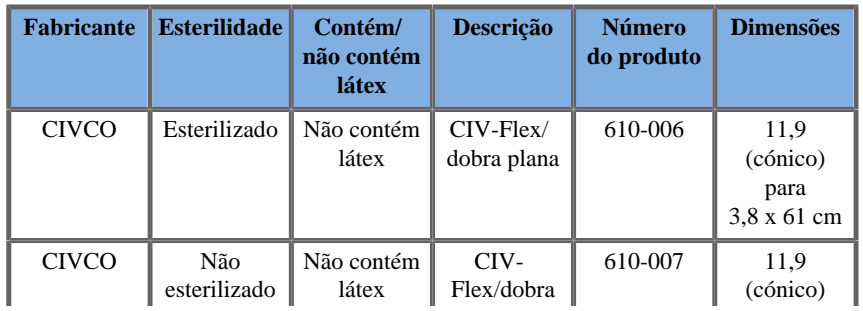

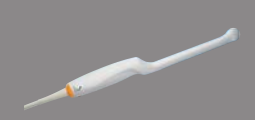

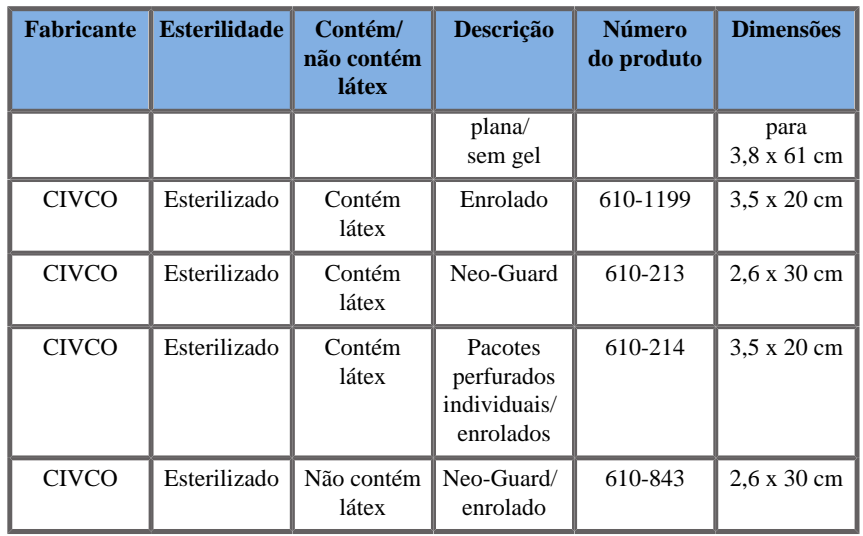

Para a aplicação intraoperatória cerebral (disponível apenas para a Europa), a sonda E12-3 deve ser utilizada com uma destas bainhas:

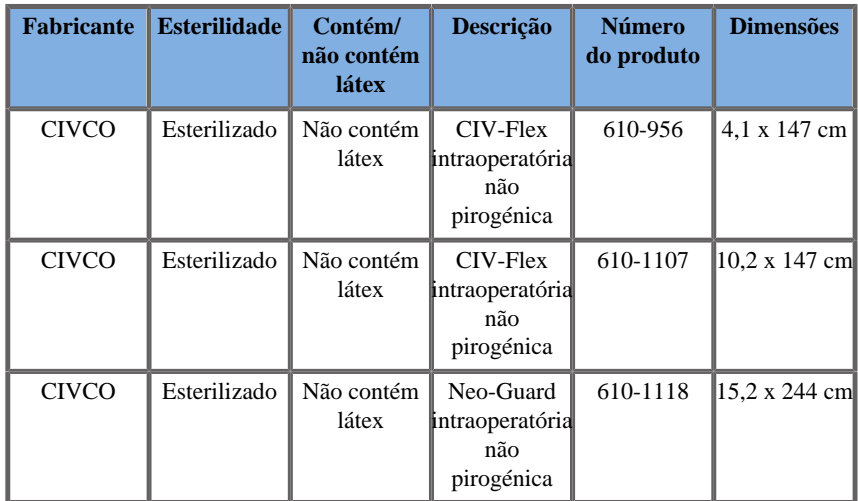

#### **LV16-5**

6,4 cm (2,52 pol.) de largura do transdutor, 2,1 m (82,7 pol.) de comprimento do cabo.

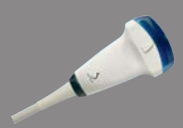

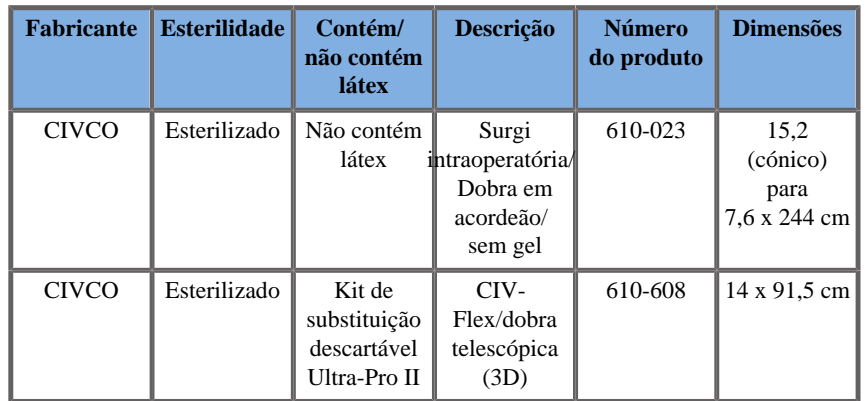

#### **LH20-6**

**Contract Contract Only 100 and 200 minutes and 200 minutes and 200 minutes and 200 minutes and 200 minutes and** 

3,2 cm (1,25 pol.) de largura do transdutor, 2,1 m (82,7 pol.) de comprimento do cabo.

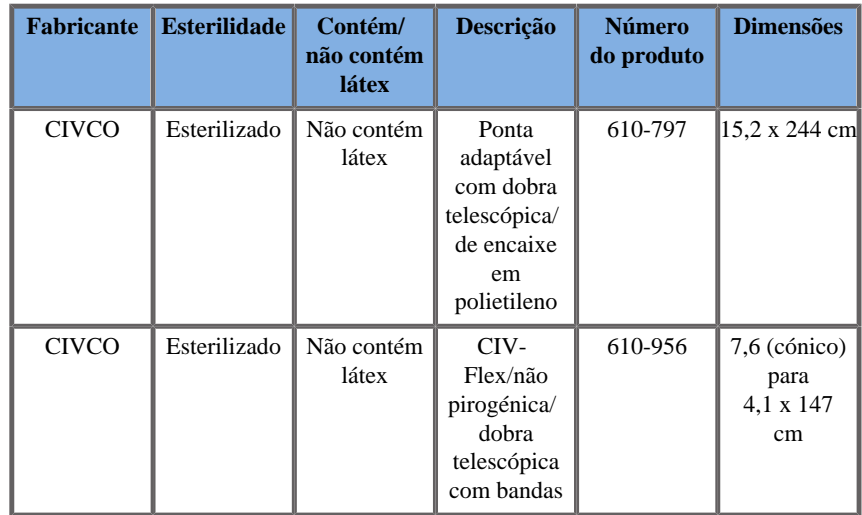

#### **L10-2**

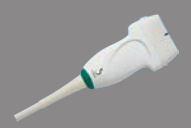

5,92 cm (2,33 pol.) de largura do transdutor, 2,1 m (82,7 pol.) de comprimento do cabo.

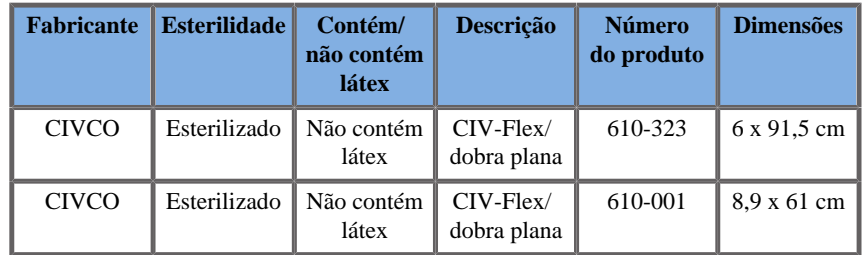

#### **P5-1X**

2,89 cm (1,13 pol.) de largura do transdutor na ponta, 3,79 cm (1,49 pol.) de largura máxima do transdutor na pega, 2,1 m (82,7 pol.) de comprimento do cabo.

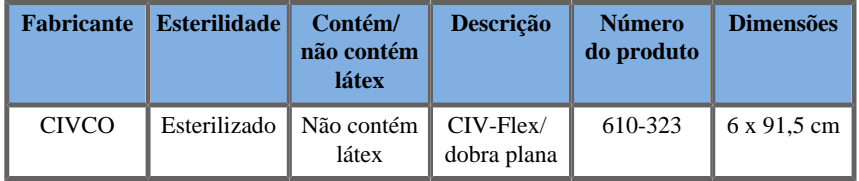

#### **MC12-3**

0,91 cm (0,36 pol.) de largura do transdutor na ponta, 2,78 cm (1,09 pol.) de largura máxima do transdutor na pega, 2,1 m (82,7 pol.) de comprimento do cabo.

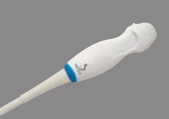

**CONTRACTOR** 

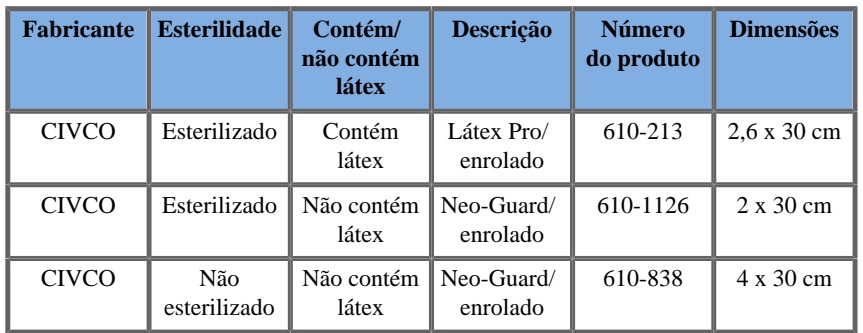

Todas estão aprovadas pela CE como CE 0120. Todas estão aprovadas pela FDA:

- as tampas CIV-Flex sem látex para fins gerais estão ao abrigo da FDA K970513;
- as tampas CIV-Flex 3D estão ao abrigo da FDA K002546;
- as tampas Neo-Guard e Eclipse estão ao abrigo da FDA K991236;
- as tampas com látex para fins gerais estão ao abrigo da FDA K970515.

### **BAINHAS DE LÁTEX PARA TRANSDUTORES**

Os transdutores podem possuir bainhas com ou sem látex para aplicações semicríticas. No entanto, a utilização de bainhas de látex para qualquer procedimento pode envolver o risco de uma reação alérgica.

Foi reimpresso o seguinte alerta médico para informar o utilizador do possível risco de utilização de bainhas de látex.

Alerta médico da FDA, 29 de março de 1991, Reações alérgicas a dispositivos médicos que contêm látex (FDA MDA91-1).

Devido a relatos de reações alérgicas graves a dispositivos médicos que contêm látex (borracha natural), a FDA está a aconselhar os profissionais de saúde a identificar os seus pacientes sensíveis ao látex e a estarem preparados para tratar reações alérgicas imediatamente.

As reações dos pacientes ao látex variaram desde urticária de contacto até anafilaxia sistémica.

O látex é um componente de muitos dispositivos médicos, incluindo luvas cirúrgicas e de exame, cateteres, tubos de intubação, máscaras de anestesia e diques de borracha.

Os relatórios à FDA sobre reações alérgicas a dispositivos médicos que contêm látex têm aumentado nos últimos tempos.

Uma marca de clisteres de látex foi recentemente recordada depois de vários pacientes terem morrido em resultado de reações anafiláticas durante os procedimentos de introdução de clisteres de bário.

Mais relatos de sensibilidade ao látex também foram encontrados na literatura médica.

A exposição repetida ao látex tanto em dispositivos médicos como noutros produtos de consumo pode ser parte da razão pela qual a prevalência da sensibilidade ao látex parece estar a aumentar.

Por exemplo, foi relatado que 6% a 7% do pessoal cirúrgico e 18% a 40% dos pacientes com espinha bífida são sensíveis ao látex.

As proteínas no látex em si parecem ser a principal fonte das reações alérgicas.

Embora não se saiba quanta proteína pode causar possíveis reações graves, a FDA está a trabalhar com os fabricantes de dispositivos médicos que contêm látex para tornar os níveis proteicos nos seus produtos o mais baixos possível.

As recomendações da FDA para os profissionais de saúde relativamente a este problema são as seguintes:

Ao obter o histórico geral dos pacientes, incluir questões sobre sensibilidade ao látex.

Para pacientes cirúrgicos e radiológicos, pacientes com espinha bífida e profissionais de saúde, esta recomendação é especialmente importante.

Fazer perguntas sobre comichão, erupção cutânea ou pieira após o uso de luvas de látex ou insuflar um balão podem ser procedimentos úteis.

Os pacientes com históricos positivos devem ter os seus gráficos sinalizados.

Se suspeitar de sensibilidade ao látex, considere utilizar dispositivos feitos com materiais alternativos, como plástico. Por exemplo, se o paciente for sensível ao látex, um profissional de saúde pode usar uma luva que não contém látex sobre a luva de látex.

Se o profissional de saúde e o paciente forem sensíveis, pode ser utilizada uma luva de látex intermédia. (Luvas de látex rotuladas como «Hipoalergénicas» nem sempre podem impedir reações adversas.)

Sempre que forem utilizados dispositivos médicos que contenham látex, especialmente quando o látex entrar em contacto com membranas mucosas, esteja atento à possibilidade de uma reação alérgica.

Se ocorrer uma reação alérgica e suspeitar de látex, aconselhe o paciente de uma possível sensibilidade ao látex e considere uma avaliação imunológica.

Aconselhe o paciente a informar os profissionais de saúde e o pessoal de emergência sobre qualquer sensibilidade conhecida ao látex antes de ser submetido a procedimentos médicos.

Considere aconselhar os pacientes com sensibilidade grave ao látex a usar uma pulseira de identificação médica.

A FDA está a pedir aos profissionais de saúde que comuniquem incidentes de reações adversas ao látex ou a outros materiais usados em dispositivos médicos. (Consulte o Boletim sobre Fármacos da FDA de outubro de 1990).

Para comunicar um incidente, ligue para o Problem Reporting Program (Programa de comunicação de problemas) da FDA, o qual funciona através do número gratuito da U.S. Pharmacopeia: 800-638-6725.

Para questões sobre a atividade da FDA em matéria de sensibilidade ao látex e anestesiologia, ligue para o Office of Health Affairs (Departamento de assuntos de saúde) do Center for Devices and Radiological Health (Centro de dispositivos e saúde radiológica), em Rockville MD.

Para obter uma cópia única de uma lista de referência sobre sensibilidade ao látex, envie uma carta para: LATEX, FDA, HFZ-220, Rockville, MD 20857.

### **Soluções de limpeza**

Consulte o **Chapter 10,** *[Cuidados e manutenção do sistema](#page-506-0)* **[\[491\]](#page-506-0)** para obter informações sobre produtos de desinfeção e limpeza, bem como produtos associados.

### **Papel e toner da impressora**

Consulte o **Chapter 10,** *[Cuidados e manutenção do sistema](#page-506-0)* **[\[491\]](#page-506-0)** para obter informações sobre a mudança de papel e toner da impressora, bem como produtos associados.

# **CAUTION**

Os equipamentos adicionais ligados a equipamentos elétricos médicos devem estar em conformidade com as respetivas normas IEC ou ISO (por exemplo, IEC 60950 para equipamentos de tratamento de dados).

Além disso, todas as configurações devem satisfazer os requisitos relativos aos sistemas elétricos médicos (consulte a IEC 60601-1).

Qualquer pessoa que ligue equipamentos acessórios a equipamentos elétricos médicos está a configurar um sistema médico e, como tal, é responsável pela conformidade do sistema com os requisitos dos sistemas elétricos médicos.

Chama-se a atenção para o facto de as legislações locais terem prioridade sobre os requisitos supramencionados. Em caso de dúvida, consulte o seu representante local ou o departamento de assistência técnica.

### <span id="page-98-0"></span>**Guias de biopsia**

As guias de biopsia são utilizadas durante um exame de biopsia guiado por ultrassons, cujo objetivo é recolher uma amostra de tecido ou fluido de uma lesão.

Podem ser utilizados os seguintes kits de biopsia:

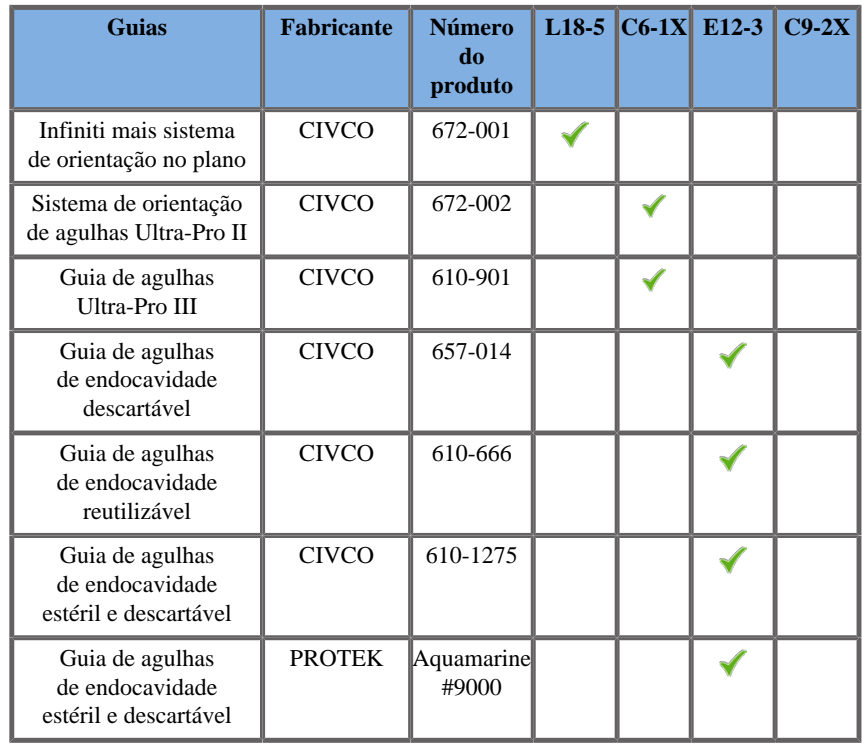

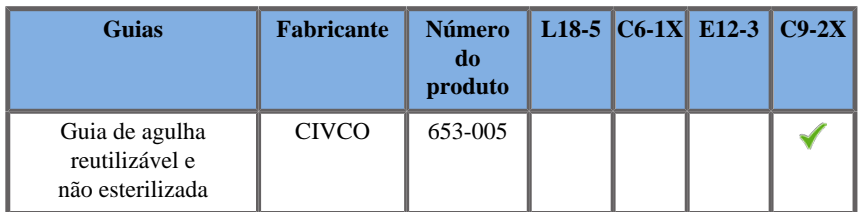

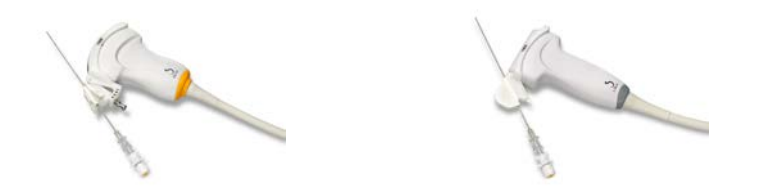

Para obter uma lista completa, consulte os acessórios compatíveis com o SuperSonic Imagine na versão mais recente aplicável do catálogo de fornecedores.

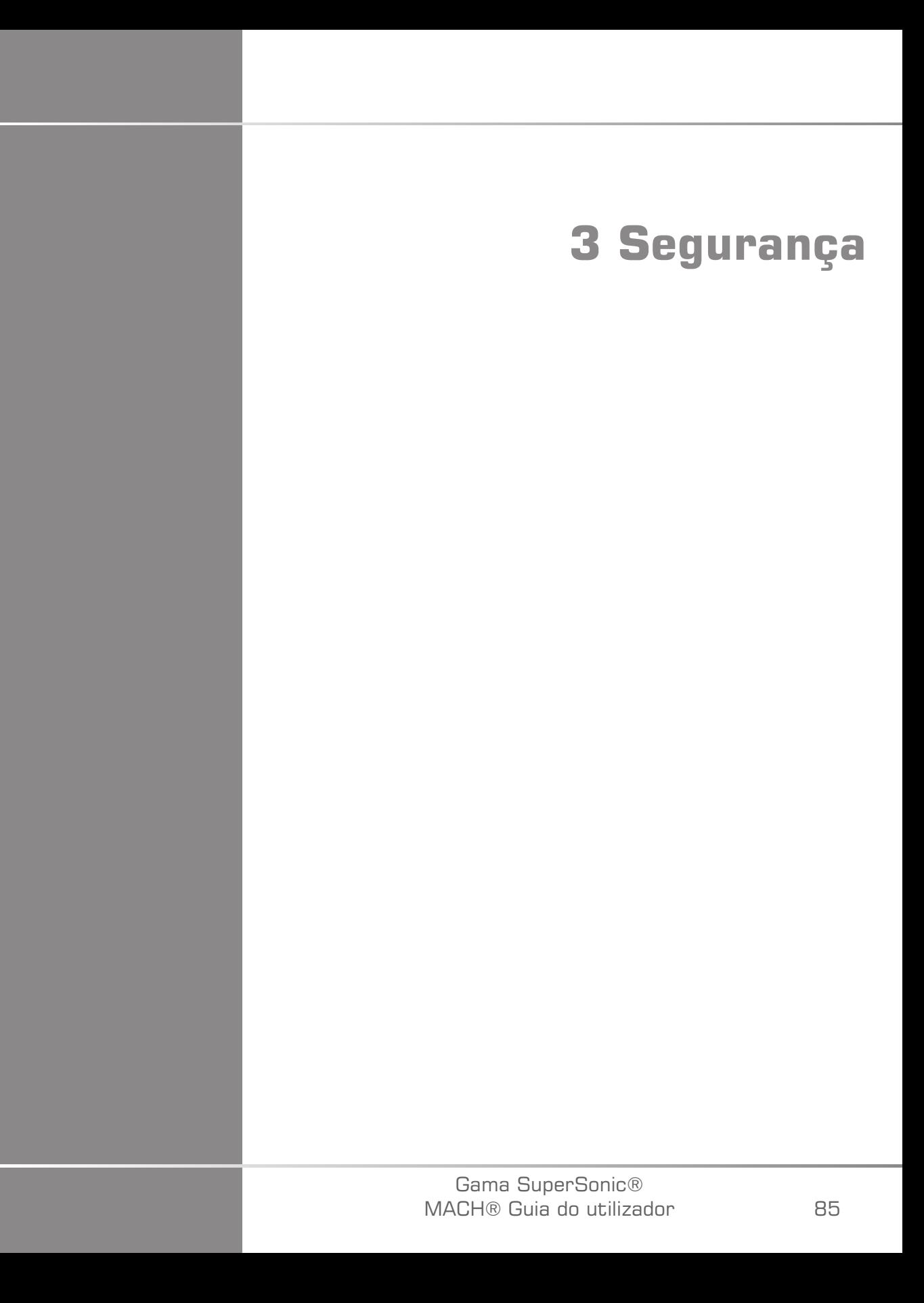

Gama SuperSonic® MACH® Guia do utilizador

## **Definição de níveis de precaução**

Neste documento são utilizados os seguintes símbolos:

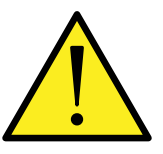

Um símbolo de ADVERTÊNCIA descreve as precauções necessárias para evitar ferimentos ou perda de vidas.

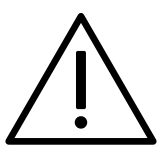

Um símbolo de CUIDADO descreve as precauções necessárias para proteger o equipamento.

## **Símbolos**

Os seguintes símbolos são utilizados no dispositivo de ultrassom.

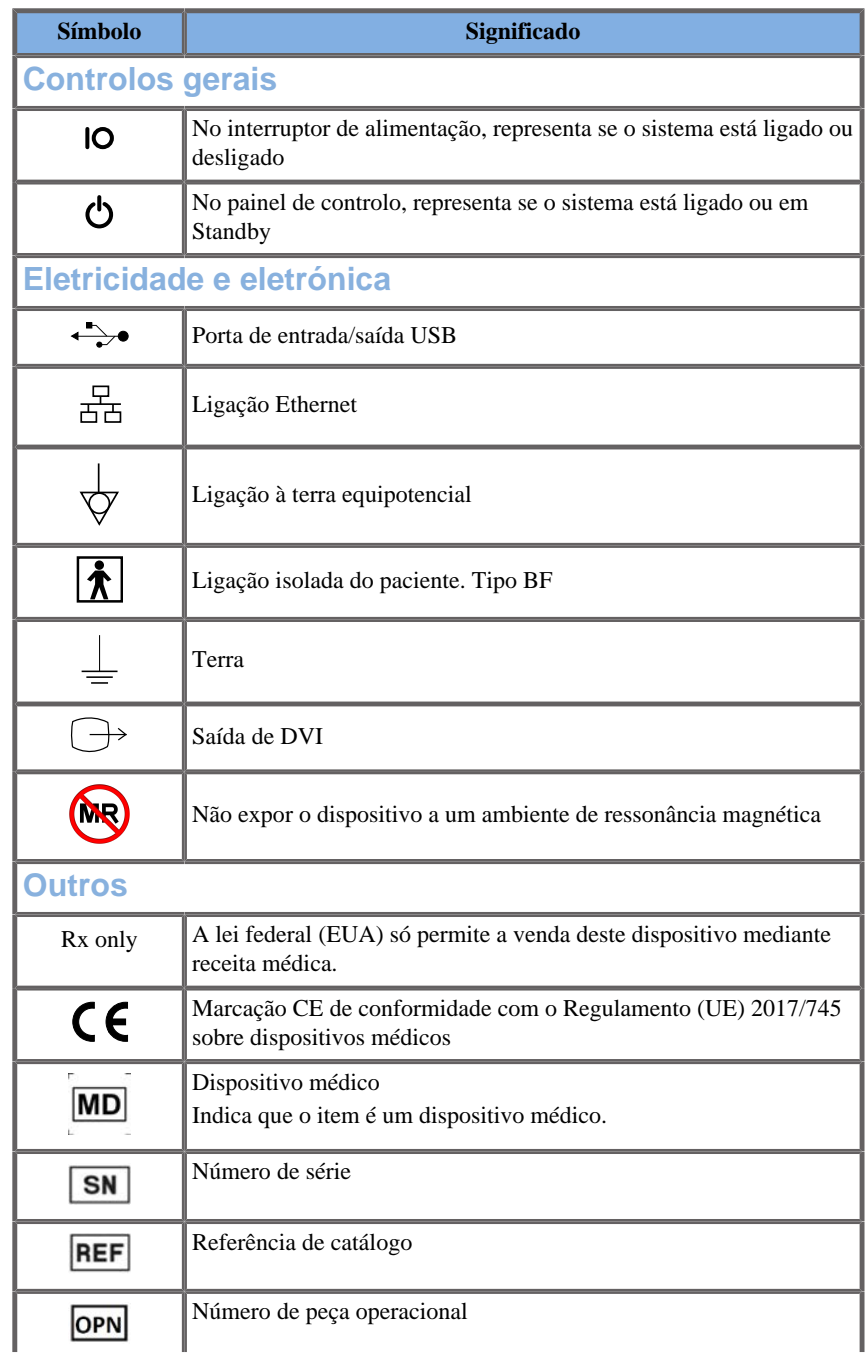

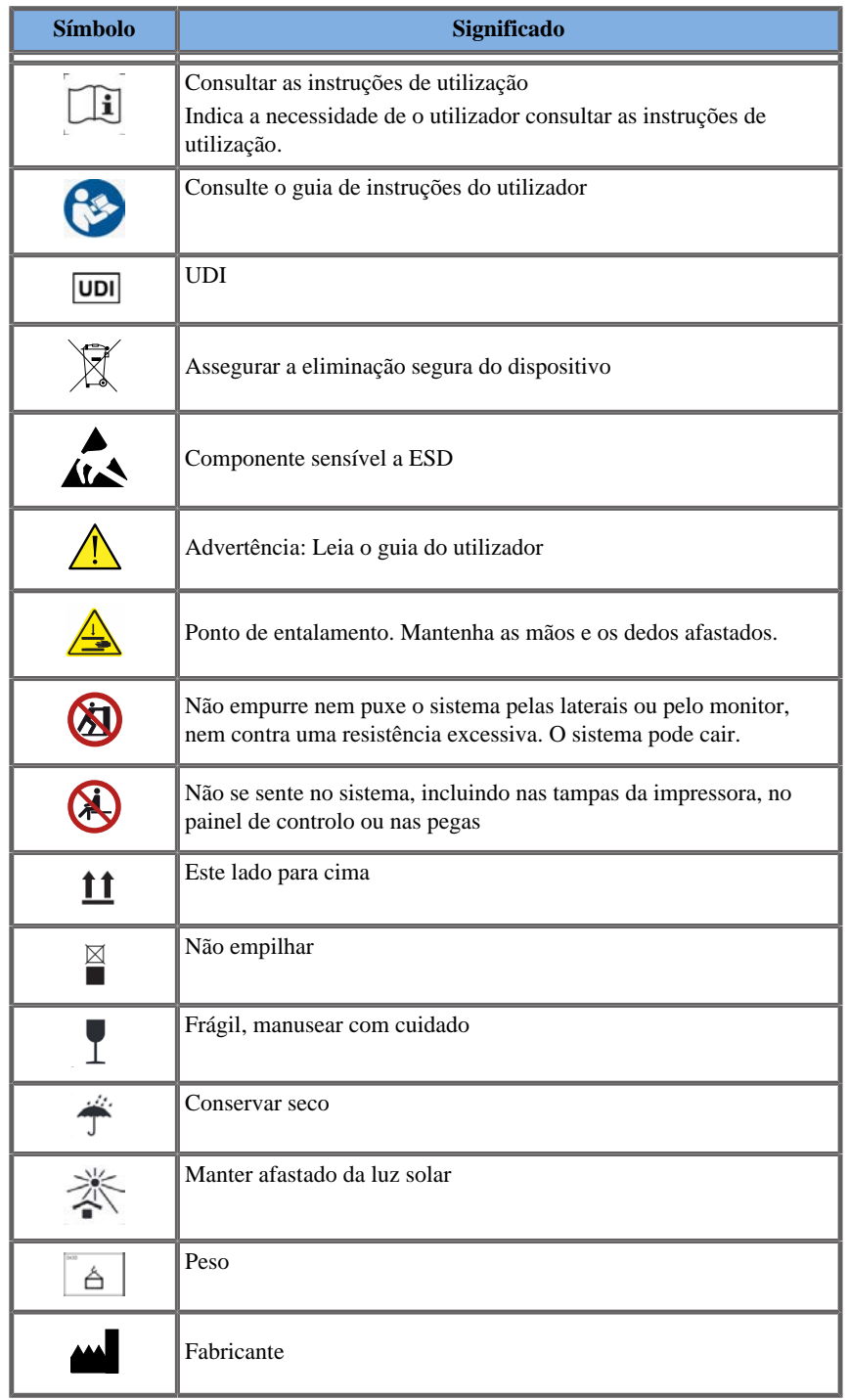

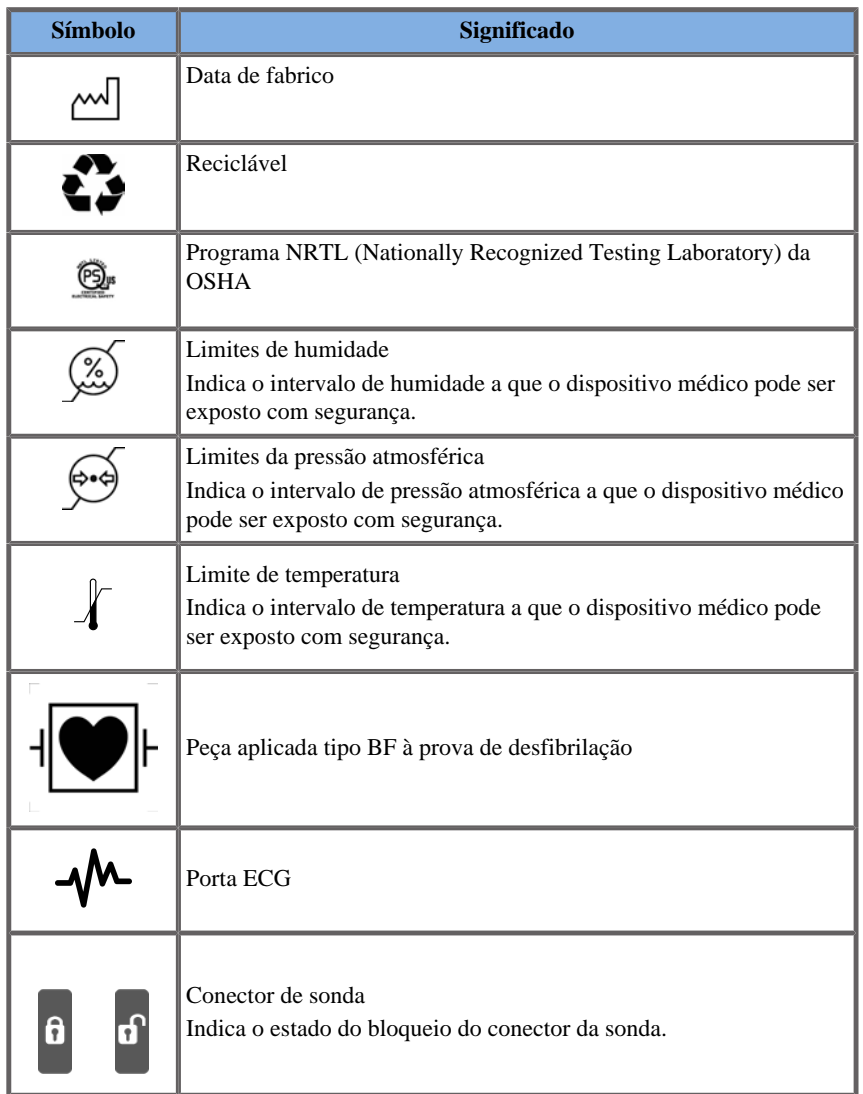

## **Segurança geral do equipamento**

Leia atentamente o Guia do utilizador e familiarize-se com os transdutores e o sistema de ultrassom antes de os utilizar.

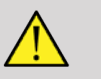

### **WARNING**

Não retire as tampas do sistema. Existem tensões perigosas no interior do sistema.

Para evitar choques elétricos, utilize apenas os cabos de alimentação fornecidos pela SuperSonic Imagine e ligue-os a tomadas de parede devidamente ligadas à terra.

Não opere o sistema na presença de anestésicos inflamáveis. Pode ocorrer uma explosão.

Nunca opere o sistema se uma quantidade significativa (2 ml ou mais, molhada ao toque) de líquido (gel, água, soro fisiológico, álcool, sangue, etc.) tiver penetrado no invólucro exterior, incluindo no painel de controlo. Interrompa a utilização do dispositivo até que o líquido seja removido ou completamente seco.

Tenha cuidado ao passar por cima de rampas e em corredores estreitos.

Mantenha as mãos e os pés afastados das rodas do sistema ao deslocálo ou transportá-lo.

Antes de efetuar a manutenção ou limpeza, prima sempre o interruptor de ligação/standby para colocar o sistema no modo de espera, desligue o interruptor de alimentação e, em seguida, desligue o sistema da tomada de parede.

Não empurre o sistema para o lado nem contra uma resistência excessiva. O sistema pode cair.

# **CAUTION**

As reparações devem ser efetuadas apenas por pessoal autorizado.

As reparações e manutenção efetuadas por partes não autorizadas são da responsabilidade do utilizador e anularão todas as garantias, explícitas ou implícitas. Para um melhor desempenho, o sistema da gama SuperSonic MACH deve ser ligado a um circuito elétrico capaz de suportar, pelo menos, 500 W.

Para evitar interferências, evite operar o sistema num ambiente onde estejam a ser utilizadas comunicações portáteis e móveis de radiofrequência (RF).

Evite manusear fluidos perto do sistema. Os fluidos que vazam através das ventilações do sistema podem causar falhas elétricas.

O ar quente será eliminado pelas traseiras, pelos lados e pela parte inferior do sistema. Este é um comportamento normal quando o sistema está em funcionamento. Não bloqueie nem obstrua as ventilações na parte de trás do sistema.

Utilize a pega para mover o sistema.

Para evitar danos nos cabos do sistema ou do transdutor, tenha cuidado para não passar com a máquina por cima dos mesmos.

Nunca tente abrir as tampas do sistema, os transdutores ou os conectores do transdutor.

Não mergulhe os cabos do sistema ou do transdutor em líquido.

Os transdutores de ultrassom danificam-se facilmente quando manuseados incorretamente. Evite deixar cair o transdutor ou colocá-lo em contacto com superfícies ou objetos afiados ou abrasivos.

A limpeza ou esterilização inadequadas dos transdutores podem causar danos permanentes. Consulte **Chapter 10,** *[Cuidados e manutenção do](#page-506-0) [sistema](#page-506-0)* **[\[491\]](#page-506-0)**.

A função Congelar automaticamente desligará a emissão acústica do transdutor quando o sistema não estiver a ser utilizado. Isto ajudará a evitar a acumulação de calor e danos no transdutor.

Se aparecer uma mensagem de erro no monitor indicando uma condição perigosa, anote o código de erro e desligue a alimentação do sistema. Contacte o departamento de apoio ao cliente da SuperSonic Imagine para comunicar e solucionar o problema.

Não carregue o sistema com dispositivos periféricos ou equipamentos com um peso superior a 26 kg (57 lb), incluindo o peso da sonda. Ao fazê-lo, o sistema pode tornar-se instável e cair.

Se for alcançada uma temperatura interna excessiva, o sistema apresenta uma mensagem de advertência e, eventualmente, encerrar-
se-á automaticamente durante 30 minutos para evitar danos de sobreaquecimento.

# **Segurança elétrica**

Este dispositivo foi testado por uma agência de testes de terceiros e é descrito como um dispositivo elétrico de Classe 1 com peças aplicadas isoladas do tipo BF relativamente a pacientes.

Este dispositivo demonstrou a conformidade com as seguintes normas:

• IEC 60601-1, UL 60601-1, CAN/CSA-C22.2 N.º 601.1

Podem existir riscos de choque se este sistema não estiver devidamente aterrado. O sistema deve ser ligado a uma tomada fixa que esteja ligada à terra. O fio de ligação à terra não deve apresentar defeitos. Nunca utilize um adaptador ou conversor para ligar a uma fonte de alimentação (conversor de três entradas a duas entradas).

# **CAUTION**

Utilize apenas os cabos fornecidos pela SuperSonic Imagine e ligue estes cabos de acordo com o processo de instalação.

Para evitar choques elétricos e riscos de incêndio, verifique regularmente se os cabos de alimentação e as fichas estão danificados.

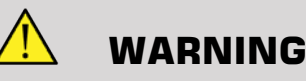

Todos os dispositivos de contacto com o paciente, tais como transdutores, e os elétrodos de ECG não especificamente indicados como à prova de desfibrilação devem ser removidos do contacto com o paciente antes da aplicação de um impulso de desfibrilação de alta tensão.

Existem tensões perigosas dentro do sistema; por conseguinte, as coberturas protetoras do sistema não devem ser removidas. Qualquer ajuste interno ou substituição devem ser efetuados por um representante da assistência técnica autorizado da SuperSonic Imagine.

Manutenção da fonte de alimentação: o sistema deve ser desligado durante, no mínimo, dois minutos antes de aceder às partes sob tensão da alimentação elétrica.

Para evitar riscos de choque elétrico, inspecione sempre o transdutor antes de o utilizar. Certifique-se de que a parte da frente não está rachada, quebrada ou lascada e de que a estrutura do transdutor ou do cabo não está danificada antes da utilização. Pode ser feito um diagnóstico para que possa identificar se um problema provém diretamente de um transdutor ou do seu sistema da gama SuperSonic MACH. Entre em contacto com o seu representante do apoio ao cliente.

Os conectores Ethernet só devem ser ligados a equipamentos com certificação IEC. Qualquer dispositivo USB pode ser ligado ao sistema desde que seja alimentado por si próprio.

Tenha cuidado ao ligar ou desligar o sistema.

Não toque nos pinos do conector do transdutor ao ligar ou desligar um transdutor.

Não introduza objetos através das aberturas nas tampas do sistema.

Se um objeto estranho cair numa abertura na tampa do sistema, desligue imediatamente o sistema e interrompa a utilização até que o sistema possa ser inspecionado por um representante da assistência técnica autorizado.

# <span id="page-109-0"></span>**Interferência eletromagnética**

### **Informações gerais**

A descarga eletrostática (ESD) ou choque estático é um fenómeno natural. O choque estático é uma descarga de energia elétrica que pode ser transferida para armários de ficheiros, equipamentos informáticos, maçanetas de portas metálicas e outros elementos. O choque estático ocorre mais frequentemente em condições de baixa humidade que podem ser provocadas por aquecimento ou ar condicionado. Para evitar danos no sistema ou nos transdutores resultantes de uma descarga de energia elétrica de um utilizador ou paciente do sistema, recomendase a utilização de tapetes antiestáticos, sprays antiestáticos ou uma ligação de fio de terra entre o sistema e a mesa do paciente. Os equipamentos elétricos médicos requerem precauções especiais no que diz respeito à CEM e têm de ser instalados e colocados em funcionamento de acordo com as informações de CEM. Os sistemas da gama SuperSonic MACH devem apenas ser instalados por pessoal autorizado da SuperSonic Imagine. Este equipamento foi testado e encontra-se em conformidade com os limites para dispositivos médicos na IEC 60601-1-2, Classe A. Estes limites destinam-se a proporcionar uma proteção razoável contra interferências nocivas numa instituição médica típica. Este equipamento pode radiar energia de radiofrequência e, se não for instalado e utilizado de acordo com as instruções, pode interferir com outros dispositivos na sua proximidade. Ligar e desligar o sistema pode determinar se o problema é causado por esta unidade. Além disso, os campos eletromagnéticos de transmissores fixos, tais como estações de base para telefones por rádio (telemóveis/sem fios) e rádios móveis terrestres, radioamadores, radiodifusão AM e FM e transmissões televisivas podem interferir com a utilização deste dispositivo. Evitar também quaisquer perturbações eletromagnéticas causadas por emissores eletromagnéticos (EM) comuns, tais como: leitores de identificação (RFID), sistemas eletrónicos de segurança (por exemplo, detetores de metais, vigilância eletrónica de artigos), sistemas de comunicações por campo de proximidade (NFC), transferência de energia sem fios (WPT), redes móveis 5G e emissores médicos únicos, tais como eletrocautério, RM, unidades eletrocirúrgicas e equipamento de diatermia. Os equipamentos de comunicações de RF portáteis e móveis podem afetar o dispositivo. Estes campos podem causar degradação da qualidade de imagem do dispositivo. As fontes de interferência eletromagnética não podem ser previstas teoricamente com precisão.

Se este sistema causar interferências prejudiciais a outros dispositivos, ou se o sistema demonstrar um padrão de interferência na imagem, o utilizador é encorajado a tentar corrigir a interferência ao:

- aumentar a distância entre as peças de equipamento;
- garantir que o sistema não está ligado à mesma tomada que os outros dispositivos;
- utilizar apenas cablagem blindada ao ligar o dispositivo a redes e periféricos;
- reorientar o dispositivo;
- consultar o fabricante ou representante de serviço de campo para obter ajuda.

Se um desempenho anormal persistir, podem ser necessárias medidas adicionais, como a relocalização do sistema.

# **Distâncias de separação recomendadas entre equipamentos de comunicações de RF portáteis e móveis, comunicações RFID e o sistema da gama SuperSonic MACH**

Os sistemas da gama SuperSonic MACH destinam-se a ser utilizados num ambiente eletromagnético onde as perturbações de RF irradiadas estejam controladas. O cliente ou o utilizador da gama SuperSonic MACH pode ajudar a impedir a interferência eletromagnética, mantendo a distância mínima entre o equipamento de comunicações de RF portátil e móvel (transmissores), comunicações RFID e a gama SuperSonic MACH, conforme recomendado abaixo, de acordo com a potência máxima de saída do equipamento de comunicações.

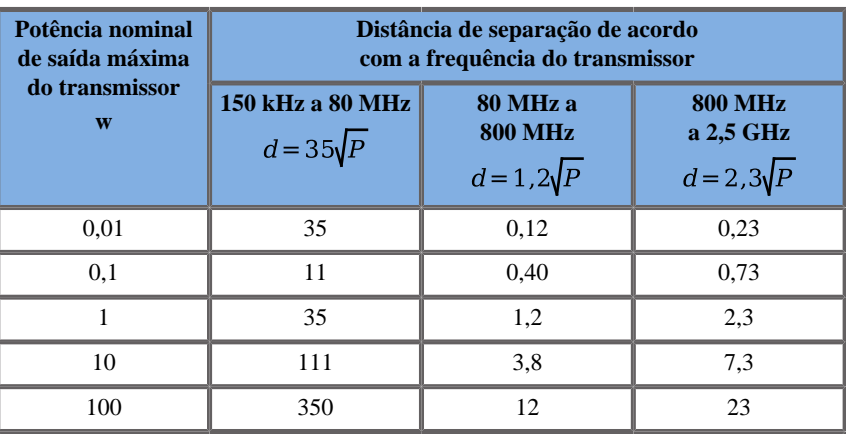

**Para transmissores com uma potência nominal de saída máxima não indicada acima, a distância de separação recomendada (d) em metros (m) pode ser calculada utilizando a equação aplicável à frequência do transmissor, em que P representa a potência nominal de saída máxima do transmissor em watts (W), de acordo com o fabricante do transmissor.**

**NOTA 1 A 80 MHz e 800 MHz, aplica-se a distância de separação para o intervalo de frequência superior.**

**NOTA 2 Estas diretrizes podem não se aplicar a todas as situações. A propagação eletromagnética é afetada por absorção e reflexão a partir de estruturas, objetos e pessoas.**

# **WARNING**

Este equipamento/sistema destina-se a ser utilizado apenas por profissionais de saúde. Este equipamento/sistema pode causar interferências de rádio ou perturbar o funcionamento de equipamento posicionado nas imediações.

Poderá ser necessário tomar medidas de atenuação, tais como reorientar ou reposicionar o sistema da gama SuperSonic MACH, ou proceder ao isolamento do local.

O cliente ou o utilizador da gama SuperSonic MACH pode ajudar a prevenir interferências eletromagnéticas, mantendo uma distância mínima entre a SuperSonic MACH e os emissores.

# **CAUTION**

A utilização deste sistema na presença de um campo eletromagnético pode fazer com que o equipamento funcione fora dos desempenhos publicados.

Evite utilizar telemóveis, pagers, rádios, televisores ou equipamentos de transmissão de micro-ondas perto da máquina.

Evite quaisquer perturbações eletromagnéticas causadas por emissores eletromagnéticos (EM) comuns, tais como: leitores de identificação (RFID), sistemas eletrónicos de segurança (por exemplo, detetores de metais, vigilância eletrónica de artigos), sistemas de comunicações por campo de proximidade (NFC), transferência de energia sem fios (WPT), redes móveis 5G e emissores médicos únicos, tais como eletrocautério, RM, unidades eletrocirúrgicas e equipamento de diatermia.

No geral, evite qualquer equipamento marcado com o seguinte

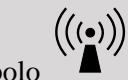

símbolo  $\sum_{i=1}^{\infty}$  pois é suscetível a causar interferência.

A utilização de cabos, transdutores e acessórios que não os fornecidos com o produto pode resultar num aumento das emissões do sistema.

Não ligue os transdutores ao sistema a menos que sejam utilizados procedimentos de precaução de ESD.

A gama SuperSonic MACH é fornecida com os seguintes cabos:

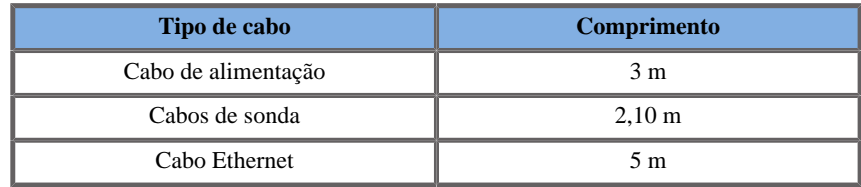

A gama SuperSonic MACH foi testada relativamente à CEM com os seus acessórios e sondas.

# **WARNING**

A utilização de acessórios e cabos diferentes dos acima referidos pode resultar num aumento das emissões ou na diminuição da imunidade do sistema.

### **Declaração de emissões eletromagnéticas**

Os sistemas da gama SuperSonic MACH são adequados para utilização no ambiente seguinte. O utilizador deve assegurar-se de que é utilizado apenas no ambiente eletromagnético, conforme especificado.

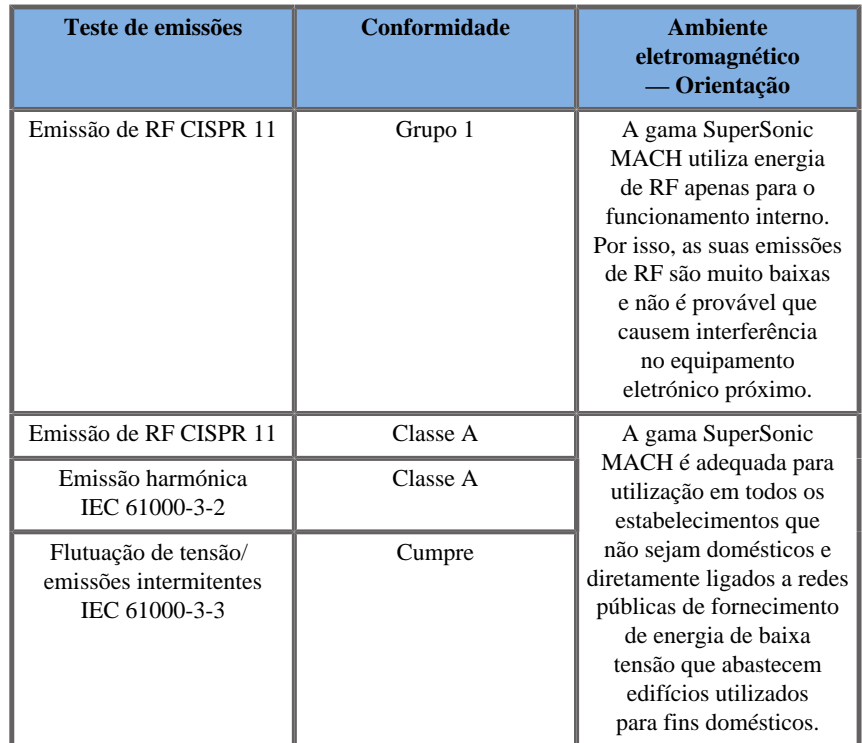

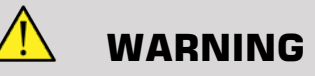

A gama SuperSonic MACH com os respetivos periféricos não deve ser utilizada adjacente a ou empilhada com outros equipamentos elétricos.

Se for necessária a utilização de equipamentos elétricos adjacentes ou empilhados, verifique o funcionamento normal do sistema da gama SuperSonic MACH e dos respetivos periféricos.

### **Declaração de imunidade**

**Orientação e declaração do fabricante — imunidade eletromagnética**

**A gama SuperSonic MACH é adequada para utilização no ambiente seguinte. O utilizador deve assegurar que o sistema é utilizado de acordo com as diretrizes especificadas e apenas no ambiente eletromagnético indicado no ambiente eletromagnético, conforme especificado.**

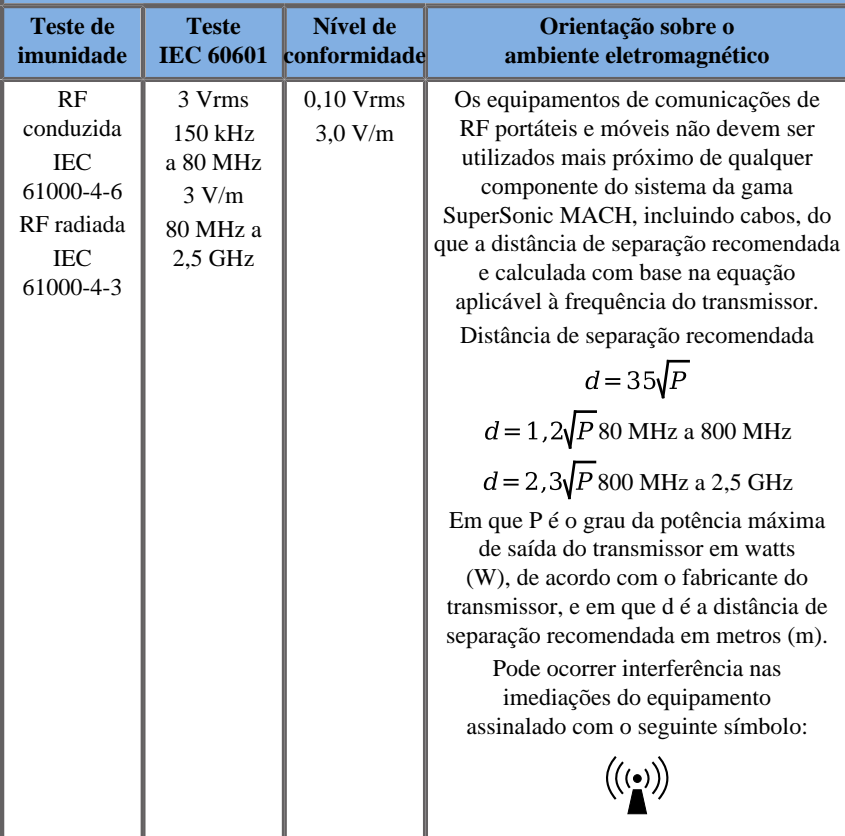

NOTA 1 A 80 MHz e 800 MHz, aplica-se o intervalo de frequência superior.

NOTA 2 Estas diretrizes podem não se aplicar a todas as situações. A propagação eletromagnética é afetada por absorção e reflexão a partir de estruturas, objetos e pessoas.

a) Teoricamente, as intensidades de campos de transmissores fixos, tais como estações de base para telefones por rádio (telemóveis/ sem fios) e rádios móveis terrestres, radioamadores, transmissão AM e FM e transmissões televisivas, não podem ser previstas com precisão. Evite quaisquer perturbações eletromagnéticas causadas por emissores eletromagnéticos (EM) comuns, tais como: leitores de identificação (RFID), sistemas eletrónicos de segurança (por exemplo, detetores de metais, vigilância eletrónica de artigos), sistemas de comunicações por campo de proximidade (NFC), transferência de energia sem fios (WPT), redes móveis 5G e emissores médicos únicos, tais como eletrocautério, RM, unidades eletrocirúrgicas e equipamento de diatermia. Para avaliar o ambiente eletromagnético devido a transmissores de RF fixos, deve considerar-se a realização de um estudo eletromagnético do local. Se a intensidade do campo medida no local onde o sistema da gama SuperSonic MACH é utilizada exceder o nível de conformidade de RF aplicável mencionado anteriormente, a gama SuperSonic MACH deverá ser observada para verificar o seu funcionamento normal. Se for observado um desempenho anómalo, poderão ser necessárias medidas adicionais, tais como reorientar ou reposicionar a gama SuperSonic MACH. Consulte uma lista de medidas a tomar relativamente às interferências em **[the section called](#page-109-0) ["Informações gerais" \[94\]](#page-109-0)**.

b) Acima do intervalo de frequência de 150 kHz a 80 MHz, as intensidades de campo devem ser inferiores a [VI] V/m.

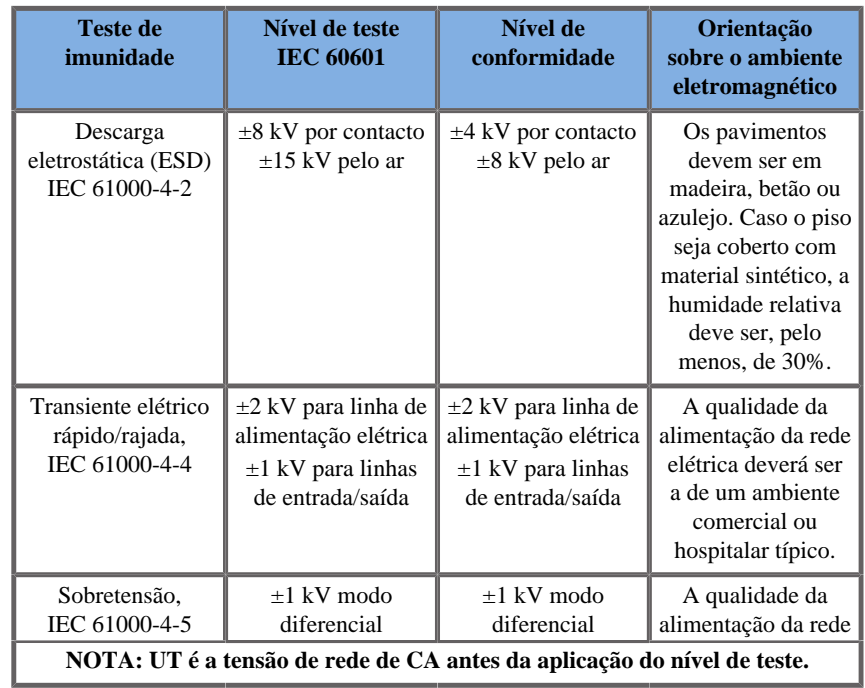

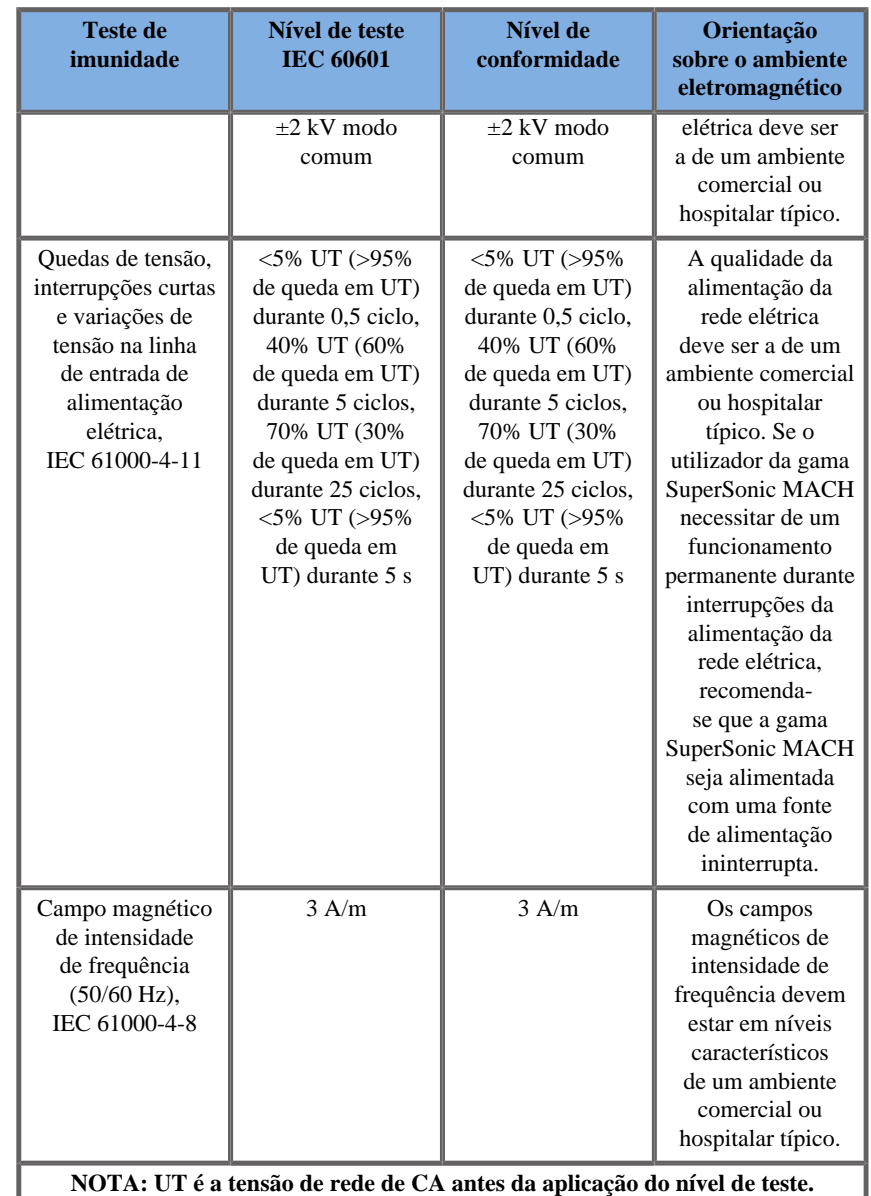

# **Segurança térmica**

O nosso dispositivo foi concebido para ter uma temperatura superficial não superior a 50 °C no ar e a 43 °C quando estiver em contacto com o paciente ou o utilizador, quando medida de acordo com os requisitos da norma IEC 60601-2-37. Algum calor é gerado pelo sistema de ultrassom e pelo transdutor. O calor gerado pelos componentes elétricos do sistema de ultrassom é dissipado através de saídas específicas.

Também pode ser gerado calor na superfície do transdutor de ultrassom. Em alguns casos, o calor do transdutor pode ser detetado na superfície da pele. Isto ocorreria se o transdutor permanecer em contacto com uma parte do corpo por um período prolongado de tempo.

O sistema de ultrassom foi equipado com sensores internos que monitorizam o aumento da temperatura dentro do chassis. Podem ser apresentadas mensagens de alerta e ADVERTÊNCIA no sistema em caso de sobreaquecimento. No caso de acumulação de calor extrema ou prolongada, o sistema pode desligar-se automaticamente.

Se o aquecimento do transdutor ou do sistema for considerado um problema, contacte imediatamente o seu representante da assistência técnica da SuperSonic Imagine.

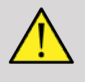

#### **WARNING**

Pode ocorrer um sobreaquecimento do sistema de ultrassom se o ambiente exceder as condições de funcionamento ambiente recomendadas. Para evitar o sobreaquecimento, certifique-se de que o sistema é operado em condições normais de «temperatura ambiente» e que existe uma ventilação adequada.

O ultrassom pode produzir efeitos nocivos no tecido e potencialmente resultar em lesões no paciente. Minimize sempre o tempo de exposição e mantenha os níveis de ultrassom baixos quando não houver benefícios médicos (princípio AFAP).

Um sistema que esteja sobreaquecido devido a condições externas ou a uma falha interna pode emitir um aviso seguido de uma advertência espontânea para evitar danos térmicos ou incêndios. Se isso ocorrer, interrompa a utilização do sistema e contacte o seu representante da assistência técnica da SuperSonic Imagine.

As superfícies do transdutor podem sofrer acumulação de calor. Isto é especialmente verdade se o transdutor estiver em uso prolongado e/ ou o ponto de contacto com o corpo estiver estacionário. Utilize os princípios AFAP para evitar o aquecimento desnecessário do paciente ou do transdutor.

Recomenda-se a utilização do comando «Congelar» para suspender a energia acústica ao transdutor quando não estiver a ser utilizado.

Não mantenha o transdutor numa posição no corpo durante longos períodos de tempo. A exposição prolongada pode causar pequenas queimaduras.

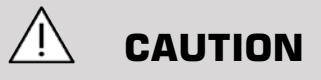

Não opere o sistema se a temperatura ambiente estiver acima do limite recomendado.

Tenha cuidado quando operar o sistema em espaços pequenos. Podem ocorrer aumentos da temperatura ambiente da sala.

Substitua ou limpe regularmente os filtros de ar para evitar o sobreaquecimento do sistema.

O sistema de ultrassom foi concebido para congelar automaticamente se os controlos de imagiologia não forem alterados por uma duração definida pelo utilizador. Isto foi concebido para reduzir a acumulação de calor do transdutor. Utilize o botão Congelar para retomar a digitalização.

Se um sistema emitir persistentemente uma advertência relacionada com a temperatura de funcionamento, interrompa a utilização do sistema e contacte o seu representante da assistência técnica da SuperSonic Imagine.

Se o sistema atingir uma certa temperatura, siga as instruções que aparecem no ecrã.

# **Segurança mecânica**

O sistema de ultrassom foi ergonómica e mecanicamente otimizado para ser confortável, eficiente e seguro, desde que seja utilizado como pretendido e todas as instruções, advertências e precauções especificadas neste Guia sejam seguidas. Se o sistema sofrer danos mecânicos, interrompa a utilização e contacte um representante autorizado da SuperSonic Imagine para obter assistência.

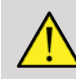

#### **WARNING**

Nunca utilize o sistema se alguma das tampas exteriores estiver rachada, danificada, em falta ou incorretamente instalada.

Tocar nas peças elétricas ou mecânicas internas pode causar ferimentos ou morte.

Se um objeto estranho cair numa abertura na tampa do sistema, desligue imediatamente o sistema e interrompa a utilização até que o sistema possa ser inspecionado por um representante da assistência técnica autorizado.

Não empurre nem puxe o sistema pelas laterais ou pelo monitor, nem contra uma resistência excessiva. O sistema pode cair.

# **CAUTION**

Tenha cuidado ao aceder aos compartimentos periféricos.

Tenha cuidado ao aceder aos cabos na parte de trás do sistema. Algumas peças mecânicas exteriores podem causar abrasão.

Se o sistema não rolar suavemente sobre as rodas, não force o sistema a mover-se.

Não sobrecarregue o sistema com equipamentos ou dispositivos periféricos pesados. Ao fazê-lo, o sistema pode tornar-se instável e cair.

Para evitar danos nos cabos do sistema ou do transdutor, tenha cuidado para não passar com a máquina por cima dos mesmos.

Nunca tente abrir um transdutor ou um conector do transdutor.

Não mergulhe os cabos do sistema ou do transdutor em líquido.

**Realizar exames de ultrassom em segurança com o sistema da gama SuperSonic Imagine SuperSonic MACH**

### **Efeitos biológicos e biofísica das interações ultrassónicas**

### **Frequências e níveis de energia das ondas de ultrassom**

O ultrassom é sonoro numa frequência muito alta acima da audição humana, ou seja, acima de 20 quilohertz (kHz). Para fins de diagnóstico médico, os sistemas de ultrassom geram ondas de ultrassom que variam tipicamente de 1 a 20 megahertz (MHz). Uma sonda, ou transdutor, é aplicada(o) no corpo do paciente. Emite ondas de ultrassom que passam para o corpo e, em seguida, refletem os diferentes limites do tecido. O transdutor recebe estes reflexos, que são reunidos e processados por um sistema informático para gerar uma imagem apresentada num monitor de vídeo. Os parâmetros-chave das ondas de ultrassom podem variar, tais como a sua frequência, densidade, foco e abertura. Por exemplo, feixes em frequências mais elevadas produzem imagens com uma resolução mais elevada, mas não podem penetrar tão profundamente no corpo como as frequências mais baixas, as quais penetram mais profundamente, mas têm uma resolução mais baixa. Portanto, a escolha da frequência consiste numa compensação entre a resolução espacial da imagem e a profundidade da imagem. Os níveis de energia das ondas de ultrassom são medidos em W/cm². Os dois valores típicos que são calculados e tidos em conta são a intensidade média temporal de pico espacial  $(I_{\text{SPTA}})$ , medida em mW/cm² e a intensidade média do impulso de pico espacial  $(I_{\text{SPPA}})$ , medida em W/cm². Os sistemas de ultrassom de diagnóstico geralmente utilizam níveis de energia correspondentes a uma  $I_{\text{SPTA}}$  variação entre 0 e 720 mW/cm².

#### **Mudança na política e na educação dos operadores**

As primeiras diretrizes e recomendações já publicadas para os fabricantes de ultrassons foram propostas pelo AIUM (American Institute of Ultrasound in Medicine — Instituto Americano de Ultrassonografia em Medicina) em 1983. Estas diretrizes foram revistas em 1988, quando o limite máximo de energia foi fixado para 100 mW/cm². Abaixo deste limite, nunca foram comunicados efeitos biológicos adversos em animais ou pacientes, embora tenham sido comunicadas observações contraditórias mais tarde, em 1993. Desde 1993, a FDA (Food and Drug Administration — Administração de Alimentos e Medicamentos) impôs um limite máximo à emissão acústica de dispositivos de ultrassom. No entanto, devido ao desenvolvimento contínuo de sistemas sofisticados com melhor qualidade de imagem e sensibilidade ao diagnóstico, percebeu-se que o aumento seguro do limite em circunstâncias específicas poderia trazer vantagens de diagnóstico (isto é, pacientes com tecidos adiposos). Em 1997, a FDA aumentou o limite máximo do nível de produção de energia para um valor muito mais elevado (consulte a secção Estado atual dos níveis de emissão) e reconheceu um papel acrescido do operador na limitação do potencial de efeitos biológicos de ultrassons. Em conclusão, o operador tem a responsabilidade de tomar uma decisão informada sobre as informações de diagnóstico desejadas em comparação com os possíveis efeitos biológicos adversos. Para atingir este objetivo, é necessário assegurar o fornecimento de uma educação adaptada a todos os operadores para tomar uma decisão informada e equilibrada. Neste contexto, o documento da AIUM publicado em 1994, «Medical Ultrasound Safety» (Segurança de ultrassons médicos), é altamente recomendado, assim como este conteúdo educativo específico.

#### **Utilização de ultrassons: histórico e registo de segurança**

Os ultrassons começaram a ser utilizados na medicina clínica em meados de 1950. Sempre foram considerados uma potencial técnica de imagiologia médica, apesar das preocupações constantes acerca dos potenciais riscos relacionados: desde o início, alguns estudos demonstraram que níveis suficientes de ultrassons poderiam prejudicar o material biológico, mesmo com doses mais baixas do que as utilizadas hoje em dia. Devido à ausência de efeitos adversos comunicados nos pacientes, a tecnologia de ultrassom de diagnóstico continuou a ser desenvolvida e melhorada, culminando em meados da década de 1980 com os modos de imagiologia na escala de cinzentos e em tempo real. Paralelamente, a capacidade de quantificar os campos ultrassónicos também melhorou consideravelmente, proporcionando assim uma ferramenta para medir com precisão os níveis de energia ultrassónica. A imagiologia de ultrassons de diagnóstico acumulou um excelente registo de segurança nos últimos 50 anos. O recente desenvolvimento de novas aplicações e novos modos e o aumento da utilização de ultrassons não tiveram impacto neste registo de segurança. No entanto, a segurança dos ultrassons continua a ser discutida e as autoridades reguladoras estão a rever continuamente as diretrizes e normas, a fim de minimizar os riscos potenciais e manter um quadro seguro para pacientes, fabricantes e utilizadores.

#### **Riscos potenciais em níveis elevados de emissão**

Os primeiros efeitos nocivos dos ultrassons foram observados por Paul Langevin em 1917: «Os peixes colocados no feixe na vizinhança da operação de origem num pequeno tanque morreram imediatamente e alguns observadores sentiram uma sensação dolorosa ao mergulharem a mão nesta região». Em 1930, Harvey publicou o primeiro artigo de revisão sobre os efeitos biológicos dos ultrassons: comunicou os efeitos físicos, químicos e biológicos em que foram produzidas alterações em macromoléculas, microrganismos, células, células isoladas, bactérias, tecidos e órgãos com vista à identificação dos mecanismos de interação. Em meados da década de 1990, um estudo em animais observou hemorragia pulmonar e intestinal com uma exposição de ultrassom pulsada de 2 MHz durante 3 minutos, embora esta observação não tenha sido confirmada intraoperatoriamente com ecocardiografia transesofágica. Aqui estão alguns exemplos de possíveis efeitos biológicos nocivos dos ultrassons:

- As células dos órgãos sensoriais (olho, ouvido, tecido nervoso) são particularmente sensíveis a ultrassons e podem ser destruídas pelo efeito térmico.
- Os mecanismos de cavitação podem romper a camada interna dos vasos sanguíneos, conduzindo, desta forma, a processos trombogénicos.
- A lise celular foi observada in vitro com exposição contínua a ultrassons de 1 MHz, devido à cavitação.
- Foram observadas contrações cardíacas prematuras em rãs com exposição de 1,2 MHz a um único impulso de 5 milissegundos com recuperação normal.
- O desenvolvimento de células sanguíneas foi comunicado como alterado em macacos após múltiplas exposições a ultrassons a níveis de diagnóstico.

Além disso, os potenciais efeitos biológicos dos ultrassons ao nível subcelular podem conduzir a alterações estruturais e funcionais nas membranas celulares, afetando assim a transdução do sinal, por exemplo.

#### **Mecanismos para os efeitos biológicos térmicos e não térmicos**

Os ultrassons podem provocar o aquecimento dos tecidos (efeito térmico) e podem criar efeitos não térmicos (efeitos mecânicos).

#### EFEITOS TÉRMICOS

Uma onda ultrassónica que se propaga para um tecido biológico é atenuada à distância da sua fonte de emissão, devido à dispersão (reorientação do feixe de ultrassom) e/ou à absorção (conversão em calor). Dependendo das características do tecido, ocorrerá um aumento de temperatura se a taxa de aquecimento for maior do que a taxa de arrefecimento do tecido. Os operadores devem estar cientes desse risco, que pode contrabalançar os benefícios do exame de ultrassom.

#### EFEITOS NÃO TÉRMICOS OU MECÂNICOS

Os efeitos não térmicos incluem cavitação, produção de sons sonoros, movimento de células em líquido, alterações elétricas nas membranas celulares, redução e expansão de bolhas em líquido e alterações de pressão. A cavitação tem sido extensivamente estudada: acontece quando bolhas localizadas num campo de ultrassons começam a ressoar. Este efeito não foi demonstrado no tecido humano; algumas observações de hemorragia só foram feitas no pulmão ou no intestino de animais de laboratório. Outros efeitos não térmicos causados pelos ultrassons incluem alterações na pressão, força, binário (fazendo com que os tecidos rodem) e fluxo. Sons sonoros e alterações elétricas das membranas celulares podem derivar de tais alterações, causando potenciais danos celulares. As consequências dos efeitos biológicos não térmicos podem causar danos no tecido, eventualmente a morte celular, a rutura da membrana celular ou de pequenos vasos sanguíneos. Embora estes efeitos biológicos não tenham sido observados em humanos, podem potencialmente ocorrer com tecnologia futura.

#### ESTUDOS SOBRE O EFEITO DE EXPOSIÇÃO

Os efeitos biológicos dos ultrassons em fetos sempre foram preocupantes, devido à presença de tecidos em desenvolvimento. Isto tornou-se ainda mais presente devido às novas modalidades de ultrassom que surgiram no final da década de 1980 (imagiologia harmónica, Doppler a cores e imagiologia em 3D) que permitiram novas capacidades de diagnóstico. Uma vez que estes métodos potencialmente necessitavam de mais energia de ultrassom, a FDA reviu as suas diretrizes regulamentares de ultrassons de diagnóstico no início da década de 1990. Como resultado, o limite superior da intensidade de saída permitida nos exames fetais foi aumentado mais de 7 vezes o seu valor original. Surgiram algumas preocupações sobre os novos regulamentos e os investigadores realizaram estudos epidemiológicos à procura de associações entre a exposição a ultrassons e os defeitos relacionados com o desenvolvimento fetal em recém-nascidos. Conforme revisto pelo NCRP (National Council on Radiation Protection and Measurements — Conselho Nacional de Proteção e Medições de Radiação), um dos maiores estudos acompanhou 15 000 mulheres na Austrália, mas não foi concebido para estudar defeitos de nascença. Por conseguinte, a ausência de aumento dos defeitos congénitos foi reconfortante, mas não conclusiva. Outro grande estudo canadiano focou-se na correlação entre o rastreio de ultrassons e a prematuridade. Este concluiu que o grupo que recebia mais ecografias durante a gravidez tinha um peso ligeiramente menor no nascimento. A interpretação dos estudos epidemiológicos, no entanto, pode ser tendenciosa graças à prescrição de ultrassons devido a um suposto problema fetal. Além disso, o NCRP declarou que não existem provas suficientes para concluir que os ultrassons de diagnóstico são a causa de efeitos adversos, como o baixo peso à nascença ou qualquer efeito adverso. No entanto, esta conclusão não exclui a possibilidade de qualquer efeito. A investigação é limitada porque os médicos não podem realizar experiências mais rigorosas nos seus pacientes. Como um passo obrigatório preliminar, são recomendados mais estudos em animais pelo NCRP.

#### **Risco versus benefício**

Os sistemas de ultrassom de diagnóstico fornecem informações de diagnóstico que criam um claro benefício para o paciente, o médico e os sistemas de saúde. Os sistemas atualmente disponíveis fornecem imagens com muito boa qualidade e informações altamente relevantes que permitem aos médicos tomar as melhores decisões. A imagiologia de ultrassom é uma técnica de imagiologia favorita porque:

- parece ser segura,
- é sabido que fornece informações de diagnóstico com grande sensibilidade e especificidade,
- é amplamente aceite pelos pacientes,
- tem custos baixos quando comparado com outras modalidades radiológicas.

No entanto, existem riscos em realizar ou não realizar um exame de ultrassom: por um lado, a realização de um exame de ultrassom pode expor o paciente a potenciais efeitos biológicos nocivos por aquecimento ou cavitação, embora nunca tenham sido comunicados incidentes deste tipo em humanos a níveis de ultrassom de diagnóstico. Os médicos também devem ponderar o benefício esperado contra os riscos potenciais do exame de ultrassom. Devem equilibrar a intensidade e a energia que são utilizadas para realizar o exame em relação às informações benéficas que proporciona. O aumento da intensidade, do tempo de exposição, das propriedades focais e da pressão está associado a um maior risco de efeitos biológicos. No entanto, a utilização de uma intensidade baixa pode levar a más informações de diagnóstico. Por outro lado, não realizar um exame de ultrassom pode impedir que médicos e pacientes obtenham informações de diagnóstico relevantes, ou pode levar à aquisição da mesma informação através de outras modalidades, que podem ser mais invasivas ou exigir exposição a radiações ionizantes. Atualmente, não deve haver hesitação ao escolher realizar um exame de ultrassom quando se espera um benefício clínico significativo. Por exemplo, os exames de ultrassom cardíaco com ecocardiografia transesofágica garantem a capacidade de adquirir uma imagem da estrutura e da função do coração e dos grandes vasos, permitindo ainda ao operador seguir o curso do fluxo sanguíneo dentro do coração. Em obstetrícia, a conferência de desenvolvimento de consenso do National Institute of Health (Institutos Nacionais da Saúde), realizada no início da década de 1980, recomenda que não se realize um exame de ultrassom de rotina, mas identificou uma série de indicações clínicas adequadas para o uso de imagiologia de ultrassom durante a gravidez. «Os ultrassons de diagnóstico estão a ser utilizados desde o final dos anos 50. Tendo em conta os seus benefícios conhecidos e a eficácia reconhecida para o diagnóstico médico, incluindo a utilização durante a gravidez humana, o American Institute of Ultrasound in Medicine (Instituto Americano de Ultrassonografia em Medicina) aborda a segurança clínica de tal utilização: nunca foram comunicados efeitos biológicos confirmados em pacientes ou operadores de instrumentos causados pela exposição a intensidades típicas dos atuais instrumentos de ultrassons de diagnóstico. Embora exista a possibilidade de tais efeitos biológicos poderem ser identificados no futuro, os dados atuais indicam que os benefícios para os pacientes da utilização prudente dos ultrassons de diagnóstico superam os riscos, se existentes, que podem estar presentes».

#### ESTADO ATUAL DOS NÍVEIS DE EMISSÃO

Desde a adoção da Norma de visualização de saída (ODS) em 1992 e a publicação das diretrizes revistas da FDA em setembro de 1997, os sistemas de ultrassom de diagnóstico que seguem a Norma de visualização de saída, incluindo as aplicações de Doppler fetal (com exceção dos monitores de frequência cardíaca fetal), devem ter um nível de energia máximo que não seja específico da aplicação. Por conseguinte, o nível máximo de energia é atualmente definido por (1) um limite  $I_{\text{SPTA}}$  reduzido de 720 mW/cm<sup>2</sup> e (2) um MI máximo de 1,9 ou reduzido  $I_{SPPA}$  de 190 W/cm². A única exceção específica da aplicação a estas diretrizes é a utilização oftalmológica com valores máximos mais baixos. Quando comparado com os limites máximos específicos da aplicação que foram decididos e publicados em 1985 e 1987, conforme mostrado nas tabelas abaixo, os valores máximos reais disponíveis nos sistemas atuais tornaram-se muito mais elevados.

*Table 3.1. Níveis dos dispositivos de ultrassom de diagnóstico anteriores às alterações da FDA (FDA, 1985)*

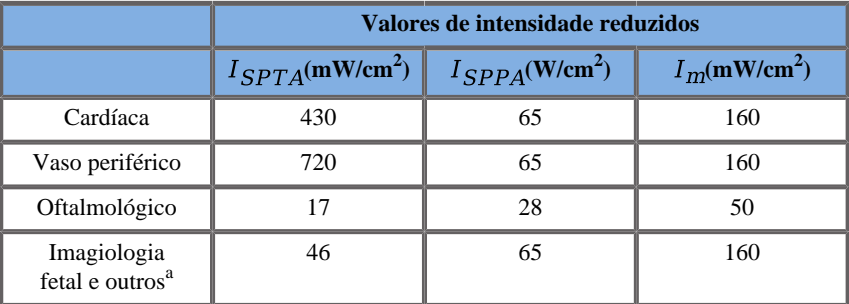

<sup>a</sup>Abdominal, Intraoperatória, Órgão pequeno (mama, tiroide, testículos), Cefálica neonatal, Cefálica adulto

*Table 3.2. Níveis dos dispositivos de ultrassom de diagnóstico anteriores às alterações da FDA (FDA, 1987)*

|                                            | Valores de intensidade reduzidos |                                 |                |
|--------------------------------------------|----------------------------------|---------------------------------|----------------|
|                                            | $I_{SPTA}$ (mW/cm <sup>2</sup> ) | $I_{SPPA}$ (W/cm <sup>2</sup> ) | $I_m(mW/cm^2)$ |
| Cardíaca                                   | 430                              | 190                             | 310            |
| Vaso periférico                            | 720                              | 190                             | 310            |
| Oftalmológico                              | 17                               | 28                              | 50             |
| Imagiologia<br>fetal e outros <sup>a</sup> | 94                               | 190                             | 310            |

<sup>a</sup>Abdominal, Intraoperatória, Órgão pequeno (mama, tiroide, testículos), Cefálica neonatal, Cefálica adulto

No entanto, com a publicação da ODS em 1992, os utilizadores de ultrassons receberam a capacidade de operar os seus sistemas com informações em tempo real sobre o risco potencial dos efeitos biológicos no tecido. As informações em tempo real consistem em dois índices biofísicos conhecidos como Índice térmico (risco potencial de aumento de temperatura) e Índice mecânico (risco potencial de danos nos tecidos mecânicos). Isto permitiu aos operadores tomar decisões clínicas adequadas e informadas, ponderar os riscos e os benefícios, e implementar o princípio AFAP (As Far As Possible — Na medida do possível).

#### **Índices propostos como indicadores de efeitos térmicos e mecânicos**

#### ÍNDICE TÉRMICO

O Índice térmico (TI) estima o aumento da temperatura no tecido insonizado; o seu valor deriva da relação da potência acústica total com a potência acústica necessária para aumentar a temperatura do tecido em 1 °C. Cada tipo de tecido tem diferentes características de absorção, e, portanto, um coeficiente de absorção diferente, que é diretamente proporcional à frequência da onda de ultrassom: quanto maior a frequência, maior a absorção e menor a penetração da profundidade. Assim, a otimização da penetração da imagem deve ter em conta o risco acrescido de um aumento da temperatura no tecido. Dado que vários tecidos (sangue, líquido amniótico, fluido cefalorraquidiano, urina, tecido mole e osso) têm diferentes capacidades e coeficientes de absorção, alguns dispositivos subcategorizam ainda mais o TI de acordo com a natureza do tecido insonizado: índice térmico de tecido mole (TIS) para tecidos homogéneos moles, índice térmico ósseo craniano (TIC) para ossos à superfície ou perto da mesma e índice térmico ósseo (TIB) para ossos após o feixe ter passado pelo tecido mole. O osso tem um coeficiente de absorção muito elevado. Líquidos biológicos como o líquido amniótico, o sangue, o líquido cefalorraquidiano e a urina têm um coeficiente de absorção de zero e, portanto, mostram um aumento mínimo da temperatura. O tecido mole tem um coeficiente de absorção situado algures entre o fluido e o osso.

#### ÍNDICE MECÂNICO

Os efeitos mecânicos ou não térmicos da absorção de ultrassons são estimados por uma medida relativa: o Índice mecânico (MI). É calculado dividindo o valor do pico espacial da pressão rarefacional de pico (avaliada em 0,3 dB/cm-MHz em cada ponto ao longo do eixo do feixe) pela raiz quadrada da frequência central. Como descrito acima, os efeitos mecânicos são o resultado da compressão e descompressão no tecido e da formação de microbolhas (cavitação). Este fenómeno está relacionado com a pressão negativa máxima durante um impulso, o que está relacionado com a intensidade média do impulso. Portanto, a intensidade média de impulso do pico espacial ( $I_{\text{SPPA}}$ está relacionada com a cavitação. Muitos produtos de ultrassom utilizam  $I_{\text{SPPA}}$  especificações e, portanto, a consciência do operador é uma necessidade. As normas atuais recomendam que, se um dispositivo de ultrassom for capaz de atingir um TI ou MI superior a 1,0, o ecrã de visualização de saída deve mostrar o valor de índice adequado para o operador prever o potencial de efeitos biológicos adversos.

### **Mecanismos térmicos**

#### **Efeitos biológicos térmicos**

Tal como introduzido na secção anterior, a absorção de energia ultrassónica pelos tecidos biológicos pode produzir aquecimento. O autoaquecimento da sonda também pode contribuir para o aquecimento do tecido. O mecanismo dos efeitos biológicos térmicos é bem compreendido e pode ser estimado para diferentes condições de exposição. No entanto, mesmo que alguns estudos em tecidos de mamíferos demonstrem que alguns aspetos da teoria são razoavelmente bem compreendidos, muitas preocupações sem resposta permanecem em termos de serem capazes de avaliar o aumento da temperatura in vivo. A taxa de produção de calor por volume unitário é diretamente proporcional:

- à intensidade temporal média ultrassónica, que por si só é proporcional à amplitude da pressão e inversamente proporcional à densidade do meio;
- à absorção de amplitude ultrassónica, que aumenta com a frequência crescente.

Se ocorrerem danos durante a exposição do tecido a temperaturas elevadas, a extensão dos danos dependerá da duração da exposição, bem como do aumento de temperatura alcançado. Os efeitos prejudiciais in vitro são geralmente observados a temperaturas de 39–43 °C, se mantidos por um período de tempo suficiente. A temperaturas mais elevadas (>44 °C) pode ocorrer coagulação de proteínas. Estes efeitos foram documentados em estudos experimentais de morte celular induzida pelo calor em culturas celulares. Os operadores de máquinas de ultrassom devem estar particularmente conscientes de que os riscos podem compensar os benefícios das exposições a ultrassons quando o aumento da temperatura no ponto focal do feixe de ultrassom é calculado, por exemplo, em estudos ecográficos do feto, como sendo superior a 3 °C durante dez minutos ou mais. Na gama SuperSonic MACH, a temperatura é calculada de acordo com a norma para apresentação em tempo real de índices térmicos e mecânicos de emissão acústica em equipamentos de ultrassom de diagnóstico, NEMA UD3-2004 (consulte a secção Significado de TI e MI e relação com os efeitos biológicos). No entanto, dados baseados em limiares sugerem que, para os tecidos moles não fetais e para as condições de digitalização consistentes com os exames convencionais de ultrassom no modo B, para os quais as durações de exposição no mesmo local in situ seriam inferiores a alguns segundos, o aumento da temperatura máxima admissível poderia ser reduzido em relação a exposições mais longas.

*Table 3.3. Limiares de temperatura para riscos biológicos nos tecidos embrionários e adultos*

| Limiar térmico     | Temperatura $(^{\circ}C)$ | Risco biológico                        |
|--------------------|---------------------------|----------------------------------------|
| Nível fisiológico  | 37.0                      | região segura                          |
| Tecido embrionário | 39.5                      | riscos para<br>obstetrícia e pediatria |
| Tecido adulto      | 41.0                      | riscos gerais                          |

#### **Fatores de tecido que influenciam os efeitos térmicos dos ultrassons**

As ondas ultrassónicas que se propagam em tecidos biológicos são atenuadas devido às propriedades do tecido. Esta atenuação deve-se quer à absorção (parte da energia das ondas que é convertida em calor) quer à dispersão (parte da energia das ondas que muda de direção). Quanto maior for a absorção, maior é o risco potencial de aumento da temperatura dentro do tecido. Além disso, conforme explicado acima, os tecidos com má vascularização (olho, tendão, gordura) e os tecidos que conduzem o calor (osso), estão sujeitos a aumentos de temperatura mais elevados.

#### **Fatores técnicos e de exposição que influenciam os efeitos biológicos térmicos dos ultrassons**

Vários fatores técnicos também afetam o aumento da temperatura no tecido não insonizado:

• Frequência da onda de ultrassom

O aquecimento dos tecidos depende da absorção dos ultrassons; a absorção depende da frequência da onda de ultrassom recebida. Assim, o aquecimento nos tecidos aumentará à medida que a frequência da onda de ultrassom aumenta.

• Foco do feixe

Melhora a resolução da imagem, mas também aumenta a intensidade e o potencial de um aumento da temperatura.

• Tipo de forma de onda de ultrassom (formas de onda pulsadas ou contínuas)

As ondas pulsadas geralmente produzem menos calor do que as ondas continuamente emitidas. A intensidade média temporal de pico espacial (ISPTA) é definida como a intensidade na intensidade média temporal máxima. Outros fatores incluem a duração do impulso, a frequência de repetição do impulso e a configuração do feixe/da digitalização. O ciclo de funcionamento é o produto da duração do impulso e da frequência de repetição do impulso. O aquecimento no tecido é proporcional ao ciclo de funcionamento.

• Volume de tecido exposto

Os modos digitalizados (modo B e Doppler de fluxo de cores) permitem um maior volume de tecido exposto à energia ultrassónica; isto diminui o risco de aquecimento. Os modos por digitalizar (modo M e Doppler espetral) utilizam um feixe estacionário sobre um volume de tecido mais estreito; estes modos apresentam um maior risco de aquecimento nos tecidos. O maior aumento de temperatura ocorre entre o ponto focal e a superfície, a localização exata do «ponto mais quente», dependendo da atenuação do tecido, da absorção e da profundidade focal.

• Duração da exposição a ultrassons

A temperatura é afetada pela absorção de energia durante a exposição a ultrassons. Quanto mais tempo o tecido estiver exposto, maior é a absorção e, portanto, maior é o risco de potencial aquecimento.

#### CONCEITO DE DOSE TÉRMICA

Uma consequência imediata de um aumento da temperatura é o aumento das taxas de reação bioquímica. A atividade biológica da maioria das enzimas aumenta num fator de 3 por cada aumento de temperatura de 10 °C. No entanto, estas são desnaturadas acima de 39 °C e os efeitos nocivos são observados in vitro a temperaturas que variam entre os 39 e os 43 °C, se a exposição durar um tempo suficiente. O conceito de dose térmica descreve a dependência entre a duração da exposição e o aumento da temperatura. Nos tecidos biológicos, verificou-se que a temperatura de 43 °C é uma temperatura-limiar de transição, que serve de referência, sendo as unidades de dose térmica «minutos equivalentes a 43 °C». Praticamente todos os aumentos de 1 °C acima de 43 °C reduzem o tempo equivalente, enquanto cada diminuição de 1 °C abaixo de 43 °C resulta num tempo 4 vezes equivalente.

#### LOCAIS BIOLOGICAMENTE SENSÍVEIS

Todos os tecidos biológicos são sensíveis à temperatura, o que pode ter efeitos nocivos irreversíveis. O feto e a lente do olho são dois exemplos de tecidos que são mais sensíveis. Durante a gravidez, o feto pode absorver uma temperatura mais elevada do que o tecido circundante da sua mãe. Além disso, a ossificação em curso que ocorre durante o primeiro trimestre pode levar à alteração do tecido cerebral por condução do calor dentro do crânio neonatal. As recomendações de 1998 da WFUMB (World Federation of Ultrasound in Medicine and Biology — Federação Mundial de Ultrassom em Medicina e Biologia) no que diz respeito à elevação da temperatura induzida por ultrassons são as seguintes:

- 1. Uma exposição a ultrassons de diagnóstico que produz um aumento máximo da temperatura in situ não superior a 1,5 °C acima dos níveis fisiológicos normais (37 °C) pode ser utilizada clinicamente sem reservas por motivos térmicos.
- 2. Uma exposição a ultrassons de diagnóstico que eleve a temperatura embrionária e fetal in situ acima de 41 °C (4 °C acima da

temperatura normal) durante 5 minutos ou mais deve ser considerada potencialmente perigosa.

3. O risco de efeitos adversos aumenta com a duração da exposição.

#### ABSORÇÃO

A taxa de volume de produção de calor devido à absorção é proporcional à intensidade acústica e à absorção numa única frequência. Após a propagação inicial, o calor difunde-se lentamente no tecido, expandese, suaviza e diminui do padrão original. As propriedades do tecido influenciam o aumento da temperatura induzido pela energia ultrassónica na forma como a absorção do calor é diretamente afetada pelo tecido da proporção proteica (o colagénio tem capacidades de absorção particularmente elevadas). Na maioria das situações clínicas, os tecidos ósseos têm o maior coeficiente de absorção, a pele e o tendão têm capacidades de absorção intermédia, o cérebro, o fígado e o rim têm uma baixa absorção e, por último, os fluidos apresentam coeficientes de absorção perto de zero. As propriedades de absorção são conhecidas por serem dependentes da frequência da onda, mas é importante saber que a amplitude e o formato das formas de onda também mudam à medida que se propagam e a energia é absorvida no meio. A absorção no corpo é um efeito muito significativo, especialmente porque limita a penetração de ondas de ultrassom no corpo, ou seja, a profundidade máxima a que os tecidos podem ser submetidos a imagiologia. Normalmente, os sistemas de imagiologia têm uma forma de aumentar a amplitude acústica em função da profundidade para compensar o fenómeno de absorção.

#### TECIDO CIRCUNDANTE

O aumento real da temperatura no tecido depende de vários fatores, incluindo a capacidade de calor específica local, o tempo de exposição, a taxa de subida da temperatura e a taxa de distribuição do calor no tecido vizinho. O parâmetro mensurável para esta distribuição do calor, conhecido como duração da perfusão, depende diretamente da condutividade térmica do tecido e inversamente da taxa de fluxo de perfusão sanguínea e da capacidade de calor específica do sangue. Os comprimentos de perfusão são medidos em milímetros e variam para diferentes tecidos de 1 (para órgãos altamente vascularizados) a 20 (para tecidos com fraca perfusão). A perfusão sanguínea desempenha um papel significativo no arrefecimento do tecido e deve ser considerada ao estimar a temperatura do tecido e as suas variações. Tecidos com má vascularização, como tendão, gordura e córnea, e tecidos que conduzem o calor, como o osso, estão sujeitos a aumentos de temperatura mais elevados. Quando o comprimento da perfusão é menor do que qualquer dimensão do volume insonizado, a transferência de calor do tecido circundante é pequena. Pelo contrário, quando é maior do que qualquer uma das dimensões do volume insonizado, a transferência de calor dentro do volume insonizado torna-se importante. Portanto, os tecidos adjacentes ao osso são particularmente suscetíveis ao aumento do calor através da condução.

#### EFEITO DA CONDUÇÃO TÉRMICA

O aumento da temperatura por condução térmica refere-se ao aumento da temperatura local de um tecido que está localizado perto de outro objeto de aquecimento. Quando a temperatura é elevada numa estrutura óssea dentro do corpo, devido à absorção, o tecido circundante pode ser sujeito a aquecimento por condução. Este fenómeno é particularmente preocupante para o aquecimento cerebral devido à proximidade do crânio. Também pode acontecer quando um transdutor é selecionado, mas não é utilizado. A potência acústica pode fluir para a lente de absorção exterior, onde provoca o autoaquecimento. O transdutor em si pode então aquecer o corpo por condução devido ao contacto direto quando o operador iniciar o exame. No entanto, a temperatura da superfície da sonda é controlada para não exceder alguns graus quando no ar e na mistura de ar e gel. Quando o transdutor está em utilização, a contribuição da temperatura através da condução é frequentemente negligenciada porque se limita à superfície do corpo e é menor do que a contribuição de absorção.

#### **DISPERSÃO**

O efeito de dispersão depende da forma e da rugosidade do objeto insonizado (dispersor). Três categorias podem ser distinguidas, dependendo do tamanho do dispersor.

#### Dispersão especular

A dispersão especular está relacionada com reflexos de objetos cujas formas são muito maiores do que um comprimento de onda. Se as dimensões do objeto forem maiores do que o comprimento de onda, a aproximação da reflexão sobre o objeto forma uma frente de onda que imita a forma do objeto.

#### Dispersão difusa

A dispersão difusiva acontece para objetos muito menores do que um comprimento de onda. As irregularidades na superfície do objeto criam reflexos individuais que não causam efeitos de interferência significativos. Tem implicações importantes na imagiologia médica porque o tecido biológico é muitas vezes considerado como agregados de pequenos dispersores de pontos subcomprimento de onda. Os métodos Doppler medem o fluxo sanguíneo dependendo do efeito de dispersão por numerosas células sanguíneas pequenas e espacialmente não resolvidas. A maioria dos agentes de contraste de ultrassom também atua como traçados para aumentar a dispersão do ultrassom em esferas ressonantes cheias de gás.

#### Dispersão difrativa

A dispersão difrativa ocorre em objetos ligeiramente menores do que um comprimento de onda a centenas de comprimentos de onda. Este grupo de objetos de dispersão é o maior. As ondas dispersas nesta situação podem ser consideradas originárias das superfícies dos dispersores, que funcionam como fontes secundárias de ultrassom.

#### **Volume espacial do tecido insonizado**

Durante uma determinada duração da exposição aos ultrassons e um determinado nível de energia acústica entregue, volumes maiores de tecido insonizado serão submetidos a um aquecimento mais difuso, evitando temperaturas demasiado elevadas. Na localização precisa do foco do feixe de ultrassom, a temperatura será maior do que antes ou depois da zona de foco. A abertura do feixe de ultrassom também afeta as capacidades de aquecimento do feixe de ultrassom na forma como gera um feixe de ultrassom mais ou menos focado, proporcionando mais ou menos energia para o tecido. Conforme descrito acima, o modo de digitalização utilizado também pode afetar o volume espacial do tecido insonizado.

### **Homogeneidade do tecido no volume insonizado**

A homogeneidade do tecido a ser insonizado é uma característica-chave na transferência de calor. As ondas de ultrassom devem normalmente passar pelas várias camadas de tecido que formam órgãos. Estas camadas influenciam a absorção da energia ultrassónica, uma vez que o aumento da absorção em qualquer camada diminui a energia ultrassónica disponível no ponto de interesse. O efeito da estratificação de tecido nos efeitos biológicos dos ultrassons tem sido extensivamente estudado em obstetrícia. Demonstraram que o modelo de atenuação que melhor se aplica a observações reais é o modelo de tecido sobreposto, no qual a atenuação depende tanto da frequência como da distância de não fluidos. Além disso, demonstraram que o coeficiente de atenuação solicitado pelas normas internacionais era 2 a 3 vezes inferior aos valores médios medidos para estimar as quantidades de intensidade ultrassónica nos tecidos.

# **Mecanismos não térmicos**

Além do calor, as ondas de ultrassom também têm vários tipos de efeitos mecânicos no tecido biológico e nos meios, também denominados efeitos não térmicos.

### **Cavitação e papel das bolhas de gás**

#### **CAVITAÇÃO**

A cavitação acústica pode ocorrer quando o feixe de ultrassom atravessa uma área da cavidade, como uma bolsa de gás. Alguns tecidos adultos contêm bolhas de gás (pulmão e intestino) e, portanto, são mais vulneráveis à cavitação. Com a cavitação acústica, as bolhas préexistentes são modificadas ou novas bolhas são formadas, devido à expansão e contração do corpo de gás. As ondas de ultrassom podem levar as bolhas a expandir-se e contrair-se ritmicamente, ou seja, a pulsar ou a ressoar. A hipótese de formação de bolhas em tecidos e órgãos que não contêm gases está atualmente a ser investigada.

#### DIFUSÃO RETIFICADA

Sob a insonificação de ultrassom e certas condições, uma bolha de gás pode ressoar e crescer em vez de se dissolver no médio líquido. A onda de ultrassom faz com que a bolha se expanda e os gases dissolvidos exteriores sejam bombeados, o que aumenta rapidamente o seu tamanho.

#### FATORES QUE GERAM CAVITAÇÃO

A geração de cavitação depende de inúmeros fatores, incluindo a pressão ultrassónica, o tipo de onda ultrassónica emitida (focada ou não, pulsada ou contínua), a presença de ondas estacionárias e a natureza e o estado do material. A cavitação pode ser prevenida tendo, em primeiro lugar, consciência se as bolhas de gás permanecem ou não no tecido a ser submetido a imagiologia. Nos meios líquidos, outro fator biológico significativo sobre a cavitação é a densidade do líquido: os líquidos de maior densidade criam uma cavitação intensa com uma maior força implosiva. Alguns fatores técnicos também podem ser de grande ajuda, incluindo a limitação da amplitude de pressão do impulso de ultrassom e o comprimento do impulso. Quando estão presentes bolhas de gás no tecido, o seu número, tamanho e localização também contribuem significativamente para o efeito.

#### TIPOS DE CAVITAÇÃO

#### Cavitação e microfluxo estáveis

Cavitação estável refere-se à expansão ou contração periódica de uma bolha de gás. O corpo gasoso pulsa devido ao campo de ultrassom e permanece estável. Parte do meio líquido que rodeia as bolhas gasosas pode começar a fluir com as oscilações, levando ao microfluxo. Teoricamente, o microfluxo também pode ser causado por «fluxo acústico» em meios fluidos, devido à agitação da onda de ultrassom. À semelhança do microfluxo, o fluxo acústico resulta num fluxo de líquido que acelera à medida que a pressão acústica do ultrassom aumenta. Este fenómeno pode danificar as membranas celulares, as quais podem sofrer perturbações. No entanto, o efeito real dos danos nas membranas celulares só foi observado em experiências com animais e a sua ocorrência em humanos permanece incerta.

#### **LOCAIS DE NUCLEAÇÃO**

Quando o tecido insonizado contém bolhas, gás ou vapor, a estirpe induzida por ultrassons pode induzir a cavitação originária da localização do gás, denominada «local de nucleação». A natureza exata e a origem dos locais de nucleação não são bem compreendidas num meio complexo, como o tecido. As análises e previsões teóricas ainda não foram verificadas experimentalmente.

#### **CAVITAÇÃO INERCIAL**

A cavitação inercial, denominada «cavitação transitória» ou instável quando observada pela primeira vez, refere-se ao rápido crescimento e ao colapso violento de uma bolha, vista como um evento limiar que tende a aumentar com a frequência. Este fenómeno está intimamente ligado a temperaturas muito elevadas (cerca de 5000 °K) e as suas consequências incluem a geração de compostos tóxicos biológicos, a geração de ondas de choque e «sonoluminescência».

#### Outros efeitos mecânicos

As ondas de ultrassom também podem gerar outros efeitos mecânicos que não estão relacionados com bolhas. Estes incluem alterações na pressão, força, binário e fluxo; podem produzir sons sonoros e causar alterações elétricas nas membranas celulares, aumentando assim a sua permeabilidade a grandes moléculas; podem levar ao movimento e à redistribuição das células em líquido, podendo também danificá-las.

#### **FORÇA DE RADIAÇÃO**

Recentemente, foram aplicadas técnicas de força radiação acústica estática ou dinâmica ao diagnóstico de ultrassom. Entre as diferentes técnicas que utilizam a força de radiação para mover ou vibrar tecido localmente, a técnica utilizada pelo sistema da gama SuperSonic MACH é a imagiologia supersónica de cisalhamento. Esta técnica utiliza a força temporal média induzida pelo ultrassom no meio para criar o movimento do tecido. A magnitude do efeito é proporcional à intensidade temporal média local e está dentro do intervalo de mícrones.

#### FENÓMENOS LIMIARES

O efeito de cavitação é uma resposta muito mais rápida do que o aumento da temperatura e é também um fenómeno limiar. Na cavitação inercial, o limiar é definido pela amplitude da onda de ultrassom, a sua frequência e o tamanho dos locais de nucleação pré-existentes. O limiar é tal que existe um intervalo de tamanho crítico sobre o qual as bolhas serão submetidas a cavitação inercial se forem insonizadas por um campo sonoro adequado. Por outras palavras, para uma determinada frequência e amplitude de pressão sonora, as bolhas dentro de um determinado raio irão sofrer cavitação inercial, ao passo que as que estão fora dele não.

#### HEMORRAGIA PULMONAR EM ANIMAIS

Em circunstâncias experimentais, os ultrassons devem ser utilizados fora do intervalo de diagnóstico para poder detetar qualquer efeito biológico adverso. Entre eles, a hemorragia pulmonar é provavelmente a mais estudada, embora o seu mecanismo ainda não esteja claro. Os efeitos biológicos térmicos e a cavitação inercial foram ambos excluídos como responsáveis por lesões pulmonares. No entanto, podem ser feitas observações gerais a partir da grande quantidade de estudos do limiar de danos pulmonares induzidos por ultrassom. Em primeiro lugar, o grau de dano observado em animais não parece ser uma preocupação, uma vez que a extensão dos danos pulmonares é limitada e o órgão pode recuperar do efeito. Em segundo lugar, os mecanismos de lesões pulmonares parecem ser semelhantes em todas as espécies e as características das lesões induzidas são independentes da frequência, frequência de repetição de impulso e largura do feixe. Por conseguinte, mecanismos biológicos semelhantes podem ser preocupantes em pacientes submetidos a exposição pulmonar ultrassónica e especialmente em pacientes com distúrbios pulmonares ou neonatos «em risco».

### **Benefícios e riscos dos ultrassons**

#### **Benefícios de utilização**

Sem dúvida, a imagiologia de ultrassom teve um impacto significativo no campo da imagiologia de diagnóstico médico. Exemplos dos benefícios da imagiologia de diagnóstico de ultrassom podem ser facilmente encontrados em cardiologia e obstetrícia. Na cardiologia, os ultrassons permitem a visualização detalhada da estrutura anatómica e da função do coração e dos seus grandes vasos. O radiologista pode ver o fluxo sanguíneo dentro dos ventrículos do coração e dos átrios, bem como a função das válvulas em condições normais e patológicas. Na obstetrícia, há uma preocupação particular com os potenciais efeitos biológicos no feto embrião durante a gravidez. No entanto, devido ao seu excelente registo de segurança, esta modalidade de imagiologia é utilizada rotineiramente em todo o mundo. Nos últimos anos, a tecnologia de imagiologia de ultrassom melhorou muito e refere-se a um conjunto crescente de aplicações clínicas. Atualmente, estão disponíveis vários sistemas de ultrassom para situações médicas e clínicas específicas, tais como imagiologia da elasticidade, medicina vascular, estudos cardíacos e aplicações musculoesqueléticas. Os recentes desenvolvimentos tecnológicos permitiram imagens de muito melhor qualidade e também de melhor informação de diagnóstico. No entanto, estas aplicações e avanços tecnológicos exigem também uma maior responsabilidade por parte dos operadores. Tanto do ponto de vista dos sistemas de saúde como dos pacientes, o custo-benefício e a natureza não invasiva dos exames de ultrassom tornam-nos muito bem tolerados. Os exames de ultrassom são universalmente aceites pelos pacientes e pelas suas agências de reembolso.

### **Riscos de utilização**

Apesar do excelente registo de segurança, existe o risco potencial de efeitos biológicos adversos ao nível celular e do tecido. Conforme mencionado acima, os mecanismos biológicos de lesões pulmonares semelhantes aos observados em mamíferos não humanos podem ser preocupantes em pacientes submetidos a procedimentos sonográficos com exposição pulmonar. Existe também o potencial teórico para que os efeitos biológicos ocorram ao nível subcelular, embora estes efeitos sejam mal compreendidos. Os efeitos biológicos adversos que foram observados em mamíferos nunca foram comunicados em pacientes humanos. Por conseguinte, o regulamento reforça agora a responsabilidade do operador em limitar o risco potencial de efeitos biológicos adversos dos ultrassons nos seus pacientes. Para tal, o operador deve receber todas as informações necessárias para tomar uma decisão equilibrada e informada, ponderando os possíveis efeitos biológicos em relação às informações de diagnóstico esperadas. No entanto, as aplicações mais recentes (ecocardiografia transesofágica, ultrassom intravascular) podem causar efeitos biológicos que nunca foram antecipados. São necessárias mais investigações específicas nestes campos antes de se definirem todos os riscos.

#### **Riscos de não utilizar o ultrassom**

Entretanto, os operadores do ultrassom devem ponderar permanentemente os potenciais efeitos biológicos em relação aos riscos reais de não realizar o exame e, por conseguinte, perder informações de diagnóstico fundamentais. Na obstetrícia e cardiologia, o valor de diagnóstico clínico das informações de ultrassom é tão bem aceite pela comunidade médica que se reconhece que existe um maior risco para o paciente se não for realizado um exame de ultrassom. A imagiologia de ultrassom fornece uma grande quantidade de informação clínica altamente valiosa que é pertinente a uma variedade de aplicações de diagnóstico. Estas informações podem ser utilizadas em vez de um procedimento de maior risco, ou podem ser usadas em conjunto com outros procedimentos de diagnóstico, a fim de melhorar a confiança no diagnóstico ou para obter informações de diagnóstico cruciais. Na maioria dos casos, a obtenção das mesmas informações com outros testes ou métodos de imagiologia teria um custo mais elevado ou com maior risco.
## **Aumento do risco à medida que a emissão acústica aumenta**

No local do tecido onde a intensidade temporal média do ultrassom é  $I_{TA}$ , a taxa de produção de calor por volume unitário é determinada pela expressão  $Q = 2\alpha I_{TA}$ , em que  $\alpha$  significa o coeficiente de absorção de amplitude ultrassónica. Isto significa que o aumento da temperatura é proporcional a um valor médio da intensidade do ultrassom ao longo de um período de tempo, também denominado de emissão acústica. Portanto, o risco de gerar efeitos biológicos térmicos nos tecidos insonizados depende diretamente da emissão acústica.

## **Aumento das informações de diagnóstico à medida que a emissão acústica diminui**

Desde 1991, a evolução técnica dos sistemas de ultrassom tem permitido aumentos significativos na emissão acústica e, por conseguinte, conduziu a uma melhor resolução espacial, a um aumento dos contrastes, ao aumento da definição de imagem e à melhoria da sensibilidade ao diagnóstico. Os modos de imagiologia 3D e 4D reais, Doppler a cores e, recentemente, a imagiologia de estirpes ilustram as novas e melhoradas capacidades de imagiologia dos sistemas de ultrassom atuais. Outros benefícios potenciais do aumento da emissão acústica incluem a capacidade de adquirir imagens a maiores profundidades devido à melhoria da ecografia e da aquisição e penetração de sinais Doppler, para além de melhorias na resolução devido à transmissão de frequências mais elevadas. Simultaneamente, o conhecimento científico dos efeitos biológicos adversos dos ultrassons expandiu-se em grande parte e promoveu o conceito de ponderar os riscos e os benefícios de obter uma melhor imagem de ultrassom.

## **Aumento da responsabilidade do utilizador em níveis de emissão mais elevados**

Ao diminuir os limites da potência de emissão acústica nos atuais sistemas de ultrassom, as autoridades reguladoras permitiram, naturalmente, o desenvolvimento de maiores capacidades de diagnóstico e qualidade de imagem, mas também atribuíram uma responsabilidade acrescida aos operadores. O operador tem de avaliar os riscos e benefícios do ultrassom de diagnóstico em geral, mas também do aumento da potência de emissão acústica para obter melhores imagens. Para cumprir esta responsabilidade, os operadores do ultrassom precisam de ter pleno conhecimento dos sistemas e ferramentas de ultrassom. Isto requer educação e formação específicas, que foram agora incluídas no âmbito do processo de acreditação para a utilização clínica de ultrassons na maioria dos países desenvolvidos.

O operador deve:

- estar familiarizado com os possíveis fatores de risco,
- estar ciente da necessidade de ajustar a emissão acústica para obter uma boa imagem,
- avaliar e considerar o estado clínico do paciente e
- conhecer todos os controlos do sistema que afetam a emissão acústica.

Os sistemas de ultrassom atuais permitem ao operador ponderar os riscos e os benefícios e tomar uma decisão informada. Os sistemas apresentam informações em tempo real sobre os riscos potenciais de efeitos biológicos adversos através de índices que se referem à intensidade de emissão e aos possíveis riscos térmicos e mecânicos (Índice térmico: TI e Índice mecânico: MI). De acordo com o NCRP, os riscos dos ultrassons de diagnóstico devem ser ponderados em relação aos benefícios quando o MI for superior a 0,5 ou o TI for superior a 1,0. Na prática, gerar uma melhor imagem pode levar a maiores riscos, dependendo em especial da anatomia e do quadro do paciente: os pacientes magros e obesos não apresentam os mesmos riscos, a bexiga cheia e vazia no momento do exame não tem os mesmos riscos e a presença de bolhas de gás na área digitalizada do corpo pode aumentar o risco.

# **O princípio AFAP**

De acordo com a International Commission of Radiological Protection (Comissão Internacional de Proteção Radiológica) «A exposição médica é a única categoria em que são possíveis grandes reduções da dose média, pelo que é altamente desejável reduzir as aplicações de radiação médica que não são benéficas para os pacientes e minimizar a radiação inútil no decurso de exames médicos». Para reduzir os riscos relacionados com a exposição a ultrassons, o princípio AFAP pode ser aplicado aos exames de ultrassom. AFAP corresponde a «As Far As Possible» (Na medida do possível). Significa que a exposição total a ultrassons deve ser mantida na medida do possível para garantir a segurança do paciente e, ao mesmo tempo, otimizar as informações de diagnóstico.

## **Controlo da energia**

O princípio AFAP aplicado à imagiologia de diagnóstico de ultrassom recomenda que a energia de ultrassom total seja mantida abaixo de um nível no qual são gerados efeitos biológicos, enquanto as informações de diagnóstico são preservadas. A implementação do princípio AFAP permite obter as informações necessárias, mantendo em simultâneo o potencial de efeitos biológicos na medida do possível. O operador deve iniciar o exame selecionando a frequência e aplicação do transdutor corretas e, em seguida, utilizar um nível de emissão baixo. Em seguida, todos os controlos de qualidade da imagem devem ser utilizados para otimizar a imagem (foco, ganho do recetor…). A emissão acústica só pode ser aumentada se a imagem não for diagnosticamente útil neste momento. O controlo Potência de saída permite ao operador selecionar níveis de intensidade inferiores ao máximo estabelecido. A utilização prudente dita que o operador selecione a menor intensidade de emissão que é consistente com uma boa qualidade de imagem.

## **Controlo do tempo de exposição**

Os índices apresentados não têm em conta a duração da exposição. Dado que a quantidade total de energia recebida num local é proporcional à duração da exposição deste local específico, os operadores devem igualmente manter o tempo total de exposição num local o mais curto possível. Por conseguinte, uma definição mais completa do princípio AFAP consiste em utilizar a definição de emissão mais baixa que produzirá as melhores informações de diagnóstico possíveis, mantendo o tempo de exposição o mais curto possível.

## **Controlo da técnica de digitalização**

As diretrizes de funcionamento que derivam do princípio AFAP devem manter-se muito claras e ter como único objetivo a qualidade das informações de diagnóstico.

Além disso, o operador deve assegurar que:

- apenas é realizada uma digitalização medicamente necessária,
- um exame não é apressado,
- a qualidade nunca é comprometida.

Um mau exame provavelmente exigirá um exame secundário ou um seguimento, aumentando assim o tempo de exposição.

## **Controlo da configuração do sistema**

Selecionar a configuração do sistema mais adequada (transdutor, aplicação) é o primeiro passo a tomar antes de iniciar uma ecografia. Em seguida, o operador deve selecionar o intervalo correto de intensidade acústica para a aplicação, se tal não for feito automaticamente pelo sistema. Em última análise, o operador tem a responsabilidade de uma utilização clínica adequada. Os sistemas de ultrassom da gama SuperSonic MACH fornecem definições automáticas (predefinidas) e definições manuais (selecionáveis pelo utilizador).

### **Efeitos das capacidades do sistema**

O sistema oferece a possibilidade de controlar a emissão acústica graças a 3 tipos diferentes de controlos.

Os **controlos diretos** afetam diretamente a intensidade acústica. Incluem a Seleção da aplicação (consulte acima) e o controlo da Potência de saída. A Seleção da aplicação afeta o intervalo de intensidade de emissão admissível. Selecionar o intervalo correto de intensidade acústica para a aplicação é uma das primeiras coisas que ocorrem em qualquer exame. Por exemplo, os níveis de intensidade vascular periférica não são recomendados para exames fetais. Alguns sistemas selecionam automaticamente o intervalo adequado para uma determinada aplicação, enquanto outros requerem uma seleção manual. Em última análise, o utilizador tem a responsabilidade de uma utilização clínica adequada. Os sistemas de ultrassom da gama SuperSonic MACH fornecem definições automáticas (predefinidas) e definições manuais (selecionáveis pelo utilizador). A Potência de saída afeta diretamente a intensidade acústica, aumentando-a ou diminuindo-a. Uma vez estabelecida a aplicação, o controlo Potência de saída permite ao operador selecionar níveis de intensidade inferiores ao máximo estabelecido. A utilização prudente dita que o operador selecione a menor intensidade de emissão que é consistente com uma boa qualidade de imagem.

Os **controlos indiretos** são aqueles que têm um efeito indireto na intensidade acústica. Referem-se à seleção do transdutor (consulte «Efeitos das capacidades do transdutor» abaixo), ao modo de imagiologia (consulte «Efeitos do modo de funcionamento» abaixo), à frequência de repetição de impulso, à profundidade focal e ao comprimento do impulso. Todos estes elementos afetam indiretamente a intensidade da emissão por razões específicas: por exemplo, a frequência de funcionamento do transdutor tem de ser adaptada à profundidade prevista de digitalização; além disso, um modo digitalizado e estacionário não fornecerá a mesma quantidade de energia num determinado local. Para obter informações completas sobre outros controlos indiretos, o operador deve consultar a subsecção Controlos indiretos na secção Aplicar o princípio AFAP com o sistema de imagiologia de ultrassom da gama SuperSonic MACH. A frequência ou taxa de repetição de impulso refere-se ao número de rajadas de energia ultrassónica durante um determinado período de tempo. Quanto maior for a frequência de repetição de impulso, mais impulsos de energia ocorrerão num período de tempo. Vários controlos afetam a frequência de repetição de impulso: profundidade focal, profundidade de visualização, profundidade do volume da amostra, otimização do fluxo, escala, número de zonas focais e controlos de largura do setor. O foco do feixe de ultrassom afeta a resolução da imagem. Manter ou aumentar a resolução num foco diferente requer uma variação da emissão sobre a zona focal. Esta variação de emissão é uma função de otimização do sistema. Exames diferentes requerem diferentes profundidades focais. Definir o foco na profundidade adequada melhora a resolução da estrutura de interesse. O comprimento do impulso é o tempo

durante o qual a rajada ultrassónica é ligada. Quanto mais longo for o impulso, maior é o valor de intensidade média de tempo. Quanto maior for a intensidade média de tempo, maior é a probabilidade de aumento da temperatura e cavitação. Comprimento do impulso, comprimento de rajada ou duração do impulso é a duração do impulso de saída em Doppler de onda pulsada. Aumentar o tamanho do volume da amostra Doppler aumenta o comprimento do impulso.

Os **controlos recetores** não têm qualquer efeito na emissão acústica e podem ser utilizados pelo operador para melhorar a qualidade da imagem. Só alteram a forma como a ecografia de ultrassom é recebida e devem ser sempre utilizados antes do aumento da potência de saída. Incluem funcionalidades de ganho, TGC, intervalo dinâmico e processamento de imagem. O importante a lembrar, em relação à emissão, é que os controlos recetores devem ser otimizados antes do aumento da emissão. Por exemplo: antes de aumentar a emissão, otimize o ganho para melhorar a qualidade da imagem.

### **Efeitos do modo de funcionamento**

A escolha do modo de imagiologia determina a natureza do feixe de ultrassom. Por exemplo, o modo B é um modo de digitalização, enquanto o Doppler é um modo estacionário ou não digitalizado. Um feixe de ultrassom estacionário concentra a energia num único local. Um feixe de ultrassom em movimento ou digitalizado dispersa a energia ao longo de uma área de tal forma que o feixe esteja concentrado na mesma área apenas durante uma fração do tempo que a de um modo não digitalizado.

### **Efeitos das capacidades dos transdutores**

A seleção do transdutor afeta indiretamente a intensidade de emissão acústica. A atenuação do tecido muda com a frequência. Quanto maior for a frequência de funcionamento do transdutor, maior é a atenuação da energia ultrassónica. Uma frequência de funcionamento do transdutor mais elevada requer mais intensidade de emissão para digitalizar a uma profundidade mais profunda. Para digitalizar mais profundamente na mesma intensidade de emissão, deve ser necessária uma frequência do transdutor mais baixa. A utilização de mais ganhos e emissões para além de um ponto, sem aumentos correspondentes na qualidade da imagem, pode significar que é necessário um transdutor de menor frequência.

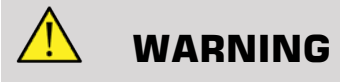

O tempo de exposição ao ultrassom deve ser sempre limitado; no entanto, não apresse o exame.

Certifique-se de que os índices são mantidos no mínimo e que o tempo de exposição é limitado sem comprometer a sensibilidade ao diagnóstico.

# **A norma de visualização de saída**

### **Finalidade da norma de visualização de saída**

A Norma de visualização de saída (ODS) do sistema compreende dois índices básicos: um índice mecânico e um índice térmico. O índice térmico consiste ainda nos seguintes índices: um índice térmico para os tecidos moles (TIS), um índice térmico para o osso ou tecido localizado perto do osso (TIB) e um índice térmico para o osso craniano (TIC). O utilizador da gama SuperSonic MACH pode selecionar o formato de visualização de TI e MI na Configuração do sistema, ou seja, TIS e/ou TIB e/ou TIC, ou o valor máximo dos três TI, o qual, por sua vez, depende da aplicação em questão. O TIS ou o TIB ou o valor máximo desses índices será apresentado em todos os momentos. O elemento apresentado depende da predefinição do sistema ou da escolha do utilizador, a qual, por sua vez, depende da aplicação em questão. A natureza específica da aplicação da definição do índice predefinido é também um fator importante no comportamento do índice. Uma definição predefinida é um estado de controlo do sistema predefinido pelo fabricante ou pelo operador. O sistema tem definições de índice predefinidas correspondentes a cada aplicação de transdutor. As predefinições são invocadas automaticamente pelo sistema de ultrassom quando a alimentação é ligada, novos dados do paciente são introduzidos na base de dados do sistema ou ocorre uma mudança de aplicação. A decisão sobre qual dos 3 índices térmicos, ou o valor máximo dos três, a apresentar deve basear-se nos seguintes critérios:

- Índice adequado para a aplicação clínica: TIS é utilizado para a imagiologia de tecido mole, TIB para um foco no osso ou na sua proximidade e TIC durante a imagiologia através do osso craniano ou perto do crânio.
- Fatores que podem criar leituras artificialmente altas ou baixas do índice térmico: localização de fluido ou osso, ou fluxo sanguíneo. Por exemplo, se houver uma trajetória de tecido altamente atenuante de forma que o potencial real para o aquecimento da zona local seja inferior ao índice térmico.

Os modos digitalizados e os modos de funcionamento não digitalizados afetam o índice térmico. Para os modos digitalizados, o aquecimento tende a estar próximo da superfície; para modos não digitalizados, o potencial de aquecimento tende a ser mais profundo na zona focal.

## **Índice mecânico**

Os efeitos biológicos mecânicos são fenómenos limiares que ocorrem quando um determinado nível de emissão é ultrapassado. O nível do limite varia, no entanto, com o tipo de tecido. O potencial de efeitos biológicos mecânicos varia com a pressão rarefacional máxima e a frequência ultrassónica. O MI explica estes dois fatores. Quanto maior for o valor do MI, maior é a probabilidade de ocorrência de efeitos biológicos mecânicos. Não existe um valor específico de MI que indique que um efeito mecânico esteja realmente a ocorrer. O MI deve ser utilizado como guia para a implementação do princípio AFAP.

# **Índice térmico**

O TI informa o utilizador sobre as condições que podem levar a um aumento da temperatura na superfície do corpo, dentro do tecido corporal ou no ponto de foco do feixe de ultrassom no osso. Ou seja, o TI informa o utilizador do potencial de aumento da temperatura no tecido corporal. É uma estimativa do aumento da temperatura no tecido corporal com propriedades específicas. A quantidade real de qualquer aumento de temperatura é influenciada por fatores como o tipo de tecido, a vascularidade, o modo de funcionamento e outros. O TI deve ser utilizado como guia para a implementação do princípio AFAP. O índice térmico ósseo (TIB) informa o utilizador sobre o potencial aquecimento no ou perto do foco após o feixe de ultrassom ter passado por tecido mole ou fluido, por exemplo, osso de um feto no ou próximo do segundo ou terceiro trimestre. O índice térmico ósseo craniano (TIC) informa o utilizador sobre o potencial aquecimento do osso na superfície ou perto da mesma, por exemplo, do osso craniano. O TI informa o utilizador sobre o potencial geral de aquecimento dentro do tecido. Consoante a seleção do utilizador da gama SuperSonic MACH, o TIS, o TIB, o TIC ou o valor máximo dos três é continuamente apresentado ao longo do intervalo de 0,0 até à emissão máxima. O índice mecânico é continuamente apresentado ao longo do intervalo de 0,0 a 1,9.

## **Níveis de visualização do sistema e precisão para MI e TI**

Conforme mencionado acima e consoante a seleção do utilizador da gama SuperSonic MACH, o TIS, o TIB, o TIC ou o valor máximo dos três é continuamente apresentado de 0,0 até à emissão máxima, com base no transdutor e na aplicação, em incrementos de 0,1. O índice mecânico é continuamente apresentado de 0,0 a 1,9, em incrementos de 0,1. Como tal, a precisão de MI e TI é de 0,1 unidades no sistema da gama SuperSonic MACH. As estimativas de precisão do ecrã de MI e TI para o sistema da gama SuperSonic MACH são fornecidas nas Tabelas de emissão acústica neste manual do utilizador. Estas estimativas de precisão baseiam-se no intervalo de variabilidade dos transdutores e sistemas, nos erros inerentes à modelação da emissão acústica e na variabilidade da medição, conforme discutido abaixo. Os valores apresentados devem ser interpretados como informações relativas para ajudar o operador a alcançar o princípio AFAP através de uma utilização prudente do sistema. Os valores não devem ser interpretados como valores físicos reais em tecidos ou órgãos interrogados. Os dados iniciais utilizados para suportar a visualização de saída são derivados de medições laboratoriais com base na norma de medição do AIUM. As medições são posteriormente convertidas em algoritmos para calcular os valores de emissão apresentados. Muitos dos pressupostos utilizados no processo de medição e cálculo são de natureza conservadora. A sobrestimação da exposição de intensidade in situ real, para a grande maioria das trajetórias de tecido, é incorporada no processo de medição e cálculo. Por exemplo:

- Os valores medidos do depósito de água são diminuídos utilizando um coeficiente de atenuação conservador e padrão da indústria de 0,3 dB/ cm-MHz.
- Foram selecionados valores conservadores para as características dos tecidos para utilização nos modelos de TI. Foram selecionados valores conservadores para as taxas de absorção de tecido ou osso, as taxas de perfusão sanguínea, a capacidade de aquecimento do sangue e a condutividade térmica do tecido.
- O aumento da temperatura no estado estável é assumido nos modelos de TI padrão da indústria e assume-se que o transdutor de ultrassom permanece estável numa posição o tempo suficiente para que o estado estável seja alcançado.

Uma série de fatores são considerados ao estimar a precisão dos valores apresentados: variações de hardware, precisão do algoritmo de estimativa e variabilidade da medição. A variabilidade entre transdutores e sistemas é um fator significativo. A variabilidade do transdutor resulta de eficiências de cristais piezoelétricos, diferenças de impedância relacionadas com o processo e variações sensíveis dos parâmetros de focagem da lente. As diferenças no controlo e na eficiência da tensão do gerador de impulsos do sistema também podem contribuir para a variabilidade. Existem incertezas inerentes nos algoritmos utilizados para estimar os valores de emissão acústica ao longo do intervalo de possíveis condições de funcionamento do sistema e tensões do gerador de impulsos. As imprecisões nas medições laboratoriais estão relacionadas, entre outros, com diferenças na calibração e no desempenho dos hidrofones, com as tolerâncias de posicionamento, alinhamento e digitalização e também com a variabilidade entre os operadores do teste. Os pressupostos conservadores dos algoritmos de estimativa de emissão de propagação linear, em todas as profundidades, através de um meio atenuativo de 0,3 dB/cm-MHz, não são considerados na estimativa de precisão da visualização. Nem a propagação linear, nem a atenuação uniforme à taxa de 0,3 dB/cm-MHz, ocorrem nas medições do depósito de água ou na maioria das trajetórias de tecido no corpo. No corpo, diferentes tecidos e órgãos têm características de atenuação diferentes. Na água, quase não há atenuação. No corpo e, em particular, nas medições do depósito de água, ocorrem perdas não lineares de propagação e saturação à medida que as tensões do gerador de impulsos aumentam. Por conseguinte, as estimativas de precisão da visualização baseiam-se no intervalo de variabilidade dos transdutores e sistemas, nos erros inerentes à modelação da emissão acústica e na variabilidade da medição. As estimativas de precisão da visualização não se baseiam em erros na medição ou causados pela mesma, de acordo com as normas de medição do AIUM, ou nos efeitos da perda não linear nos valores medidos.

## **Significado da relação de TI e MI com os efeitos biológicos**

## ÍNDICE TÉRMICO

O TI fornece uma indicação relativa do potencial de aumento da temperatura num ponto específico ao longo do feixe de ultrassom. A razão para o termo «relativa» é que as condições assumidas para o aquecimento nos tecidos são tão complexas que este índice não pode ser assumido para fornecer o aumento real da temperatura para todas as condições possíveis. Assim, um TI de 2 representa um aumento de temperatura superior a um TI de 1, mas não representa necessariamente um aumento de 2 °C. Este aumento de temperatura é uma estimativa teórica baseada em condições experimentais que podem não se aplicar às condições clínicas. O ponto importante a lembrar sobre o TI é que foi concebido para sensibilizar os utilizadores para o possível aumento da temperatura num determinado ponto do tecido. A preocupação com o aumento da temperatura induzida por ultrassons no corpo baseia-se em alterações observadas na atividade celular em função da temperatura. Em geral, para uma atividade saudável das enzimas, a atividade enzimática duplica para cada aumento de 10 °C. O corpo humano é capaz de tolerar bebidas quentes e febres por um certo período de tempo. Uma febre de +2  $\degree$ C não é um problema, uma vez que 37  $\degree$ C é assumido como uma temperatura média do corpo. A tabela seguinte identifica as fases dos efeitos da temperatura.

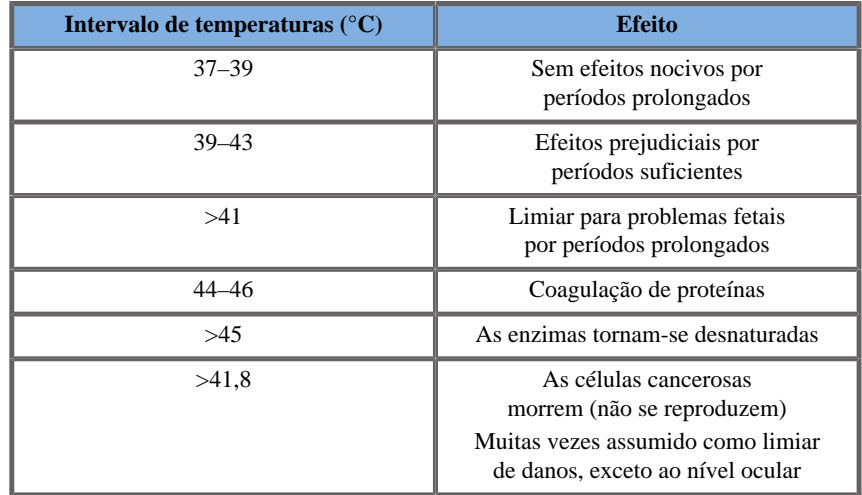

*Table 3.4. Efeito de temperatura de Millet e Ziskin, 1989*

O aumento da temperatura no tecido durante a exposição ultrassónica deve-se à absorção de energia acústica. A absorção é a conversão de energia ultrassónica em calor. A extensão da absorção depende do tipo de tecido. Uma forma específica de quantificar as características de absorção do tecido é o «coeficiente de absorção». O coeficiente de absorção é expresso em decibéis por centímetro por megahertz. Os coeficientes de absorção são muito dependentes do tipo de órgão ou tecido que está a ser submetido a imagiologia. O líquido amniótico, o sangue e a urina têm coeficientes de absorção muito baixos, o que significa que há pouca elevação da temperatura e o ultrassom passa pelo fluido com muito pouca diminuição. O osso, no entanto, tem um coeficiente de absorção muito elevado. O osso denso absorve a energia muito rapidamente e faz com que a temperatura aumente rapidamente. Os tecidos moles variam em densidade dependendo do órgão em particular, mas a densidade não varia muito dentro de um órgão. A frequência ultrassónica afeta a absorção. Quanto maior for a frequência, maior é a absorção. Como minimizar o aumento da temperatura: o aumento da temperatura depende da intensidade, da duração da exposição no mesmo local, do tamanho e da localização do ponto focal do transdutor e também da absorção da energia pelo tecido. O operador pode controlar a intensidade (controlo da potência de saída), a duração ou o tempo de exposição. O transdutor é normalmente movido frequentemente durante o exame, o que reduz a duração da exposição num local específico do tecido. O outro fator importante de aumento da temperatura é a absorção da energia ultrassónica nas camadas de tecido em frente ao ponto de interesse. O aumento da absorção nestas camadas diminui a energia ultrassónica disponível no ponto de interesse.

### ÍNDICE MECÂNICO

Além do efeito térmico, são gerados vários tipos de efeitos mecânicos no corpo devido à exposição ultrassónica. Estes efeitos podem ser divididos em duas categorias. A primeira categoria chama-se cavitação acústica. A cavitação pode ocorrer quando o som passa por uma área que contém uma cavidade, como uma bolha de gás ou outra bolsa de ar. Alguns tecidos, mais notavelmente o pulmão e o intestino dos adultos, contêm bolhas de ar, e são, portanto, mais vulneráveis a estes efeitos de cavitação. O pulmão e o intestino de um feto não contêm bolhas de ar óbvias, porque o feto ainda não respira ar — obtém oxigénio da corrente sanguínea da mãe. No entanto, pequenas bolhas podem potencialmente formar-se em partes do corpo que não o pulmão e o intestino. É necessária mais investigação nesta área. Na cavitação, as ondas de som podem fazer com que as bolhas ou as bolsas de ar se expandam e contraiam ritmicamente: por outras palavras, pulsar ou ressoar. Quando pulsam, as bolhas enviam ondas de som secundárias em todas as direções. Se as bolhas se contraírem até ao ponto de colapso, podem acumular temperaturas e pressões muito elevadas durante algumas dezenas de nanossegundos. Estas temperaturas e pressões altas podem produzir químicos altamente reativos chamados radicais livres, para além de outros compostos potencialmente tóxicos que, embora considerados improváveis, poderiam teoricamente causar danos genéticos. A rápida contração das bolhas na cavitação também pode causar microjatos de líquido que podem danificar as células. Quando os ultrassons de diagnóstico se focam no pulmão ou no intestino de animais de laboratório, que contêm bolhas de gás, estes efeitos de cavitação podem causar ruturas em vasos sanguíneos muito pequenos. As diretrizes de segurança para os ultrassons de diagnóstico destinamse a tentar evitar efeitos de cavitação, uma vez que estes podem ser prejudiciais. Restrições à amplitude de pressão do impulso de ultrassom, em combinação com a consciência de se há ou não bolhas de gás no tecido a ser submetido a imagiologia, podem ajudar a prevenir a cavitação. Outros fatores, como o comprimento do impulso e a densidade do líquido, também influenciam se a cavitação ocorre ou não. E se houver bolhas de gás, o número, o tamanho e a localização das bolhas também contribuem para o efeito. A ocorrência de cavitação e o seu comportamento dependem de muitos fatores, incluindo a pressão e frequência ultrassónicas, o campo ultrassónico focado ou desfocado e de impulso ou contínuo, o grau das ondas estacionárias e a natureza e o estado do material e respetivos limites. Atualmente, não existem indícios de cavitação em tecido humano ou fluidos resultante da exposição ultrassónica de diagnóstico. Além disso, os parâmetros de controlo no nosso sistema de imagiologia de ultrassom limitam a emissão máxima. O ultrassom também pode criar outros efeitos mecânicos que não requerem a presença de bolhas para ocorrer. Estes efeitos incluem alterações na pressão, na força, no binário (fazendo com que as coisas rodem) e no fluxo (agitação do líquido). Estas alterações, por sua vez, podem causar sons sonoros, alterações elétricas nas membranas celulares que as tornam mais permeáveis a grandes moléculas, movimento e redistribuição de células em líquido e danos celulares. Quando o ultrassom passa pelo líquido, provoca uma espécie de ação de agitação chamada fluxo acústico. À medida que a pressão acústica do ultrassom aumenta, o fluxo de líquido acelera. Esta ação de agitação, em teoria, pode ocorrer em partes cheias de fluidos do corpo de um paciente, tais como vasos sanguíneos, a bexiga ou a bolsa amniótica. Em experiências com animais, quando o fluxo do líquido se aproxima de um objeto sólido, pode ocorrer cisalhamento, o que pode danificar as plaquetas e levar a uma coagulação anormal (trombose). Não é claro até que ponto este efeito ocorre em humanos expostos a ultrassom de diagnóstico. Embora existam possíveis efeitos adversos do ultrassom, o risco global de efetuar um exame de diagnóstico de ultrassom foi considerado mínimo, mesmo sob exposição moderada a prolongada. Em circunstâncias normais de exame de diagnóstico, o ultrassom aplicado com prudência utilizando o princípio AFAP demonstrou ser uma ferramenta de diagnóstico segura, eficaz e fiável.

## **Praticar o princípio AFAP**

### **Como implementar o princípio AFAP**

### PRINCÍPIO AFAP

O princípio orientador para a utilização do ultrassom de diagnóstico é definido pelo princípio AFAP (As Far As Possible — Na medida do possível). A decisão sobre o que é razoável foi deixada à avaliação e

ao conhecimento de pessoal qualificado. Não é possível formular um conjunto de regras suficientemente completas para ditar a resposta correta a todas as circunstâncias. Ao manter a exposição a ultrassons o mais baixa possível, ao mesmo tempo que se obtêm imagens de diagnóstico, os utilizadores podem minimizar potenciais efeitos biológicos ultrassónicos.

### OS UTILIZADORES DEVEM SEGUIR O PRINCÍPIO AFAP EM TODOS OS ESTUDOS

Uma vez que o limiar para os efeitos biológicos dos ultrassons de diagnóstico não é determinado, é da responsabilidade do operador controlar a energia total transmitida para o paciente. O operador deve conciliar o tempo de exposição com a qualidade da imagem de diagnóstico. Para garantir a qualidade da imagem de diagnóstico e limitar o tempo de exposição, um sistema de ultrassom fornece controlos que podem ser manipulados durante o exame para otimizar os resultados do mesmo. A capacidade de o utilizador respeitar o princípio AFAP é importante. Os avanços nos ultrassons de diagnóstico, não só na tecnologia mas também nas aplicações dessa tecnologia, resultaram na necessidade de mais e melhor informação para orientar o utilizador. Os índices de visualização de emissão foram concebidos para fornecer essa informação importante. Há uma série de variáveis que afetam a forma como os índices de visualização de emissão podem ser utilizados para implementar o princípio AFAP. Estas variáveis incluem valores de índice, tamanho do corpo, localização do osso em relação ao ponto focal, atenuação no corpo e tempo de exposição ao ultrassom. O tempo de exposição é uma variável especialmente útil, porque é controlada pelo utilizador. A capacidade de limitar os valores do índice ao longo do tempo suporta o princípio AFAP.

### IMPLEMENTAR O PRINCÍPIO AFAP UTILIZANDO OS ÍNDICES DE TI E MI

O conceito AFAP é conseguido utilizando as informações apresentadas no ecrã sob a forma de índices de exposição biologicamente relevante: TI e MI. A visualização de informações de índice biológico é apenas uma ferramenta. A utilização segura do dispositivo de imagiologia por ultrassom pode ser assegurada utilizando os índices mais baixos que produzirão a melhor informação de diagnóstico possível.

CONTROLOS DO SISTEMA VERSUS EMISSÃO ACÚSTICA

Uma ecografia de um paciente começa por selecionar a frequência do transdutor apropriada. Depois de selecionar o transdutor e a aplicação, os quais se baseiam na anatomia do paciente, devem ser efetuados ajustes na potência de saída para garantir que a definição mais baixa possível é utilizada para adquirir uma imagem. Após a aquisição da imagem, segue-se o ajuste do foco do transdutor e, posteriormente, o aumento do ganho, do intervalo dinâmico e da TGC do recetor para produzir uma representação uniforme do tecido. Se for possível obter uma imagem adequada com o aumento do ganho e o ajuste da TGC, a emissão deve ser diminuída. Só após efetuar estes ajustes é que o operador deve aumentar a emissão para o nível seguinte. Tendo adquirido a visualização no modo B do órgão digitalizado, a Imagiologia de fluxo de cores pode ser utilizada para localizar o fluxo sanguíneo. Tal como acontece com a visualização de imagens no modo B, os controlos de ganho, TGC e processamento de imagem devem ser otimizados antes de aumentar a emissão. Depois de ter localizado o fluxo sanguíneo, utilize os controlos de Doppler para posicionar o volume da amostra sobre o vaso. Antes de aumentar a emissão, ajuste o intervalo ou a escala de velocidade e o ganho de Doppler para obter um traçado de Doppler ideal. O operador só aumenta a emissão se o ganho máximo de Doppler não criar uma imagem aceitável. Em resumo: selecione a frequência e aplicação corretas do transdutor para a tarefa; comece com um baixo nível de emissão; otimize a imagem utilizando os controlos de foco, ganho do recetor e outros controlos de imagiologia; se a imagem não for diagnosticamente útil neste momento, aumente a emissão. O ganho global e a TGC são os 2 controlos recetores mais importantes que devem ser utilizados pelo operador para melhorar a qualidade da imagem, antes de aumentar a emissão acústica. Estes controlos não têm qualquer efeito na emissão acústica e apenas afetam a forma como a ecografia de ultrassom é recebida. O importante a lembrar, em relação à emissão, é que os controlos recetores devem ser otimizados antes do aumento da emissão. Por exemplo: antes de aumentar a emissão, otimize o ganho para melhorar a qualidade da imagem. O intervalo dinâmico e o pós-processamento de imagens também são controlos recetores que não têm qualquer efeito na potência de emissão acústica. Mais uma vez, é de extrema importância para o operador relembrar que estes dois controlos também devem ser otimizados antes do aumento da emissão.

### **Aplicação do sistema versus emissão acústica**

Os controlos Seleção da aplicação e Potência de saída afetam diretamente a intensidade acústica. Existem diferentes intervalos de intensidade ou emissão admissíveis com base na seleção do operador. Selecionar o intervalo correto de intensidade acústica para a aplicação é uma das primeiras coisas que ocorrem em qualquer exame. Por exemplo, os níveis de intensidade vascular periférica não são recomendados para exames fetais. Alguns sistemas selecionam automaticamente o intervalo adequado para uma determinada aplicação, enquanto outros requerem uma seleção manual. Em última análise, o utilizador tem a responsabilidade de uma utilização clínica adequada. O sistema de ultrassom da gama SuperSonic MACH fornece definições automáticas (predefinidas) e definições manuais (selecionáveis pelo utilizador). A Potência de saída tem impacto direto na intensidade acústica. Uma vez estabelecida a aplicação, o controlo Potência de saída pode ser utilizado para aumentar ou diminuir a emissão de intensidade. O controlo Potência de saída permite ao operador selecionar níveis de intensidade inferiores ao máximo estabelecido. A utilização prudente dita que o operador selecione a menor intensidade de emissão que é consistente com uma boa qualidade de imagem.

## **Efeito do transdutor na emissão acústica**

Os controlos que afetam a emissão acústica são:

- frequência de repetição de impulso,
- profundidade de foco,
- comprimento do impulso,
- seleção do transdutor.

A frequência ou taxa de repetição de impulso refere-se ao número de rajadas de energia ultrassónica durante um determinado período de tempo. Vários controlos afetam a frequência de repetição de impulso: profundidade focal, profundidade de visualização, profundidade do volume da amostra, otimização do fluxo, escala, número de zonas focais e controlos de largura do setor. O foco do feixe de ultrassom afeta a resolução da imagem. Manter ou aumentar a resolução num foco diferente requer uma variação da emissão sobre a zona focal. Esta variação de emissão é uma função de otimização do sistema. Exames diferentes requerem diferentes profundidades focais. Definir o foco na profundidade adequada melhora a resolução da estrutura de interesse. O comprimento do impulso é o tempo durante o qual a rajada ultrassónica é ligada. Quanto mais longo for o impulso, maior é o valor de intensidade média de tempo. Quanto maior for a intensidade média de tempo, maior é a probabilidade de aumento da temperatura e cavitação. O comprimento do impulso, também conhecido como comprimento de rajada ou duração do impulso, é a duração do impulso de saída em Doppler pulsado. Aumentar o tamanho do volume da amostra Doppler aumenta o comprimento do impulso. A seleção do transdutor afeta indiretamente a intensidade. A atenuação do tecido muda com a frequência. Quanto maior for a frequência de funcionamento do transdutor, maior é a atenuação da energia ultrassónica. Uma frequência de funcionamento do transdutor mais elevada requer mais intensidade de emissão para digitalizar a uma profundidade mais profunda. Para digitalizar mais profundamente na mesma intensidade de emissão, é necessário um transdutor com uma frequência mais baixa. A utilização de mais ganhos e emissões para além de um ponto, sem aumentos correspondentes na qualidade da imagem, pode significar que é necessário um transdutor de menor frequência.

## **Modos de funcionamento do sistema versus emissão acústica**

A escolha do modo de imagiologia determina a natureza do feixe de ultrassom. O modo B é um modo de digitalização, o Doppler e o modo M são modos estacionários ou não digitalizados. Um feixe de ultrassom estacionário concentra a energia num único local. Um feixe de ultrassom em movimento ou digitalizado dispersa a energia ao longo de uma área de tal forma que o feixe esteja concentrado na mesma área apenas durante uma fração do tempo que a de um modo não digitalizado. A Elastografia ShearWave™ mistura os dois tipos de modos digitalizados e não digitalizados:

- a geração da força de radiação acústica é uma emissão de ultrassom digitalizada,
- a aquisição da propagação de ondas de cisalhamento é conseguida por uma insonificação uniforme não digitalizada a uma frequência muito elevada (UltraFast™),

• a imagiologia no modo B é realizada de forma intercalada com a sequência de elastografia e é um modo digitalizado.

## **Controlo do tempo de exposição**

Um importante elemento que contribui para o princípio AFAP, não incorporado nos índices de visualização de emissão, é o tempo. Dado que a exposição total é diretamente proporcional à quantidade de tempo que o feixe de ultrassom permanece numa área, os utilizadores devem lembrar-se de que, além de manter o TI e o MI o mais baixos possível, o tempo total de exposição em qualquer local deve ser mantido o mais curto possível. O conceito de AFAP consiste em utilizar a definição de emissão mais baixa que produzirá as melhores informações de diagnóstico possíveis, mantendo o tempo de exposição o mais curto possível. Com uma compreensão clara das novas responsabilidades, os utilizadores terão mais capacidades e potencialmente mais informações de diagnóstico disponíveis a partir destes dispositivos de emissão mais elevada, minimizando o risco para os pacientes. Certifique-se de que o tempo de digitalização é mantido ao mínimo e de que apenas é realizada a digitalização medicamente necessária. Nunca comprometa a qualidade ao apressar um exame. Um mau exame pode exigir um seguimento, o que acaba por aumentar o tempo de exposição. Os ultrassons de diagnóstico são uma ferramenta importante na medicina e, como qualquer ferramenta, devem ser utilizados de forma eficiente e eficaz.

### **Aplicar o princípio AFAP com o sistema de imagiologia de ultrassom da gama SuperSonic MACH**

O modo de imagiologia do sistema utilizado depende da informação necessária. A imagiologia no modo B fornece informações anatómicas. Doppler pulsado, Imagiologia de potência de cores (CPI), Imagiologia de potência de cores direcional (dCPI) e Imagiologia de fluxo de cores (CFI) fornecem informações sobre o fluxo sanguíneo. O modo M é utilizado para avaliação cardíaca e medição da frequência cardíaca fetal. A imagiologia com Elastografia ShearWave™ apresenta informações sobre a rigidez do tecido através da escala de cores ou da escala de cinzentos. Um modo digitalizado, como o modo B, SWE, CPI, dCPI ou CFI, dispersa ou espalha a energia ultrassónica por uma área, enquanto um modo não digitalizado, como Doppler de onda pulsada, concentra a energia ultrassónica. O modo M deve ser utilizado em vez da imagiologia no modo Doppler de onda pulsada espetral para documentar a frequência cardíaca embrionária/fetal. Compreender a natureza do modo de imagiologia utilizado permite ao operador aplicar o princípio AFAP com uma avaliação informada. Além disso, conhecer a frequência do transdutor, os valores de configuração do sistema e as técnicas de digitalização, para além da experiência do operador, permitem-lhe cumprir o princípio AFAP. A decisão quanto à quantidade de emissão acústica cabe, em última análise, ao operador. Esta decisão deve basear-se nos seguintes fatores: tipo de paciente, tipo de exame, histórico do paciente, facilidade ou dificuldade em obter informações diagnosticamente úteis e o potencial aquecimento localizado do paciente devido às temperaturas da superfície do transdutor. A utilização prudente do sistema ocorre quando a exposição do paciente está limitada à leitura do índice mais baixo pelo menor período de tempo necessário para alcançar resultados de diagnóstico aceitáveis. Embora uma leitura de índice elevado não signifique que um efeito biológico esteja realmente a ocorrer, uma leitura de índice elevado deve ser levada a sério. Devem ser envidados todos os esforços para reduzir os possíveis efeitos de uma leitura de índice elevado. Limitar o tempo de exposição é uma forma eficaz de atingir este objetivo. Existem vários controlos de sistema que o operador pode usar para ajustar a qualidade da imagem e limitar a intensidade acústica. Estes controlos estão relacionados com as técnicas que um operador pode utilizar para implementar o princípio AFAP. Estes controlos podem ser divididos em três categorias: controlos diretos, indiretos e recetores. À medida que vários controlos do sistema são ajustados, os valores de TI e MI podem mudar. Isto será mais evidente à medida que o controlo Potência de saída for ajustado; no entanto, outros controlos do sistema afetarão os valores de emissão no ecrã.

### CONTROLOS DIRETOS

Potência de saída

Potência de saída controla a emissão acústica do sistema. Dois valores de emissão em tempo real são apresentados no ecrã: um TI e um MI. Estes mudam à medida que o sistema responde aos ajustes de Potência de saída. Em modos combinados, tais como CFI simultâneo, modo B, cada um dos modos individuais é adicionado ao TI total. Um modo contribuirá de forma dominante para este total. O MI apresentado será do modo com a maior pressão de pico.

### CONTROLOS INDIRETOS

Controlos do modo B

#### **LARGURA DO SETOR**

A redução do ângulo do setor pode aumentar a velocidade de fotogramas. Esta ação aumentará o TI. A tensão do gerador de impulsos pode ser automaticamente ajustada com controlos de software para manter o TI abaixo dos máximos do sistema. Uma diminuição da tensão do gerador de impulsos diminuirá o MI.

#### **ZOOM**

Aumentar a ampliação do zoom premindo Zoom pode aumentar a velocidade de fotogramas. Esta ação aumentará o TI. O número de zonas focais também pode aumentar automaticamente para melhorar a resolução. Esta ação pode mudar o MI, uma vez que a intensidade de pico pode ocorrer a uma profundidade diferente.

#### **NÚMERO DE ZONAS FOCAIS**

Mais zonas focais podem alterar o TI e o MI ao alterar automaticamente a velocidade de fotogramas ou a profundidade focal. As velocidades de fotogramas mais baixas diminuem o TI. O MI apresentado corresponderá à zona com a maior intensidade de pico.

#### **FOCO**

Alterar a profundidade focal irá alterar o MI. Geralmente, ocorrerão valores mais elevados de MI quando a profundidade focal estiver perto do foco natural do transdutor.

#### Controlos do modo M

O modo M é acessível a partir dos controlos do modo B. Todos os controlos 2D acima mencionados aplicam-se à imagem no modo M. Da mesma forma, o MI e/ou o TI são apresentados no monitor da gama SuperSonic MACH quando operado no modo M. Controlos indiretos adicionais dedicados ao modo M também têm impacto no TI e no MI.

#### **PROFUNDIDADE DO VOLUME DA AMOSTRA**

Quando a profundidade do volume de amostra do modo M é aumentada, a PRF pode aumentar automaticamente, levando a um aumento do TI.

#### Controlos de CFI, CPI e dCPI

#### **OTIMIZAÇÃO DE VELOCIDADE**

Aumentar a sensibilidade à cor com o controlo de Otimização de velocidade pode aumentar o TI. É gasto mais tempo a digitalizar a imagem a cores. Impulsos de cor são o tipo de impulso dominante neste modo.

#### **LARGURA DA CAIXA/DO SETOR DE CORES**

A largura do setor de cores mais estreita aumentará a velocidade dos fotogramas de cores e, consequentemente, o TI. O sistema pode diminuir automaticamente a tensão do gerador de impulsos para se manter abaixo do máximo do sistema. Uma diminuição da tensão do gerador de impulsos diminuirá o MI.

#### **PROFUNDIDADE DA CAIXA/DO SETOR DE CORES**

A profundidade do setor de cores mais profunda pode diminuir automaticamente a velocidade de fotogramas de cores ou selecionar uma nova zona focal de cores ou comprimento de impulso de cores. O TI mudará devido à combinação destes efeitos. Geralmente, o TI diminuirá com o aumento da profundidade do setor de cores. O MI corresponderá à intensidade de pico do tipo de impulso dominante, que é um impulso de cores.

#### **ESCALA**

A utilização do controlo de escala para aumentar o intervalo de velocidade de cor pode aumentar o TI. O sistema pode ajustar automaticamente a tensão do gerador de impulsos para se manter abaixo dos máximos do sistema. Uma diminuição da tensão do gerador de impulsos também diminuirá o MI.

### **LARGURA DO SETOR**

Uma largura do setor 2D mais estreita na imagiologia a cores aumentará a velocidade de fotogramas de cores. O TI irá aumentar. O MI não irá mudar.

Doppler de onda pulsada

#### **PROFUNDIDADE DO VOLUME DA AMOSTRA**

Quando a profundidade do volume da amostra Doppler for aumentada, a PRF de Doppler pode diminuir automaticamente. Um aumento da PRF aumentará o TI. O sistema também pode diminuir automaticamente a tensão do gerador de impulsos para permanecer abaixo do máximo do sistema. Uma diminuição da tensão do gerador de impulsos diminuirá o MI.

Controlos de Doppler de onda contínua

#### **ESCALA DE CW**

Quando a Escala de CW é aumentada, a PRF de Doppler pode aumentar automaticamente.

### Controlos de elastografia

#### **LARGURA DA CAIXA/DO SETOR DE ELASTOGRAFIA**

A largura do setor de Elastografia mais estreita pode aumentar a velocidade dos fotogramas de elastografia e, consequentemente, o TI. O sistema pode diminuir automaticamente a tensão do gerador de impulsos para se manter abaixo do máximo do sistema. Uma diminuição da tensão do gerador de impulsos diminuirá o MI.

#### **PROFUNDIDADE DA CAIXA/DO SETOR DE ELASTOGRAFIA**

A profundidade do setor de Elastografia mais profunda pode diminuir automaticamente a velocidade de fotogramas de elastografia. O TI será alterado. Geralmente, o TI diminuirá com o aumento da profundidade do setor de Elastografia. O MI corresponderá à intensidade de pico do tipo de impulso dominante no modo combinado.

#### **LARGURA DO SETOR**

Uma largura do setor 2D mais estreita na imagiologia de elastografia diminuirá a velocidade de fotogramas de Elastografia. O TI irá aumentar. O MI não irá mudar.

### **Outros**

#### **MODO B, CFI, CPI, DCPI, DOPPLER DE ONDA PULSADA E ELASTOGRAFIA**

Quando um novo modo de imagiologia é selecionado, tanto o TI como o MI podem mudar para predefinições. Cada modo tem uma frequência de repetição de impulso correspondente e um ponto de intensidade máxima. Em modos combinados ou simultâneos, o TI é a soma da contribuição dos modos ativados e o MI é o MI para a zona focal e o modo com a maior intensidade reduzida.

#### **PROFUNDIDADE**

Um aumento da profundidade do modo B diminuirá automaticamente a velocidade de fotogramas do modo B. Isto diminuiria o TI. O sistema também pode escolher automaticamente uma profundidade focal mais profunda do modo B. Uma mudança de profundidade focal pode mudar o MI. O MI apresentado é o da zona com a maior intensidade de pico.

### **APLICAÇÃO**

As predefinições de emissão acústica são definidas quando o operador seleciona uma aplicação. As predefinições de fábrica variam com o transdutor, a aplicação e o modo. Foram escolhidas predefinições abaixo dos limites da FDA para a utilização pretendida.

## **Exemplos de aplicação clínica**

### PARTES PEQUENAS

Para quaisquer partes pequenas, o clínico começa por selecionar a aplicação adequada e a Definição de predefinição do tecido (Mama/ mama, Geniturinário/escroto, Tiroide/tiroide ou Geral no L18-5, ou Mama ou Geral no LV16-5, ou Mama ou Tiroide no L10-2, ou Mama no L18-5), o clínico dá início à imagiologia do tecido e inicia os ajustes da potência de saída para garantir que a definição mais baixa possível é usada para obter uma imagem do modo B. Em seguida, o utilizador ajusta a propagação e a profundidade da zona focal do transdutor e, posteriormente, utiliza a tecla Automático ou aumenta o ganho do recetor para produzir uma representação uniforme do tecido. Se for possível obter uma imagem adequada com o ajuste/aumento do ganho, a emissão deve ser diminuída. Só após efetuar estes ajustes é que o operador deve aumentar a emissão para o nível seguinte no caso de uma imagem insatisfatória. Tendo adquirido as imagens do modo B da parte pequena/tecido superficial, os controlos de CFI, CPI e/ou dCPI podem ser utilizados para localizar o fluxo sanguíneo. Tal como acontece com a visualização de imagens no modo B, os controlos de ganho e processamento de imagem devem ser otimizados antes de aumentar a emissão, se alguma vez for necessário. Depois de localizado o fluxo sanguíneo, os clínicos devem utilizar os controlos Doppler de onda pulsada para posicionar o volume da amostra sobre o vaso. Antes de aumentar a emissão, o utilizador deve ajustar o intervalo ou a escala de velocidade e o ganho de Doppler para obter um traçado de Doppler ideal. O operador só aumenta a emissão se o ganho máximo de Doppler não criar um espetro de Doppler aceitável. Tendo adquirido 2D, Fluxo de Cores e Doppler de onda pulsada, a opção Elastografia pode ser utilizada para avaliar a rigidez do tecido. A definição Ot. SWE (Resolução, Padrão ou Penetração), o tamanho e a localização da caixa SWE e o ganho de SWE devem ser ajustados para obter uma imagem de Elastografia ideal antes de aumentar a emissão. O operador só aumenta a emissão se as definições ideais e o ganho máximo de Elastografia não criarem uma imagem aceitável. Pode ser realizada uma aquisição tridimensional com o LV16-5 do modo B da Elastografia ShearWave™ assim que os planos bidimensionais convencionais forem adquiridos.

### MUSCULOESQUELÉTICA

Para qualquer imagiologia MSK, o clínico começa por selecionar a aplicação adequada e a Definição de predefinição do tecido (MSK/ Ombro, Cotovelo, Pulso/mão, Joelho, Tornozelo/pé ou Músculo na sonda L18-5, L10-2, LH20-6) e, em seguida, o clínico dá início à imagiologia do tecido e inicia os ajustes da potência de saída para garantir que a definição mais baixa possível é usada para obter uma imagem do modo B. Em seguida, o utilizador ajusta a propagação e a profundidade da zona focal do transdutor e, posteriormente, utiliza a tecla TGC automática ou aumenta o ganho do recetor para produzir uma representação uniforme do tecido. Se for possível obter uma imagem adequada com o ajuste/ aumento do ganho, a emissão deve ser diminuída. Só após efetuar estes ajustes é que o operador deve aumentar a emissão para o nível seguinte no caso de uma imagem insatisfatória. Tendo adquirido as imagens do modo B da parte pequena/tecido superficial, os controlos de CFI, CPI e/ou dCPI podem ser utilizados para localizar o fluxo sanguíneo. Tal como acontece com a visualização de imagens no modo B, os controlos de ganho e processamento de imagem devem ser otimizados antes de aumentar a emissão, se alguma vez for necessário. Depois de localizado o fluxo sanguíneo, os clínicos devem utilizar os controlos Doppler de onda pulsada para posicionar o volume da amostra sobre o vaso. Antes de aumentar a emissão, o utilizador deve ajustar o intervalo ou a escala de velocidade e o ganho de Doppler para obter um traçado de Doppler ideal. O operador só aumenta a emissão se o ganho máximo de Doppler não criar um espetro de Doppler aceitável. Tendo adquirido 2D, Fluxo de cores e Doppler de onda pulsada, a opção Elastografia pode ser utilizada para avaliar a rigidez do tecido (não disponível na LH20-6). A definição Ot. SWE (Resolução, Padrão ou Penetração), o tamanho e a localização da caixa SWE e o ganho de SWE devem ser ajustados para obter uma imagem de Elastografia ideal antes de aumentar a emissão. O operador só aumenta a emissão se as definições ideais e o ganho máximo de Elastografia não criarem uma imagem aceitável.

### ABDOMINAL/PÉLVICA

Para a imagiologia abdominal, o clínico começa por selecionar o transdutor apropriado (P5-1X para imagiologia abdominal profunda e L18-5 ou L10-2 predefinição Intestino para superficial) e a Definição de predefinição do tecido adequada (Renal, Abdómen, Próstata e Intestino para o L10-2). Em seguida, o clínico dá início à imagiologia do órgãoalvo e ajusta a potência de saída para garantir que é usada a definição mais baixa possível para obter uma imagem adequada do modo B. Após a obtenção da primeira imagem do modo B, deve-se, em primeiro lugar, ajustar a profundidade e a propagação da zona focal e, em seguida, aumentar o ganho do recetor para produzir uma representação uniforme do tecido. Se for possível obter uma imagem adequada com o aumento do ganho, a emissão deve ser diminuída. Só após efetuar estes ajustes é que o operador deve aumentar a emissão para o nível seguinte, se alguma vez for necessário. Tendo adquirido as imagens do modo B do órgão-alvo, os controlos de CFI, CPI e/ou dCPI podem ser utilizados para localizar o fluxo sanguíneo. Tal como acontece com a visualização de imagens no modo B, os controlos de ganho e processamento de imagem devem ser otimizados antes de aumentar a emissão. No caso de artefactos devido ao aumento do ganho, o utilizador deve ativar a tecla de supressão Flash para poder aumentar o ganho e diminuir a potência acústica de saída. Depois de localizado o fluxo sanguíneo, o operador deve utilizar os controlos Doppler de onda pulsada para posicionar o volume da amostra sobre o vaso. Antes de aumentar a emissão, o operador deve ajustar o intervalo ou a escala de velocidade e o ganho de Doppler para obter um traçado de Doppler ideal. O operador só aumenta a emissão se o ganho máximo de Doppler não criar um espetro de Doppler aceitável. Tendo adquirido 2D, Fluxo de cores e Doppler, a opção Elastografia pode ser utilizada para avaliar a rigidez do tecido dos órgãos. Antes de aumentar a emissão, o utilizador deve primeiro ajustar a definição adequada de Ot. SWE (Resolução, Padrão ou Penetração), ajustar o tamanho e a localização da caixa SWE e ajustar o ganho de SWE para obter uma imagem de Elastografia ideal. O operador só aumenta a emissão se o ganho máximo de Elastografia não criar uma imagem aceitável.

### ENDOCAVITÁRIA (NÃO OBSTÉTRICA)

Para imagiologia geniturinária e ginecológica, o clínico começa por selecionar o transdutor apropriado (E12-3 para digitalização intracavitária), a aplicação clínica desejada e a Definição de predefinição do tecido adequada (Geniturinária/próstata ou Ginecologia-Obstetrícia/ ginecologia). Em seguida, o clínico dá início à imagiologia do órgãoalvo e ajusta a potência de saída para garantir que é usada a definição mais baixa possível para obter uma imagem do modo B. Após a obtenção da primeira imagem do modo B, deve-se, em primeiro lugar, ajustar a profundidade e a propagação da zona focal e, em seguida, aumentar o ganho do recetor para produzir uma representação uniforme do órgão. Se for possível obter uma imagem adequada com o aumento do ganho, a emissão deve ser diminuída. Só após efetuar estes ajustes é que o operador deve aumentar a emissão para o nível seguinte no caso de imagens de fraca qualidade. Tendo adquirido as imagens do modo B do órgão, os controlos de CFI, CPI e/ou dCPI podem ser utilizados para localizar o fluxo sanguíneo. Tal como acontece com a visualização de imagens no modo B, os controlos de ganho e processamento de imagem devem ser otimizados antes de aumentar a emissão. Em seguida, o utilizador deve ativar o Modo de doppler de potência e ajustar os seus controlos para posicionar o volume da amostra sobre o vaso. Antes de aumentar a emissão, o utilizador deve ajustar o intervalo ou a escala de velocidade e o ganho de Doppler para obter um traçado de Doppler ideal. O operador só aumenta a emissão se o ganho máximo de Doppler não criar uma imagem aceitável. Tendo adquirido imagens no modo B, Fluxo de cores e Doppler de onda pulsada, a opção Elastografia pode ser utilizada para avaliar a rigidez do tecido do órgão-alvo (indisponível em qualquer predefinição de obstétrica). Antes de aumentar a emissão, o utilizador deve primeiro ajustar a definição adequada de Ot. SWE (Resolução, Padrão ou Penetração), ajustar o tamanho e a localização da caixa SWE e ajustar o ganho de SWE para obter uma imagem de Elastografia ideal. O operador só aumenta a emissão se o ganho máximo de Elastografia não criar uma imagem aceitável.

### **VASCULAR**

Para a imagiologia vascular, o clínico começa por selecionar o transdutor apropriado (L18-5 e MC12-3 para imagiologia vascular superficial, L10-2 para imagiologia vascular profunda; C6-1X para imagiologia vascular abdominal e P5-1X para imagiologia transcraniana) e a Definição de predefinição do tecido adequada (Carótida, Arterial/venoso na extremidade superior, Alterial/venoso na extremidade inferior para L18-5, MC12-3 ou L10-2, Vascular abdominal para C6-1X, TCD, Abdominal vascular ou Renal para P5-1X). Em seguida, o clínico dá início à imagiologia do vaso ou órgão-alvo e ajusta a potência de saída para garantir que é usada a definição mais baixa possível para obter uma imagem adequada do modo B. Após a obtenção da primeira imagem do modo B, deve-se, em primeiro lugar, ajustar a profundidade e a propagação da zona focal e, em seguida, aumentar o ganho do recetor para produzir uma representação uniforme do vaso ou órgão. Se for possível obter uma imagem adequada com o aumento do ganho, a emissão deve ser diminuída. Só após efetuar estes ajustes é que o operador deve aumentar a emissão para o nível seguinte, se alguma vez for necessário. Tendo adquirido as imagens do modo B do vaso ou órgão-alvo, os controlos de CFI, CPI e/ou dCPI podem ser utilizados para localizar o fluxo sanguíneo. Tal como acontece com a visualização de imagens no modo B, os controlos de ganho e processamento de imagem devem ser otimizados antes de aumentar a emissão. No caso de artefactos devido ao aumento do ganho, o utilizador deve ativar a tecla de supressão Flash para poder aumentar o ganho e diminuir a potência acústica de saída. Depois de localizado o fluxo sanguíneo, o operador deve utilizar os controlos Doppler de onda pulsada para posicionar o volume da amostra sobre o vaso. Antes de aumentar a emissão, o operador deve ajustar o intervalo ou a escala de velocidade e o ganho de Doppler para obter um traçado de Doppler ideal. O operador só aumenta a emissão se o ganho máximo de Doppler não criar um espetro de Doppler aceitável.

### **OBSTETRÍCIA**

Os estudos de ultrassom de diagnóstico do feto são geralmente considerados seguros durante a gravidez. Este procedimento de diagnóstico só deve ser efetuado quando houver uma indicação médica válida e a menor definição de exposição ultrassónica possível deve ser utilizada para obter as informações de diagnóstico necessárias ao abrigo do princípio AFAP (As Far As Possible — Na medida do possível). O índice térmico para os tecidos moles (TIS) deve ser utilizado antes das 10 semanas de gestação e o índice térmico para o osso (TIB) deve ser utilizado nas 10 semanas de gestação ou mais tarde quando a ossificação óssea for evidente. De acordo com o princípio AFAP, a imagiologia no modo M deve ser utilizada em vez da imagiologia de Doppler espetral para documentar a frequência cardíaca embrionária/fetal. Para uma utilização da predefinição OB precoce no E12-3, o sistema limita o Índice mecânico a um valor máximo de 1,0 (em ambas as sondas) e o Índice térmico a um valor máximo de 2,0 (em ambas as sondas). Estes limites seguem as recomendações e as diretrizes para a utilização segura de um sistema de ultrassom de diagnóstico durante um exame fetal:

- AIUM (American Institute of Ultrasound in Medicine Instituto Americano de Ultrassonografia em Medicina)
- BMUS (British Medical Ultrasound Society Sociedade Britânica de Ultrassonografia Médica)
- ECMUS (European Committee for Medical Ultrasound Safety Comité Europeu de Segurança em Ultrassonografia Médica)
- SOCG (Société des obstétriciens et gynécologues du Canada et Santé Canada — Sociedade de Obstetras e Ginecologistas do Canadá e Santé Canada)

E mais particularmente as informações fornecidas pelo AIUM sobre os efeitos biológicos dos ultrassons, as suas recomendações publicadas no Journal of Ultrasound in Medicine em abril de 2008 e o artigo publicado por DL Miller. Durante o primeiro trimestre de gravidez e especialmente durante as primeiras 10 semanas, é essencial seguir estas recomendações. Para a imagiologia em obstétrica, o clínico começa por selecionar o transdutor apropriado (E12-3 para a digitalização OB precoce, C6-1X para a digitalização OB geral) e a aplicação clínica desejada (aplicação em Ginecologia-Obstetrícia, Ginecologia, OB precoce ou OB geral). Em seguida, o clínico dá início à imagiologia dos órgãos-alvo e ajusta a potência de saída para garantir que é usada a definição mais baixa possível para obter uma imagem do modo B. (As predefinições de obstétrica têm um Índice mecânico e um Índice térmico [MI e TI] limitados para seguir as recomendações e diretrizes do AIUM, da BMUS, do ECMUS e da SOCG). Após a obtenção da primeira imagem do modo B, deve-se, em primeiro lugar, ajustar a profundidade e a propagação da zona focal e, em seguida, aumentar o ganho do recetor para produzir uma representação uniforme do órgão. Se for possível obter uma imagem adequada com o aumento do ganho, a emissão deve ser diminuída. Só após efetuar estes ajustes é que o operador deve aumentar a emissão para o nível seguinte no caso de imagens de fraca qualidade. Tendo adquirido as imagens do modo B dos órgãos, os controlos de CFI, CPI e/ou dCPI podem ser utilizados para localizar o fluxo sanguíneo. Tal como acontece com a visualização de imagens no modo B, os controlos de ganho e processamento de imagem devem ser otimizados antes de aumentar a emissão. Tendo adquirido o modo B e Fluxo de cores, o utilizador pode efetuar a imagiologia do órgão desejado utilizando a imagiologia no modo M. O modo M pode ser utilizado para avaliar os batimentos por minuto da atividade cardíaca fetal. Antes de aumentar a emissão, o utilizador deve primeiro ajustar os parâmetros adequados dos modos B/M, tais como ganho, mapas e intervalo dinâmico; ajustar o tamanho e a localização da zona M para obter um traçado ideal no modo M. O operador só aumenta a emissão se o ganho máximo no modo M não criar um traçado aceitável. Tendo adquirido o modo B, Fluxo de cores e o modo M, o clínico também tem a capacidade de utilizar o modo Doppler de onda pulsada e ajustar os seus controlos para posicionar o volume da amostra sobre o vaso. Antes de aumentar a emissão, o utilizador deve ajustar o intervalo ou a escala de velocidade e o ganho de Doppler para obter um traçado de Doppler ideal. O operador só aumenta a emissão se o ganho máximo de Doppler não criar uma imagem aceitável. O Doppler de PW pode ser usado para avaliar o fluxo sanguíneo nas fases posteriores do desenvolvimento fetal.

### **CARDÍACA**

Para a imagiologia cardíaca, o clínico começa por selecionar o transdutor apropriado (P5-1X para imagiologia cardíaca transtorácica não invasiva básica, através da aplicação Geral) e a Definição de predefinição do tecido adequada (Cardíaca para P5-1X). Em seguida, o clínico dá início à imagiologia do coração e ajusta a potência de saída para garantir que é usada a definição mais baixa possível para obter uma imagem adequada do modo B. Após a obtenção da primeira imagem do modo B, deve-se, em primeiro lugar, ajustar a profundidade e a propagação da zona focal e, em seguida, aumentar o ganho do recetor para produzir uma representação uniforme do coração numa das vistas habituais. Se for possível obter uma imagem adequada com o aumento do ganho, a emissão deve ser diminuída. Só após efetuar estes ajustes é que o operador deve aumentar a emissão para o nível seguinte, se alguma vez for necessário. Tendo adquirido as imagens do modo B do coração, os controlos de CFI, CPI e/ou dCPI podem ser utilizados para localizar e avaliar fluxos sanguíneos. Tal como acontece com a visualização de imagens no modo B, os controlos de ganho e processamento de imagem devem ser otimizados antes de aumentar a emissão. No caso de artefactos devido ao aumento do ganho, o utilizador deve ativar a tecla de supressão Flash para poder aumentar o ganho e diminuir a potência acústica de saída. Tendo adquirido o modo B e Fluxo de cores, o utilizador pode efetuar a imagiologia do coração utilizando a imagiologia no modo M. O Modo M pode ser utilizado clinicamente para a avaliação do movimento da válvula, dos tamanhos da câmara, do tamanho da raiz da aorta, da espessura da parede e da função ventricular. O modo M pulsa um feixe de ultrassom estreito num único plano através do coração, produzindo imagens do tecido naquele plano com uma resolução temporal e espacial muito elevada. Também pode ser utilizado para avaliar os batimentos por minuto da atividade cardíaca. Antes de aumentar a emissão, o utilizador deve primeiro ajustar os parâmetros adequados dos modos B/M, tais como ganho, mapas e intervalo dinâmico; ajustar o tamanho e a localização da zona M para obter um traçado ideal no modo M. O operador só aumenta a emissão se o ganho máximo no modo M não criar um traçado aceitável. Depois de ter localizado o fluxo sanguíneo, o operador também tem a capacidade de utilizar o modo Doppler de onda pulsada (PW) e ajustar os seus controlos para posicionar o volume da amostra sobre os fluxos sanguíneos cardíacos característicos a analisar. Esta técnica permite a localização do deslocamento de Doppler e, consequentemente, medições de velocidade ou pressão. Antes de aumentar a emissão, o utilizador deve ajustar o intervalo ou a escala de velocidade e o ganho de Doppler para obter um traçado de Doppler ideal. O operador só aumenta a emissão se o ganho máximo de Doppler não criar uma imagem aceitável. Ao avaliar os fluxos sanguíneos cardíacos utilizando o modo Doppler de onda pulsada, o operador tem a possibilidade de avaliar as velocidades de Movimento

do tecido utilizando PW TDI (Imagiologia de Doppler de tecido de onda pulsada) ao posicionar o volume da amostra de PW TDI sobre as paredes do Ventrículo esquerdo na janela apical, especialmente no anel Mitral. Antes de aumentar a emissão, o utilizador deve ajustar o intervalo ou a escala de velocidade e o ganho de Doppler para obter um traçado ideal de Imagiologia de Doppler de tecido. O operador só aumenta a emissão se o ganho máximo de Imagiologia de Doppler de tecido não criar uma imagem aceitável. Depois de ter localizado o fluxo sanguíneo, o operador também tem a capacidade de utilizar o modo Doppler de onda contínua (CW) e ajustar os seus controlos para posicionar o volume da amostra sobre os fluxos sanguíneos cardíacos característicos a analisar. Esta técnica permite avaliar as características de fluxo Doppler ao longo da linha de Doppler de CW e, consequentemente, medições de velocidade ou pressão. Antes de aumentar a emissão, o utilizador deve ajustar o intervalo ou a escala de velocidade e o ganho de Doppler para obter um traçado de Doppler ideal. O operador só aumenta a emissão se o ganho máximo de Doppler não criar uma imagem aceitável.

### PEDIATRIA

Para qualquer exame pediátrico, o clínico começa por selecionar o transdutor adequado (Pediatria superficial no L18-5, L10-2, LH20-6 ou MC12-3 e Pediatria profunda no MC12-3), a aplicação e a Definição de predefinição do tecido adequadas (Cabeça neonatal, Pescoço da tiroide, Abdómen, Anca, Escroto, Ginecologia superficial ou Ginecologia pélvica), o clínico dá início à imagiologia do tecido e inicia os ajustes da potência de saída para garantir que a definição mais baixa possível é usada para obter uma imagem do Modo B. Em seguida, o utilizador ajusta a propagação e a profundidade da zona focal do transdutor e, posteriormente, utiliza a tecla TGC automática ou aumenta o ganho do recetor para produzir uma representação uniforme do tecido. Se for possível obter uma imagem adequada com o ajuste/aumento do ganho, a emissão deve ser diminuída. Só após efetuar estes ajustes é que o operador deve aumentar a emissão para o nível seguinte no caso de uma imagem insatisfatória. Tendo adquirido as imagens do modo B do tecido pediátrico, os controlos de CFI, CPI e/ou dCPI podem ser utilizados para localizar o fluxo sanguíneo. Tal como acontece com a visualização de imagens no modo B, os controlos de ganho e processamento de imagem devem ser otimizados antes de aumentar a emissão, se alguma vez for necessário. Depois de localizado o fluxo sanguíneo, os clínicos devem utilizar os controlos Doppler de onda pulsada para posicionar o volume da amostra sobre o vaso. Antes de aumentar a emissão, o utilizador deve ajustar o intervalo ou a escala de velocidade e o ganho de Doppler para obter um traçado de Doppler ideal. O operador só aumenta a emissão se o ganho máximo de Doppler não criar um espetro de Doppler aceitável. Tendo adquirido 2D, Fluxo de Cores e Doppler de onda pulsada, a opção Elastografia pode ser utilizada para avaliar a rigidez do tecido. A definição Ot. SWE (Resolução, Padrão ou Penetração), o tamanho e a localização da caixa SWE e o ganho de SWE devem ser ajustados para obter uma imagem de Elastografia ideal antes de aumentar a emissão. O operador só aumenta a emissão se as definições ideais e o ganho máximo de Elastografia não criarem uma imagem aceitável.

# **Sistema de alerta**

A utilização do sistema de ultrassom da gama SuperSonic MACH exige a presença física do operador. O operador e o paciente são colocados ao sistema. Por conseguinte, o sistema de alerta da gama SuperSonic MACH é composto apenas por alertas visuais. O sistema de alerta da gama SuperSonic MACH utiliza uma janela pop-up com ações sugeridas ou uma mensagem na área de informações do monitor principal. As condições de alerta da gama SuperSonic MACH não são configuráveis por um operador. A gama SuperSonic MACH regista as ocorrências de alertas para posterior revisão por um representante da SuperSonic Imagine.

Os alertas de prioridade média são utilizados para intervir automaticamente, interrompendo o sistema após a deteção de uma condição de alerta que possa resultar em danos ao paciente, ao operador ou ao sistema. O operador é instruído através de um alerta visual. O operador deverá limitar-se a contactar um representante da SuperSonic Imagine e a confirmar o reinício do sistema.

Os alertas de baixa prioridade são utilizados para fins informativos. O utilizador pode ser capaz de tomar medidas para retomar a utilização do sistema ou o alerta serve estritamente para informar o utilizador de uma condição que pode afetar o fluxo de trabalho.

Os seguintes alertas apresentam janelas pop-up de prioridade média:

*Table 3.5. Alertas de prioridade média*

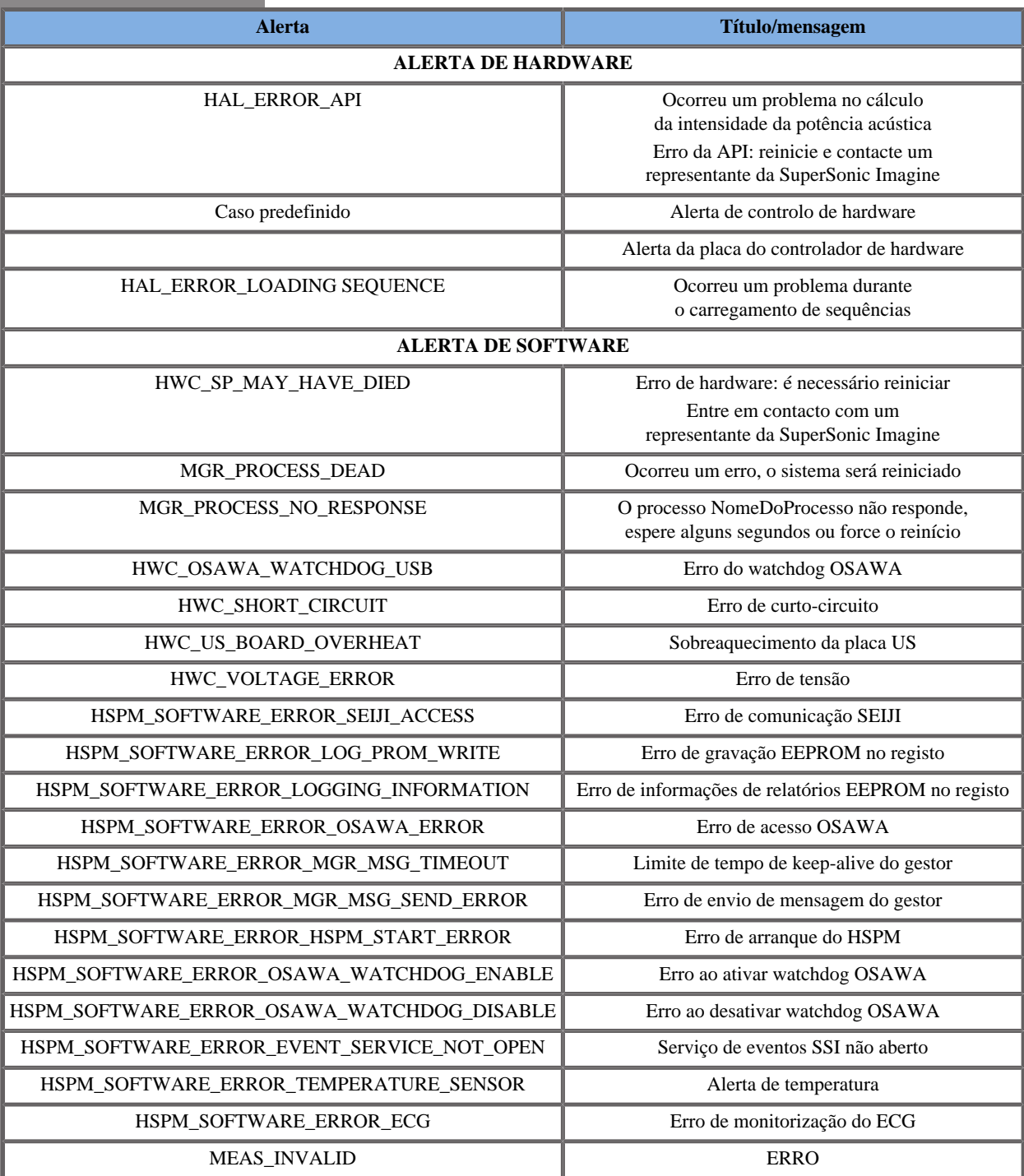
Os seguintes alertas apresentam janelas pop-up de prioridade baixa:

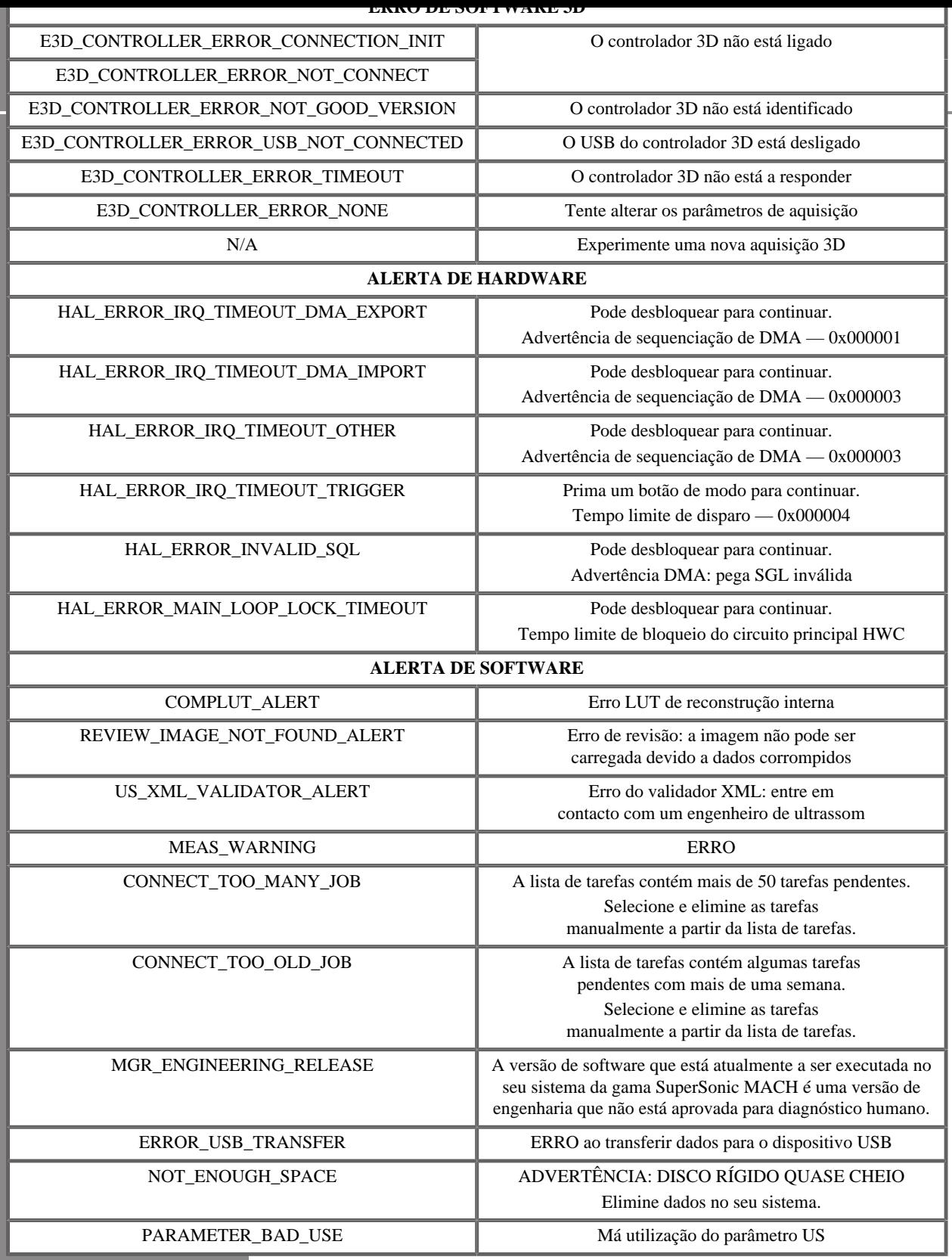

# **Cibersegurança**

Foram implementadas funcionalidades de cibersegurança na gama SuperSonic MACH para reforçar a segurança do sistema.

Encontre abaixo uma lista de todas as secções e recomendações relacionadas com a cibersegurança neste Guia do utilizador:

Consulte **[the section called "Receber e armazenar a gama SuperSonic](#page-36-0) [MACH" \[21\]](#page-36-0)**.

Consulte **[the section called "Iniciar sessão e bloquear/terminar](#page-196-0) [sessão" \[181\]](#page-196-0)** para obter uma visão geral da funcionalidade de Início de sessão.

Consulte **[the section called "Guardar dados" \[403\]](#page-418-0)**.

Consulte **[the section called "Cópia de segurança/restauro" \[452\]](#page-467-0)**.

Consulte **[the section called "Gestão de utilizadores" \[455\]](#page-470-0)** para obter mais informações sobre o separador Configuração do sistema dedicado aos Perfis do utilizador.

Consulte **[the section called "Dispositivos" \[441\]](#page-456-0)** e **[the section called](#page-453-0) ["Opções DICOM do sistema" \[438\]](#page-453-0)** para obter informações sobre DICOM TLS.

Gama SuperSonic® MACH® Guia do utilizador

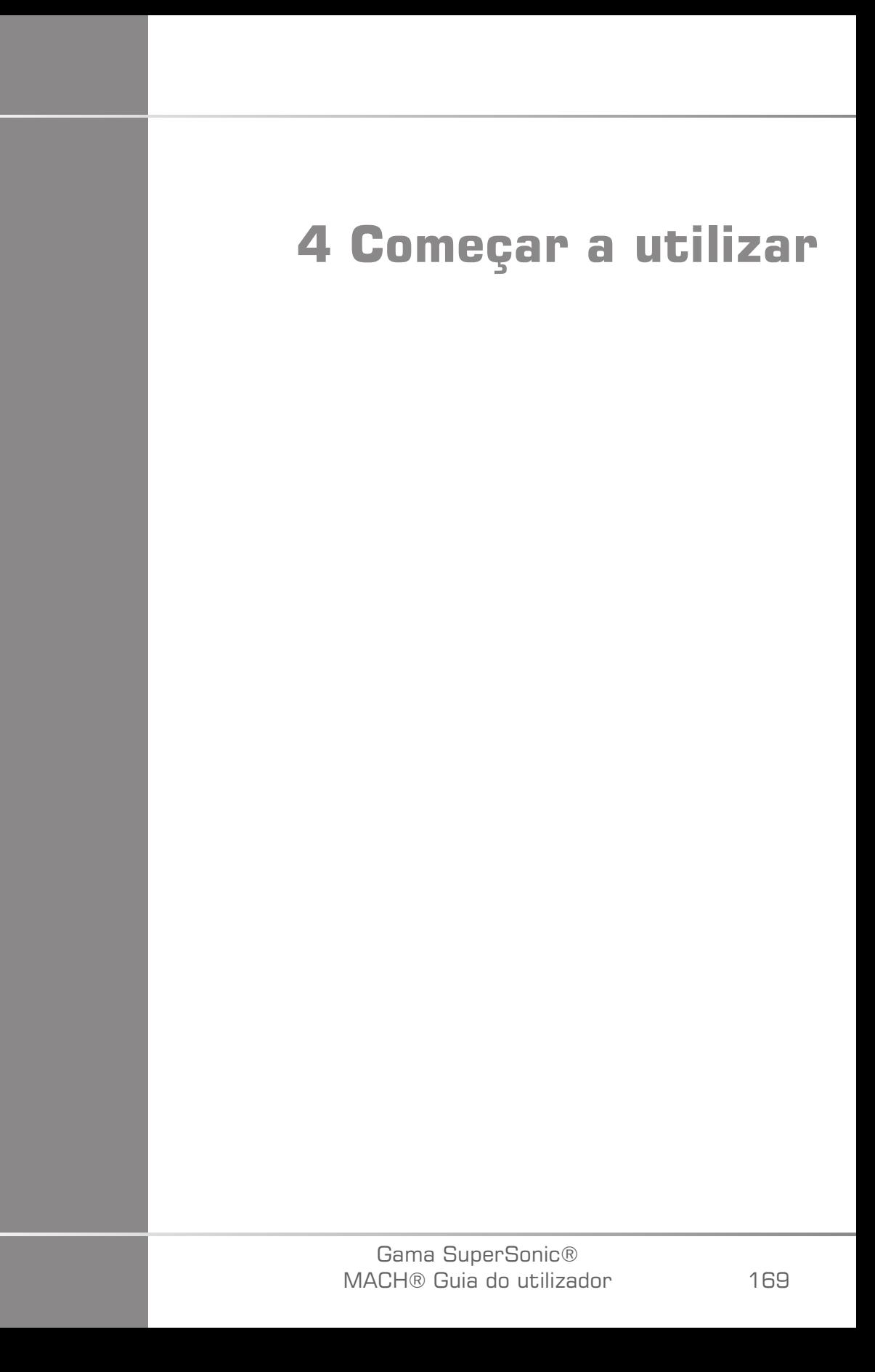

Gama SuperSonic® MACH® Guia do utilizador

# **Convenções**

## **Convenções utilizadas neste guia do utilizador**

Este guia do utilizador utiliza as seguintes convenções:

Todos os procedimentos estão numerados. Tem de concluir os passos na sequência que são apresentados para garantir um resultado correto.

As listas com marcas indicam informações gerais sobre uma determinada função ou procedimento. Não implicam um procedimento sequencial.

Os nomes dos controlos, os itens de menu e/ou os títulos são escritos tal como aparecem no sistema.

Os símbolos aparecem à medida que surgem no sistema.

O lado esquerdo do sistema está à sua esquerda quando se encontra de frente e virado para o sistema.

Tocar significa premir um botão no ecrã tátil.

# **Convenções utilizadas no sistema**

Estas convenções são utilizadas no sistema:

O software que executa o sistema utiliza elementos de exibição gráfica semelhantes aos utilizados em muitos computadores pessoais.

Num menu, ou noutro ecrã, uma barra de realce indica que o item ou nome contido dentro dos limites da barra de realce está em processo de seleção.

Clicar uma vez no **SonicPad** seleciona realmente o item, atribui um valor a um parâmetro do sistema ou inicia a ação relacionada com o item selecionado.

Para introduzir texto num campo de texto, mova o cursor para o campo e utilize o teclado do ecrã tátil.

Para apresentar uma lista, clique na seta para baixo.

Para percorrer uma lista, certifique-se de que o cursor se encontra sobre a lista. Em seguida, utilize dois dedos para percorrer. Mover os dedos para baixo percorre uma lista para baixo, mover os dedos para cima percorre uma lista para cima.

## **Legenda de botões**

### **Informações gerais**

O painel de controlo inclui o SonicPad e controlos, tais como botões de pressão, botões rotativos e botões rotativos de pressão.

Prima um botão de pressão para ativar ou desativar a sua função.

Rode um botão rotativo para alterar a definição selecionada.

Prima um botão rotativo de pressão para ativar a sua função. Quando um botão rotativo de pressão estiver associado a um valor, rode-o para a direita para aumentar o valor das definições ou rode-o para a esquerda para diminuir o valor das definições (a menos que configurado de forma diferente na Configuração do sistema).

### 55 **NOTE**

Premir botões relacionados com opções que não estão disponíveis não terá qualquer efeito.

## **SonicPad**

O SonicPad permite mover o cursor e navegar no sistema. Também permite realizar ações e medições básicas durante os exames através de gestos.

# **99** NOTE

O SonicPad foi concebido para ser utilizado durante o uso de luvas e durante um procedimento de intervenção.

A tabela a seguir indica como executar os diferentes gestos mencionados neste Guia do utilizador (a menos que configurado de forma diferente na Configuração do sistema):

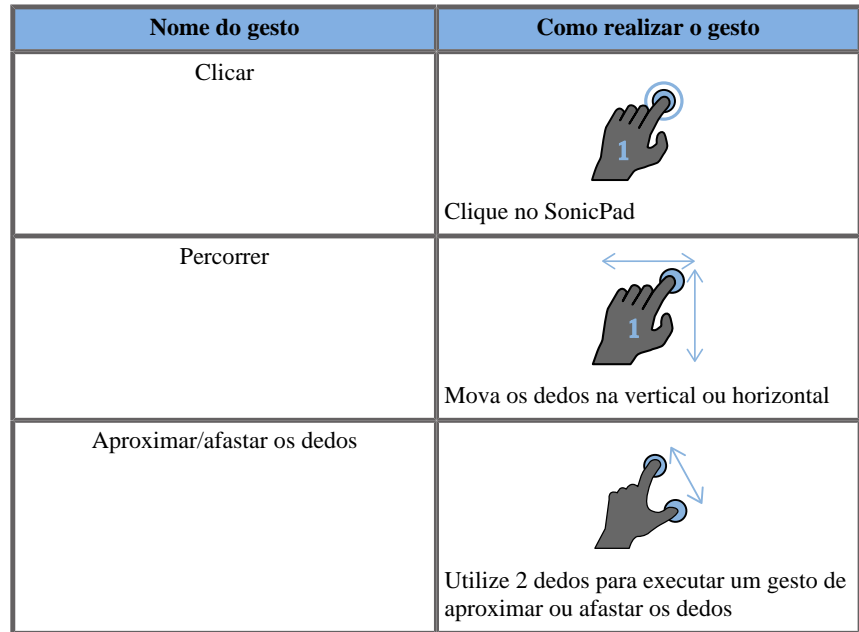

A tabela que se segue lista os principais gestos disponíveis por predefinição (a menos que configurado de forma diferente na Configuração do sistema):

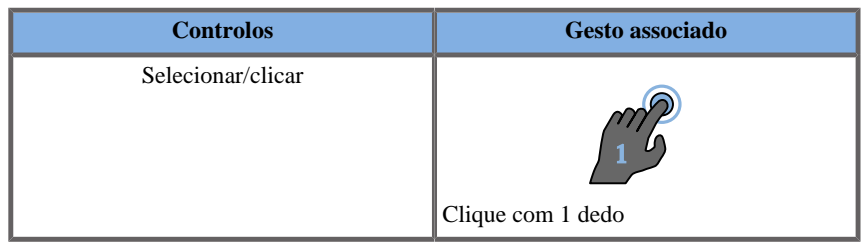

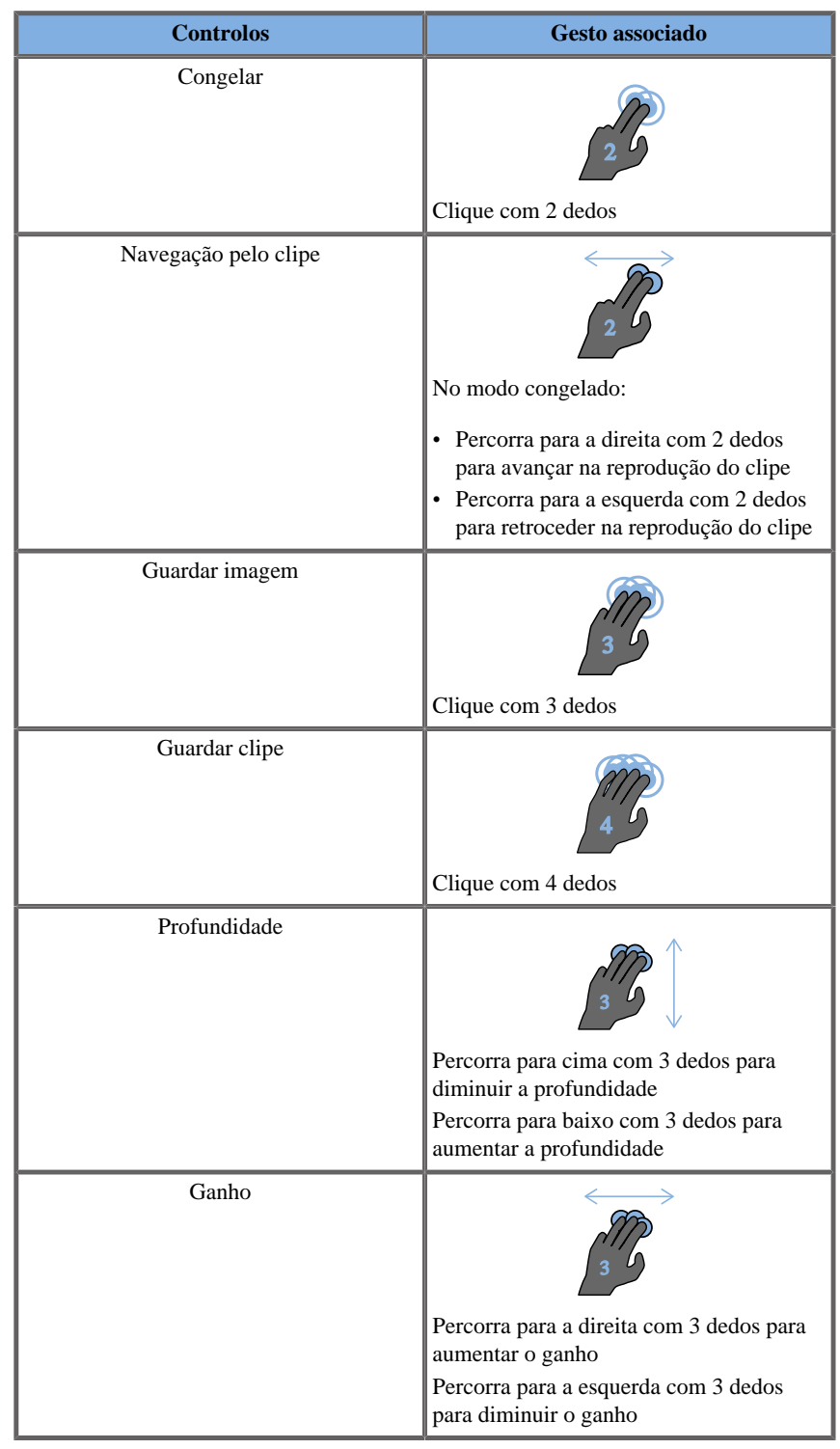

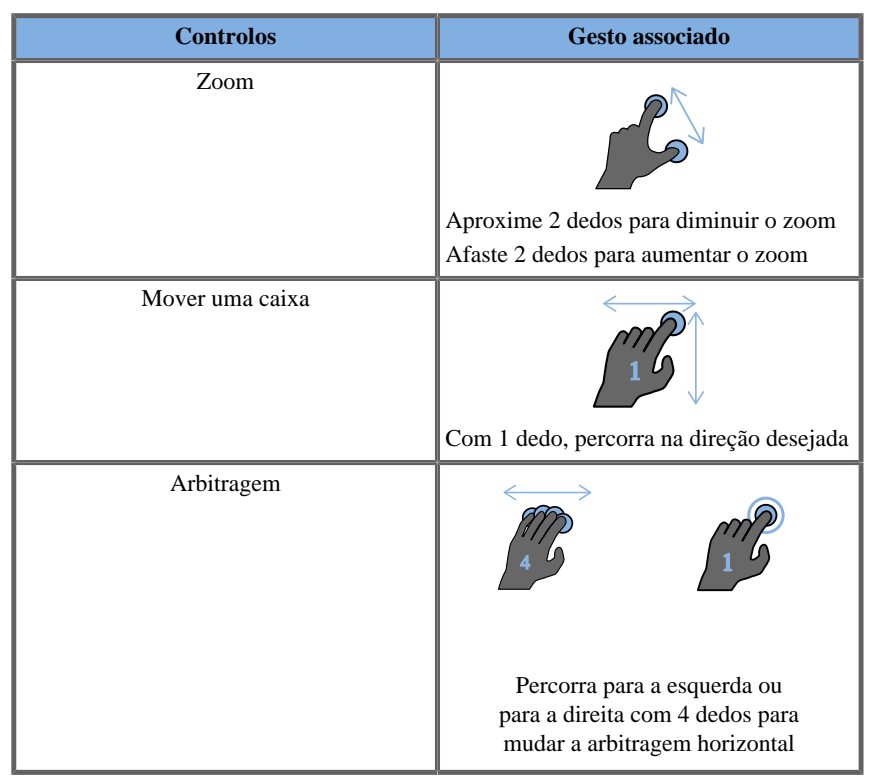

#### 99 **NOTE**

Certifique-se de que os seus dedos estão no SonicPad antes de efetuar qualquer clique.

Uma área de lembrete de gesto está disponível clicando no ícone do gesto no ecrã tátil (consulte a imagem abaixo).

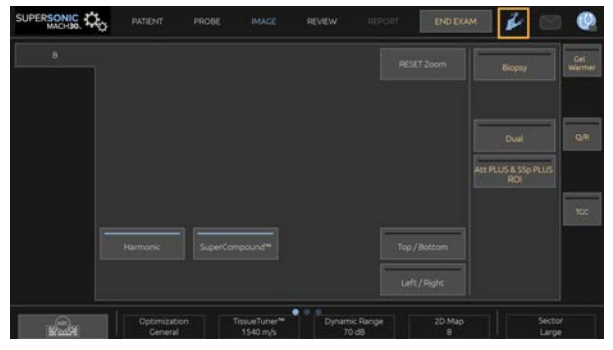

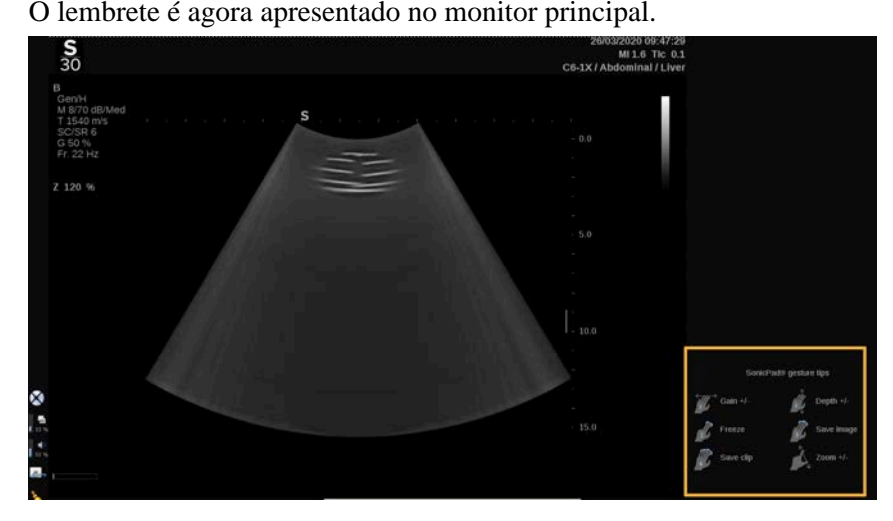

Estes gestos são totalmente personalizáveis na Configuração do sistema, consulte o **Chapter 9,** *[Personalizar o sistema](#page-440-0)* **[\[425\]](#page-440-0)** para obter mais informações sobre a personalização de gestos.

Consulte **[the section called "Controlos comuns de](#page-219-0) [imagiologia" \[204\]](#page-219-0)** para obter mais informações sobre cada combinação de controlo/gesto.

### **Botões personalizáveis**

Os botões do painel de controlo são personalizáveis de acordo com as suas necessidades.

Pode atribuir funções que não estão disponíveis no painel de controlo aos botões S1 e S2 na Configuração do sistema.

Também pode mudar a localização das teclas para sua conveniência utilizando a ferramenta dedicada:

- 1. Insira a ferramenta no entalhe dedicado situado no lado interno do botão (na lateral do SonicPad).
- 2. Prima a ferramenta horizontalmente enquanto levanta o botão (de forma semelhante a uma alavanca) para removê-la.

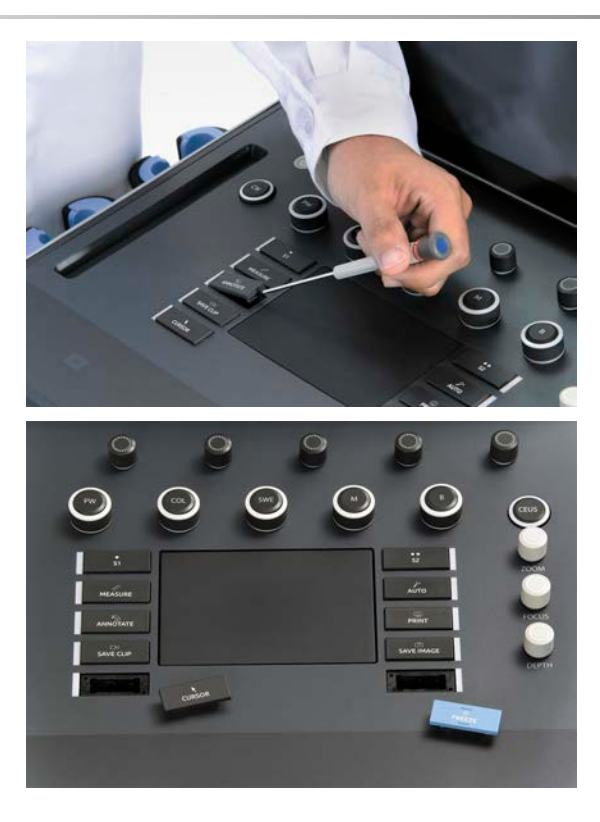

# **CAUTION**

Depois de mudar a localização do botão, certifique-se de que o botão está bem inserido no respetivo compartimento.

Certifique-se de que atribui corretamente as funções do software aos botões do painel de controlo na Configuração do sistema.

#### 99 **NOTE**

Pode ajustar o brilho do painel de controlo em **Configuração do sistema**, **Sistema/visualização**, subseparador **Sistema**.

Consulte o **Chapter 9,** *[Personalizar o sistema](#page-440-0)* **[\[425\]](#page-440-0)** para obter mais informações sobre botões personalizáveis.

### **Ecrã tátil**

O ecrã tátil contém vários tipos de controlos, dependendo da função a executar.

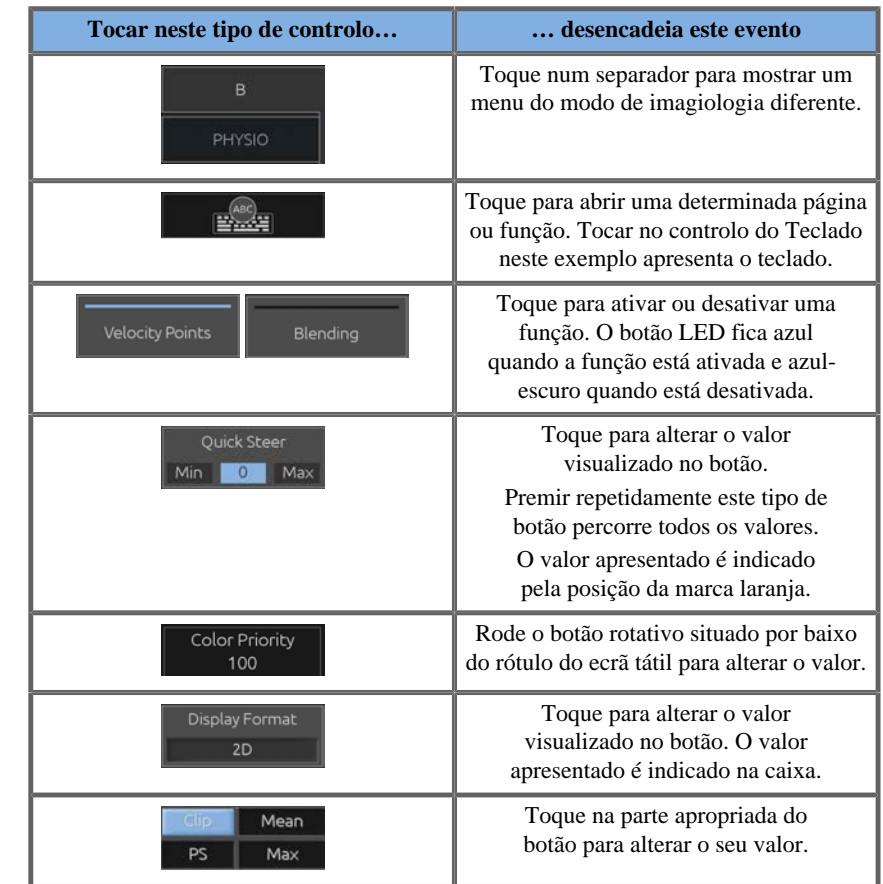

#### 99 **NOTE**

Pode ajustar o brilho do ecrã tátil em **Configuração do sistema**, subseparador **Sistema**.

# **Começar a utilizar**

## **Ligar e desligar o sistema**

O sistema pode ser configurado para dois modos de energia diferentes: ligado e desligado.

#### **Ligar o sistema**

1. Prima **I** no interruptor situado na parte de trás do carrinho.

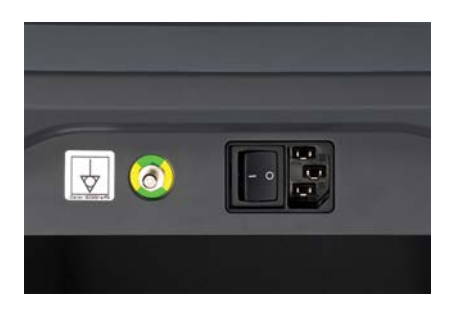

#### **Iniciar o sistema**

1. Prima o botão **Ligar/desligar** no painel de controlo.

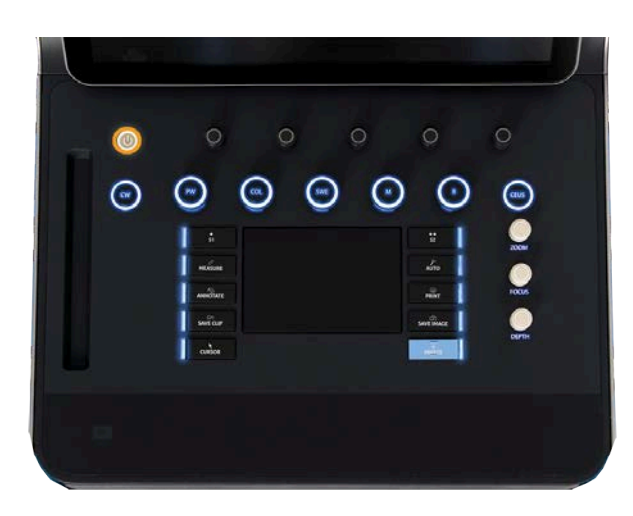

O sistema verifica automaticamente um certo número de componentes e periféricos e inicia.

#### **Encerrar o sistema**

- 1. Prima o botão **Ligar/desligar** no painel de controlo.
- 2. O menu de encerramento é apresentado.
- 3. Selecione **Sim**.

#### **Desligar o sistema**

1. Prima **0** no interruptor situado na parte de trás do carrinho para completar o encerramento do sistema. Se alguns elementos ainda estiverem na fila para serem exportados, é apresentado um pop-up.

Por predefinição, as restantes tarefas recomeçarão no próximo início do sistema. Se quiser cancelar as restantes tarefas do sistema, desmarque a caixa antes de encerrar o sistema.

Quando desligado, o sistema não consome energia. Para alcançar um equilíbrio entre conveniência e eficiência energética, siga estas recomendações:

- Se o sistema não for utilizado durante a noite, desligue-o no final do dia. Prima o interruptor Ligar/desligar por cima do painel de controlo para desligar o sistema.
- Se o sistema não for utilizado por um período superior a uma noite, encerre-o. Prima o botão Ligar/desligar no painel de controlo para encerrar o sistema.

Utilize sempre os procedimentos aqui indicados para desligar o sistema, se possível.

Desligar o sistema de qualquer outra forma resultará num tempo de inicialização mais longo quando o sistema for ligado novamente, podendo causar outros problemas.

# **CAUTION**

Ligue o sistema apenas depois de a energia ter estado desligada por mais de 15 segundos. Se o sistema for ligado imediatamente após ter sido desligado, pode avariar.

Se não for possível desligar a alimentação pelo procedimento normal, prima e mantenha premido o interruptor Ligar/desligar durante, pelo menos, 5 segundos. Se a energia ainda não estiver desligada, desligue o interruptor do painel de alimentação na parte de trás do sistema.

Estes métodos não devem ser utilizados em condições normais. Podem danificar o sistema.

Se a alimentação não for desligada seguindo os procedimentos normais, as imagens do modo B podem não ser apresentadas quando a alimentação do sistema for novamente ligada. Isto não indica uma falha do sistema. Desligue o interruptor do painel de alimentação na parte de trás do sistema, aguarde pelo menos 15 segundos e, em seguida, ligue a alimentação do sistema.

Nunca encerre o sistema enquanto são transferidos ficheiros. A corrupção ou perda de dados pode resultar. Em caso de falha de energia ou se o sistema for desligado durante a utilização, a gama SuperSonic MACH será alimentada por bateria para proteger o sistema. Recomenda-se fechar corretamente o exame atual antes do encerramento completo.

## <span id="page-196-0"></span>**Iniciar sessão e bloquear/ terminar sessão**

### **Iniciar sessão**

Esta nova funcionalidade pretende reforçar a segurança do seu sistema através de perfis e inícios de sessão de utilizadores.

Abaixo encontra-se uma tabela que fornece uma visão geral de cada acesso atribuído a cada perfil de utilizador:

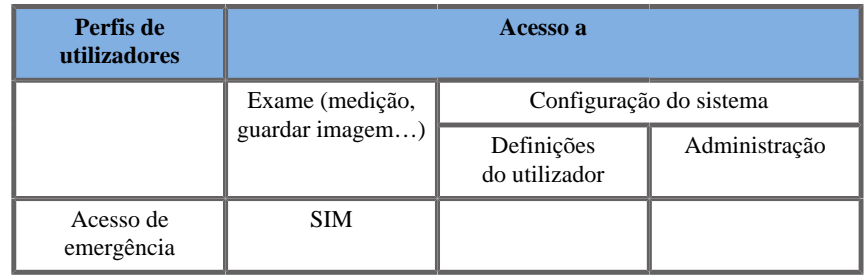

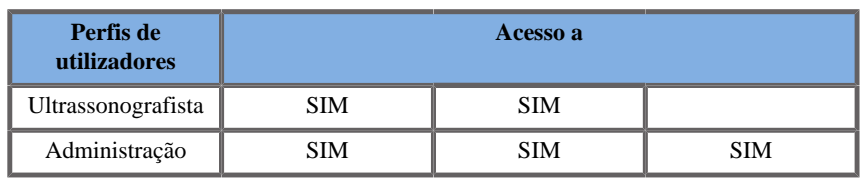

#### 99 **NOTE**

Quando é apresentado um alarme de hardware, o perfil de Administrador pode silenciá-lo até ao próximo início de sessão ou reinício, clicando em **Confirmar**.

No arranque do sistema, será apresentado o ecrã principal de início de sessão.

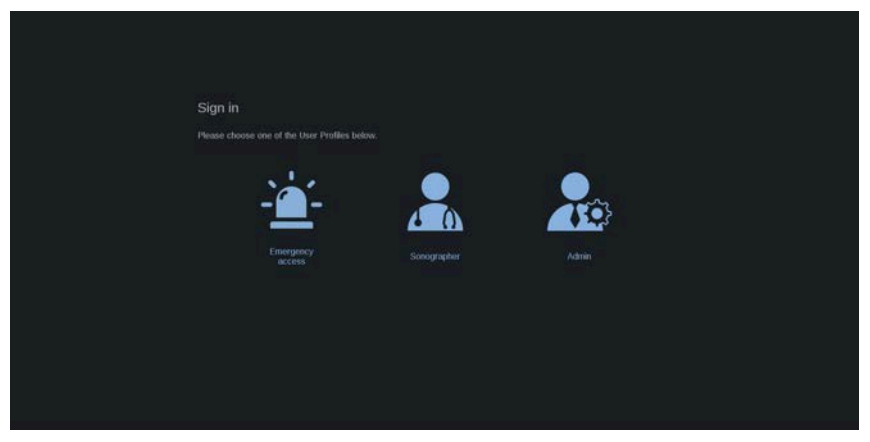

1. Clique no perfil pretendido.

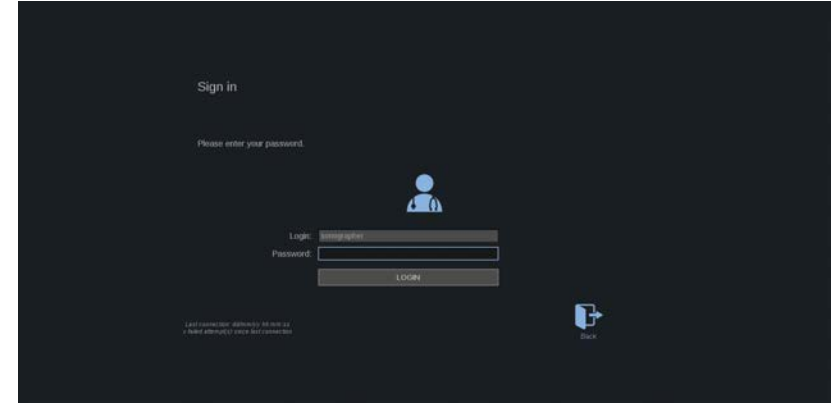

2. Introduza a sua palavra-passe e clique em **Iniciar sessão**.

#### 99 **NOTE**

Pode ativar a função de início de sessão automático para ignorar o ecrã de início de sessão apresentado no arranque do sistema. Para obter mais informações sobre a funcionalidade de início de sessão automático, consulte **[the section called "Gestão de utilizadores" \[455\]](#page-470-0)**.

Quando iniciar sessão, pode verificar qual o perfil que está a utilizar graças ao ícone localizado no canto superior direito do ecrã tátil.

### **Bloquear a sua sessão e terminar sessão**

Prima o ícone localizado no canto superior direito do ecrã tátil.

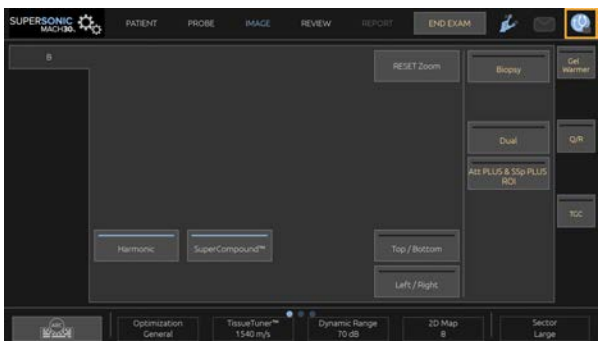

Pode **Bloquear** a sua sessão ou **Terminar sessão**.

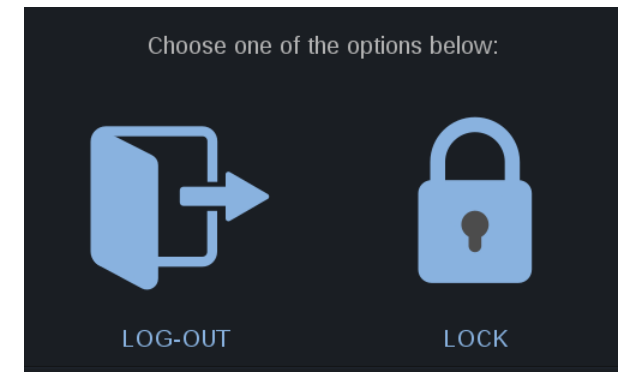

Para terminar sessão, clique no ícone dedicado para ser redirecionado para o ecrã principal de início de sessão.

### 99 **NOTE**

Terminar sessão é equivalente à opção **Terminar exame**.

Para bloquear a sua sessão, clique no ícone dedicado. As informações anteriormente apresentadas estão agora ocultas até desbloquear a sessão.

- 1. Para desbloquear a sessão, prima primeiro qualquer tecla do painel de controlo.
- 2. O ecrã de desbloqueio é agora apresentado.

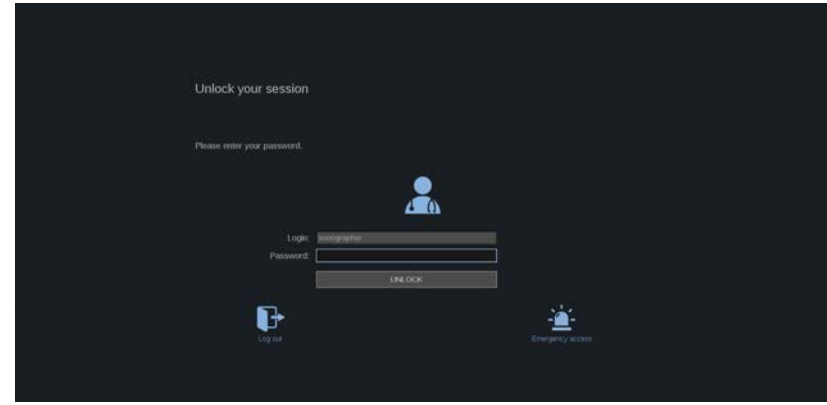

3. Introduza a sua palavra-passe e prima **Desbloquear** para voltar ao exame atual.

#### 99 **NOTE**

Também pode Terminar sessão e/ou Iniciar um exame de emergência através do ecrã de desbloqueio clicando no ícone dedicado, o qual terminará automaticamente o exame atual.

## **Definir a hora e a data**

O sistema inclui uma função de relógio/calendário, que mantém a hora e a data exatas mesmo quando o sistema é desligado e desconectado da alimentação.

Consulte o **Chapter 9,** *[Personalizar o sistema](#page-440-0)* **[\[425\]](#page-440-0)** para obter instruções sobre como definir a hora e a data.

## **Definir o idioma**

Pode configurar a linguagem da interface do utilizador do sistema e os parâmetros regionais na configuração do sistema.

Consulte o **Chapter 9,** *[Personalizar o sistema](#page-440-0)* **[\[425\]](#page-440-0)** para obter instruções sobre como definir o idioma.

## **Estabelecer ligação a uma rede**

O sistema suporta funções de rede padrão, que incluem impressão para impressoras DICOM, impressoras locais e impressoras de relatório (opções).

Consulte o **Chapter 9,** *[Personalizar o sistema](#page-440-0)* **[\[425\]](#page-440-0)** para obter instruções sobre a configuração da rede.

## **Selecionar um transdutor**

O sistema utiliza quatro portas para ligar transdutores que podem ser ocupados ao mesmo tempo, mas apenas um transdutor pode estar ativo de cada vez.

Utilize sempre o sistema de gestão de cabos para evitar que os cabos sejam pisados ou que as rodas do carrinho passem por cima dos mesmos.

### **Ligar um transdutor**

Consulte **[the section called "Ligar um transdutor" \[35\]](#page-50-0)**.

### **Selecionar um transdutor para um exame**

Quando o sistema é ligado, predefine para o último transdutor, aplicação e predefinição utilizados.

É possível selecionar entre os quatro transdutores ligados durante o funcionamento do sistema.

1. Prima **Sonda** no ecrã tátil.

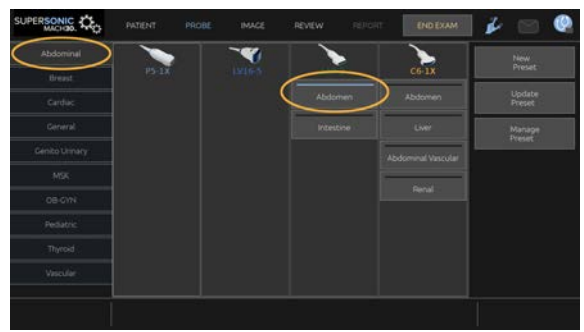

O ecrã tátil apresentará as aplicações compatíveis com os transdutores que estão ligados ao sistema.

2. Toque no **separador** correspondente à aplicação clínica desejada.

P. ex.: Vascular

O ecrã tátil apresentará as sondas que pode utilizar para a aplicação selecionada e as Predefinições associadas.

3. Prima a **Predefinição** pretendida.

P. ex.: Carótida

O ecrã tátil Sonda fecha-se e o sistema passa para o modo B ao vivo.

As predefinições de fábrica aparecem em azul mais escuro e as predefinições criadas pelo utilizador aparecem em azul mais claro.

# **99** NOTE

É possível personalizar a lista de predefinições apresentadas na configuração do sistema. Consulte o **Chapter 9,** *[Personalizar o](#page-440-0) [sistema](#page-440-0)* **[\[425\]](#page-440-0)**

O transdutor, a aplicação e a predefinição selecionados aparecem no cabeçalho do ecrã principal de imagiologia.

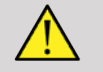

## **WARNING**

Utilize apenas géis recomendados (lubrificantes). Os produtos alternativos podem danificar a sonda e anular a garantia.

## **Iniciar um exame**

## **Preparação**

Antes de adquirir imagens, é possível que queira criar um exame do paciente ou recuperar um paciente que já criou no sistema.

Antes de digitalizar um novo paciente, certifique-se de que o exame anterior foi terminado, procedendo de uma das seguintes formas:

- Prima **Terminar exame** no ecrã tátil.
- Prima **Novo paciente** no ecrã tátil.

### **Criar um novo paciente**

### ENTRADA DE DADOS DO PACIENTE

1. Prima **Paciente** no ecrã tátil.

A Entrada de dados do paciente é apresentada no ecrã principal.

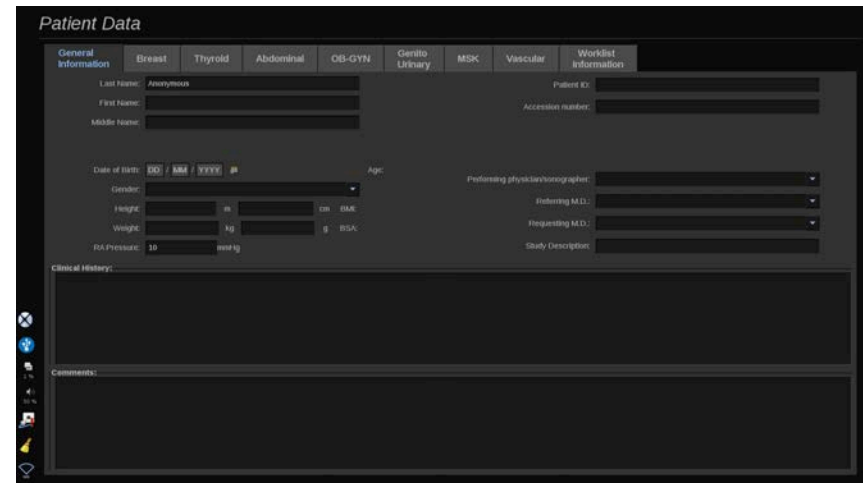

O separador **Informações gerais** da Entrada de dados do paciente reúne os campos relacionados com a identidade do paciente.

O separador **Informações da lista de trabalho** da Entrada de dados do paciente apresenta informações provenientes da Lista de trabalho de modalidade (se associada e configurada).

Estão disponíveis oito **separadores**, cada um deles com informações clínicas específicas:

- Mama
- Tiroide
- Abdominal
- Ginecologia-Obstetrícia
- Geniturinária
- MSK
- Vascular
- Cardíaca

Para navegar através dos separadores, mova o cursor para o separador que pretende abrir e clique no **SonicPad**.

Para introduzir novos dados, coloque o cursor no campo que pretende preencher. O campo ativo é automaticamente realçado a laranja.

Digite o texto desejado com o teclado. Pode visualizar o texto que está atualmente a escrever diretamente no ecrã tátil, na área de prévisualização.

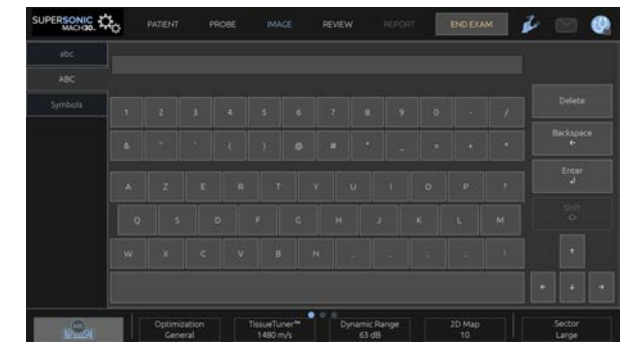

#### 55 **NOTE**

ID do paciente: O sistema usa uma ID única para identificar cada paciente. Pode introduzir a sua própria ID ou o sistema criará uma automaticamente.

As imagens e os relatórios são armazenados com base na ID do paciente.

O nome e a ID aparecem no topo de todos os ecrãs de imagem.

A ID também pode ser obtida através do leitor de código de barras.

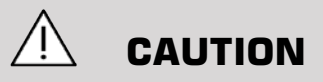

Para exames obstétricos:

Tenha o cuidado de confirmar o nome e a ID do paciente antes de iniciar um exame para um novo paciente.

Verifique o formato da data antes de introduzir a data de nascimento, o Último período menstrual (LMP), a Data prevista do parto (EDD), a Data de conceção (DOC) e a Data de ovulação. A introdução incorreta destes parâmetros resultará numa Idade gestacional (GA) incorreta.

Introduza a EDD e a GA no registo médico da paciente para efeitos de acompanhamento. Marque o botão «Ativar cálculos OB» na página Entrada de dados do paciente (PDE) para efetuar cálculos obstétricos.

É necessário especificar qual dos autores OB será utilizado para cada medição específica para calcular a GA e obter um Peso fetal estimado (EFW).

Um diagnóstico não pode basear-se apenas numa medição ou em dados. Tenha o cuidado de considerar sempre a avaliação clínica geral do paciente, incluindo o registo médico.

Dependendo da posição fetal, algumas medições podem estar incorretas. Tenha o cuidado de considerar sempre a avaliação clínica geral do paciente, incluindo o registo médico.

O sistema fornece medições fetais para até cinco fetos. Tenha cuidado para não confundir os fetos durante as medições.

Para cada medição realizada, pode selecionar a primeira, última, média, mínima, máxima ou especificamente uma das cinco medições que podem ser apresentadas, utilizando a função seletora no separador Medições do Relatório.

Tenha cuidado ao eliminar as medições, pois isto afetará o resultado do seletor.

Os desvios dos valores normais das medições devem ser avaliados com base nos gráficos e na literatura.

### Escolher um valor numa lista

- 1. Mova o cursor para a seta à direita da lista pendente.
- 2. Clique para mostrar a lista.
- 3. Mova o cursor para o valor selecionado e clique novamente para validar a sua escolha.

Pode guardar a Entrada de dados do paciente como imagem do exame.

Para tal, prima **Guardar imagem** enquanto está na Entrada de dados do paciente.

Isto irá guardar o separador ativo como uma captura de ecrã.

CARREGAR UM PACIENTE A PARTIR DA LISTA DE TRABALHO DE MODALIDADE

Encontrar exames na Lista de trabalho

Esta funcionalidade encontra-se disponível se o sistema estiver ligado à rede e a funcionalidade DICOM estiver ativada.

1. Prima **Paciente** no ecrã tátil.

A Entrada de dados do paciente é apresentada no ecrã principal.

O ecrã tátil Paciente é agora apresentado.

#### 99 **NOTE**

Se uma Lista de trabalho de modalidade estiver configurada e associada, premir **Terminar exame** apresentará automaticamente a Lista de trabalho de modalidade (se configurada).

2. Toque em **Lista de trabalho de modalidade** no ecrã tátil.

A lista de trabalho de modalidade é apresentada no ecrã principal.

# **99** NOTE

Marque as caixas acima da lista para a filtrar.

Coloque o **cursor** sobre um cabeçalho de coluna e, em seguida, clique no **SonicPad** para ordenar a lista pela coluna selecionada.

Use a caixa de pesquisa para encontrar um dado paciente.

- 3. Mova o cursor sobre o ficheiro do paciente que pretende abrir.
- 4. Clique no **SonicPad**.

A Entrada de dados do paciente é apresentada no ecrã principal e pré-preenchida. Pode editar algumas informações para este paciente. Consulte o **Chapter 9,** *[Personalizar o sistema](#page-440-0)* **[\[425\]](#page-440-0)** para obter mais informações sobre como configurar a Lista de trabalho de modalidade.

### Consulta ampla, consulta do paciente

A gama SuperSonic MACH disponibiliza os dois tipos de consultas definidas pela IHE (Integrating the Healthcare Enterprise): consultas amplas e consultas de pacientes.

Por predefinição, a Lista de trabalho realiza consultas amplas.

A **Consulta de pacientes** limita o número de respostas que são devolvidas e, portanto, aumenta a confidencialidade, limita o risco de selecionar por engano o paciente errado na lista de trabalho e limita a quantidade de dados a transferir para o sistema.

Para utilizar a Consulta de pacientes:

- 1. Prima **Consulta de pacientes** no ecrã tátil para realizar uma consulta apenas num paciente específico. Utilize este modo especialmente se a sua rede for lenta. Uma janela aparece.
- 2. Introduza os dados para o paciente específico que pretende recuperar na lista de trabalho. Pelo menos um campo obrigatório deve ser preenchido para realizar a consulta.
- 3. Clique em **Consultar** para realizar a consulta no paciente específico.

Prima **Consulta ampla** no ecrã tátil para mudar para o modo de consulta Lista de trabalho ampla. A Lista de trabalho de modalidade pode ser utilizada quando o sistema está desligado da rede. Consulte o **Chapter 9,** *[Personalizar o sistema](#page-440-0)* **[\[425\]](#page-440-0)** para obter mais informações.

### EDITAR DADOS DO PACIENTE

### Dados editáveis

Os dados podem ser editados para o paciente atual. Algumas informações podem ser editadas a qualquer momento durante um exame, se não forem importadas da Lista de trabalho de modalidade.

### Para editar dados do paciente

- 1. Coloque o cursor de texto no campo que pretende editar. O campo ativo é realçado a laranja.
- 2. Digite o novo texto com o teclado.

Se editar um dos campos de identificação, é apresentada uma mensagem pop-up. Prima Sim para confirmar ou Não para cancelar.

Os campos de identificação são os seguintes:

- Apelido do paciente
- Nome próprio do paciente
- Nome do meio do paciente
- ID do paciente
- Número de acesso
- Todos os campos no separador DICOM da Entrada de dados do paciente

Se editar um dos campos listados acima DEPOIS de o exame ter sido enviado para um servidor, o armazenamento DICOM poderá iniciar um novo exame com as novas informações do paciente. Introduzir a altura e o peso do paciente calcula automaticamente o IMC (Índice de massa corporal).

### **Terminar um exame**

Certifique-se de que todas as imagens necessárias estão guardadas. Depois de o exame estar concluído, termine o exame da seguinte forma: Prima Terminar exame no ecrã tátil.

# **Modos de imagiologia**

## **Informações gerais sobre modos de imagiologia**

### **Entrar/sair dos modos**

Os sistemas de ultrassom da gama SuperSonic MACH dispõem de um conjunto de modos de imagiologia por meio dos botões de seleção do modo. No painel de controlo, os botões de modo estão localizados acima do SonicPad.

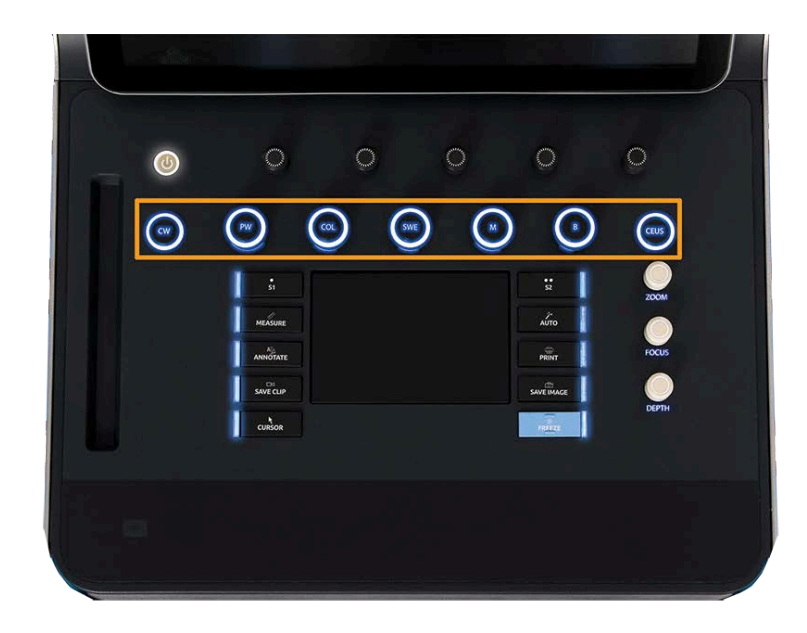

- Prima B para digitalizar no modo B na escala de cinzentos.
- Prima M para aceder ao modo M.
- Prima SWE para digitalizar no modo B na escala de cinzentos com um mapa de elasticidade de cor em tempo real sobreposto.
- Prima COR para utilizar Imagiologia de fluxo de cores (CFI), Imagiologia de potência de cores (CPI) ou Imagiologia de potência de cores direcional (dCPI).
- Prima PW para utilizar Doppler de onda pulsada.
- Prima CW para utilizar Doppler de onda contínua.
- Prima CEUS para utilizar a Imagiologia de ultrassom com contraste.

O acesso a 3D é fornecido no ecrã tátil.

Em qualquer modo que não seja o modo B, sempre que a tecla B é premida, o utilizador sai do modo atual e o modo B é apresentado. As definições anteriores são restauradas.

Gama SuperSonic® MACH® Guia do utilizador

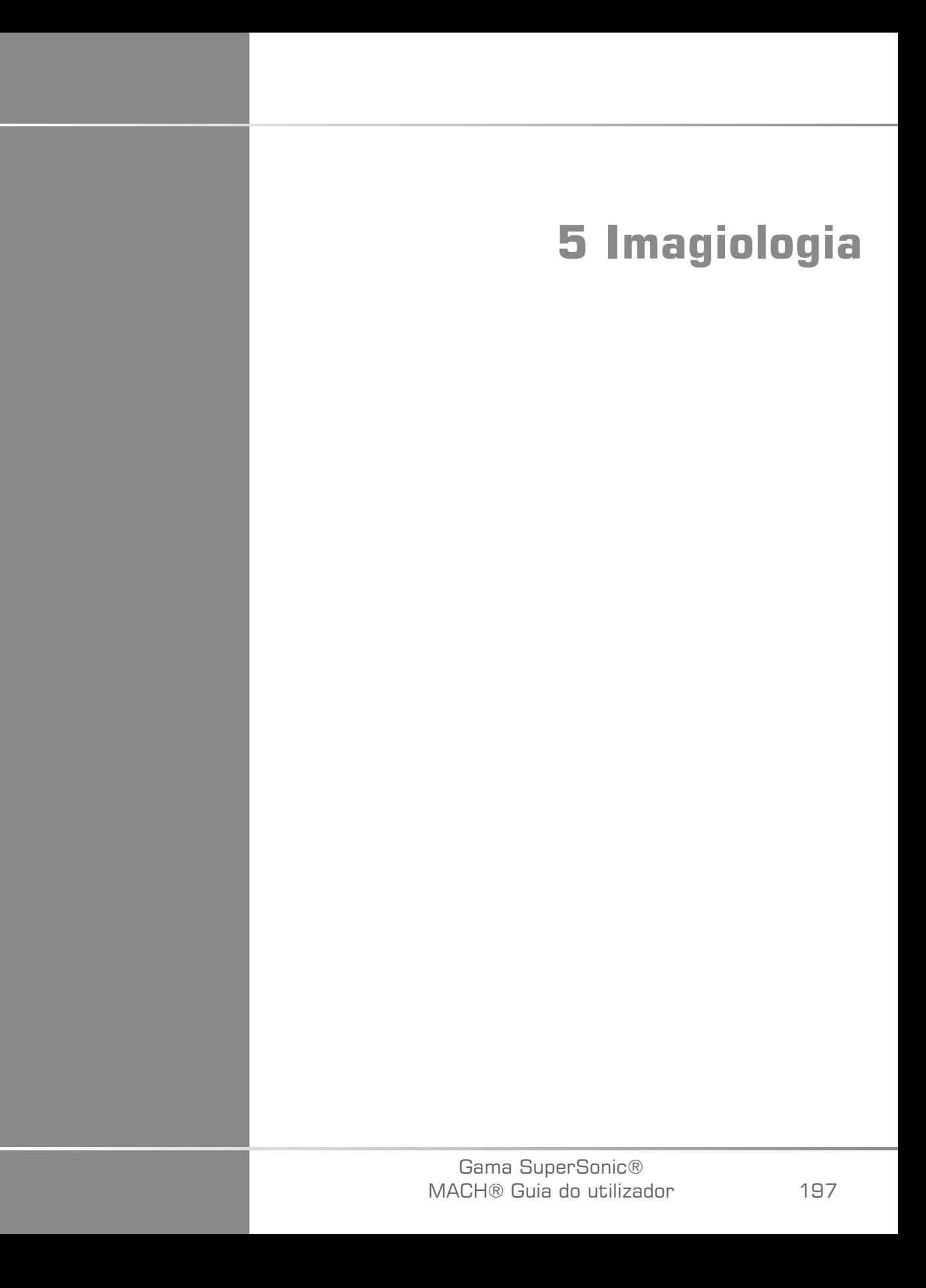

Gama SuperSonic® MACH® Guia do utilizador

# **Sobre a visualização do sistema**

## **Sobre o ecrã principal de imagiologia**

O ecrã principal de imagiologia contém uma imagem de ultrassom, informações do exame e da imagem e alguns indicadores.

A área de imagem está localizada aproximadamente no centro do ecrã de imagiologia.

À direita da imagem encontra-se uma escala de profundidade e uma barra de escala de cinzentos e/ou barra de cores.

Os dados do paciente e do exame são apresentados na área diretamente acima da imagem de ultrassom. Esta área inclui ainda a hora e a data atuais, o nome da instituição, o transdutor e a aplicação clínica selecionados, os valores do Índice térmico (TI) e do Índice mecânico (MI).

Os parâmetros da imagem são apresentados à esquerda da imagem.

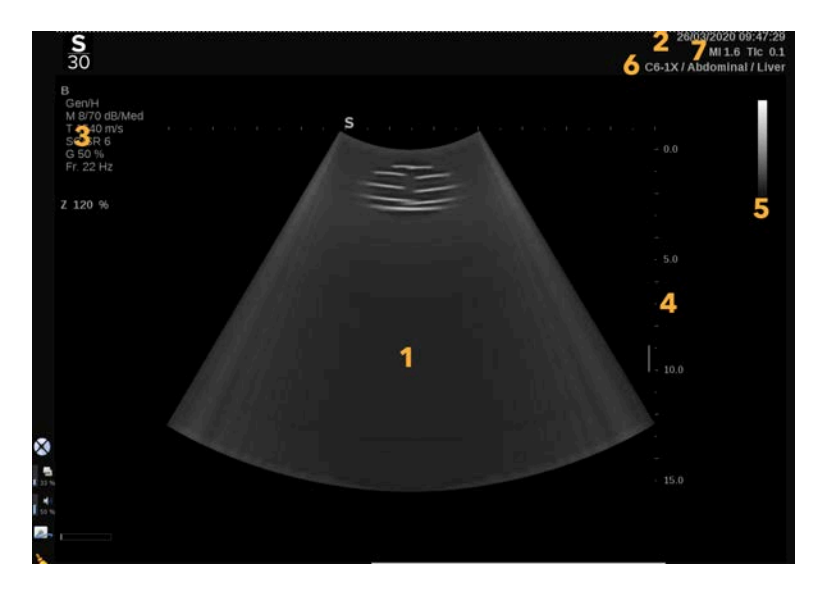

- 
- 
- 5. Barra da escala de cinzentos 6. Transdutor/predefinição
- 7. MI e TI
- 1. Imagem de ultrassom 2. Dados do paciente/exame
- 3. Parâmetros da imagem 4. Escala de profundidade
	-

Consulte cada modo para obter uma descrição detalhada de cada ecrã principal de imagiologia.
# **Ícones de notificação**

Alguns ícones aparecem na parte inferior esquerda do ecrã principal para informá-lo sobre o estado do sistema.

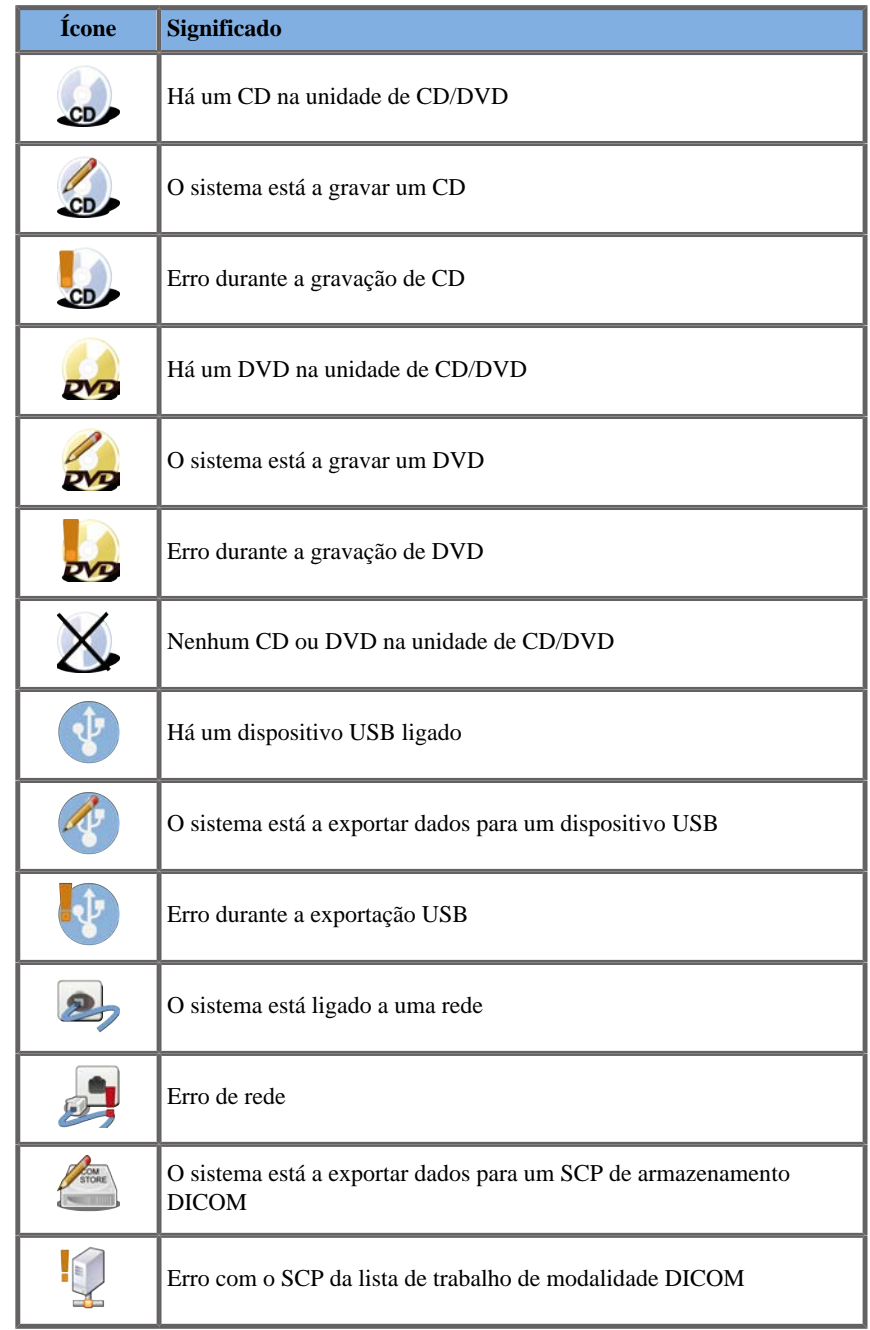

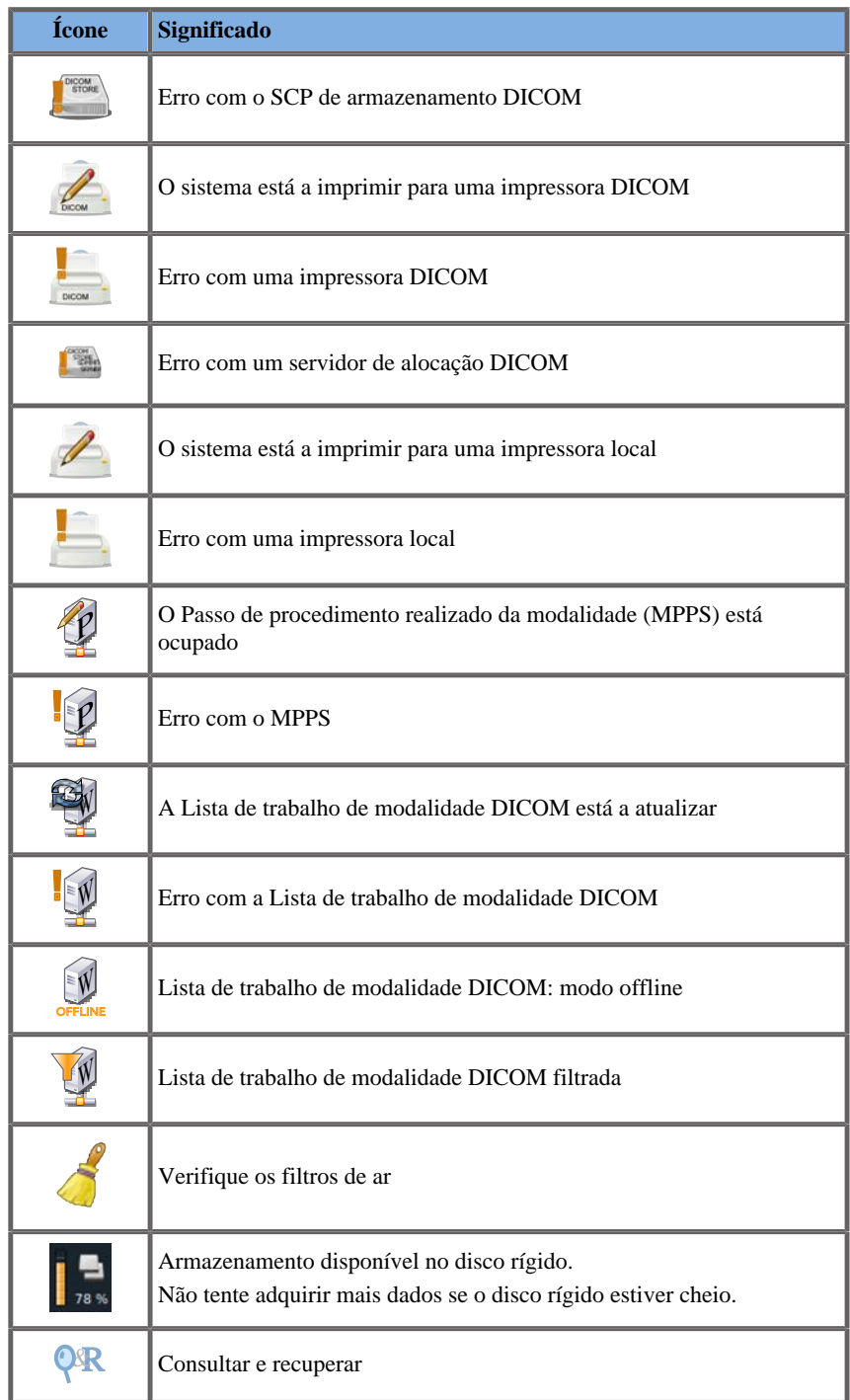

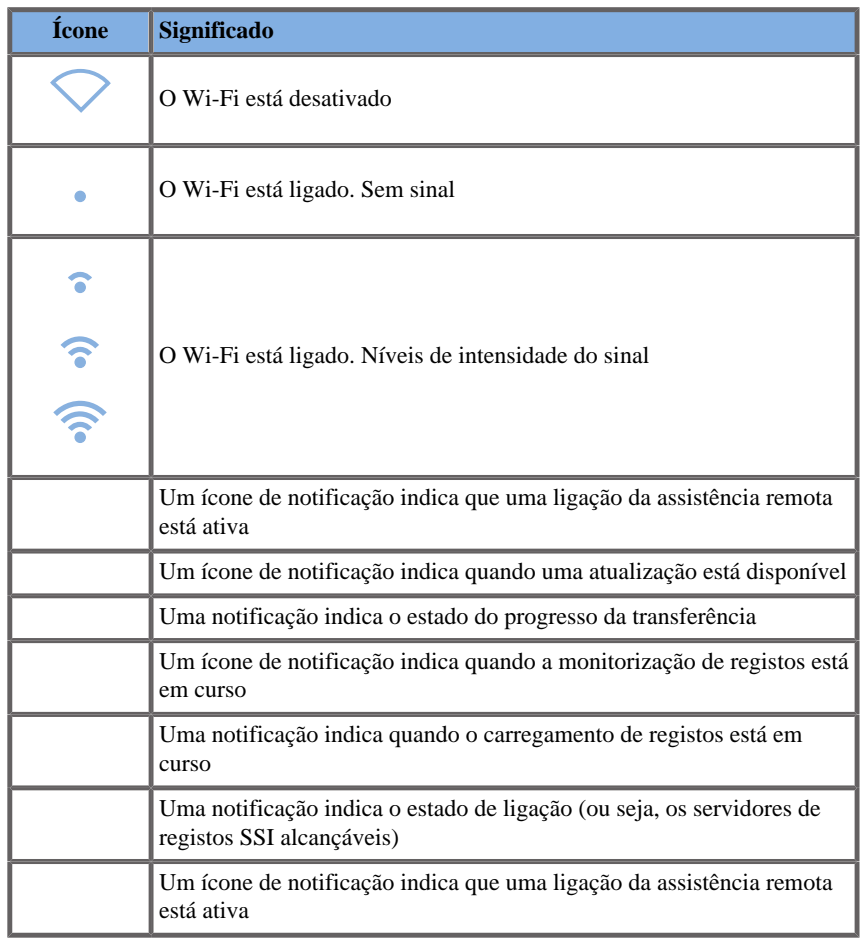

## **Sobre o ecrã tátil de imagiologia**

O ecrã tátil de imagiologia varia de acordo com o modo de digitalização.

Contém:

- controlos permanentes disponíveis em todos os modos de imagiologia,
- parâmetros de imagiologia relacionados com o(s) modo(s) ativo(s) atual(is),
- controlos rotativos que podem ser utilizados com os seus botões correspondentes, localizados sob o ecrã tátil,
- podem existir controlos rotativos adicionais na parte inferior do ecrã tátil, percorrendo com um dedo.

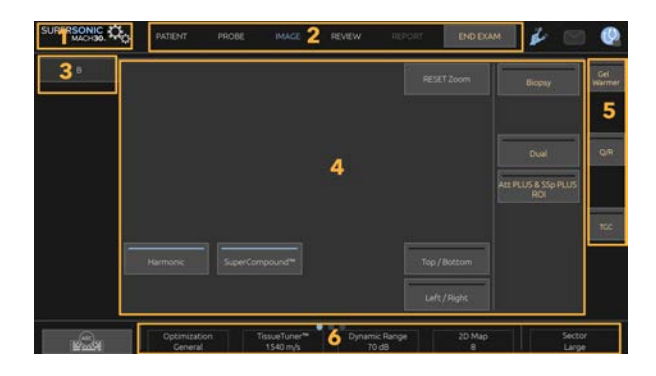

- 
- 1. Configuração do sistema 2. Menus de fluxo de trabalho
- 3. Separadores do modo de imagiologia 4. Parâmetros de imagiologia
- 5. Controlos permanentes 6. Barra deslizável
- 

# **Controlos comuns de imagiologia**

Alguns controlos são comuns a todos os modos de imagiologia. Estes controlos são detalhados abaixo.

Para obter uma descrição dos controlos específicos de cada modo de imagiologia, consulte a secção detalhada em cada modo de imagiologia.

## **Congelar**

Durante a imagiologia em tempo real, prima **Congelar** no painel de controlo para congelar a imagem. Um floco de neve aparece na imagem para indicar que a imagem está congelada. Quando a imagem estiver congelada, prima **Congelar** para descongelar a imagem e voltar à imagiologia em tempo real.

#### A **TIP**

Pode congelar e descongelar a imagem utilizando o SonicPad. Clique com dois dedos no SonicPad (a menos que configurado de forma diferente na Configuração do sistema) para congelar a imagem.

# **Profundidade**

**Profundidade** controla a distância à qual o modo B apresenta anatomia.

Ao aumentar a profundidade, são capturados ecos de uma maior profundidade no corpo. Portanto, o transdutor demora mais tempo a receber todo o sinal. O tempo de receção aumenta e há mais informações para processar. O tempo entre dois feixes de ultrassom aumenta.

Como resultado, a velocidade de fotogramas diminui.

**Profundidade** está localizado no painel de controlo e é ajustável apenas em imagiologia em tempo real.

Rode a **Profundidade**:

- para a direita para aumentar a profundidade e visualizar estruturas mais profundas,
- para a esquerda para reduzir a profundidade e concentrar-se em estruturas mais superficiais.

#### A **TIP**

Pode aumentar ou diminuir a profundidade utilizando o SonicPad. Percorra para cima com três dedos para diminuir a profundidade ou percorra para baixo para aumentar a profundidade (a menos que configurado de forma diferente na Configuração do sistema).

## <span id="page-221-0"></span>**Ganho**

O ganho geral aumenta ou diminui a quantidade de informações de eco apresentadas numa imagem.

Pode ter o efeito de iluminar ou escurecer a imagem se forem geradas informações de eco suficientes.

O ganho é ajustável na imagiologia em tempo real e numa imagem congelada.

O ganho é ajustável em todos os modos com cada botão rotativo de modo.

Rode **B**, **M**, **SWE**, **COR** ou **PW** de acordo com o modo ativo:

- para a direita para aumentar o ganho geral, a fim de obter uma imagem mais clara,
- para a esquerda para diminuir o ganho geral, a fim de obter uma imagem mais escura.

Para aumentar ou diminuir o ganho de CW, rode o botão PW.

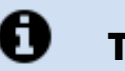

### **TIP**

Pode aumentar ou diminuir o ganho utilizando o SonicPad. Percorra para a direita com três dedos para aumentar o ganho ou percorra para a esquerda para diminuir o ganho (a menos que configurado de forma diferente na Configuração do Sistema).

# **Compensação de ganho de tempo (TGC)**

### **Autom.**

**Automático** ajusta automaticamente o ganho do modo B em diferentes profundidades e para diferentes atenuações de tecidos.

O brilho geral é automaticamente ajustado dependendo da definição de **Compensação automática** (consulte **[the section called](#page-233-0) ["Compensação automática" \[218\]](#page-233-0)**).

**Automático** encontra-se no painel de controlo.

Prima **Automático**. Se necessário, pode fazer ajustes de ganho independentes (consulte **[the section called "Ganho" \[206\]](#page-221-0)** acima).

#### 99 **NOTE**

No modo PW ou CW, prima **Automático** para ajustar automaticamente a **Escala** e a **Linha de base**. Consulte **[the section](#page-292-0) [called "Configurar a PW" \[277\]](#page-292-0)**

### **Modo de TGC adaptativa**

**Ativar** este modo permite efetuar ajustes automáticos de TGC ao alterar os controlos de imagiologia. Para ativar ou desativá-lo, consulte **[the](#page-443-0) [section called "Sistema" \[428\]](#page-443-0)**

### **ManualTouchTGC™**

Pode ajustar seletivamente a uniformidade do brilho ao longo da imagem.

Prima **TGC** no ecrã tátil.

A imagem do modo B é apresentada simultaneamente atrás dos indicadores.

Desenhe a curva de TGC conforme necessário com um estilete ou o dedo.

Também pode alterar a posição de cada controlo virtual na sua linha tocando noutro local na mesma linha.

### **Gestão da zona focal**

A zona focal é a profundidade à qual a resolução lateral é a melhor na imagem.

A posição focal é a profundidade à qual a energia de ultrassom transmitida é focada.

Pode escolher que a Gestão da zona focal seja Manual ou Automática.

Pode controlar esta definição em Sistema/visualização, subseparador Sistema. Consulte **[the section called "Sistema" \[428\]](#page-443-0)**.

#### **Gestão da zona focal manual**

Ao selecionar Manual, poderá definir e gerir a zona focal e a posição.

**Foco** é ajustável apenas em imagiologia em tempo real.

**Foco** está localizado no painel de controlo.

#### Rode **Foco**:

- para a direita para colocar a zona focal a uma maior profundidade,
- para a esquerda para colocar a zona focal a uma profundidade mais superficial.

Prima **Foco** e, em seguida, rode-o:

- para a direita para aumentar o tamanho da zona focal,
- para a esquerda para diminuir o tamanho da zona focal.

Prima **Foco** novamente para mover a zona focal.

### **Zona Focal automática**

Utilizando a opção Automática, a Zona focal será automaticamente gerida para fornecer o tamanho e a posição da zona focal mais adequados. A relação entre o tamanho e a profundidade da Zona focal será mantida e a posição da Zona focal será ajustada dentro de qualquer alteração de profundidade.

# **Zoom**

É possível ampliar uma região de interesse nos modos de imagiologia para um exame mais aprofundado. Estão disponíveis dois tipos de zoom na gama SuperSonic MACH: Zoom HD e Zoom digital.

## **Zoom HD**

O Zoom HD concentra a capacidade de aquisição e processamento do sistema numa região de interesse específica no ecrã de imagem em tempo real.

O resultado é um campo de visão reduzido em geral, mas mais pormenorizado, e uma velocidade de fotogramas mais elevada, que contribuem para uma melhor qualidade de imagem sobre a região de interesse.

**Zoom HD** é ajustável apenas em imagiologia em tempo real.

Para utilizar a função **Zoom HD**:

1. Prima **Zoom** no painel de controlo.

É apresentada uma caixa na imagem.

- 2. Utilize o **SonicPad** para mover a caixa de zoom.
- 3. Clique no **SonicPad** para mudar o tamanho da caixa.
- 4. Utilize o **SonicPad** para redimensionar a caixa de zoom.
- 5. Prima **Zoom** novamente para ampliar uma imagem.
- 6. Prima **Zoom** novamente para sair do zoom.

#### **Zoom digital**

**Zoom digital** é uma função de ampliação pós-processamento. Como tal, não tem qualquer efeito sobre a velocidade de fotogramas.

**Zoom digital** é ajustável na imagiologia em tempo real e numa imagem congelada.

Rode **Zoom** para alterar o seu valor.

#### 99 **NOTE**

Na imagiologia em tempo real, é possível utilizar tanto o Zoom HD como o Zoom digital ao mesmo tempo.

Prima **Repor zoom** para definir o zoom de volta ao valor predefinido.

#### A **TIP**

Pode aumentar ou diminuir o zoom utilizando o SonicPad. Afaste dois dedos para aumentar o zoom ou aproxime os dedos para diminuir o zoom (a menos que configurado de forma diferente na Configuração do sistema).

### **Esquerda/direita**

**Esquerda/direita** inverte a imagem ao longo do eixo esquerda/ direita.

Toque em **Esquerda/direita** para virar a imagem.

# **Cima/baixo**

**Cima/baixo** inverte a imagem ao longo do eixo para cima/para baixo.

Toque em **Cima/baixo** para inverter a imagem.

# **Duplo**

Toque em **Duplo** para ativar ou desativar o modo duplo.

A imagem esquerda ficará ativa.

Clique no **SonicPad** para congelar o lado esquerdo e tornar o lado direito ativo.

Prima **Congelar** para congelar ambos os lados.

- a imagem ativa tem um S laranja como o marcador de orientação,
- a imagem inativa tem um S branco como o marcador de orientação.

Pode alternar entre qual das imagens duplas está ativa clicando no **SonicPad**.

As definições de imagiologia serão sempre aplicadas à imagem ativa em duplo.

As definições de imagiologia serão mantidas de forma independente para as imagens duplas.

Se premir **Congelar** antes de clicar no **SonicPad**, pode alterar as definições e os modos de imagem no lado ativo.

#### 99 **NOTE**

Quando um marcador corporal é adicionado num lado do Modo Duplo, é duplicado no outro lado.

# **Reproduzir**

Quando a imagem é congelada, em todos os modos, aparece um botão **Reproduzir** no ecrã tátil.

**Reproduzir** permite-lhe visualizar clipes. Consulte o **[Chapter 8,](#page-416-0)** *[Gestão de imagens e dados](#page-416-0)* **[\[401\]](#page-416-0)** para obter mais informações sobre a visualização de clipes.

### **Cima/baixo duplo**

**Cima/Baixo duplo** é uma funcionalidade idêntica a **Duplo**, mas divide o ecrã numa imagem superior e numa imagem inferior.

- 1. Prima **Duplo** para ativar **Cima/baixo duplo**.
- 2. Prima **Cima/baixo duplo** para ativar ou desativar o formato de visualização **Cima/baixo duplo**.

### **Ocultar nome do paciente**

**Ocultar nome do paciente** permite-lhe ocultar temporariamente as informações do paciente do ecrã de imagiologia. No entanto, as informações ocultas permanecem na base de dados.

### **Arbitragem**

Se estiverem disponíveis várias funções, estas são apresentadas na parte inferior da imagem. A função ativa é apresentada a laranja.

Percorra a função ativa do **SonicPad** para a esquerda ou para a direita com 4 dedos.

Clique no **SonicPad** para alterar entre **Mover caixa** (posição da caixa) e **Tamanho da caixa** (redimensionar a caixa).

Clique no **SonicPad** para alternar entre **Img1** e **Img2** em ecrãs duplos.

# **Compatibilidade de transdutores/aplicações clínicas**

A tabela seguinte apresenta a compatibilidade de todas as aplicações clínicas e transdutores disponíveis com a gama SuperSonic MACH.

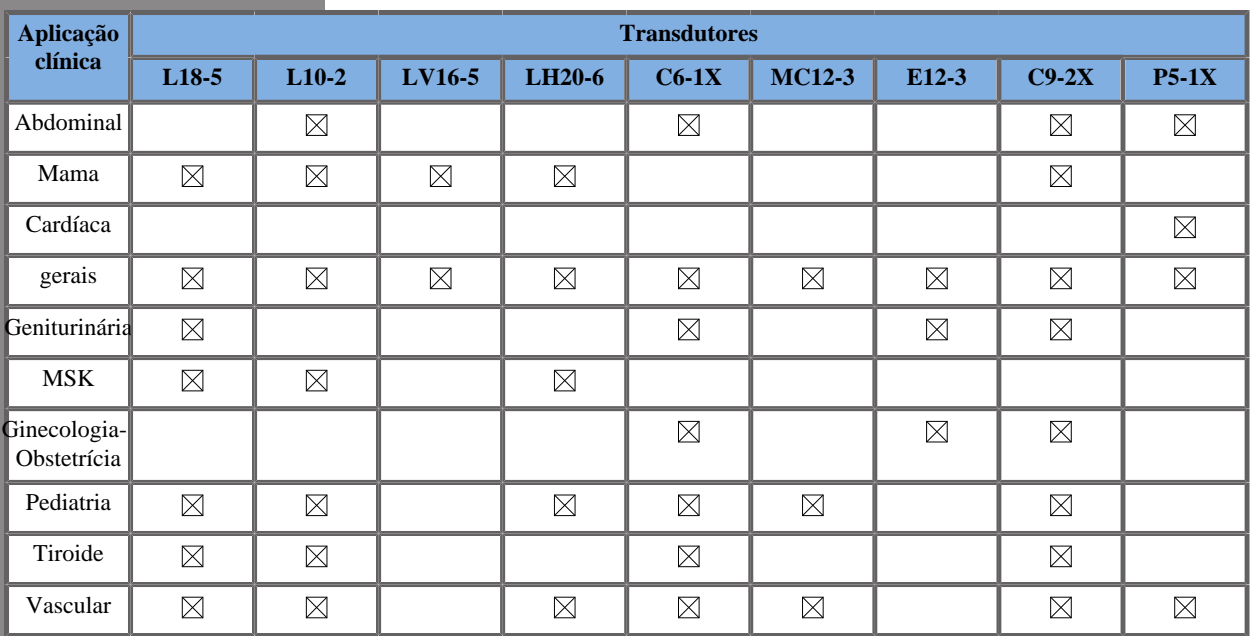

# **Imagiologia no modo B**

O modo B é um modo de imagiologia de ultrassom que permite avaliar a anatomia a duas dimensões, apresentando os ecos que regressam de tecidos de diferentes densidades em vários tons de cinza.

### **Aceder ao modo B**

Prima **B** no painel de controlo a partir de quaisquer outros modos.

## **Sobre o ecrã principal do modo B**

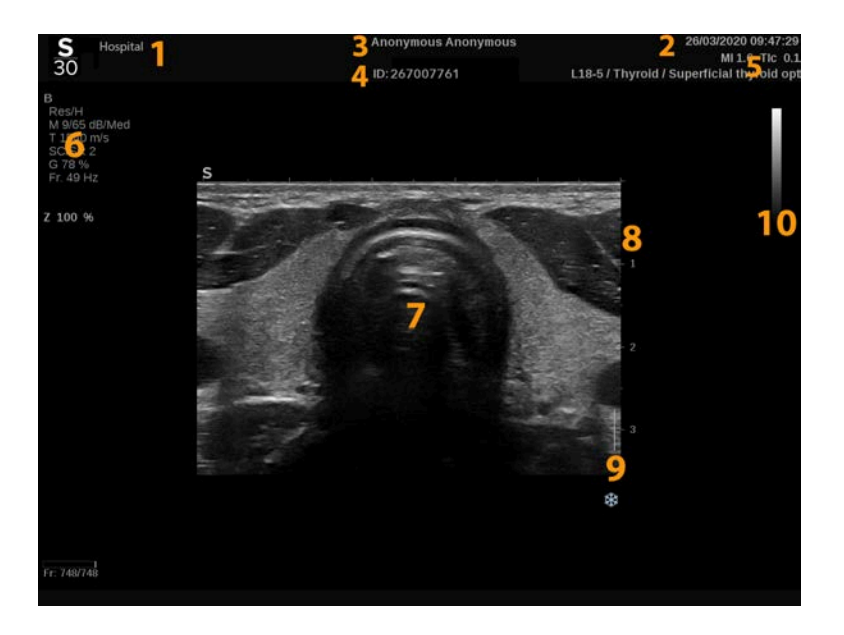

- 1. Nome da instituição 2. Data e hora
- 3. Nome do paciente 4. ID do paciente
- 5. Transdutor/predefinição/MI/TI 6. Parâmetros de imagiologia
- 
- 
- 
- 
- 
- 7. Imagem de ultrassom 8. Escala de profundidade
- 9. Zona focal 10. Escala de cinzentos

## **Sobre o ecrã tátil do modo B**

No modo B, o ecrã tátil apresenta vários controlos de imagem que o ajudam a otimizar a sua imagem no modo B.

Estas definições são controladas tocando no controlo no ecrã tátil ou rodando o botão rotativo diretamente por baixo do ecrã tátil.

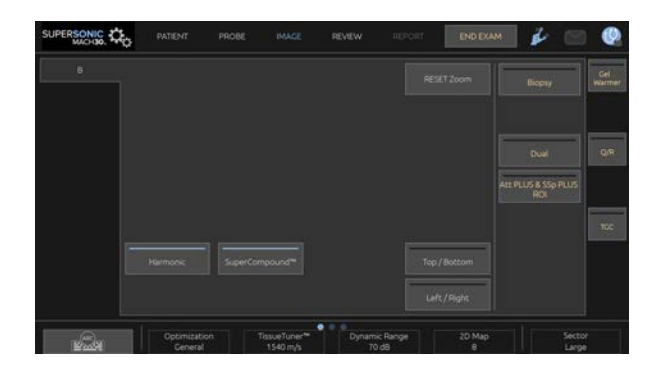

Estão disponíveis controlos rotativos adicionais na parte inferior do ecrã tátil, percorrendo com um dedo.

# **Descrição dos parâmetros de imagiologia do modo B**

### **Imagiologia harmónica**

O modo Imagiologia harmónica é utilizado para reduzir o lixo e a reverberação e melhorar as margens.

A Imagiologia harmónica só está disponível em imagiologia em tempo real.

Prima **Imagiologia harmónica** para ativar/desativar a imagiologia harmónica.

### **Otimização**

**Otimização** permite-lhe alterar a frequência do centro para obter uma resolução aumentada ou uma maior penetração. A opção **Otimização** só está disponível em imagiologia em tempo real. Rode o botão rotativo localizado sob **Otimização** para alterar o valor:

- Resolução
- gerais
- Penetração

### **TissueTuner™**

**TissueTuner™** permite ajustar os parâmetros de receção associados à velocidade assumida do som do ultrassom no corpo.

Ajustar a velocidade do parâmetro de som para corresponder ao tipo de tecido que está a ser interrogado resulta num aumento da resolução espacial e lateral.

O **TissueTuner™** só está disponível em imagiologia em tempo real.

Rode o botão rotativo situado sob **TissueTuner™**:

- para a direita para um tecido mais denso (maior velocidade dos valores sonoros),
- para a esquerda para um tecido menos denso (menor velocidade dos valores sonoros).

Os valores do **TissueTuner™** dependem da aplicação selecionada.

#### **Intervalo dinâmico**

**Intervalo dinâmico** permite-lhe alterar o intervalo sobre o qual são apresentadas as amplitudes dos sinais de ultrassom de retorno.

**Intervalo dinâmico** está disponível em imagiologia em tempo real e numa imagem congelada.

Rode o botão rotativo situado sob **Intervalo dinâmico**:

- para a direita para comprimir os valores da escala de cinzentos,
- para a esquerda para diminuir o intervalo dinâmico.

Os valores de **Intervalo dinâmico** dependem da aplicação selecionada.

### **Mapa 2D**

**Mapa 2D** atribui a visualização das amplitudes de eco a um intervalo de cores cromáticas ou da escala de cinzentos.

**Mapa 2D** está disponível em imagiologia em tempo real e numa imagem congelada.

Rode o botão rotativo situado sob **Mapa 2D**:

- para a direita para ver o próximo mapa,
- para a esquerda para ver o mapa anterior.

#### **SuperCompound™**

**SuperCompound** combina o ultrassom de retorno de um grande número de linhas de eco orientadas para criar uma imagem que fornece textura superior, delimitação de margem melhorada e redução das sombras.

**SuperCompound** está disponível apenas em imagiologia em tempo real.

Prima **SuperCompound** para ativar ou desativar o modo SuperCompound.

#### **Potência acústica**

**Potência acústica** regula a potência de saída do sistema.

**Potência acústica** só está disponível em imagiologia em tempo real.

Rode o botão rotativo situado sob **Potência acústica**:

- para a direita para aumentar a saída de potência acústica,
- para a esquerda para diminuir a saída de potência acústica.

A potência acústica máxima é de 0 dB e a mínima é de –30 dB.

Consulte o **[Chapter 3,](#page-100-0)** *Segurança* **[\[85\]](#page-100-0)** para obter informações sobre os regulamentos de potência de saída.

### **PRF**

**PRF** permite alterar a frequência de repetição de impulso para a imagem no modo B.

A diminuição de PRF pode corrigir os artefactos de reverberação.

<span id="page-233-0"></span>Rode o botão rotativo situado sob **PRF** para alterar o seu valor.

#### **Compensação automática**

**Compensação automática** permite-lhe programar o ganho global automático ao utilizar a opção **Automático**.

A opção **Compensação automática** está localizada na segunda página de parâmetros.

Rode o botão rotativo situado sob **Compensação automática**:

- para a direita se preferir uma imagem mais brilhante,
- para a esquerda se preferir uma imagem mais escura.

#### **Persistência**

Esta técnica de cálculo da média de fotogramas reduz o ruído na imagem.

**Persistência** está disponível em imagiologia em tempo real e numa imagem congelada (para visualizar clipes).

Rode o botão rotativo situado sob **Persistência**:

- para a direita para aumentar a persistência,
- para a esquerda para diminuir a persistência.

### **SuperRes™**

**SuperRes** é uma funcionalidade de processamento de imagem que reduz as manchas, melhora a textura da imagem e melhora as margens sem impacto na velocidade de fotogramas.

**SuperRes** está disponível em imagiologia em tempo real e numa imagem congelada.

Rode o botão rotativo situado sob **SuperRes**:

- para a direita para aumentar a opção **SuperRes**,
- para a esquerda para diminuir a opção **SuperRes**.

Os valores de **SuperRes** dependem de se a opção **SuperCompound** está ativada ou desativada.

#### **Tamanho do setor**

**Tamanho do setor** alarga ou reduz o tamanho do ângulo do setor para maximizar a região de interesse da imagem.

A alteração do tamanho do setor afeta a velocidade de fotogramas. Quanto mais estreito for o tamanho do setor, mais rápida será a velocidade de fotogramas.

#### **Imagem ampla**

**Imagem ampla** permite-lhe aumentar o campo de visão.

Prima **Imagem ampla** para ativar/desativar o modo de imagiologia ampla.

### **Biopsia**

As guias de biopsia são utilizadas para ajudar na orientação de uma ferramenta de biopsia. O sistema gera uma linha-guia que representa a trajetória esperada da ferramenta de biopsia.

Consulte **[the section called "Acessórios e kits compatíveis" \[69\]](#page-84-0)** para obter uma lista de kits de biopsia compatíveis.

#### **Anexar e remover uma guia de biopsia**

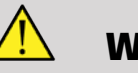

### **WARNING**

Inspecione todos os componentes e o transdutor.

Certifique-se de que o guia de biopsia que está a utilizar é o correto para o transdutor, o sistema e o software do sistema.

Algumas guias de biopsia devem ser instaladas sobre uma tampa de transdutor estéril. Consulte as instruções fornecidas com a guia de biopsia.

Após cada utilização, as guias de biopsia devem ser esterilizadas ou eliminadas, dependendo do tipo. Consulte as instruções incluídas na guia de biopsia.

Consulte as instruções do kit de biopsia para saber como fixar a guia de biopsia na sonda.

### **Instruções para a utilização da linhaguia de biopsia**

A gama SuperSonic MACH gera duas linhas-guia de biopsia, que correspondem às «linhas» apresentadas na imagem de ultrassom. As linhas-guia visualizadas indicam a trajetória prevista da agulha e não devem ser utilizadas como um padrão no qual a agulha deve estar dentro das duas linhas-guia. É necessário compreender que as linhas-guia de biopsia apresentadas não indicam a localização exata da agulha durante a biopsia.

# **WARNING**

Certifique-se de que ajusta corretamente o TissueTuner antes de efetuar uma biopsia. A configuração ideal do TissueTuner resulta numa imagem com uma boa resolução, o que melhora a orientação da agulha.

# **CAUTION**

Quando a biopsia está em execução, o tempo de congelamento automático é desativado no modo B. Certifique-se de que desliga a biopsia após a conclusão do procedimento, para evitar danificar a sonda.

A disponibilidade da linha-guia de biopsia depende da sonda.

- 1. Digitalize no modo B e otimize a imagem conforme necessário.
- 2. Localize a área para a biopsia.
- 3. Prima **Biopsia** no ecrã tátil.

As opções **Ângulo de biopsia** e **Ocultar biopsia** são ativadas (não aparecem a cinzento). As linhas-guia de biopsia aparecem no ecrã.

- 1. Prima **Ângulo de biopsia** até que o ângulo de biopsia desejado seja apresentado no botão.
- 2. Utilize o **SonicPad** para mover o alvo da biopsia ao longo das linhas-guia.
- 3. Realize a biopsia.

**Orientação de biopsia** permite-lhe orientar a imagem de ultrassom de forma a melhorar a visualização da agulha durante um procedimento de biopsia.

Se a agulha for introduzida a partir do lado direito do transdutor, prima **Orientação de biopsia** até que a opção **Direita** seja selecionada.

Se a agulha for introduzida a partir do lado esquerdo do transdutor, prima **Orientação de biopsia** até que a opção **Esquerda** seja selecionada.

## **Needle PL.U.S.™**

Needle PL.U.S. é uma nova funcionalidade que facilita o procedimento de biopsia, melhorando a visualização da agulha, melhorando a confiança geral no procedimento de biopsia, ajudando o médico a manter a agulha no melhor plano de elevação e fornecendo uma ferramenta de orientação para planear a trajetória da agulha e garantir a precisão do procedimento. Pode ser utilizada em todas as aplicações, todas as predefinições, exceto a predefinição Cabeça neonatal em L10-2, L18-5 e LH20-6.

Consulte **[the section called "Acessórios e kits compatíveis" \[69\]](#page-84-0)** para obter uma lista de kits de biopsia e bainhas compatíveis.

# **WARNING**

Certifique-se de que ajusta corretamente o TissueTuner antes de efetuar uma biopsia. A configuração ideal do TissueTuner resulta numa imagem com uma boa resolução, o que melhora a orientação da agulha.

# **CAUTION**

- 1. Quando a opção Needle PL.U.S. está ativada, o tempo de congelamento automático é desativado no modo B. Certifiquese de que desliga a opção Needle PL.U.S. após a conclusão do procedimento, para evitar danificar a sonda.
- 2. Esta funcionalidade melhora a visualização do corpo principal da agulha na área de melhoramento. Não permite ter uma visão maior da ponta da agulha.

Nesta funcionalidade são recomendadas as seguintes condições:

- Ângulo de inserção da agulha:  $5^{\circ}$  a  $45^{\circ}$  (- $5^{\circ}$  a  $-45^{\circ}$ )
- Tamanho da agulha: de 14 a 25 GA
- 3. De acordo com as definições, especialmente o ganho, outros sinais que não as informações da agulha poderiam ser melhorados em vez da agulha. Para evitá-lo, ajuste o ângulo e as definições de inserção.
- 4. Durante um procedimento de biopsia, ajuste a posição da sonda de modo a ter um ângulo de inserção da agulha entre 5° e 45° (–5° a –45°) do alvo. Destes valores, o cálculo automático do ângulo de inserção não apresentará qualquer ângulo (« A --° » no monitor).
- 5. A área de melhoramento é definida por uma linha pontilhada branca. Não localize a área para a biopsia para além desta linha-limite.
- 6. Recomenda-se a utilização desta funcionalidade com apenas uma agulha.
- 7. A opção Needle PL.U.S. não deve ser combinada com a funcionalidade Orientação de biopsia, caso em que a imagem pode ser degradada.
- 8. O cineloop perde-se quando a opção Needle PL.U.S. é ativada ou desativada.
- 9. As funções Trajetória da agulha, Congelar e Guardar imagem podem ser definidas no pedal em Configuração do sistema/ Sistema/Visualização/Personalização/Pedal; e nos botões S1 ou S2 em Configuração do sistema/Sistema/Visualização/Personalização/ Teclas do painel de controlo, de modo a evitar a utilização das mãos durante o procedimento.

A disponibilidade da opção Needle PL.U.S. depende da sonda e da predefinição.

- 1. Digitalize no modo B e otimize a imagem conforme necessário.
- 2. Localize a área para a biopsia.
- 3. Prima **Needle PL.U.S.** no ecrã tátil

As opções **Orientação**, **Calibre da agulha** e **Mostrar trajetória da agulha** podem ser ativadas.

- 1. Se a agulha for introduzida a partir do lado direito do transdutor, prima **Orientação** até que a opção **Direita** seja selecionada.
- 2. Se a agulha for introduzida a partir do lado esquerdo do transdutor, prima **Orientação** até que a opção **Esquerda** seja selecionada.
- 3. Se necessário, o lado de inserção pode ser modificado durante o procedimento de biopsia. O lado de inserção também é apresentado

na imagem como um lembrete pelo seguinte ícone circular:

- 4. Prima **Calibre da agulha** até que o intervalo de calibre da agulha desejado seja apresentado no botão. Se necessário, este valor pode ser ajustado durante o procedimento.
- 5. Se necessário, prima **Mostrar trajetória da agulha**, que gera uma linha-guia de biopsia que corresponde à «linha» apresentada

na imagem de ultrassom. A linha-guia visualizada indica a trajetória prevista da borda superior da agulha e não deve ser utilizada como um padrão no qual a agulha deve estar dentro da linha-guia.

- 6. Realize a biopsia.
- 7. Quando a biopsia for realizada, prima **Needle PL.U.S.** no ecrã tátil para desativar a funcionalidade.

### **Descrição de Needle PL.U.S. Parâmetros**

#### OPACIDADE

**Opacidade** permite-lhe alterar a transparência da melhoria da agulha ao longo da imagem no modo B.

**Opacidade** está disponível em imagiologia em tempo real e numa imagem congelada. Rode o botão rotativo situado sob **Opacidade**:

- para a direita para aumentar a proeminência da melhoria da agulha ao longo da imagem no modo B,
- para a esquerda para diminuir a proeminência da melhoria da agulha ao longo da imagem no modo B.

**Opacidade** varia de 0 a 100%. A predefinição é 80%.

#### MAPA DA AGULHA

**Mapa da agulha** atribui a visualização das amplitudes de eco a um intervalo de cores cromáticas ou da escala de cinzentos.

**Mapa da agulha** está disponível em imagiologia em tempo real e numa imagem congelada. Rode o botão rotativo situado sob **Mapa da agulha**:

- para a direita para ver o próximo mapa,
- para a esquerda para ver o mapa anterior.

A predefinição é 0.

#### PERSISTÊNCIA

Esta técnica de cálculo da média de fotogramas reduz o ruído na imagem.

**Persistência** está disponível em imagiologia em tempo real. Rode o botão rotativo situado sob **Persistência**:

- para a direita para aumentar a persistência,
- para a esquerda para diminuir a persistência.

A predefinição é Médio (Med).

#### APERFEIÇOAMENTO DE BORDAS

**Aperfeiçoamento de bordas** é uma mistura de diferentes ferramentas usadas para aperfeiçoar a agulha melhorada, de modo a proporcionar uma aparência mais consistente das bordas da agulha.

**Aperfeiçoamento de bordas** está disponível em imagiologia em tempo real e numa imagem congelada. Rode o botão rotativo situado sob **Aperfeiçoamento de bordas**:

- para a direita para aumentar o efeito de Aperfeiçoamento de bordas,
- para a esquerda para diminuir o efeito de Aperfeiçoamento de bordas.

A predefinição é 2.

## **Panorâmica**

A imagiologia panorâmica regista fotogramas individuais à medida que o transdutor é movido ao longo de uma estrutura de interesse e sobrepõe os fotogramas registados para gerar uma imagem composta, permitindo a visualização e medição de grandes estruturas de interesse que não se enquadrariam no campo de visão do transdutor.

#### A **TIP**

Utilize quantidades adequadas de gel ao longo de todo o segmento a ser digitalizado para garantir um movimento suave durante a aquisição panorâmica.

### **Entrar na imagiologia panorâmica**

A imagiologia panorâmica está disponível para as sondas L18-5, LH20-6 e L10-2.

Prima **Panorâmica** no ecrã tátil.

O sistema entra na fase Espera panorâmica.

### **Adquirir imagens panorâmicas**

- 1. Ajuste os parâmetros de imagiologia disponíveis para otimizar a qualidade da imagem e a velocidade de fotogramas.
- 2. Clique no **SonicPad** para iniciar a aquisição.
- 3. Mova a sonda de forma suave e contínua ao longo da estrutura de interesse, certificando-se de que o movimento de digitalização é o mais possível paralelo ao plano de digitalização.

O sistema deteta automaticamente a direção de movimento da sonda e a imagem composta está a ser criada em conformidade.

4. Se necessário, digitalize para trás para eliminar partes indesejadas da imagem panorâmica composta e, em seguida, retome a digitalização ao longo da direção de movimento original.

#### 5. Prima **Congelar**.

O sistema apresenta toda a imagem composta.

# 0

### RE**COMENDAÇÕES** DE **DIGITALIZAÇÃO**

- Certifique-se de que a superfície digitalizada é plana ou suavemente curvada e evite áreas de tecido dominadas por ruído ou sem detalhes estruturais.
- Use bastante gel e aplique pressão suficiente (mas não excessiva) no transdutor, para garantir um bom contacto com a pele durante a aquisição panorâmica.
- Utilize um movimento de digitalização lento e constante sem oscilar, torcer ou alterar abruptamente a direção de digitalização, permanecendo dentro do mesmo plano de digitalização o máximo possível.

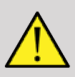

### **WARNING**

• Os erros de registo panorâmicos manifestam-se pela presença de artefactos, tais como lacunas na imagem, contornos irregulares e bordas recortadas da linha cutânea, «costuras» claramente visíveis entre fotogramas de imagens de entrada sucessivas e áreas desfocadas ou mal definidas. Se tais artefactos forem encontrados, é fortemente recomendado eliminar a imagem panorâmica composta atual e repetir a aquisição panorâmica.

#### 99 **NOTE**

• Todas as medições derivadas de uma imagem panorâmica composta são marcadas por um asterisco, para indicar que representam resultados estimados de medição e podem ter sido afetadas por erros de registo panorâmicos.

• Quando a estrutura a medir couber dentro do campo de visão do transdutor, é fortemente recomendado utilizar um fotograma de imagem padrão no modo B e não a imagem panorâmica composta.

### **Manipular imagens panorâmicas**

#### **MOSTRAR**

Utilize a funcionalidade **Zoom** da mesma forma que para o modo B habitual.

Utilize a funcionalidade **Panorâmica** da mesma forma que para o modo B habitual.

Utilize o botão **Rodar** ou o **SonicPad** para rodar a imagem panorâmica composta.

Utilize o botão rotativo **Suavização** para suavizar transições abruptas entre os fotogramas de entrada na imagem panorâmica composta.

#### CORTE

**Corte** permite-lhe eliminar fotogramas desde o início ou do fim da aquisição panorâmica, para que não contribuam para a imagem panorâmica composta.

1. Prima **Corte** no ecrã tátil para começar a cortar.

O SonicPad muda para **Início do corte**.

- 2. Mova o **SonicPad** para o final da aquisição panorâmica para eliminar os fotogramas necessários a partir do início da aquisição.
- 3. Clique no **SonicPad** para mudar para Fim do corte.
- 4. Mova o SonicPad para o início da aquisição panorâmica para eliminar os fotogramas necessários a partir do fim da aquisição.
- 5. Desligue **Corte** para cortar os fotogramas cortados.

A restante imagem panorâmica composta será automaticamente ampliada para caber no ecrã.

Prima **Repor corte** para repor os fotogramas de Início do corte e Fim do corte para o início e o fim da aquisição panorâmica, respetivamente.

### ESCALAS GRADUADAS DA LINHA CUTÂNEA

**Escalas graduadas da linha cutânea** permitem-lhe mostrar ou ocultar as escalas graduadas ao longo da linha cutânea.

Prima **Escalas graduadas da linha cutânea** para ativar/ desativar as escalas graduadas da linha cutânea.

#### **SUAVIZAÇÃO**

**Suavização** é um filtro espacial usado para suavizar a imagem panorâmica, de modo a proporcionar uma aparência mais homogénea.

Rode o botão rotativo situado sob **Suavização**:

- 1. para a direita para aumentar a suavização,
- 2. para a esquerda para diminuir a suavização.

### **Realizar medições em imagens panorâmicas**

Prima **Medição** no painel de controlo para aceder às medições disponíveis na imagiologia panorâmica.

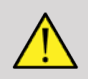

### **WARNING**

- Não efetue medições em imagens panorâmicas compostas adquiridas com componentes de movimento substanciais fora do plano (por exemplo, ao seguir uma estrutura tortuosa).
- Não efetue medições em estruturas que pareçam fortemente hipoecoicas ou muito ruidosas na imagem panorâmica composta.

• Não efetue medições em imagens panorâmicas compostas de objetos altamente curvos, tais como secções transversais ao longo do braço ou da perna.

As medições básicas (distância, elipse, traço,…) numa imagem panorâmica composta são realizadas da mesma forma que no modo B padrão. Consulte **[the section called "Medições básicas" \[335\]](#page-350-0)** para obter uma descrição dessas medições.

### MEDIÇÕES DE DISTÂNCIA CURVAS

É possível medir a distância de uma curva numa imagem panorâmica. A ferramenta de medição Distância curva é semelhante à ferramenta de medição Traçado, mas o traçado de distância curva não é fechado. A ferramenta de medição Distância curva fornece um resultado de medição de distância.

Para efetuar uma medição de Distância curva:

- 1. Adquira a imagem panorâmica.
- 2. Prima **Medição** no Painel de controlo
- 3. Prima **Distância curva** no ecrã tátil.

É apresentado o primeiro marcador.

- 4. Mova o primeiro marcador para o local desejado.
- 5. Clique no **SonicPad** para ancorar o primeiro marcador.
- 6. Mova o **SonicPad** para iniciar o traçado da curva.
- 7. Use o botão rotativo Traçado para eliminar o traçado, se necessário.
- 8. Clique no **SonicPad** para concluir a medição.

O sistema apresenta o resultado da medição de distância curva na área de resultados da medição.

### **Guardar imagens panorâmicas**

Prima **Guardar imagem** para armazenar a imagem panorâmica composta atual para que possa ser revista, manipulada, recortada e medida posteriormente.

### **Sair da imagiologia panorâmica**

Prima o botão **Panorâmica** no ecrã tátil para o desligar e sair da imagiologia panorâmica.

## **Dicas de digitalização no modo B**

#### A **DIGITALIZAÇÃO NO MODO B**

A digitalização no modo B utiliza uma Predefinição adequada para cada órgão a ser digitalizado.

Defina a profundidade para alcançar o campo de visão desejado.

Coloque a zona focal na profundidade da área de interesse ou ligeiramente abaixo.

Prima Automático para obter uma imagem homogénea.

Ajuste o ganho global para obter o brilho adequado.

Ajuste o TissueTuner™ para obter a melhor resolução.

Aumente a região da zona focal para obter uma área focal e uma resolução maiores.

Utilize a opção Imagiologia harmónica para limpar estruturas cheias de fluidos.

Utilize a definição Resolução do controlo Otimização para obter uma maior resolução.

# **Elastografia ShearWave™**

O modo Elastografia ShearWave (SWE) apresenta informações sobre a elasticidade do tecido na forma de uma imagem codificada por cores de fácil interpretação.

As informações sobre a elasticidade também são quantitativas. A estimativa local da rigidez do tecido é apresentada por píxel e pode ser expressada em kPa ou em m/s ao longo de um amplo intervalo de valores.

#### 99 **NOTE**

Tenha em atenção que os algoritmos e sequências de SWE são otimizados em conformidade para cada necessidade de aplicação clínica.

# **Aceder à Elastografia ShearWave**

Prima **SWE** no painel de controlo a partir de qualquer outro modo.

# **Sobre o ecrã principal de SWE**

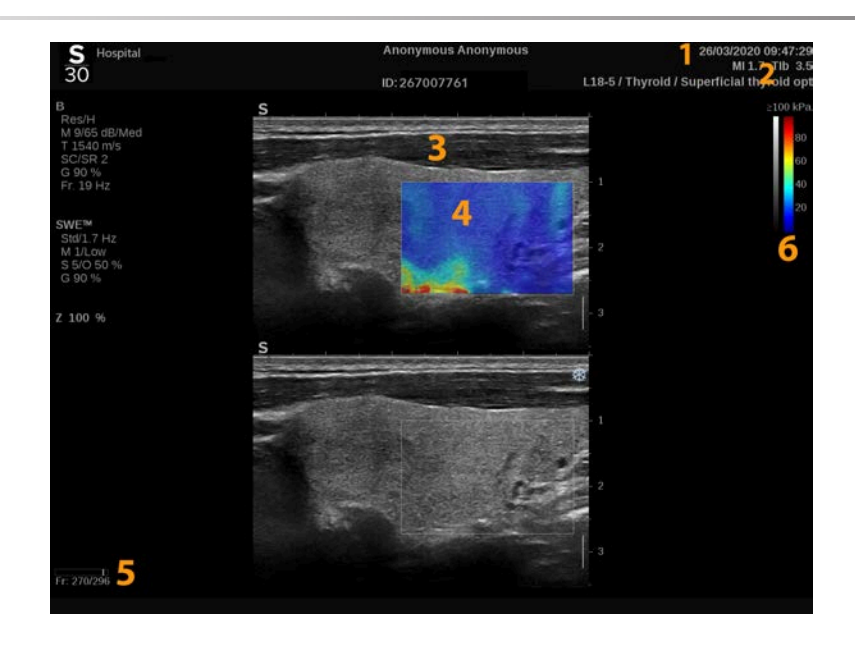

- 1. Informações sobre o exame e o paciente 2. Transdutor/predefinição/MI/TI
- 3. Imagem de ultrassom 4. Mapa de elasticidade.
- 5. Memória intermédia dos clipes. 6. Barras de escala de cinzentos e de
- 
- - elasticidade

#### 99 **NOTE**

É apresentada uma mensagem «Exibição saturada» abaixo da caixa de resultados quando os valores de SWE medidos excedem o valor máximo da escala escolhida.

### **Sobre o ecrã tátil de SWE**

Em SWE, o ecrã tátil apresenta várias definições de imagem que o ajudam a otimizar a sua imagem de elasticidade.

Estas definições são controladas tocando no controlo do ecrã tátil ou rodando o botão rotativo diretamente por baixo.

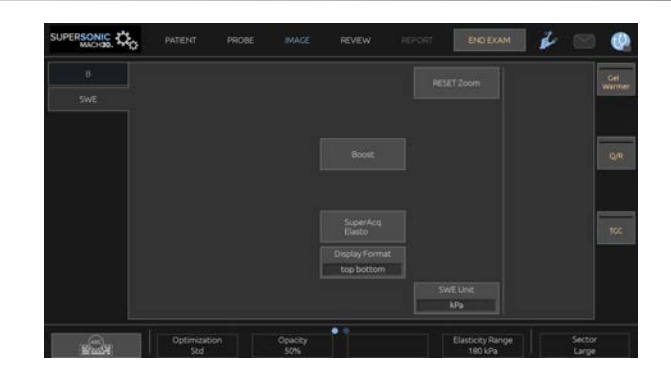

Estão disponíveis controlos rotativos adicionais na parte inferior do ecrã tátil, percorrendo com um dedo.

# **Descrição dos parâmetros de SWE**

### **Otimização**

**Otimização** permite-lhe otimizar a resolução e a penetração da viscoelastografia de acordo com a área que está a digitalizar.

**Otimização** está disponível apenas em imagiologia em tempo real.

Rode o botão rotativo situado sob **Otimização**:

- para a direita para ir para o próximo valor,
- para a esquerda para ir para o valor anterior.

Existem 3 definições para escolher:

• **Resolução**

Utilize esta definição para a imagiologia de pequenas áreas de interesse superficiais.

Esta definição também ajudará a limpar qualquer sinal de viscoelastografia erróneo das áreas que se suspeita serem compostas por líquido.

#### • **Padrão**

Esta definição é equilibrada entre resolução e penetração.

Utilize esta definição como ponto de partida predefinido para a avaliação da rigidez e viscosidade de um objeto de interesse.

#### • **Penetração**

Utilize esta definição para a imagiologia de áreas mais profundas ou maiores (anecoicas ou hipoecoicas) que podem apresentar interrupções posteriores na imagem de eco.

Suspeita-se que estas áreas sejam rígidas e viscosas e exijam um modo de penetração otimizado para ondas de cisalhamento de alta velocidade.

#### **Unidade de visualização**

Este controlo permite alterar a escala da barra de cores para SWE de kPa para m/s.

**Unidade de visualização** está disponível no modo ao vivo e numa imagem congelada.

Toque em **Unidade de visualização** para alterar o seu valor.

#### **Interv. elasticidade**

O **Intervalo de elasticidade** no modo SWE é semelhante ao intervalo dinâmico no modo B. Altera o valor elástico máximo visualizado.

É utilizado para comprimir a imagem colorida para uma melhor visualização de tecidos que têm uma variedade de rigidez.

Não afeta os valores reais da elasticidade, desde que estejam dentro do intervalo de elasticidade.

**Intervalo de elasticidade** está disponível em imagiologia em tempo real ou numa imagem congelada.

Rode o botão rotativo situado sob **Intervalo de elasticidade**:
- para a direita para aumentar o intervalo de elasticidade,
- para a esquerda para diminuir o intervalo de elasticidade.

**Intervalo de elasticidade** é apresentado em kPa, os valores dependem da aplicação selecionada.

O tecido rígido deve aparecer a amarelo, laranja ou vermelho.

Aumente o **Intervalo de elasticidade** se vir predominantemente vermelho-escuro na caixa de cores.

## **Intervalo de velocidade**

**Intervalo de velocidade** funciona da mesma forma que Intervalo de elasticidade.

**Intervalo de velocidade** é apresentado e substitui **Intervalo de elasticidade** quando a **Unidade de visualização** está definida para **m/s**.

Este controlo altera o valor de velocidade máxima visualizado.

É utilizado para comprimir a imagem colorida para uma melhor visualização de tecidos que têm uma variedade de rigidez.

Não afeta os valores reais de velocidade, desde que estejam dentro do intervalo de velocidade.

## **Formato visualização**

Este controlo altera o formato em que as imagens no modo B e SWE são apresentadas no ecrã principal.

**Formato de visualização** está disponível em imagiologia em tempo real e numa imagem congelada.

Prima **Formato de visualização** até selecionar o formato pretendido. O formato superior/inferior é a predefinição.

Estão disponíveis três formatos:

- cima/baixo
- lado a lado
- único

## **Opacidade**

**Opacidade** permite alterar a transparência do mapa de elasticidade/ viscosidade ao longo da imagem no modo B.

**Opacidade** está disponível em imagiologia em tempo real e numa imagem congelada.

Rode o botão rotativo situado sob Opacidade:

- para a direita para aumentar a proeminência da imagem a cores ao longo da imagem no modo B,
- para a esquerda para diminuir a proeminência da imagem a cores ao longo da imagem no modo B.

**Opacidade** varia de 0 a 100%.

A predefinição é 50%.

### **Mapa de elasticidade**

**Mapa de elasticidade** determina como os valores de elasticidade são apresentados em termos de graduação de cores.

**Mapa de elasticidade** está disponível em imagiologia em tempo real e numa imagem congelada.

Rode o botão rotativo situado sob **Mapa de elasticidade**:

- para a direita para ir para o próximo mapa,
- para a esquerda para ir para o mapa anterior.

## **Potência acústica**

**Potência acústica** indica a potência acústica de saída.

A **Potência acústica** só está disponível no modo ao vivo.

Rode o botão rotativo situado sob **Potência acústica**:

- para a direita para aumentar a potência acústica,
- para a esquerda para diminuir a potência acústica.

Os valores de Potência acústica variam de 0 dB a –30 dB.

# **Suavização**

**Suavização** é um filtro espacial utilizado para suavizar o mapa de elasticidade/viscosidade, de modo a proporcionar uma aparência mais homogénea.

**Suavização** só está disponível em imagiologia em tempo real.

Rode o botão rotativo situado sob **Suavização**:

- para a direita para aumentar a suavização,
- para a esquerda para diminuir a suavização.

# **Persistência**

Esta técnica de cálculo da média de fotogramas reduz o ruído na imagem.

**Persistência** só está disponível em imagiologia em tempo real.

Rode o botão rotativo situado sob **Persistência**:

- para a direita para aumentar a persistência,
- para a esquerda para diminuir a persistência.

#### A **NOTAS E RECOMENDAÇÕES**

À semelhança de todos os outros modos de imagiologia de ultrassom o modo SWE está associado a uma curva de aprendizagem significativa e pode apresentar dependência do operador se forem utilizadas técnicas de digitalização subideais.

Recomenda-se rever cuidadosamente a secção «Medições de elastografia» deste guia do utilizador, a fim de tomar conhecimento das capacidades e limitações de SWE no que diz respeito à profundidade de penetração, resolução espacial, tendências de estimativa e precisão de estimativa.

Quando a SWE é utilizada para documentar a rigidez de uma lesão, esteja ciente de que a tendência e a precisão das estimativas de velocidade da onda de cisalhamento variam em função do tamanho da lesão e da resolução do transdutor. Consulte as Tabelas de tendências e precisão de SWE na secção «Medições de elastografia» deste guia do utilizador para obter mais informações.

À exceção da digitalização intercostal do fígado, na qual é aconselhável uma pressão adequada para obter um bom contacto acústico, a pressão manual utilizada durante a digitalização na SWE deve ser mínima. Tenha em mente que a compressão com a sonda pode alterar a velocidade das ondas de cisalhamento no tecido submetido a imagiologia.

## **TriVu™**

**TriVu** permite-lhe apresentar simultaneamente informações de rigidez com o modo SWE e informações de fluxo com COL+. TriVu está disponível em sondas lineares em aplicações de Mama e Tiroide.

Prima **TriVu** para ativar a visualização TriVu.

# **CAUTION**

Evite utilizar os mesmos mapas de cores para SWE e CPI.

# **Q-Box™**

Consulte **[the section called "Q-Box™" \[353\]](#page-368-0)**.

# **Relação Q-Box™**

Consulte **[the section called "Relação Q-Box™" \[354\]](#page-369-0)**.

# **Quantificação em tempo real**

**Quantificação em tempo real** permite-lhe quantificar a rigidez e a dispersão de viscosidade/onda de cisalhamento (quando aplicável) de todas as caixas SWE e Vi PLUS. As medições são efetuadas e apresentadas como um intervalo mediano e de interquartil.

**Quantificação em tempo real** só está disponível nos modos SWE e Vi PLUS (quando aplicável), para aplicações Abdominais (predefinições Abdómen e Fígado) e Gerais (predefinição Fantoma) no transdutor C6-1X.

Pode ser ativado marcando «Visualização automática de mediana em tempo real» em Configuração do sistema, separador **Sistema/ visualização**, subseparador **Exame**, secção Preferências de digitalização. As unidades SWE e Vi PLUS podem ser configuradas da seguinte forma:

- kPa (unidade predefinida) ou m/s para SWE.
- Pa.s (unidade predefinida) ou (m/s)/kHz para Vi PLUS.

# <span id="page-257-0"></span>**Dicas de digitalização SWE**

### A **DIGITALIZAÇÃO SWE**

Lembre-se das 3 iniciais:

Digitalizar **S**uavemente, **F**acilmente e **L**entamente

Digitalizar **Suavemente**: não é necessária compressão manual (com exceção da digitalização intercostal do fígado), apenas um toque leve e muito gel entre a pele e o transdutor.

Digitalizar **Facilmente**: o transdutor induz automaticamente vibrações nos tecidos para que não seja necessário agitar ou empurrar o transdutor.

Digitalizar **Lentamente**: adapte a sua velocidade de digitalização à velocidade de fotogramas. Assim que estiver a submeter a área de interesse a imagiologia, evite quaisquer movimentos e aguarde pela estabilização da imagem.

Comece sempre com a predefinição Padrão para Otimização e, em seguida, aceda a Resolução ou Penetração para ajustar com precisão a imagem.

Os controlos que podem ser utilizados no modo ao vivo ou congelado, tais como Intervalo de elasticidade, Formato de visualização, etc., devem ser feitos após o congelamento para conveniência do utilizador, uma vez que é imperativo segurar com uma mão firme durante a elastografia.

# **Ferramentas hepáticas**

As Ferramentas hepáticas são um conjunto de três ferramentas de ultrassom quantitativas utilizadas para a avaliação do fígado.

# **Ultrassom de ondas de plano de viscosidade**

Vi PLUS permite apresentar informações sobre a dispersão das ondas de cisalhamento do tecido (análise da velocidade de propagação das ondas de cisalhamento em várias frequências) sob a forma de imagens codificadas por cores de fácil interpretação, combinadas simultaneamente com o modo SWE.

A extensão da alteração da velocidade das ondas de cisalhamento entre frequências é representada por dois tipos de imagens codificadas por cores:

- mapa baseado em inclinação de dispersão,
- Mapa de viscosidade

Tanto as informações de viscosidade como de dispersão são também quantitativas. A viscosidade e a dispersão são expressas respetivamente em Pa.s ou em (m/s)/kHz ao longo de um intervalo de valores.

O modo Vi PLUS está disponível para aplicações Abdominais (predefinições Abdómen e Fígado) e Gerais (predefinição Fantoma) no transdutor C6-1X.

# **Aceder ao Ultrassom de ondas de plano de viscosidade**

Prima **SWE** no painel de controlo a partir de qualquer outro modo e, em seguida, prima **Vi PLUS** no ecrã tátil.

#### 99 **NOTE**

O modo Vi PLUS pode ser automaticamente ativado com a ativação do modo **SWE**, marcando «Mostrar sempre o modo Vi PLUS quando o modo SWE for ativado» na Configuração do sistema, separador **Sistema/visualização**, subseparador **Exame**, secção Preferências de digitalização.

# **Sobre o ecrã principal Vi PLUS**

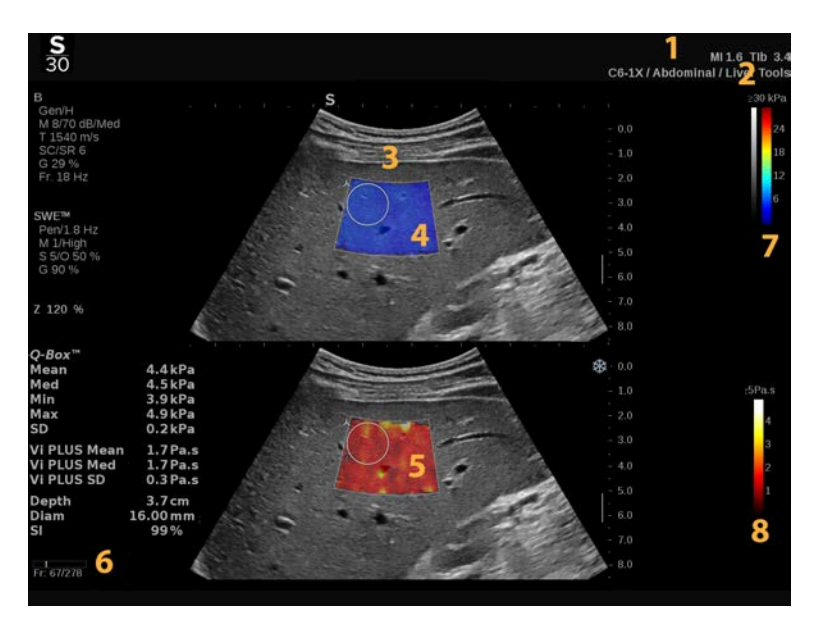

- 1. Informações sobre o exame e o paciente 2. Transdutor/predefinição/MI/TI
- 3. Imagem de ultrassom 4. Mapa de elasticidade
	-
- 5. Mapa de viscosidade/Mapa de dispersão 6. Memória intermédia dos clipes.
	- 8. Barra de viscosidade/Barra de dispersão
- 7. Barras de escala de cinzentos e de elasticidade

## **Sobre a barra de cores Vi PLUS**

Cores próximas da parte superior da barra Cores próximas da parte superior da barra indicam alta viscosidade. indicam altas alterações da velocidade

das ondas de cisalhamento em função das frequências.

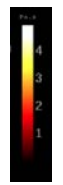

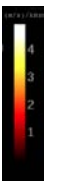

Cores próximas da parte inferior da barra indicam baixa viscosidade.

Cores próximas da parte inferior da barra indicam pequenas alterações da velocidade da onda de cisalhamento em função das frequências.

## **Sobre o ecrã tátil Vi PLUS**

Em Vi PLUS, o ecrã tátil apresenta várias definições de imagem já disponíveis em SWE. Estas ajudam-no a otimizar simultaneamente a elasticidade e as suas imagens de viscosidade/dispersão.

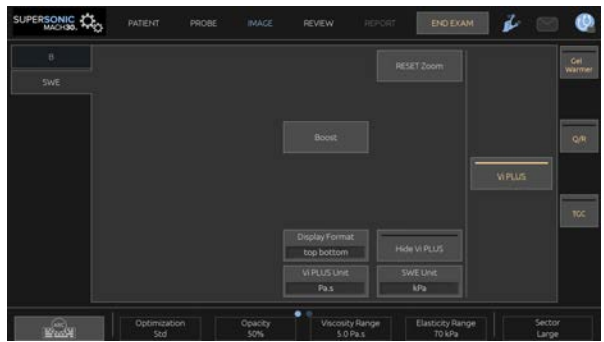

Estas definições são controladas tocando no controlo do ecrã tátil ou rodando o botão rotativo diretamente por baixo.

Estão disponíveis controlos rotativos adicionais na parte inferior do ecrã tátil, percorrendo com um dedo.

# **Descrição dos parâmetros Vi PLUS**

## **OTIMIZAÇÃO**

**Otimização** permite-lhe otimizar a resolução e a penetração de acordo com a área que está a digitalizar em SWE e Vi PLUS.

**Otimização** está disponível apenas em imagiologia em tempo real.

Rode o botão rotativo situado sob **Otimização**:

- para a direita para ir para o próximo valor,
- para a esquerda para ir para o valor anterior.

Para obter mais informações sobre este parâmetro, consulte **[the section](#page-250-0) [called "Descrição dos parâmetros de SWE" \[235\]](#page-250-0)**.

### UNIDADE DE VISUALIZAÇÃO

Este controlo permite alterar a escala da barra de cores para Vi PLUS de Pa.s para (m/s)/kHz.

**Unidade de visualização** está disponível em imagiologia em tempo real e numa imagem congelada.

Toque em **Unidade de visualização** para alterar o respetivo valor e o mapa em conformidade.

### INTERVALO DE VISCOSIDADE/DISPERSÃO

**Intervalo de viscosidade/dispersão** no modo Vi PLUS é semelhante ao intervalo dinâmico no modo B.

Altera o valor máximo de viscosidade/dispersão apresentado.

É utilizado para comprimir a imagem colorida para uma melhor visualização de tecidos que têm uma variedade de viscosidades/ alterações na velocidade das ondas de cisalhamento com alterações na frequência.

Não afeta os valores reais de viscosidade/dispersão, desde que estejam dentro do intervalo de viscosidade/dispersão.

**Intervalo de viscosidade/dispersão** está disponível em imagiologia em tempo real ou numa imagem congelada.

Rode o botão rotativo situado sob **Intervalo de viscosidade/ dispersão**:

- para a direita para aumentar o intervalo de viscosidade/dispersão,
- para a esquerda para diminuir o intervalo de viscosidade/dispersão.

O Intervalo de viscosidade/dispersão é apresentado em Pa.s ou (m/s)/ kHz.

## FORMATO VISUALIZAÇÃO

Este controlo altera o formato em que as imagens SWE e Vi PLUS são apresentadas no ecrã principal.

**Formato de visualização** está disponível em imagiologia em tempo real e numa imagem congelada.

Prima **Formato de visualização** até selecionar o formato pretendido. O formato superior/inferior é a predefinição.

Estão disponíveis quatro formatos:

- cima/baixo
- lado a lado
- SWE única,
- Vi PLUS único.

### OCULTAR VI PLUS

Este controlo permite ocultar o mapa Vi PLUS em imagens ao vivo e congeladas.

Prima **Ocultar Vi PLUS** no ecrã tátil para ocultar o mapa, prima **Ocultar Vi PLUS** novamente para mostrar o mapa.

Tenha em atenção que os parâmetros Opacidade, Potência acústica, Suavização e Persistência serão aplicados tanto para o sinal SWE como para o sinal Vi PLUS.

### Q-BOX™

Consulte **[the section called "Q-Box™" \[353\]](#page-368-0)**.

Tenha em atenção que a Q-Box é duplicada em ambas as imagens SWE e Vi PLUS permitindo, respetivamente, a quantificação da rigidez e viscosidade no mesmo local e ao mesmo tempo.

## RELAÇÃO Q-BOX™

Consulte **[the section called "Relação Q-Box™" \[354\]](#page-369-0)**.

Tenha em atenção que a Q-Box é duplicada em ambas as imagens SWE e Vi PLUS permitindo, respetivamente, a quantificação da rigidez e viscosidade no mesmo local e ao mesmo tempo.

# **Dicas de digitalização Vi PLUS**

# A

# **DIGITALIZAÇÃO VI PLUS**

Consulte **[the section called "Dicas de digitalização SWE" \[242\]](#page-257-0)**, uma vez que as diretrizes para a digitalização Vi PLUS são as mesmas que para SWE.

Os controlos que podem ser utilizados no modo ao vivo ou congelado, tais como Formato de visualização, etc., devem ser feitos após o congelamento para maior conveniência, uma vez que é imperativo segurar com uma mão firme durante a viscoelastografia.

# **Modos Atenuação PLUS e Velocidade de som PLUS**

Pode configurar o sistema para apresentar controlos para Att PLUS e SSp PLUS ou apenas Att PLUS. São apresentados os botões, controlos e medições rotuladas de acordo com a sua escolha.

Tal pode ser feito marcando a caixa de verificação dedicada em **Configuração do sistema**, separador **Sistema/Visualização** e subseparador **Exame**.

#### 99 **NOTE**

Por predefinição, o SSp PLUS não é apresentado.

Ao alterar a apresentação para apenas Att PLUS ou SSp PLUS com Att PLUS, altere a predefinição para que seja possível aplicar corretamente as alterações.

# **Ultrassom de ondas de plano de atenuação**

O modo Ultrassom de ondas de plano de atenuação (Att PLUS) apresenta informações sobre a atenuação do feixe de ultrassom do tecido através de uma ROI, medindo a diminuição da amplitude das ondas de ultrassom à medida que se propagam, em função da frequência.

As informações de atenuação do feixe de ultrassom são quantitativas. A medição local da atenuação do tecido é expressa em dB/cm/MHz sobre um intervalo de valores (de 0,2 dB/cm/MHz a 2 dB/cm/MHz).

O modo Att PLUS está disponível para todas as predefinições Abdómen no transdutor C6-1X.

## **Ultrassom de ondas de plano de som**

O modo Ultrassom de ondas de plano de som (SSp PLUS) apresenta informações sobre a velocidade do som do tecido através de uma ROI.

A velocidade das informações de som é quantitativa. A medição local (definida a 6 cm de profundidade) da velocidade de som é expressa em m/s ao longo de um intervalo de valores (de 1350 m/s a 1650 m/s).

O modo SSp PLUS está disponível para todas as predefinições Abdómen no transdutor C6-1X.

# **Aceder a Att PLUS e SSp PLUS**

Att PLUS e SSp PLUS estão disponíveis apenas no modo B, numa imagem ao vivo e são combinados numa única aquisição de ondas de plano.

# **Sobre o ecrã principal Att PLUS e SSp PLUS**

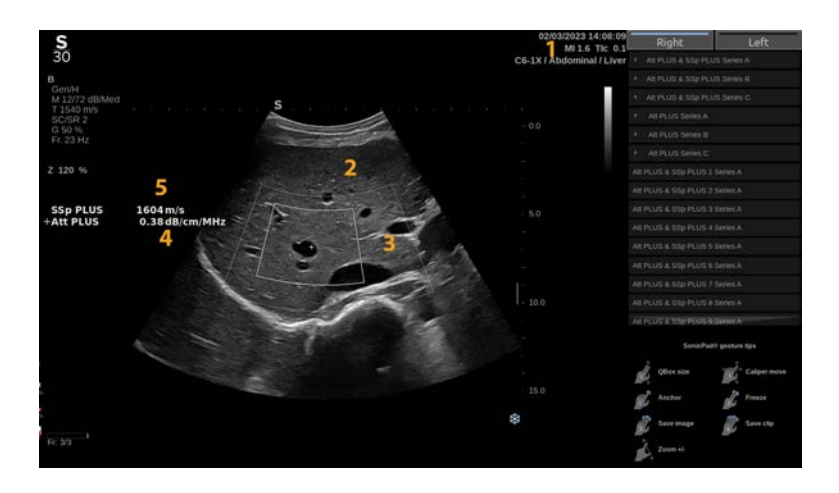

1. Transdutor/predefinição/MI/TI 2. Imagem de ultrassom

3. Caixa de atenuação e velocidade de som 4. Medição da atenuação em dB/cm/MHz

## **Sobre o ecrã tátil Att PLUS e SSp PLUS**

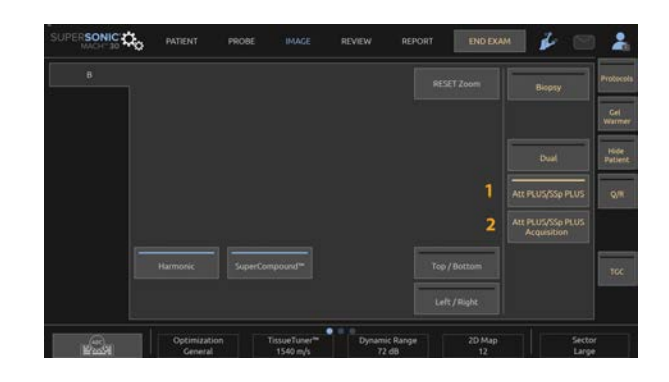

- 1. Prima **Att PLUS/SSp PLUS** para apresentar uma caixa fixa.
- 2. Prima **Aquisição de Att PLUS/SSp PLUS** para iniciar as medições e apresentar a ROI para atenuação.
- 3. Utilize o SonicPad com um dedo para mover a ROI. Clique no SonicPad e utilize um dedo para redimensionar vertical e horizontalmente e, em seguida, clique novamente para ancorar.
- 4. Assim que a ROI tiver sido definida conforme pretendido, prima **Terminar** ou clique no SonicPad.

#### A **TIP**

Premir **Guardar imagem**, termina a medição e efetua uma captura do ecrã.

### 55 **NOTE**

A ROI destina-se apenas a atenuação. A velocidade do som não mudará de acordo com a ROI.

Quando uma ROI Att PLUS ou SSp PLUS é apresentada no monitor, a profundidade da linha cutânea até ao centro desta ROI é automaticamente medida e apresentada na caixa de resultados.

#### 99 **NOTE**

- Se o algoritmo considerar o valor de atenuação não fiável, o sistema apresenta o valor no seguinte formato: « Att PLUS --- dB/cm/MHz ».
- Se o algoritmo considerar o valor da velocidade de som não fiável, o sistema apresenta o valor no seguinte formato: « SSp PLUS --- m/s ».
- Os resultados de Att PLUS e SSp PLUS apresentados devem ser utilizados apenas como dados de referência para o diagnóstico. O diagnóstico final deve basear-se em dados abrangentes, incluindo outros resultados do exame.
- Quando pretender efetuar a digitalização Att PLUS e SSp PLUS, siga as precauções gerais, etc., necessárias para a digitalização com sistemas de ultrassom de diagnóstico.
- Quando pretender efetuar Att PLUS e SSp PLUS no parênquima do fígado, siga as Dicas de digitalização sugeridas descritas em **[the section called "Dicas de digitalização Att PLUS e](#page-271-0) [SSp PLUS" \[256\]](#page-271-0)**.

# **Comunicar dados de Att PLUS e SSp PLUS**

As medições de atenuação e velocidade de som obtidas podem ser apresentadas numa folha de cálculo através da utilização de Medições rotuladas. Consulte **[the section called "Medições rotuladas" \[358\]](#page-373-0)** para obter mais informações.

### A **TIP**

Estão disponíveis três séries de 10 medições designadas «séries» para apenas Att PLUS ou Att PLUS e SSp PLUS.

Pode realizar estas séries da forma como as medições são normalmente efetuadas, utilizando **Atribuir última** para cada medição rotulada.

Também pode utilizar as séries de calculadoras **Att PLUS e SSp PLUS 1 série A**:

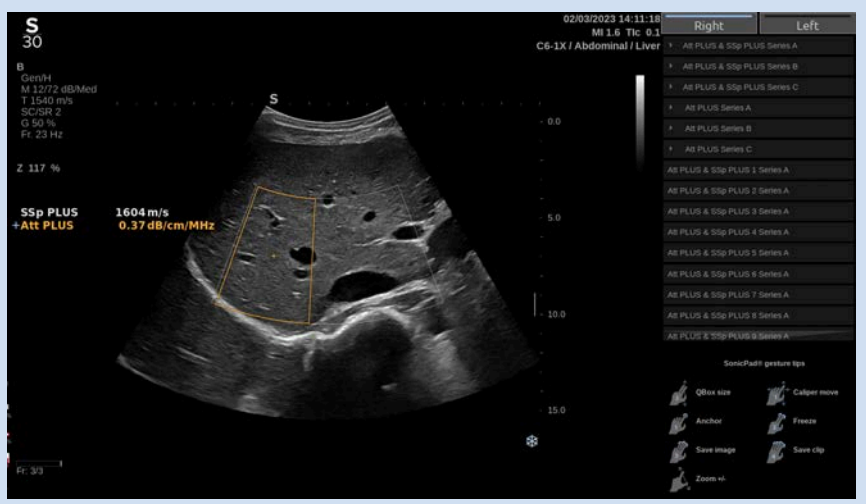

1. Clique na seta junto a uma série. É apresentada uma lista pendente.

Também pode iniciar uma série de calculadoras premindo o botão **Att/SSp PLUS A, B ou C** no ecrã tátil.

- 2. Selecione uma medição rotulada.
- 3. Efetue a medição pretendida. Ao relançar uma aquisição, a próxima medição rotulada é automaticamente selecionada e a ROI aparece.

#### 99 **NOTE**

Este fluxo de trabalho também é aplicável à série da Q-Box rotulada.

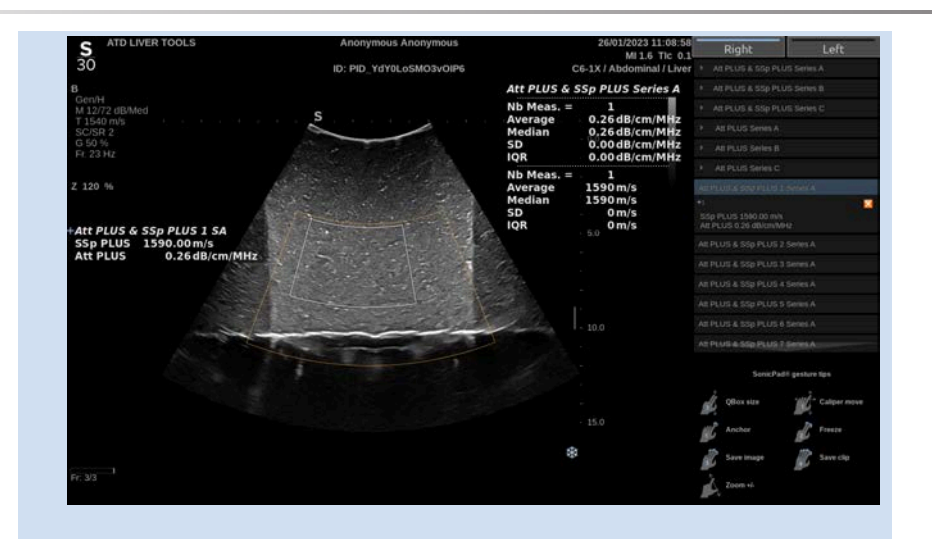

#### 99 **NOTE**

Também é possível efetuar medições individuais que não fazem parte de uma série, utilizando **Att PLUS e SSp PLUS 1**, **Att PLUS e SSp PLUS 2** e assim por diante.

Tenha em atenção que **Att PLUS e SSp PLUS 6** até **Att PLUS e SSp PLUS 10** estão ocultos por predefinição (isto também se aplica apenas ao Att PLUS e às medições Q-Box). Para os visualizar, aceda a **Configuração do sistema**, separador **Medições**, subseparador **Pacotes**. Em seguida, selecione o pacote pretendido e clique em **Adicionar**.

Se pretender efetuar uma medição sem rótulo, prima **Att PLUS/ SSp PLUS** no ecrã tátil.

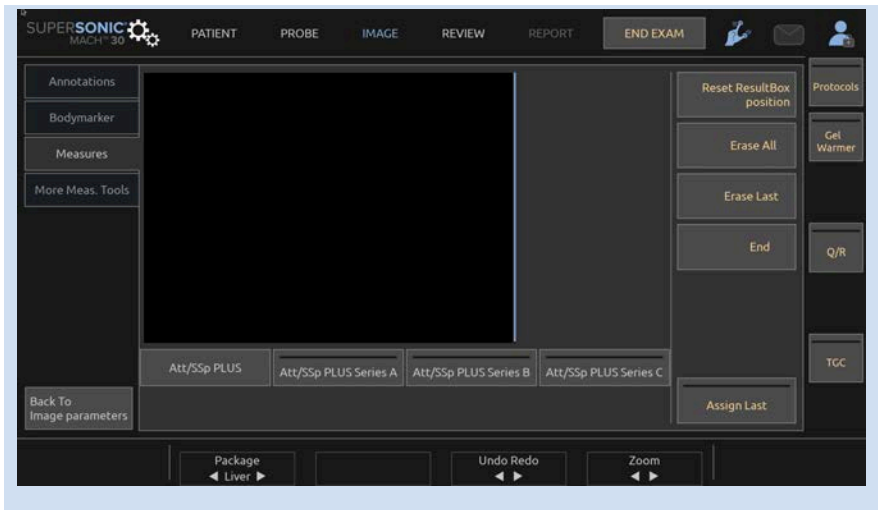

- 1. Uma vez apresentadas as medições de atenuação e velocidade sonora da ROI, prima **Atribuir a última** no ecrã tátil.
- 2. Escolha a etiqueta adequada da lista, utilizando o **SonicPad**.
- 3. É apresentada outra janela de medição com valores estatísticos (Média, Mediana, DP e IQR) no ecrã principal para cada parâmetro.
- 4. Os valores estatísticos serão atualizados para cada nova medição rotulada Att PLUS e SSp PLUS realizada.
- 5. Prima **Relatório**.
- 6. Clique no separador **Folha de cálculo** para ver os dados disponíveis no relatório.
- 7. Para obter mais informações sobre como gerar, imprimir e exportar relatórios, consulte o **[Chapter 7,](#page-400-0)** *Relatórios* **[\[385\]](#page-400-0)**.

### A **TIP**

Se tiverem sido adquiridas múltiplas medidas rotuladas de uma determinada série, é possível realizar estatísticas avançadas posteriormente no relatório. Mais precisamente, é possível excluir medições não desejadas para obter uma estimativa ideal da atenuação e da velocidade do som.

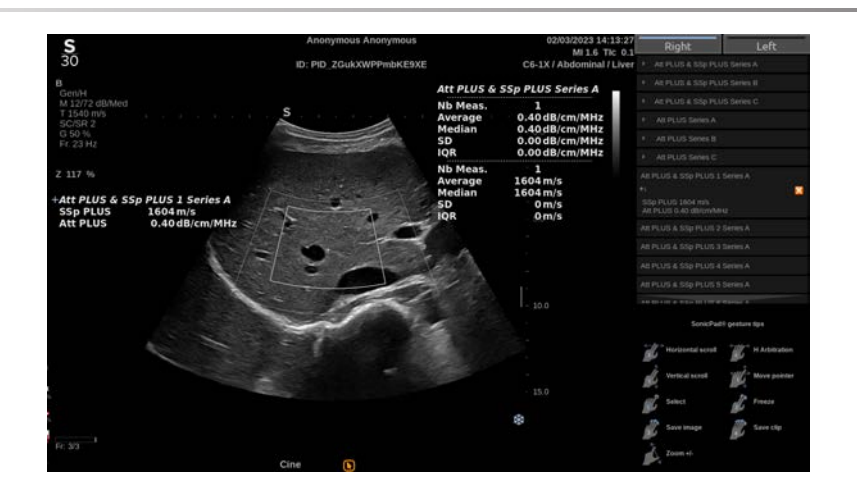

# <span id="page-271-0"></span>**Dicas de digitalização Att PLUS e SSp PLUS**

Em caso de utilização no contexto de avaliação do fígado, recomenda-se as seguintes instruções:

#### A **TIP**

- 1. O paciente deve estar na posição supina com o braço direito em abdução máxima.
- 2. Escolha a sonda C6-1X com qualquer predefinição Abdómen.
- 3. Prima **Att PLUS e SSp PLUS**, disponível no ecrã tátil.
- 4. Aplique uma camada generosa de gel no paciente.
- 5. Localize o 7.º ou 9.º espaço intercostal direito e coloque a sonda entre as costelas, paralelamente ao espaço intercostal.
- 6. Encontre a janela acústica ideal para as medições Att PLUS e SSp PLUS:
	- Certifique-se de que o comprimento da sonda é paralelo às costelas e que o seu eixo é ortogonal à cápsula do fígado.
	- Aplique uma forte pressão sobre a sonda para se livrar de sombras acústicas devido à perda de contacto nas bordas da sonda.
	- Evite ao máximo artefactos de sombra gerados por camadas superficiais de tecido.
- Certifique-se de que a ROI está totalmente livre de nódulos ou outras estruturas que não o parênquima do fígado.
- 7. Peça ao paciente para parar de respirar de forma a estabilizar a imagem.
- 8. Imediatamente de seguida, prima **Aquisição de Att PLUS e SSp PLUS**, disponível no ecrã tátil.
- 9. É apresentada a ROI. Mova e redimensione a ROI para selecionar a região ideal para a medição Att PLUS:
	- Defina a ROI para o tamanho superior.
	- Selecione uma área que esteja totalmente livre de estruturas brilhantes (cápsula do fígado, lesões brilhantes).
	- Evite vasos ao máximo.
- 10.Repita as aquisições, pelo menos, 5 vezes em 5 respirações separadas para recolher 5 medições válidas de atenuação do fígado e velocidade do som.

# **Imagiologia no modo a cores**

Os modos de imagiologia a cores utilizam os princípios de Doppler para gerar uma imagem a cores da velocidade média de fluxo ou potência de fluxo.

No sistema de ultrassom da gama SuperSonic MACH, estão disponíveis três modos de cor: Imagiologia de fluxo de cores (CFI), Imagiologia de potência a cores (CPI) ou Imagiologia de potência a cores direcional (dCPI).

# **Os vários modos de cor**

Os modos de imagiologia a cores utilizam os princípios de Doppler para gerar uma imagem a cores da velocidade média de fluxo ou potência de fluxo.

No sistema de ultrassom da gama SuperSonic MACH, estão disponíveis três modos de cor: Imagiologia de fluxo de cores (CFI), Imagiologia de potência a cores (CPI) ou Imagiologia de potência a cores direcional (dCPI).

# **Imagiologia de fluxo de cores (CFI)**

Imagiologia de fluxo de cores é um modo Doppler destinado a adicionar informações quantitativas codificadas por cores sobre a velocidade relativa e a direção do movimento do fluido dentro da imagem no modo B.

## **Imagiologia de potência a cores (CPI)**

Imagiologia de potência a cores é uma técnica de mapeamento de fluxo de cores usada para mapear a intensidade do sinal de Doppler vindo do fluxo em vez da mudança de frequência do sinal. Utilizando esta técnica, o sistema de ultrassom apresenta a magnitude do fluxo com base no número de refletores que se movem, independentemente da sua velocidade. A CPI não mapeia a velocidade de fluxo.

# **Imagiologia de potência a cores direcional (dCPI)**

Imagiologia de potência a cores direcional (dCPI) é um novo modo de imagiologia de fluxo, que complementa os dois modos de imagiologia de fluxo existentes, nomeadamente Imagiologia de fluxo de cores (CFI) e Imagiologia de potência a cores (CPI). O modo dCPI apresenta a frequência de Doppler média de cada píxel dentro da caixa de cores, incluindo a direção de fluxo em relação ao transdutor.

Os mapas de cores utilizados no modo dCPI são separados em partes que normalmente contêm tons vermelhos e azuis, respetivamente, com frequências de Doppler positivas (fluxo na direção do transdutor) apresentadas utilizando a parte superior do mapa de cores de dCPI, e frequências de Doppler negativas (fluxo na direção oposta do transdutor) apresentadas utilizando a parte inferior do mapa de cores de dCPI. O modo dCPI é útil para indicar a direção do fluxo dentro dos vasos de interesse, bem como identificar áreas de altas velocidades de fluxo (distorção), inversões de fluxo, etc.

# **Aceder aos modos de cor**

Prima **COR** no painel de controlo a partir de quaisquer outros modos.

# **Sobre o ecrã principal dos modos de cor**

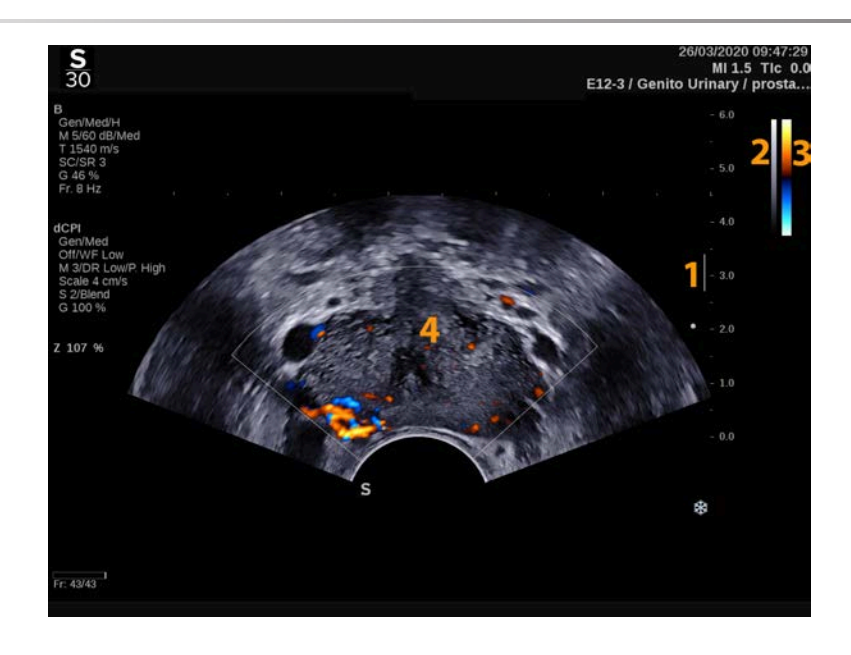

- 1. Zona focal 2. Escala de cinzentos
- 3. Barra de cores 4. Caixa de cores

# **Sobre o ecrã tátil dos modos de cor**

Nos modos de cor, o ecrã tátil apresenta várias definições de imagem que o ajudam a otimizar a imagem a cores.

Estas definições são controladas tocando no controlo do ecrã tátil ou rodando o botão rotativo diretamente por baixo.

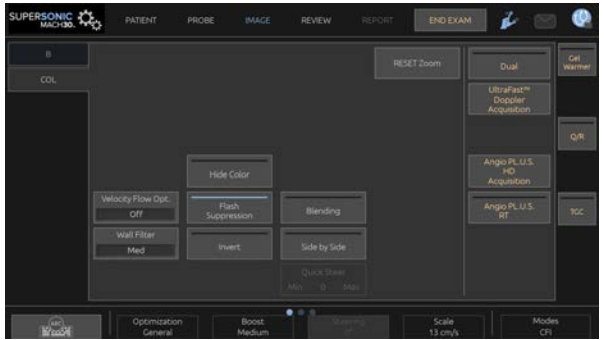

Estão disponíveis controlos rotativos adicionais na parte inferior do ecrã tátil, percorrendo com um dedo.

# **Descrição dos parâmetros de imagiologia a cores**

## **Ganho de cor**

Rode o botão **COR** de modo a alterar o ganho tanto no modo de imagiologia em tempo real como no modo congelado:

- para a direita para aumentar o ganho,
- para a esquerda para diminuir o ganho.

## **Modo a cores**

**Modo a cores** permite-lhe alternar entre CFI, dCPI e CPI.

**Modo a cores** está disponível apenas em imagiologia em tempo real.

Toque em **Modo a cores** para selecionar o modo pretendido.

# **Duplo**

Consulte **[the section called "Duplo" \[211\]](#page-226-0)**.

# **Otimização**

**Otimização** permite-lhe alterar a frequência do centro para obter uma resolução aumentada ou uma maior penetração. A opção **Otimização** só está disponível em imagiologia em tempo real. Rode o botão rotativo localizado sob **Otimização** para alterar o valor:

- Resolução
- gerais
- Penetração

### **Impulsionar**

**Impulsionar** permite-lhe ajustar a velocidade de fotogramas e a densidade da linha para obter uma maior resolução espacial ou temporal.

Existem três opções para escolher:

- Alta definição
- Média
- Velocidade de fotogramas alta

Rode o botão rotativo localizado sob **Impulsionar** para alterar o respetivo valor.

### **Inverter**

**Inverter** permite-lhe ver o fluxo sanguíneo de uma perspetiva inversa, por exemplo, a vermelho para direções opostas ao transdutor (velocidades negativas) e a azul na direção do transdutor (velocidades positivas).

**Inverter** está disponível em imagiologia em tempo real e numa imagem congelada.

**Inverter** está disponível apenas no modo CFI.

Toque na opção **Inverter** para a ativar e desativar.

## **Escala**

**Escala** permite-lhe ajustar a velocidade máxima apresentada.

**Escala** só está disponível em imagiologia em tempo real.

Rode o botão rotativo situado sob **Escala**:

- para a direita para aumentar a escala,
- <span id="page-278-0"></span>• para a esquerda para diminuir a escala.

## **Ocultar a cor**

**Ocultar a cor** oculta as informações de cor sobre a imagem do modo B.

A opção **Ocultar a cor** está disponível em imagiologia em tempo real e numa imagem congelada.

<span id="page-278-1"></span>Toque na opção **Ocultar a cor** para a ativar e desativar.

## **Filtro de parede**

Este parâmetro filtra sinais de baixa velocidade.

Ajuda a diminuir os artefactos de movimento causados pelo movimento do paciente ou do transdutor.

**Filtro de parede** só está disponível em imagiologia em tempo real.

Toque em **Filtro de parede** até selecionar o valor pretendido.

# **Otimização de velocidade**

A opção **Otimização de velocidade** permite-lhe otimizar rapidamente vários parâmetros com um controlo para obter uma otimização de fluxo desejada.

A opção **Otimização de velocidade** altera os seguintes parâmetros:

- escala,
- filtro de parede,
- resolução/velocidade de fotogramas,
- persistência.

**Otimização de velocidade** está disponível apenas em imagiologia em tempo real.

Toque em **Otimização de velocidade** até selecionar o valor pretendido.

## **Lado a lado**

**Lado a lado** permite-lhe dividir o ecrã em duas partes ao vivo:

- o lado esquerdo apresenta apenas o modo B, para referência
- o lado direito apresenta o modo B e a imagem a cores

# **Linha de base**

**Linha de base** é uma linha gráfica horizontal no Mapa de cores que representa o nível de velocidade zero.

A posição da linha de base contribui para a definição das velocidades máximas positivas e negativas.

Ao alterar a posição da linha de base, aumenta a velocidade máxima positiva e diminui a velocidade máxima negativa, ou vice-versa.

**Linha de base** está disponível apenas em imagiologia em tempo real e numa imagem congelada.

Rode o botão rotativo situado sob **Linha de base**:

- para a direita para aumentar as velocidades positivas máximas,
- para a esquerda para aumentar as velocidades negativas máximas.

Nota: O controlo **Linha de base** está disponível apenas no modo CFI. No modo CPI, é substituído por **Intervalo dinâmico**.

A opção **Intervalo dinâmico** permite-lhe alterar o intervalo sobre o qual é apresentada a amplitude dos sinais de ultrassom de retorno. Comporta-se da mesma forma que a opção **Linha de base**.

# **Orientação rápida**

**Orientação rápida** permite-lhe orientar rapidamente o feixe sonificante.

Prima **Orientação rápida** para alterar o seu valor.

Utilize o botão rotativo **Orientação** para definições mais precisas.

# **Orientação**

Para maximizar a sensibilidade e precisão dos modos Doppler a cores, recomenda-se geralmente que os exames clínicos de Doppler sejam realizados com um ângulo de Doppler igual ou inferior a 60 graus entre o feixe de ultrassom e a direção do vaso.

**Orientação** só está disponível em imagiologia em tempo real.

Rode o botão rotativo situado sob **Orientação** para orientar a caixa de cores.

# **Potência acústica**

**Potência acústica** indica a potência acústica de saída.

A **Potência acústica** só está disponível no modo ao vivo.

Rode o botão rotativo situado sob **Potência acústica**:

- para a direita para aumentar a potência acústica,
- para a esquerda para diminuir a potência acústica.

<span id="page-280-0"></span>Os valores de **Potência acústica** variam de 0 dB (potência máxima) a –20 dB (potência mínima).

# **Suavização**

**Suavização** é um filtro espacial usado para suavizar a imagem a cores de modo a proporcionar uma aparência mais homogénea.

**Suavização** só está disponível em imagiologia em tempo real.

Rode o botão rotativo situado sob **Suavização**:

- para a direita para aumentar a suavização,
- <span id="page-281-1"></span>• para a esquerda para diminuir a suavização.

## **Persistência**

Esta técnica de cálculo da média de fotogramas reduz o ruído na imagem.

**Persistência** está disponível em imagiologia em tempo real e numa imagem congelada (para visualizar clipes).

Rode o botão rotativo situado sob **Persistência**:

- para a direita para aumentar a persistência,
- <span id="page-281-2"></span>• para a esquerda para diminuir a persistência.

## **Prioridade da cor**

**Prioridade da cor** permite-lhe selecionar um nível para além do qual os dados de cor não são apresentados sobre o mapa cinzento.

**Prioridade da cor** está disponível em imagiologia em tempo real e numa imagem congelada.

Rode o botão rotativo situado sob **Prioridade da cor**:

- para a direita para aumentar a prioridade da cor,
- para a esquerda para diminuir a prioridade da cor.

<span id="page-281-0"></span>O intervalo e o valor predefinido dependem da aplicação.

### **Mapa de cores**

**Mapa de cores** determina como os valores de fluxo são apresentados em termos de graduações de cores.

**Mapa de cores** está disponível em imagiologia em tempo real e numa imagem congelada.

Rode o botão rotativo situado sob **Mapa de cores**:

- para a direita para ir para o próximo mapa,
- <span id="page-282-0"></span>• para a esquerda para ir para o mapa anterior.

# **Mistura**

Este botão controla o nível de transparência da imagem a cores que se sobrepõe à imagem do modo B.

Quando a opção **Mistura** está ativada, a imagem a cores é suavemente sobreposta na imagem na escala de cinzentos.

Quando a opção **Mistura** está desativada, a transição entre o modo B e a cor é mais acentuada.

A opção **Mistura** está disponível em imagiologia em tempo real e numa imagem congelada.

Prima **Mistura** para a ativar ou desativar.

# **Supressão de flash**

**Supressão de flash** utiliza um esquema de filtragem de parede adaptativo para suprimir os artefactos de flash devido ao movimento do tecido.

Quando a opção **Supressão de flash** está ativada, a velocidade de fotogramas é reduzida.

A opção **Supressão de flash** está disponível apenas em imagiologia em tempo real.

Prima a opção **Supressão de flash** para a ativar ou desativar.

# **Aquisição de Doppler UltraFast®**

### **SUPERSONIC**®MACH™30 **SUPERSONIC**®MACH™40

**Aquisição de Doppler UltraFast** lança uma captura prospetiva de CFI, CPI ou dCPI a velocidades de fotogramas elevadas.

A **Aquisição de Doppler UltraFast** está disponível com as sondas L18-5, L10-2, C6-1X, C9-2 e P5-1X.

Depois de ter escolhido o plano de imagiologia, prima **Aquisição de Doppler UltraFast** para iniciar a aquisição.

Não mova a sonda enquanto a mensagem «a adquirir…» for apresentada no ecrã.

Quando a aquisição estiver concluída, terá acesso aos seguintes controlos:

### FORMATO VISUALIZAÇÃO

**Formato de visualização** permite alterar o modo de visualização da seguinte forma:

- **Ecrã inteiro** apresenta apenas a imagem.
- **Quatro** divide o ecrã em 4 partes: Clipe, Velocidades médias, Fotograma do pico sistólico e Velocidades máximas.
- **Espetrograma** apresenta a imagem nos espetrogramas na parte superior e inferior.

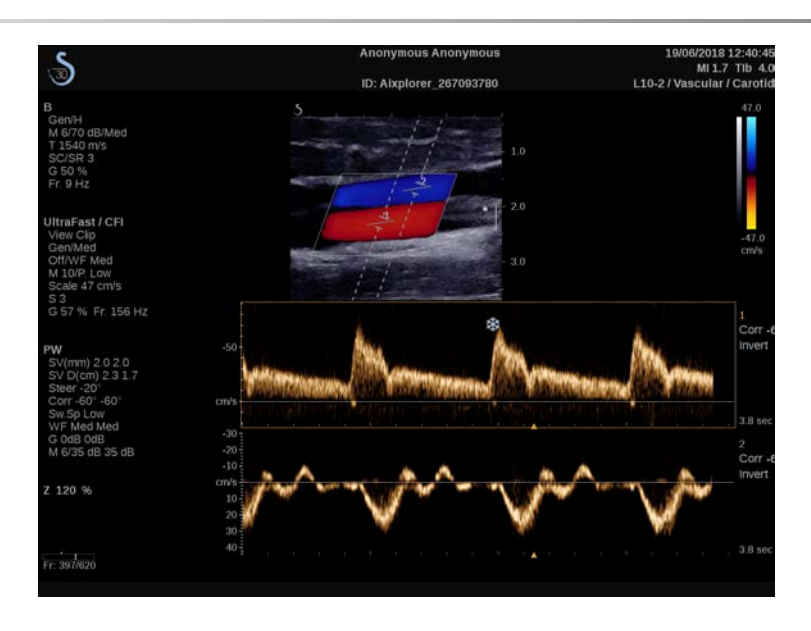

Prima **Formato de visualização** até selecionar o formato pretendido.

O botão ao lado de **Formato de visualização** permite-lhe controlar a imagem:

**Clipe** permite-lhe percorrer o clipe de Doppler UltraFast.

- **PS** apresenta a imagem do clipe de Doppler UltraFast que contém o fotograma do pico sistólico.
- **Máx.** apresenta uma imagem calculada correspondente à velocidade máxima de cada píxel no clipe de Doppler UltraFast.
- **Média** apresenta uma imagem calculada correspondente à velocidade média de cada píxel no clipe de Doppler UltraFast. Prima a parte desejada do botão para alterar o modo de visualização.

## MOSTRAR FOTOGRAMA DO PICO SISTÓLICO

Este controlo localiza e apresenta automaticamente o fotograma do pico na memória intermédia dos clipes do Doppler CFI UltraFast.

### MAPA DE CORES

Consulte **[the section called "Mapa de cores" \[266\]](#page-281-0)**.

**MISTURA** 

Consulte **[the section called "Mistura" \[267\]](#page-282-0)**.

OCULTAR A COR

Consulte **[the section called "Ocultar a cor" \[263\]](#page-278-0)**.

**PERSISTÊNCIA** 

Consulte **[the section called "Persistência" \[266\]](#page-281-1)**.

### PRIORIDADE DA COR

Consulte **[the section called "Prioridade da cor" \[266\]](#page-281-2)**.

## ADICIONAR ESPETROGRAMA

No modo Doppler UltraFast, tem a capacidade de adicionar até 3 volumes de amostra na imagem revista para calcular espetrogramas simultâneos.

- 1. Prima **Adicionar espetrograma** para adicionar um espetrograma.
- 2. Utilize o **SonicPad** para redimensionar o volume da amostra.
- 3. Utilize o **SonicPad** para localizar o volume da amostra na imagem e atualizar o espetrograma.

O espetrograma ativo aparece rodeado de um retângulo laranja.

Clique no **SonicPad** para alterar o espetrograma ativo.

Pode adicionar medições no espetrograma ativo. Consulte **[the section](#page-349-0) [called "Realizar medições" \[334\]](#page-349-0)**.

Uma vez adicionado um espetrograma, o utilizador tem acesso a uma variedade de parâmetros e ferramentas de PW.

## ELIMINAR ESPETROGRAMA

Este controlo elimina o espetrograma ativo e o correspondente volume da amostra da imagem.

## FILTRO DE PAREDE

Consulte **[the section called "Filtro de parede" \[263\]](#page-278-1)**.

VELOC. DIGITALIZAÇÃO

Consulte **[the section called "Veloc. digitalização" \[281\]](#page-296-0)**.

## INTERVALO DINÂMICO

Consulte **[the section called "Intervalo dinâmico" \[279\]](#page-294-0)**.

ESCALA

Consulte **[the section called "Escala" \[280\]](#page-295-0)**.

**SUAVIZAÇÃO** 

Consulte **[the section called "Suavização" \[265\]](#page-280-0)**.

## ÂNGULO GROSSEIRO

Consulte **[the section called "Ângulo grosseiro de PW" \[278\]](#page-293-0)**.

CORREÇÃO DE ÂNGULO PRECISO

Consulte **[the section called "Correção de ângulo preciso" \[278\]](#page-293-1)**.

MAPA DE PW

Consulte **[the section called "Mapa de PW" \[279\]](#page-294-1)**.

INVERTER

Consulte **[the section called "Inverter" \[279\]](#page-294-2)**.

## GANHO DE PW

Rode o botão **PW** de modo a alterar o ganho tanto no modo de imagiologia em tempo real como no modo congelado:

- para a direita para aumentar o ganho,
- para a esquerda para diminuir o ganho.

## ELIMINAR ESPETROGRAMA

Este controlo elimina o espetrograma ativo e o correspondente volume da amostra da imagem.

# **Angio PL.U.S.**

Angio PL.U.S. é uma otimização do modo Cor para uma melhor visualização de fluxos lentos. Pode ser utilizada nas aplicações Mama, MSK, Abdominal e Tiroide nas sondas L10-2, L18-5, C6-1X e C9-2X.

Tenha em atenção que Angio PL.U.S. é uma técnica de Doppler a cores e, portanto, fornece apenas mapas qualitativos da velocidade de Doppler.
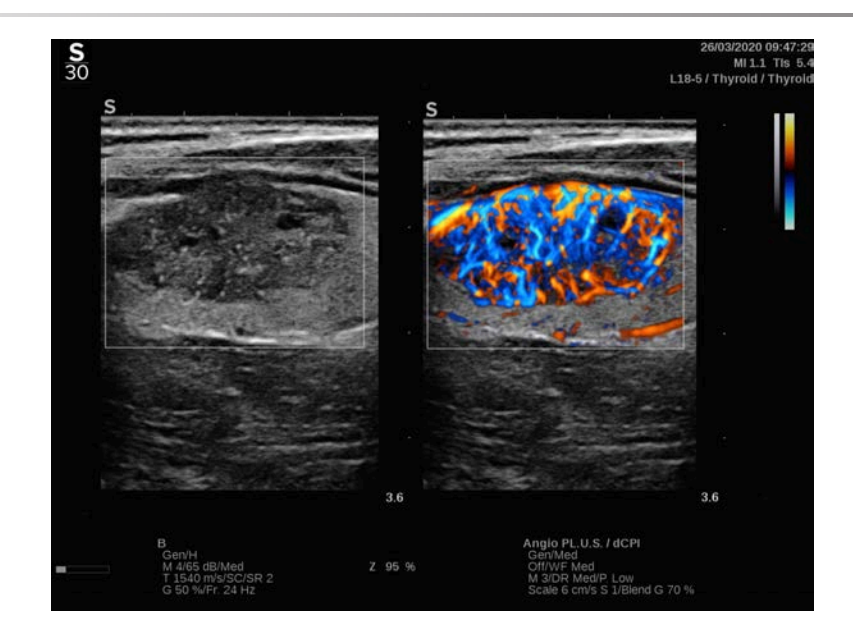

- 1. Prima Sonda.
- 2. Selecione a aplicação e predefinição apropriadas.
- 3. Otimize a imagem no modo B.
- 4. Prima Cor.
- 5. Prima Angio PL.U.S. RT no ecrã tátil.
- 6. A opção Angio PL.U.S. está no modo ao vivo.
- 7. Selecione o plano de interesse.
- 8. Prima Angio PL.U.S. Aquisição de HD para desempenhos melhorados.
- 9. Um clipe prospetivo está a ser adquirido.
- 10.O sistema congela.
- 11.Reveja o clipe.

# **DICAS de digitalização A CORES**

#### A **DIGITALIZAÇÃO A CORES**

Digitalize para obter o melhor ângulo para maximizar a sensibilidade ao fluxo.

Utilize o SonicPad para alterar o tamanho da caixa de cores, se necessário. Uma caixa maior provocará uma diminuição da resolução temporal (velocidade de fotogramas).

Aumente o Ganho de cor até ver ruído e, em seguida, reduza o ganho apenas para eliminar o ruído. Isto garantirá que tem a melhor sensibilidade ao fluxo de cores possível.

Se digitalizar vasos menores (isto é, mama, tiroide), a orientação central é normalmente a melhor escolha. Em vasos maiores (isto é, artéria carótida, artéria axilar), oriente a caixa de cores para obter o melhor (mínimo) ângulo de fluxo. Verá uma mudança na sensibilidade quando escolher o ângulo de direção apropriado.

Selecione o nível de Otimização de velocidade apropriado de acordo com o tipo de vaso que está a interrogar.

A opção Baixa é normalmente utilizada para fluxos venosos e vasos menores com velocidades mais baixas.

A opção Alta é utilizada para artérias e para vasos maiores com velocidades mais altas.

Para aumentar a sensibilidade ao fluxo, pode diminuir a Escala ou o Filtro de parede. Para eliminar a distorção (apenas CFI), aumente a Escala.

#### **SUPERSONIC MACHW30 SUPERSONIC**®MACH™40

Não mova a sonda enquanto adquire um clipe de Doppler CFI UltraFast™.

# **Modo Doppler de onda pulsada**

Doppler de onda pulsada (PW) é um modo Doppler que mede a velocidade do fluxo sanguíneo numa pequena região denominada volume de amostra de Doppler.

Estas informações são apresentadas como uma visualização com atualização horizontal da velocidade (ou frequência de Doppler) ao longo do tempo. Esta visualização é frequentemente chamada de traçado espetral Doppler ou traçado de Doppler. As informações também podem ser escutadas como uma saída de áudio estéreo.

Além da visualização da velocidade de Doppler, é também apresentada uma imagem (apenas em escala de cinzentos ou em escala de cinzentos e a cores) para guiá-lo relativamente ao posicionamento adequado do volume de amostra de Doppler.

# **Aceder à PW**

Prima **PW** no painel de controlo a partir de quaisquer outros modos.

# **Sobre o ecrã principal de PW**

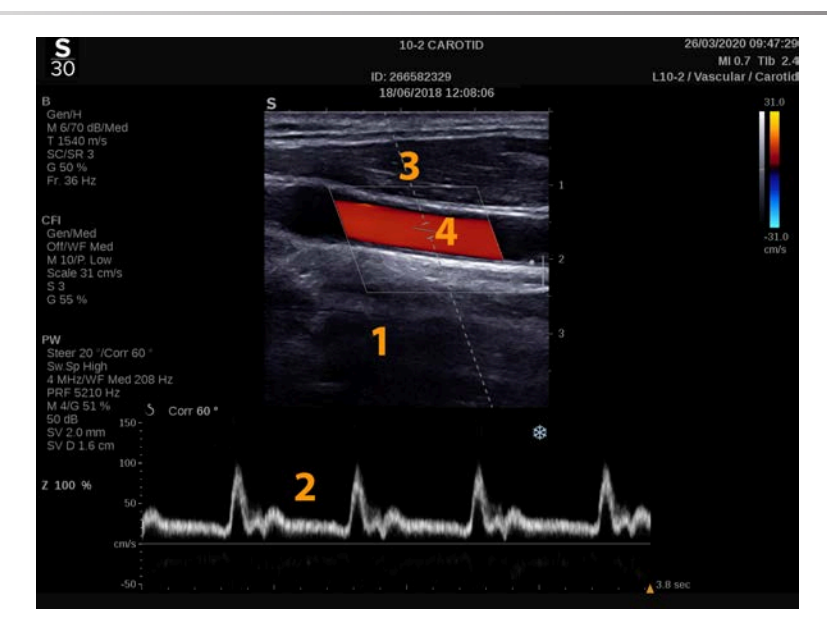

- 1. Imagem em escala de cinzentos 2. Ecrã espetral
	-
- 
- 3. Linha de Doppler 4. Volume de amostra

# **Sobre o ecrã tátil de PW**

Em PW, o ecrã tátil apresenta várias definições de imagem que o ajudam a otimizar a sua imagem e o seu traçado de PW.

Estas definições são controladas tocando no controlo do ecrã tátil ou rodando o botão rotativo diretamente por baixo.

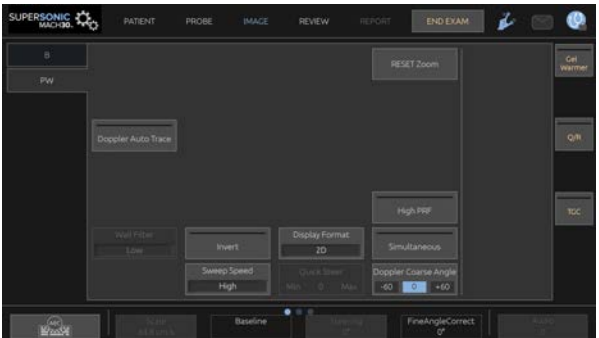

Estão disponíveis controlos rotativos adicionais na parte inferior do ecrã tátil, percorrendo com um dedo.

## **Configurar a PW**

## **Linha de Doppler**

Percorra para a esquerda e para a direita no **SonicPad** para mover a linha de Doppler na imagem 2D.

### **Posição do volume da amostra**

Percorra para cima e para baixo no **SonicPad** para mover o volume da amostra na linha de Doppler.

### **Tamanho do volume da amostra**

Percorra com o dedo no **SonicPad** para alterar o tamanho do volume da amostra.

# **Descrição dos parâmetros de imagiologia de PW**

## **Orientação rápida**

**Orientação rápida** permite-lhe orientar rapidamente o feixe sonificante.

Prima **Orientação rápida** para alterar o seu valor.

Utilize o botão rotativo **Orientação** para definições mais precisas.

## **Orientação**

O feixe sonificante pode ser orientado numa direção o mais próxima possível da direção de movimento esperada, dentro das limitações impostas pelo transdutor e pela geometria do plano de imagem.

**Orientação** só está disponível em imagiologia em tempo real.

Rode o botão rotativo situado sob **Orientação** para orientar a linha de Doppler.

## **Ângulo grosseiro de PW**

**Ângulo grosseiro de PW** está disponível em imagiologia em tempo real e numa imagem congelada.

Toque em **Ângulo grosseiro de PW** até selecionar o valor pretendido.

### **Correção de ângulo preciso**

**Correção de ângulo preciso** está disponível em imagiologia em tempo real e numa imagem congelada.

Rode o botão rotativo situado sob **Correção de ângulo preciso**.

#### **Potência acústica**

**Potência acústica** indica a potência acústica de saída.

A **Potência acústica** só está disponível no modo ao vivo.

Rode o botão rotativo situado sob **Potência acústica**:

- para a direita para aumentar a potência acústica,
- para a esquerda para diminuir a potência acústica.

Os valores de **Potência acústica** variam de 0 dB (potência máxima) a –20 dB (potência mínima).

## **Intervalo dinâmico**

Pode otimizar o intervalo dinâmico de PW de forma independente do intervalo dinâmico no modo B.

Rode o botão rotativo situado sob **Intervalo dinâmico**:

- para a direita para aumentar o intervalo dinâmico,
- para a esquerda para diminuir o intervalo dinâmico.

## **Formato visualização**

**Formato de visualização** está disponível em imagiologia em tempo real e numa imagem congelada.

Prima **Formato de visualização** para alterar o respetivo valor.

Estão disponíveis 5 formatos de visualização:

- Apenas 2D,
- Modo B 1/3 e ecrã espetral 2/3,
- Modo B e ecrã espetral lado a lado,
- Modo B  $\frac{1}{2}$  e ecrã espetral  $\frac{1}{2}$ ,
- Modo B 2/3 e ecrã espetral 1/3.

## **Mapa de PW**

**Mapa de PW** está disponível em imagiologia em tempo real e numa imagem congelada.

Rode o botão rotativo localizado sob **Mapa de PW**:

- para a direita para ir para o mapa anterior,
- para a esquerda para ir para o próximo mapa.

#### **Inverter**

**Inverter** inverte o ecrã espetral na vertical sem afetar a posição da linha de base.

Normalmente, as velocidades positivas (velocidades na direção do transdutor) são mostradas acima da linha de base, enquanto as velocidades negativas (velocidades afastadas do transdutor) são mostradas abaixo da linha de base.

**Inverter** inverte a localização das velocidades positivas e negativas em relação à linha de base.

**Inverter** está disponível em imagiologia em tempo real e numa imagem congelada.

Toque na opção **Inverter** para a ativar e desativar.

### **Filtro de parede**

Este parâmetro filtra sinais de baixa velocidade.

Ajuda a diminuir os artefactos de movimento causados pelo movimento do paciente ou do transdutor.

**Filtro de parede** só está disponível em imagiologia em tempo real.

Toque em **Filtro de parede** até selecionar o valor pretendido.

#### **Escala**

**Escala** permite modificar as velocidades máximas apresentadas no espetro de Doppler.

**Escala** só está disponível em imagiologia em tempo real.

Rode o botão rotativo situado sob **Escala**:

- para a direita para aumentar a escala,
- para a esquerda para diminuir a escala.

#### **Linha de base**

**Linha de base** é uma linha gráfica horizontal que representa o nível de velocidade zero.

A posição da linha de base contribui para a definição das velocidades máximas positivas e negativas.

Ao alterar a posição da linha de base, aumenta a velocidade máxima positiva e diminui a velocidade máxima negativa, ou vice-versa.

**Linha de base** está disponível apenas em imagiologia em tempo real e numa imagem congelada.

Rode o botão rotativo situado sob **Linha de base**:

- para a direita para mover a linha de base para cima,
- para a esquerda para mover a linha de base para baixo.

## **Veloc. digitalização**

**Velocidade de digitalização** permite-lhe alterar a velocidade com que as colunas espetrais são atualizadas no ecrã.

**Velocidade de digitalização** está disponível em imagiologia em tempo real e numa imagem congelada.

Toque em **Velocidade de digitalização** até atingir o valor desejado.

## **Modos duplex e triplex Simultâneos**

**Simultâneo** permite a avaliação da vascularidade em tempo real quando a respiração ou o movimento dificultam a avaliação independente de PW.

**Simultâneo** está disponível apenas em imagiologia em tempo real.

Toque na opção **Simultâneo** para a ativar ou desativar.

No modo B, **Simultâneo** apresenta e atualiza o traçado espetral de PW e a imagem no modo B.

Em Cor, **Simultâneo** apresenta e atualiza o traçado espetral de PW e a imagem a cores.

### **PRF elevada**

**PRF elevada** permite-lhe medir fluxos de velocidades mais elevadas do que aqueles que podem ser medidos com a FRI convencional máxima disponível, aumentando a FRI acima do limite de Nyquist e evitando distorção.

#### MODO DE FUNCIONAMENTO:

**PRF elevada** estende a escala da velocidade de Doppler PW para além do limite máximo de velocidade que pode ser medido para um determinado volume de amostra de forma não ambígua. Para além deste limite, a Frequência de repetição de impulso (PRF) dos impulsos de Doppler de PW transmitidos corresponde a um Intervalo de repetição de impulso (PRI) que é mais curto do que o tempo de propagação de ida e volta do transdutor para a atual profundidade do volume da amostra, resultando num intervalo ambíguo (os sinais de Doppler analisados emanam não só do volume de amostra primário de interesse, mas também de um ou dois volumes de amostra secundários ao longo do feixe de Doppler).

#### COMO UTILIZAR:

Toque na opção **PRF elevada** para a ativar.

A escala máxima disponível é aumentada em função da profundidade.

**PRF elevada** está disponível para todas as predefinições em todas as sondas em PW ao vivo.

#### 99 **RECOMENDAÇÕES DE DIGITALIZAÇÃO**

- Posicione o VA primário na área de interesse, como faria no Doppler de PW convencional.
- Evite, tanto quanto possível, colocar VA secundários em áreas dominadas por artefactos de ruído, sombras ou áreas de fluxo.
- Estas dicas podem ajudar a posicionar os VA secundários de PRF elevada para otimizar o sinal e evitar interferências com o VA primário:
	- Varie o intervalo de velocidade para alterar a posição do volume de amostra secundário.
	- Varie a profundidade da imagem para alterar a posição do volume de amostra secundário.
	- Reduza o intervalo de velocidade para remover o volume de amostra secundário.
	- Reduza o ganho.
	- Varie a orientação da imagem 2D.
	- Mude a janela acústica.

## **TDI (Tissue Doppler Imaging, Imagiologia de Doppler de Tecido) de PW**

**TDI** permite-lhe avaliar as velocidades do movimento do tecido utilizando otimizações e parâmetros dedicados do modo PW.

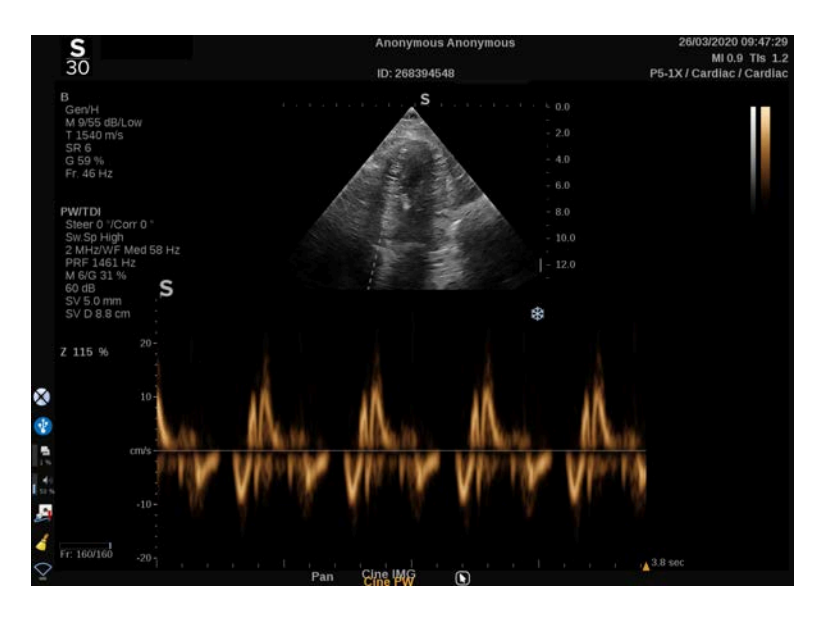

#### **Traçado Automático de PW**

Este controlo permite-lhe efetuar medições automáticas de PW.

Pode personalizar quais as medições apresentadas ao efetuar um Traçado automático de PW na Configuração do sistema.

**Traçado automático de PW** está disponível em imagiologia em tempo real e numa imagem congelada.

Prima **Traçado automático de PW** para visualizar o envelope de velocidade de pico do fluxo em função do tempo.

Quando **Traçado automático de PW** é ativado, tem acesso às seguintes definições:

#### TRAÇADO MÉDIO

Prima **Traçado médio** para visualizar a velocidade média de fluxo em função do tempo.

#### PONTOS DE VELOCIDADE

Prima **Pontos de velocidade** para visualizar a PSV e a EDV no espetro.

#### DETEÇÃO DE TRAÇADOS

Deteção de traçados permite detetar os seguintes traçados de velocidade:

- as velocidades acima da linha de base,
- as velocidades abaixo da linha de base,
- as velocidades tanto acima como abaixo da linha de base.

Prima **Deteção de traçados** para alterar o respetivo valor.

#### **SENSIBILIDADE**

Este controlo define o limiar de deteção para Traçado automático de PW.

Prima **Sensibilidade** para alterar o respetivo valor.

#### SELECIONAR CICLOS

Este controlo permite alterar os ciclos cardíacos nos quais é feita a média dos valores calculados quando Traçado automático de PW é iniciado.

Rode o botão rotativo localizado sob **Selecionar ciclos**:

- para a direita para selecionar o(s) próximo(s) ciclo(s),
- para a esquerda para selecionar o(s) ciclo(s) anterior(es).

#### CICLOS NB

Por predefinição, é feita a média dos valores calculados quando Traçado automático de PW é iniciado em 3 ciclos cardíacos a partir do fim do espetro de PW.

Prima **Ciclos Nb** para alterar o respetivo valor.

#### CORTE DE TRAÇADO AUTOMÁTICO

Este controlo permite-lhe alterar manualmente os limites verticais para o cálculo de Traçado automático.

- 1. Prima **Corte de traçado automático** para editar os limites verticais.
- 2. Utilize o **SonicPad** para estabelecer o limite vertical esquerdo.
- 3. Clique no **SonicPad** para o ancorar.
- 4. Utilize o **SonicPad** para estabelecer o limite vertical direito.
- 5. Clique no **SonicPad** para o ancorar.

# **Dicas de digitalização de PW**

#### A **DIGITALIZAÇÃO DE PW**

À semelhança do Doppler a cores, otimize o plano de digitalização para o melhor ângulo de fluxo.

Ative o cursor de PW premindo PW. Otimize o ângulo de direção e o tamanho do volume da amostra antes de iniciar o traçado espetral de PW. Se Cor for ativada antes de premir PW, o cursor estará no mesmo ângulo de direção que a caixa de cores.

Otimize o ganho de Doppler. Diminua o ganho para eliminar o ruído de fundo.

Aumente a escala ou desloque a linha de base para eliminar a distorção.

Pode sempre deslocar a linha de base, alterar o formato de visualização, o mapa de PW e a velocidade de digitalização após o congelamento.

Utilize o modo Simultâneo quando os vasos são difíceis de seguir devido à respiração, ao movimento ou ao tamanho pequeno do vaso.

# **Doppler de onda contínua**

Doppler de onda contínua (CW) é um modo Doppler que permite medir velocidades muito elevadas de fluxo sanguíneo ao longo de toda uma linha de interrogatório. Neste modo, a sonda envia continuamente impulsos de ultrassom ao longo de uma linha e escuta continuamente muitas mudanças de frequência refletidas que estão a regressar.

Estas informações são apresentadas como uma visualização com atualização horizontal da velocidade (ou frequência de Doppler) ao longo do tempo. Esta visualização é frequentemente chamada de traçado espetral Doppler ou traçado de Doppler. As informações também são escutadas como uma saída de áudio estéreo.

Além da visualização da velocidade de Doppler, é também apresentada uma imagem (apenas em escala de cinzentos ou em escala de cinzentos e a cores) para guiá-lo relativamente ao posicionamento adequado da linha de Doppler de CW.

## **Aceder a CW**

Prima CW no painel de controlo de quaisquer outros modos, na predefinição cardíaca.

# **Sobre o ecrã principal CW**

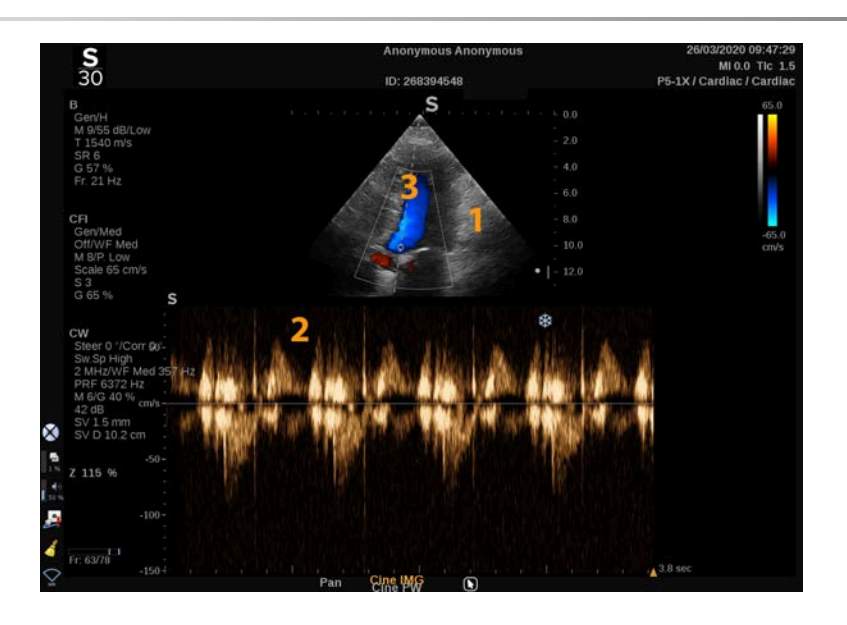

- 1. Imagem em escala de cinzentos 2. Ecrã espetral
	-

3. Linha de Doppler

## **Sobre o ecrã tátil CW**

Em CW, o ecrã tátil apresenta várias definições que o ajudam a otimizar a amostra e o traçado de CW.

Estas definições são controladas tocando no controlo do ecrã tátil ou rodando o botão rotativo diretamente por baixo.

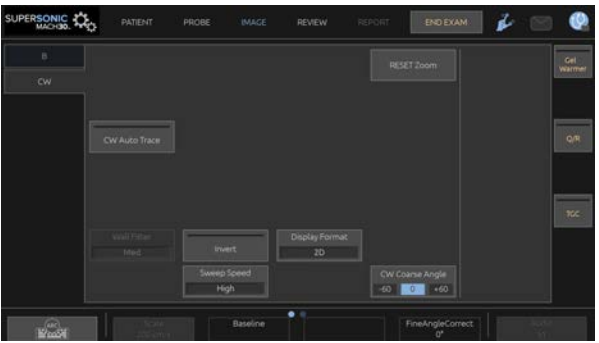

Estão disponíveis controlos rotativos adicionais na parte inferior do ecrã tátil, percorrendo com um dedo.

# **Configurar a CW**

## **Ganho de CW**

Rode o botão **PW** para alterar o ganho em revisão:

- para a direita para aumentar o ganho,
- para a esquerda para diminuir o ganho.

## **Linha de Doppler**

Percorra para a esquerda e para a direita no SonicPad para mover a linha de Doppler na imagem 2D.

## **Posição do volume da amostra**

Percorra para cima e para baixo no SonicPad para mover o volume da amostra na linha de Doppler.

# **Descrição dos parâmetros de imagiologia de CW**

## **Âng. grosseiro de PW**

**Ângulo grosseiro de CW** está disponível em imagiologia em tempo real e numa imagem congelada.

Toque em **Ângulo grosseiro de CW** até selecionar o valor pretendido.

### **Correção de ângulo preciso**

**Correção de ângulo preciso** está disponível em imagiologia em tempo real e numa imagem congelada.

Rode o botão rotativo situado sob **Correção de ângulo preciso**.

#### **Potência acústica**

**Potência acústica** indica a potência acústica de saída.

A **Potência acústica** só está disponível no modo ao vivo.

Rode o botão rotativo situado sob **Potência acústica**:

- para a direita para aumentar a potência acústica,
- para a esquerda para diminuir a potência acústica.

Os valores de **Potência acústica** variam de 0 dB (potência máxima) a –20 dB (potência mínima).

#### **Intervalo dinâmico**

Pode otimizar o **Intervalo dinâmico** de CW de forma independente do **Intervalo dinâmico** no modo B.

Rode o botão rotativo situado sob **Intervalo dinâmico**:

- para a direita para aumentar o intervalo dinâmico,
- para a esquerda para diminuir o intervalo dinâmico.

### **Formato visualização**

**Formato de visualização** está disponível em imagiologia em tempo real e numa imagem congelada.

Prima **Formato de visualização** para alterar o respetivo valor.

Estão disponíveis 5 formatos de visualização:

- Apenas 2D,
- Modo B 1/3 e ecrã espetral 2/3,
- Modo B e ecrã espetral lado a lado,
- Modo B  $\frac{1}{2}$  e ecrã espetral  $\frac{1}{2}$ ,
- Modo B 2/3 e ecrã espetral 1/3.

## **Mapa de CW**

**Mapa de CW** está disponível em imagiologia em tempo real e numa imagem congelada.

Rode o botão rotativo localizado sob **Mapa de CW**:

- para a direita para ir para o mapa anterior,
- para a esquerda para ir para o próximo mapa.

#### **Inverter**

**Inverter** inverte o ecrã espetral na vertical sem afetar a posição da linha de base.

Normalmente, as velocidades positivas (velocidades na direção do transdutor) são mostradas acima da linha de base, enquanto as velocidades negativas (velocidades afastadas do transdutor) são mostradas abaixo da linha de base.

**Inverter** inverte a localização das velocidades positivas e negativas em relação à linha de base.

**Inverter** está disponível em imagiologia em tempo real e numa imagem congelada.

Toque na opção **Inverter** para a ativar e desativar.

#### **Filtro de parede**

Este parâmetro filtra sinais de baixa velocidade. Ajuda a diminuir os artefactos de movimento causados pelo movimento do paciente ou do transdutor.

**Filtro de parede** só está disponível em imagiologia em tempo real.

Toque em **Filtro de parede** até selecionar o valor pretendido.

#### **Escala**

**Escala** permite modificar as velocidades máximas apresentadas no espetro de Doppler.

**Escala** só está disponível em imagiologia em tempo real.

Rode o botão rotativo situado sob **Escala**:

- para a direita para aumentar a escala,
- para a esquerda para diminuir a escala.

### **Linha de base**

**Linha de base** é uma linha gráfica horizontal que representa o nível de velocidade zero.

A posição da linha de base contribui para a definição das velocidades máximas positivas e negativas.

Ao alterar a posição da linha de base, aumenta a velocidade máxima positiva e diminui a velocidade máxima negativa, ou vice-versa.

**Linha de base** está disponível apenas em imagiologia em tempo real e numa imagem congelada.

Rode o botão rotativo situado sob **Linha de base**:

• para a direita para mover a linha de base para cima,

• para a esquerda para mover a linha de base para baixo.

## **Veloc. digitalização**

**Velocidade de digitalização** permite-lhe alterar a velocidade com que as colunas espetrais são atualizadas no ecrã.

**Velocidade de digitalização** está disponível em imagiologia em tempo real e numa imagem congelada.

Toque em **Velocidade de digitalização** até atingir o valor desejado.

## **Traçado Automático de CW**

Este controlo permite-lhe efetuar medições automáticas de CW.

Pode personalizar quais as medições apresentadas ao efetuar um **Traçado automático de CW** na Configuração do sistema.

**Traçado automático de CW** está disponível em imagiologia em tempo real e numa imagem congelada. Prima **Traçado automático de CW** para visualizar o envelope de velocidade de pico do fluxo em função do tempo.

Quando **Traçado automático de CW** é ativado, tem acesso às seguintes definições:

#### TRAÇADO MÉDIO

Prima **Traçado médio** para visualizar a velocidade média de fluxo em função do tempo.

#### PONTOS DE VELOCIDADE

Prima **Pontos de velocidade** para mostrar os pontos de velocidade sistólica de pico e os pontos de velocidade diastólica final no espetro.

#### DETEÇÃO DE TRAÇADOS

**Deteção de traçados** permite detetar os seguintes traçados de velocidade:

- as velocidades acima da linha de base,
- as velocidades abaixo da linha de base,
- as velocidades tanto acima como abaixo da linha de base.

Prima **Deteção de traçados** para alterar o respetivo valor.

#### SENSIBILIDADE

Este controlo define o limiar de deteção para Traçado automático de CW.

Prima **Sensibilidade** para alterar o respetivo valor.

#### SELECIONAR CICLOS

Este controlo permite alterar os ciclos cardíacos nos quais é feita a média dos valores calculados quando Traçado automático de CW é iniciado.

Rode o botão rotativo localizado sob **Selecionar ciclos**:

- para a direita para selecionar o(s) próximo(s) ciclo(s),
- para a esquerda para selecionar o(s) ciclo(s) anterior(es).

#### CICLOS NB

Por predefinição, é feita a média dos valores calculados quando Traçado automático de CW é iniciado em 3 ciclos cardíacos a partir do fim do espetro de CW.

Prima **Ciclos Nb** para alterar o respetivo valor.

#### CORTE DE TRAÇADO AUTOMÁTICO

Este controlo permite-lhe alterar manualmente os limites verticais para o cálculo de Traçado automático.

- 1. Prima Corte de traçado automático para editar os limites verticais.
- 2. Utilize o SonicPad para estabelecer o limite vertical esquerdo.
- 3. Clique no SonicPad para o ancorar.
- 4. Utilize o SonicPad para estabelecer o limite vertical direito.
- 5. Clique no SonicPad para o ancorar.

# **Imagiologia em 3D**

# **Aceder à imagiologia em 3D**

O pacote 3D está disponível com a sonda LV16-5 para as aplicações Gerais e da Mama.

# **CAUTION**

Certifique-se de que inspeciona diariamente o transdutor LV16-5.

Se a cúpula do transdutor apresentar bolhas de ar (o que indica fuga de líquidos) ou estiver rachada ou partida, interrompa a utilização e contacte um representante da assistência técnica da SuperSonic Imagine.

Se a matriz do transdutor não estiver alinhada com o triângulo na estrutura, interrompa a utilização e contacte um representante autorizado da assistência técnica da SuperSonic Imagine.

O modo 3D está disponível com o modo B e os modos SWE, dependendo da combinação de sonda e aplicação/predefinição.

Antes de iniciar uma aquisição em 3D:

- 1. Certifique-se de que a sonda 3D está ligada.
- 2. Prima **Sonda** no painel de controlo.
- 3. Selecione um separador **aplicação** no ecrã tátil.
- 4. Selecione a **Predefinição** pretendida.
- 5. Digitalize para localizar a região de interesse e otimizar a imagem no modo B, a cores ou SWE.

# **Aquisição**

- 1. Prima **Tamanho do volume** até selecionar o tamanho do volume que pretende adquirir:
	- M
	- L

 $\bullet$  XL

2. Prima o botão **Aquisição em 3D** para iniciar a aquisição em 3D.

Durante a aquisição, é apresentada uma barra de progresso no ecrã.

Para cancelar a aquisição em 3D em curso, prima novamente **Aquisição em 3D**.

# **Reconstrução multiplanar (MPR)**

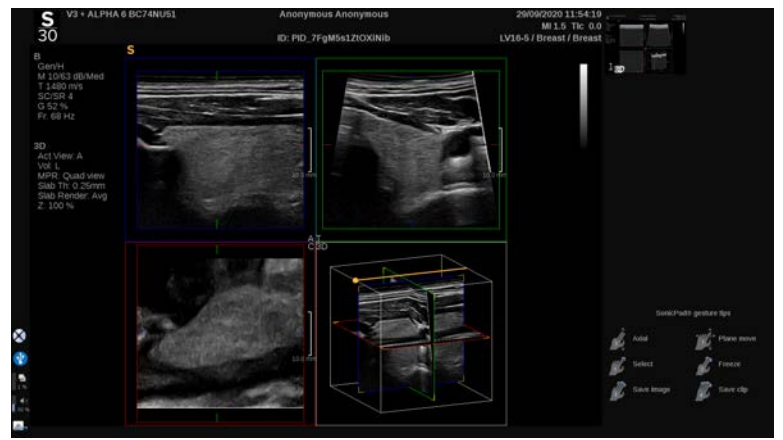

### **Vista ativa de MPR**

Prima **A** (Axial), **C** (Coronal), **T** (Transversal) ou **3D** para selecionar a vista ativa.

## **Ecrã de MPR**

Quando a aquisição em 3D estiver concluída, o sistema apresenta a vista Multiplano predefinida.

Rode o botão rotativo situado sob **Modo de visualização** para alterar o modo de visualização Multiplano.

A vista ativa definirá a vista de referência a ser apresentada nos diferentes modos de visualização.

#### **Navegação MPR**

Quando o **cursor** está ligado:

- 1. Prima **Navegação** no ecrã tátil até que Transladar seja selecionado.
- 2. Selecione a vista de navegação usando o **SonicPad** com um dedo.
- 3. Percorra com dois dedos usando o **SonicPad** para navegar na vista selecionada.

Quando o **cursor** está desligado:

- 1. Prima **Navegação** no ecrã tátil até que Transladar seja selecionado.
- 2. Percorra com dois dedos usando o **SonicPad** para navegar na vista selecionada.

## **Rotação**

Quando o **cursor** está ligado:

- 1. Prima **Navegação** no ecrã tátil até que Rotação seja selecionado.
- 2. Mova o **cursor** para a vista que pretende rodar.
- 3. Utilize o **SonicPad** para rodar a vista selecionada.
- 4. Clique no **SonicPad** para centrar os planos perpendiculares à vista selecionada.

Quando o **cursor** está desligado:

- 1. Prima **Navegação** no ecrã tátil até que Rotação seja selecionado.
- 2. Utilize o **SonicPad** para rodar a vista selecionada.

#### **Outros controlos**

#### ESPESSURA DA LAJE

**Espessura da laje** é uma técnica de processamento que permite modificar a perceção de contraste e melhorar a delimitação de estruturas particulares.

Rode o botão rotativo situado sob **Espessura da laje** para alterar o valor.

#### RENDERIZAÇÃO DA LAJE

A opção **Renderização da laje**, em combinação com Espessura da laje, é utilizada para otimizar a qualidade da imagem em 3D.

Rode o botão rotativo situado sob **Renderização da laje** para alterar o valor.

- Utilize **Mín.** para reforçar estruturas hipoecoicas.
- Utilize **Máx.** para reforçar estruturas hiperecoicas.
- Utilize **Média** ou **Mediana** para melhorar a relação entre contraste/ resolução.

#### ZOOM

Rode **Zoom** para ampliar a intersecção dos planos A, T e C.

## **Múltiplos cortes (MS)**

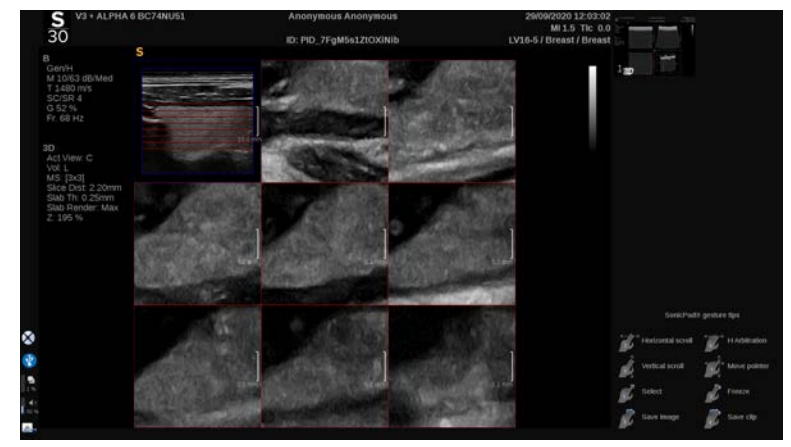

Prima **Múltiplos cortes** no ecrã tátil para aceder ao modo Múltiplos cortes.

#### **Vista ativa**

Prima **A**, **C** ou **T** para selecionar a vista ativa.

#### 99 **NOTE**

Mova o cursor para uma determinada vista para realçá-la na vista de referência.

## **Mostrar**

Prima **Número de cortes** para alterar o número de cortes visualizados no ecrã.

## **Navegação**

Utilize o **SonicPad** para transladar o plano intermédio do ecrã Múltiplos cortes.

#### **Outros controlos**

## DISTÂNCIA DE CORTE

Rode o botão rotativo situado sob **Distância de corte** para alterar o valor de distância entre cada corte.

#### ESPESSURA DA LAJE

Rode o botão rotativo situado sob **Espessura da laje** para alterar o valor.

### RENDERIZAÇÃO DA LAJE

Rode o botão rotativo situado sob **Renderização da laje** para alterar o valor.

## **Repetição do histórico em 3D**

Pode ver um clipe das imagens 2D adquiridas durante a aquisição em 3D.

Desative **Múltiplos planos** e **Múltiplos cortes** no ecrã tátil. O sistema está no modo de repetição do histórico em 3D.

Percorra utilizando o **SonicPad** para navegar pela repetição do histórico em 3D.

## **3D e SWE**

#### FILTRO SWE EM 3D

**Filtro em 3D** é um filtro espacial de suavização que permite suavizar o mapa de elasticidade.

Rode o botão rotativo situado sob **Filtro em 3D** para aumentar ou diminuir a suavização.

## **Medições 3D**

Além das ferramentas de medição 2D, a gama SuperSonic MACH disponibiliza várias funcionalidades de medição para a avaliação de volume nos ecrãs Multiplanar e Múltiplos cortes:

- Volume 3D calculado a partir de uma elipse e uma distância (MPR).
- Volume 3D calculado a partir de 3 distâncias (MPR).
- Volume 3D calculado a partir de uma coleção de traçados distribuídos num volume (MS).

#### MEDIÇÕES BÁSICAS

Consulte **[the section called "Medições básicas" \[335\]](#page-350-0)** para obter uma descrição passo a passo das medições de distância, elipse, traçado, Q-Box™ e Q-Box Ratio™.

#### MEDIÇÕES ROTULADAS

Consulte **[the section called "Medições rotuladas" \[358\]](#page-373-0)**.

#### MEDIÇÕES ESPECÍFICAS EM 3D

#### Volume de distância de elipse

A ferramenta de medição do volume de distância de elipse em 3D está disponível apenas no ecrã de MPR.

- 1. Prima **Ferramentas de medição** no ecrã tátil.
- 2. Prima **Volume (elipse + distância)**.
- 3. Utilize o seu método preferido para desenhar uma elipse no plano de interesse (consulte **[the section called "Medições básicas" \[335\]](#page-350-0)** 2D). Assim que a elipse for desenhada, o sistema apresenta o primeiro marcador de uma medição de distância.
- 4. Escolha um plano ortogonal para traçar a distância.

Uma vez traçada a distância, o sistema apresenta os valores do volume na área de resultados da medição.

#### Volume de 3 distâncias

A ferramenta de medição de volume de 3 distâncias em 3D está disponível apenas no ecrã de MPR.

- 1. Prima **Ferramentas de medição** no ecrã tátil.
- 2. Prima **Volume (3 distâncias)**.
- 3. Utilize o seu método preferido para desenhar 2 distâncias (consulte **[the section called "Medições básicas" \[335\]](#page-350-0)** 2D) no plano de interesse.

Uma vez traçada a primeira distância, o sistema apresenta o primeiro marcador da medição da segunda distância.

1. Uma vez traçada a segunda distância, escolha um plano ortogonal para traçar a última distância.

Uma vez traçada a última distância, o sistema apresenta os valores do volume na área de resultados da medição.

Volume da coleção de traçados

- 1. Prima **Ferramentas de medição** no ecrã tátil.
- 2. Prima **Volume (Método de traçado)**.
- 3. Utilize o seu método preferido para desenhar um primeiro traçado num determinado corte (consulte **[the section called "Medições](#page-350-0) [básicas" \[335\]](#page-350-0)** 2D).

Uma vez desenhado o primeiro traçado, o sistema apresenta o primeiro marcador do próximo corte adjacente.

- 1. Desenhe quantas medições de traçados forem necessárias (é necessário um mínimo de 2 para calcular um volume).
- 2. Prima **Terminar** para finalizar a medição.

O sistema apresenta os valores do volume na área de resultados da medição.

# **CAUTION**

Certifique-se de que a qualidade de imagem da aquisição em 3D é suficiente para realizar uma medição de volume em 3D.

## **Pacote de revisão em 3D no carrinho**

O pacote de revisão em 3D no carrinho permite-lhe anexar um exame fechado e guardar uma captura secundária com novas informações de volumes 3D adquiridos provenientes do exame anterior.

# **Imagiologia de ultrassom com contraste (CEUS)**

A Imagiologia de ultrassom com contraste (CEUS) é um modo de imagiologia que permite avaliar informações de perfusão micro e macrovascular numa imagem de ultrassom.

A CEUS requer que a imagiologia de ultrassom seja realizada em conjunto com a injeção de um agente de contraste baseado em microbolhas.

As microbolhas aparecem como marcadores intravasculares na imagem de ultrassom, permitindo a diferenciação de estruturas com base na sua vascularidade.

#### 99 **NOTE**

A SuperSonic Imagine não vende produtos de agente de contraste.

# **CAUTION**

Siga cuidadosamente as instruções de utilização do fabricante, incluindo as indicações e contraindicações, ao administrar agentes de contraste de ultrassom.

As aplicações clínicas suportadas para a imagiologia com contraste não constituem permissão para efetuar tal imagiologia fora do âmbito do agente de contraste. Consulte o rótulo do agente de contraste para garantir que o utiliza nas aplicações clínicas pretendidas.

Os agentes de contraste aplicados devem estar em conformidade com os regulamentos locais relevantes.

# **Aceder ao modo CEUS**

Prima CEUS no painel de controlo a partir de qualquer outro modo.

Isto irá ativar a visualização do modo B e do modo CEUS lado a lado.

# **Sobre o ecrã principal do modo CEUS**

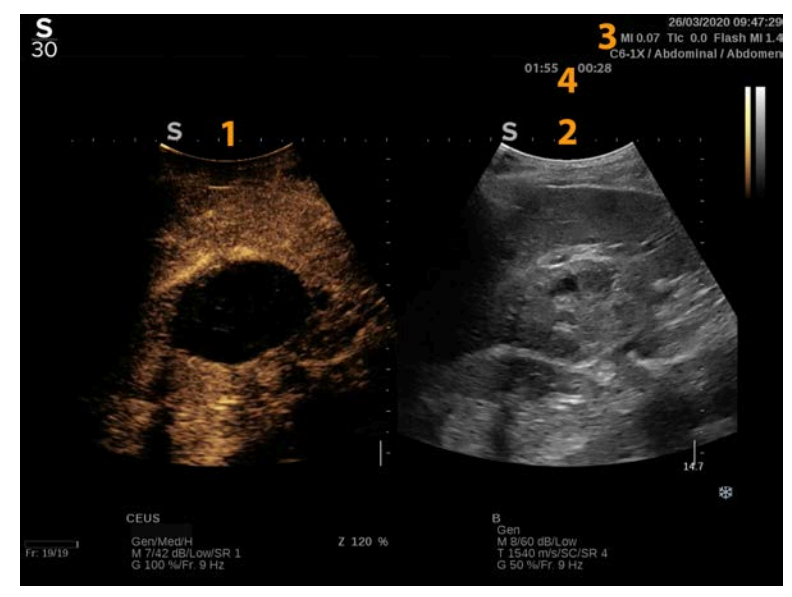

- 
- 3. Informações sobre MI e TI 4. Temporizadores
- 1. Imagem de contraste 2. Imagem em escala de cinzentos
	-

A visualização CEUS à esquerda é a imagem predefinida e os controlos CEUS estão ativos por defeito.

Alguns controlos do painel, como o botão rotativo Ganho e Automático, são partilhados entre o modo CEUS e o modo B. O modo atualmente selecionado determinará em que imagem o controlo irá funcionar.

## **Sobre o ecrã tátil do modo CEUS**

No modo CEUS, o ecrã tátil apresenta vários controlos de imagem que o ajudam a otimizar a imagem no modo CEUS.

Estas definições são controladas tocando no controlo no ecrã tátil ou rodando o botão rotativo diretamente por baixo do ecrã tátil.

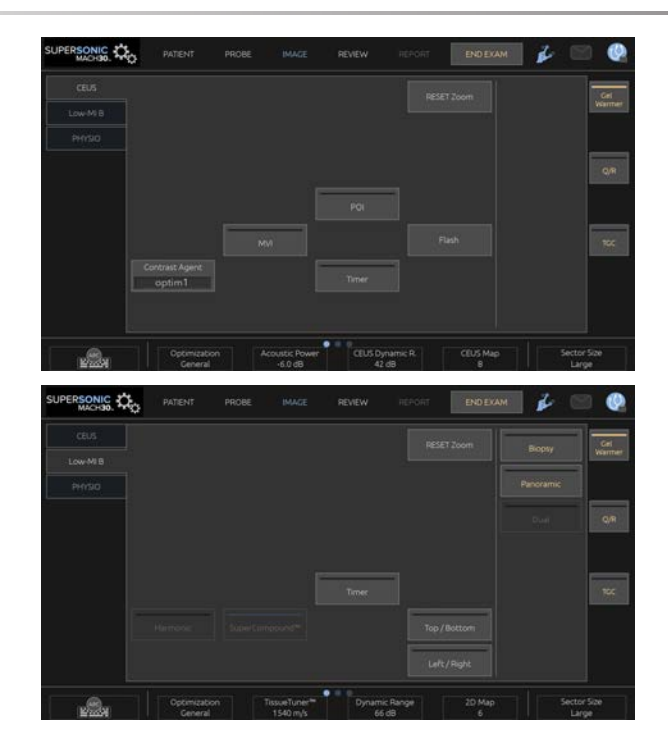

Parâmetros do ecrã tátil no modo B com MI baixo.

Estão disponíveis controlos rotativos adicionais na parte inferior do ecrã tátil, percorrendo com um dedo.

# **Descrição dos parâmetros CEUS**

#### **Agente de contraste**

O controlo **Agente de contraste** permite-lhe otimizar vários parâmetros de imagiologia CEUS para melhor visualizar agentes de contraste específicos.

Prima **Agente de contraste** para escolher uma otimização de agente de contraste.

## **Otimização**

**Otimização** atua na imagem CEUS e permite alterar a frequência do centro para obter uma maior resolução de contraste ou maior penetração.

A opção **Otimização** só está disponível em imagiologia em tempo real.

Rode o botão rotativo localizado sob **Otimização** para alterar o respetivo valor:

- Resolução
- gerais
- Penetração

## **MVI (MVI)**

**MVI** permite visualizar a arquitetura vascular traçando o movimento das microbolhas.

Prima o botão **MVI** para ativar.

Prima novamente o botão **MVI** para desativar e limpar o ecrã de imagem acumulado.

## **POI**

**POI** apresenta um Ponto de interesse (POI) tanto nas imagens do modo CEUS como do modo B com MI baixo.

Utilize o **SonicPad** para mover o POI ao longo da imagem.

## **TGC CEUS**

**TGC CEUS** permite ao utilizador ajustar a compensação de ganho de tempo da visualização CEUS.

Consulte acima para obter mais informações sobre o ajuste dos controlos de TCG.

#### **Ganho de CEUS**

O Ganho de CEUS permite ao utilizador ajustar o ganho global da imagem CEUS.

O controlo de ganho de CEUS é o mesmo botão rotativo que o botão rotativo de ganho do modo B enquanto estiver no modo CEUS.

Para ajustar o ganho da imagem no modo CEUS:

Rode o botão rotativo do modo **B** no painel de controlo quando o indicador de modo estiver rotulado CEUS.

### **Temporizador**

O **Temporizador** permite-lhe iniciar um relógio que é utilizado para registar o tempo de administração do contraste de microbolhas.

O **Temporizador** está disponível apenas em imagiologia em tempo real.

Prima o botão **Temporizador** para ativar. O indicador LED acenderse-á.

Prima novamente o botão **Temporizador** para colocar o relógio em pausa.

## **Flash**

**Flash** enviará um número limitado de fotogramas de potência acústica elevada para a sequência de imagiologia de ultrassom.

Os fotogramas **Flash** destinam-se a limpar as microbolhas do plano de imagiologia, permitindo-lhe observar a reposição dinâmica de microbolhas.

**Flash** está disponível apenas em imagiologia em tempo real. Prima o botão Flash para ativar o fornecimento da sequência de flash.
## **Potência acústica CEUS**

A **Potência acústica CEUS** regula a potência de saída do sistema fornecida à imagem CEUS.

Geralmente, níveis de potência acústica muito baixos são utilizados para evitar a destruição indesejada de agentes de contraste de microbolhas frágeis.

A **Potência acústica CEUS** está disponível apenas em imagiologia em tempo real.

Rode o botão rotativo situado sob **Potência acústica**:

- para a direita para aumentar a saída de potência acústica,
- para a esquerda para diminuir a saída de potência acústica.

A potência acústica máxima é de 0 dB e a mínima é de –30 dB.

Consulte o **[Chapter 3,](#page-100-0)** *Segurança* **[\[85\]](#page-100-0)** para obter informações sobre os regulamentos de potência de saída.

## **Potência flash**

**Potência flash** regula a potência de saída do sistema fornecida à imagem CEUS quando o controlo Flash é premido.

Geralmente, a potência Flash é definida para um nível elevado de potência acústica e é fornecida em apenas alguns fotogramas. A elevada potência acústica Flash destruirá microbolhas na imagem CEUS, permitindo-lhe observar a reposição dinâmica de microbolhas.

**Potência flash** está disponível apenas em imagiologia em tempo real.

Rode o botão rotativo localizado sob **Potência flash**:

- para a direita para aumentar a saída de potência acústica,
- para a esquerda para diminuir a saída de potência acústica.

Consulte o **[Chapter 3,](#page-100-0)** *Segurança* **[\[85\]](#page-100-0)** para obter informações sobre os regulamentos de potência de saída.

### **Intervalo dinâmico CEUS**

**Intervalo dinâmico CEUS** permite alterar o intervalo no qual são apresentadas as amplitudes dos sinais de ultrassom de retorno na imagem CEUS.

**Intervalo dinâmico CEUS** está disponível em imagiologia CEUS ao vivo e numa imagem CEUS congelada.

Rode o botão rotativo situado sob **Intervalo dinâmico CEUS**:

- para a direita para comprimir os valores da escala de cinzentos,
- para a esquerda para diminuir o intervalo dinâmico.

### **Mapa CEUS**

**Mapa CEUS** atribui a visualização dos sinais de eco CEUS a um intervalo de cores cromáticas ou da escala de cinzentos.

**Mapa CEUS** está disponível em imagiologia CEUS ao vivo e numa imagem CEUS congelada.

Rode o botão rotativo localizado sob **Mapa CEUS**:

- para a direita para ver o próximo mapa,
- para a esquerda para ver o mapa anterior.

### **Duração do flash**

A **Duração do flash** determina a duração da sequência de flash.

Rode o botão rotativo para ajustar o tempo desejado.

# **Dicas de digitalização CEUS**

### A **DIGITALIZAÇÃO CEUS**

Otimize a imagem no modo B conforme habitual. Em seguida, prima CEUS.

Selecione a definição do Agente de contraste mais adequada para o agente de contraste de microbolhas a utilizar.

Administre uma quantidade de agente de contraste aconselhada pelo fabricante do agente de contraste para a aplicação visada.

Prima Guardar clipe, quando o agente chegar para capturar prospetivamente o bólus de contraste.

Utilize uma Potência acústica CEUS baixa para minimizar a destruição de microbolhas.

Ajuste o controlo Otimização para otimizar a imagem.

Deixe que o agente de contraste fique completamente claro antes de administrar a dose adequada para a imagiologia de diagnóstico.

Lembre-se de ligar o Temporizador ao injetar o agente de contraste!

# **Imagiologia no modo M**

# **Aceder ao modo M**

Prima M no painel de controlo a partir de quaisquer outros modos.

# **Sobre o ecrã principal do modo M**

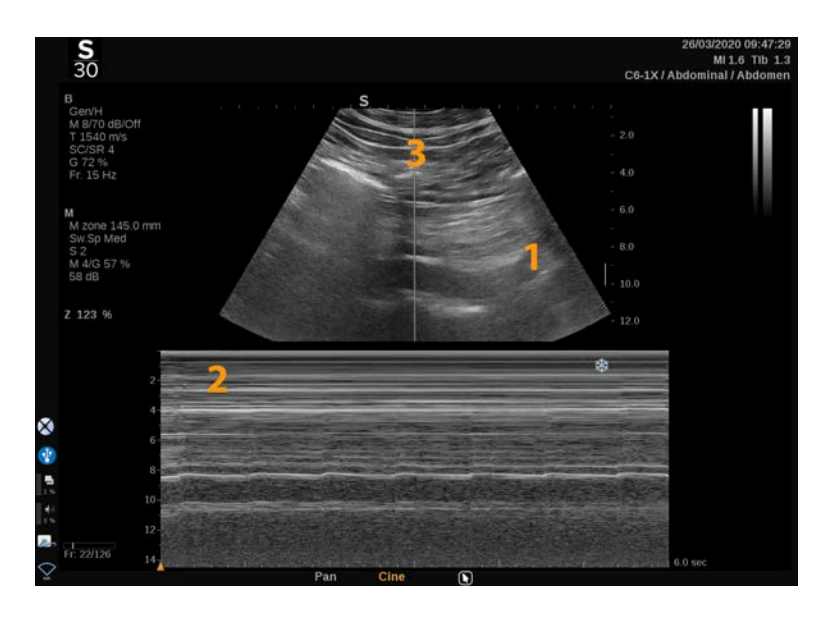

1. Imagem em escala de cinzentos 2. Modo M

3. Linha M

# **Sobre o ecrã tátil do modo M**

No modo M, o ecrã tátil apresenta várias definições de imagem que o ajudam a otimizar a sua imagem no modo M.

Estas definições são controladas tocando no controlo do ecrã tátil ou rodando o botão rotativo diretamente por baixo.

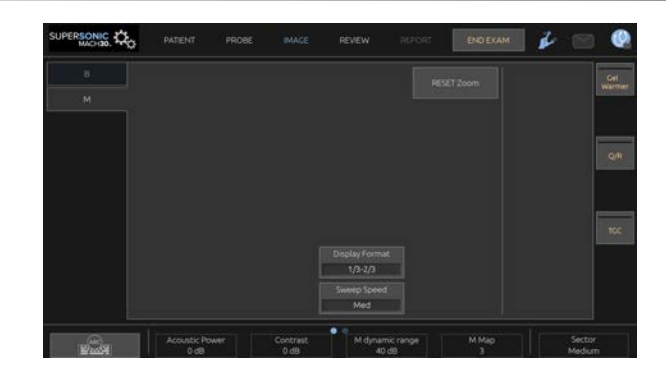

Estão disponíveis controlos rotativos adicionais na parte inferior do ecrã tátil, percorrendo com um dedo.

# **Configurar o modo M**

### **Linha M**

Percorra para a esquerda e para a direita no **SonicPad** para mover a linha M na imagem 2D.

## **Posição da zona M**

Percorra para cima e para baixo no **SonicPad** para mover a zona M na linha M.

## **Tamanho da zona M**

Percorra para cima e para baixo usando 2 dedos no **SonicPad** para alterar o tamanho da zona M.

# **Descrição dos parâmetros de imagiologia do modo M**

## **Res/PEN**

**Res/PEN** permite-lhe alterar a frequência central para obter uma maior resolução ou penetração. **Res/PEN** está disponível apenas em imagiologia em tempo real.

Rode o botão rotativo situado sob **Res/PEN**.

- LED esquerdo: resolução,
- LED médio: geral,
- LED direito: penetração.

### **Potência acústica**

**Potência acústica** indica a potência acústica de saída.

A **Potência acústica** só está disponível no modo ao vivo.

Rode o botão rotativo situado sob **Potência acústica**:

- para a direita para aumentar a potência acústica,
- para a esquerda para diminuir a potência acústica.

Os valores de Potência acústica variam de 0 dB (potência máxima) a – 20 dB (potência mínima).

## **Intervalo dinâmico M**

Pode otimizar o intervalo dinâmico do modo M da seguinte forma:

Rode o botão rotativo situado sob **Intervalo dinâmico M**:

- para a direita para aumentar o intervalo dinâmico,
- para a esquerda para diminuir o intervalo dinâmico.

### **Contraste**

Contraste é um limiar de visualização do modo M.

Rode o botão rotativo situado sob **Contraste**:

- para a direita para escurecer áreas anecoicas,
- para a esquerda para iluminar áreas anecoicas.

## **Formato visualização**

**Formato de visualização** está disponível em imagiologia em tempo real e numa imagem congelada.

Prima **Formato de visualização** para alterar o respetivo valor.

Estão disponíveis 4 formatos de visualização:

- Modo B 1/3 e ecrã espetral 2/3,
- Modo B e ecrã espetral lado a lado,
- Modo B  $\frac{1}{2}$  e ecrã espetral  $\frac{1}{2}$ ,
- Modo B 2/3 e ecrã espetral 1/3.

# **Mapa M**

**Mapa M** está disponível em imagiologia em tempo real e numa imagem congelada.

Rode o botão rotativo situado sob **Mapa M**:

- para a direita para ir para o próximo mapa,
- para a esquerda para ir para o mapa anterior.

## **Veloc. digitalização**

**Velocidade de digitalização** permite-lhe alterar a velocidade com que as colunas do modo M são atualizadas no ecrã.

**Velocidade de digitalização** está disponível em imagiologia em tempo real e numa imagem congelada.

Toque em **Velocidade de digitalização** até atingir o valor desejado.

## **Suavização**

**Suavização** é um filtro espacial utilizado para suavizar o modo M, de modo a proporcionar uma aparência mais homogénea.

**Suavização** só está disponível em imagiologia em tempo real.

Rode o botão rotativo situado sob **Suavização**:

- para a direita para aumentar a suavização,
- para a esquerda para diminuir a suavização.

# **Digitalização no modo M**

### A **DIGITALIZAÇÃO NO MODO M**

O modo M representará movimentos de estruturas numa linha ao longo do tempo.

Inicialmente é adquirida uma imagem no modo B.

Otimize a imagem na escala de cinzentos ajustando a profundidade da imagem e o fator de ampliação e definindo a zona focal apropriada (posição e propagação).

Devem ser utilizados outros controlos de otimização, conforme necessário, como Auto, o mapa do modo B, o ganho global e o intervalo dinâmico.

Para ativar o modo M, prima o botão dedicado no painel de controlo.

Defina o tamanho e o posicionamento adequados da zona M.

Ajuste o ganho para otimizar o espetro do modo M rodando o botão do modo M.

O modo M tem uma boa resolução temporal e a velocidade de digitalização pode ser ajustada, se necessário, para corresponder à velocidade dos movimentos observados.

O formato de visualização pode ser alterado para corresponder às condições de trabalho do utilizador.

# **ECG**

O módulo ECG disponibilizado pela gama SuperSonic MACH apresenta sinais de ECG, bem como sinais de respiração. Estes sinais são apresentados no monitor principal, por cima da imagem de ultrassom.

O módulo ECG permite sincronizar os sinais de ECG/respiração com os modos de imagiologia de ultrassom, de modo a selecionar imagens específicas no cine loop com base na atividade do ECG.

Também pode ajudá-lo a medir as diferenças de tempo entre eventos elétricos específicos no traçado de ECG e eventos anatómicos vistos utilizando os diferentes modos de imagiologia de ultrassom.

# **CAUTION**

Certifique-se de que inspeciona diariamente o módulo ECG.

Utilize apenas cabos recomendados com o módulo ECG.

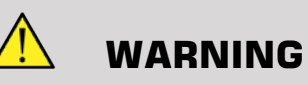

Não utilize os traçados fisiológicos para diagnóstico e monitorização. Tenha em atenção que em pacientes com pacemakers cardíacos ou eletroestimuladores implantáveis e em pacientes com arritmias, a frequência cardíaca pode não ser calculada corretamente.

Retire os elétrodos de ECG do paciente antes de utilizar dispositivos como equipamento de terapia de alta frequência, bisturis elétricos, eletroestimuladores ou desfibriladores elétricos.

Não permita que os elétrodos de ECG toquem diretamente no coração do paciente.

# **Configurar o módulo ECG**

1. Ligue o cabo ECG à porta dedicada da seguinte forma:

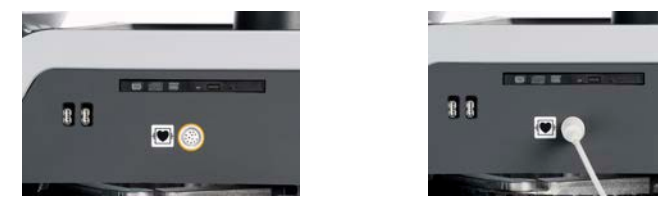

2. Ligue o cabo aos fios condutores da seguinte forma.

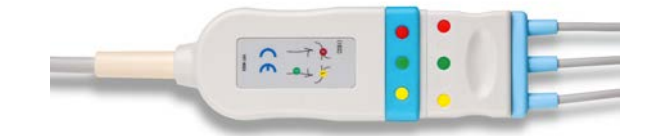

3. Coloque os elétrodos no paciente conforme indicado no módulo.

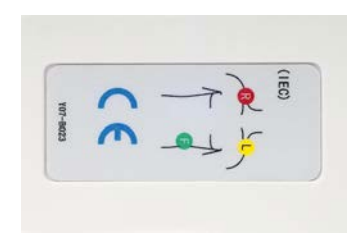

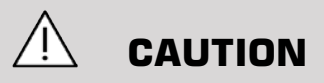

Certifique-se de que o fio condutor está ligado ao cabo ao configurar o módulo ECG.

4. Fixe o condutor nos elétrodos da seguinte forma.

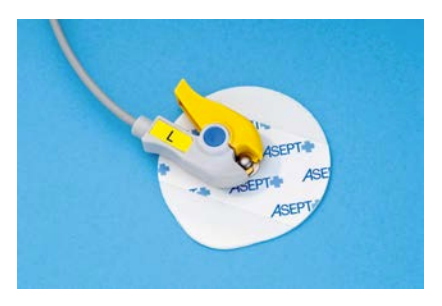

## **Como posicionar corretamente o condutor de ECG**

A colocação adequada do condutor de ECG é fundamental para receber uma boa informação de traçado e respiração do ECG. O condutor deve ser posicionado corretamente para maximizar a qualidade dos sinais de ECG e de respiração.

As cores do condutor de ECG são ligeiramente diferentes para os EUA (AHA) e para o resto do mundo (IEC). As cores são identificadas na tabela abaixo.

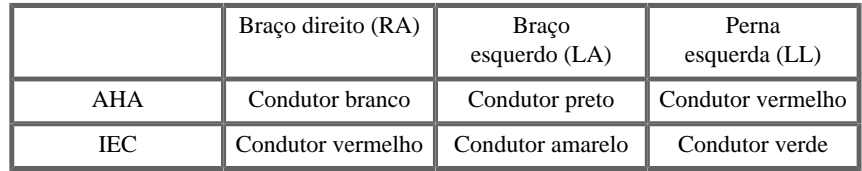

#### 99 **NOTE**

320

Para obter informações sobre como limpar o módulo ECG, consulte **[the](#page-514-0) [section called "Limpeza e desinfeção do módulo de ECG" \[499\]](#page-514-0)**.

### CABO ECG COMPATÍVEL

Seguem-se os cabos recomendados pela SuperSonic Imagine:

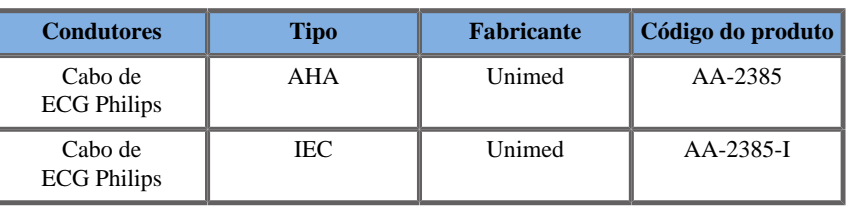

Seguem-se os condutores de ECG recomendados pela SuperSonic Imagine:

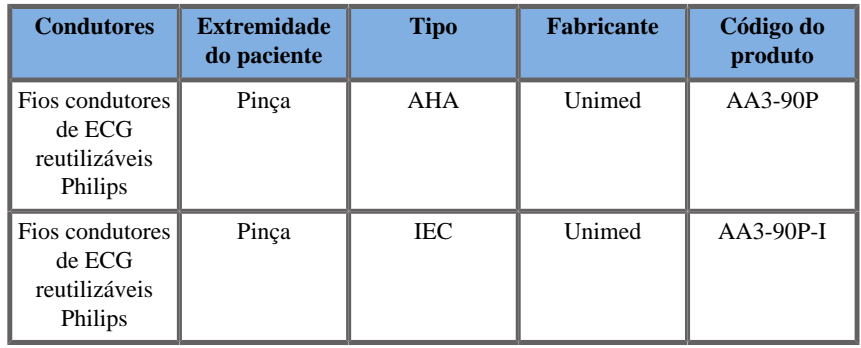

# **Descrição dos parâmetros de ECG**

A função ECG está disponível em aplicações e predefinições através do separador **Fisio** no ecrã tátil, mas é ativada por defeito apenas na predefinição Cardíaca com a sonda P5-1X.

Dois modos estão disponíveis no separador Fisio: ECG e respiração. Pode ativá-los um de cada vez, ou ambos ao mesmo tempo, de acordo com as suas necessidades.

Dependendo do modo ativo (traço verde = ECG, traço azul = Respiração), estarão disponíveis parâmetros de ECG ou parâmetros de Respiração.

### **Parâmetros de ECG/respiração**

Estão disponíveis os seguintes parâmetros tanto para ECG como para Respiração.

### GANHO DE ECG/RESPIRAÇÃO

**Ganho de ECG/respiração** permite-lhe ajustar a amplitude do(s) traçado(s).

Pode alterar a amplitude rodando o botão rotativo situado abaixo de **Ganho de ECG/respiração**.

### POSIÇÃO DE ECG/RESPIRAÇÃO

**Posição de ECG/respiração** permite-lhe mover a posição do traçado no eixo vertical.

Pode mover a posição do traçado rodando o botão rotativo localizado sob **Posição de ECG/respiração**.

### CONDUTOR DE ECG

Ao premir **Condutor de ECG**, é possível alterar o condutor de referência (Condutor 1 por predefinição) para maximizar a qualidade do sinal.

### INVERTER ECG/RESPIRAÇÃO

**Inverter ECG/respiração** permite-lhe inverter o(s) traçado(s) ativo(s) para cima e para baixo.

### VELOC. DIGITALIZAÇÃO

**Velocidade de digitalização** permite-lhe alterar a velocidade a que o traçado é apresentado.

# **Protocolos**

Os protocolos são fluxos de trabalho automatizados que conduzem o utilizador por um conjunto de ações predefinidas passo a passo.

Prima Protocolos no ecrã tátil para ativar a funcionalidade.

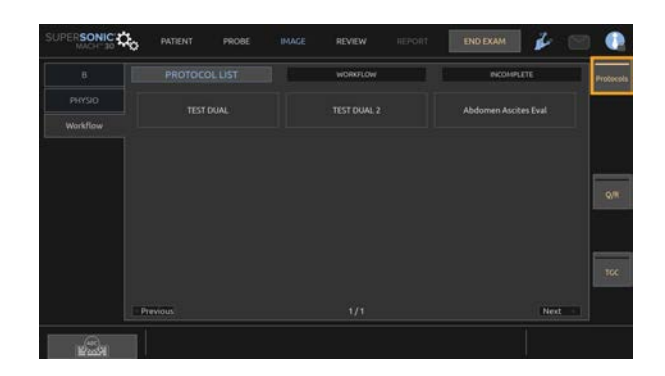

É agora apresentado o separador Fluxo de trabalho, composto por três subseparadores.

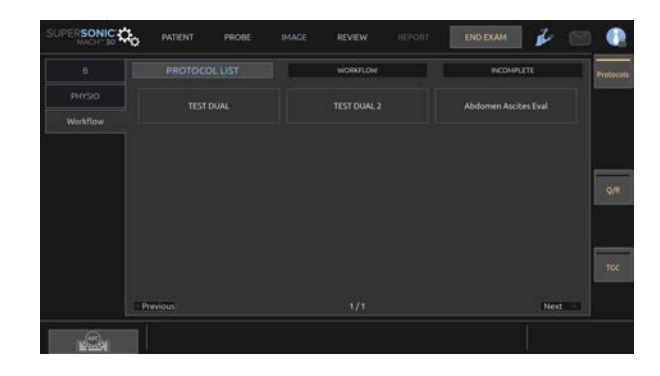

No subseparador **Lista de protocolos**, são apresentados os protocolos que selecionou para apresentação (para obter mais informações sobre como configurar e gerir protocolos, consulte a secção Protocolos). Selecione o protocolo pretendido.

#### 55 **NOTE**

Tenha em atenção que os protocolos apresentados na lista dependem da aplicação que estiver a utilizar.

No subseparador **Fluxo de trabalho**, os passos do protocolo são apresentados como miniaturas.

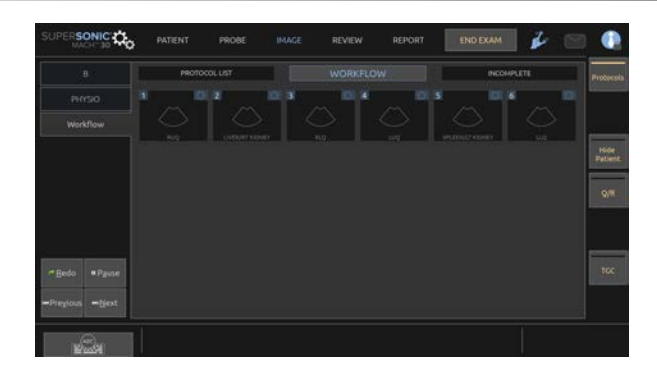

Cada miniatura representa um passo que poderá conter várias ações, tais como digitalização num determinado modo de imagiologia ou a realização de uma medição. Para ir para o passo seguinte, prima **Guardar imagem** ou **Guardar clipe**. As imagens ou os clipes adquiridos são marcados com um «S» seguido do número correspondente ao passo do protocolo.

### 99 **NOTE**

O tipo de sonda a ser utilizada (linear ou curva) é apresentado através de um ícone nas miniaturas.

É apresentado um lembrete no lado direito do visor principal, indicando o progresso dos diferentes passos (em curso, concluído ou incompleto).

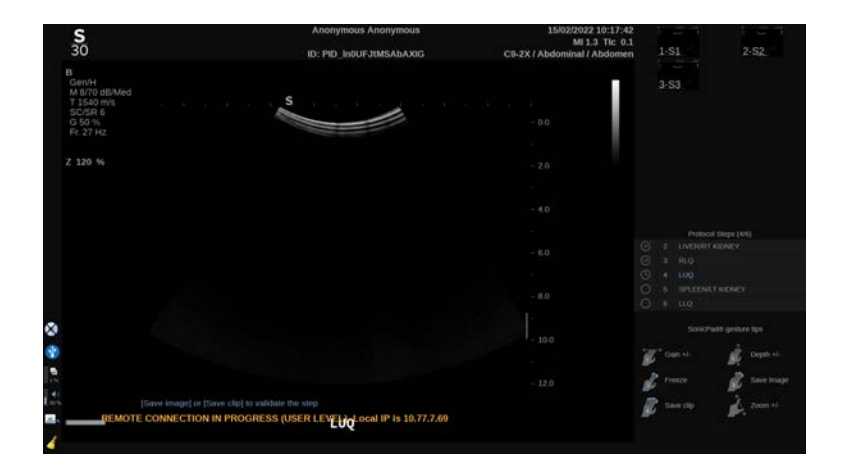

### 99 **NOTE**

Tenha em atenção que pode seguir cada passo do protocolo ou realizar essas ações por *qualquer* ordem pretendida.

Pode ignorar passos ao premir **Anterior** ou **Seguinte**, ou clicar diretamente no passo que pretende executar.

Ao premir **Pausa**, pode consultar os passos já concluídos e repeti-los ao premir **Refazer**. Pode retomar os protocolos ao premir **Reproduzir**.

É possível mudar de um protocolo para outro durante um exame, independentemente da aplicação. As imagens adquiridas durante o protocolo anterior voltarão a ser imagens normais (sem o «S»).

# **CAUTION**

A mudança para uma sonda/predefinição de uma aplicação diferente do protocolo atual irá acionar uma janela pop-up. Se ainda assim, pretender continuar, sairá do protocolo.

O subseparador **Incompleto** compila todos os passos incompletos. Pode voltar atrás e concluí-los ou terminar o protocolo.

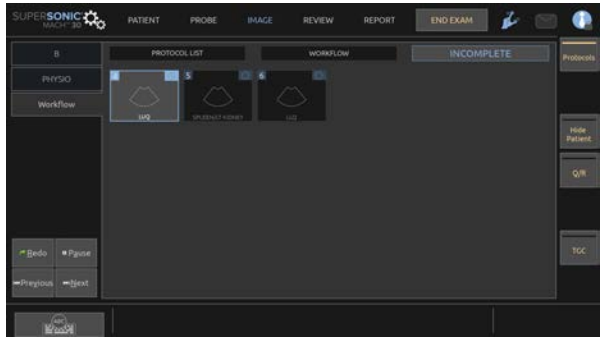

Para sair de um protocolo, prima o botão **Protocolos** no ecrã tátil.

# **99** NOTE

Ao sair de protocolos com passos incompletos, será apresentada uma janela pop-up. Recordamos que não tem necessariamente de executar todos os passos.

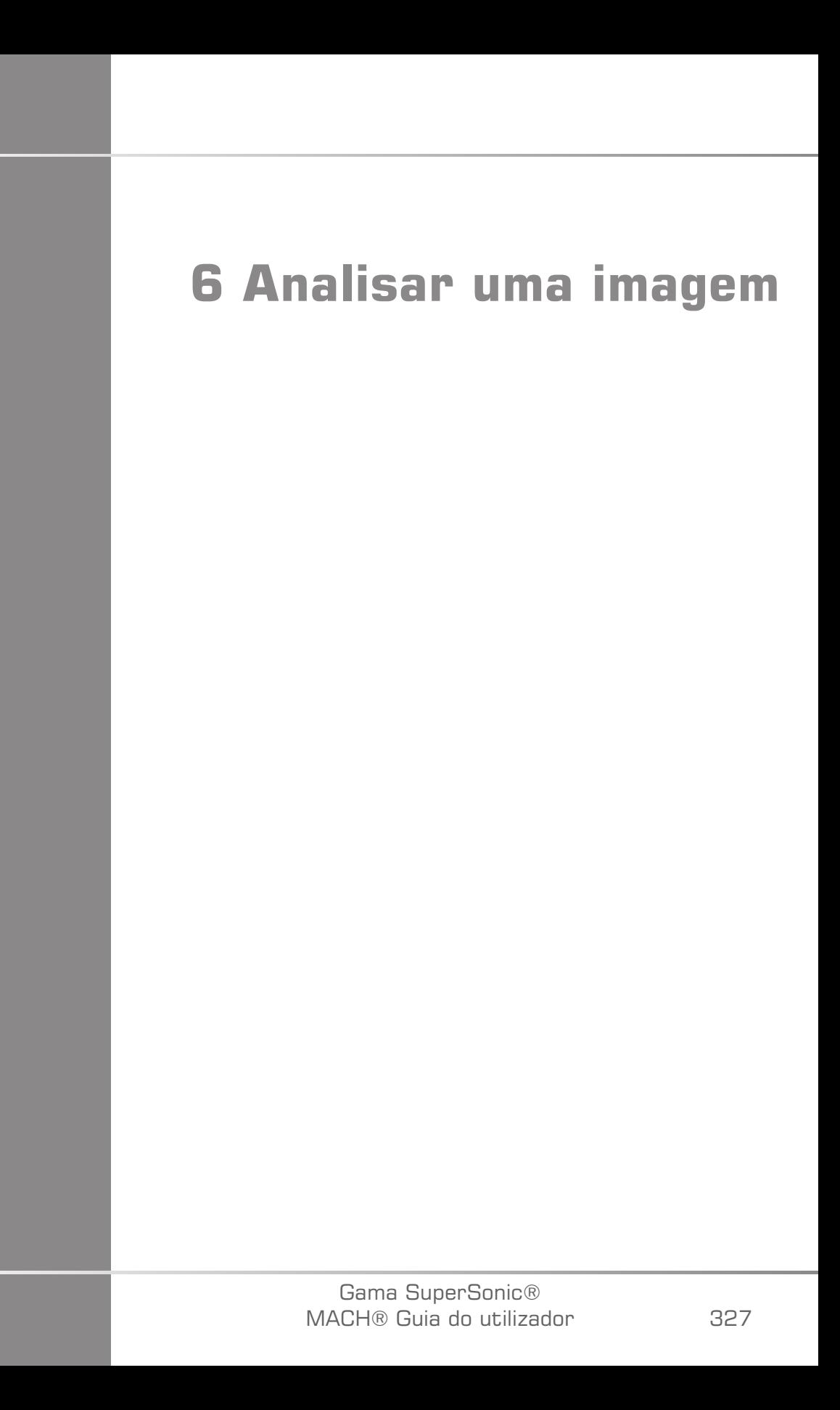

Gama SuperSonic® MACH® Guia do utilizador

# **Utilizar marcadores corporais**

# **Como utilizar marcadores corporais**

Estão disponíveis **Marcadores corporais** em imagiologia em tempo real e em imagens congeladas.

Prima **Anotar** no painel de controlo e, em seguida, Marcadores corporais no ecrã tátil para adicionar um marcador corporal a uma imagem.

# **99** NOTE

Também pode personalizar o acesso aos **Marcadores corporais**. Consulte **[the section called "Personalização" \[432\]](#page-447-0)**.

Também pode aceder aos **Marcadores corporais** premindo duas vezes **Anotar** no painel de controlo.

O marcador corporal predefinido aparecerá no ecrã tátil e no ecrã do monitor principal na parte inferior direita da imagem.

Toque em **PICTO** para alterar o pictograma do marcador corporal.

Uma seleção de marcadores corporais aparece no ecrã tátil.

Toque no marcador corporal desejado para selecioná-lo.

A orientação do transdutor pode ser indicada diretamente no pictograma.

Para adicionar uma orientação do transdutor ao pictograma, basta tocar no pictograma para indicar a borda do transdutor que corresponde ao marcador de orientação no transdutor.

Em seguida, toque novamente no pictograma para indicar a borda do transdutor oposta ao marcador de orientação.

A orientação do transdutor aparece. Utilize o botão rotativo **Rodar** para rodar a orientação do transdutor no marcador corporal.

Prima **Sair** no ecrã tátil para fechar a página Marcador corporal.

Toque em **OCULTAR** para ocultar o pictograma na imagem.

Para restaurar um marcador corporal no ecrã principal, toque em **MOSTRAR**.

### **Como mover um marcador corporal**

- 1. Clique em **Cursor** e, em seguida, passe o rato sobre o marcador corporal.
- 2. Clique no marcador corporal utilizando o **SonicPad** e mova-o para onde pretender.
- 3. Clique novamente no **SonicPad** para o ancorar.

## **Como alterar o tamanho de um marcador corporal**

Rode o botão em **Tamanho** para alterar o tamanho conforme pretendido.

### 99 **NOTE**

Também pode alterar o tamanho predefinido do marcador corporal. Consulte **[the section called "Marcador corporal" \[461\]](#page-476-0)**.

## **Definir início e início**

Toque em **Início** para mover o marcador corporal para a posição inicial.

Toque em **Definir início** para definir a posição atual do marcador corporal como posição inicial.

# **Personalização**

Pode personalizar as bibliotecas do marcador corporal na configuração do sistema.

Pode escolher mostrar o ecrã tátil do marcador corporal sempre que premir **Congelar**.

Consulte o **Chapter 9,** *[Personalizar o sistema](#page-440-0)* **[\[425\]](#page-440-0)** para obter mais informações.

# **Utilizar anotações**

# **Como utilizar anotações**

Pode adicionar anotações de texto e setas numa imagem para indicar estruturas e locais anatómicos. A função **Anotar** está localizada no painel de controlo.

A função de anotação está disponível em imagiologia em tempo real e em imagens congeladas.

Para anotar uma imagem, prima **Anotar** no painel de controlo.

Uma lista de anotações aparece no ecrã tátil e um cursor de anotação aparece no ecrã principal do monitor.

Rode o botão rotativo **Página** para aceder a várias páginas de anotações.

Para adicionar uma anotação, pode escolher entre as seguintes ações:

- Escolha uma das anotações pré-programadas na biblioteca de anotações. Toque na anotação desejada para adicioná-la ao ecrã principal.
- Toque em **Teclado** para apresentar um teclado e introduzir manualmente uma anotação.
- Toque na **Seta** no ecrã tátil para adicionar um gráfico de seta ao ecrã principal. Utilize o **SonicPad** para posicionar a seta.

Para remover anotações do ecrã principal, utilize as seguintes funções:

- **Limpar tudo** remove todas as anotações e setas do ecrã principal.
- **Eliminar anotação** remove a anotação sobre a qual o cursor de texto foi posicionado utilizando o **SonicPad**.
- **Eliminar a última seta** remove o último marcador de seta aplicado à imagem.

A funcionalidade de anotações tem alguns controlos especializados para facilitar o fluxo de trabalho de anotação.

## **Modo de anotação**

Quando adicionar uma anotação como título, esta permanecerá quando desbloquear a imagem.

Quando adicionar uma anotação como anotação livre, esta será removida quando desbloquear a imagem.

Prima **Modo** para alterar o modo de anotação.

## **Grupo de anotações**

As anotações podem ser agrupadas por cor. Se têm uma cor específica, pertencem ao mesmo grupo. Quando selecionar uma primeira anotação de um grupo, esta será adicionada ao ecrã. Quando selecionar uma anotação do mesmo grupo, esta substituirá a que já se encontra no ecrã, se for do mesmo grupo. As anotações nos botões transparentes (azuis) não pertencem a um determinado grupo. Portanto, não serão substituídas. As anotações aparecem todas em branco quando a imagem é guardada ou impressa.

### **Mover anotações**

É possível mover as anotações adicionadas ao ecrã:

- 1. Selecione uma **anotação** a partir do ecrã tátil para adicioná-la.
- 2. Mova o **cursor** sobre a anotação recém-adicionada.

#### 3. Clique no **SonicPad**.

A anotação é selecionada.

- 4. Mova o **cursor** para onde pretende mover a anotação.
- 5. Clique no **SonicPad** para lançar a anotação.

#### 77 **NOTE**

Se mover uma anotação sobre uma anotação existente, a anotação existente será substituída.

# **Biblioteca de anotações**

É possível editar a biblioteca de anotações predefinidas introduzindo manualmente as suas próprias anotações. Toque em **EDITAR BIB.** para editar a biblioteca de anotações.

Isto abre a página Configuração do sistema, o separador Sistema/ visualização e o subseparador Anotação.

Aqui pode gerir as anotações para a aplicação clínica desejada.

Consulte o **Chapter 9,** *[Personalizar o sistema](#page-440-0)* **[\[425\]](#page-440-0)** para obter mais informações.

# **Início**

Toque em **Início** para mover o cursor de anotações para a posição inicial.

Toque em **Definir início** para definir a posição atual do cursor como a posição inicial para o formato de visualização atual.

# **Sair**

Toque em **SAIR** para sair das anotações.

# **Personalização**

Pode escolher apresentar o ecrã tátil de anotação sempre que premir **Congelar**. Consulte o **Chapter 9,** *[Personalizar o sistema](#page-440-0)* **[\[425\]](#page-440-0)** para obter mais informações.

# **Realizar medições**

# **Aceder a medições**

Pode efetuar medições para avaliar a dimensão, a área, o perímetro ou o volume de características anatómicas.

Estão disponíveis dois tipos de medições na gama SuperSonic MACH:

- Medições básicas, que podem ser feitas com um conjunto de ferramentas de medição.
- Medições rotuladas, que correspondem à anatomia real do corpo. As medições rotuladas não estão associadas a uma imagem. Aparecem no relatório mesmo que a imagem em que foram realizadas seja eliminada.

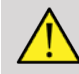

### **WARNING**

Certifique-se de que a imagem está corretamente otimizada antes de efetuar quaisquer medições.

Prima **Medição** no painel de controlo para entrar no modo de medição. É apresentado um marcador predefinido no ecrã principal.

Tenha em atenção que a área da imagem é duplicada no ecrã tátil para facilitar as medições com um estilete.

As medições que aparecem com uma estrela (\*) são resultados estimados de medição.

# **Medições básicas**

Toque em **Ferramentas de medição** no ecrã tátil.

O sistema apresenta as ferramentas de medição disponíveis para o modo ativo.

Os resultados da medição são apresentados na Caixa de resultados de medição que se encontra localizada no lado direito inferior da imagem, abaixo da barra da escala de cinzentos, no ecrã principal. Esta Caixa de resultados pode ser movida e colocada em toda a imagem.

Em **Ferramentas de medição**, pode premir o botão **Repor posição da caixa de resultados** para colocar automaticamente a Caixa de resultados no seu local inicial.

Toque na ferramenta de medição desejada:

## **Distância**

**Distância** está disponível em todos os modos.

### **Método 1: com o SonicPad**

- 1. Toque em **Distância**.
- 2. Utilize o **SonicPad** para mover o cursor ativo para o primeiro ponto de medição.
- 3. Clique no **SonicPad** para ancorar o primeiro ponto. O sistema ancora o primeiro cursor e apresenta um segundo cursor ativo. O sistema apresenta o valor da distância na área de resultados da medição à direita da imagem no ecrã principal.
- 4. Tocar em **Terminar** terminará a medição.

### **Método 2: com o ecrã tátil**

1. Toque em **Distância**.

O cursor ativo aparece.

2. Toque na imagem no ecrã tátil onde pretende ancorar o primeiro cursor. O sistema move o cursor para a posição indicada, ancora o primeiro cursor e apresenta um segundo cursor ativo.

- 3. Toque na imagem no ecrã tátil onde pretende posicionar o segundo cursor.
- 4. Toque em **Terminar** para ancorar o segundo cursor.

É possível combinar as abordagens do Método 1 e do Método 2 para otimizar o fluxo de trabalho de medição.

### **Elipse**

**Elipse** está disponível em todos os modos.

#### **Método 1: com o SonicPad**

- 1. Clique no **SonicPad** para ancorar o primeiro ponto. O sistema ancora o primeiro cursor e apresenta um segundo cursor ativo.
- 2. Utilize o **SonicPad** para mover o cursor ativo para o segundo ponto de medição.
- 3. Clique no **SonicPad** para ancorar o segundo cursor. O sistema apresenta um traço elipsoide entre os dois pontos.
- 4. Utilize o **SonicPad** para ajustar a forma da elipse.
- 5. Clicar no **SonicPad** mudará sequencialmente o controlo para o primeiro cursor, o segundo cursor e o traçado da elipse.
- 6. Toque em **Terminar** para concluir a medição.

#### **Método 2: com o ecrã tátil**

- 1. Toque em **Elipse**. O cursor ativo aparece.
- 2. Toque na imagem no ecrã tátil onde pretende ancorar o primeiro cursor. Aparecerá automaticamente um segundo cursor.
- 3. Sem levantar o dedo ou o estilete, arraste o segundo cursor ativo ao longo do eixo da elipse. O sistema apresenta um traço elipsoide entre os dois pontos. Levantar o estilete ou o dedo ancorará o segundo cursor.
- 4. Toque na imagem perto do eixo oposto da elipse.
- 5. Sem levantar o dedo ou o estilete, arraste o traçado da elipse para a posição desejada.
- 6. Toque em **Terminar** para concluir a medição.

É possível combinar as abordagens do Método 1 e do Método 2 para otimizar o fluxo de trabalho de medição.

### **Traçado**

**Traçado** está disponível em todos os modos.

### **Método 1: com o SonicPad**

- 1. Toque em **Traçado**.
- 2. Utilize o **SonicPad** para mover o cursor ativo para o primeiro ponto de medição.
- 3. Clique no **SonicPad** para ancorar o primeiro ponto. O sistema ancora o primeiro cursor e apresenta um segundo cursor ativo diretamente em cima do primeiro.
- 4. Utilize o SonicPad para mover o cursor ativo para o segundo ponto de medição. A trajetória será apresentada.
- 5. Clique no **SonicPad** para ancorar o segundo cursor. O sistema liga automaticamente os pontos finais do traçado.
- 6. Alternativamente, toque em **Terminar** para concluir a medição.

Se os pontos de início e de fim do traçado se aproximarem demasiado um do outro, o sistema fechará automaticamente o traçado.

O botão rotativo sob **Traçado** pode ser utilizado num traçado ativo para eliminar de forma incremental o traçado na ordem inversa e refazer o traçado.

#### **Método 2: com o ecrã tátil**

1. Toque em **Traçado**.

O cursor ativo aparece.

2. Toque na imagem no ecrã tátil onde pretende ancorar o primeiro cursor.

Um segundo cursor aparecerá automática e diretamente em cima do primeiro.

3. Sem levantar o dedo ou o estilete, arraste o segundo cursor ativo ao longo da trajetória do traçado desejado.

A trajetória será apresentada.

Levantar o dedo colocará o traçado em pausa.

Tocar no cursor reativará o traçado.

4. Toque em **Terminar** para concluir a medição. Se os pontos de início e de fim do traçado se aproximarem demasiado um do outro, o sistema fechará automaticamente o traçado.

### **Profundidade**

Esta ferramenta permite-lhe definir a profundidade da imagem num determinado ponto de interesse.

Para aceder ao cálculo de profundidade, prima **Ferramentas de medição**.

- 1. Prima **Profundidade**.
- 2. Ancore no ponto desejado.
- 3. O valor de profundidade será apresentado.

### **Volume**

Um volume de três distâncias permite-lhe utilizar três distâncias independentes nas mesmas imagens ou em imagens ortogonais para criar um cálculo de volume.

Para aceder ao cálculo do volume, prima **Ferramentas de medição**.

- 1. Prima **Volume**.
- 2. Use o seu método preferido (consulte acima, Medições de distância) para desenhar três distâncias.
- 3. O sistema calcula um volume a partir das três distâncias.

Também pode calcular um volume com medições rotuladas. Consulte **[the](#page-373-0) [section called "Medições rotuladas" \[358\]](#page-373-0)**.

### **Volume de distância de elipse**

- 1. Prima **Ferramentas de medição** no ecrã tátil.
- 2. Prima **Volume (elipse + distância)**.
- 3. Utilize o seu método preferido para desenhar uma elipse no plano de interesse. Assim que a elipse for desenhada, o sistema apresenta o primeiro marcador de uma medição de distância.
- 4. Escolha um plano ortogonal para traçar a distância. Uma vez traçada a distância, o sistema apresenta os valores do volume na área de resultados da medição.

## **Ângulo da anca**

**Ângulo da anca** permite-lhe calcular os ângulos entre a linha superior e a linha de base  $(\alpha)$  e entre a linha de inclinação e a linha de base  $(\beta)$ .

Para aceder ao cálculo do ângulo da anca, prima Ferramentas de medição.

- 1. Prima Ângulo da anca.
- 2. Desenhe a linha de base como uma distância regular.
- 3. Desenhe a linha superior como uma distância regular.

 $\alpha$  é calculado

4. Desenhe a linha de inclinação como uma distância regular.

 $\beta$  é calculado.

### **d:D**

**d:D** permite calcular a cobertura da cabeça femoral pelo acetábulo ósseo.

Para aceder ao cálculo da cobertura da cabeça femoral, prima **Ferramentas de medição.**

- 1. Utilize o **SonicPad** para posicionar o círculo no centro da cabeça femoral.
- 2. Clique no **SonicPad**.
- 3. Utilize o **SonicPad** para redimensionar o círculo de forma a caber na cabeça femoral. O D é calculado.
- 4. Desenhe a linha de base como uma distância regular.

d é calculado.

A relação d:D é calculada.

### **IMT**

**IMT** calcula a Espessura da íntima média de uma região de interesse.

Prima **IMT** para iniciar a medição.

Uma caixa de interesse é apresenta na imagem, a íntima e a média são automaticamente traçadas dentro da caixa de interesse e a medição de IMT é apresentada na área de resultados da medição.

- **IMT** indica a Espessura da íntima média.
- **L** indica a largura da caixa de interesse.
- **Ajustar** indica a percentagem da caixa de interesse para a qual a IMT é calculada.

Utilize o **SonicPad** para mover a caixa de interesse.

Clique no **SonicPad** para poder redimensionar e rodar a caixa de interesse. A caixa de interesse é delineada com uma linha pontilhada.

Utilize o **SonicPad** para redimensionar a caixa de interesse.

Utilize o **SonicPad** para rodar a caixa de interesse.

Clique novamente no **SonicPad** para sair do modo de redimensionamento/rotação.

Tem acesso a vários parâmetros para otimizar o cálculo da IMT:

### OTIMIZAÇÃO DE IMT

Permite-lhe selecionar entre vários algoritmos de deteção, em função da IMT visualmente estimada.

Rode o botão rotativo sob **Otimização de IMT** para alterar o seu valor.

### VISUALIZAÇÃO DE IMT

Rode o botão rotativo sob **Visualização de IMT** para ocultar ou mostrar o traçado de IMT na imagem.

### ZOOM

Rode o botão rotativo sob Zoom para ampliar a imagem que se encontra duplicada no ecrã tátil.

### EDIÇÃO DO TRAÇADO DE IMT

É possível que queira alterar ligeiramente o traçado de IMT.

- 1. Prima **Editar íntima** ou **Editar média**, conforme necessário.
- 2. Mova o cursor para modificar o traçado.
- 3. Desative **Editar íntima** ou **Editar média** para sair da edição do traçado de IMT.

### REDEFINIÇÃO MANUAL

É possível que queira desenhar manualmente o traçado de IMT.

- 1. Prima **Redefinição manual**.
- 2. Prima **Redefinir íntima** ou **Redefinir média**, conforme necessário.
- 3. O traçado da Íntima ou da Média é eliminado e é apresentado um cursor.
- 4. Mova o cursor para desenhar manualmente a Íntima ou a Média.
- 5. Prima **Sair da redefinição manual** para sair do modo Redefinição manual.

Desenhe para trás para eliminar o traçado.

Prima **Sair de IMT** para sair.

## **Relação do modo B**

Relação do modo B permite-lhe comparar o brilho de duas regiões de interesse (ROI) na mesma imagem.

Relação do modo B só está disponível no modo B, numa imagem congelada.

- 1. Digitalize no **modo B**.
- 2. Otimize a qualidade da imagem (especialmente ao aplicar uma TGC automática).
- 3. Prima **Congelar**.
- 4. Toque em **Relação do modo B**.
- 5. É apresentado um círculo que pode ser redimensionado e movido utilizando o **SonicPad**.
- 6. Coloque o círculo dentro da região de interesse definida.
- 7. Clique no **SonicPad** para o ancorar.
- 8. É apresentado outro círculo que pode ser redimensionado e movido utilizando o **SonicPad**.
- 9. Coloque-o na segunda região de interesse, na mesma profundidade que o primeiro.

10.Clique no **SonicPad** para o ancorar.

11.O valor de cada ROI, a sua profundidade, o seu diâmetro e a relação entre as duas regiões são apresentados.

#### 99 **NOTE**

Em caso de utilização da opção Relação do modo B no contexto da avaliação do Índice hepatorrenal, recomendam-se as seguintes instruções:

- 1. Execute uma imagem no modo B do fígado direito com o rim, seguindo as diretrizes habituais.
- 2. Aplique uma TGC automática.
- 3. Seguindo as instruções de utilização anteriores da opção Relação do modo B, coloque a primeira ROI no parênquima do fígado perto da interface renal (o diâmetro da ROI deve incluir apenas o parênquima do fígado).
- 4. Prima **Selecionar** e, em seguida, coloque a segunda ROI no córtex renal (evitando a medula e as camadas de pirâmide) na mesma atenuação relacionada com a profundidade para ambos os órgãos (o diâmetro da ROI deve incluir apenas o córtex renal).
- 5. O valor de cada ROI, a sua profundidade, o seu diâmetro e a relação entre as duas regiões são apresentados.

## **% de redução de diâmetro**

Esta ferramenta permite comparar o diâmetro do vaso não reduzido com o diâmetro do lúmen estenótico ou reduzido.

- 1. Prima **% de redução de diâmetro**.
- 2. Mova o cursor para o primeiro ponto do diâmetro residual.
- 3. Clique no **SonicPad** para o ancorar.
- 4. Mova o próximo cursor para o segundo ponto do diâmetro residual.
- 5. Clique no **SonicPad** para o ancorar.
- 6. Mova o próximo cursor para o primeiro ponto do diâmetro do vaso.
- 7. Clique no **SonicPad** para o ancorar.
- 8. Mova o próximo cursor para o segundo ponto do diâmetro do vaso.
- 9. Clique no **SonicPad** para concluir a medição.

O sistema calcula o diâmetro do vaso, o diâmetro residual e a redução entre os dois.

### **% de redução de área**

Duas ferramentas permitem comparar um contorno transversal do vaso não reduzido com um traçado do lúmen estenótico ou reduzido.

#### **Método de elipse**

- 1. Prima **% de redução de área (Ell)**.
- 2. Use a elipse para definir a área do vaso.
- 3. Clique no **SonicPad**.
- 4. Utilize o **SonicPad** para desenhar a área residual.
- 5. Clique no **SonicPad** para concluir a medição.

#### **Método de traçado**

- 1. Prima **Ferramentas de medição** no ecrã tátil.
- 2. Prima **% de redução de área (Traçado)**.
- 3. Mova o cursor para o primeiro ponto da área residual.
- 4. Clique no **SonicPad** para começar a desenhar.
- 5. Utilize o **SonicPad** para desenhar a área residual.
- 6. Clique no **SonicPad** para validar.
- 7. Mova o próximo cursor para o primeiro ponto da área do vaso.
- 8. Clique no **SonicPad** para começar a desenhar.
- 9. Clique no **SonicPad** para concluir a medição.

O sistema calcula a área do vaso, a área residual e a redução entre as duas.

### **Relação de distância**

- 1. Prima **Relação de distância**.
- 2. Realize uma primeira medição de distância.
- 3. Realize uma segunda medição de distância. O sistema calcula uma relação entre as duas medições de distância.

### **Contagem de folículos**

A Contagem de folículos permite-lhe contar e medir os folículos dentro de cada ovário.

- 1. Digitalize no modo B.
- 2. Certifique-se de que a qualidade da imagem é suficiente para detetar os folículos dentro do ovário.
- 3. Coloque a imagem no modo **Congelar**.
- 4. Selecione o fotograma que contém o número máximo de folículos.

#### 99 **NOTE**

Nem todos os folículos podem ser visíveis no mesmo fotograma. Repita todo o procedimento em diferentes fotogramas, se necessário.

5. Prima **Folículo de 1 distância**, **Folículo de 2 distâncias** ou **Folículo de 3 distâncias** (em 3D) no ecrã tátil para medir um primeiro folículo
- 6. Aparece um cursor.
- 7. Clique para iniciar o procedimento de medição.
- 8. Quando a medição de um folículo é concluída, aparece na lista de folículos.
- 9. Repita o procedimento para medir vários folículos.

10.O número total de folículos aparece no topo da lista de folículos.

#### 99 **NOTE**

Clique em **Ovário direito** ou em **Ovário esquerdo** antes de efetuar a medição do folículo. Os dados de medições e contagens de folículos são integrados no relatório. Em 3D, clique no folículo que pretende medir em cada plano para o centrar de modo que seja visível em cada plano.

# **Fração de ejeção**

**Fração de ejeção** permite-lhe calcular a fração de ejeção a partir da alteração do volume ventricular esquerdo entre diástole e sístole (método monoplano de Simpson modificado). Os volumes ventriculares esquerdos são calculados a partir de traçados do endocárdio realizados na diástole final e na sístole final.

- 1. Obtenha uma vista apical de quatro câmaras ou duas câmaras com o P5-1X.
- 2. Otimize a imagem conforme necessário.
- 3. Prima **Congelar**.
- 4. Utilize o **SonicPad** para selecionar o melhor fotograma diastólico.
- 5. Prima **Medição** no painel de controlo.
- 6. Selecione a medição **A4Cd LV** ou **A2Cd LV** na lista de medições rotuladas.
- 7. Utilize o **SonicPad** para mover o primeiro marcador para o primeiro ponto do anel mitral.
- 8. Clique no **SonicPad** para o ancorar.
- 9. Trace a borda ventricular esquerda até ao segundo ponto do anel mitral.

10.Clique no **SonicPad** para o ancorar.

11.Utilize o **SonicPad** para ajustar o eixo longo conforme necessário.

12.Clique no **SonicPad** para o ancorar.

13.Realize as mesmas operações no melhor fotograma sistólico (medição **A4Cs LV** ou **A2Cs LV**).

#### 99 **NOTE**

A Fração de ejeção é calculada com o método monoplano de Simpson modificado.

## **Tempo de Doppler**

Esta ferramenta está disponível para a predefinição cardíaca.

Esta ferramenta também está disponível no modo Doppler UltraFast™.

Permite calcular as mudanças de tempo entre 2 linhas de tempo e comparar os comportamentos temporais de vários espetrogramas ou medir o Tempo de Doppler básico em PW e CW na predefinição Cardíaca.

1. Efetue um traçado de PW na predefinição cardíaca.

Adicione espetrogramas UltraFast (consulte a **[the section called](#page-285-0) ["Adicionar espetrograma" \[270\]](#page-285-0)**) ou efetue um traçado de PW na predefinição cardíaca.

- 2. Prima **Ferramentas de medição** no ecrã tátil.
- 3. Prima **Tempo de Doppler**.
- 4. Posicione a primeira linha de tempo.
- 5. Clique no **SonicPad** para validar.
- 6. Posicione a segunda linha de tempo.
- 7. Clique no **SonicPad** para validar.

#### **SUPERSONIC MACH "30 SUPERSONIC**®MACH™40

#### **SUPERSONIC®MACH™30 SUPERSONIC®MACH™40**

A mudança de tempo de Doppler é apresentada na área de resultados da medição, em milissegundos.

### **Traçado automático de PW**

Consulte **[the section called "Traçado Automático de PW" \[284\]](#page-299-0)**.

### **Velocidade**

**Velocidade** só está disponível no modo PW.

- 1. Toque em Velocidade. Um marcador Vel é apresentado no espetro de PW, juntamente com um eixo vertical e um eixo horizontal.
- 2. Clique no **SonicPad** para ancorar o marcador.

A ferramenta **Velocidade** resulta numa medição da Velocidade de Doppler (Vel) (em cm/s) e num cálculo de Gradiente de pressão (PG) (em mmHg).

# **PSV/EDV**

**PSV/EDV** só está disponível no modo PW.

- 1. Toque em **PSV/EDV**. Um primeiro marcador PSV é apresentado no espetro de PW, juntamente com um eixo vertical e um eixo horizontal.
- 2. Clique no **SonicPad** para o ancorar.

É apresentado um segundo marcador, com a seguinte etiqueta:

- EDV se o marcador estiver acima da linha de base.
- MDV se o marcador estiver abaixo da linha de base.
- 3. Clique no **SonicPad** para o ancorar.

A ferramenta **PSV/EDV** resulta no seguinte:

- Velocidade sistólica de pico (PSV),
- Velocidade diastólica final (EDV),
- Índice de resistência (RI),
- Relação sistólica e diastólica (S/D),
- Gradiente de pressão de pico (PG).

#### **Relação de 2 velocidades de Doppler**

**Relação de 2 velocidades de Doppler** está disponível nos modos PW e CW na predefinição Cardíaca.

1. **Relação de 2 velocidades.**

Um primeiro marcador Vel é apresentado no espetro de PW, juntamente com um eixo vertical e um eixo horizontal.

2. Clique no **SonicPad** para o ancorar.

Um segundo marcador Vel é apresentado.

3. Clique no **SonicPad** para o ancorar.

A ferramenta **Relação de 2 velocidades de Doppler** resulta no seguinte:

- Velocidade (Vel 1),
- Gradiente de pressão máxima 1 (GP Máx. 1),
- Velocidade 2 (Vel 2),
- Gradiente de pressão máxima 2 (GP Máx. 2),
- Relação Vel 1/Vel 2 (Vel 1/Vel 2),
- Ângulo de Doppler (Ângulo),
- Profundidade de SV (Prof. SV).

#### **Diâmetro do vaso**

**Diâmetro do vaso** permite-lhe medir o diâmetro de um vaso.

**Diâmetro do vaso** só está disponível no modo PW.

1. Toque em **Diâmetro do vaso**.

É apresentado o primeiro marcador dentro do volume da amostra.

2. Utilize o **SonicPad** para redimensionar a primeira parte do marcador.

3. Clique no **SonicPad** para ancorar.

É apresentado um segundo marcador dentro do volume da amostra.

- 4. Utilize o **SonicPad** para redimensionar a segunda parte do marcador.
- 5. Clique no **SonicPad** para ancorar.

#### **Inclinação de Doppler**

**Inclinação de Doppler** permite-lhe medir a inclinação da aceleração ou desaceleração no espetro de Doppler.

**Inclinação de Doppler** está disponível no modo PW.

1. Toque em **Inclinação de Doppler**.

É apresentado o primeiro marcador.

2. Clique no **SonicPad** para ancorar o primeiro marcador.

O sistema ancora o primeiro marcador e apresenta um segundo marcador ativo.

- 3. Utilize o **SonicPad** para mover o marcador ativo.
- 4. Clique no **SonicPad** para ancorar o segundo marcador.

### **Inclinação do tempo de Doppler**

**Inclinação do tempo de Doppler** permite-lhe medir a inclinação de aceleração ou desaceleração no espetro de Doppler.

**Inclinação do tempo de Doppler** está disponível nos modos PW e CW.

1. Toque em **Inclinação do tempo de Doppler**.

É apresentado o primeiro marcador.

2. Clique no **SonicPad** para ancorar o primeiro marcador.

O sistema ancora o primeiro marcador e apresenta um segundo marcador ativo.

- 3. Utilize o **SonicPad** para mover o marcador ativo.
- 4. Clique no **SonicPad** para ancorar o segundo marcador.

#### **Traçado de Doppler**

**Traçado de Doppler** permite-lhe traçar um único ciclo cardíaco no espetro de Doppler.

**Traçado de Doppler** está disponível nos modos PW e CW.

- 1. Toque em **Traçado de Doppler**.
- 2. Utilize o **SonicPad** para mover o marcador ativo para o primeiro ponto de medição.
- 3. Clique no **SonicPad** para ancorar o primeiro ponto.

O sistema ancora o primeiro marcador e apresenta um segundo cursor ativo.

4. Utilize o **SonicPad** para mover o marcador ativo ao longo da trajetória pretendida.

A trajetória será apresentada.

5. Clique no **SonicPad** para ancorar o segundo marcador.

### **Índice de congestionamento**

Índice de congestionamento permite-lhe calcular a relação entre a área transversal (cm²) e a velocidade do fluxo sanguíneo (cm/s) da veia porta.

- 1. Ajuste a **Correção do ângulo** paralelo à veia porta.
- 2. Clique no **SonicPad** para atualizar o espetro de PW.
- 3. Coloque a imagem no modo **Congelar**.
- 4. Toque em **Índice de congestionamento**.
- 5. Ajuste o diâmetro da veia porta posicionando o primeiro e o segundo marcador com o **SonicPad**.
- 6. Desenhe o traçado de Doppler durante um ciclo cardíaco.
- 7. Clique no **SonicPad** para terminar a medição.

## **Frequência cardíaca**

Esta ferramenta permite-lhe medir uma frequência cardíaca a partir do modo M, PW e CW.

1. Na medição no modo M ou PW, toque em **Frequência cardíaca**.

É apresentada uma primeira linha vertical.

- 2. Utilize o **SonicPad** para mover a linha vertical para o início de um ciclo cardíaco.
- 3. Clique no **SonicPad** para validar.

É apresentada uma segunda linha vertical.

- 4. Utilize o **SonicPad** para mover a segunda linha vertical para o final do mesmo ciclo cardíaco.
- 5. Clique no **SonicPad** para validar.

#### **IMPORTANT**

Em Ginecologia-Obstetrícia, as linhas verticais têm de ser posicionadas em dois ciclos cardíacos para obter a frequência cardíaca correta.

### **Fluxo de volume**

No modo PW, tem a capacidade de medir a taxa de fluxo de volume dentro de um vaso.

- 1. Ajuste o tamanho do Volume da amostra de modo a cobrir todo o diâmetro do vaso.
- 2. Ajuste a **Correção do ângulo** paralelo ao vaso.
- 3. Clique no **SonicPad** para atualizar o espetro de PW.
- 4. Coloque a imagem no modo **Congelar**.
- 5. Prima **Medição** no Painel de controlo
- 6. Prima **Fluxo de volume** no ecrã tátil
- 7. Ajuste o diâmetro do vaso posicionando o primeiro e o segundo marcador com o **SonicPad**.
- 8. Desenhe o traçado de Doppler durante um ciclo cardíaco.
- 9. Clique no **SonicPad** para terminar a medição.

O sistema apresenta a taxa de fluxo de volume.

#### **Quando a opção Traçado automático estiver ativada:**

- 1. Prima **Fluxo de volume**.
- 2. Ajuste o diâmetro do vaso posicionando o primeiro e o segundo marcador com o **SonicPad**.

O sistema apresenta a taxa de fluxo de volume.

#### **Distância M**

Esta ferramenta permite medir uma distância vertical entre dois marcadores.

É semelhante a uma medição de distância no modo B.

1. Na medição no modo M, toque em **Distância M**.

É apresentado o primeiro marcador.

- 2. Utilize o **SonicPad** para mover o primeiro marcador.
- 3. Clique no **SonicPad** para validar.

É apresentado um segundo marcador.

- 4. Utilize o **SonicPad** para mover o segundo marcador.
- 5. Clique no **SonicPad** para validar.

#### **Inclinação do tempo M**

Esta ferramenta permite medir uma distância vertical entre dois marcadores.

É semelhante a uma medição de distância no modo B.

1. Na medição no modo M, toque em **Inclinação do tempo M**.

É apresentado o primeiro marcador.

- 2. Utilize o **SonicPad** para mover o primeiro marcador.
- 3. Clique no **SonicPad** para validar.

É apresentado um segundo marcador.

- 4. Utilize o **SonicPad** para mover o segundo marcador.
- 5. Clique no **SonicPad** para validar.

### **Q-Box™**

A Caixa de quantificação (Q-Box™) permite-lhe quantificar com precisão a rigidez (e a viscosidade/dispersão da onda de cisalhamento, quando aplicável) de uma área.

**Q-Box™** só está disponível no modo SWE (e no modo Vi PLUS, quando aplicável), numa imagem congelada.

1. Toque em **Q-Box™**.

Q-Box™ (Q-Box™) apresenta um círculo que pode ser redimensionado ou movido e que é duplicado na imagem no modo B (nos formatos lado a lado e cima/baixo), para fins de referência.

2. Selecione para ancorá-lo.

#### 99 **NOTE**

Ao utilizar a ferramenta de medição Q-Box em aplicações abdominais de C6-1X e C9-2X, a média/o DP são automaticamente calculados e apresentados na caixa de resultados para cada Q-Box. O valor da média/DP pode ajudar a identificar medições inválidas da elasticidade do fígado.<sup>1</sup> . O cálculo da média/DP pode ser desativado na **Configuração do sistema**, separador **Medições** , subseparador **Etiquetas e cálculos**.

<sup>&</sup>lt;sup>1</sup>Paisant A, Lemoine S, Cassinotto C, de Ledinghen V, Ronot M, Irles-Depe M, Vilgrain V, Le Bail B, Paradis V, Canivet CM, Michalak S, Rousselet M-C, Rautou P-E, Lebigot J, Hunault G, Crouan A, Aube C, Boursier J, Reliability Criteria of Two-Dimensional Shear Wave Elastography: Analysis of 4277 Measurements in 788 Patients, Clinical Gastroenterology and Hepatology (2021), doi: **<https://doi.org/10.1016/j.cgh.2020.12.013>**

Ao utilizar a ferramenta de medição da série da Q-Box do fígado, o IQR/ Méd. é automaticamente calculado e apresentado na caixa de resultados após a realização de 4 medições da série da Q-Box do fígado. O valor IQR/Méd. está relacionado com o coeficiente de variação dos valores médios de cada medição da série da Q-Box e pode ajudar a identificar uma série inválida de medição da elasticidade do fígado.

### **Relação Q-Box™**

**Relação Q-Box™** permite comparar a rigidez (e a viscosidade/ dispersão da onda de cisalhamento, quando aplicável) de duas áreas na mesma imagem.

**Relação Q-Box™** só está disponível no modo SWE (e no modo Vi PLUS, quando aplicável), numa imagem congelada.

1. Toque em **Relação Q-Box™**.

Relação Q-Box™ apresenta um círculo que pode ser redimensionado ou movido e que é duplicado na imagem no modo B (nos formatos lado a lado e cima/baixo), para fins de referência.

- 2. Coloque a **Q-Box™** na área mais rígida (ou a mais viscosa, quando aplicável) visualizada.
- 3. Clique no **SonicPad** para o ancorar.
- 4. É apresentada outra **Q-Box™**.
- 5. Coloque-a em tecido mole (ou menos viscoso, quando aplicável).
- 6. Clique no **SonicPad** para o ancorar.

#### 99 **NOTE**

Os valores para a velocidade da onde de cisalhamento e o módulo de tecido são índices relativos apenas para efeitos de comparação com outras medições efetuadas ao utilizar os sistemas SuperSonic MACH Range, e os valores absolutos para estas medições não devem ser comparados com as medições de elastografia de ondas de cisalhamento dos sistemas de imagiologia de ultrassom de outros fabricantes.

#### 99 **NOTE**

Tenha em atenção que lesões mamárias suspeitas na mamografia e sonografia podem conter áreas codificadas a azul. Isto pode ser devido a áreas focais suaves no tumor ou dados ruidosos que desencadeiam erros na estimativa da velocidade da onda de cisalhamento. Coloque a ROI na parte mais rígida da lesão ou do tecido imediatamente adjacente à lesão para obter as informações de diagnóstico mais relevantes.

# **Traçado Q-Box™**

**Traçado Q-Box™** permite-lhe traçar manualmente uma Q-Box no modo de imagiologia SWE (e no modo Vi PLUS, quando aplicável) de modo a obter alguns valores de elasticidade (ou viscosidade/dispersão da onda de cisalhamento, quando aplicável) dentro da área traçada.

**Traçado Q-Box™** só está disponível no modo SWE (e modo Vi PLUS, quando aplicável), numa imagem congelada.

- 1. Toque em **Traçado Q-Box™**.
- 2. Utilize o seu método preferido (com o SonicPad, ou com o ecrã tátil, consulte **[the section called "Traçado" \[337\]](#page-352-0)**) para desenhar um traçado.
- 3. Clique no **SonicPad** para terminar a medição.

### **Multi Q-Box™**

**Multi Q-Box™** permite calcular automaticamente a média de várias medições Q-Box.

**Multi Q-Box™** está disponível apenas no modo SWE (e no modo Vi PLUS, quando aplicável), numa imagem congelada.

- 1. Toque em **Multi Q-Box™**.
- 2. Redimensione e mova a Q-Box conforme necessário.
- 3. Clique no **SonicPad** para validar.
- 4. Se pretender adicionar outra Q-Box, repita a operação. O sistema calcula a média do resultado de cada Q-Box. Pode continuar o ciclo de medição Multi Q-Box em várias imagens.
- 5. Prima **Terminar** para terminar o ciclo de medição Multi Q-Box.

# **Índice de estabilidade SWE**

A ferramenta Índice de estabilidade SWE (rotulada **SI** nos resultados da Q-Box) permite avaliar a consistência temporal das estimativas de SWE dentro da Q-Box. Está disponível nas predefinições Abdómen, Fígado e Abdominal vascular da sonda C6-1X.

- 1. Prima **Sonda**.
- 2. Selecione a predefinição **Fígado** na aplicação Abdominal no transdutor C6-1X.
- 3. Otimize a imagem do modo B no lóbulo direito do fígado.
- 4. Certifique-se de que o paciente está a suster a respiração.
- 5. Prima **SWE** e otimize conforme necessário.
- 6. Coloque a imagem no modo **Congelar**.
- 7. Realize uma medição Q-Box do tecido submetido a imagiologia.
- 8. Se o índice de estabilidade apresentado for <90%, isto sugere variabilidade temporal e, portanto, pode ter de definir a Q-Box para outro local dentro da caixa de SWE ou reiniciar a aquisição.

# **CAUTION**

O Índice de estabilidade só deve ser analisado nas predefinições/sonda acima mencionadas.

Se necessário, a ferramenta Índice de estabilidade pode ser desativada na configuração do sistema.

# **Outras funcionalidades de medição do ecrã tátil**

O ecrã tátil de medições tem alguns controlos especiais para facilitar o fluxo de trabalho de medição.

#### **Apagar tudo**

**Apagar tudo** permite apagar todas as medições apresentadas na imagem congelada.

## **Apagar último**

**Apagar último** permite apagar apenas o último marcador ancorado.

# **Terminar**

**Terminar** terminará a medição ativa.

# **Anular/refazer**

O botão rotativo sob **Anular/refazer** pode ser utilizado num traçado ativo para eliminar de forma incremental o traçado na ordem inversa e refazer o traçado.

# **Zoom**

**Zoom** permite-lhe ampliar o tamanho da área da imagem apresentada no ecrã tátil.

Rode o botão rotativo situado sob **Zoom**:

- para a direita para aumentar o fator de zoom,
- para a esquerda para diminuir o fator de zoom.

Utilize «Ajustar» para ajustar a imagem na área de medição do ecrã tátil.

### **Atribuir última**

**Atribuir última** permite atribuir a última medição realizada a uma etiqueta.

- 1. Realize uma medição.
- 2. Toque em Atribuir última no ecrã tátil.

O sistema apresenta a lista de etiquetas disponíveis para a sua medição.

3. Clique na etiqueta pretendida.

Para obter mais informações sobre medições rotuladas, consulte **[the](#page-373-0) [section called "Medições rotuladas" \[358\]](#page-373-0)**

### **Sair**

<span id="page-373-0"></span>**Sair** conclui quaisquer medições ativas, fecha o ecrã tátil de medições e regressa ao estado de imagem congelada.

# **Medições rotuladas**

Prima **Medição** no painel de controlo.

Uma lista de medições rotuladas é apresentada no lado direito da imagem.

As etiquetas disponíveis dependem da aplicação selecionada e do modo ativo atual.

Os pacotes de etiquetas podem ser configurados na Configuração do sistema. Consulte **[the section called "Pacotes" \[474\]](#page-489-0)**.

Prima **Cursor**.

Para percorrer a lista, coloque o **cursor** sobre a mesma e percorra no **SonicPad**.

Escolha a etiqueta adequada da lista, utilizando o **SonicPad**.

É iniciada a ferramenta de medição adequada (distância…).

Efetue a medição da mesma forma que para uma medição básica.

Pode efetuar até 5 medições para a mesma etiqueta. Estas aparecem com o seu marcador correspondente na lista.

#### 99 **NOTE**

As medições rotuladas podem ser ocultadas, dependendo da opção selecionada a partir da configuração do sistema.

# **Personalização das medições**

Pode personalizar as medições na configuração do sistema.

Pode escolher apresentar o ecrã tátil de medição sempre que premir **Congelar**.

Consulte o **Chapter 9,** *[Personalizar o sistema](#page-440-0)* **[\[425\]](#page-440-0)** para obter mais informações.

# **Precisão da medição**

### **Informações sobre transdutores**

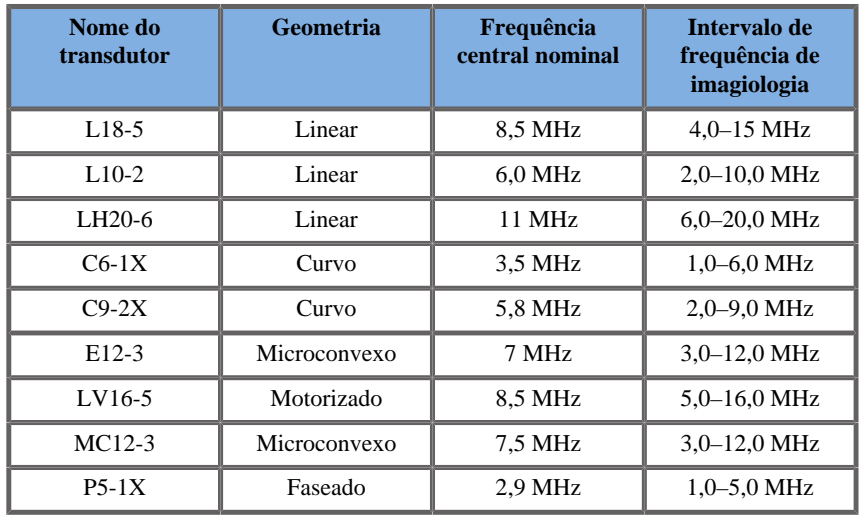

### **Medições 2D**

A tabela abaixo mostra a precisão e o intervalo de medição para as medições 2D disponíveis no sistema de ultrassom.

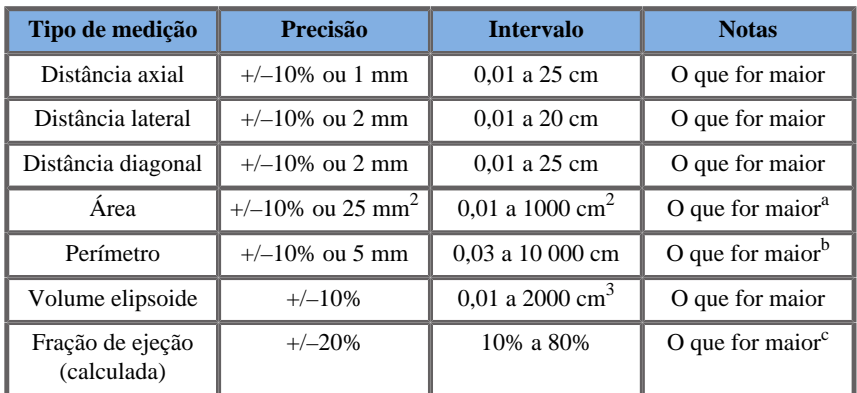

<sup>a</sup>A precisão contínua do traçado depende do utilizador.

<sup>b</sup>A precisão contínua do traçado depende do utilizador.

<sup>c</sup>A precisão contínua do traçado depende do utilizador.

#### 99 **NOTE**

As tolerâncias especificadas aplicam-se apenas às medições efetuadas num meio homogéneo com uma velocidade de som de 1540 m/s e com superfície não refrativa e com ângulo de insonificação de 90 graus em relação à superfície do transdutor.

### **Medições de distância panorâmicas**

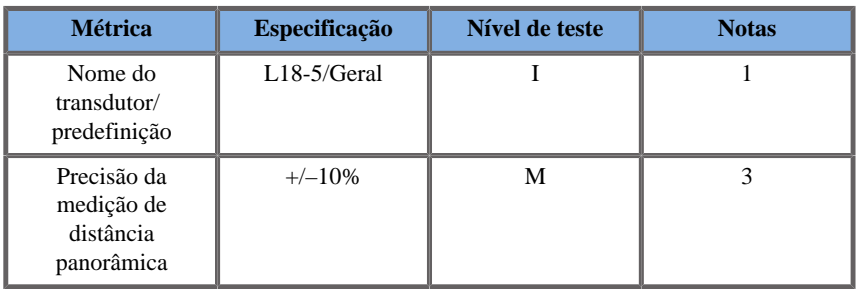

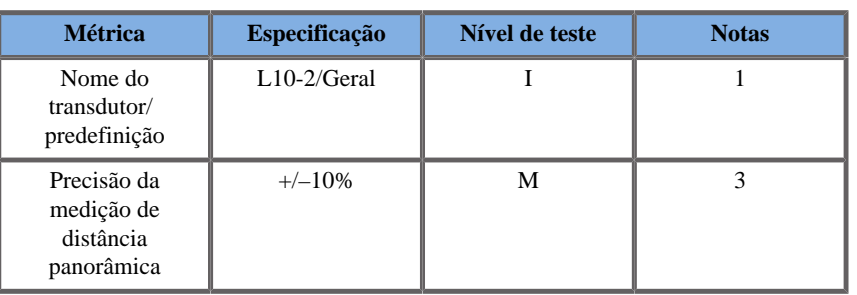

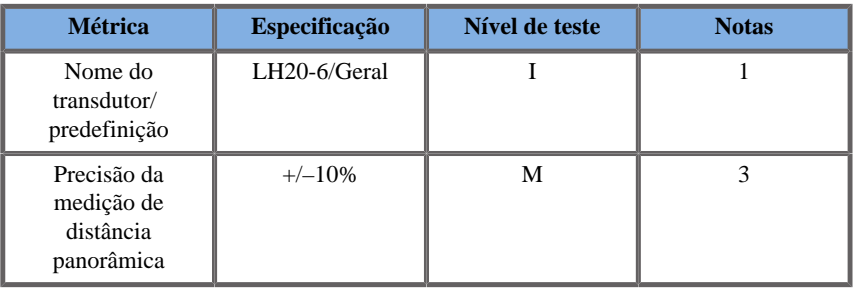

Explicação dos símbolos utilizados nas tabelas de medição de distância panorâmica:

Nível de teste I: verificado por inspeção ou análise qualitativa.

Nível de teste M: verificado por medição.

Nota 1: A especificação é apenas para fins informativos e não é um requisito testável a nível do sistema.

Nota 2: Especificação refere-se aos impulsos de ultrassom utilizados na parte de imagiologia da sequência do modo B.

Nota 3: O teste de precisão da medição de distância panorâmica é efetuado utilizando o fantoma de partes pequenas ATS 551 e abrange uma distância máxima de aproximadamente 20 cm.

### **Medições no modo M**

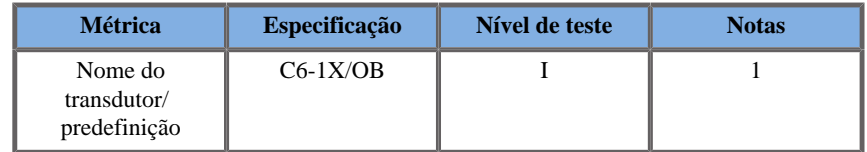

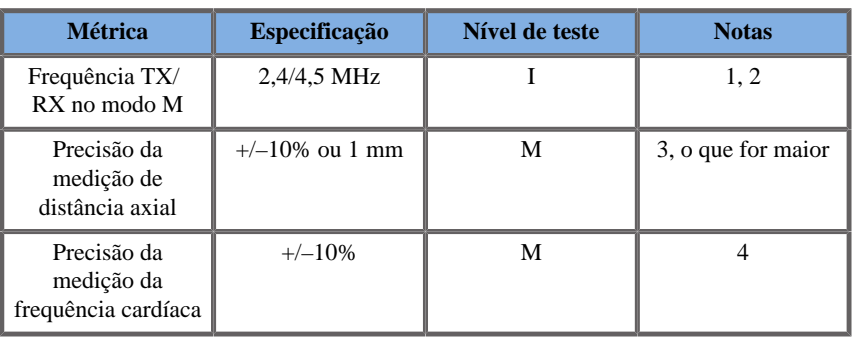

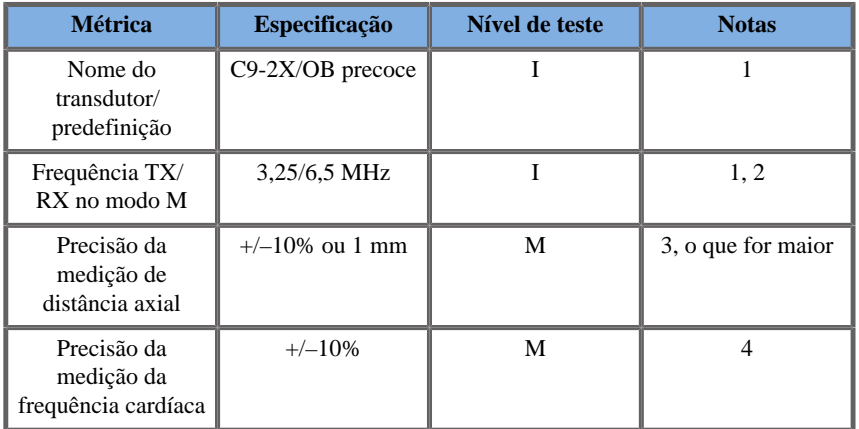

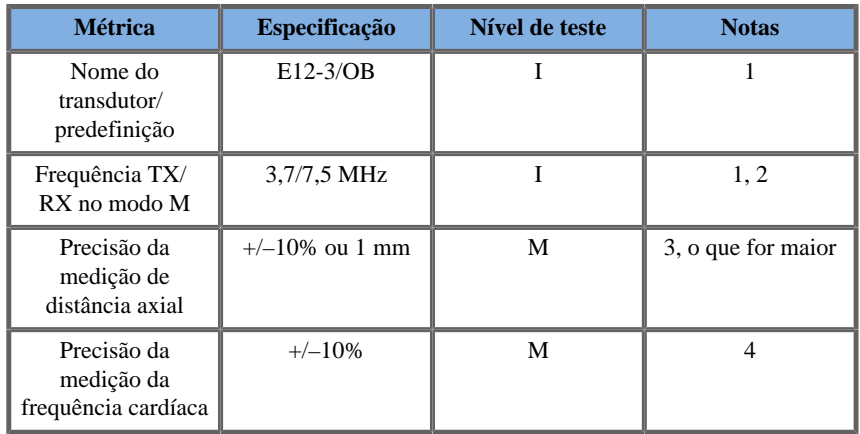

Explicação dos símbolos utilizados nas tabelas de medição no modo M:

Nível de teste I: verificado por inspeção ou análise qualitativa.

Nível de teste M: verificado por medição.

Nota 1: A especificação é apenas para fins informativos e não é um requisito testável a nível do sistema.

Nota 2: Especificação refere-se aos impulsos de ultrassom utilizados na sequência do modo M.

Nota 3: O teste de precisão da medição de distância no modo M é realizado utilizando o fantoma CIRS modelo 040GSE.

Nota 4: A precisão do tempo de frequência cardíaca fetal é medida utilizando o seguinte material: AWG Agilent 33220A, Osciloscópio Tektronix DPO4034, Almofada de gel de ultrassom Aquaflex Ref. 04-02, Altifalante HI-FI Monacor SP60/4.

PRECISÃO DA DISTÂNCIA AXIAL

| <b>Transdutor</b> | <b>Critérios</b><br>de<br>aceitação      | Resultados da medição  |            |                                     |                          |                               |                                    |      |                              |
|-------------------|------------------------------------------|------------------------|------------|-------------------------------------|--------------------------|-------------------------------|------------------------------------|------|------------------------------|
|                   | Erro de<br>distância<br>axial<br>maximal | Predefinição Definição |            | Frequência<br><b>TX/RX</b><br>(MHz) | <b>Intervalo</b><br>(cm) | <b>Distância</b><br>calibrada | <b>Distância</b><br>medida<br>(mm) | Erro | <b>Resultado</b><br>do teste |
| $E12-3$           | 10%                                      | <b>OB</b><br>precoce   | Fundo      | 9/7.5                               | $0.01$ a $8.5$           | 10                            | 9,5                                | 5%   | Aprovado                     |
| $C6-1X$           | 10%                                      | Abdómen                | <b>THI</b> | 1,875/3,75                          | 0.01 a 20                | 10                            | 9,7                                | 3%   | Aprovado                     |
| $C9-2X$           | 10%                                      | <b>OB</b><br>precoce   | <b>THI</b> | 3.25/6.5                            | $0.01$ a $20$            | 10                            | 9,98                               | 0.2% | Aprovado                     |

*Table 6.1. Precisão da medição de distância axial — critérios de aceitação e resultados de medição*

#### PRECISÃO DO TEMPO

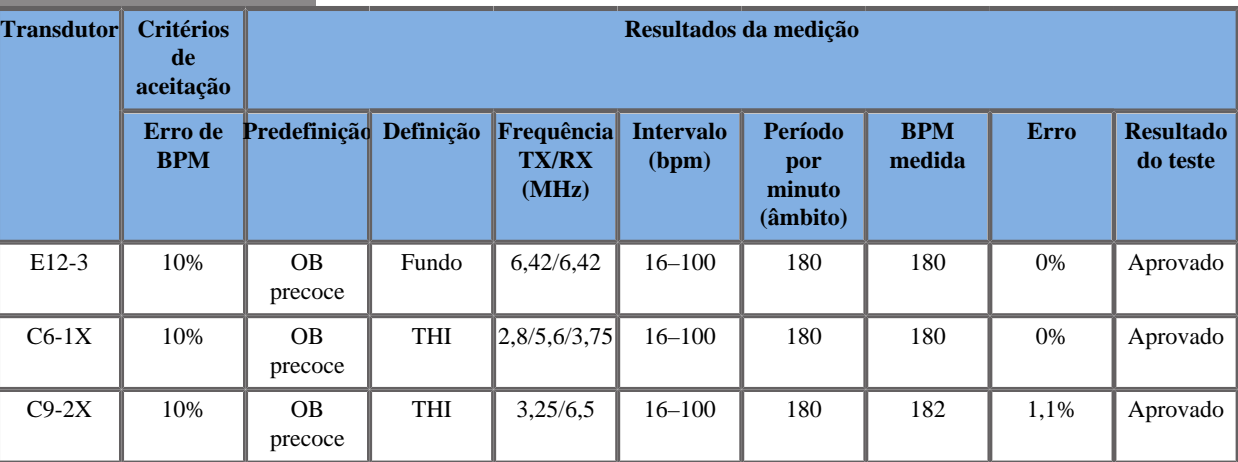

*Table 6.2. Precisão do tempo — critérios de aceitação e resultados de medição*

# **Medições de Doppler**

Os marcadores de medição de Doppler estão posicionados num único píxel num local desejado. As medições de velocidade são apresentadas em unidades de cm/s ou m/s com, pelo menos, 1 dígito depois da vírgula decimal. A tabela abaixo mostra a precisão, o intervalo e a tolerância de medição das medições de Doppler disponíveis no sistema de ultrassom.

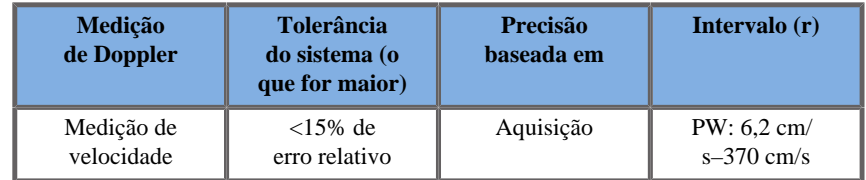

As tolerâncias especificadas aplicam-se apenas às medições efetuadas num meio homogéneo com uma velocidade de som de 1540 m/s e com uma superfície não refrativa e um ângulo de Doppler de 0°. Estas precisões surgem do posicionamento dos cursores no ecrã de Doppler e das medições subsequentes efetuadas.

#### RESUMO DA PRECISÃO E SENSIBILIDADE DE DOPPLER DA MEDIÇÃO PARA OS **TRANSDUTORES**

Os itens marcados por um punhal (†) indicam que o valor especificado é apenas para fins informativos e não é um requisito testável ao nível do sistema.

Nível de teste I: verificado por inspeção ou análise

Nível de teste M: verificado por medição

†: apenas para referência

(1) Frequências centrais do transmissor para imagiologia na escala de cinzentos.

(2) Utilizando o fantoma de corda Doppler CIRS 043.

*Table 6.3. Medições de precisão da velocidade de Doppler na gama SuperSonic MACH para o transdutor L18-5*

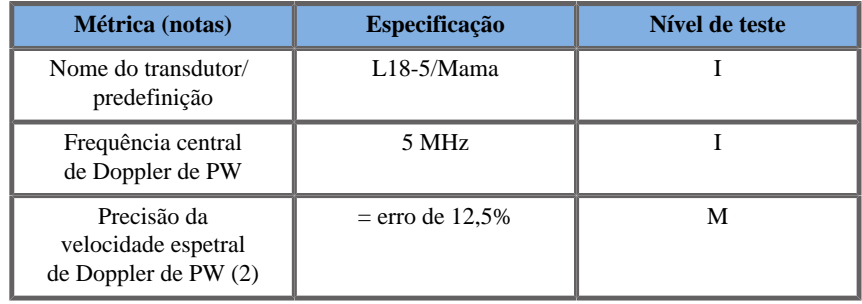

*Table 6.4. Medições de precisão da velocidade de Doppler na gama SuperSonic MACH para o transdutor C6-1X*

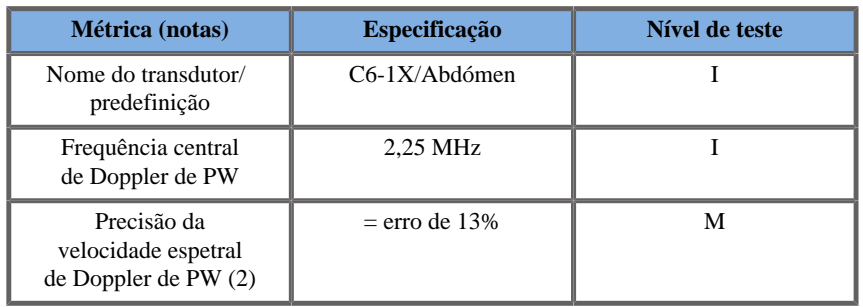

*Table 6.5. Medições de precisão da velocidade de Doppler na gama SuperSonic MACH para o transdutor E12-3*

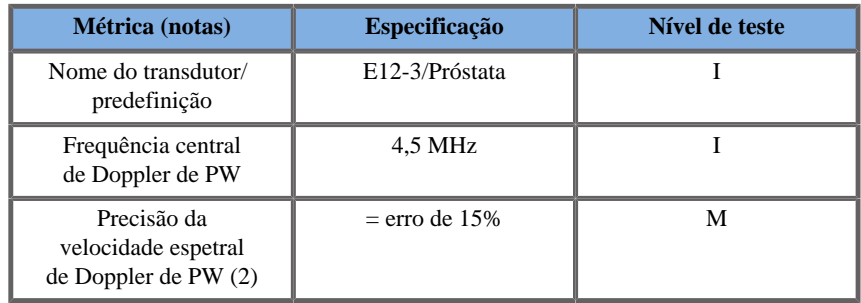

#### *Table 6.6. Medições de precisão da velocidade de Doppler na gama SuperSonic MACH para o transdutor LV16-5*

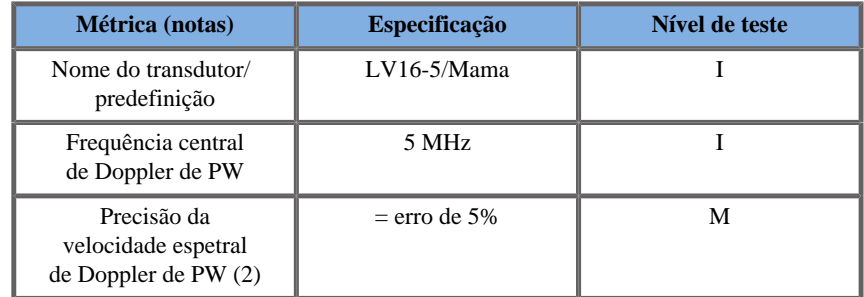

*Table 6.7. Medições de precisão da velocidade de Doppler na gama SuperSonic MACH para o transdutor L10-2*

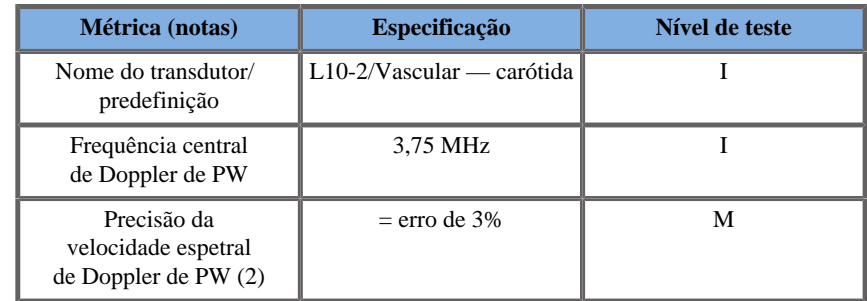

*Table 6.8. Medições de precisão da velocidade de Doppler na gama SuperSonic MACH para o transdutor MC12-3*

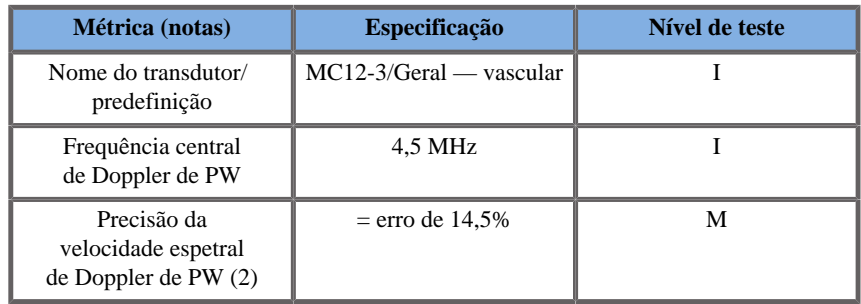

#### *Table 6.9. Medições de precisão da velocidade de Doppler na gama SuperSonic MACH para o transdutor LH20-6*

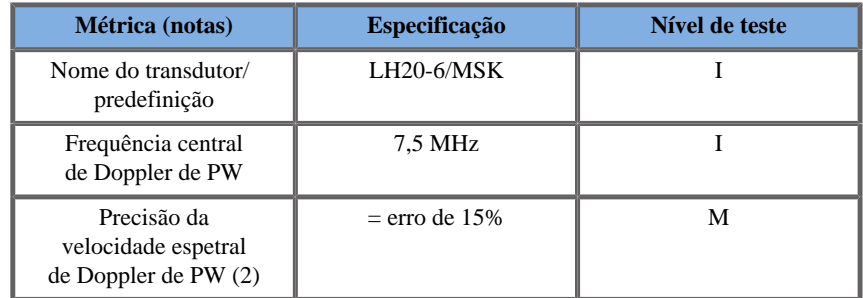

*Table 6.10. Medições de precisão da velocidade de Doppler na gama SuperSonic MACH para o transdutor P5-1X*

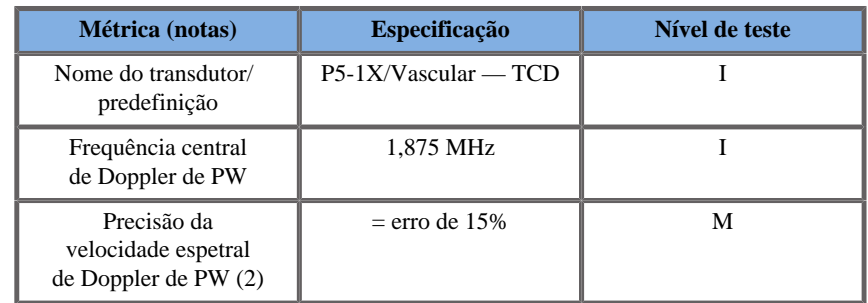

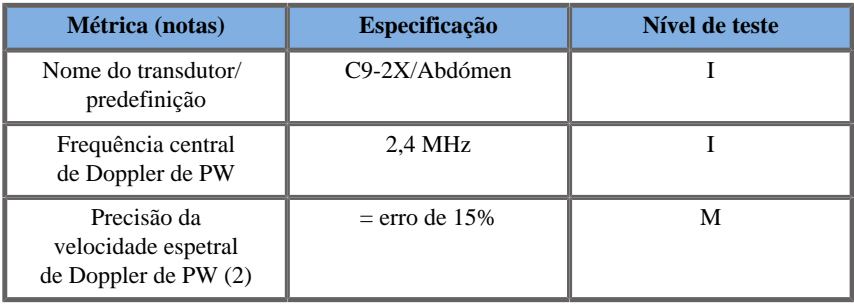

*Table 6.11. Medições de precisão da velocidade de Doppler na gama SuperSonic MACH para o transdutor C9-2X*

# **Sensibilidade do Doppler de fluxo de cores**

O objetivo deste teste é medir a penetração do desempenho da imagiologia de fluxo de cores. Cada transdutor é colocado no Fluxo de cores. O Fantoma de Doppler de fluxo de cores equipado com um vaso cilíndrico inclinado de 4 mm de diâmetro é submetido a imagiologia para medir a Sensibilidade do Doppler de cores em centímetros. O ângulo de Doppler é de aproximadamente 72°. A profundidade máxima (penetração) na qual o sinal de Doppler pode ser detetado no ecrã é medida usando os marcadores com um marcador na linha cutânea e o outro no local onde o sinal de fluxo de cores começa a apresentar interrupções. A distância entre eles é considerada a penetração. Os sinais de fluxo que ficam abaixo do limiar são considerados ruído e não são sinais de Doppler de cores válidos. O Fantoma de Doppler de fluxo de cores é utilizado com uma forma de onda de fluxo constante. (1) Frequências centrais do transmissor para imagiologia na escala de cinzentos (2) Utilizando a bomba médica accuFlow-Q da Shelley com QATP — Modelo 100/Z (tecido Zerdine™ a simular a velocidade do som material de 1540 m/s ±6 m/s a 22 °C, coeficiente de atenuação de 0,5 dB/cm/MHz), fantoma de fluxo sanguíneo definido para uma saída de velocidades de Doppler mínimas, máximas e médias.

*Table 6.12.* 

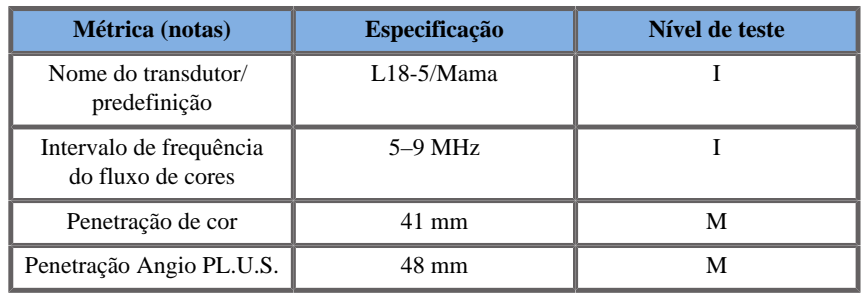

*Table 6.13.* 

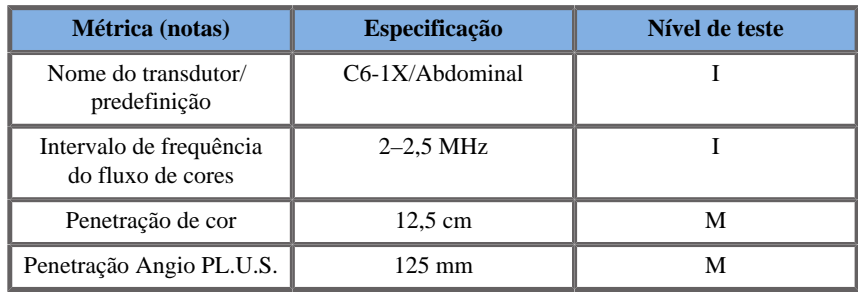

*Table 6.14.* 

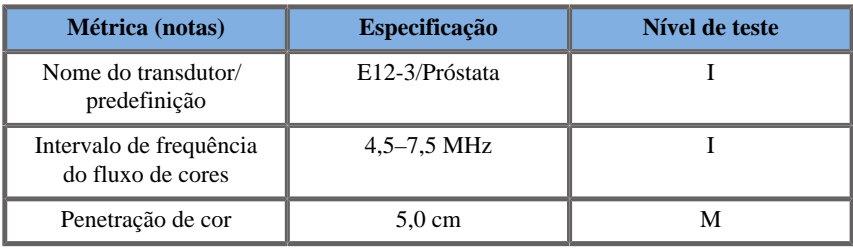

*Table 6.15.* 

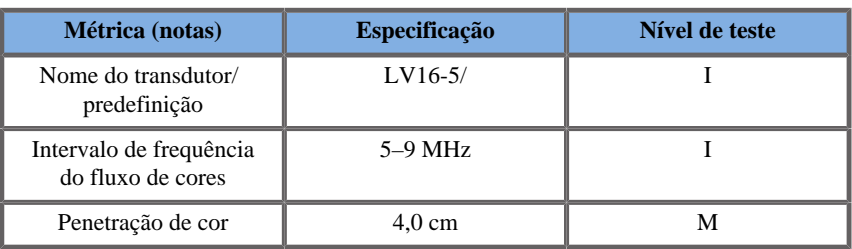

*Table 6.16.* 

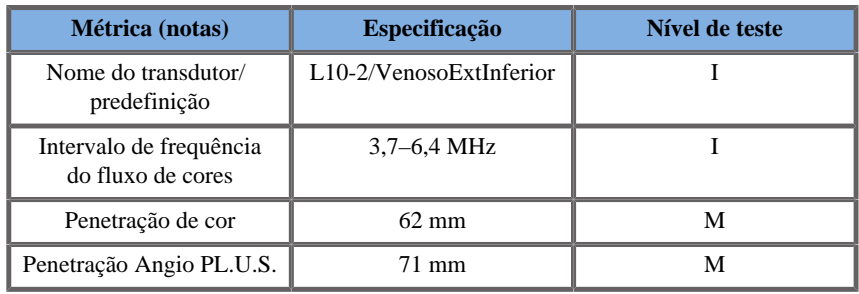

#### *Table 6.17.*

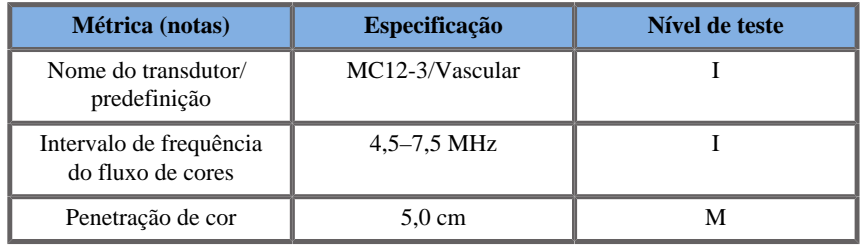

#### *Table 6.18.*

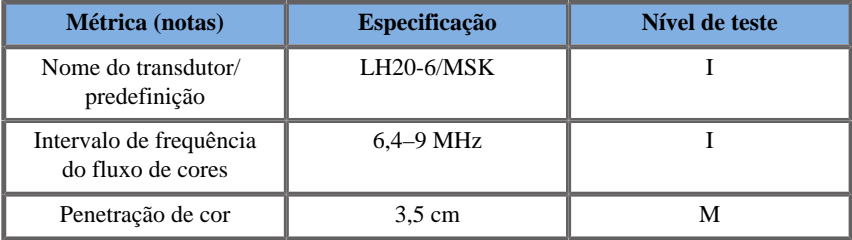

#### *Table 6.19.*

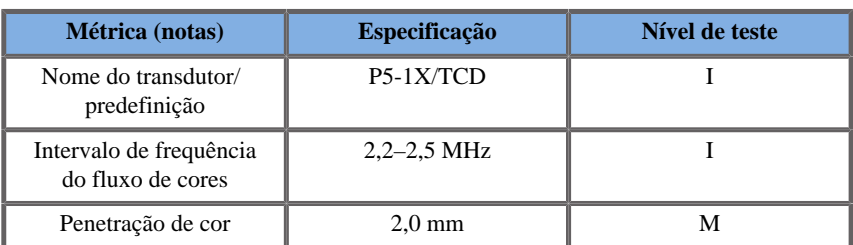

*Table 6.20.* 

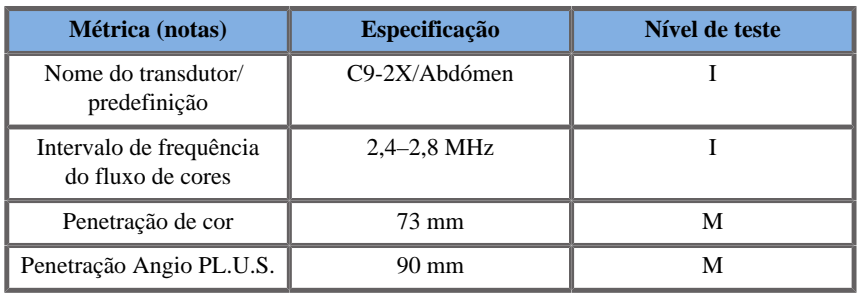

# **Medições de elastografia**

### PENETRAÇÃO E RESOLUÇÃO ESPACIAL DE SWE

As tabelas abaixo documentam a precisão da estimativa da elasticidade de SWE, a profundidade de penetração de SWE e as especificações de resolução espacial de SWE para todos os transdutores em que o modo SWE está disponível.

*Table 6.21.* 

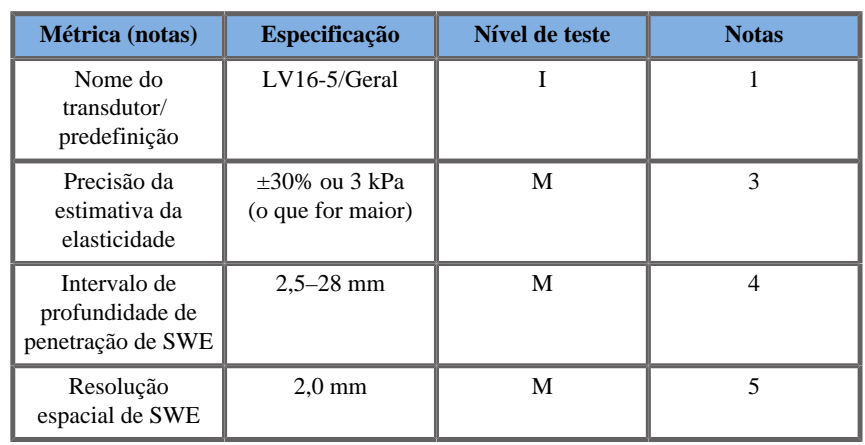

*Table 6.22.* 

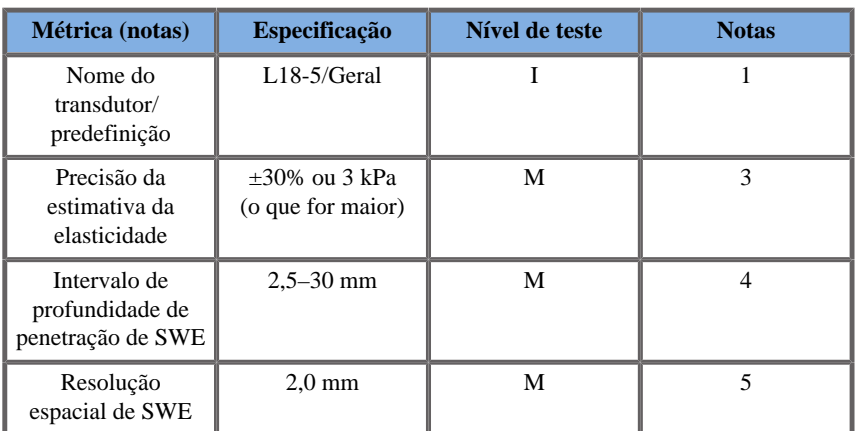

*Table 6.23.* 

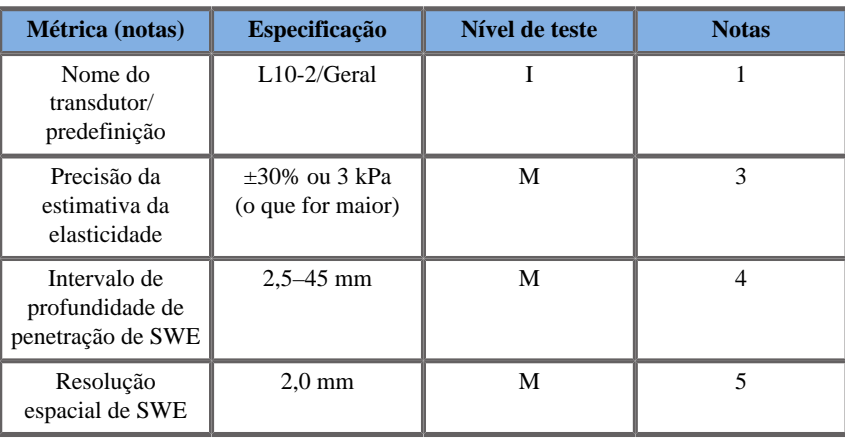

#### *Table 6.24.*

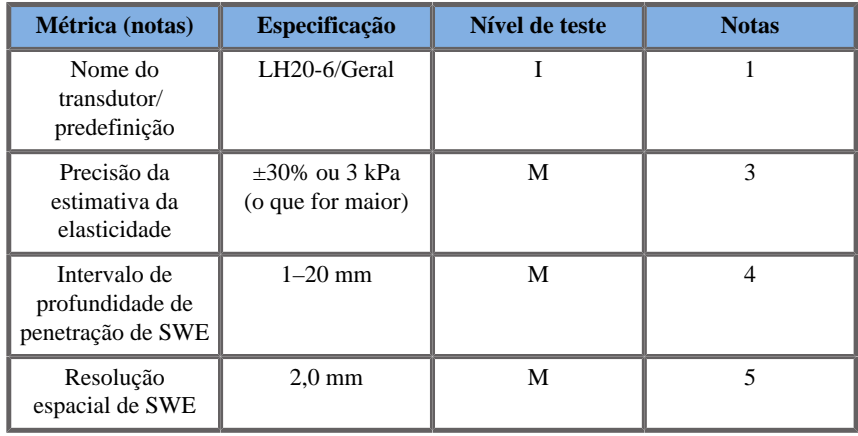

*Table 6.25.* 

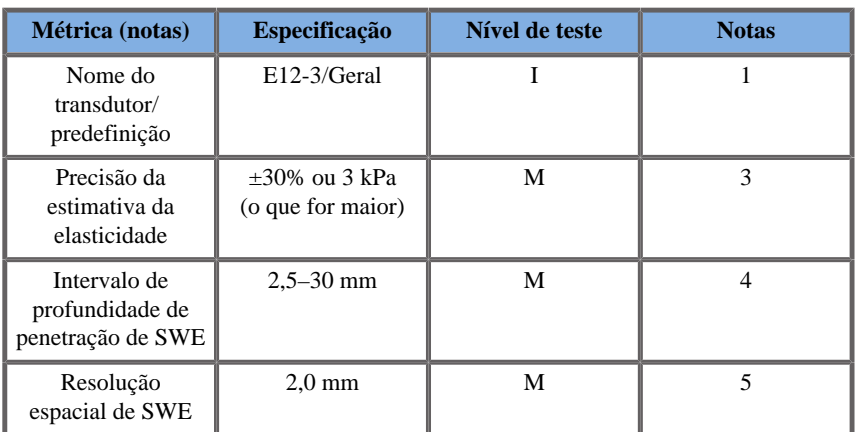

*Table 6.26.* 

| <b>Métrica</b> (notas)                               | <b>Especificação</b>                  | Nível de teste | <b>Notas</b> |  |
|------------------------------------------------------|---------------------------------------|----------------|--------------|--|
| Nome do<br>transdutor/<br>predefinição               | MC12-3/Geral                          |                |              |  |
| Precisão da<br>estimativa da<br>elasticidade         | $+30\%$ ou 3 kPa<br>(o que for maior) | М              | 3            |  |
| Intervalo de<br>profundidade de<br>penetração de SWE | $2,5 - 30$ mm                         | M              | 4            |  |
| Resolução<br>espacial de SWE                         | $3.0 \text{ mm}$                      | М              | 5            |  |

*Table 6.27.* 

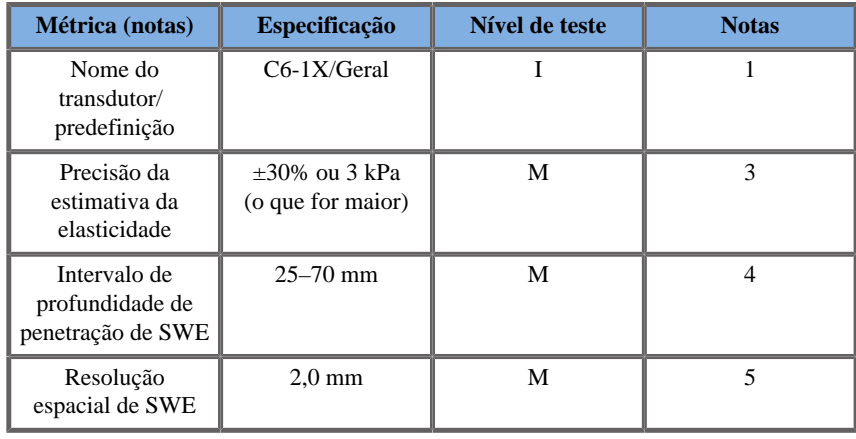

*Table 6.28.* 

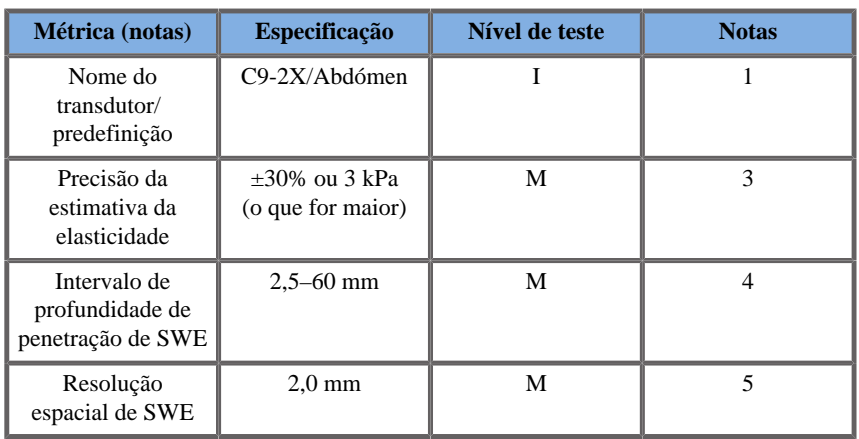

#### 99 **NOTE**

Se o utilizador considerar a medição da velocidade da onda de cisalhamento, deve ser tido em consideração um erro de 15% ou 1 m/s, o que for maior.

Se o utilizador considerar a medição do módulo de Young, deve ser tido em consideração um erro de 30% ou 3 kPa, o que for maior.

Explicação dos símbolos utilizados nas tabelas de penetração e resolução espacial de SWE:

Nível de teste I: verificado por inspeção ou análise qualitativa.

Nível de teste M: verificado por medição.

Nota 1: A especificação é apenas para fins informativos e não é um requisito testável a nível do sistema.

Nota 2: Especificação refere-se aos impulsos de ultrassom utilizados na parte de imagiologia da sequência de SWE.

\***Para os EUA** — Nota 3: A precisão da estimativa da elasticidade de SWE é definida como a diferença entre a medição da elasticidade baseada em SWE a partir de um determinado alvo de fantoma e a elasticidade de referência para este alvo fornecida pelo fabricante do fantoma. As especificações de precisão de LV16-5, L18-5, L10-2, LH20-6, E12-3, MC12-3 e C6-1X foram derivadas das medições de SWE nos quatro alvos esféricos (elasticidade de referência iguais a 8,4, 17,7, 47,7 e 80,1 kPa) e o fundo de elasticidade uniforme (elasticidade de referência igual a 29 kPa) contido no fantoma de elasticidade de garantia de qualidade CIRS 049.

Nota 3: A profundidade de penetração máxima de SWE é definida como a maior profundidade para a qual a imagem de SWE apresenta um bom preenchimento de cores e ruído mínimo. Os intervalos de profundidade de penetração de SWE de V16-5, 18-5, L10-2, LH20-6, E12-3, MC12-3 e C6-1X foram derivados por regiões de digitalização de material de fundo de elasticidade uniforme do fantoma de elasticidade de GQ CIRS 049A.

\***Para os EUA** — Nota 4: A penetração de SWE é definida como a profundidade máxima para a qual a imagem de SWE apresenta um bom preenchimento de cores e ruído mínimo. As especificações de penetração de SWE de LV16-5, L18-5, L10-2, LH20-6, E12-3, MC12-3 e C6-1X foram derivadas por regiões de digitalização do material de fundo de elasticidade uniforme do fantoma de elasticidade de garantia de qualidade CIRS 049.

Nota 4: A resolução espacial de SWE é obtida utilizando um fantoma à medida que contém blocos retangulares que imitam tecidos de diferentes contrastes elásticos e medindo a largura média da velocidade da onda de cisalhamento vs. curvas de distância nas proximidades das interfaces dos blocos nas direções lateral e axial.

\***Para os EUA** — Nota 5: As especificações de resolução espacial de SWE de LV16-5, L18-5, L10-2, LH20-6, E12-3, MC12-3 e C6-1X foram derivadas utilizando um fantoma à medida com dois blocos retangulares que imitam tecidos com um relação de elasticidade igual a 3, digitalizando o fantoma à medida duas vezes para que a interface entre os dois blocos seja orientada primeiro axialmente e depois lateralmente e, por fim, medindo a largura média da elasticidade de SWE vs. curvas de distância ao longo das interfaces dos blocos nas imagens de SWE orientadas axialmente e lateralmente.

### **Tendências e precisão de SWE**

As tabelas abaixo documentam as tendências de estimativa e a precisão de estimativa em função do tamanho do alvo e da rigidez do alvo para todos os transdutores em que o modo SWE está disponível.

Os resultados da tabela foram obtidos através da realização de experiências num fantoma de elasticidade de garantia de qualidade CIRS 049A. Este fantoma contém alvos de cilindro de quatro tipos de rigidez I–IV correspondentes a velocidades nominais da onda de cisalhamento de 1,6, 2,2, 3,9 e 5,2 m/s de diferentes diâmetros, incorporados num fundo de elasticidade uniforme (velocidade nominal da onda de cisalhamento de 2,9 m/s). Tenha em atenção que as especificações de tendência e precisão listadas abaixo não devem ser extrapoladas ao digitalizar tipos de tecidos com velocidades da onda de cisalhamento fora do intervalo de velocidade da onda de cisalhamento de [1,6–5,2] m/s considerado nestas experiências.

A tendência da estimativa de SWE foi derivada como a diferença entre a média de cinco medições independentes de velocidade da onda de cisalhamento de SWE e a velocidade nominal da onda de cisalhamento, normalizada pela velocidade nominal da onda de cisalhamento e expressa em percentagem.

A precisão da estimativa de SWE foi derivada como o desvio-padrão de cinco medições independentes de velocidade da onda de cisalhamento de SWE, normalizada pela média das cinco medições independentes de SWE e expressa em percentagem.

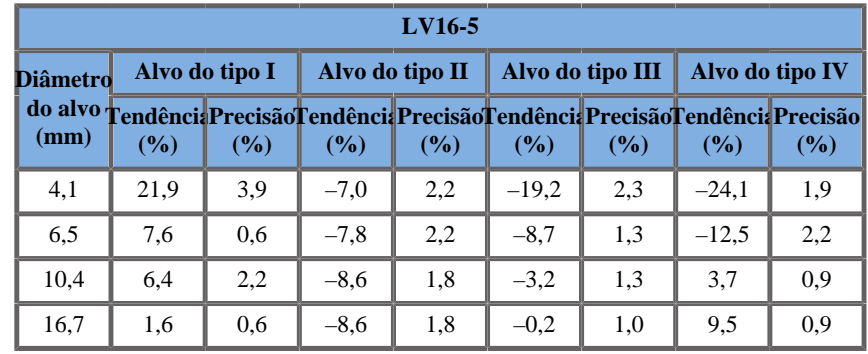

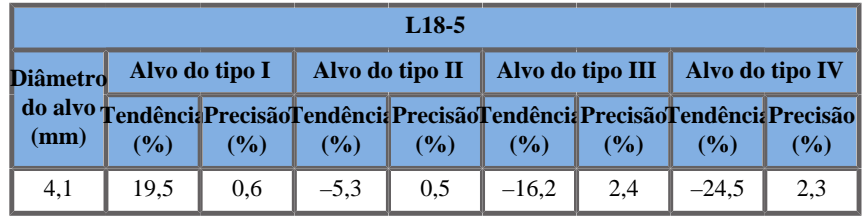

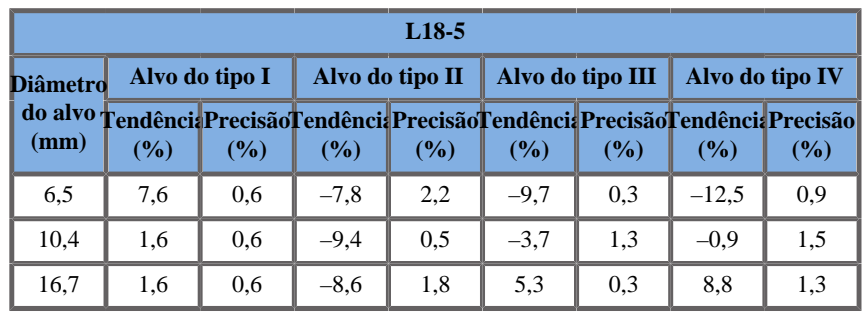

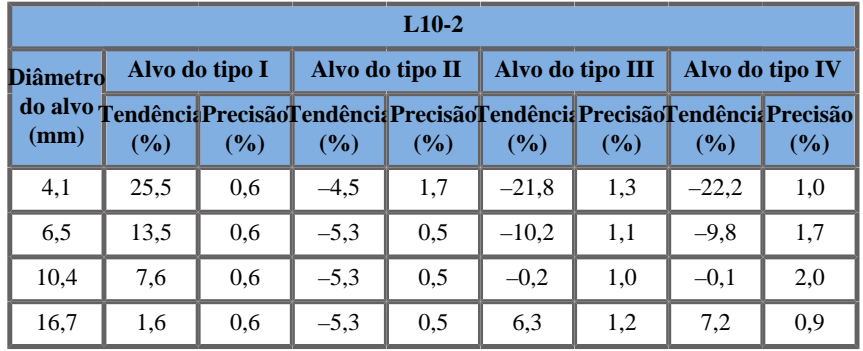

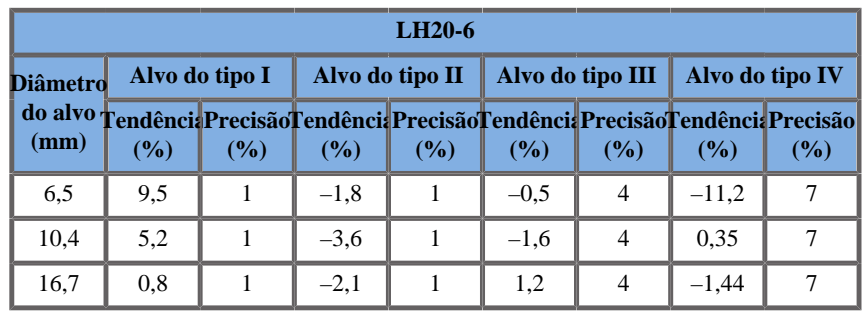

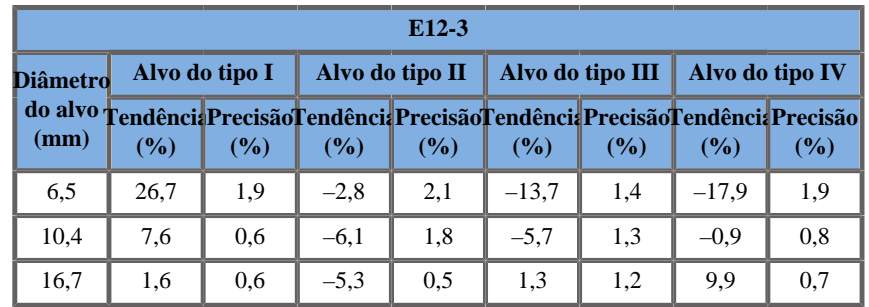

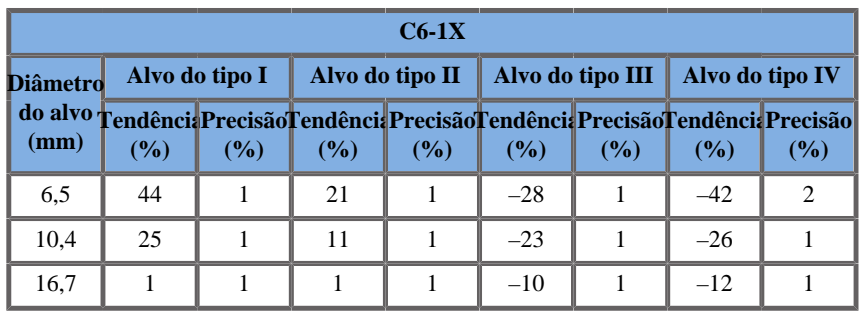

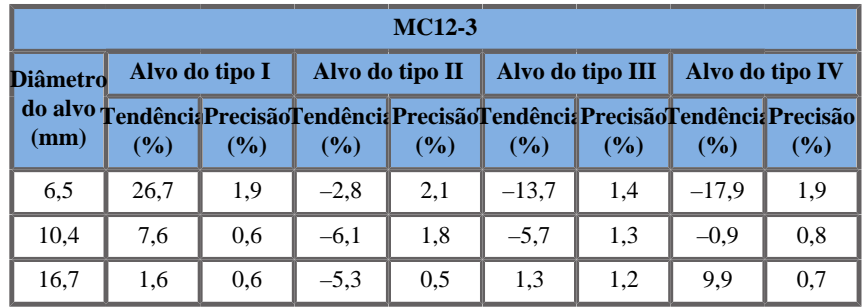

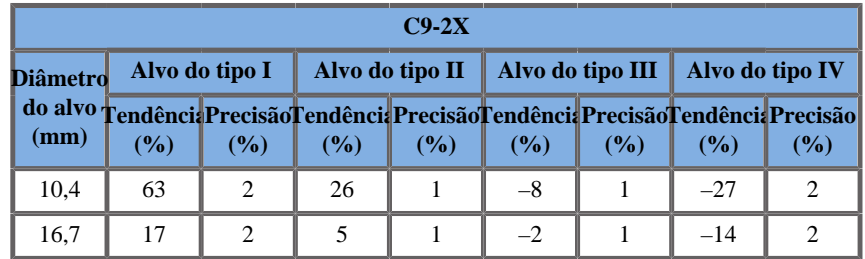

#### **Largura de banda de frequência**

A SW gerada utilizando o modo SWE é de banda larga. A largura de banda de frequência apresentada no ecrã corresponde às frequências mínimas e máximas do impulso de SW.

Tenha em atenção que o mapa de velocidades de SW pode variar em função da frequência da SW.

## **Medições 3D**

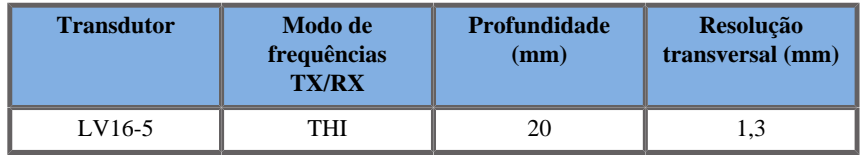

A precisão da medição de volume é definida a ±10% no intervalo de 0,01 a 2000 cm3.

# **Análise BI-RADS®**

O Sistema de relatórios e dados de imagiologia da mama (BI-RADS®), desenvolvido pelo American College of Radiology (Colégio Americano de Radiologia), proporciona uma classificação padronizada para estudos de ecografia da mama. É composto por uma série de descritores, a partir dos quais pode ser feita uma avaliação associada a uma categoria pelo médico.

# **Categorias de avaliação BI-RADS®**

*Table 6.29. Categorização da avaliação BI-RADS® do American College of Radiology (Colégio Americano de Radiologia) para ultrassom*

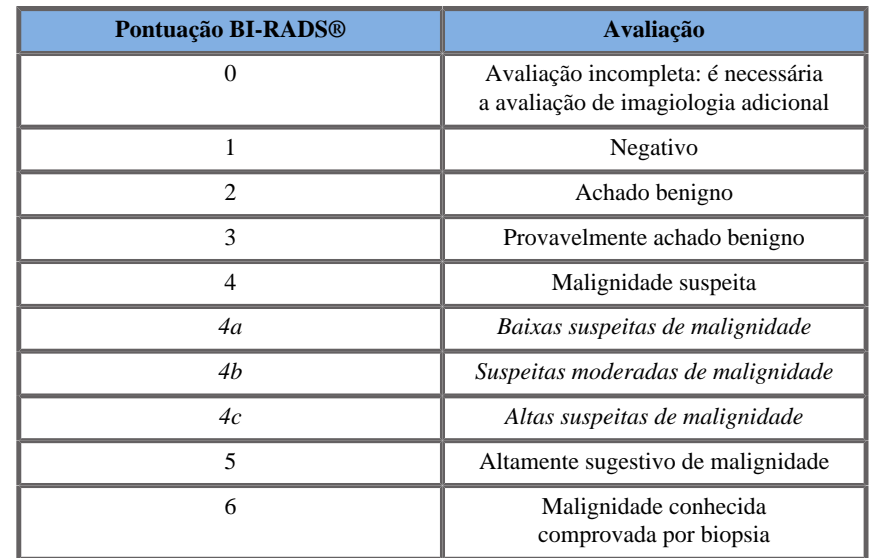

#### 99 **NOTE**

Todos os critérios BI-RADS são apresentados em inglês no sistema, independentemente do idioma selecionado.

Pode realizar facilmente a classificação BI-RADS® utilizando o formulário integrado de classificação do léxico BI-RADS®. Podem ser classificadas até doze lesões num único estudo.

# **Realizar a classificação do léxico BI-RADS®**

- 1. Em qualquer modo, clique em **congelar** para congelar a imagem.
- 2. Toque em **Adicionar nova lesão**.
Aparecerá um novo botão de ecrã tátil de lesão (por exemplo, Lesão A).

- 3. Utilizando o **SonicPad**, posicione o marcador de seta da lesão para indicar a lesão de interesse no ecrã principal.
- 4. Clique no **SonicPad** para fixar o marcador de seta.

O menu BI-RADS® aparecerá à esquerda da imagem no ecrã principal.

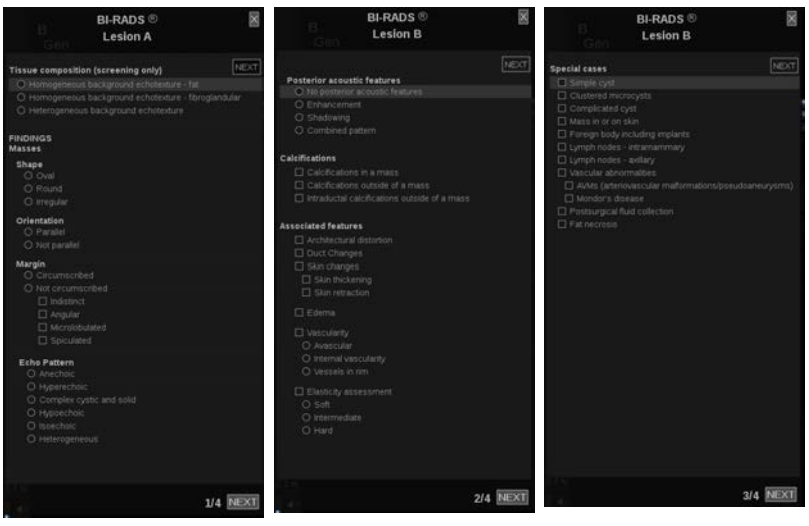

- 5. Selecione os resultados no formulário de classificação do léxico BI-RADS® utilizando o **Cursor** e o **SonicPad**.
- 6. Clique no botão **SEGUINTE** no menu ou no controlo da **Página da lesão** no ecrã tátil para passar para a página seguinte do menu BI-RADS®.
- 7. Prima **Guardar imagem**.
- 8. Toque em **Sair** para fechar o menu BI-RADS®.

#### 99 **NOTE**

Nota importante:

Tem de premir **Guardar imagem** depois de preencher o formulário de classificação BI-RADS® e sair do menu, caso contrário, os dados não serão guardados.

É possível aceder ao menu BI-RADS® quantas vezes forem necessárias para completar a avaliação de uma lesão específica. As medições efetuadas no menu BI-RADS® serão diretamente associadas à Lesão selecionada (por exemplo, Lesão A) no relatório final. As medições efetuadas no menu BI-RADS® aparecerão na página 4.

## **Documentar a classificação do léxico BI-RADS® com imagens**

Uma única imagem não é capaz de documentar todas as funcionalidades contidas no formulário de classificação do léxico BI-RADS®.

Para ajudar na documentação das características da lesão, o menu integrado BI-RADS® oferece-lhe a vantagem de documentar uma ou mais características BI-RADS® com uma imagem associada.

- 1. Defina uma nova lesão e ative o menu BI-RADS®.
- 2. Utilizando o **cursor** e o **SonicPad**, os resultados podem ser selecionados no formulário de classificação do léxico BI-RADS®.
- 3. Prima **Guardar imagem**.

Tenha em atenção que o número da imagem aparece à direita da resposta selecionada no formulário de classificação do léxico BI-RADS®.

- 4. Pode sair do BI-RADS® após cada operação **Guardar imagem** e voltar à mesma lesão para introduzir dados adicionais associados a novas imagens.
- 5. No caso de serem introduzidos resultados díspares para a mesma lesão, a reconciliação dos resultados pode ser feita no Relatório (consulte o **[Chapter 7,](#page-400-0)** *Relatórios* **[\[385\]](#page-400-0)**).

# **Análise Thy-RADS™**

O Sistema de relatórios e dados da tiroide (Thy-RADS™), desenvolvido pela SuperSonic Imagine, fornece um conjunto de critérios de avaliação clínica para estudos de ecografia da tiroide.

Pode facilmente realizar a análise Thy-RADS™ utilizando o formulário Thy-RADS integrado.

É possível classificar até 8 nódulos num único estudo.

# **Realizar a classificação do léxico Thy-RADS™**

- 1. Na aplicação da Tiroide, congele a imagem.
- 2. Toque em **Thy-RADS**.
- 3. Toque em **Adicionar novo nódulo**.

Aparecerá um novo botão de nódulo no ecrã tátil (por exemplo, Nódulo A).

- 4. Utilizando o **SonicPad**, posicione o marcador de seta do nódulo para indicar o nódulo de interesse no ecrã principal.
- 5. Clique no **SonicPad** para fixar o marcador de seta.

O menu Thy-RADS™ aparecerá à esquerda da imagem no ecrã principal.

- 6. Selecione os resultados no formulário de classificação do léxico Thy-RADS™ utilizando o **Cursor** e o **SonicPad**.
- 7. Clique no botão **SEGUINTE** no menu ou no controlo **Página do nódulo** no ecrã tátil para avançar para a página seguinte do menu Thy-RADS™.
- 8. Prima **Guardar imagem**.
- 9. Toque em **Sair** para fechar o menu Thy-RADS™.

#### 99 **NOTE**

Nota importante:

Tem de premir **Guardar imagem** depois de preencher o formulário de classificação Thy-RADS™ e sair do menu, caso contrário, os dados não serão guardados.

 $\acute{E}$  possível aceder ao menu Thy-RADS<sup>TM</sup> quantas vezes forem necessárias para completar a avaliação de um nódulo específico. As medições efetuadas no menu Thy-RADS™ serão diretamente associadas ao Nódulo selecionado (por exemplo, Nódulo A) no relatório final. As medições efetuadas no menu Thy-RADS™ aparecerão na página 4.

## **Documentar a classificação do léxico Thy-RADS™ com imagens**

Uma única imagem não é capaz de documentar todas as características contidas no formulário de classificação do léxico Thy-RADS™. Para ajudar na documentação das características da lesão, o menu integrado Thy-RADS™ oferece-lhe a vantagem de documentar uma ou mais características Thy-RADS™ com uma imagem associada.

- 1. Defina um novo nódulo e ative o menu Thy-RADS™.
- 2. Utilizando o **Cursor** e o **SonicPad**, os resultados podem ser selecionados no formulário de classificação do léxico Thy-RADS™.
- 3. Prima **Guardar imagem**.

Tenha em atenção que o número da imagem aparece à direita da resposta selecionada no formulário de classificação do léxico Thy-RADS™.

- 4. Pode sair de Thy-RADS™ após cada operação **Guardar imagem** e voltar ao mesmo nódulo para introduzir dados adicionais associados a novas imagens.
- 5. No caso de serem introduzidos resultados díspares para a mesma lesão, a reconciliação dos resultados pode ser feita no Relatório (consulte o **[Chapter 7,](#page-400-0)** *Relatórios* **[\[385\]](#page-400-0)**).

<span id="page-400-0"></span>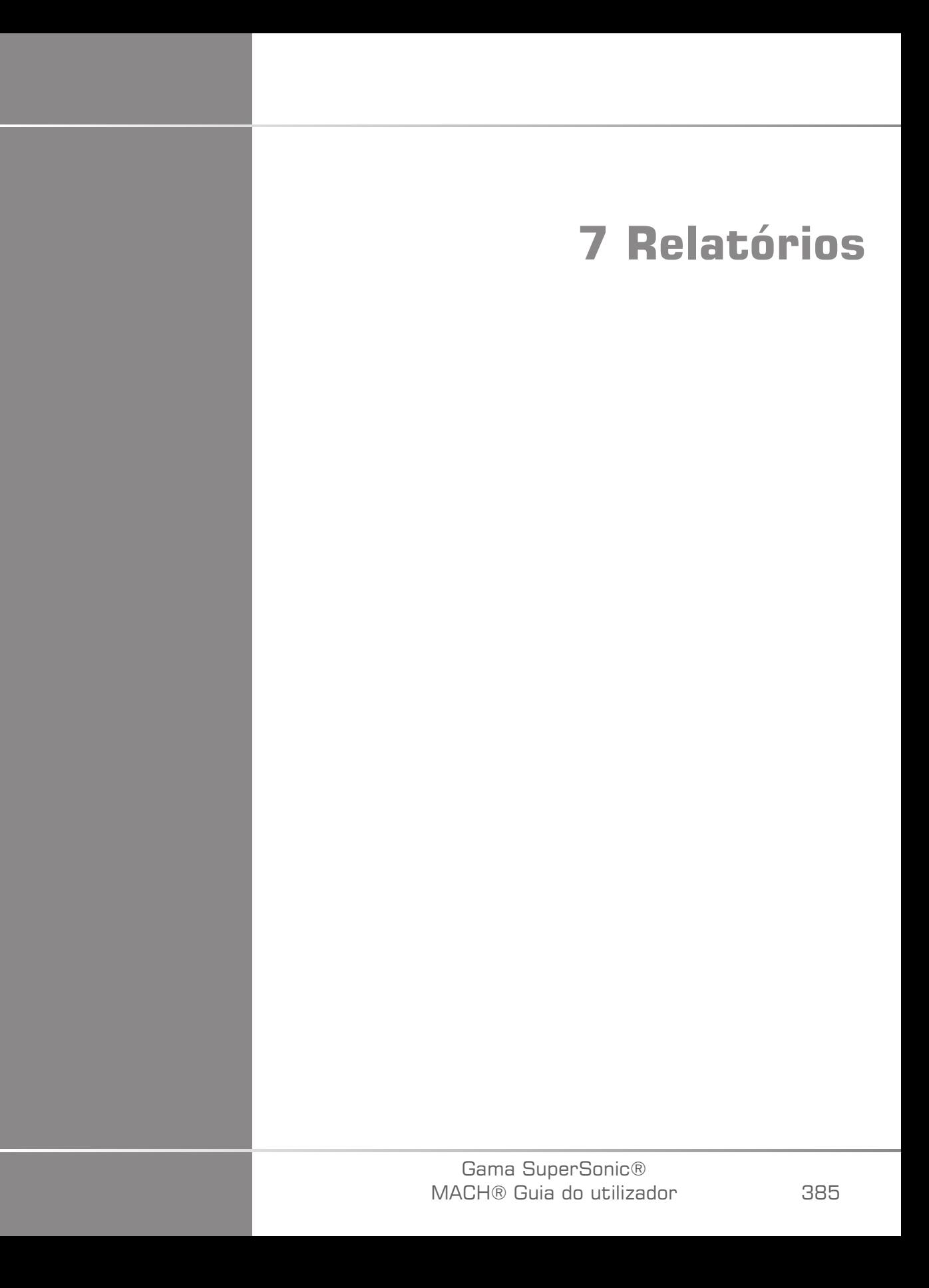

Gama SuperSonic® MACH® Guia do utilizador

# **Descrição da funcionalidade Relatório**

Os sistemas de ultrassom da gama SuperSonic MACH permitem-lhe gerir todas as informações recolhidas durante o estudo e gerar um relatório.

As funcionalidades Relatório são compostas por duas vistas diferentes:

- o Elaborador de relatórios, que lhe permite criar e personalizar o relatório,
- a Pré-visualização do relatório, que lhe permite ver o relatório da forma como será impresso ou gerado como ficheiro PDF.

Prima **Relatório** para aceder à funcionalidade de relatório.

O Elaborador de relatórios é apresentado.

# **Elaborador de relatórios**

# **Descrição do Elaborador de relatórios**

O Elaborador de relatórios permite-lhe escolher quais os elementos do exame que serão incluídos no relatório final.

O Elaborador de relatórios é composto pelos seguintes separadores:

- **Imagens**, onde as imagens adquiridas durante o exame, medições associadas, BI-RADS®/Thy-RADS™ e comentários são armazenados.
- **Medições**, onde pode ver todas as medições e cálculos rotulados do exame.
- **Folha de cálculo**, onde pode visualizar os elementos que constituem o relatório final, modificar as informações do paciente e a entrada de dados do paciente, utilizar diagramas ou dados anatómicos para localizar ou especificar as medições rotuladas realizadas.

## **Imagens**

O separador Imagens no Elaborador de relatórios apresenta todas as imagens adquiridas no exame.

As imagens estão organizadas em separadores de aplicações clínicas ou num único separador (Todas as aplicações).

Os separadores verticais são dedicados a imagens associadas à tabela BI-RADS® e Thy-RADS™.

Pode escolher quais as imagens a apresentar no relatório final selecionando-as.

Clique no ícone acima da imagem para incluí-la ou excluí-la do relatório.

As imagens que não são mostradas no relatório final continuam sempre a fazer parte do estudo, tal como armazenado no sistema de ultrassom.

Ao lado de cada imagem está uma caixa de texto designada para comentários.

Selecione a caixa de texto ao lado da imagem para a qual pretende adicionar comentários.

Introduza comentários utilizando o **Teclado**.

As medições associadas a cada imagem são apresentadas à direita, por baixo da caixa Comentários de imagens.

Se não forem efetuadas medições no conjunto de imagens selecionadas, a região pode ser apresentada vazia.

As medições associadas a imagens são apresentadas/ocultadas simultaneamente, ou seja, se a imagem estiver oculta, o mesmo acontece com as medições (exceto medições rotuladas, etiquetas com tendências e calculadoras).

Pode escolher um esquema diferente, clicando no ícone dedicado no canto superior direito do relatório:

Esquema de 1 coluna (predefinição): imagem apresentada na coluna da esquerda, medidas e comentário na coluna da direita.

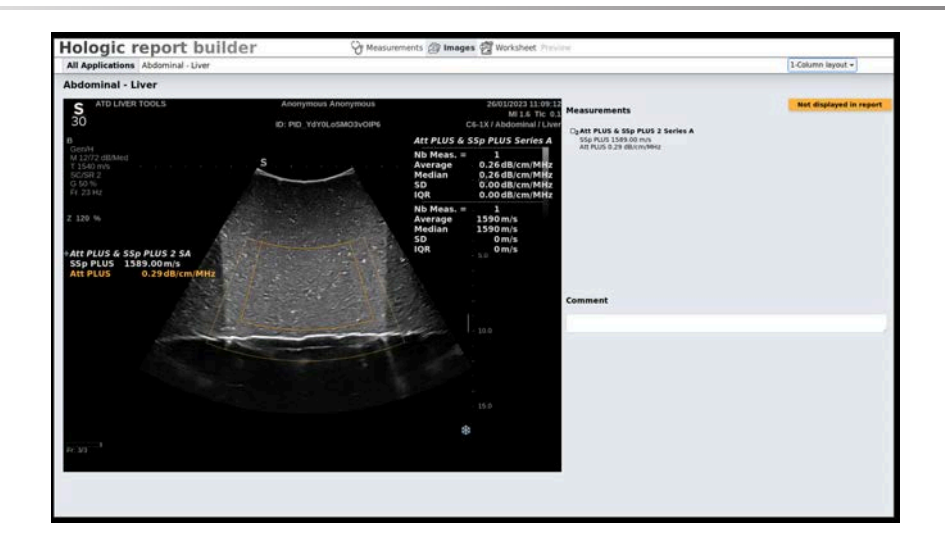

Esquema de 2 colunas: imagens apresentadas em duas colunas.

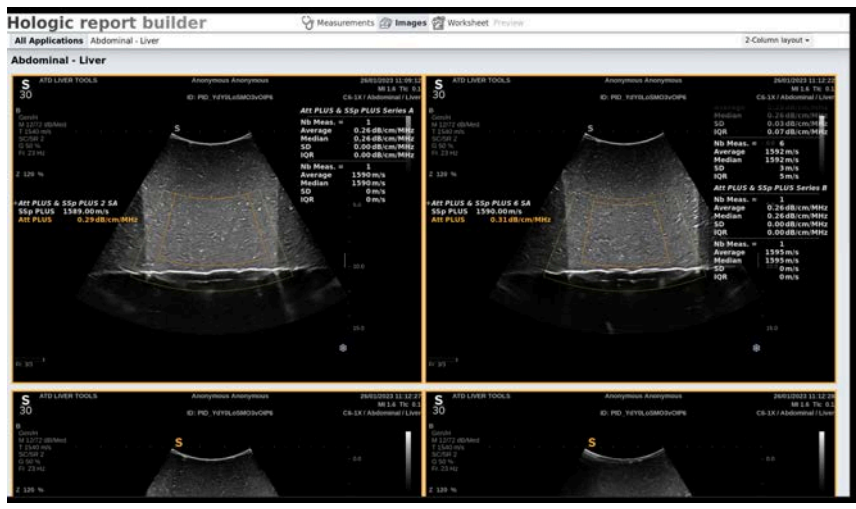

Esquema de 3 colunas: imagens apresentadas em três colunas.

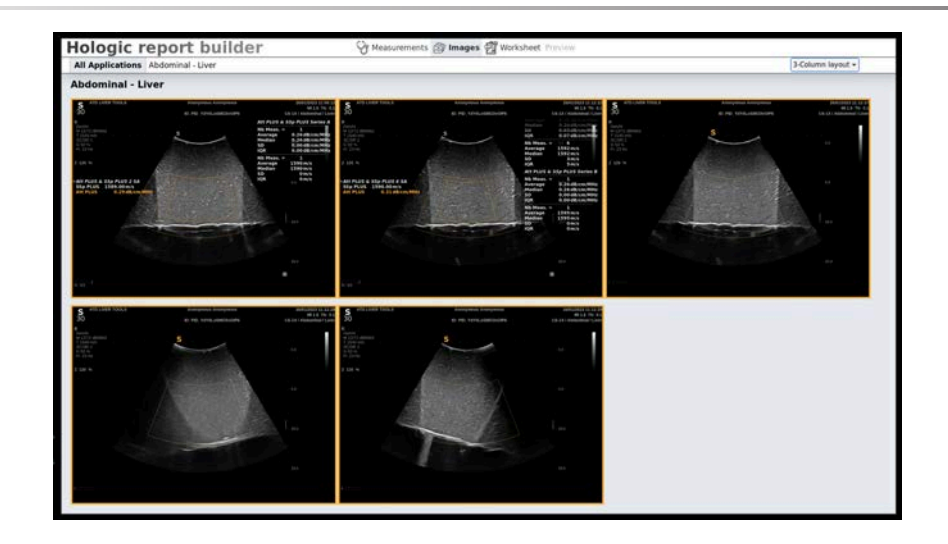

## **Medições**

O separador **Medição** permite-lhe visualizar os resultados da medição rotulada e os cálculos associados realizados durante o exame.

Neste separador, pode mostrar ou ocultar o resultado de cada medição rotulada no relatório final.

1. Selecione o subseparador de aplicações pretendido (disponível apenas para aplicações nas quais foram efetuadas as medições rotuladas durante o exame).

Tenha em atenção que, mesmo que a imagem em que foram efetuadas as medições rotuladas tenha sido eliminada, as medições rotuladas correspondentes são mantidas na base de dados.

2. Pode mostrar ou ocultar individualmente o resultado de cada medição rotulada com a caixa de verificação ao lado de cada medição.

Os resultados da medição rotulada oculta não aparecerão no relatório final.

É possível apresentar as imagens guardadas, clicando no ícone dedicado na coluna de visualização. Isto é aplicável a todas as aplicações.

No caso de Ginecologia-Obstetrícia, é possível apresentar um gráfico, clicando no ícone dedicado na coluna de visualização.

## **Folha de cálculo**

O separador **Folha de cálculo** é dividido de acordo com as aplicações e as predefinições utilizadas para realizar o exame: a predefinição de cada aplicação tem a sua própria folha de cálculo correspondente. A folha de cálculo contém sempre informações sobre os pacientes, uma conclusão geral e uma secção de assinatura.

A Folha de cálculo também apresenta as informações contidas na Entrada de dados do paciente de todas as aplicações. As medições também são apresentadas, bem como as análises BI-RADS ou THY-RADS, se tiverem sido realizadas no caso de um exame mamário ou à tiroide.

Para as aplicações Vascular e Ginecologia-Obstetrícia, o separador Folha de cálculo apresenta as medições rotuladas efetuadas num relatório interativo ou em Dados anatómicos. Para Carótida, TCD, Arterial e Venoso, estão disponíveis secções anatómicas específicas que incluem um desenho relacionado com a predefinição, bem como medições associadas ao desenho.

São apresentadas descrições ao passar o rato sobre determinados elementos da folha de cálculo para ajudar o utilizador a personalizá-la.

É possível ocultar secções da folha de cálculo:

1. Desmarque a caixa da secção pretendida na barra de navegação à direita.

Para apresentar uma secção oculta:

1. Marque a caixa da secção pretendida na barra de navegação à direita. Todas as secções ocultas estão ordenadas por aplicação.

É possível redirecionar para uma secção específica:

1. Clique no nome da secção pretendida na barra de navegação à direita.

#### 99 **NOTE**

Neste caso, tenha em atenção que a secção não deve ser ocultada.

Também é possível ocultar subsecções da seguinte forma:

- 1. Passe o rato sobre a subsecção para apresentar um ícone de olho.
- 2. Clique no ícone para ocultar a subsecção.

Para apresentar novamente a subsecção:

- 1. Clique no botão de opção localizado no canto superior direito para apresentar as linhas ocultas.
- 2. Clique na linha pretendida para a apresentar novamente na secção Folha de cálculo ou clique em **Mostrar todas** para apresentar todas as linhas ocultas.

Também é possível ocultar linhas de uma secção da seguinte forma:

- 1. Passe o rato sobre a linha para apresentar um ícone de olho.
- 2. Clique no ícone para ocultar a linha.

Para apresentar novamente a linha:

- 1. Clique no botão de opção localizado no canto superior direito para apresentar as linhas ocultas.
- 2. Clique na linha pretendida para a apresentar novamente na secção Folha de cálculo ou clique em **Mostrar todas** para apresentar todas as linhas ocultas.

É possível mover secções para cima e para baixo ao clicar na seta no canto superior direito de uma secção.

### **Folha de cálculo Ginecologia-Obstetrícia**

A **Folha de cálculo** Ginecologia-Obstetrícia apresenta informações do exame, informações sobre a condição do feto e as medições rotuladas realizadas na aplicação Ginecologia-Obstetrícia num relatório interativo.

### PERCENTIS DE OB E PONTUAÇÕES Z

O percentil de Peso fetal estimado e os dados do Percentil de crescimento de OB são utilizados para interpretar e gerir o crescimento fetal. Os dados do percentil de EFW são apresentados juntamente com o EFW calculado como determinado através da utilização de dados de publicações revistas pelos pares e da idade gestacional. Os dados do percentil de crescimento são apresentados juntamente com medições fetais determinadas através da utilização de dados de publicações revistas pelos pares e da idade gestacional. A apresentação destes dados permite ao clínico avaliar o crescimento fetal e gerir a gravidez.

# **CAUTION**

Tenha o cuidado de confirmar o nome e a ID do paciente antes de iniciar um exame para um novo paciente.

Verifique o formato da data antes de introduzir a data de nascimento, o Último período menstrual (LMP), a Data prevista do parto (EDD), a Data de conceção (DOC) e a Data de ovulação. A introdução incorreta destes parâmetros resultará numa Idade gestacional (GA) incorreta.

Introduza a EDD e a GA no registo médico da paciente para efeitos de acompanhamento.

Marque o botão «Ativar cálculos OB» na página Entrada de dados do paciente (PDE) para efetuar cálculos obstétricos.

É necessário especificar qual dos autores OB será utilizado para cada medição específica para calcular a GA e obter um Peso fetal estimado (EFW).

Um diagnóstico não pode basear-se apenas numa medição ou em dados. Tenha o cuidado de considerar sempre a avaliação clínica geral do paciente, incluindo o registo médico.

Dependendo da posição fetal, algumas medições podem estar incorretas. Tenha o cuidado de considerar sempre a avaliação clínica geral do paciente, incluindo o registo médico.

O sistema fornece medições fetais para até cinco fetos. Tenha cuidado para não confundir os fetos durante as medições.

Para cada medição realizada, pode selecionar a primeira, última, média, mínima, máxima ou especificamente uma das cinco medições que podem ser apresentadas, utilizando a função seletora no separador Medições do Relatório.

Tenha cuidado ao eliminar as medições, pois isto afetará o resultado do seletor.

Os desvios dos valores normais das medições devem ser avaliados com base nos gráficos e na literatura.

- 1. Executar medições obstétricas rotuladas.
- 2. As Medições aparecem no relatório juntamente com a indicação do percentil e da pontuação Z (com base na tabela de referência, no autor e na data selecionados).

### TENDÊNCIA DE OB

A Tendência de OB permite-lhe avaliar a evolução do feto em função do tempo, para exames que são armazenados no sistema.

# **CAUTION**

Certifique-se de que a opção «Ativar cálculos OB» é marcada na Entrada de dados do paciente para utilizar percentis e pontuações Z.

1. Introduza os dados do paciente no formulário Paciente.

# **CAUTION**

Certifique-se de que pelo menos o Primeiro nome, o Apelido e a Data de nascimento do paciente correspondem aos exames anteriores para que o sistema reconheça o mesmo paciente.

- 2. Na parte inferior do formulário Paciente, uma janela apresenta os exames anteriores para os mesmos pacientes.
- 3. Selecione os dados anteriores para o paciente atual.
- 4. Os dados anteriores para o paciente atual são importados para o sistema.
- 5. Inicie o exame e execute as medições atuais.
- 6. Guarde as imagens conforme necessário.
- 7. Prima **Relatório**.
- 8. Para cada medição, os dados do(s) exame(s) anterior(es) e do exame atual são apresentados num mesmo gráfico.

## **Folha de cálculo Vascular**

## DESCRIÇÃO

A **Folha de cálculo** Vascular apresenta as medições rotuladas efetuadas na aplicação vascular e predefinições em Dados anatómicos.

### ADICIONAR INFORMAÇÕES À FOLHA DE CÁLCULO

Pode adicionar algumas informações a cada folha de cálculo, como a qualidade da digitalização ou os achados clínicos.

1. Clique no campo de texto ao lado da etiqueta correspondente.

O teclado abre-se automaticamente.

2. Escreva texto para introduzir informações adicionais.

### INFORMAÇÕES ADICIONAIS ESPECÍFICAS DA FOLHA DE CÁLCULO CARÓTIDA

A folha de cálculo Carótida fornece os critérios SRU1 e NASCET2 na parte inferior da secção Referências anatómicas.

Clique nos elementos que se aplicam aos achados para adicioná-los à folha de cálculo.

## **Folha de cálculo Fígado**

A folha de cálculo Fígado fornece-lhe uma tabela de resumo de todas as medições rotuladas Fígado da Q-Box realizadas no fígado, com informações detalhadas para cada medição Q-Box.

A fim de obter esta folha de cálculo Fígado da Q-Box:

- 1. Após uma aquisição de SWE, prima **Medição** no painel de controlo.
- 2. Selecione o pacote de medição **Fígado SWE** no ecrã tátil.
- 3. A lista de medições disponíveis rotuladas Fígado SWE da Q-Box aparece no lado direito do ecrã.
- 4. Utilize qualquer uma das medidas rotuladas.
- 5. Prima **Guardar imagem**.
- 6. Prima **Relatório**.
- 7. Clique no separador **Folha de cálculo**.

A folha de cálculo Fígado também lhe permite selecionar uma publicação para visualizar estatísticas de SWE para referência na secção Referências.

#### 99 **NOTE**

Estas medições não são do exame. São extraídas da publicação selecionada e são apresentadas apenas para referência.

- 1. Clique na seta para visualizar a lista de publicações disponíveis.
- 2. Clique na publicação de interesse.
- 3. A tabela relacionada é apresentada abaixo e aparecerá no relatório final.

No que diz respeito a séries realizadas com as Ferramentas hepáticas:

É possível apresentar os valores de medição para SWE e viscosidade como **Vista resumida** ou **Vista detalhada**, clicando no botão conforme apresentado abaixo:

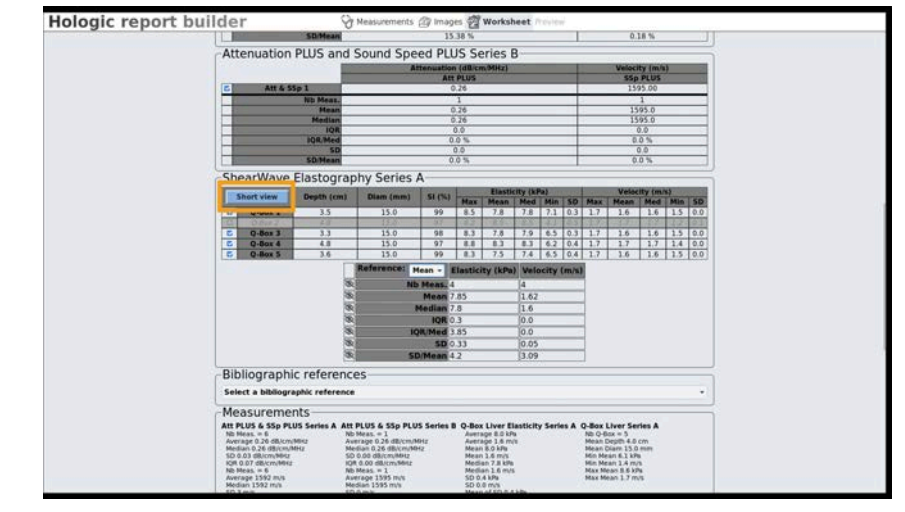

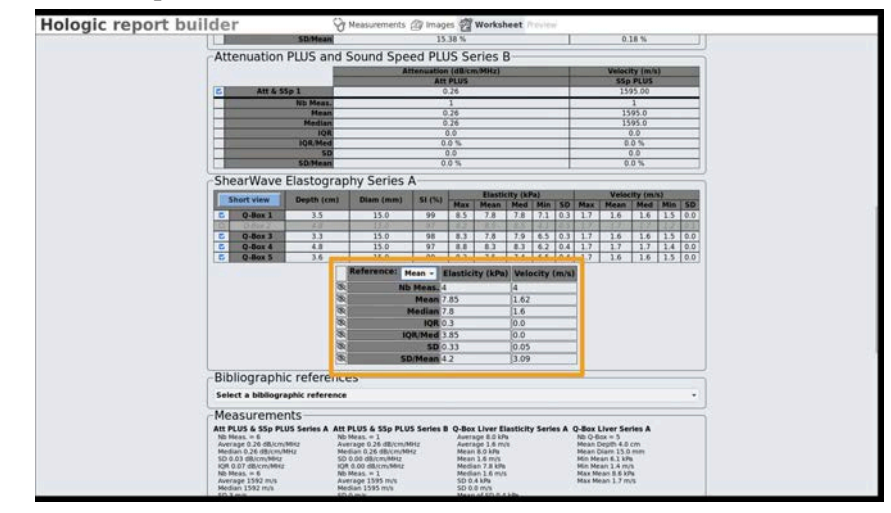

A tabela de cálculo abaixo é atualizada em tempo real de acordo com as medidas apresentadas.

Pode excluir ou apresentar as medições clicando nelas.

Pode optar por apresentar o máx., média, med., mín. e DP das medidas acima, clicando na lista pendente **Referência**. Pode ocultar linhas desta tabela, clicando no ícone de ocultar. Clique na secção **Opção** para as apresentar novamente.

#### 99 **NOTE**

No caso de as medidas das Ferramentas hepáticas estarem ocultas no separador **Medidas**, continuarão a ser apresentadas nesta secção.

Se uma medição não for válida, aparecerá como desmarcada na tabela.

# **Conclusão**

O separador Conclusão no Elaborador de relatórios é um ecrã de entrada de texto em formato livre.

#### 99 **NOTE**

Também pode escolher de uma lista de conclusões pré-registadas. Consulte **[the section called "Relatório" \[433\]](#page-448-0)** para obter mais informações sobre conclusões pré-registadas.

Insira qualquer informação final ou conclusões sobre o exame aqui.

# **Gerar relatórios**

Prima **Guardar relatório** para gerar o relatório pretendido em .pdf.

Utilize o **cursor** e o **SonicPad** para navegar entre páginas.

# **Imprimir relatórios**

Se estiver satisfeito com a pré-visualização do relatório, pode imprimir uma cópia impressa do relatório.

Toque no botão **Imprimir relatório** no ecrã tátil para enviar o relatório para uma impressora configurada.

Se uma impressora em papel não estiver disponível, o Relatório não será enviado.

# **Exportar relatórios**

Uma opção permite-lhe exportar o relatório como imagens DICOM. Esta opção pode ser utilizada em particular quando o seu PACS não suporta a visualização de PDF.

1. Prima **Configuração do sistema**.

- 2. Abra o separador **Administração**.
- 3. Abra o subseparador **Dispositivos**.
- 4. Adicione ou edite um armazenamento DICOM existente
- 5. No separador **Opções avançadas**, ative a opção Exportação de relatórios.
- 6. Na lista pendente, selecione a opção **Imagem de ultrassom**.
- 7. Clique em **OK** para validar.

#### Gama SuperSonic® MACH® Guia do utilizador

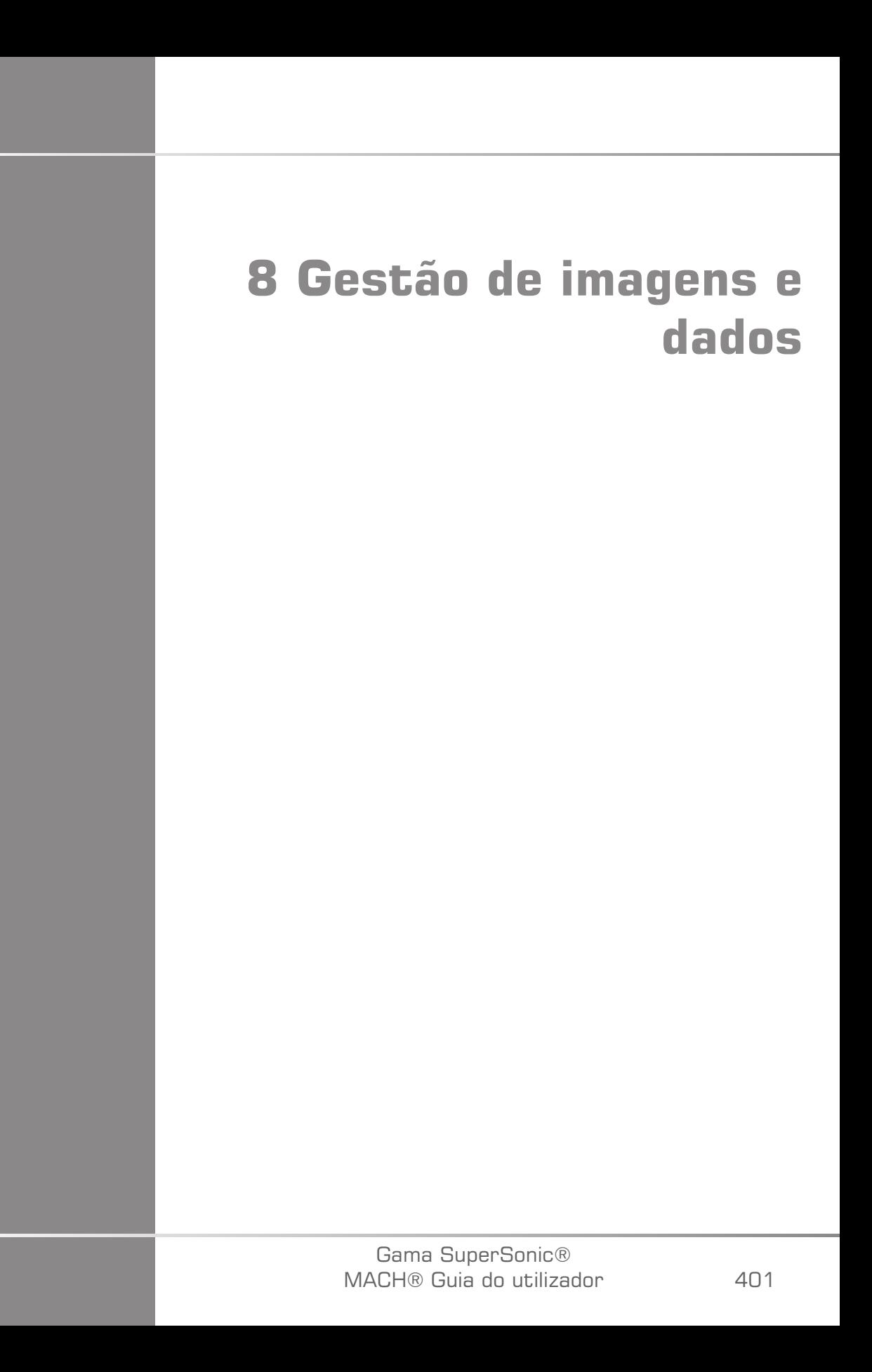

Gama SuperSonic® MACH® Guia do utilizador

# **Guardar dados**

# **Capturar imagens e clipes**

É possível capturar e guardar uma única imagem ou uma sequência de clipes. Os clipes podem ser capturados retrospetivamente ou prospetivamente. A sequência de fotogramas ou clipes capturada é guardada no estudo do paciente e uma miniatura está disponível no ecrã de imagiologia em tempo real e no ecrã de Revisão. Durante a captura, é apresentado um ícone na parte inferior do ecrã. Quando a captura estiver concluída, é apresenta uma miniatura da imagem.

### **Capturar uma única imagem**

- 1. Prima **Congelar**.
- 2. Prima **Guardar imagem**.

A imagem aparece na faixa de miniaturas no lado direito do ecrã.

## **Capturar uma sequência de clipes retrospetiva**

A gama SuperSonic MACH permite-lhe capturar clipes retrospetivos.

- 1. Prima **Congelar**.
- 2. Prima **Guardar clipe** quando congelado para guardar as imagens na sequência de clipe acabada de adquirir.

Quando a captura estiver concluída, um sinal sonoro confirmará que o clipe foi guardado.

O clipe aparece na faixa de miniaturas no lado direito do ecrã.

Não prima **Revisão** até ouvir o sinal sonoro.

### **Capturar uma sequência de clipes prospetiva**

A gama SuperSonic MACH permite-lhe capturar clipes retrospetivos em imagiologia em tempo real.

1. Premir Guardar clipe durante a imagiologia em tempo real inicia uma captura de clipe prospetiva.

A captura de clipes prospetiva será automaticamente concluída após a duração especificada na Configuração do sistema.

Quando a captura estiver concluída, um sinal sonoro confirmará que o clipe foi guardado.

2. Prima **Guardar clipe** novamente ou **Congelar** para parar a captura.

Não altere o dimensionamento da imagem durante a captura de clipes prospetiva, especialmente as seguintes definições:

- **Zoom digital**
- **Formato visualização**
- **Cima/baixo duplo**
- **Modo de imagem ampla**

Numa estação de trabalho de revisão DICOM, a alteração do dimensionamento da imagem pode resultar em possíveis medições imprecisas efetuadas posteriormente nos clipes DICOM prospetivos.

3. O clipe aparece na faixa de miniaturas no lado direito do ecrã.

Não prima **Revisão** até ouvir o sinal sonoro.

# **99** NOTE

Premir **Guardar imagem** ao adquirir um clipe prospetivo não impede a aquisição de clipes prospetivos.

### **Configurar a duração de uma captura de clipe prospetiva**

Consulte **Chapter 9,** *[Personalizar o sistema](#page-440-0)* **[\[425\]](#page-440-0)**. Para configurar a duração de uma captura de clipe prospetiva:

Escolha a duração desejada das capturas de clipes prospetivas a partir das opções disponíveis:

2 s, 5 s, 10 s, 15 s, 30 s, 1, 2, 3, 4, 5 min

Nota: Pode ser definida uma duração específica para o modo de contraste.

## **Cortar clipes**

Corte permite-lhe eliminar fotogramas desde o início ou do fim de um clipe prospetivo ou retrospetivo.

1. Prima **Corte** no ecrã tátil.

O SonicPad muda para **Fim do corte**.

2. Posicione o **SonicPad** no início do clipe para eliminar os fotogramas necessários a partir do fim do clipe.

O **SonicPad** muda para Início do corte.

- 3. Mova o **SonicPad** para o final do clipe para eliminar os fotogramas necessários a partir do início do clipe.
- 4. Desligue **Corte** para cortar os fotogramas cortados.
- 5. Prima **Guardar clipe** para guardar um novo clipe sem os fotogramas cortados.

Se necessário, prima **Repor corte** para repor os fotogramas de Início do corte e Fim do corte para o início e o fim da aquisição, respetivamente.

## **Rever um exame**

Durante ou após um exame, utilize Revisão para examinar e comparar imagens adquiridas no exame. Podem ser revistos vários exames para um paciente. Em Revisão, pode observar as imagens ou sequências de clipes que foram armazenadas. É possível visualizar, enviar, imprimir, pesquisar e efetuar uma cópia de segurança das imagens armazenadas. A revisão de imagens também pode ser realizada em Revisão. As imagens que são armazenadas no disco rígido do sistema de ultrassom podem ser enviadas para um DVD, suporte USB ou dispositivos compatíveis com DICOM numa rede.

### **Informações gerais em Revisão**

No modo Revisão, é possível concluir uma variedade de tarefas, incluindo a realização de medições e a reprodução de sequências de clipes.

### MEDIÇÕES EM REVISÃO

No modo Revisão, podem ser efetuadas medições nas imagens do exame atual. Uma imagem deve ser apresentada primeiro em tamanho real. As medições efetuadas em Revisão do exame atual podem ser guardadas no relatório. As medições efetuadas em Revisão em exames anteriores não podem ser guardadas. Para visualizar os controlos de medição no ecrã tátil Rever exame, prima **Medição**. Limpe todas as medições de uma imagem tocando em **Eliminar tudo** no ecrã tátil Rever exame.

### **Iniciar a revisão**

Prima **Revisão** para aceder ao modo Revisão.

O ecrã que aparece depende de se um exame está ativo no sistema.

Se um exame estiver em curso, premir **Revisão** abre o ecrã Rever exame.

Se não houver um exame em curso quando a opção **Revisão** for selecionada, o Diretório de pacientes será apresentado.

Se for configurada uma eliminação automática na configuração do sistema, pode bloquear alguns exames para evitar que sejam automaticamente eliminados.

Para voltar à imagiologia em tempo real, prima novamente **Revisão**.

## **Diretório de pacientes**

O Diretório de pacientes é uma lista de exames que são armazenados na unidade de disco selecionada. O Diretório de pacientes inclui opções que permitem ao utilizador ordenar, visualizar e transferir exames. Se não houver nenhum exame atual em curso quando a Revisão for iniciada, o Diretório de pacientes é apresentado.

### SOBRE CABEÇALHOS NO DIRETÓRIO DE **PACIENTES**

No Diretório de pacientes, os exames são organizados numa tabela que contém várias colunas. Cada cabeçalho de coluna descreve o conteúdo dessa coluna utilizando texto ou um ícone. Clique num cabeçalho de coluna para ordenar a lista por esta coluna. A coluna Estado do exame apresenta o número de vezes que um exame foi continuado (se aplicável).

### **Selecionar e carregar exames**

Se um exame estiver em curso, premir Revisão abre o ecrã Rever exame com imagens carregadas do exame atual.

Se não houver um exame em curso, premir **Revisão** abre o ecrã Diretório de pacientes, que lista os exames anteriores.

Para rever os exames anteriores, selecione primeiro um exame no Diretório de pacientes.

Vários exames do mesmo paciente podem ser selecionados e carregados para revisão.

Para selecionar todos os exames, clique em **Selecionar tudo**.

Clique em **Mostrar seleção** para carregar os exames selecionados para visualização.

Também é possível selecionar exames por grupos. Em análise:

#### 1. Prima **Seleção múltipla** no ecrã tátil.

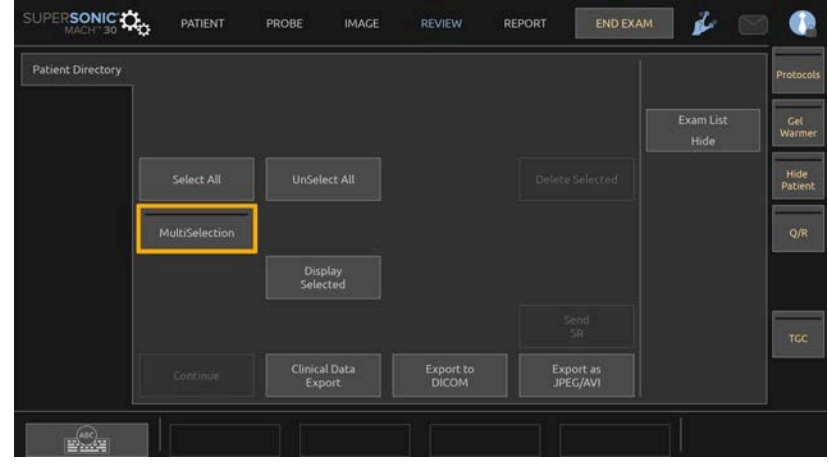

- 2. Clique no primeiro exame que pretende selecionar.
- 3. Clique no último exame que pretende selecionar.

### VISUALIZAR IMAGENS

O ecrã Rever exame é utilizado para visualizar e comparar imagens de exame no esquema selecionado. As imagens em miniatura do exame atual ou selecionado aparecem no lado direito do ecrã. O ecrã tátil proporciona acesso a outras funções de revisão.

### IMPRIMIR IMAGENS EM REVISÃO

É possível imprimir imagens a partir da revisão de imagens.

- 1. Clique em cada imagem que pretende imprimir na ordem desejada.
- 2. Clique em Imprimir.

#### NAVEGAR POR MINIATURAS DE IMAGENS

Em Revisão, é possível visualizar pequenas imagens, chamadas miniaturas.

As miniaturas estão localizadas no lado direito do ecrã Rever exame.

Toque em **Miniatura anterior** e em **Miniatura seguinte** no ecrã tátil para navegar através de miniaturas de imagens. Isto mostrará a imagem anterior ou seguinte no modo de revisão de ecrã inteiro.

Colocar o cursor sobre uma miniatura faz com que esta se expanda para um tamanho maior.

Clicar na imagem em miniatura fará com que esta se expanda para o seu tamanho real.

Clicar no ícone de caixote do lixo sobre uma miniatura elimina essa imagem.

### COMPARAR IMAGENS

Em Revisão, é possível comparar duas imagens de diferentes exames do mesmo paciente.

- 1. Selecione os dois exames no Diretório de pacientes.
- 2. Clique em **Mostrar seleção**.
- 3. Clique no nome do paciente no lado esquerdo. Serão apresentadas as miniaturas dos dois exames.
- 4. Selecione as duas imagens a rever e toque em **Comparar**.

As duas imagens aparecem lado a lado. Estas podem ser revistas ao mesmo tempo e as medições e anotações podem ser efetuadas.

## **Imprimir imagens**

Para fins ambientais, imprima apenas quando necessário.

Utilize dispositivos digitais para armazenamento.

Pode imprimir numa impressora integrada (opção) ou em impressoras numa rede.

O sistema permite-lhe configurar controlos de impressão e impressoras.

### **Atribuir a Imprimir**

Pode atribuir a função Imprimir ao botão de painel de controlo dedicado.

Depois de configurar e associar a impressora (consulte **[the section called](#page-452-0) ["Associação de suportes" \[437\]](#page-452-0)**), faça o seguinte:

- 1. No separador Definições dos suportes, selecione a Impressora de imagem desejada na lista.
- 2. Marque a caixa de verificação Atribuir a Imprimir.

Agora pode imprimir as imagens diretamente, premindo o botão Imprimir no painel de controlo.

### **Imprimir em imagiologia em tempo real**

Pode imprimir imagens ao vivo ou congeladas durante um exame.

- 1. Adquira a imagem pretendida.
- 2. Prima **Guardar imagem** no painel de controlo.

As imagens serão impressas de acordo com as impressoras que estão associadas e configuradas (consulte o **Chapter 9,** *[Personalizar o](#page-440-0) [sistema](#page-440-0)* **[\[425\]](#page-440-0)**).

### IMPRIMIR IMAGENS ARMAZENADAS PARA UMA IMPRESSORA LOCAL

A partir do ecrã Rever exame, pode imprimir imagens com um único e múltiplos fotogramas armazenadas, uma de cada vez, de 1 a 15 imagens por página.

- 1. Prima **Revisão**.
- 2. Selecione um exame.
- 3. Prima **Mostrar seleção**.
- 4. No ecrã Rever exame, selecione as imagens que pretende imprimir.

#### 99 **NOTE**

A ordem de impressão seguirá a ordem de seleção. Clique nas imagens que pretende imprimir na ordem que pretende imprimi-las.

- 5. Selecione qual impressora utilizar com o botão rotativo apropriado no ecrã tátil.
- 6. Selecione o esquema desejado com o próximo botão rotativo.
- 7. Toque em **Imprimir**.

### **IMPORTANT**

Para configurar a rede, deve ligar primeiro o cabo de rede na parte de trás do sistema da gama SuperSonic MACH a uma rede local.

### IMPRIMIR IMAGENS ARMAZENADAS PARA UMA IMPRESSORA DICOM (OPCIONAL)

No ecrã Rever exame, pode enviar imagens de fotograma único do sistema para impressoras DICOM.

- 1. Prima **Revisão**.
- 2. Selecione um exame.
- 3. Toque em **Mostrar seleção**.
- 4. No ecrã Rever exame, selecione uma ou mais imagens.
- 5. Toque em **Exportar para DICOM**.
- 6. Na caixa de diálogo Enviar para, selecione uma impressora DICOM.
- 7. Clique em **OK** para imprimir as imagens selecionadas.

Para configurar a sua impressora DICOM, consulte **[the section called](#page-456-0) ["Dispositivos" \[441\]](#page-456-0)**.

### **Imprimir imagens em revisão**

É possível imprimir imagens a partir da revisão de imagens.

- 1. Clique em cada imagem que pretende imprimir na ordem desejada.
- 2. Clique em Imprimir.

## **Enviar um estudo**

### **Formatos de exportação**

Em Revisão, é possível enviar imagens específicas para impressoras DICOM (opcional) e servidores numa rede, para um CD/DVD ou para um dispositivo USB. É possível escolher o formato antes de enviar imagens ou clipes. Para enviar uma imagem aumentada para uma impressora ou um dispositivo USB, consulte o **Chapter 9,** *[Personalizar](#page-440-0) [o sistema](#page-440-0)* **[\[425\]](#page-440-0)**.

# **CAUTION**

Tenha em mente que a exportação de dados de um suporte de armazenamento removível podem permitir que um pirata informático leia e/ou aceda a informações não destinadas a divulgação.

### EXPORTAÇÃO DE DADOS INTERNOS DE FOTOGRAMA ÚNICO

Os dados internos de fotograma único destinam-se apenas à utilização da SuperSonic Imagine em condições estritas (para fins internos) e a exportação pode ser ativada/desativada através da caixa de verificação.

### **Enviar imagens**

No ecrã Rever exame, é possível enviar imagens do sistema para impressoras e servidores compatíveis com DICOM numa rede. Além disso, é possível enviar imagens para a unidade de DVD no sistema.

1. No ecrã Rever exame, selecione uma ou mais imagens.

- 2. Toque em **Exportar para DICOM** ou em **Exportar como JPEG/H264**.
- 3. Na caixa de diálogo Enviar para, selecione um destino.

Na caixa de diálogo Enviar para, o espaço total, bem como o espaço livre disponível no dispositivo são apresentados para um dispositivo USB.

#### 99 **NOTE**

De acordo com a DICOM PS3.15 2019a, pode marcar a caixa de verificação Anular identificação de imagem na caixa de diálogo Enviar para para enviar a(s) imagem(ns) com campos de identificação limpos a partir da base de dados e da imagem.

4. Clique em OK para enviar as imagens selecionadas.

Os exames serão exportados para pastas organizadas por nome do paciente.

Para ejetar um CD/DVD:

- 1. Clique no ícone apropriado (CD ou DVD).
- 2. Siga as instruções que aparecem no ecrã.

Se necessitar de ejetar manualmente o CD/DVD, insira um clipe de papel no orifício situado mesmo ao lado do leitor de CD/DVD.

Para ejetar um dispositivo USB:

1. Espere até que o  $\bigotimes$  símbolo (exportação de dados para USB) seja

substituído por  $\Phi$  na área dos ícones de notificação.

2. Remova o dispositivo USB.

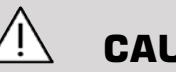

## **CAUTION**

Certifique-se de que tanto o utilizador como o paciente não colocam as mãos ou quaisquer outras partes do corpo na porta USB.

A qualquer momento, pode verificar o estado de exportação, clicando no ícone de notificação apropriado no lado esquerdo do ecrã. Para obter informações sobre ícones, consulte **[the section called "Ícones de](#page-216-0) [notificação" \[201\]](#page-216-0)**.

### **Exportar dados clínicos (opcional)**

Com a gama SuperSonic MACH, pode gerir os seus próprios ensaios clínicos ao exportar dados em dois formatos diferentes.

O formato **Excel** permite-lhe exportar medições não anonimizadas de forma a utilizar os dados numa folha de cálculo.

O ficheiro **Excel** conterá todas as medições efetuadas durante os exames.

Para várias medidas realizadas com a mesma ferramenta de medição, os valores médios e medianos serão automaticamente calculados e mostrados.

Para exportar dados:

- 1. Ligue um dispositivo USB.
- 2. Prima **Revisão** para aceder ao Diretório de pacientes.
- 3. Selecione o(s) exame(s) que pretende exportar.
- 4. Toque em **Exportar dados clínicos** no ecrã tátil.
- 5. Selecione um formato de exportação.
- 6. Selecione o seu dispositivo.
- 7. Prima **Iniciar**.

Os sistemas exportam os seus dados no formato selecionado no seu dispositivo USB.

### **Relatórios estruturados DICOM (DICOM SR)**

A maioria dos achados clínicos observados durante um exame pode ser arquivada no PACS como Relatórios estruturados (SR) DICOM. O Relatório estruturado DICOM é uma arquitetura de documentos concebida para codificar e trocar informações e achados clínicos no contexto da imagiologia radiológica. Posteriormente, esses SR podem ser interpretados por estações de trabalho de relatórios padrão para acelerar o fluxo de trabalho de relatórios. Consoante as aplicações clínicas utilizadas durante um exame, podem ser selecionados automaticamente até 3 modelos de SR para comunicar adequadamente os achados clínicos:

- Relatório de procedimento de ultrassom OBGYN (TID5000) para exames de obstetrícia/ginecologia.
- Relatório de procedimento de ultrassom Vascular (TID5100) para exames vasculares.
- Relatórios genéricos de imagiologia (TID1500) para outros exames (MSK, Mama, Partes pequenas, Pediatria).

Não é necessário nenhum passo adicional para selecionar, criar, registar e arquivar os achados clínicos.

Uma imagem/um clipe obtido no âmbito das aplicações clínicas acima irá desencadear a criação de um relatório SR DICOM.

Por predefinição, a gama SuperSonic MACH não irá gerar relatórios estruturados DICOM no fim do exame.

### CONFIGURAÇÃO

Opção Relatório estruturado (SR) DICOM

Para ativar a funcionalidade SR DICOM:

- 1. Prima **Configuração do sistema**.
- 2. Abra o separador **Definições do dispositivo**.
- 3. Abra o subseparador **Opções DICOM do sistema**.
- 4. Marque a caixa de verificação **Gerar relatórios estruturados**.

Armazenamento DICOM

1. Na Configuração do sistema, clique no subseparador **Dispositivos** do separador Administração.

- 2. Clique em **Editar seleção**.
- 3. Clique nas **Opções avançadas** do seu dispositivo de armazenamento DICOM.
- 4. Marque a caixa de verificação **Permitir exportação de SR** pretendida.

Suporte de armazenamento DICOM removível

- 1. Na Configuração do sistema, clique no subseparador **Dispositivos** do separador Administração.
- 2. Clique em **Suporte de armazenamento DICOM removível**.
- 3. Clique em **Editar seleção**.
- 4. Marque a caixa de verificação **Permitir exportação de SR** pretendida.

### MÉTODOS DE ENVIO

#### Envio automático de relatórios SR DICOM

Quando a exportação de SR estiver ativada para um ou vários dispositivos de armazenamento DICOM, um ficheiro SR DICOM será enviado automaticamente no final do exame para este(s) dispositivo(s) configurado(s) de armazenamento DICOM.

#### Enviar a pedido dos relatórios SR DICOM

Durante um exame ao vivo e se a exportação de SR estiver ativada para um ou vários dispositivos de armazenamento DICOM, poderá enviar versões atualizadas a pedido do relatório SR DICOM a este(s) dispositivo(s) configurado(s) de armazenamento DICOM.

- 1. Prima **Revisão** ou **Relatório**.
- 2. Prima **Enviar SR** no ecrã tátil.
### Envio manual de relatórios SR DICOM

- 1. Quando um exame estiver terminado, clique em **Revisão**.
- 2. Selecione o exame para o qual pretende enviar o SR e prima **Mostrar seleção**.
- 3. Na Lista de imagens de revisão, clique no **ícone SR DICOM**.
- 4. Prima **Exportar para DICOM** no ecrã tátil.
- 5. Selecione o dispositivo e clique em **OK**.

### 99 **NOTE**

Pode configurar todas as suas definições de exportação DICOM. Consulte **[the section called "Dispositivos" \[441\]](#page-456-0)**.

# **Eliminar exames e imagens**

O Diretório de pacientes permite-lhe eliminar exames do sistema.

Se um exame for acidentalmente eliminado e o exame tiver sido arquivado para um DVD, o exame arquivado pode ser recarregado.

No ecrã Rever exame, as imagens armazenadas de um exame podem ser eliminadas.

No entanto, tal só é possível quando a opção Enviar imagens/clipes nas configurações de Imprimir/Rede está definida para No final do exame.

Quando uma imagem é eliminada, permanece temporariamente no ecrã Rever exame marcada com um X.

## **Para eliminar uma ou mais imagens**

- 1. Selecione as imagens que pretende eliminar.
- 2. Toque em **Eliminar seleção** no ecrã tátil.
- 3. Clique em **Eliminar** na caixa de confirmação.

## **Para eliminar exames**

- 1. No Diretório de pacientes, selecione um ou mais exames. Para selecionar todos os exames, toque em **Selecionar todos**.
- 2. Clique em **Eliminar seleção**.
- 3. Clique em **Eliminar** na caixa de confirmação.

# **Consulta e recuperação de imagens**

Antes de ou durante um exame, pode ser realizada uma consulta para encontrar exames do paciente localizados numa estação de trabalho remota, suportes USB externos ou CD/DVD.

As imagens elegíveis podem ser extraídas destes exames e recuperadas pela gama SuperSonic MACH.

Uma vez recuperadas, é possível navegar pelas imagens e selecionar uma imagem apropriada para Revisão.

Uma imagem recuperada também pode ser apresentada lado a lado junto de uma imagem ao vivo no exame atual.

**Importante**: A funcionalidade Consultar e recuperar exige que o sistema da gama SuperSonic MACH esteja ligado a uma rede que aloje uma estação de trabalho de arquivo de imagens compatível com DICOM.

## **Informações gerais sobre Consulta/recuperação**

Se não houver nenhum exame atual, pode ser realizada uma consulta para qualquer número de estudos a partir da estação de trabalho.

Estes estudos podem ser recuperados pela gama SuperSonic MACH em preparação para os próximos novos exames.

Se houver um exame atual em curso, a consulta tentará encontrar exames prévios do paciente atual (se a C/R automática estiver configurada).

Os tipos válidos a serem recuperados são os seguintes:

- Imagens de ultrassom DICOM,
- Imagens de ultrassom DICOM extraídas de clipes de ultrassom,
- Imagens DICOM de uma variedade de modalidades: Radiografia computadorizada (RC), Tomografia computorizada (TC), Ressonância magnética (RM), Medicina nuclear (MN), Captura secundária (CS), Angiografia de raios X (XA), Radiofluoroscopia (RF), Mamografia (MG).

Consulte o manual do utilizador da sua estação de trabalho, a declaração de conformidade da estação de trabalho DICOM ou o administrador da sua estação de trabalho/PACS para obter assistência com capturas secundárias.

Qualquer exame recuperado pode ser apresentado juntamente com uma imagem ao vivo num exame atual.

No entanto, se houver incompatibilidades nas características de identificação do paciente entre o exame atual e o exame recuperado, será apresentado uma advertência.

Consulte **[the section called "Ícones de notificação" \[201\]](#page-216-0)** para o ícone de notificação de Consultar/recuperar.

# **CAUTION**

A apresentação de um paciente com uma identificação diferente daquela no exame atual deve ser feita com cuidado.

Esta funcionalidade é fornecida em caso de mudança de nome do paciente ou mudança de ID do hospital.

O operador assume todos os riscos ao realizar operações de consulta e recuperação na gama SuperSonic MACH.

As imagens recuperadas podem ser muito úteis quando utilizadas para comparação de referência com a mesma funcionalidade de interesse na imagem de ultrassom ao vivo.

Tenha cuidado ao rever as imagens recuperadas na gama SuperSonic MACH, uma vez que as mesmas podem ser comprimidas ou apresentadas com um nível de qualidade de imagem inferior ao observado na estação de trabalho PACS.

As imagens recuperadas e apresentadas na gama SuperSonic MACH não se destinam a ser utilizadas para diagnóstico exclusivo.

### 99 **NOTE**

Também pode enviar estudos da estação de trabalho PACS para o sistema da gama SuperSonic MACH.

## **Realizar uma consulta**

### **Consulta automática**

Se configurado, o sistema pode realizar uma consulta automática de vários tipos de exames para um dado paciente.

Quando o exame for iniciado para um dado paciente, prima **Guardar imagem** para guardar uma primeira imagem para este paciente.

O sistema executa automaticamente uma consulta sobre o paciente selecionado.

Prima o botão **C/R** no painel de controlo para visualizar os exames consultados.

Consulte o **Chapter 9,** *[Personalizar o sistema](#page-440-0)* **[\[425\]](#page-440-0)** para obter mais informações.

### **Consulta manual**

Prima o botão **C/R** para iniciar uma consulta de exame.

Aparecerá a caixa de diálogo de consulta.

Clique no separador que deseja consultar:

• Nome do paciente (Nome),

- ID do paciente (ID),
- Número de acesso (Acesso).

Utilize os filtros apropriados para gerir a consulta e, em seguida, prima **Consultar**.

Será apresentada uma lista de exames correspondentes.

## **Importar a partir de suportes USB ou CD/DVD**

- 1. Prima o botão **C/R** para iniciar uma consulta de exame.
- 2. Clique no botão **Importar a partir de suporte**.
- 3. É apresentada uma janela de navegação.
- 4. Selecione a localização dos dados a importar.

### 99 **NOTE**

Pode selecionar uma pasta que contenha dados DICOM, um ficheiro DICOM específico ou um ficheiro DICOMDIR para importar.

5. Clique em **OK** para confirmar.

## **Efetuar uma recuperação**

## **Recuperação automática**

Se configurado, o sistema realiza uma recuperação automática da última série adquirida para cada uma das modalidades selecionadas.

## **Recuperação manual**

Após a consulta, o sistema devolverá uma lista de exames correspondentes.

Os exames são apresentados numa tabela com os seguintes atributos:

- Nome do paciente
- ID do paciente
- Data de nascimento
- Modalidade
- Número de imagens,
- Data/hora

Para obter mais informações sobre um determinado estudo, coloque o cursor sobre um estudo e aparecerá uma caixa de descrição com informações adicionais.

Utilize o **SonicPad** para escolher os exames da lista de consultas.

Aparecerá uma marca de verificação junto dos exames selecionados.

Se desejar consultar novamente, escolha o botão **Nova consulta** na parte inferior do menu.

Prima o botão **Recuperar** para recuperar os exames selecionados.

#### 99 **NOTE**

Esses exames serão transferidos para o sistema da gama SuperSonic MACH. Os exames que contenham um grande número de imagens ou repetições longas de ultrassom podem demorar muito tempo. É melhor realizar uma operação de consulta e recuperação antes do início de um exame.

Quando os exames selecionados forem recuperados, **RECUPERADO** aparece ao lado de cada linha.

## **Abrir dados DICOM enviados**

Poderá enviar dados DICOM de um PACS ou de uma modalidade DICOM para a gama SuperSonic MACH.

O ícone de notificação C/R será apresentado para indicar que os dados foram enviados para a gama SuperSonic MACH.

Clique no ícone de notificação ou prima o botão **C/R** no painel de controlo para ver os exames recebidos.

## **Apresentar e navegar por imagens recuperadas**

Clique duas vezes no **SonicPad** numa imagem para a apresentar em ecrã inteiro.

A imagem de recuperação será apresentada no painel direito.

Pode navegar pelas imagens recuperadas utilizando os botões na parte superior do painel:

- **Anterior** regressará à imagem anterior
- **Seguinte** avançará para a próxima imagem.

Também pode utilizar o **SonicPad** para navegar pelas imagens recuperadas.

O ícone **Ecrã inteiro** irá ampliar a imagem recuperada para o lado do ecrã inteiro, escondendo temporariamente a imagem ao vivo ou congelada do exame atual.

Todos os controlos do sistema funcionarão como de costume na imagem atual ao vivo ou congelada.

Os controlos do sistema não afetarão a imagem recuperada.

## **Sair de Consultar e recuperar**

Para deixar de visualizar imagens recuperadas, prima o botão **C/R** no painel de controlo.

# **Terminar um exame**

Certifique-se de que todas as imagens necessárias estão guardadas.

Depois de o exame estar concluído, termine o exame da seguinte forma:

<span id="page-439-0"></span>Prima **Terminar exame** no ecrã tátil.

## **Continuar um exame**

Tem a possibilidade de continuar um exame que terminou.

- 1. Prima **Terminar exame** para garantir que não há nenhum exame em curso.
- 2. Prima **Revisão**.
- 3. A partir do Diretório de pacientes, selecione o exame que pretende continuar.
- 4. Prima **Continuar** no ecrã tátil.

O sistema reabriu o exame fechado e está no modo B. As miniaturas da(s) sessão(ões) anterior(es) do mesmo exame são apresentadas no lado direito.

O prazo para reabrir um exame pode ser configurado no separador **Sistema/visualização** em Configuração do sistema.

Prima **Terminar exame** para fechar o exame.

<span id="page-440-0"></span>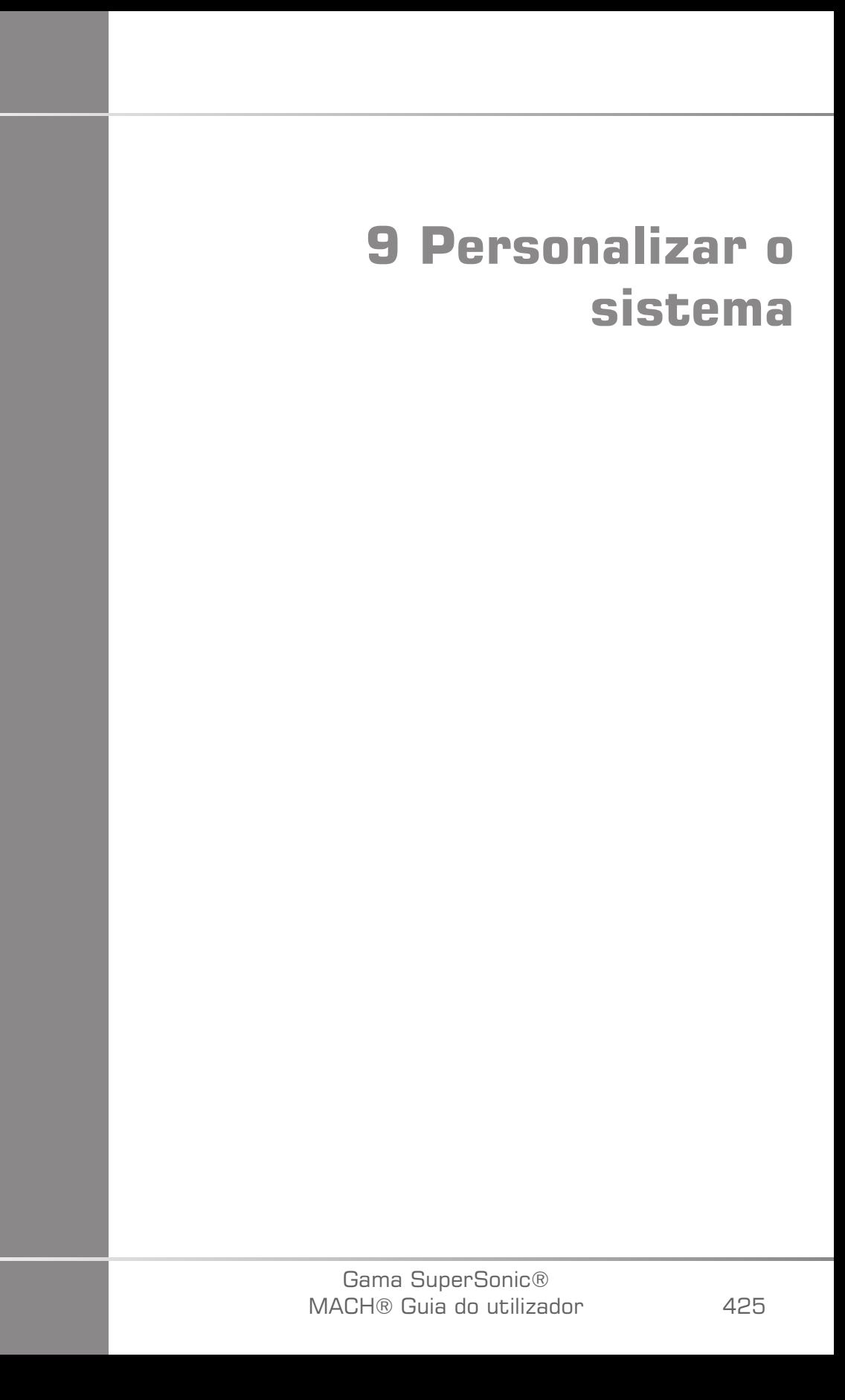

Gama SuperSonic® MACH® Guia do utilizador

# **Descrição da configuração do sistema**

O seu sistema pode ser personalizado de várias formas para torná-lo mais útil para as suas necessidades.

É possível criar predefinições concebidas especificamente para os exames que executa e alterar as definições do sistema para otimizar o seu fluxo de trabalho.

A configuração do sistema permite configurar todo o sistema, as suas aplicações e opções adicionais.

Para aceder à configuração do sistema, toque em **Configuração do sistema** no ecrã tátil em qualquer modo de imagiologia ativo.

Quaisquer alterações efetuadas na configuração do sistema são automaticamente guardadas, salvo especificação em contrário.

Toque em **Sair** no ecrã tátil para sair da configuração do sistema.

A configuração do sistema está dividida em 7 separadores:

- Sistema/visualização
- Definições do dispositivo
- Administração
- Predefinições
- Medições
- Serviços online
- Diagnóstico do sistema

Consulte cada secção para obter informações detalhadas.

# **Sistema/visualização**

# **Descrição do separador Sistema/ visualização**

O separador Sistema/visualização está dividido em 3 separadores:

- Sistema
- Parâmetros regionais
- Exame
- Personalização

## **Sistema**

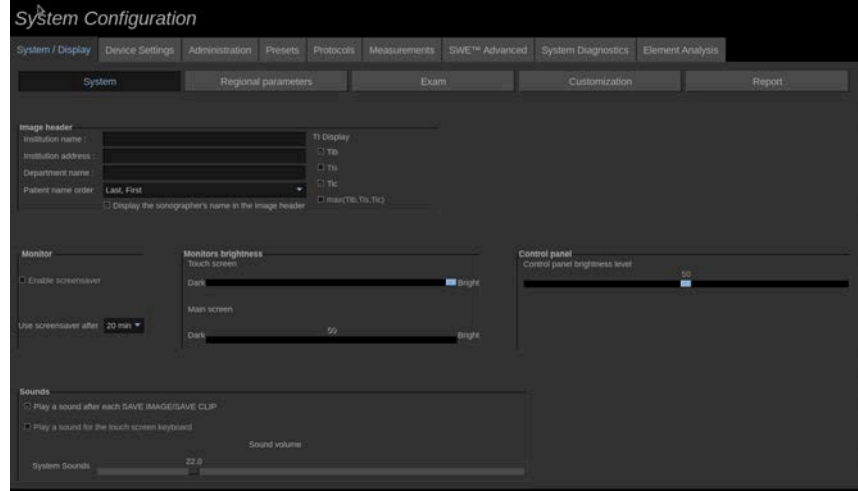

Nesta secção pode:

- Inserir o nome e endereço da instituição,
- Escolher a ordem do nome do paciente,
- Mostrar/não mostrar o nome do profissional de saúde no cabeçalho da imagem,
- Selecionar o Índice Térmico (TI) a apresentar no ecrã de imagiologia,
- Ajustar o volume de áudio do sistema,
- Ativar/desativar a proteção de ecrã e configurá-la,
- Calibrar o ecrã tátil.

#### 99 **NOTE**

Para calibrar o ecrã tátil:

- 1. Prima «calibração do ecrã tátil calibrar agora».
- 2. Prima cada ponto de calibração que aparecer no ecrã tátil até desaparecer.
- Ajustar o brilho do painel de controlo.
- Ajustar a luminosidade do monitor principal.
- Ajustar o brilho do ecrã tátil.
- Ativar um som durante as seguintes funções:
	- Depois de cada Guardar imagem/clipe.
	- Para o teclado do ecrã tátil.
- Atribuir uma função à tecla programável (botões configuráveis no painel de controlo).
- Atribuir uma função ao pedal triplo (disponível como opção).

## **Parâmetros regionais**

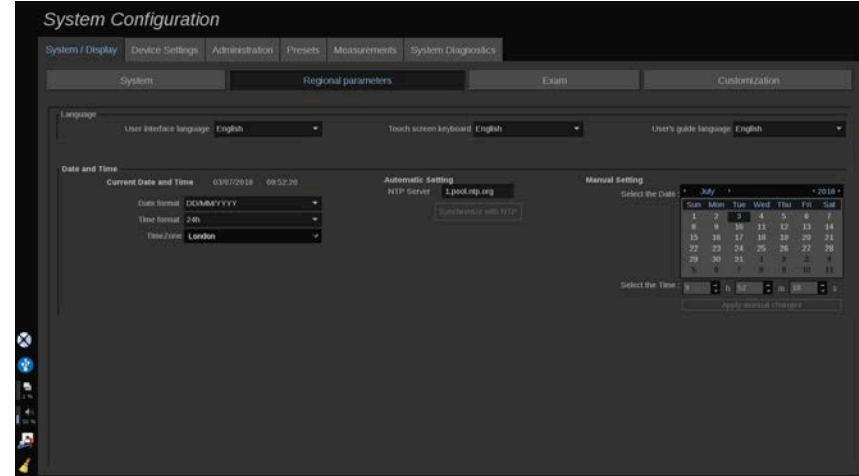

Esta secção refere-se às definições regionais e à configuração do idioma do sistema.

Nesta secção, pode:

- alterar o idioma da interface do sistema,
- definir o idioma do teclado,
- alterar o formato de data e hora,
- ajustar a data e a hora do sistema.

### 99 **NOTE**

Para definir a data e a hora:

- 1. Selecione um fuso horário a partir da lista pendente.
- 2. Execute um dos seguintes procedimentos:
	- Introduza um servidor de Protocolo de Tempo de Rede (NTP) (por predefinição, pode introduzir ntp.ubuntu.com) e clique em «Sincronizar com NTP» na caixa de definição Automático.
	- Escolha uma data e defina a hora na caixa de definição Manual e, em seguida, clique em «Aplicar alterações manuais».

# **Exame**

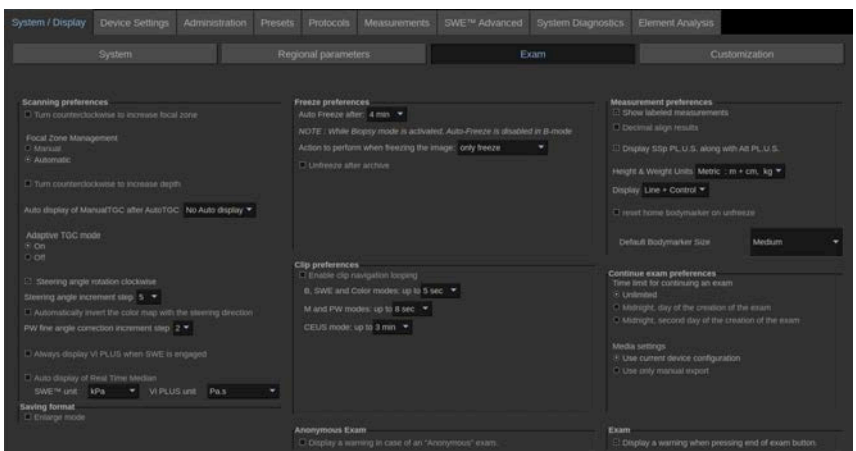

#### Nesta secção, pode:

- Personalizar as suas preferências de digitalização:
	- Ajustar algumas preferências para os modos Cor e PW.
		- Passo de ângulo de direção define o passo incremental para a direção da caixa de cores.
		- Passo de ângulo preciso PW define o passo incremental para a Correção de ângulo preciso em PW.
		- Escolher inverter automaticamente o mapa de fluxo de cores com a direção.
		- Personalizar a direção de rotação do botão rotativo para o ângulo de direção, a zona focal e a profundidade.
	- Configurar a duração da visualização automática de TGC manual no ecrã tátil depois de ativar a TGC automática. Por predefinição, a visualização automática está desligada.
- Personalizar algumas opções de Congelar:
	- Definir a hora para o congelamento automático do modo ao vivo.
	- Escolher a ação a realizar depois de congelar a imagem:
		- apenas congelar
		- mostrar marcadores corporais,
		- mostrar anotações,
		- mostrar medições.
	- Configurar a duração-limite da captura de clipe prospetiva, para o modo de contraste e para os outros modos.
- Personalizar a forma como as medições são apresentadas.
- Escolher apresentar SSp PLUS juntamente com Att PLUS nas Ferramentas hepáticas.
- Personalizar o modo Continuar exame (consulte **[the section called](#page-439-0) ["Continuar um exame" \[424\]](#page-439-0)**).
- Escolher apresentar um pop-up de advertência ao guardar uma imagem para um paciente anónimo.
- Escolher se pretende que a Gestão da zona focal seja manual ou automática.
- Escolher ativar ou desativar o modo TGC adaptativa.
- Escolher ativar a repetição em clipes.
- Personalizar a direção de rotação para os botões de Profundidade e Foco.
- Escolher enviar imagens aumentadas para uma impressora ou dispositivo USB.

## **Personalização**

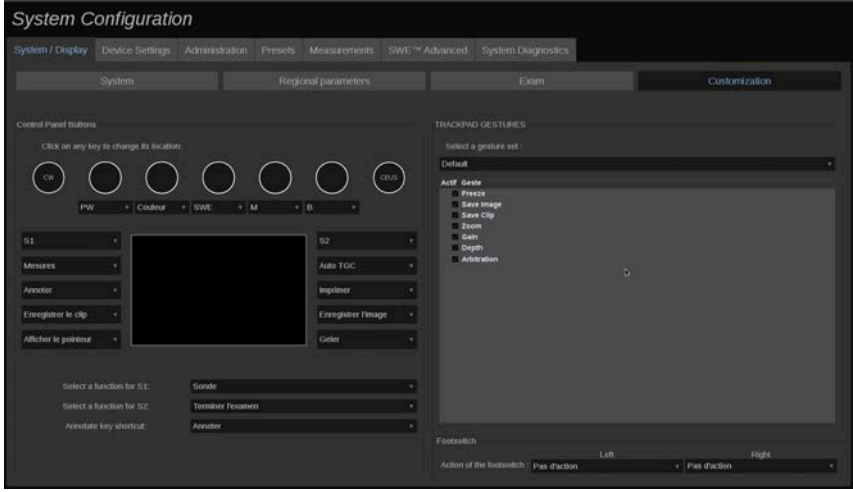

Neste subseparador, pode:

- Atribuir os botões do painel de controlo às funções de software desejadas.
- Configurar os gestos do SonicPad.
- Atribuir funções do software ao pedal.

## **Botões do painel de controlo**

Nesta secção pode atribuir a posição de função do software conforme desejado, que inclui: teclas (localizadas em ambos os lados do SonicPad) e botões do modo de imagiologia.

Clique nos botões marcados (que são os botões atualmente atribuídos) e altere o controlo de software associado conforme necessário.

# **CAUTION**

Certifique-se de que também muda fisicamente a posição da tecla no painel de controlo. Consulte **[the section called "Botões](#page-191-0) [personalizáveis" \[176\]](#page-191-0)** para obter mais informações sobre como mudar a localização do botão.

Também pode atribuir uma função às teclas S1 e S2.

Clique nos botões e escolha a função desejada.

Pode personalizar o atalho para aceder a **Marcadores corporais** ou **Anotação** ao premir **Anotar**.

Clique na lista pendente e escolha se pretende aceder primeiro aos **Marcadores corporais** ou a **Anotação** ao premir **Anotar** no painel de controlo.

## **Gestos do SonicPad**

Pode ativar ou desativar o controlo de gestos de acordo com as suas necessidades. Para tal, marque ou desmarque as caixas de verificação.

## **Pedal**

Nesta secção, pode atribuir funções do software ao pedal triplo.

Clique nas listas pendentes para atribuir a função desejada ao pedal esquerdo, intermédio ou direito.

## **Relatório**

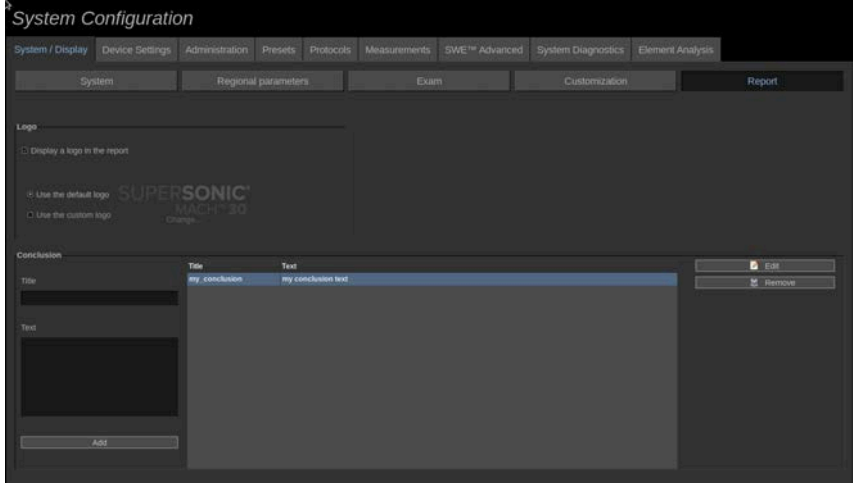

Nesta secção, pode:

• Carregar a partir de um suporte USB e insira um logótipo que será apresentado no cabeçalho do relatório ou escolha o logótipo predefinido a ser apresentado no cabeçalho do relatório.

#### 99 **NOTE**

Para alterar o logótipo a ser apresentado no relatório impresso:

- 1. Certifique-se de que a caixa de verificação «Mostrar no relatório» está marcada.
- 2. Execute um dos seguintes procedimentos:
- Selecione Utilizar o logótipo predefinido se pretender utilizar o logótipo da gama SuperSonic MACH.
- Selecione «Utilizar o logótipo personalizado» se quiser utilizar o seu próprio logótipo.
	- Em seguida, ligue um dispositivo USB com o logótipo que pretende utilizar ao sistema.
	- Em seguida, clique no logótipo para procurar o seu próprio logótipo.
- É possível adicionar conclusões pré-registadas que pode utilizar na folha de cálculo. Para o fazer:
	- 1. Introduza um título e o texto que pretende como conclusão.
	- 2. Clique em **Adicionar**. A sua conclusão é adicionada à lista.

Em seguida, pode escolher a partir desta lista quando escrever uma conclusão na **folha de cálculo**.

Também pode editar ou remover as suas conclusões pré-registadas, fazendo o seguinte:

- 1. Selecione a conclusão que pretende editar ou remover.
- 2. Clique em **Editar** para modificar o título ou o texto ou clique em **Remover** para eliminar a conclusão da lista.

# **Definições do dispositivo**

# **Descrição do separador Definições do dispositivo**

O separador Definições do dispositivo está dividido em 3 separadores:

- Definições dos suportes
- Associação de suportes,
- Opções DICOM do sistema

## **Definições dos suportes**

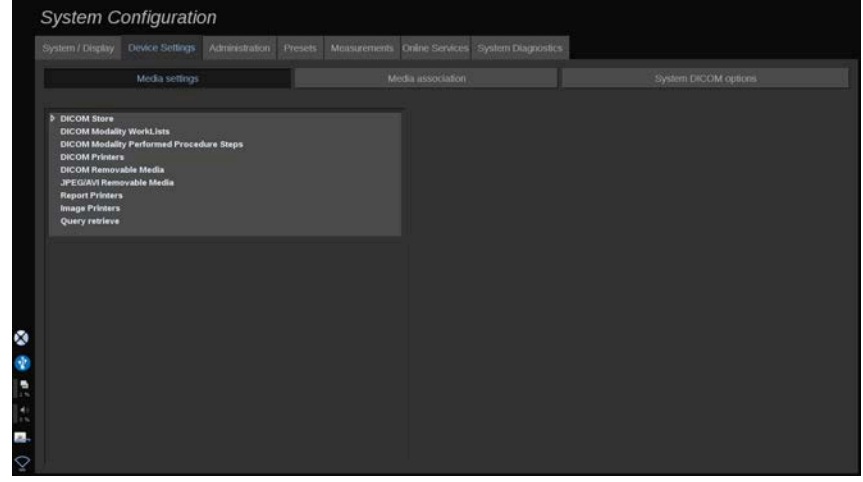

Nesta secção, pode configurar todos os suportes já adicionados e associados.

Clique em Definições dos suportes para ver a lista de dispositivos ativos.

Para dispositivos de armazenamento DICOM, um menu permite definir o método para enviar os dados:

- Enviar após aquisição
- Enviar ao terminar exame

• Enviar manualmente

Também pode definir parâmetros de impressão para impressoras DICOM, impressoras de relatórios e impressoras de imagens, bem como parâmetros de Exportação de suporte amovível JPEG/AVI (nível de compressão, exportar LUT, tabelas de pesquisa,…)

Um menu «Definições da lista de trabalho» dedicado está disponível para os servidores da Lista de trabalho de modalidade DICOM. Pode definir a forma de consultar o SCP da Lista de trabalho de modalidade:

- Por modalidade,
- $\bullet$  Por título EA
- Por data

e definir as respostas máximas que pretende receber do(s) servidor(es) da Lista de trabalho de modalidade quando este dispositivo estiver disponível e configurado em Administração.

### **Tabelas de pesquisa**

Abaixo, encontram-se as diferentes tabelas de pesquisa disponíveis. A sua função é modificar a luminosidade das imagens DICOM ou JPEG exportadas, para que o aspeto destas num monitor externo seja próximo do da gama SuperSonic MACH.

- LUT 1 (o mais brilhante),
- LUT 2 (mais brilhante  $++$ ),
- LUT 3 (mais brilhante  $+$ ),
- LUT 4 (mais brilhante),
- $\cdot$  LUT 5 (ID),
- LUT 6 (mais escuro),
- LUT 7 (mais escuro +),
- LUT 8 (mais escuro  $++$ ),
- LUT 9 (mais escuro),
- LUT 10 (DICOM escuro),
- LUT 11 (DICOM GDSF),
- LUT 12 (DICOM luminoso),

# **CAUTION**

Ao exportar imagens para um DICOM PACS, utilize especificamente o LUT 10, 11 ou 12:

- LUT 10 (DICOM escuro): LUT de exportação adequado para (aprox.) 50% da luminosidade da configuração do monitor do MACH.
- LUT 11 (DICOM GSDF): LUT de exportação predefinido adequado para (aprox.) 70% da luminosidade da configuração do monitor do **MACH**
- LUT 12 (DICOM luminoso): LUT de exportação adequado para (aprox.) 90% da luminosidade da configuração do monitor do MACH.

A utilização destes LUT para exportar para um ecrã não DICOM (não calibrado para DICOM GSDF) irá resultar numa perda de informação.

Tenha em atenção que, ao exportar com o LUT 5 (ID), não são aplicadas modificações às imagens. O LUT 5 deve ser utilizado para todas as exportações *não* destinadas a um DICOM PACS.

# **Associação de suportes**

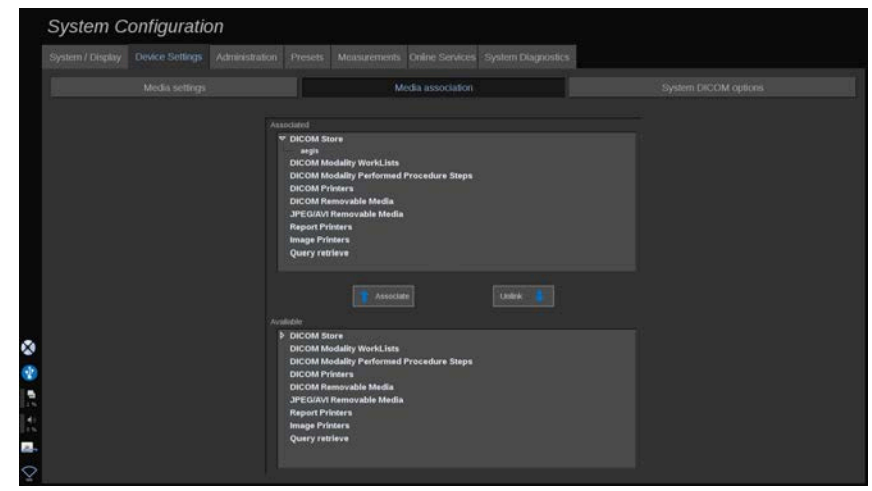

Nesta secção, pode associar todos os suportes adicionados no separador Administração.

Esta secção permite-lhe adicionar um dispositivo ativo à configuração de trabalho.

Pode escolher entre a lista de dispositivos que foi pré-configurada em Administração, na Configuração do sistema.

Para associar um dispositivo:

- 1. Navegue até à parte inferior do ecrã, onde encontrará a lista de «dispositivos disponíveis».
- 2. Clique no tipo de dispositivo e será apresentada uma lista.
- 3. Selecione o dispositivo específico que pretende associar.
- 4. Clique em «associar». O dispositivo aparecerá no topo do ecrã na lista de «dispositivos associados».

#### 99 **NOTE**

Pode associar um ou vários servidores da Lista de trabalho DICOM, para poder consultar vários servidores da Lista de trabalho ao mesmo tempo.

<span id="page-453-0"></span>Pode remover um dispositivo da lista associada selecionando-o e clicando no botão «desvincular».

## **Opções DICOM do sistema**

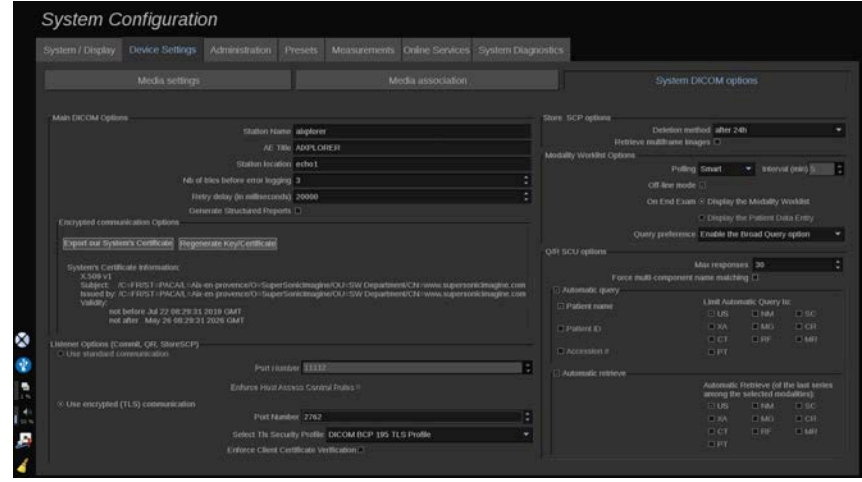

#### Gama SuperSonic® MACH® Guia do utilizador

Nesta secção, pode ajustar os parâmetros DICOM.

Em Principais opções DICOM, pode introduzir todos os parâmetros DICOM que identificam o sistema de ultrassom numa rede DICOM.

Também pode configurar o sistema para que não comunique com anfitriões desconhecidos e escolher se pretende que o sistema gere relatórios estruturados ou não.

Pode definir a configuração TLS para que seja a mesma para todos os serviços (SCP de armazenamento, armazenamento DICOM, impressoras DICOM…) do seu sistema da gama SuperSonic MACH, marcando a caixa de verificação **Utilizar configuração global de TLS**. Estão também disponíveis as seguintes opções:

- Clique em «Exportar o nosso certificado» para exportar a chave pública num dispositivo USB.
- Pode escolher utilizar uma ligação TLS anónima marcando a caixa dedicada.
- Pode exigir um certificado Peer marcando a caixa de verificação dedicada.
- Pode escolher o seu perfil de segurança TLS, entre DICOM AES ou DICOM BCP 195.
- Clique em «Regenerar chave/certificado» para gerar um novo par de chaves/certificados.

Para configurar a sua ligação TLS de forma diferente para cada serviço, aceda ao separador **Administração**, subseparador **Dispositivos** (consulte **[the section called "Dispositivos" \[441\]](#page-456-0)**) para configurar os diferentes serviços conforme necessário.

# **CAUTION**

Tenha em atenção que a confidencialidade e integridade das PII transmitidas através de comunicação TLS não DICOM não pode ser garantida.

Em Opções da lista de trabalho de modalidade, pode configurar a forma como a Lista de trabalho de modalidade é atualizada com a «opção de consulta»:

- Escolha «Manual» para atualizar a Lista de trabalho apenas manualmente.
- Escolha «Automático» para configurar um tempo para atualizar automaticamente a Lista de trabalho.
- Escolha «Inteligente» para atualizar automaticamente a Lista de trabalho sempre que premir Terminar exame no painel de controlo.

Também pode escolher utilizar o modo Offline, de forma que, quando a rede estiver desligada, ainda tenha acesso à última atualização da Lista de trabalho. Por predefinição, este modo está ativado.

Também pode definir a sua preferência de fluxo de trabalho para o final do exame:

- Mostrar a lista de trabalho de modalidade.
- Mostrar a entrada de dados do paciente.

Finalmente, pode selecionar a forma de consultar a Lista de trabalho ao premir Terminar exame na lista pendente «Preferência de consulta»:

- Ativar a opção Consulta ampla.
- Ativar a opção Consulta do paciente.
- Manter a última opção selecionada.

Em Opções de Armazenar SCP, pode escolher o método de eliminação e se pretende recuperar as imagens com múltiplos fotogramas.

Em Opções de Q/R SCU, pode configurar os parâmetros de Consulta/ Recuperação.

Também pode configurar a consulta automática e a recuperação automática selecionando os campos e modalidades consultados.

# **Administração**

## **Descrição do separador Administração**

O separador Administração está dividido em 6 separadores:

- Dispositivos
- Configuração Ethernet,
- Configuração Wi-Fi,
- Ferramentas de rede
- Manutenção de discos,
- Pessoal médico
- Gestão de utilizadores

# **CAUTION**

A compressão da imagem pode resultar na perda de informações da imagem.

Embora os baixos níveis de compressão da imagem sejam geralmente aceitáveis na imagiologia médica, a utilização de altos níveis de compressão com perdas pode resultar na degradação da imagem.

É da responsabilidade do utilizador definir e manter o grau de compressão de imagem que é diagnosticamente aceitável em imagens exportadas.

Se não tiver a certeza de que grau de compressão é aceitável, consulte a literatura ou utilize a compressão predefinida do sistema.

## <span id="page-456-0"></span>**Dispositivos**

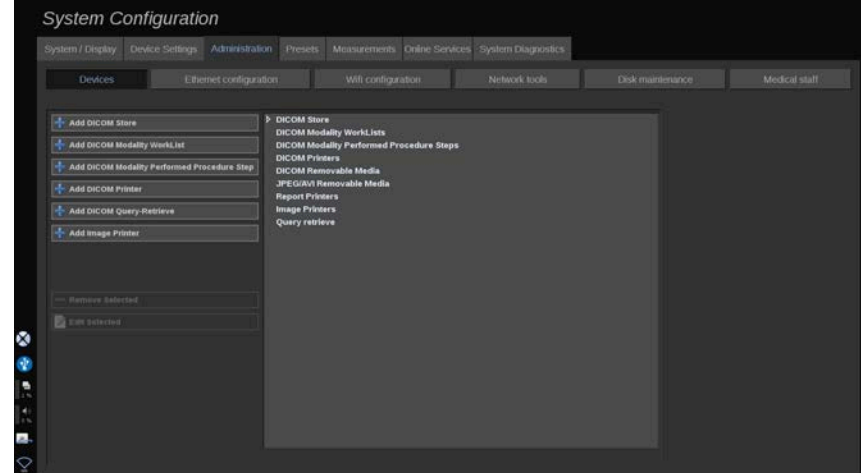

Dispositivos refere-se à configuração dos dispositivos iniciais.

Uma lista de tipos de dispositivos que podem ser adicionados é apresentada no lado esquerdo do ecrã, de acordo com as opções adquiridas:

- Adicionar armazenamento DICOM.<sup>1</sup>
- Adicionar lista de trabalho de modalidade  $DICOM<sup>1</sup>$
- Adicionar passo de procedimento realizado da modalidade DICOM  $(MPPS)$ <sup>1</sup>
- Adicionar impressora DICOM.<sup>1</sup>
- Adicionar DICOM para consultar/recuperar.<sup>1</sup>
- Adicionar impressora de imagem.

#### 99 **NOTE**

Utilize o controlador recomendado para a impressora selecionada.

Clique no botão apropriado à esquerda para adicionar um dispositivo e configurar os seus parâmetros.

Clique num dispositivo no meio do ecrã para visualizar e configurar os seus parâmetros.

#### 99 **NOTE**

Ao adicionar qualquer dispositivo DICOM utilizando a ligação à rede DICOM, devem ser preenchidas as seguintes Opções básicas:

• Nome da estação, Endereço IP, Número da porta e Título da entidade de aplicação (AET).

Também pode utilizar uma ligação TLS para estes dispositivos ao adicioná-los ou editá-los.

<sup>1</sup>Disponível apenas se a opção DICOM tiver sido adquirida.

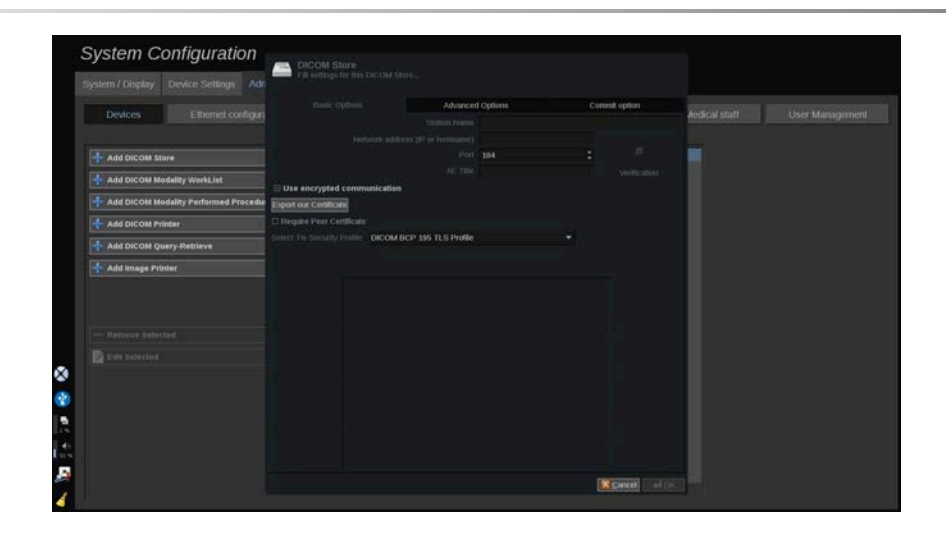

Consulte **[the section called "Opções DICOM do sistema" \[438\]](#page-453-0)** para obter mais informações sobre DICOM TLS.

### **Configurar um armazenamento DICOM**

Para editar um dispositivo de armazenamento DICOM, selecione-o na lista de dispositivos e clique em **Editar seleção**.

No separador **Opções básicas**, é possível configurar o seu dispositivo DICOM.

No separador **Opções avançadas**, é possível gerir as definições de exportação.

1. Em Definições gerais de exportação, pode escolher:

- se quer que o nome do paciente seja apresentado ou ocultado nos ficheiros exportados,
- os tipos de dados que pretende permitir para exportação (fotogramas únicos ou múltiplos, relatórios em PDF, DICOM SR),
- a Tabela de pesquisa (LUT) que pretende aplicar nas imagens/clipes de vídeo exportados,
- o tipo de codificação de caracteres.
- 2. Em Definições de imagens e clipes, pode definir:
- a sintaxe de transferência com compressões de imagem predefinidas,
- a qualidade de compressão das imagens,
- o suporte dos modos Cor ou Monocromático na exportação,
- o nível de redução do tamanho da imagem,
- a duração do clipe retrospetivo.

#### 99 **NOTE**

Pode configurar todas estas opções da mesma forma para qualquer suporte removível DICOM.

No separador **Opção de alocação**, pode escolher pedir uma alocação a partir do serviço de armazenamento.

Quando todas as opções desejadas tiverem sido definidas, prima **OK** para guardar as alterações.

### 99 **NOTE**

As nove LUT disponíveis são filtros predefinidos que atuam em definições específicas de Brilho e Contraste das imagens e/ou clipes exportados.

São utilizadas para fazer com que as imagens surjam num monitor da estação de trabalho de revisão DICOM, da mesma forma que surgem no monitor da gama SuperSonic MACH.

# **CAUTION**

Aplicar uma LUT demasiado brilhante ou com demasiado contraste pode afetar a qualidade das informações das imagens.

É da responsabilidade do utilizador ajustar cuidadosamente todos os parâmetros de imagiologia para evitar a saturação da imagem e obter dados quantitativos de intensidade de tempo ideais.

### **Configurar uma impressora DICOM**

Para editar uma impressora DICOM existente, selecione-a na lista de dispositivos e, em seguida, clique em **Editar seleção**.

No separador **Opções básicas**, é possível configurar a sua impressora DICOM.

No separador **Opções avançadas**, é possível gerir as definições de impressão:

- ajustar o brilho e o contraste,
- escolher o tipo de suporte no qual irá imprimir,
- definir a prioridade, o destino e o tipo de ampliação,
- definir a cor e densidade das margens e dos espaços vazios do documento,
- precisar o rótulo da sessão, as informações de configuração e o tipo de suavização,
- definir a percentagem de redução do documento.

<span id="page-460-0"></span>Quando todas as opções desejadas tiverem sido definidas, prima **OK** para guardar as alterações.

## **Configuração Ethernet**

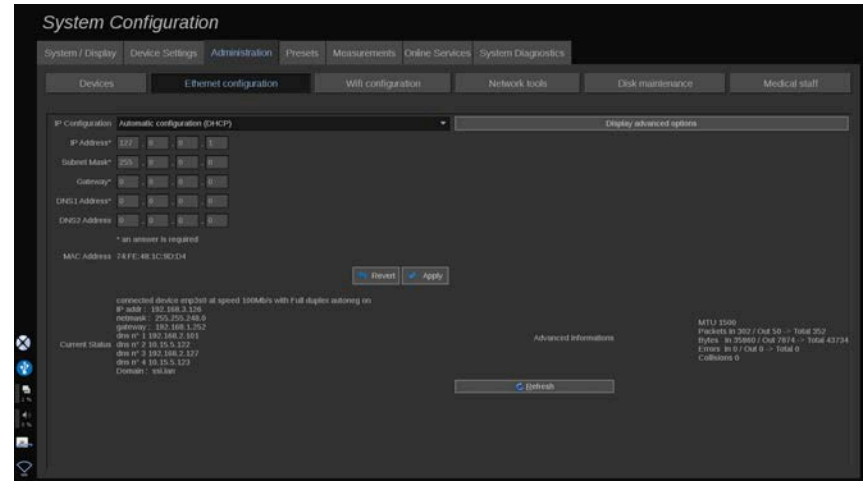

Esta secção diz respeito à configuração de rede da gama SuperSonic MACH.

O sistema deve ser ligado à rede através de um cabo Ethernet. O sistema pode ser configurado com um endereço IP e uma definição de rede específicos, com um cabo ligado ou pode ser configurado automaticamente no modo DHCP.

Para qualquer configuração de rede, o endereço MAC é apresentado e uma vez ligado, o estado da rede também é apresentado (especialmente importante para a configuração DHCP).

### 99 **NOTE**

A ligação à rede da gama SuperSonic MACH só é aberta para o serviço de impressora de rede e DICOM.

O sistema não requer uma velocidade mínima de dados para executar na rede.

Em caso de falha na ligação da rede, os dados podem ser exportados através de um suporte DICOM removível ou da impressora incorporada.

# **CAUTION**

A integração da gama SuperSonic MACH numa rede com outros dispositivos ligados poderá resultar em riscos imprevisíveis. No entanto, o acesso restrito ao sistema impede o utilizador de utilizar uma solução antivírus.

# **Configuração Wi-Fi**

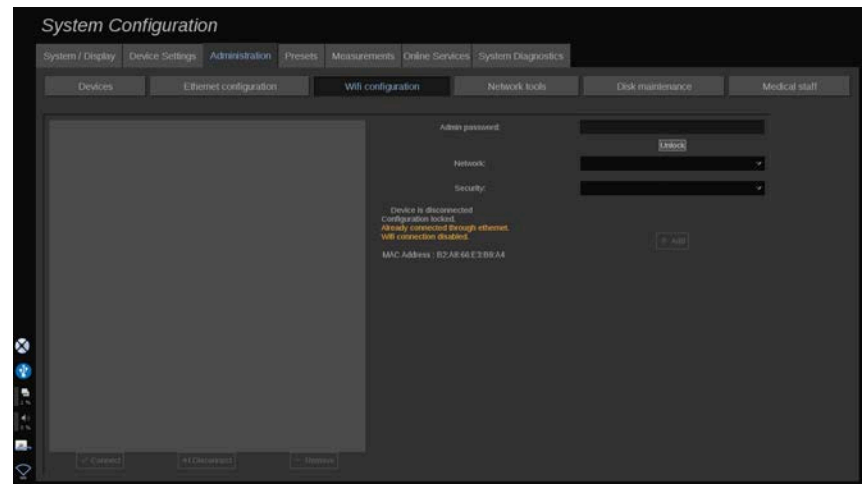

A gama SuperSonic MACH poderá ser ligada à rede Wi-Fi do hospital.

Consulte **[the section called "Ícones de notificação" \[201\]](#page-216-0)** para obter uma descrição dos ícones de Wi-Fi.

#### 99 **NOTE**

A ligação Wi-Fi não é garantida em todas as geografias e depende das características da rede.

Os dongles/adaptadores de Wi-Fi são:

- Linksys AE3000<sup>2</sup>, certificado pela FCC/IC (ID FCC: Q87-AE3000)
- ASUS USB-AC56 (ID FCC: MSQ-USBAC56)
- D-Link DWA-172 (ID FCC: KA2WA172A1)

Os testes realizados por laboratórios acreditados externos estão em conformidade com as seguintes normas:

• Medições RF de acordo com a EN 300 328: WLAN 2,4 GHz, norma IEEE 802.11b/g/n.

<sup>&</sup>lt;sup>2</sup>Tenha em atenção que este dongle Wi-Fi já não está disponível, embora ainda funcione se o tiver encomendado anteriormente.

- Medições MC de acordo com a parte 15B da FCC.
- Diretiva europeia RED.

Intervalo de frequência de funcionamento: de 2412 a 2462 MHz a 5745 a 5825 MHz (não ativo).

## **Configuração**

A gama SuperSonic MACH poderá ser ligada à rede Wi-Fi do hospital.

1. Ligue o dongle Wi-Fi à gama SuperSonic MACH.

# **CAUTION**

Selecione um dispositivo cujo intervalo de temperatura seja compatível com a utilização da gama SuperSonic MACH.

- 2. Abra o subseparador **Configuração Wi-Fi** no separador Administração.
- 3. Introduza a sua palavra-passe de Administrador e clique em Desbloquear.
- 4. Selecione a rede e segurança adequadas.

### 99. **NOTE**

Apenas estão disponíveis redes sem fios encriptadas (WPA com palavra-passe).

Pode ligar-se a uma rede oculta. Esta aparecerá como **Rede oculta**. Depois de selecionar a rede oculta, terá de introduzir a SSID.

5. Introduza a palavra-passe da rede e clique em **Adicionar**.

# **CAUTION**

Certifique-se de configurar corretamente a rede Wi-Fi antes de enviar dados.

Certifique-se de que o dongle Wi-Fi está corretamente ligado.

Certifique-se de configurar corretamente a rede Wi-Fi antes de enviar dados. Certifique-se de que liga a gama SuperSonic MACH a uma rede sem fios protegida.

### 99 **NOTE**

A ligação com fios tem a prioridade sobre a ligação sem fios.

Por conseguinte, não é possível ligar-se a uma rede Wi-Fi se for detetada uma ligação Ethernet. Se um cabo de rede estiver ligado à gama SuperSonic MACH e for detetada uma ligação Ethernet enquanto a gama SuperSonic MACH está ligada a uma rede Wi-Fi, a ligação Wi-Fi será automaticamente desativada.

Também pode modificar parâmetros de ligação Wi-Fi ou eliminar uma rede Wi-Fi com a palavra-passe de Administrador.

Entre em contacto com um representante da SuperSonic Imagine.

## **Ligação**

- 1. Selecione a rede Wi-Fi adequada na lista.
- 2. Clique em **Ligar**.

### 99 **NOTE**

A ligação Wi-Fi selecionada permanecerá ativa desde que não seja desativada (botão **Desligar**) ou o sistema não seja desligado.

Consulte **[the section called "Ícones de notificação" \[201\]](#page-216-0)** para obter uma descrição dos ícones de Wi-Fi.

### **Ligação automática**

Pode selecionar a caixa de verificação **Ligação automática** para permanecer ligado ao dispositivo pretendido. Quando se desliga de outro dispositivo, será automaticamente ligado a este.

Para desativar a ligação automática

Pode marcar a opção **Ligação automática** para vários dispositivos, o seu sistema da gama SuperSonic MACH ligar-se-á de acordo com a prioridade que definir para cada dispositivo.

## **Ferramentas de rede**

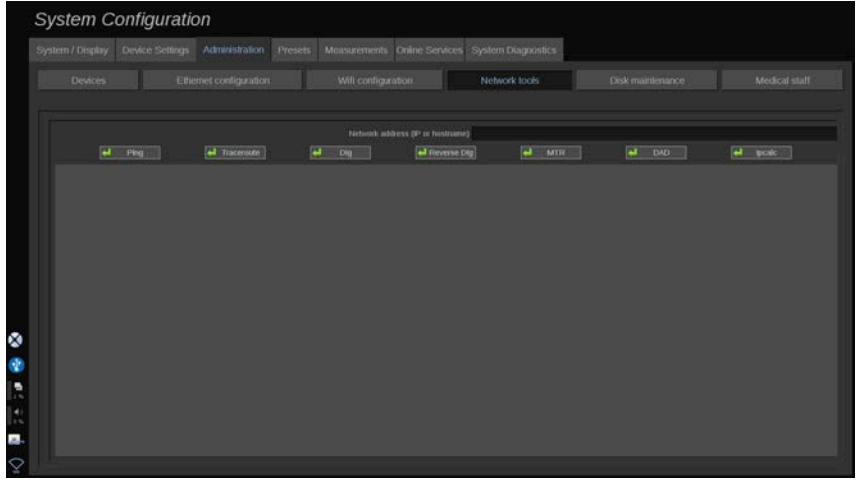

Depois de configurar a rede (consulte **[the section called "Configuração](#page-460-0) Ethernet**" [445]), tem acesso a ferramentas de rede:

- Ping
- Traceroute
- Dig e Dig inverso,
- MTR
- DAD (Duplicate address detection Deteção de endereços duplicados),
- **IPcalc**.

Contacte o seu representante da assistência técnica da SuperSonic Imagine local para obter mais instruções sobre a utilização destas ferramentas.

## **Manutenção de discos**

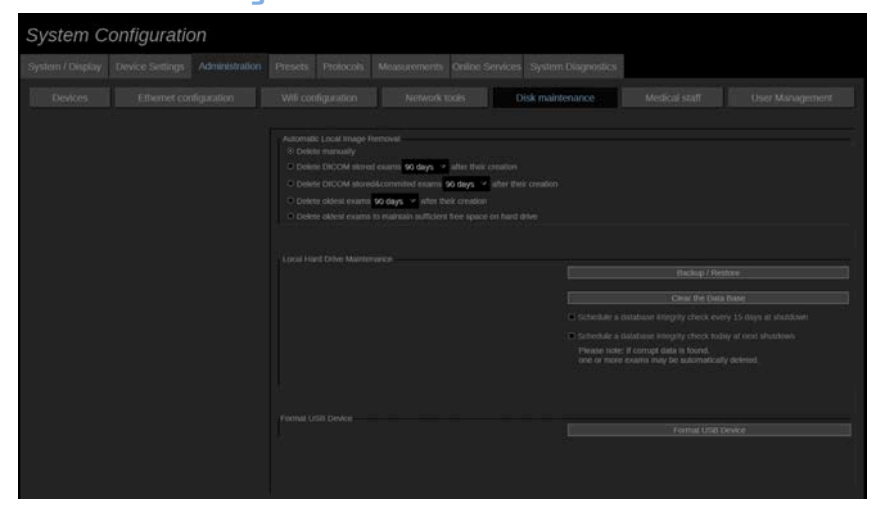

Esta secção diz respeito a todas as opções para gerir os estudos contidos no disco rígido do sistema.

# **CAUTION**

O HDD não deve ser utilizado como fonte principal para armazenamento a longo prazo. Deve ser feita uma cópia de segurança regular dos exames numa unidade externa ou através da rede.

Se for necessário substituir o HDD do sistema ou se o sistema for atualizado, os dados do HDD serão eliminados e não poderão ser recuperados.

## **Remoção automática de imagem local**

Esta secção permite-lhe gerir a forma como pretende limpar a base de dados de exames local.

**Eliminar manualmente** é a opção predefinida, permite-lhe eliminar manualmente qualquer exame que pretenda a partir do Diretório de pacientes.

# **CAUTION**

Certifique-se de que elimina os exames periodicamente para evitar que o HDD fique cheio.

**Eliminar exames DICOM armazenados** exige que a gama SuperSonic MACH seja ligada a um PACS. Pode configurar o sistema para eliminar automaticamente os exames já armazenados no seu PACS, 24 h, 2 dias, 3 dias, 5 dias, 10 dias, 30 dias, 60 dias ou 90 dias após a sua criação.

**Eliminar exames DICOM armazenados e alocados** exige que a gama SuperSonic MACH seja ligada a um PACS. Pode configurar o sistema para eliminar automaticamente os exames já armazenados e alocados no seu PACS, 24 h, 2 dias, 3 dias, 5 dias, 10 dias, 30 dias, 60 dias ou 90 dias após a sua criação.

**Eliminar os exames mais antigos** elimina automaticamente os exames 24 h, 2 dias, 3 dias, 5 dias, 10 dias, 30 dias, 60 dias ou 90 dias após a sua criação.

**Eliminar os exames mais antigos para manter espaço livre suficiente no disco rígido** elimina automaticamente os exames mais antigos após o armazenamento de dados ficar com menos de 20 GB de espaço livre. O sistema eliminará os exames até que haja pelo menos 50 GB de espaço livre.

### **Cópia de segurança/restauro**

Também pode efetuar uma cópia de segurança e restaurar alguns elementos do seu sistema.

### CÓPIA DE SEGURANÇA

1. Ligue um dispositivo USB no qual pretende efetuar a cópia de segurança de alguns elementos do seu sistema.
- 2. Prima o botão **Cópia de segurança/restauro**.
- 3. Introduza a palavra-passe
- 4. Prima **OK**.
- 5. Selecione o seu dispositivo USB.
- 6. Selecione os elementos dos quais pretende efetuar uma cópia de segurança.
- 7. Prima **Iniciar**.

# **CAUTION**

Certifique-se de efetuar uma cópia de segurança de dados periodicamente para evitar que o HDD fique cheio. Pode efetuar uma cópia de segurança seguindo as instruções acima ou via DICOM.

A gama SuperSonic MACH é uma modalidade de imagiologia e não deve ser utilizada para efeitos de arquivo. Para minimizar as consequências de qualquer evento de segurança, a SuperSonic Imagine recomenda vivamente arquivar imagens num PACS. Em caso de falha do sistema, tenha em atenção que os discos da gama SuperSonic MACH estão encriptados, o que poderá dificultar a recuperação de dados.

### RESTAURAR

- 1. Ligue o dispositivo USB no qual efetuou a cópia de segurança de alguns elementos do seu sistema
- 2. Prima o botão **Cópia de segurança/restauro**.
- 3. Introduza a palavra-passe
- 4. Prima **OK**.
- 5. Selecione o dispositivo USB no qual efetuou a cópia de segurança de alguns elementos do seu sistema.
- 6. Selecione o separador **Restaurar**.
- 7. Selecione o ficheiro de cópia de segurança que pretende restaurar à esquerda.
- 8. Selecione os elementos que pretende restaurar à direita.
- 9. Prima **Iniciar**.

## **Formatar dispositivo USB**

É possível formatar um dispositivo USB ligado diretamente a partir de um sistema SuperSonic MACH.

- 1. Ligue o dispositivo USB que pretende formatar.
- 2. Prima o botão **Formatar dispositivo USB**.

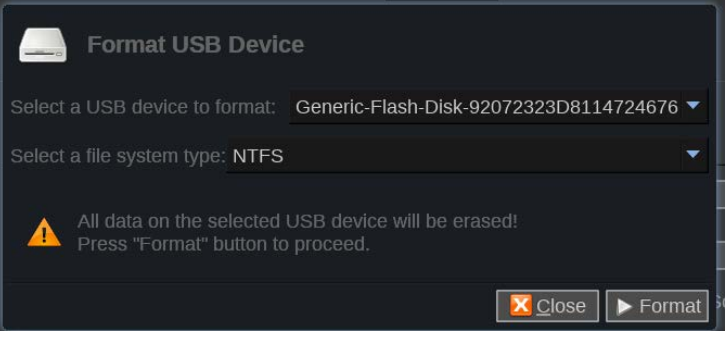

- 3. Selecione o dispositivo USB que pretende formatar.
- 4. Prima **Formatar**.
- 5. Quando a operação estiver concluída, é apresentada uma mensagem.
- 6. Prima Fechar.

# **Pessoal médico**

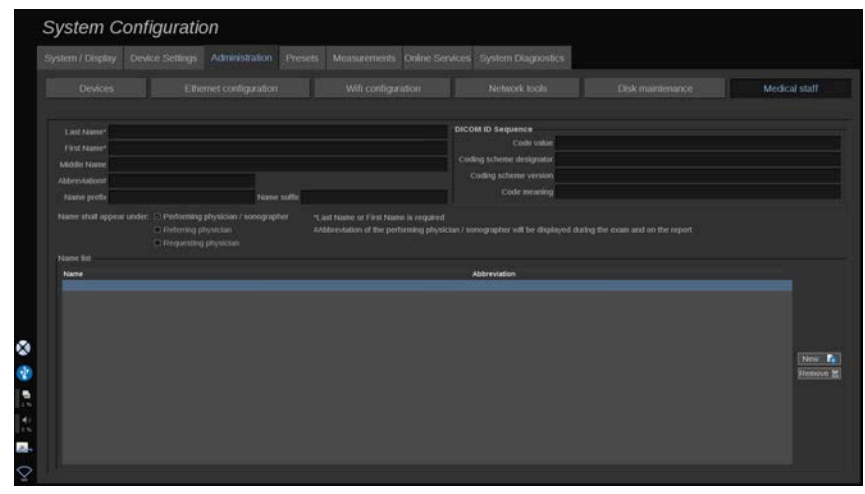

Esta secção permite-lhe gerir a lista de médicos e profissionais de saúde que pode selecionar na Entrada de dados do paciente.

Na lista na parte inferior do ecrã, clique num nome para visualizar as informações relacionadas nos campos apropriados acima da lista.

Para adicionar um nome:

- 1. Clique em **Novo** no lado direito da lista.
- 2. Introduza os dados apropriados.

O novo nome é automaticamente guardado. Estes podem ser selecionados a partir do formulário de Dados do paciente.

# **Gestão de utilizadores**

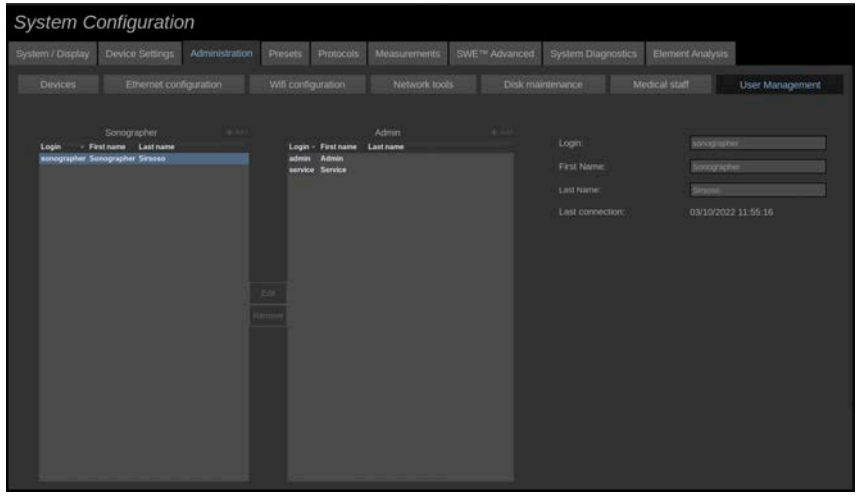

Nesta secção, os administradores podem modificar as definições relacionadas com o utilizador.

1. Selecione um perfil clicando no mesmo.

As informações do utilizador são agora apresentadas.

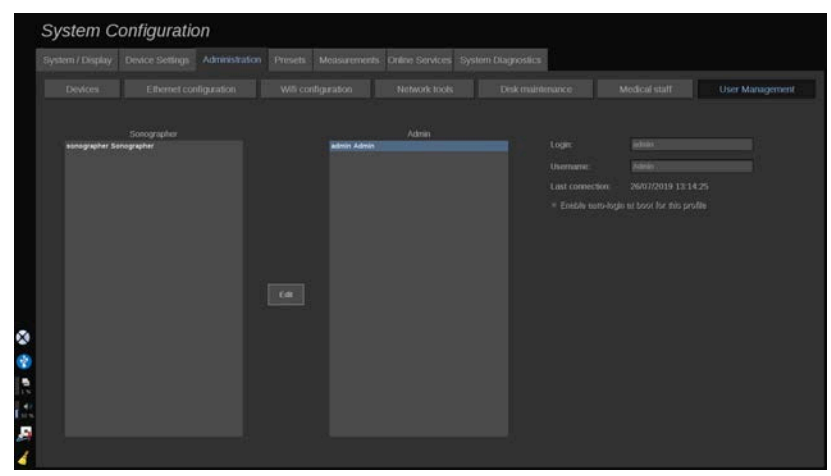

2. Clique em **Editar** para modificar ou editar definições.

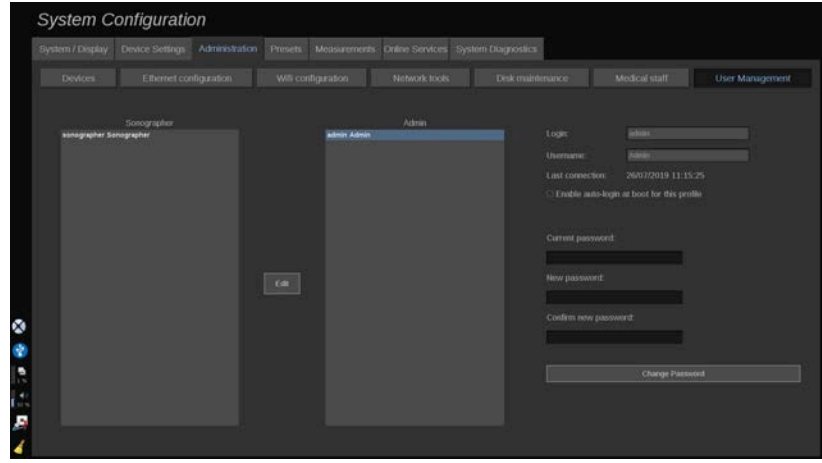

Ao fazê-lo, pode alterar a seguinte definição:

• Início de sessão automático: ao ativar o início de sessão automático, não terá de introduzir as suas credenciais no arranque do sistema. Marque ou desmarque a caixa de verificação dedicada para ativar ou desativar o início de sessão automático.

### 99 **NOTE**

Tenha em atenção que, mesmo que o início de sessão automático esteja ativado, terá de introduzir a sua palavra-passe ao desbloquear a sessão após um bloqueio de sessão.

O início de sessão automático só pode ser ativado num perfil de cada vez.

# **CAUTION**

Informamos que ativar a função de início de sessão automático irá alterar os parâmetros de segurança do seu sistema.

3. Para alterar a palavra-passe do perfil selecionado, siga os diferentes passos.

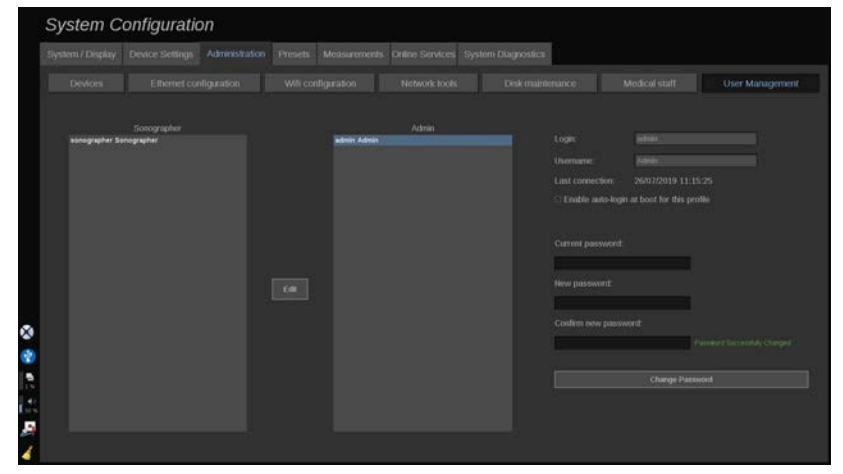

4. Prima **Alterar palavra-passe** para guardar a nova palavra-passe.

### 99 **NOTE**

As palavras-passe podem conter:

- letras maiúsculas,
- letras minúsculas,
- caracteres especiais.

## **Criar novos utilizadores**

Como administrador pode adicionar perfis de ultrassonografista ou de administrador:

- 1. Clique em **Adicionar** junto do perfil pretendido (Administrador ou ultrassonografista). É adicionado um novo perfil.
- 2. Selecione o perfil e clique em **Editar**.
- 3. Modifique as definições e, em seguida, clique em **Guardar alterações**.

É criado o utilizador.

Pode editar ou remover utilizadores, se necessário.

#### 99 **NOTE**

Se tiver sessão iniciada como ultrassonografista, só pode editar a sua própria conta. Apenas pode editar a sua conta, não removê-la.

# **Predefinições**

Uma Predefinição é um grupo de definições que otimiza o sistema para um tipo específico de exame. As Predefinições estabelecem muitas definições iniciais, tais como o valor de ganho, mapa de cores, filtro, TissueTuner™, otimizações de fluxo, etc.… Quando o sistema é ligado, a Predefinição padrão está ativa. Antes de iniciar um exame, certifiquese de que a Predefinição adequada está ativa. Pode escolher entre várias Predefinições padrão. Estas Predefinições padrão não podem ser eliminadas. É possível criar e armazenar várias Predefinições por combinação de transdutor/aplicação, dependendo do número de botões disponíveis no ecrã tátil do transdutor individual.

# **Descrição do separador Predefinições**

O separador Predefinições está dividido em 3 separadores:

- Anotações
- Marcadores corporais
- Predefinições

Permite-lhe personalizar anotações e pacotes de marcadores corporais, bem como predefinições de imagiologia.

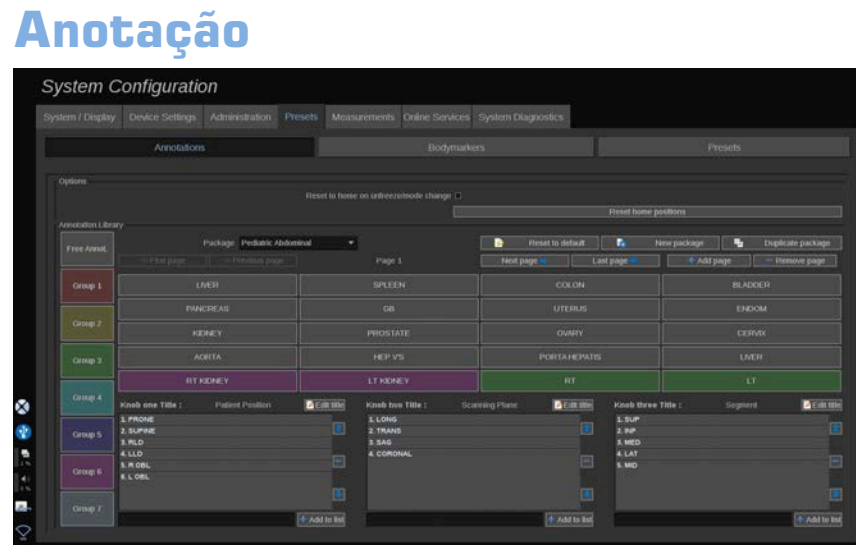

Esta secção permite-lhe editar a biblioteca de anotações para o idioma atual. Para editar a biblioteca de anotações:

- 1. Selecione um pacote.
- 2. Selecione a página que pretende editar utilizando os controlos de navegação, localizados acima da grelha de anotação:
	- Primeira página/última página,
	- Página anterior/página seguinte,
	- Adicionar página
	- Remover página
- 3. Para criar um novo pacote, clique em **Novo pacote** e introduza um nome na janela pop-up.
- 4. Para duplicar um pacote existente, clique em **Duplicar pacote** e introduza um novo nome na janela pop-up. Será criado um novo pacote com todas as anotações do pacote inicial sem modificá-lo.
- 5. Para alterar o nome de uma anotação, clique nela e altere-a na janela pop-up.
- 6. Para criar uma nova anotação num botão vazio, clique no botão vazio e introduza o respetivo nome na janela pop-up.
- 7. Para remover uma anotação de um grupo, selecione **Anot. livre** (a primeira caixa de cores do lado esquerdo) e clique na anotação que pretende remover do seu grupo. O botão de anotação fica «transparente» (sem cor) e não será substituído por outro.
- 8. Para mover uma anotação de um grupo para outro, clique na nova cor de grupo que pretende aplicar e clique na anotação. A anotação mudará de cor.
- 9. Para alterar uma etiqueta de botão rotativo ou criar uma nova, clique no botão **Editar título** localizado junto ao botão rotativo que pretende editar e altere-a na janela pop-up.
- 10.Para eliminar um valor de botão rotativo, clique no valor e, em seguida, clique no botão **—** ao lado.
- 11.Para adicionar um valor de botão rotativo, digite o novo valor na caixa e clique no botão **+ Adicionar à lista** ao lado.
- 12.Para mover um valor de botão rotativo dentro da lista, clique nele e, em seguida, clique nas setas ao lado.

# **Marcador corporal**

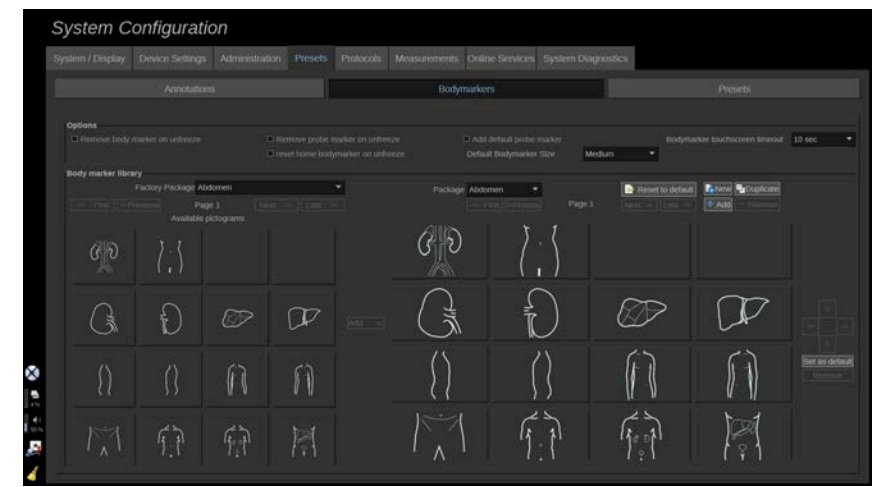

Esta secção permite-lhe editar as bibliotecas de marcadores corporais e personalizar algumas opções relacionadas com os marcadores corporais.

# **Opções**

Pode escolher remover o marcador corporal sempre que descongelar a imagem, marcando a opção «Remover o marcador corporal ao descongelar».

Pode escolher remover o marcador de sonda do marcador corporal sempre que descongelar a imagem, marcando a opção «Remover o marcador de sonda ao descongelar».

Pode configurar um tempo para o ecrã tátil do marcador corporal. No final deste tempo, o ecrã tátil do marcador corporal será automaticamente fechado.

Pode escolher o tamanho predefinido do marcador corporal entre pequeno, médio ou grande.

# **Biblioteca de marcadores corporais**

Nesta secção, pode personalizar a biblioteca de marcadores corporais para cada predefinição.

### PARA VER A BIBLIOTECA DE MARCADORES CORPORAIS DISPONÍVEL PARA UMA DETERMINADA PREDEFINIÇÃO

1. Selecione o pacote que pretende modificar na parte direita.

Pode navegar pelas diferentes páginas da biblioteca utilizando os seguintes botões:

- **Primeira** apresenta a primeira página da biblioteca.
- **Anterior** apresenta a página anterior da biblioteca.
- **Seguinte** apresenta a próxima página da biblioteca.
- **Última** apresenta a última página da biblioteca.

Pode adicionar e remover páginas para a biblioteca selecionada utilizando os botões **Adicionar** e **Remover**.

## PARA REMOVER UM MARCADOR CORPORAL DO PACOTE

- 1. Clique no marcador corporal que pretende remover.
- 2. Clique no botão **Remover** abaixo da seta.

## PARA MOVER UM MARCADOR CORPORAL NA PÁGINA DO PACOTE

- 1. Clique no marcador corporal que pretende mover.
- 2. Clique na **seta** apropriada.

### PARA DEFINIR UM MARCADOR CORPORAL COMO PREDEFINIÇÃO PARA O PACOTE

- 1. Clique no marcador corporal que pretende definir como o marcador corporal predefinido para a biblioteca.
- 2. Clique em **Definir como predefinição** abaixo das setas.

O marcador corporal selecionado será apresentado por predefinição sempre que premir Marcador corporal no painel de controlo para a predefinição selecionada.

### <span id="page-478-0"></span>PARA ADICIONAR UM MARCADOR CORPORAL A UM PACOTE

Todas as bibliotecas disponíveis no sistema são apresentadas na parte esquerda.

- 1. Selecione o pacote apropriado. Os marcadores corporais disponíveis são apresentados abaixo.
- 2. Clique no marcador corporal que pretende adicionar à sua biblioteca 3. Clique no botão **Adicionar**.

O marcador corporal selecionado será adicionado ao primeiro espaço disponível na sua biblioteca.

Nota: todas as alterações são automaticamente guardadas.

Pode repor uma biblioteca de marcadores corporais para uma determinada predefinição padrão clicando em **Repor predefinição**.

### PARA CRIAR UM NOVO MARCADOR CORPORAL

- 1. Clique em Novo e introduza o nome do pacote na janela pop-up.
- 2. Escolha os marcadores corporais na biblioteca e adicione-os ao seu pacote. Consulte **[the section called "Para adicionar um marcador](#page-478-0) [corporal a um pacote" \[463\]](#page-478-0)**.

### PARA DUPLICAR UM PACOTE

1. 1. Clique em **Duplicar** e introduza um novo nome na janela pop-up.

Um novo pacote será criado com todos os marcadores corporais do pacote inicial sem modificá-lo.

Para adicionar um marcador corporal de outro pacote, selecione o pacote apropriado e proceda conforme habitual para adicionar um marcador corporal.

# **Predefinições de imagiologia**

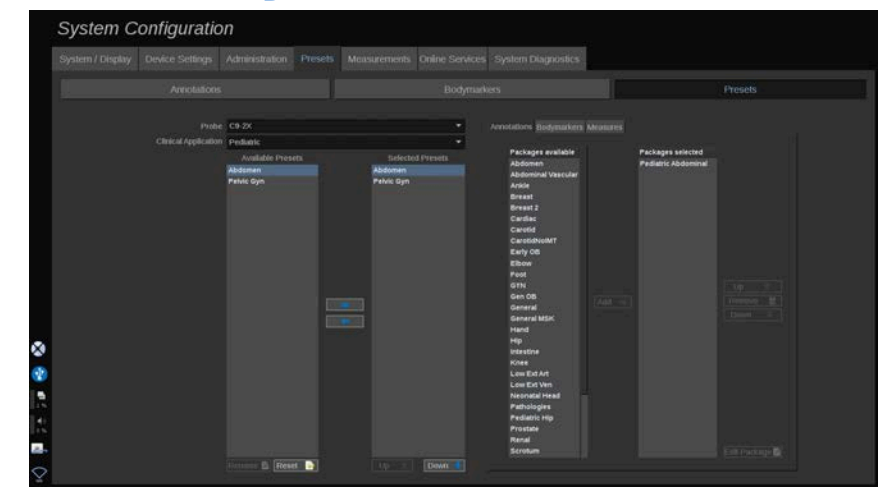

## **Criar uma predefinição**

Depois de ter definido o sistema para uma configuração desejada, é possível que queira criar uma Predefinição.

- 1. Prima **Sonda** no painel de controlo.
- 2. Toque em **Nova Predefinição**.

Aparecerá uma caixa de diálogo no ecrã principal.

- 3. Selecione a aplicação na qual deseja guardar a predefinição.
- 4. Selecione uma biblioteca de anotações para a sua nova predefinição.
- 5. Selecione uma biblioteca de marcadores corporais para a sua nova predefinição.
- 6. Selecione uma biblioteca de medições para a sua nova predefinição.
- 7. Utilizando o teclado, insira um nome para a sua nova Predefinição.
- 8. Selecione **OK**.
- 9. Prima **Sonda** no painel de controlo para verificar a sua Predefinição.

As predefinições criadas pelo utilizador aparecem em azul-claro no ecrã tátil. As predefinições de fábrica aparecem em azul-escuro no ecrã tátil.

### 99 **NOTE**

Durante o processo de imagiologia, é possível ajustar a luminosidade do monitor principal através do ecrã tátil, rodando o botão dedicado na página de definições. Este parâmetro pode ser refletido quando se cria uma nova predefinição. Tenha em atenção que esta definição é temporária e apenas é aplicada durante o processo de imagiologia. Por este motivo, a luminosidade do monitor principal não é afetado e pode ser configurado no separador Sistema/Visualização, subseparador Sistema.

# **Gerir predefinições**

No subseparador Predefinições, pode gerir as predefinições de imagiologia.

1. 1. Selecione a sonda e aplicação apropriadas no lado esquerdo do ecrã.

As predefinições disponíveis para esta sonda e esta aplicação aparecerão.

## ADICIONAR PREDEFINIÇÕES

Predefinições selecionadas lista as predefinições tal como aparecerão no ecrã tátil.

- 1. Clique na predefinição que pretende adicionar a partir da lista Predefinições disponíveis à esquerda.
- 2. Clique na seta direita para adicioná-la à lista Predefinições selecionadas.

### REMOVER PREDEFINIÇÕES

Predefinições selecionadas lista as predefinições tal como aparecerão no ecrã tátil.

1. Clique na predefinição que pretende remover da lista Predefinições selecionadas.

2. Clique na seta para a esquerda para a remover.

## ALTERAR A ORDEM DE VISUALIZAÇÃO DAS PREDEFINIÇÕES NO ECRÃ TÁTIL

- 1. Selecione a predefinição que pretende modificar na lista Predefinições selecionadas.
- 2. Pode mover uma predefinição dentro da lista com os botões Para cima e Para baixo.

Serão apresentadas pela mesma ordem na página de predefinições do ecrã tátil.

### 99 **NOTE**

Para repor uma predefinição de fábrica para a configuração padrão, clique em **Repor**.

## MODIFICAR O(S) PACOTE(S) DE ANOTAÇÃO DE UMA PREDEFINIÇÃO

1. Selecione o pequeno separador **anotação** no lado direito do ecrã.

Verá a caixa de pacotes disponível à esquerda do botão Adicionar e a caixa de pacotes selecionados à direita.

Os pacotes selecionados são os já disponíveis na predefinição.

2. Para adicionar um pacote de anotação, selecione o pacote apropriado na caixa de pacotes disponíveis e clique em **Adicionar**.

Aparecerá na caixa de pacotes selecionados.

- 3. Na caixa de pacotes selecionados é possível remover um pacote clicando em **Remover**.
- 4. Também é possível mover um pacote dentro da lista utilizando os botões **Para cima** e **Para baixo**.
- 5. Para editar o pacote de anotação, selecione um pacote na caixa de pacotes selecionados e clique em **Editar pacote**.

## MODIFICAR O(S) PACOTE(S) DE MARCADORES CORPORAIS DE UMA PREDEFINIÇÃO

1. Selecione o pequeno separador de marcadores corporais no lado direito do ecrã.

Verá a caixa de pacotes disponível à esquerda do botão Adicionar e a caixa de pacotes selecionados à direita. Os pacotes selecionados são os já disponíveis na predefinição.

2. Para adicionar um pacote de marcadores corporais, selecione o pacote apropriado na caixa de pacotes disponíveis e clique em **Adicionar**.

Aparecerá na caixa de pacotes selecionados.

- 3. Na caixa de pacotes selecionados é possível remover um pacote clicando em **Remover**.
- 4. Também é possível mover um pacote dentro da lista utilizando os botões **Para cima** e **Para baixo**.
- 5. Para editar o pacote de marcadores corporais, selecione um pacote na caixa de pacotes selecionados e clique em **Editar pacote**.

## MODIFICAR O(S) PACOTE(S) DE MEDIÇÃO DE UMA PREDEFINIÇÃO

1. Selecione o pequeno separador **medição** no lado direito do ecrã. Verá a caixa de pacotes disponível à esquerda do botão Adicionar e a caixa de pacotes selecionados à direita.

Os pacotes selecionados são os já disponíveis na predefinição.

- 2. Para adicionar um pacote de medições, selecione o pacote apropriado na caixa de pacotes disponíveis e clique em **Adicionar**. Aparecerá na caixa de pacotes selecionados.
- 3. Na caixa de pacotes selecionados é possível remover um pacote clicando em **Remover**.
- 4. Também é possível mover um pacote dentro da lista utilizando os botões **Para cima** e **Para baixo**.
- 5. Para editar o pacote de medições, selecione um pacote na caixa de pacotes selecionados e clique em **Editar pacote**.

# **Alterar o nome de uma predefinição**

- 1. Execute um dos seguintes procedimentos:
	- Prima **Sonda** no painel de controlo e, em seguida, toque em **Gerir predefinições** no ecrã tátil.
	- Toque em **Configuração**. **do sistema** no ecrã tátil e, em seguida, clique em **Predefinições** e **Predefinições**.
- 2. Escolha a sonda e a aplicação.

A lista de Predefinições definidas pelo utilizador é apresentada.

3. Clique na Predefinição que pretende renomear e clique em **Mudar o nome**.

Aparece um menu pop-up.

- 4. Insira um novo nome.
- 5. Clique em **OK** para validar.

## **Eliminar uma predefinição**

É possível eliminar as Predefinições que criou. As predefinições de fábrica não podem ser eliminadas.

- 1. Execute um dos seguintes procedimentos:
	- Prima **Sonda** no painel de controlo e, em seguida, toque em **Gerir predefinições** no ecrã tátil.
	- Toque em **Configuração**. **do sistema** no ecrã tátil e, em seguida, clique em **Predefinições** e **Predefinições**.
- 2. Escolha a sonda e a aplicação.

A lista de Predefinições definidas pelo utilizador é apresentada.

3. Clique na Predefinição que pretende eliminar e clique em **Remover**.

Aparece um menu pop-up.

4. Clique em **OK** para validar.

# **Protocolos**

Os protocolos são fluxos de trabalho automatizados que permitem ao utilizador percorrer um conjunto de ações predefinidas. Este separador permite-lhe configurar e gerir protocolos.

Para obter mais informações, consulte o capítulo Protocolos.

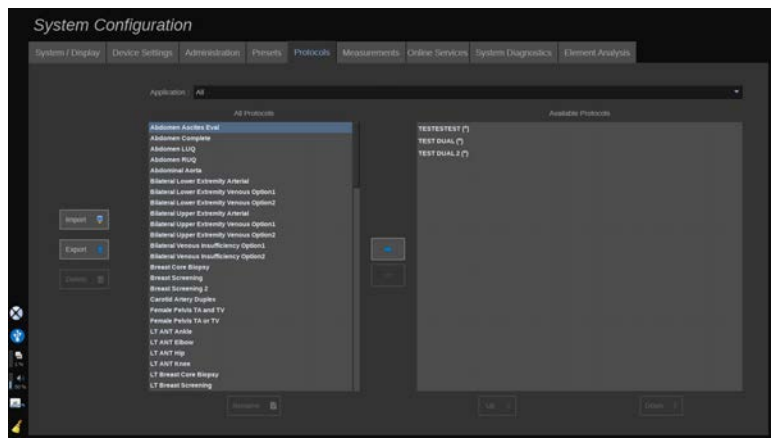

É possível filtrar os diferentes protocolos por aplicação. Selecione Todos para apresentar todos os protocolos ou uma aplicação específica para apresentar os respetivos protocolos exclusivos.

# **Adicionar protocolos**

A lista Protocolos disponíveis apresenta os protocolos tal como irão surgir no ecrã tátil quando a funcionalidade for ativada.

Para adicionar protocolos à lista:

- 1. Clique no protocolo que pretende adicionar na lista Todos os protocolos.
- 2. Clique na seta para a direita para o adicionar à lista Protocolos disponíveis.

Para remover protocolos da lista:

1. Clique no protocolo que pretende remover na lista Protocolos disponíveis.

2. Clique na seta para a esquerda para o remover.

Também pode mover protocolos para cima ou para baixo na lista Protocolos disponíveis.

- 1. Clique no protocolo que pretende mover na lista.
- 2. Clique na seta **para cima** ou **para baixo**.

## **Importar ou exportar protocolos**

Pode criar os seus próprios protocolos personalizados mediante pedido enviado para o seu representante da SuperSonic Imagine.

#### 99 **NOTE**

A SuperSonic Imagine não será responsável caso um protocolo gerado ao utilizar a Ferramenta de configuração de protocolos danificar o produto e/ou alterar o diagnóstico.

A SuperSonic Imagine detém e retém os direitos de autor e de propriedade dos protocolos gerados. Os clientes estão autorizados a utilizar esses protocolos. A SuperSonic Imagine poderá partilhar os protocolos com outros clientes.

Para importar um protocolo personalizado:

- 1. Clique no botão **Importar** localizado à esquerda (consulte a captura de ecrã acima). É apresentado um pop-up.
- 2. Selecione o dispositivo USB e o ficheiro a importar, e clique em **OK**.

Para exportar um protocolo:

- 1. Selecione o protocolo pretendido e clique em **Exportar**. É apresentado um pop-up.
- 2. Selecione o dispositivo USB para o qual pretende importar o ficheiro e clique em **OK**.

### 99 **NOTE**

Ao importar um protocolo, certifique-se de que este está no formato XML. Os protocolos exportados também estão no formato XML.

É possível mudar o nome de protocolos personalizados:

- 1. Clique no protocolo pretendido na lista.
- 2. Em seguida, clique em **Mudar o nome** por baixo da tabela.

Também é possível eliminar protocolos personalizados:

- 1. Clique no protocolo a eliminar na lista.
- 2. Em seguida, clique em **Eliminar** à esquerda.

# **Medições**

# **Descrição do separador Medições**

O separador Medições está dividido em 4 separadores:

- Medidas
- Etiquetas e cálculos
- Pacotes
- Obstetrícia

# **Medidas**

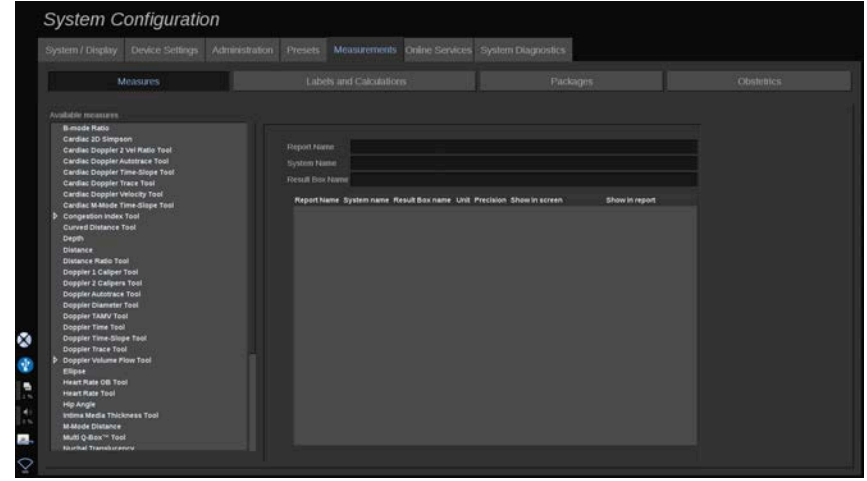

Esta secção permite-lhe personalizar as ferramentas de medição.

- 1. Selecione uma medição na lista à esquerda.
- 2. Pode modificar a unidade e a precisão. Clique na unidade ou na precisão que pretende modificar e selecione a unidade adequada na lista pendente.
- 3. Marque as medições que pretende que sejam apresentadas no ecrã e/ ou incluídas no relatório.

# **Etiquetas e cálculos**

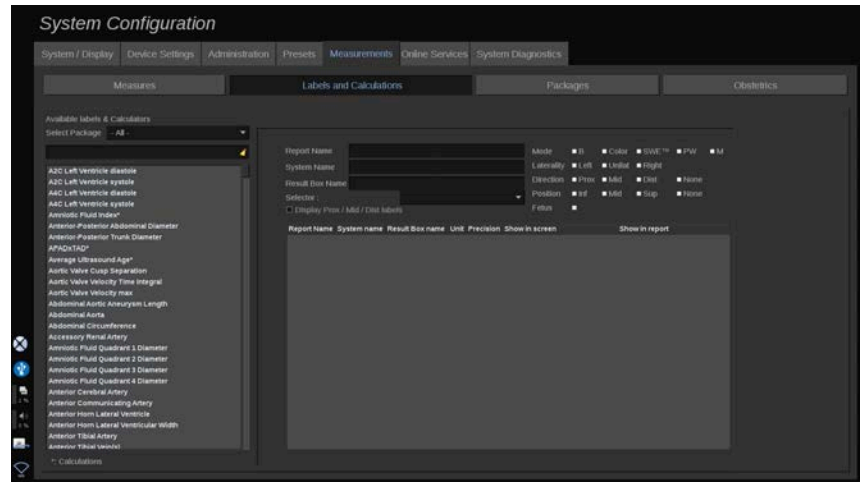

Esta secção permite-lhe configurar individualmente cada medição rotulada.

- 1. Selecione o pacote apropriado.
- 2. Selecione a medição rotulada que pretende personalizar.

#### 99 **NOTE**

Pode utilizar a área branca como caixa de pesquisa para encontrar facilmente uma medição rotulada na lista.

Clique no ícone da vassoura para eliminar o texto na caixa de pesquisa.

As informações e opções relacionadas com esta medição rotulada aparecem à direita.

- 3. Pode modificar a unidade e a precisão. Clique na unidade ou na precisão que pretende modificar e selecione a unidade adequada na lista pendente.
- 4. Na lista pendente, pode escolher as medições que pretende que sejam apresentadas no ecrã e/ou incluídas no relatório.

#### 99 **NOTE**

Para as medições rotuladas Artéria carótida interna e Artéria carótida comum, pode desmarcar a caixa de verificação **Mostrar etiquetas Prox./Mid./Dist.** para ocultar as etiquetas do segmento. Apenas as etiquetas genéricas Artéria carótida interna e Artéria carótida comum aparecerão na lista de medição rotulada.

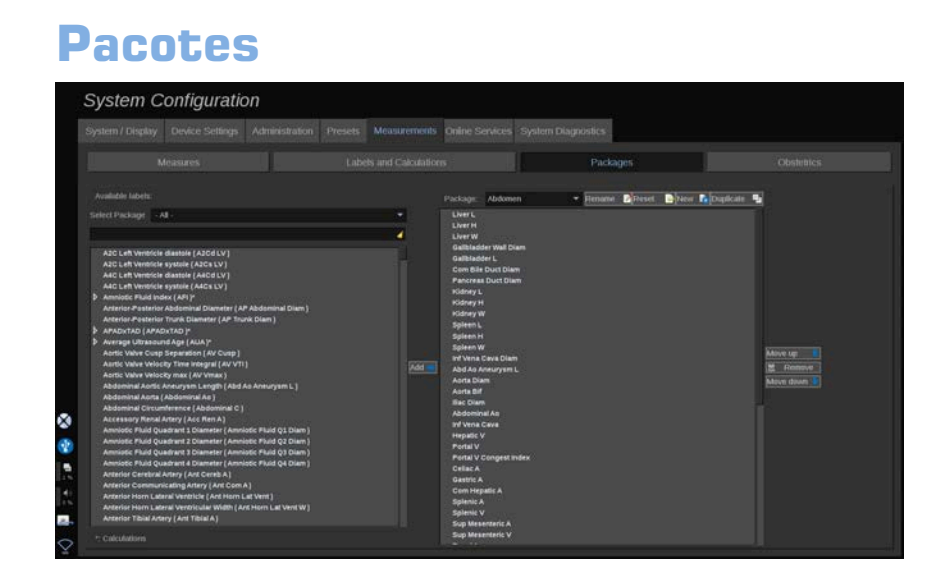

Esta secção permite-lhe configurar os seus próprios pacotes de medições rotuladas.

A caixa lateral esquerda contém todas as etiquetas disponíveis no sistema.

A caixa lateral direita contém as etiquetas disponíveis para a aplicação selecionada, tal como aparece no ecrã principal quando prime **Medição** no painel de controlo.

Pode editar as etiquetas que estão disponíveis para uma determinada aplicação.

#### **Para adicionar uma medição rotulada a um pacote**:

- 1. Selecione o pacote que pretende modificar no lado direito do ecrã.
- 2. Selecione o pacote que contém a sua medição rotulada no lado esquerdo do ecrã. Pode selecionar Tudo para ver as medições rotuladas disponíveis no sistema.
- 3. Selecione a medição rotulada que pretende adicionar a partir da lista à esquerda.
- 4. Clique em **Adicionar**.

#### **Para remover uma medição rotulada de um pacote**:

- 1. Selecione o pacote no lado direito do ecrã.
- 2. Selecione a medição rotulada que pretende eliminar da lista à direita.

#### 3. Clique em **Remover**.

#### **Para mover uma medição rotulada dentro da lista num pacote**:

- 1. Selecione o pacote.
- 2. Selecione a medição rotulada que pretende mover a partir da lista à direita.
- 3. Clique em **Mover para cima** ou **Mover para baixo** até chegar à posição desejada.

#### **Para mudar o nome de um pacote**:

- 1. Selecione o pacote no lado direito do ecrã.
- 2. Clique em **Mudar o nome**.
- 3. Introduza um novo nome na janela pop-up.

#### **Para repor um pacote para a sua configuração predefinida**:

- 1. Selecione o pacote no lado direito do ecrã.
- 2. Clique em **Repor**.

#### **Para criar um novo pacote**:

- 1. Clique em **Novo**.
- 2. Insira um nome na janela pop-up e clique em OK.
- 3. Em seguida, pode adicionar medições rotuladas ao novo pacote. Estará disponível nas predefinições.

### **Para duplicar um pacote**:

- 1. Clique em Duplicar.
- 2. Insira um nome na janela pop-up e clique em OK.

Será criado um novo pacote com todas as medições rotuladas.

# **Obstetrícia**

A secção Obstetrícia está dividida em 3 partes:

• GA — EFW (Gestational Age — Estimated Fetal Weight, Idade gestacional — peso fetal estimado).

- Percentis de crescimento fetal e EFW.
- Tabelas e equações

# **CAUTION**

Tenha o cuidado de confirmar o nome e a ID do paciente antes de iniciar um exame para um novo paciente.

Verifique o formato da data antes de introduzir a data de nascimento, o Último período menstrual (LMP), a Data prevista do parto (EDD), a Data de conceção (DOC) e a Data de ovulação. A introdução incorreta destes parâmetros resultará numa Idade gestacional (GA) incorreta.

Introduza a EDD e a GA no registo médico da paciente para efeitos de acompanhamento.

Marque o botão «Ativar cálculos OB» na página Entrada de dados do paciente (PDE) para efetuar cálculos obstétricos.

É necessário especificar qual dos autores OB será utilizado para cada medição específica para calcular a GA e obter um Peso fetal estimado (EFW).

Um diagnóstico não pode basear-se apenas numa medição ou em dados. Tenha o cuidado de considerar sempre a avaliação clínica geral do paciente, incluindo o registo médico.

Dependendo da posição fetal, algumas medições podem estar incorretas. Tenha o cuidado de considerar sempre a avaliação clínica geral do paciente, incluindo o registo médico.

O sistema fornece medições fetais para até cinco fetos. Tenha cuidado para não confundir os fetos durante as medições.

Para cada medição realizada, pode selecionar a primeira, última, média, mínima, máxima ou especificamente uma das cinco medições que podem ser apresentadas, utilizando a função seletora no separador Medições do Relatório. Tenha cuidado ao eliminar as medições, pois isto afetará o resultado do seletor.

Os desvios dos valores normais das medições devem ser avaliados com base nos gráficos e na literatura.

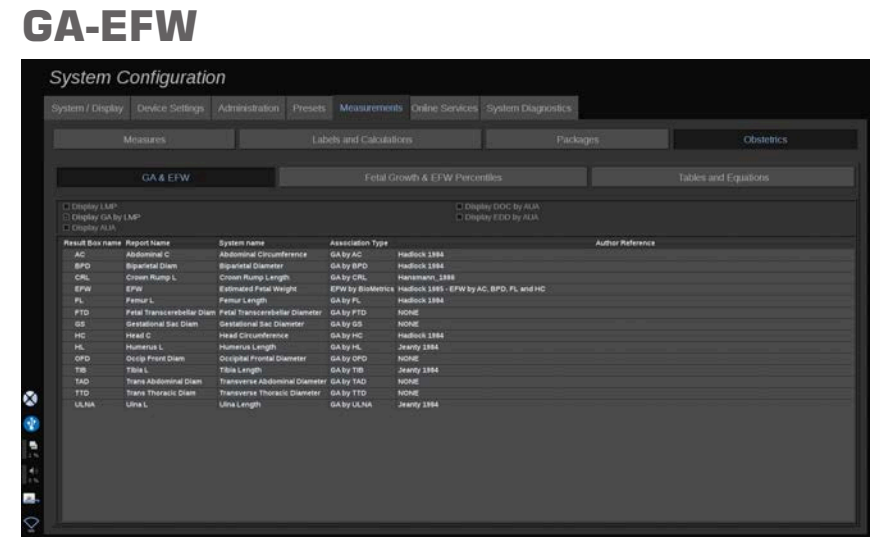

Esta secção permite-lhe personalizar as informações que pretende apresentar no ecrã:

- LMP (Last Menstrual Period, Último período menstrual)
- GA por LMP
- AUA (Average Ultrasound Age, Idade média do ultrassom)
- DOC (Date of Conception, Data de conceção) por AUA
- EDD (Estimated Delivery date, Data prevista do parto) por AUA

Nesta secção, também pode especificar a tabela que pretende utilizar para cada cálculo de OB.

Para cada cálculo de OB (cujo nome é apresentado na coluna **Caixa de resultados**), o tipo de cálculo é descrito na coluna **Tipo de associação**.

1. Clique no nome da **Referência do autor** para selecionar outro autor.

# **Percentis de crescimento fetal e EFW**

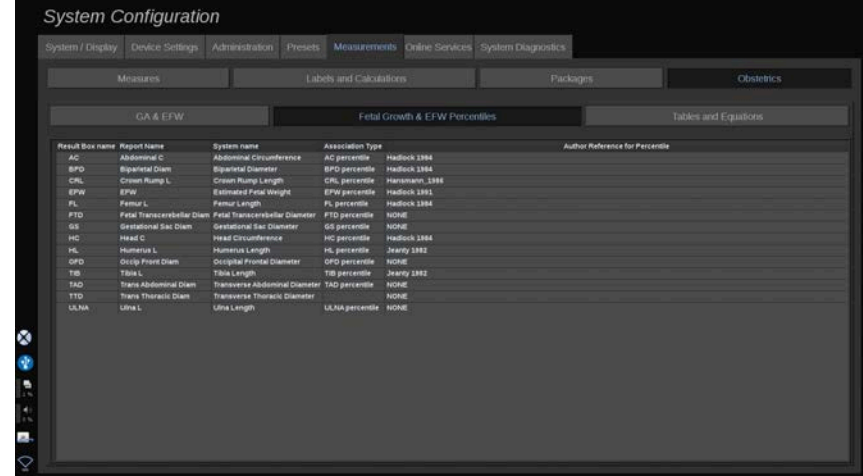

Neste separador, pode selecionar qual a tabela a utilizar para os percentis de crescimento fetal e EFW.

- 1. Clique no autor/data para alterá-lo(a).
- 2. Selecione o novo autor/data na lista.

# **Tabelas e equações**

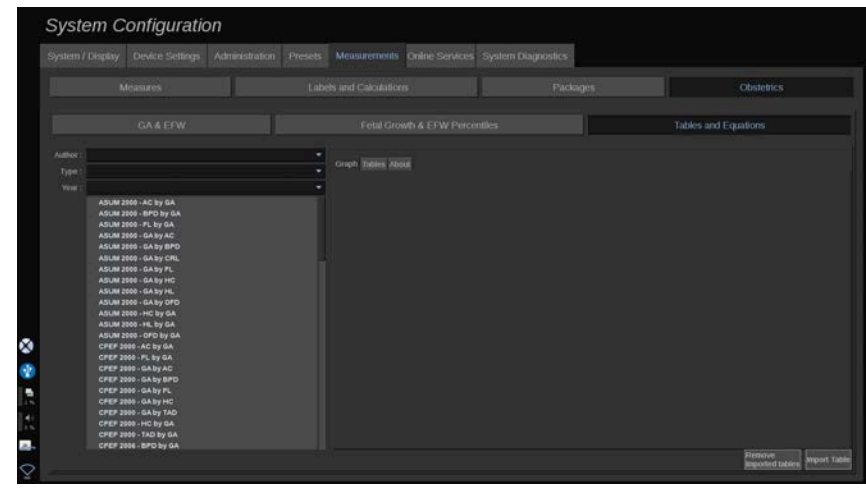

Nesta secção, pode visualizar as tabelas de referência para OB como tabelas ou gráficos.

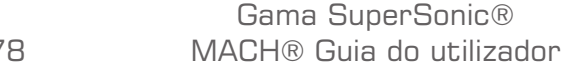

- 1. Selecione o Autor, Tipo e Ano da publicação.
- 2. Na parte direita, clique em Gráfico para visualizar o gráfico, Tabela para visualizar a tabela e Sobre para visualizar as referências do documento.

### IMPORTAR TABELAS

É possível importar tabelas que tenham sido criadas para a gama SuperSonic MACH.

- 1. Ligue um dispositivo USB a um computador.
- 2. Neste dispositivo USB, crie uma pasta chamada **TabelasOb** (sensível a maiúsculas/minúsculas).
- 3. Copie a(s) tabela(s) fornecida(s) pela SuperSonic Imagine para a **pasta TabelasOb** criada.

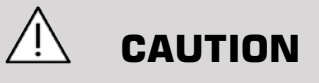

Não mude o nome do ficheiro fornecido pela SuperSonic Imagine.

- 4. Desligue corretamente o dispositivo USB do seu computador.
- 5. Ligue o dispositivo USB ao sistema da gama SuperSonic MACH.
- 6. Abra o menu **Configuração do sistema**.
- 7. Clique no separador **Medições**.
- 8. Clique no subseparador Obstetrícia e, em seguida, na secção **Tabelas e equações**.
- 9. Clique em **Importar tabela** no canto inferior direito do ecrã.

É apresentada a seguinte janela pop-up:

10.Clique na seta para selecionar o seu dispositivo USB a partir da lista.

11.Se as tabelas estiverem corretas no dispositivo USB, será apresentada uma marca de verificação verde.

### 99 **NOTE**

Se uma ou várias tabelas forem apresentadas com um ponto vermelho, o sistema não as reconheceu.

O botão Importar tabelas será apresentado a cinzento.

a. Ligue o seu dispositivo USB ao seu computador.

b. Elimine todas as tabelas do seu dispositivo USB.

c. Copie as tabelas corretas no seu dispositivo USB e reinicie o procedimento acima.

12.Clique em **Importar tabela** na janela pop-up.

13.Configure as tabelas importadas conforme necessário.

#### 99 **NOTE**

Uma reinstalação da mesma versão de software removeria todas as tabelas importadas.

### ELIMINAR TABELAS IMPORTADAS

É possível eliminar todas as tabelas importadas da gama SuperSonic MACH.

- 1. Abra o menu **Configuração do sistema**.
- 2. Clique no separador **Medições**.
- 3. Clique no subseparador **Obstetrícia** e, em seguida, na secção **Tabelas e equações**.
- 4. Clique no botão **Eliminar todas as tabelas importadas** no canto inferior direito do ecrã.

# **Serviços online**

A funcionalidade Serviços online permite-lhe atualizar remotamente o sistema da gama SuperSonic MACH por meio de atualizações e/ou opções de software. Também pode permitir que a assistência técnica da SuperSonic Imagine efetue a manutenção remota no seu sistema ou permitir que o seu sistema envie informações de diagnóstico e estado.

O separador Serviços online está dividido em 3 subseparadores:

- Atualização do sistema online
- Manutenção/diagnóstico online
- Configuração de servidores online

### **IMPORTANT**

Quando estiver no separador Serviços online, tem de iniciar sessão com a sua palavra-passe de Administrador para aceder a mais conteúdos.

Se não tiver sessão iniciada, pode continuar a visualizar a configuração dos separadores, mas não está autorizado a alterar ou modificar as definições.

Para iniciar sessão, faça o seguinte:

- 1. Introduza a sua palavra-passe de Administrador.
- 2. Clique em **Desbloquear**.

Agora está identificado como um Administrador de serviços online.

- 3. Marque a caixa de verificação **Ativar serviços online**.
- 4. Da primeira vez que ativar os Serviços online, é apresentado um popup do Contrato de licença.

Se concordar com a licença, prima **Concordar**.

Tem agora acesso a todo o conteúdo dos Serviços online.

Tenha em atenção que a sua sessão será terminada automaticamente sempre que sair da Configuração do sistema.

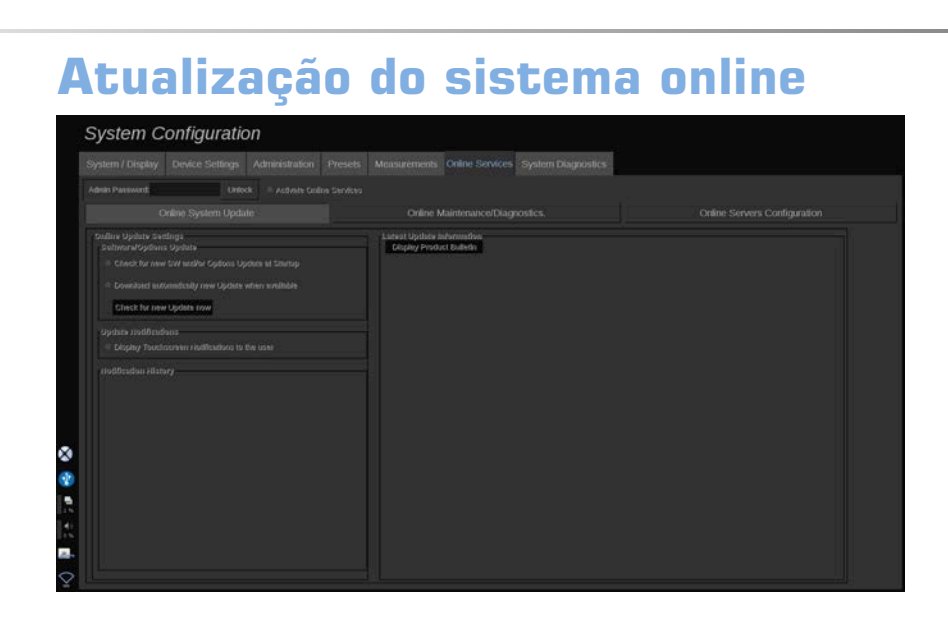

Neste subseparador pode gerir várias definições relacionadas com atualizações e opções do software.

# **Online Definições de atualização online**

A secção **Atualização/opções de software** permite-lhe:

1. Escolher realizar uma verificação em cada arranque se houver novas atualizações disponíveis (atualização de software, conjunto de opções ou ambas).

Para tal, **marque** a caixa de verificação dedicada.

#### 99 **NOTE**

Tenha em atenção que a caixa de verificação é marcada por predefinição para sua conveniência.

2. Escolher transferir automaticamente uma nova atualização de software, um conjunto de opções ou ambas, quando disponíveis.

Para tal, **marque** a caixa de verificação dedicada.

3. Verificar se há novas atualizações sempre que quiser.

Clique em **Verificar se existe uma nova atualização agora** para procurar manualmente novas atualizações.

A secção **Notificações de atualização** permite-lhe ativar ou desativar o seguinte ícone de notificação localizado no ecrã tátil.

Este ícone notifica-o quando estão disponíveis novas atualizações. Para ativar ou desativar o alerta de notificação, **marque** ou **desmarque** a caixa de verificação.

#### 99 **NOTE**

Tenha em atenção que a caixa de verificação é marcada por predefinição para sua conveniência.

A secção **Histórico de notificações** acompanha todas as notificações relacionadas com as recentes atualizações.

# **Informações da última atualização**

Esta secção permite-lhe visualizar um Boletim do produto que fornece uma descrição da mais recente atualização de software instalada no seu sistema.

Para visualizar ou ocultar o documento, clique em **Mostrar boletim do produto** ou em **Ocultar boletim do produto**.

#### 99. **NOTE**

As opções instaladas podem ser visualizadas no separador Diagnóstico do sistema.

# **Manutenção/diagnóstico online**

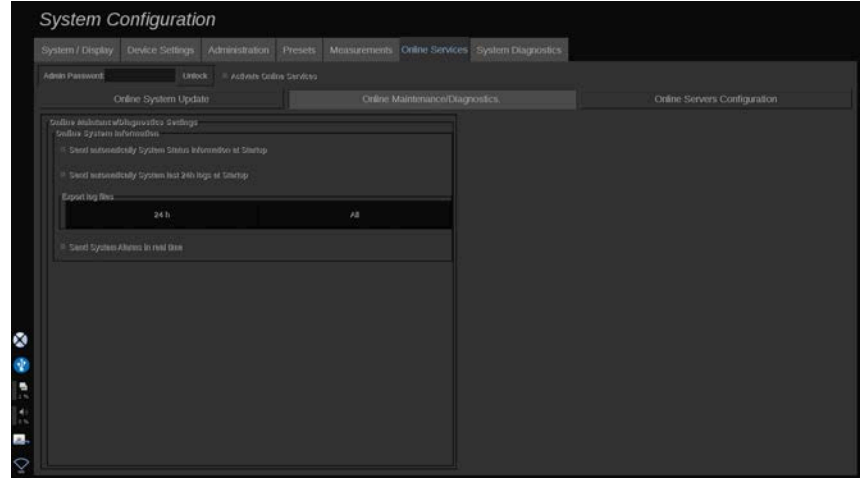

Neste subseparador, pode gerir as definições relativas à manutenção e/ou aos diagnósticos do sistema da gama SuperSonic MACH.

A secção **Informações do sistema online** permite-lhe:

1. Enviar automaticamente informações sobre o estado do sistema em cada arranque. Isto permite à SuperSonic Imagine monitorizar o estado do seu sistema.

Para tal, **marque** a caixa de verificação dedicada.

Também pode enviar manualmente informações sobre o estado do sistema sempre que quiser, clicando em **Enviar estado do sistema agora**.

2. Enviar automaticamente os registos das últimas 24 horas em cada arranque.

Para tal, **marque** a caixa de verificação dedicada.

### 99 **NOTE**

Tenha em atenção que esta caixa de verificação é desmarcada por predefinição para sua conveniência. Como os registos são ficheiros pesados, isto pode abrandar o seu sistema.

Também pode enviar manualmente registos das últimas 24 horas sempre que quiser, clicando em **Enviar registos das últimas 24 h agora**.

3. Enviar alarmes do sistema em tempo real. Para ativar esta definição, **marque** a caixa de verificação dedicada.

A ativação desta funcionalidade irá enviar automaticamente relatórios de eventuais erros do sistema que possa encontrar durante a utilização do mesmo.

Através da secção **Ligação à assistência técnica a pedido** pode dar a permissão à assistência técnica da SuperSonic Imagine para se ligar ao seu sistema para fins de manutenção remota ou diagnóstico.

Para tal, clique em **Iniciar ligação à assistência técnica**.

Também pode definir a duração após a qual a ligação será interrompida se não houver atividade por parte da assistência técnica da SuperSonic Imagine.

Consulte a secção que se segue para saber como configurar a ligação aos servidores SuperSonic Imagine.

# **Configuração de servidores online**

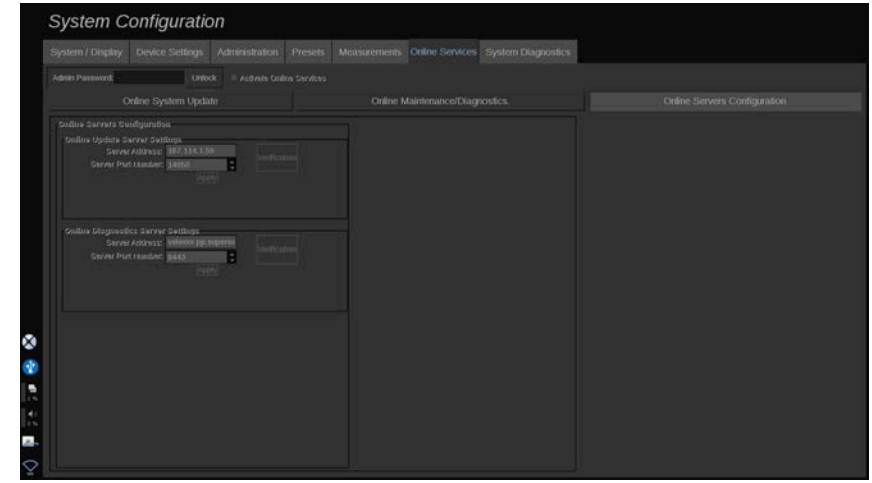

Neste subseparador pode configurar os servidores da SuperSonic Imagine aos quais o seu sistema estabelecerá ligação ao utilizar os Serviços Online.

### **IMPORTANT**

O sistema da gama SuperSonic MACH deve permitir a ligação de uma rede externa para que os Serviços online sejam eficazes.

Na secção **Definições do servidor de atualização online**, pode configurar o endereço do servidor, bem como o número da porta do servidor ao qual estabelecerá ligação para qualquer finalidade de atualização de software ou opções.

Na secção **Definições do servidor de diagnóstico online**, pode configurar o endereço do servidor, bem como o número da porta do servidor ao qual estabelecerá ligação para qualquer finalidade de manutenção ou diagnóstico remoto.

### 99 **NOTE**

Todos os campos já estão pré-preenchidos para sua conveniência.

Se os endereços do servidor mudarem, os novos serão fornecidos ao administrador requerente.

Tanto os endereços como a porta dos servidores podem ser verificados a qualquer momento. Para tal, clique em **Verificação**.

Em caso de falha, clique em **Detalhes** para obter mais informações sobre a falha de ligação. E, se necessário, contacte o seu representante da SuperSonic Imagine.

# **Como atualizar versões e opções de software**

Quando novas atualizações e/ou conjuntos de opções estiverem disponíveis, o ícone de notificação localizado no ecrã tátil irá informá-lo. 1. Prima este ícone.

É apresentado um pop-up que descreve as novas atualizações/opções de software disponíveis.

- 2. Aceda à Configuração do sistema, separador Serviços online, e inicie sessão.
- 3. Clique em **Verificar se existe uma nova atualização**.

### 99 **NOTE**

Se tiver optado pela transferência automática de atualizações por parte do sistema, o botão **Instalar nova atualização agora** será apresentado por predefinição, uma vez que as atualizações/opções terão sido transferidas previamente e estarão prontas a instalar.

É apresentado um pop-up.

4. Clique em **Sim** para transferir a atualização/opções de software.

O pop-up fecha-se.

Aguarde pela conclusão da transferência verificando o ícone de transferência à esquerda do ecrã.

5. Clique em **Instalar nova atualização agora**.

É apresentado um novo pop-up.

6. Clique em **Instalar** para iniciar a instalação.

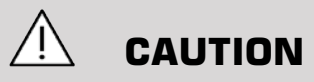

Tenha em atenção que a digitalização não estará disponível durante o processo de instalação.

# **WARNING**

Não desligue nem desconecte o sistema até que o processo esteja concluído.

Um autoteste irá agora começar a verificar se o sistema está pronto para instalar a atualização.

Após a conclusão do autoteste, aguarde pelo início do processo de atualização.

Quando a atualização e/ou as opções de software forem instaladas, o sistema reiniciará automaticamente.

# **Diagnóstico do sistema**

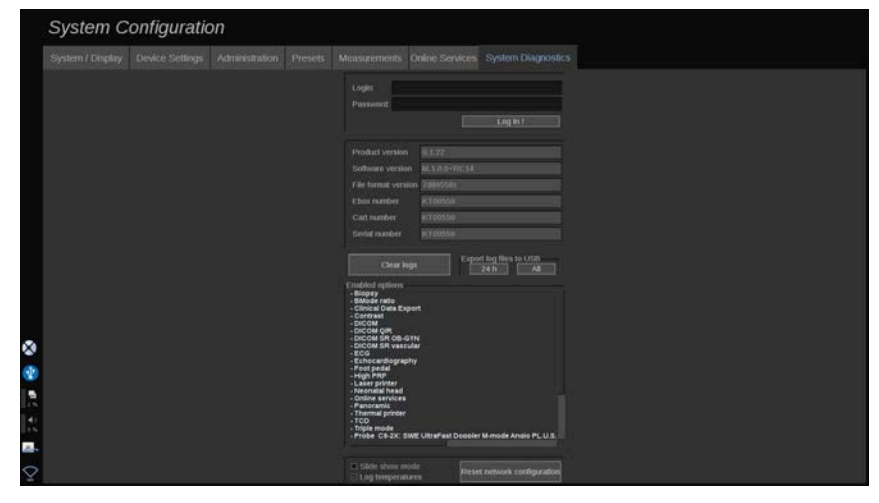

O separador Diagnóstico destina-se a ser acedido apenas por pessoal da assistência técnica.

O acesso por palavra-passe a alguns dos conteúdos é necessário para realizar testes de diagnóstico do sistema.

Esta secção destina-se apenas a técnicos de assistência em campo.
Uma palavra-passe não é necessária para aceder a algumas informações básicas do sistema, nomeadamente:

- Versão do produto,
- Versão do software,
- Versão do formato do ficheiro,
- Número do carrinho,
- Número de série,
- Firmware do painel,
- Lista opções ativadas.

Além disso, estão disponíveis 3 botões:

- Repor painel,
- Limpar registos,
- Exportar registos para USB.

Neste separador também tem acesso à assistência remota.

A Solução de serviço remoto SuperSonic Imagine permite a monitorização dos sistemas de ultrassom da gama SuperSonic MACH.

São definidas duas formas de comunicar com a gama SuperSonic MACH:

- o utilizador da interface Web da assistência remota comunica em tempo real com o sistema,
- as tarefas a executar e os resultados são enviados para o servidor remoto pelo utilizador da interface Web da assistência técnica e da gama SuperSonic MACH, quando ligada.

O carregamento manual de registos do sistema no site da assistência remota permite uma terceira forma de recuperar dados do sistema.

#### 99 **NOTE**

Pode consultar o Guia do utilizador da Solução de serviço remoto para mais informações.

Gama SuperSonic® MACH® Guia do utilizador

# **10 Cuidados e manutenção do sistema**

Gama SuperSonic® MACH® Guia do utilizador

### **Trocar o papel e o toner da impressora**

Consulte o manual do utilizador da sua impressora específica para obter diretrizes sobre como trocar corretamente o papel e o toner da impressora.

### **Limpar o sistema**

### **Frequência de limpeza**

Pode efetuar as operações de manutenção conforme descrito neste capítulo. A limpeza dos sistemas de ultrassom da gama SuperSonic MACH deve ocorrer em intervalos regulares ou mais frequentemente, se necessário.

A SuperSonic Imagine fornece os seguintes intervalos de limpeza recomendados como diretrizes:

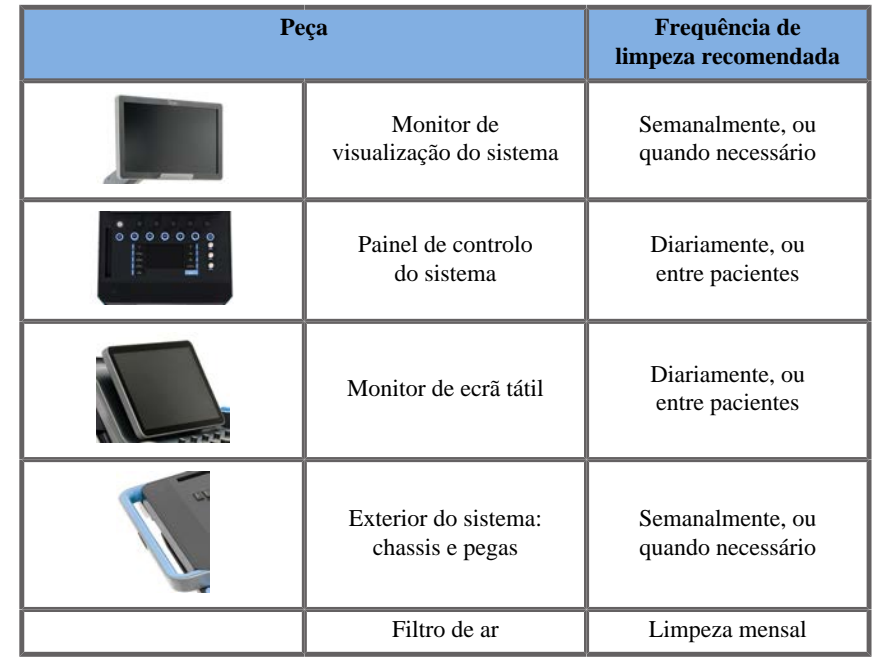

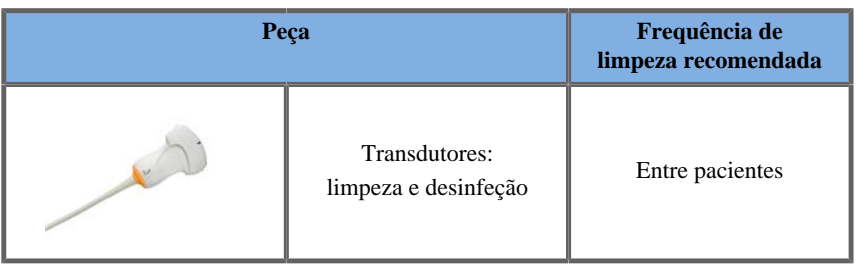

É prudente fazer um estudo contínuo do sistema quanto às necessidades de manutenção. Contacte o seu representante de vendas ou da assistência técnica autorizado da SuperSonic Imagine para obter mais informações.

# **CAUTION**

Se tiver alguma dúvida sobre manutenção básica, ou preferir que o serviço de manutenção seja executado, contacte o seu representante autorizado da assistência técnica da SuperSonic Imagine.

Prima sempre o interruptor Ligar/desligar, desligue o interruptor de alimentação na parte de trás da máquina e desligue o sistema da tomada de parede antes de efetuar a manutenção ou limpeza do sistema.

Não pulverize quaisquer agentes de limpeza diretamente sobre o sistema. Podem infiltrar-se no sistema, danificando-o e anulando a garantia.

Não permita que se acumule líquido em torno das teclas do painel de controlo.

Não permita que pingue líquido para o interior do chassis do sistema.

### **Limpeza do exterior da máquina**

O exterior do sistema deve ser periodicamente limpo com um pano macio, ligeiramente humedecido com água e um sabão suave. Isto inclui o chassis, o painel de controlo e as pegas do sistema. Certifique-se de que limpa qualquer gel não utilizado da superfície do painel de controlo após a utilização do sistema.

Os produtos abaixo foram testados e considerados compatíveis com a gama SuperSonic Imagine SuperSonic MACH.

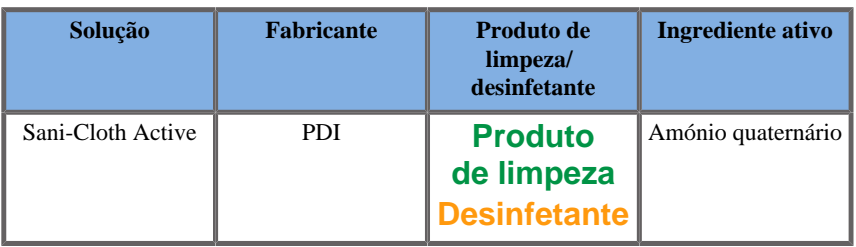

### **Limpeza do aquecedor de gel**

Abaixo, encontra-se a lista de produtos de limpeza e desinfetantes compatíveis com o material do aquecedor de gel:

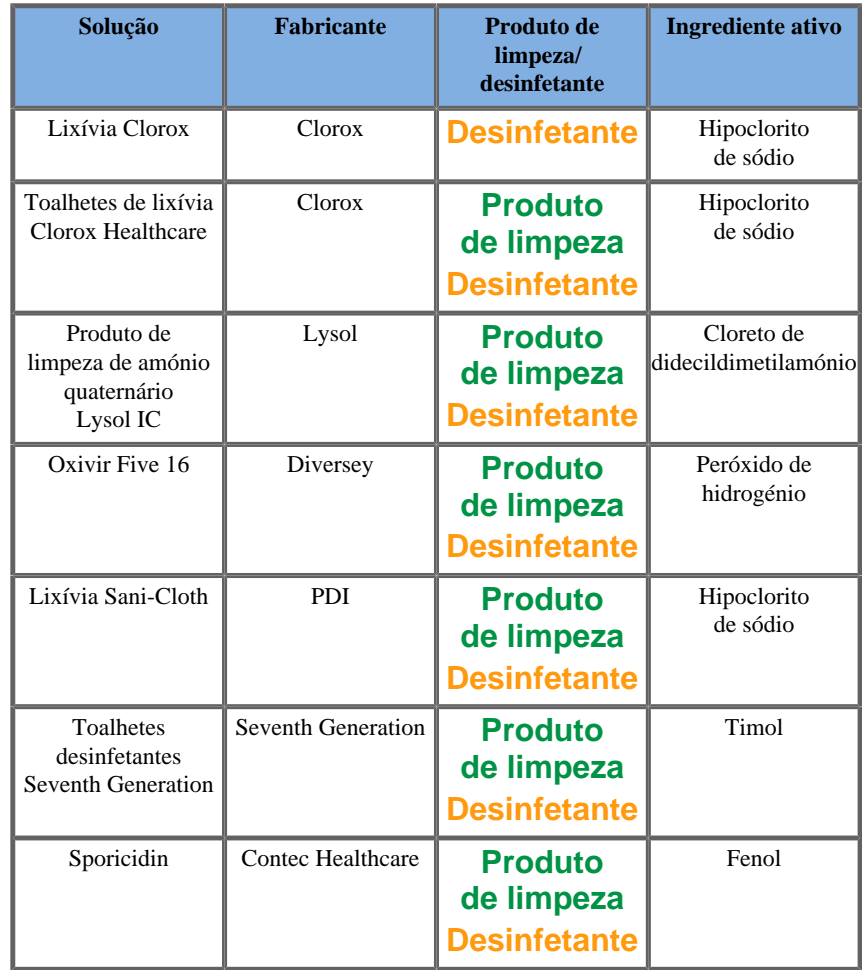

Também é possível limpar e/ou desinfetar o aquecedor de gel com o seguinte:

- Gluconato de clorexidina a 2%,
- Peróxido de hidrogénio a 3%,
- Pano húmido ou pano húmido com sabão.

#### **Limpeza do monitor**

Deve ser utilizado um pano de algodão limpo e macio humedecido com um produto de limpeza de janelas à base de amoníaco para limpar o ecrã do monitor. Não utilize toalhas de papel, pois estas podem riscar o monitor de visualização. O agente de limpeza deve ser pulverizado sobre o pano e não diretamente sobre a superfície do ecrã. Tenha cuidado para que nenhum agente de limpeza se infiltre na estrutura do sistema. Isto pode causar danos no sistema.

#### **Limpeza do ecrã tátil**

Deve ser utilizado um pano de algodão limpo e macio humedecido com um produto de limpeza de janelas à base de amoníaco para limpar o ecrã tátil. Não utilize toalhas de papel, pois estas podem riscar o monitor de visualização. O agente de limpeza deve ser pulverizado sobre o pano e não diretamente sobre a superfície do ecrã. Tenha cuidado para que nenhum agente de limpeza se infiltre na estrutura do sistema. Isto pode causar danos no sistema.

#### **Limpeza do filtro de ar**

Os sistemas de ultrassom da gama SuperSonic MACH estão equipados com um filtro de ar. Este deve ser inspecionado todos os meses e limpo conforme necessário. Na primeira ligação do sistema após o primeiro dia do mês, o sistema apresenta um ícone como um lembrete para verificar o filtro de ar. Consulte o seguinte procedimento de limpeza do filtro de ar e clique em **OK** na janela pop-up.

O filtro de ar está localizado por baixo do sistema do lado esquerdo.

Para removê-lo, puxe-o na sua direção utilizando a pega. Recomenda-se que o filtro de ar seja limpo mensalmente ou com mais frequência se se observar uma acumulação significativa de pó ou detritos.

O filtro de ar pode ser removido, limpo com ar ligeiramente comprimido, aspirado e/ou enxaguado com água limpa. Deixe o filtro secar ao ar livre antes de voltar a instalá-lo no sistema. É fornecido um filtro de ar sobresselente para utilização imediata. É possível encomendar filtros de ar adicionais a partir do serviço de apoio ao cliente da SuperSonic Imagine.

#### **Manutenção do filtro de ar**

- 1. Retire o filtro de ar puxando a pega na sua direção.
- 2. Inspecione o filtro e, se estiver sujo, limpe-o seguindo as instruções de limpeza.

Se o filtro de ar estiver danificado, substitua-o por um sobresselente.

- 3. Dependendo do estado do filtro de ar, utilize um aspirador ou água para limpar o filtro sujo.
- 4. Seque completamente o filtro limpo antes de o voltar a instalar.

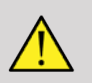

#### **WARNING**

Antes de efetuar a manutenção ou limpeza, prima sempre o interruptor Ligar/desligar, desligue o interruptor de alimentação na parte de trás da máquina e, em seguida, desligue o sistema da tomada de parede.

O aumento da temperatura interna pode ser causado por um filtro de ar sujo.

Não manter o filtro de ar limpo pode levar a que o sistema fique indisponível durante a utilização crítica.

Nunca instale um filtro de ar que não esteja completamente seco.

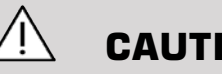

### **CAUTION**

Desligue a alimentação antes de remover o filtro de ar.

Não ligue a alimentação sem o filtro de ar instalado.

## **Limpeza e desinfeção do leitor de código de barras**

### **Manutenção**

#### **Limpeza da janela de digitalização**

O desempenho da leitura pode degradar-se se a janela do leitor não estiver limpa. Se a janela estiver visivelmente suja, ou se o leitor não estiver a funcionar bem, limpe a janela com um pano macio ou um pano de limpeza de lentes humedecido com água (ou um detergente suave — solução de água). Se for utilizada uma solução de detergente, enxague com um pano de limpeza de lentes limpo e humedecido apenas com água.

#### **Limpeza da estrutura de digitalização**

O HS-1M tem a classificação IP54 quando o cabo está ligado. Isto significa que líquidos e poeiras não penetrarão na estrutura. No entanto, o leitor não deve ser mergulhado em água ou outros líquidos. Também é uma boa prática humedecer o pano de limpeza vs. pulverizar diretamente o leitor.

A estrutura do HS-1M é compatível com os seguintes produtos de limpeza de qualidade médica:

- Sani-Cloth<sup>®</sup> HB.
- Sani-Cloth<sup>®</sup> Plus,
- Peróxido de hidrogénio
- CaviWipes™,
- 409® Glass and Surface Cleaner.
- Windex<sup>®</sup> Blue,
- Lixívia Clorox® (100%),
- Álcool isopropílico,
- Detergente de louça suave e água.

# $\hat{A}$  **CAUTION**

Não mergulhe o HS-1M em água.

Não utilize toalhetes ou panos abrasivos na janela do HS-1M — os toalhetes abrasivos podem riscar a janela.

Nunca utilize solventes (por exemplo, acetona, benzeno, éter ou agentes à base de fenol) na estrutura ou na janela — os solventes podem danificar o acabamento ou a janela.

## **Limpeza e desinfeção do módulo de ECG**

### **Instruções de limpeza dos elétrodos de ECG**

- Não ligue o fio condutor ao monitor durante a limpeza ou listerização.
- Limpe ou desinfete antes da utilização num novo paciente.
- É possível utilizar álcool isopropílico a 70% ou solução de álcool para limpar a superfície do elétrodo de ECG.
- Durante a limpeza, prepare esponjas limpas e secas, mergulhando-as em líquido limpo. Além disso, utilize a esponja de espuma de borracha para limpar todas as almofadas dos elétrodos de superfície e o cabo. Em seguida, utilize outra esponja limpa e seca, mergulhada em água estéril ou destilada. Além disso, utilize a esponja de espuma de borracha para limpar todas as almofadas dos elétrodos de superfície e o cabo. Por fim, utilize a esponja de espuma de borracha para limpar todas as almofadas dos elétrodos de superfície e o cabo.

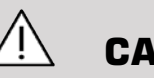

### **CAUTION**

O pino da ficha do conector não pode tocar no líquido de limpeza a fim de evitar causar danos no dispositivo ou ferimentos no utilizador.

### **Instruções de limpeza da extremidade de ECG**

- É possível limpar a extremidade com um pano ou mergulhando-a durante 10 minutos em álcool isopropílico a 70%.
- Se a extremidade do condutor estiver molhada, certifique-se de que a enxagua com água e a seca ao ar livre antes de a utilizar no próximo paciente.

# **CAUTION**

Inspecione a extremidade quanto a fissuras ou ruturas, ou perda de tensão da mola que permita o deslize ou deslocamento do sensor da sua posição correta.

Não esterilize a extremidade com irradiação, vapor ou óxido de etileno.

## **Limpeza e desinfeção de transdutores**

### **Segurança da limpeza do transdutor**

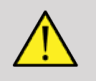

#### **WARNING**

Tenha cuidado ao manusear e limpar os transdutores de ultrassons.

Não utilize um transdutor danificado ou defeituoso.

Não mergulhe nem permita a penetração de líquido num transdutor com uma face ou bainha de cabo comprometida.

O não cumprimento destas precauções pode resultar em ferimentos graves e danos no equipamento.

Siga estas precauções para evitar ferimentos e danos no equipamento.

Inspecione o transdutor antes da limpeza para verificar se há danos ou degeneração na lente, na estrutura, no cabo e no conector.

Não utilize nem aplique agentes de limpeza líquidos num transdutor danificado ou defeituoso.

Não mergulhe o transdutor em líquidos para além do nível especificado para o transdutor.

Nunca mergulhe o conector ou os adaptadores do transdutor em qualquer líquido.

Podem ocorrer danos no transdutor devido ao contacto com agentes de ligação ou limpeza inadequados.

Utilize apenas agentes de limpeza aprovados para o transdutor especificado.

Não humedeça, mergulhe ou mantenha um contacto prolongado com soluções que contenham álcool, lixívia, compostos de cloreto de amónio ou peróxido de hidrogénio.

O nível de desinfeção necessário para um dispositivo é ditado pelo tipo de tecido com o qual entrará em contacto durante a utilização. Certifique-se de que a intensidade e a duração do contacto com a solução são adequadas para a utilização clínica pretendida do transdutor.

Utilize sempre óculos e luvas de proteção durante a limpeza, desinfeção ou esterilização de qualquer equipamento.

Certifique-se de que respeita a data de validade da solução.

Evite o contacto de desinfetante com a etiqueta do conector.

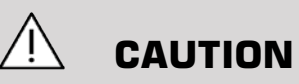

Podem existir riscos biológicos se os transdutores de ultrassons não forem devidamente limpos, desinfetados ou esterilizados.

Isto é especialmente verdade se o transdutor entrar em contacto com membranas mucosas ou fluidos corporais.

Uma limpeza e desinfeção adequadas são necessárias para prevenir a transmissão de doenças e o controlo de infeções.

É da responsabilidade do utilizador do equipamento verificar e manter a eficácia dos procedimentos de controlo de infeções em vigor.

Para quaisquer procedimentos em que o transdutor possa entrar em contacto com fluidos corporais ou membranas mucosas, recomendase a utilização de uma bainha para transdutor não pirogénica, estéril e legalmente comercializada.

Utilize apenas bainhas descartáveis. As bainhas nunca devem ser reutilizadas.

Tenha cuidado ao utilizar produtos desinfetantes.

Use luvas de borracha e óculos de proteção.

Siga sempre as instruções do fabricante.

Para que os desinfetantes químicos líquidos sejam eficazes, todos os resíduos visíveis devem ser removidos durante o processo de limpeza.

Para uma limpeza eficaz, siga as instruções que acompanham o produto de limpeza ou desinfetante.

Deve-se ter cuidado para evitar a aplicação de agentes desinfetantes na junção da caixa para cabos.

Não permita a entrada de fluidos na junção da caixa para cabos.

Não utilize álcool ou produtos à base de álcool no cabo do transdutor.

Se o transdutor mostrar sinais de danos, tais como fissuras, rachaduras, delaminação da face ou danos no cabo, interrompa a utilização do transdutor e contacte o seu representante autorizado da assistência técnica da SuperSonic Imagine para obter assistência.

### **Orientação de limpeza e desinfeção do transdutor**

A limpeza e a desinfeção são um processo de dois passos: um passo de limpeza seguido de um passo de desinfeção.

#### **Limpeza**

A limpeza destina-se a remover todo o material estranho (sangue, tecido, proteína, gel de digitalização, etc.) do dispositivo.

#### **Desinfeção**

O nível de desinfeção necessário para um dispositivo é ditado pelo tipo de tecido com o qual entrará em contacto durante a utilização. Há três classificações: não crítica, semicrítica e crítica. Estas baseiam-se no grau de risco de infeção envolvido na utilização do dispositivo.

Aplicações não críticas são aquelas em que o dispositivo só contacta a pele intacta; aplicações semicríticas são aquelas em que o dispositivo contacta membranas mucosas ou pequenas lacerações cutâneas; aplicações críticas são aquelas em que o dispositivo entra num ambiente normalmente estéril, tecido estéril ou vasculatura.

Os transdutores de ultrassom utilizados para aplicações não críticas geralmente só precisam de ser submetidos a limpeza e desinfeção de baixo nível entre pacientes.

O transdutor utilizado na aplicação semicrítica deve ser submetido a limpeza e desinfeção de alto nível após a utilização, mesmo que tenha sido utilizada uma bainha.

### **Procedimentos gerais de limpeza e desinfeção para os transdutores da gama SuperSonic MACH**

Os transdutores da gama SuperSonic Imagine SuperSonic MACH destinam-se a ser utilizados em aplicações de imagiologia não críticas e semicríticas. O transdutor deve ser cuidadosamente limpo e desinfetado após cada utilização. Em geral, apenas é necessária desinfeção de baixo nível para aplicações não críticas do transdutor da SuperSonic Imagine SuperSonic MACH.

Para aplicações semicríticas, é necessária desinfeção de alto nível e apenas deve ser utilizado um dos desinfetantes de alto nível escolhidos na lista abaixo.

Recomenda-se uma desinfeção de alto nível para aplicações semicríticas, seguindo cuidadosamente as instruções do fabricante no que diz respeito ao tempo de aplicação e contacto, tal como indicado no rótulo do produto.

#### **Procedimento de preparação do transdutor para a desinfeção**

- 1. Após cada exame do paciente, limpe cuidadosamente a face e a estrutura do transdutor de ultrassons para remover quaisquer vestígios de gel de acoplamento de ultrassom.
- 2. Inspecione o transdutor para verificar se existem sinais de danos, tais como fissuras, rachaduras, delaminação da face ou danos no cabo. Se houver danos, não avance com os procedimentos de limpeza ou desinfeção e contacte o seu representante autorizado da assistência técnica da SuperSonic Imagine para obter assistência.
- 3. Limpe a face, a estrutura e o cabo do transdutor com um pano macio humedecido em água. A utilização de um produto de limpeza de baixo nível à base de sabão neutro ou de um produto de limpeza enzimático (da tabela abaixo) é aceitável.
- 4. Se o material mais difícil tiver secado na face ou na estrutura do transdutor, esfregue cuidadosamente o transdutor utilizando uma gaze, uma esponja ou uma escova de cerdas macias do cirurgião humedecida em água. Limpe qualquer material com um pano macio humedecido em água.
- 5. Enxague bem o transdutor com água. Não permita que a água aceda à junção da caixa para cabos.
- 6. Seque ao ar livre ou com um pano macio e seco.

#### **Procedimento de desinfeção**

1. Limpe sempre o transdutor antes da desinfeção. (Consulte os passos acima.)

- 2. Quando utilizar um agente desinfetante aprovado pela FDA ou CE (se apropriado), siga cuidadosamente as instruções fornecidas pelo fabricante do produto.
- 3. Para a desinfeção de baixo nível, a lente e a estrutura do transdutor podem ser limpas com qualquer um dos **produtos de limpeza/ desinfetantes de baixo nível** listados na tabela do transdutor associado.
- 4. Para a desinfeção de alto nível, o transdutor pode ser limpo ou embebido utilizando um dos **desinfetantes** listados na tabela do transdutor associado.
- 5. Seque ao ar livre ou com um pano macio e seco.
- 6. Volte a inspecionar o transdutor para verificar se existem sinais de danos, tais como fissuras, rachaduras, delaminação da face ou danos no cabo, antes de voltar a utilizar o transdutor.

### **Produtos de limpeza e desinfeção**

#### **Lista de produtos compatíveis**

A tabela abaixo apresenta a compatibilidade do produto («SIM») com as sondas da gama SuperSonic MACH.

Utilize apenas produtos compatíveis com as sondas da gama SuperSonic **MACH** 

Os produtos de limpeza e desinfeção abaixo são classificados da seguinte forma: **C** = Produto de limpeza, **D** = Desinfetante, **HLD** = Desinfetante de alto nível.

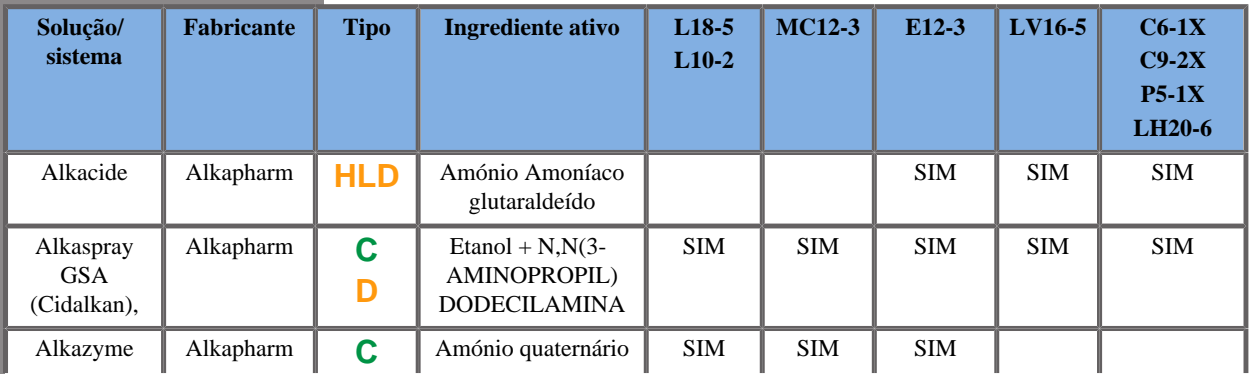

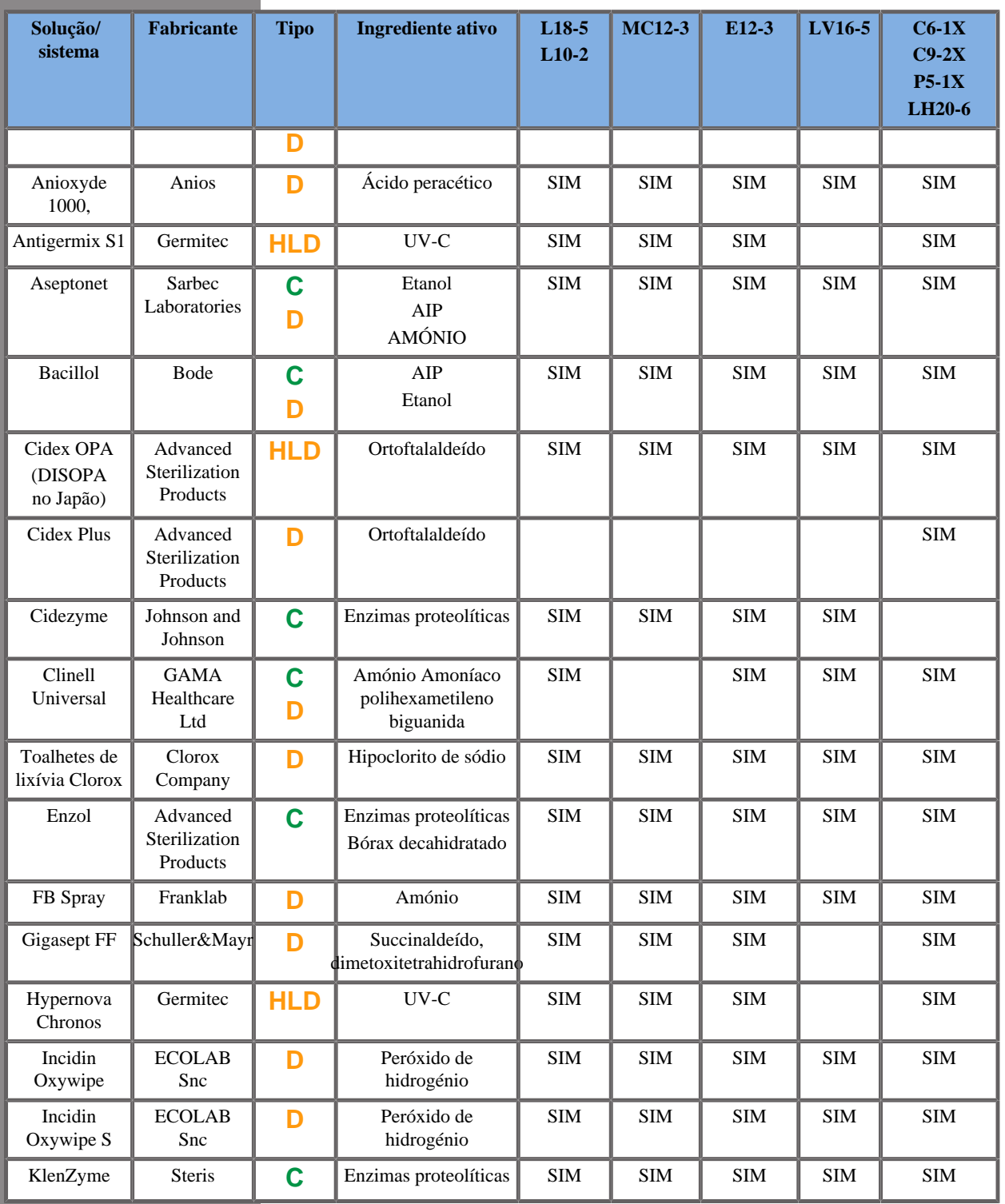

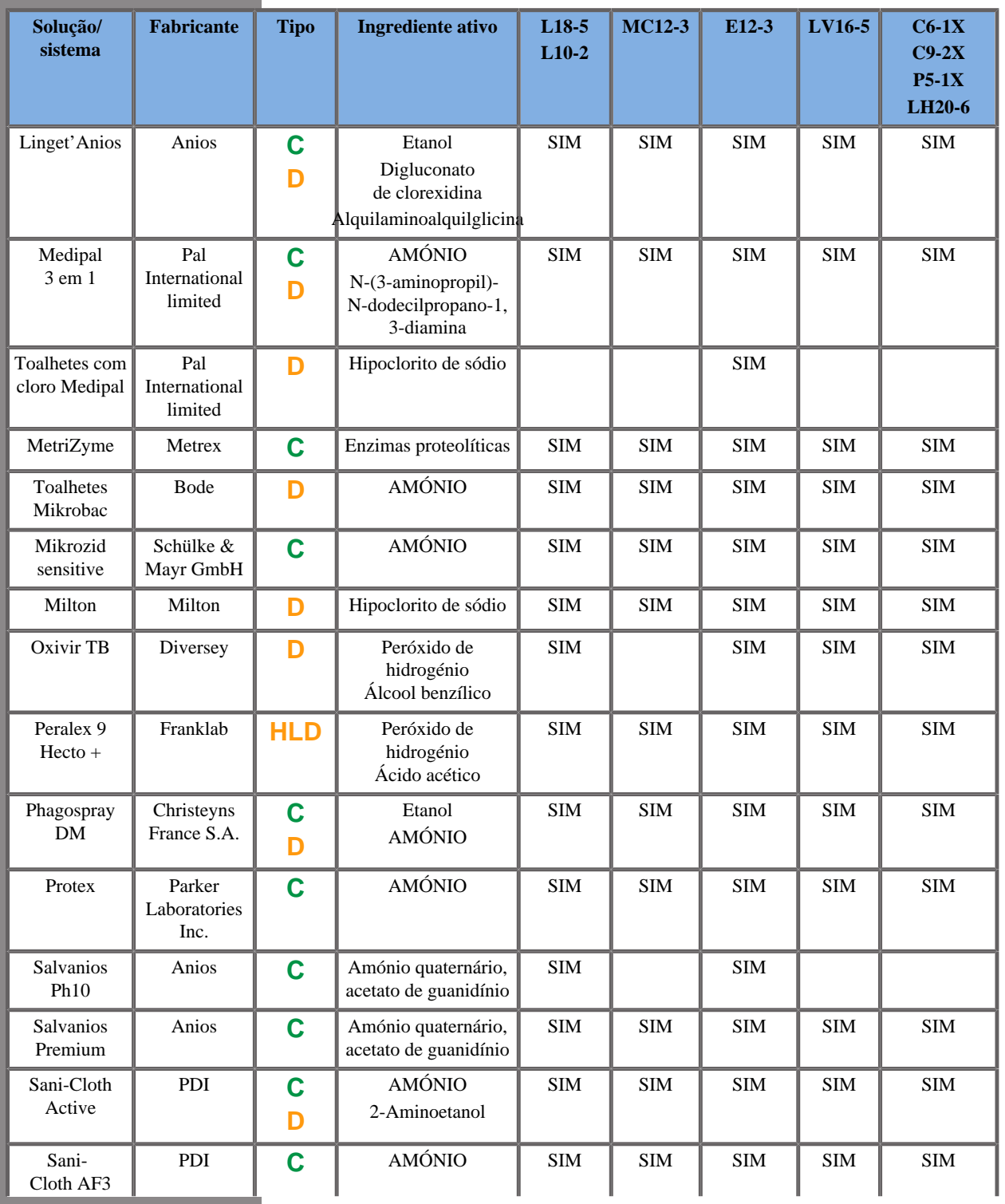

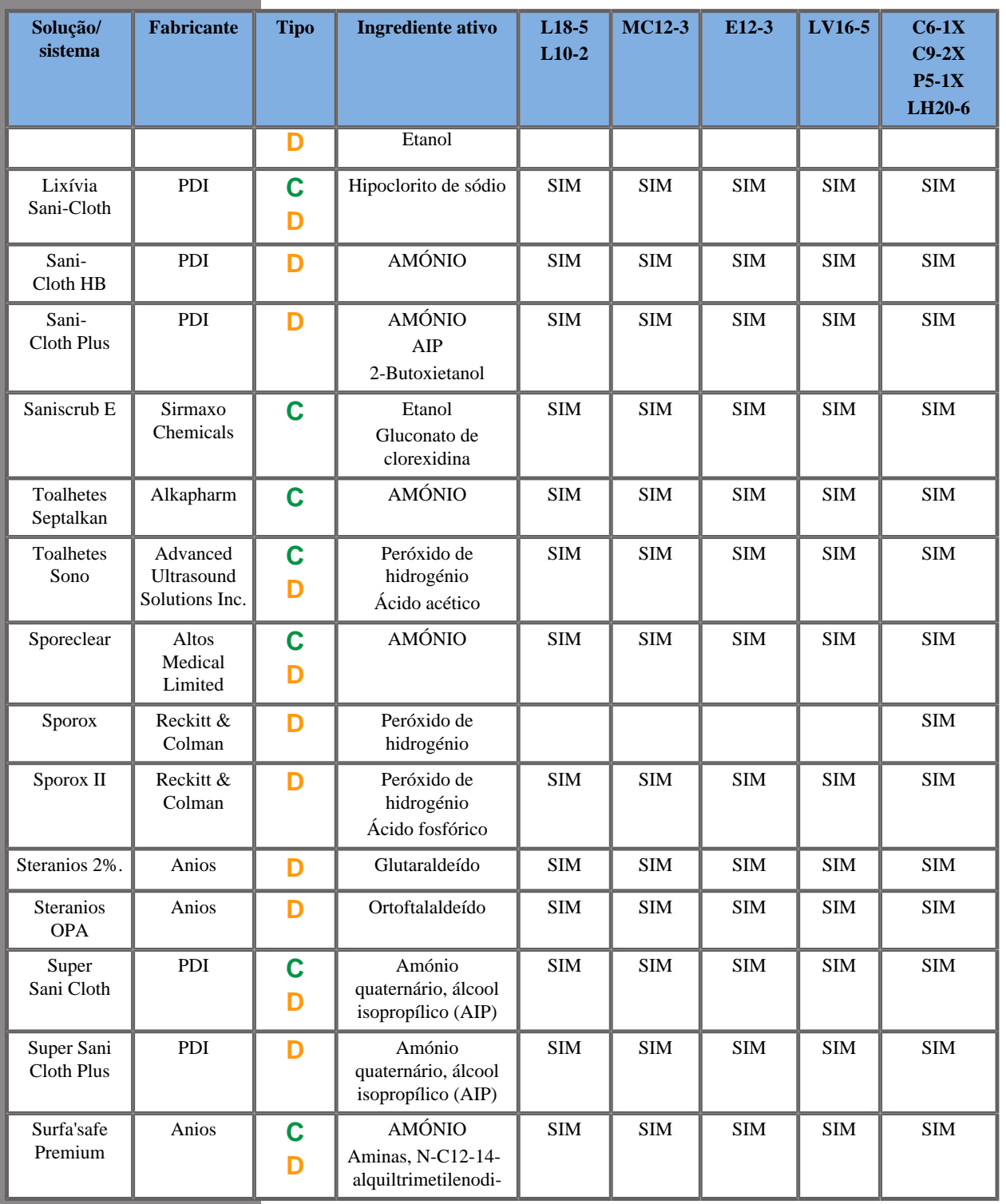

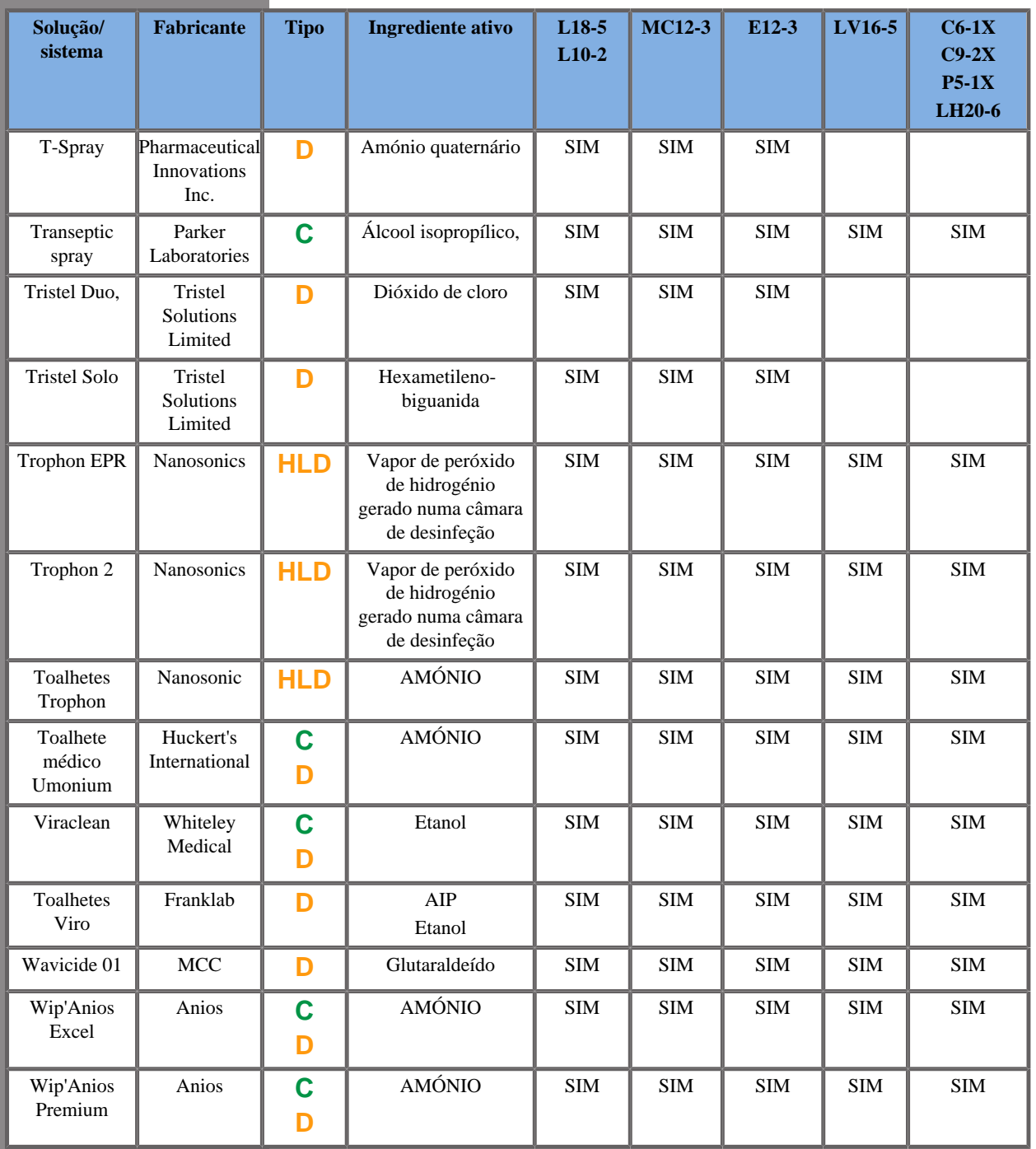

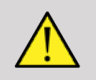

#### **WARNING**

Para as sondas de endocavidade, certifique-se de que o produto de limpeza/desinfetante é compatível com mucosas.

#### 99 **NOTE**

Alguns produtos de limpeza/desinfetantes podem causar coloração ou descoloração da estrutura da sonda.

Os seguintes produtos poderão causar a descoloração da caixa de plástico da sonda:

- Alkaspray GSA (Cidalkan),
- Tristel Duo,
- Anioxyde 1000,
- Steranios 2%.

Esta coloração/descoloração não afeta a qualidade da imagem da sonda.

#### **Recomendações gerais para todas as sondas**

Os produtos de limpeza e desinfetantes acima foram testados e considerados compatíveis apenas com o material dos transdutores da gama SuperSonic Imagine SuperSonic MACH. As questões relativas à eficácia, às instruções de utilização e ao manuseamento adequado devem ser dirigidas ao fabricante. Verifique se os produtos recomendados estão aprovados para utilização no seu país. A utilização de um produto de limpeza ou desinfetante não aprovado que resulte em danos na sonda anulará a garantia. A utilização de produtos diferentes dos que constam desta lista deve ser feita por conta e risco do utilizador e do paciente.

### **Limites de imersão**

Se for necessário mergulhar um transdutor, os transdutores L18-5, L10-2, MC12-3, LV16-5, C6-1X e C9-2X só podem ser mergulhados em líquido a um nível de 3 cm (1,18 pol.) abaixo da junção de alívio de tensão do cabo. Os transdutores P5-1X, LH20-6 e E12-3 podem ser mergulhados em líquido a um nível de 1 m (39,37 pol.) acima da junção de alívio de tensão do cabo.

De acordo com a norma IEC 60529:

- O SuperSonic MACH 20, o SuperSonic MACH 30 e o SuperSonic MACH 40 possuem a classificação IPX0.
- O pedal possui a classificação IPX8.
- Os transdutores L10-2, L18-5, MC12-3, C6-1X, C9-2X e LV16-5 possuem a classificação IPX1.
- Os transdutores E12-3, P5-1X e LH20-6 possuem a classificação IPX7.

Nunca mergulhe o conector da sonda. Nunca mergulhe a junção do conector do cabo. Não deixe o transdutor mergulhado por mais tempo do que o necessário para a desinfeção. Consulte a figura abaixo.

A figura a seguir apresenta a parte de cada transdutor que estará em contacto com os pacientes.

### **Informações adicionais sobre limpeza e desinfeção de transdutores de ultrassons**

Informações adicionais relativas à limpeza e desinfeção dos transdutores de ultrassons podem ser encontradas nas seguintes referências:

Chemical Sterilization and high-level disinfection in health care facilities. ANSI/AAMI ST58:2005 Sterilization and Disinfection of Medical Devices: General Principles. Centers for Disease Control, Division of Healthcare Quality Promotion.

http://www.cdc.gov/ncidod/hip/sterile/sterilgp.htm (5-2003) [http:// www.cdc.gov/ncidod/hip/sterile/sterilgp.htm%20(5-2003)]

ODE Device Evaluation Information—FDA Cleared Sterilants and High Level Disinfectants with General Claims for Processing Reusable Medical and Dental Devices.

http://www.fda.gov

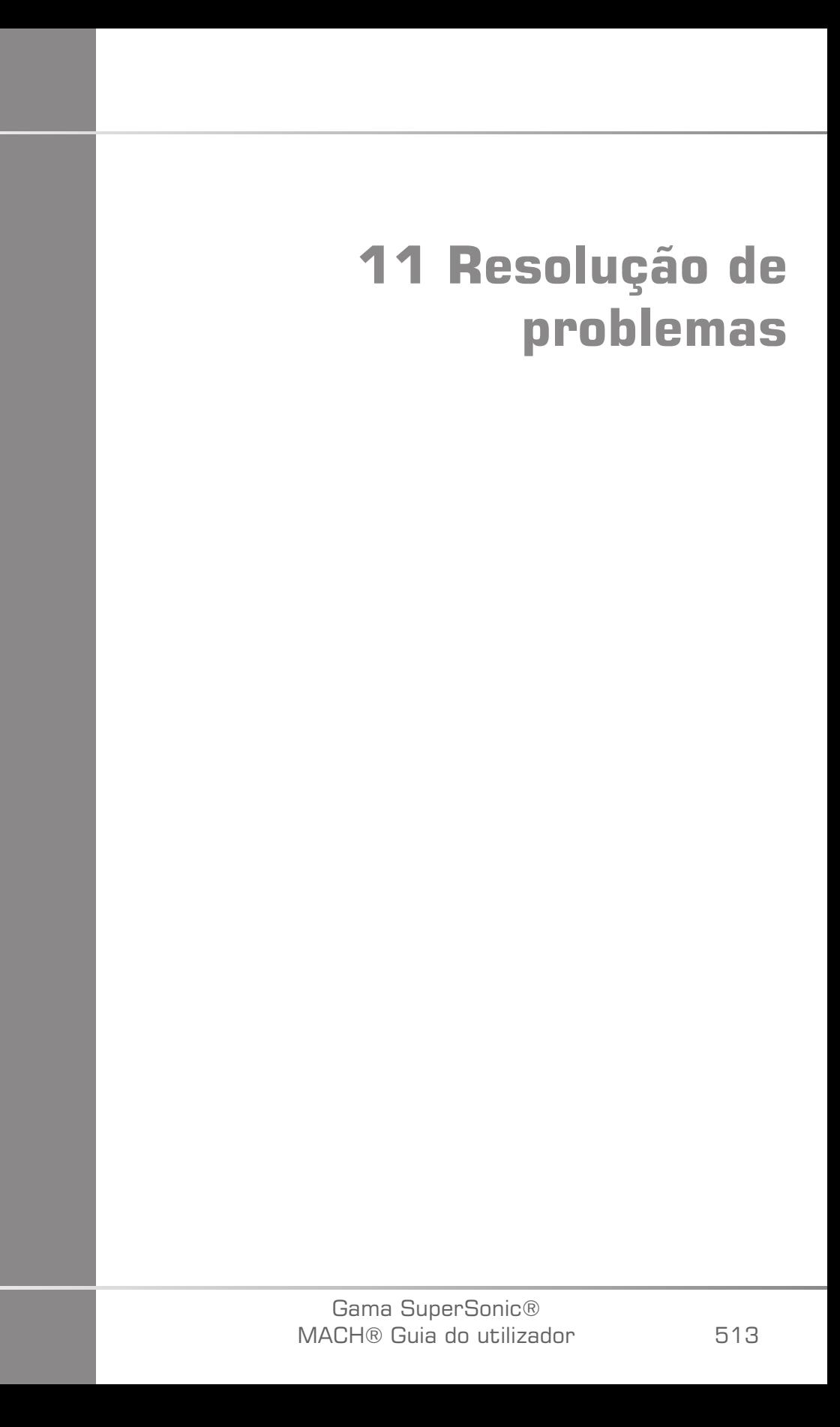

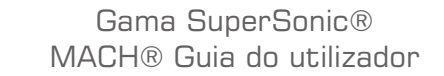

Se sentir dificuldades no funcionamento do sistema, utilize as informações nesta secção para ajudar a corrigir o problema.

Se o problema não for abrangido aqui, contacte o seu representante do apoio ao cliente.

A tabela de resolução de problemas abaixo contém uma lista de sintomas e as medidas a tomar para corrigir o problema.

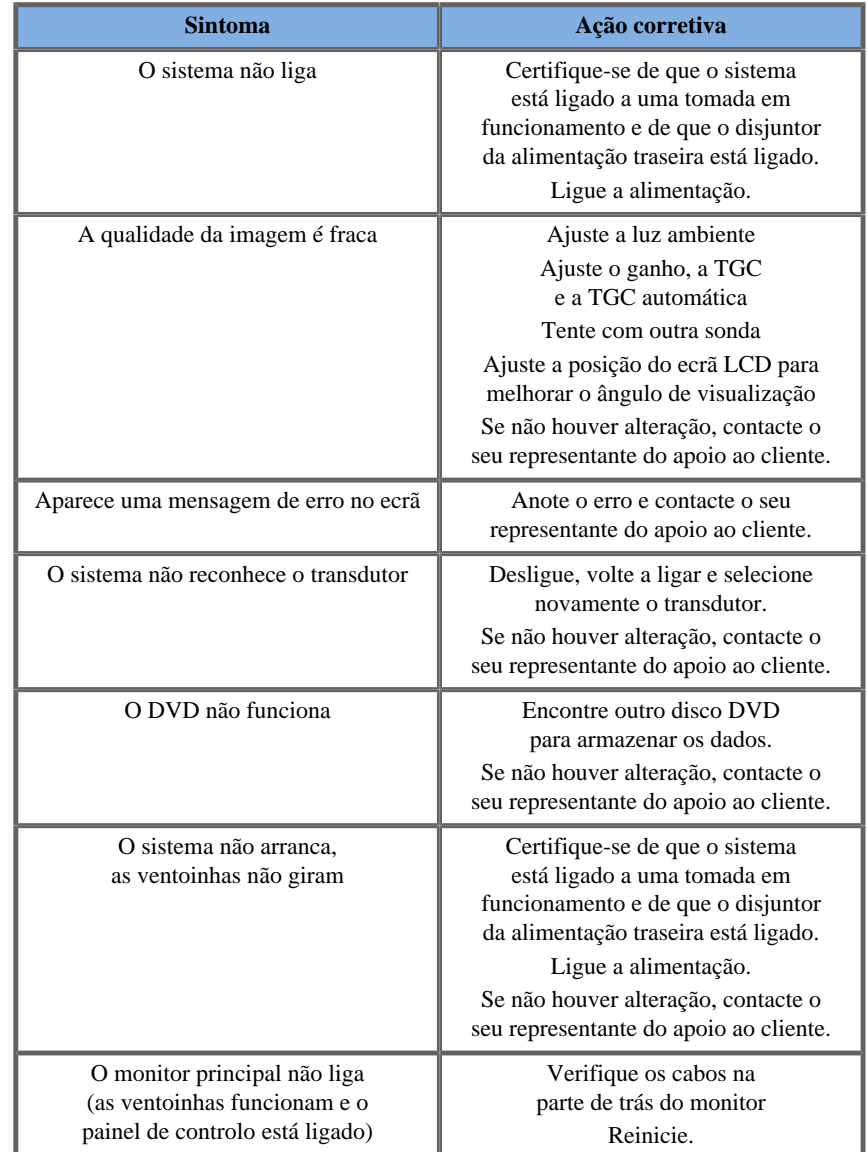

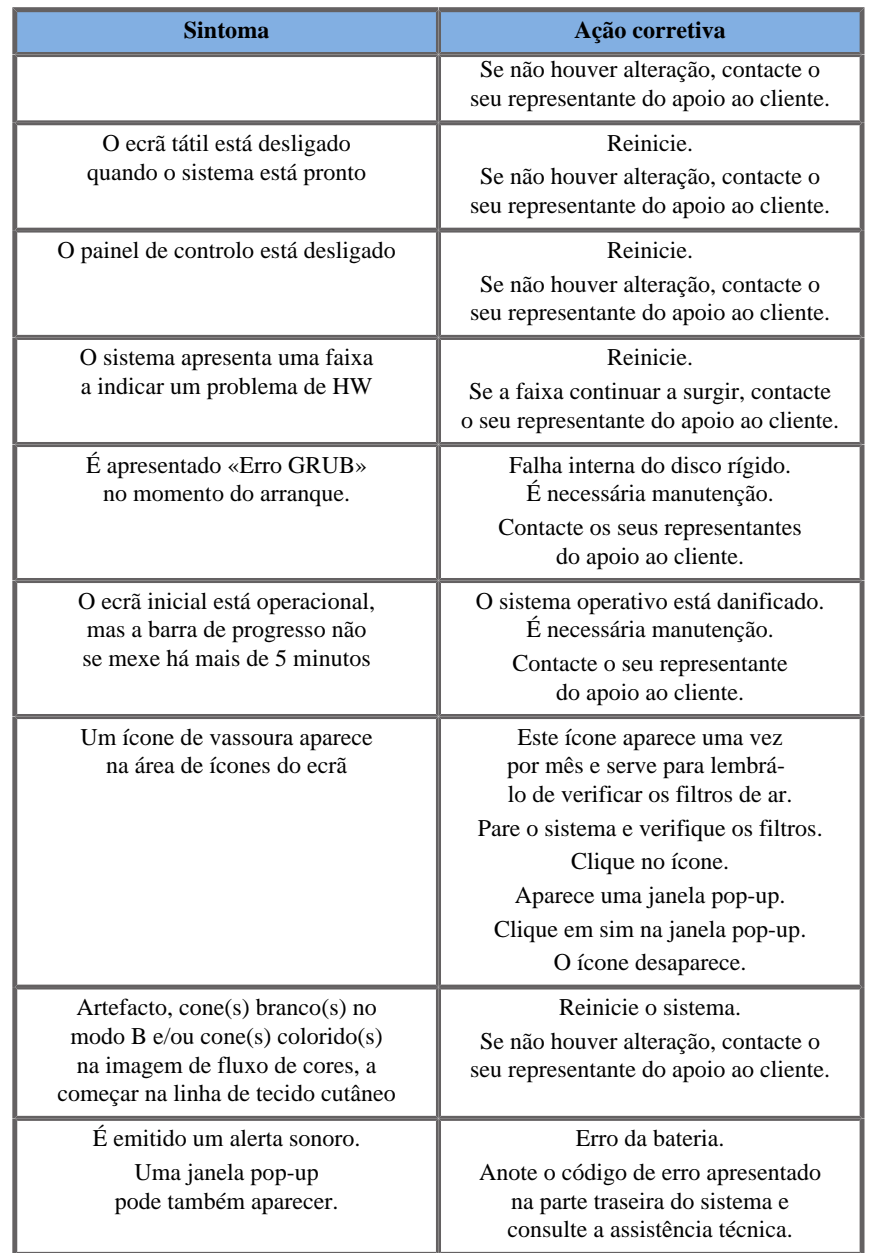

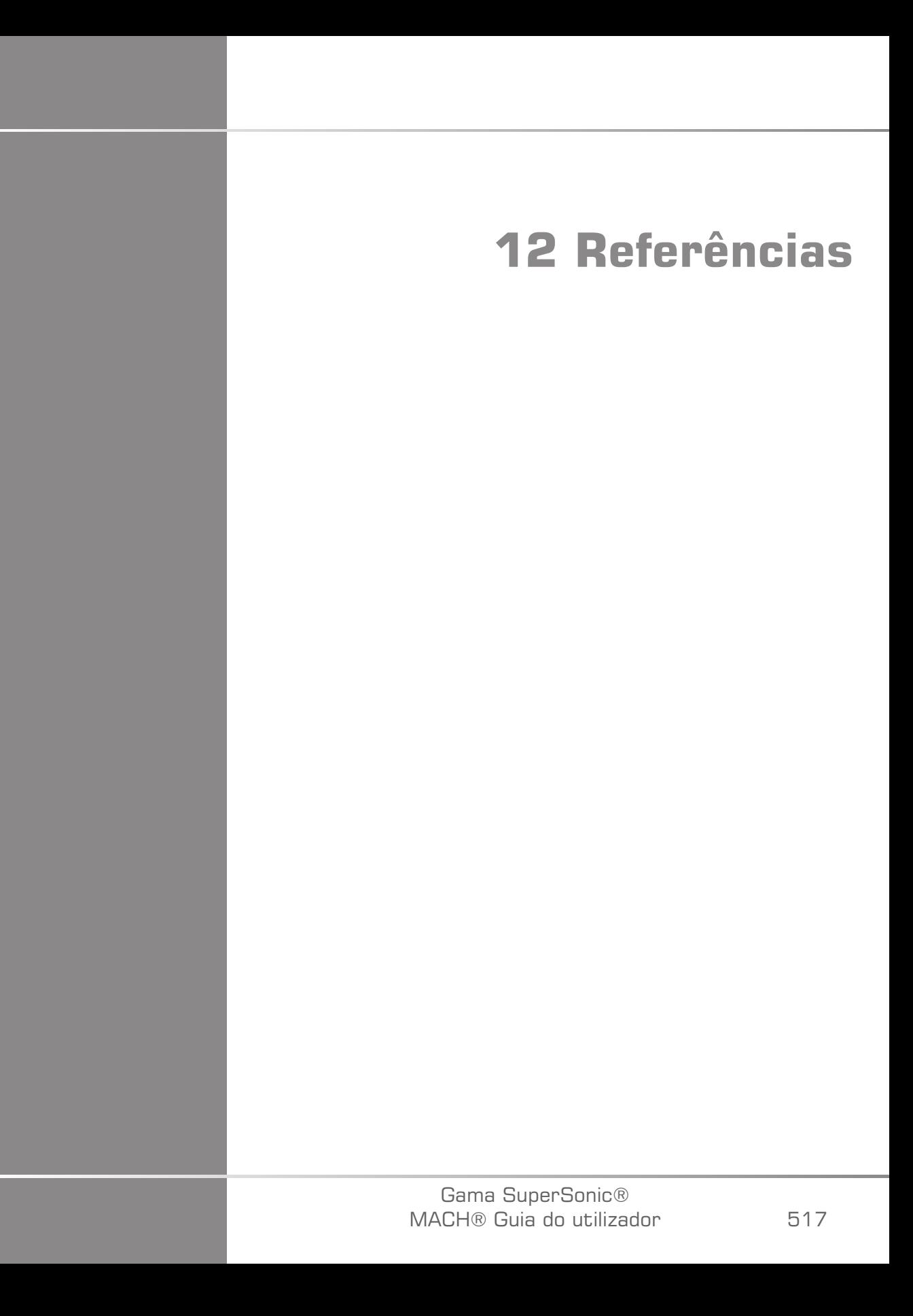

Gama SuperSonic® MACH® Guia do utilizador

## **Referências gerais**

Abbott, JG. Rationale and derivation of MI and TI — a review. Ultrasound in Med. and Biol.  $25:431-441:1999$ .

American Institute of Ultrasound in Medicine (AIUM). Bioeffects and safety of diagnostic ultrasound. Laurel, MD: AIUM Publications; 1993.

American Institute of Ultrasound in Medicine/National Electrical Manufacturers Association (AIUM/NEMA). Standard for real-time display of thermal and mechanical acoustic output indices on diagnostic ultrasound equipment, Revision 1. Laurel, MD: AIUM Publications; 1998a.

American Institute of Ultrasound in Medicine/National Electrical Manufacturers Association (AIUM/NEMA). Acoustic output measurement standard for diagnostic ultrasound equipment. Laurel, MD: AIUM Publications;1998b.

American Institute of Ultrasound in Medicine (AIUM). Medical ultrasound safety. Rockville, MD: AIUM Publications; 2002.

American Institute of Ultrasound in Medicine (AIUM). Standard Methods for Measuring Performance of Pulse Echo Ultrasound Imaging Equipment. Rockville, MD: AIUM Publications; 1991.

American Institute of Ultrasound in Medicine (AIUM). Methods for Measuring Performance of Pulse-Echo Ultrasound Equipment, Part II: Digital Methods. Rockville, MD: AIUM Publications; 1995a.

American Institute of Ultrasound in Medicine (AIUM). AIUM Quality Assurance Manual for Gray-Scale Ultrasound Scanners. Rockville, MD: AIUM Publications; 1995b.

American Institute Of Ultrasound In Medicine. Standard For Real-Time Display Of Thermal And Mechanical Acoustic Output Indices On Diagnostic Ultrasound Equipment. Laurel, Maryland: AIUM, 1992.

American Institute of Ultrasound in Medicine (AIUM). Mechanical Bioeffects from Diagnostic Ultrasound: AIUM Consensus Statements. J. Ultrasound in Medicine 19: number 2; (February 2000). (Also available from AIUM Publications.).

Apfel, R.E. and Holland, C.K. Gauging the likelihood of cavitation from short-pulse, low duty cycle diagnostic ultrasound. Ultrasound in Med. and Biol. 17:179-185;1991.

Baggs, R., Penney, D.P., Cox, C., Child, S.Z., Raeman, C.H., Dalecki, D. and Carstensen, E.L. Thresholds for ultrasonically induced lung hemorrhage in neonatal swine. Ultrasound in Med. and Biol. 22:119-128; 1996.

Barnett, S.B., ter Haar, G.R., Ziskin, M.C., Rott, H.D., Duck, F.A. and Maeda, K. International recommendations and guidelines for the safe use of diagnostic ultrasound in medicine. Ultrasound in Med. and Biol. 26:355-366; 2000.

Bly, S.H.P., Vlahovich, S., Mabee, P.R. and Hussey, R.G. Computed estimates of maximum temperature elevations in fetal tissues during transabdominal pulsed Doppler examinations. Ultrasound in Med. and Biol. 18:389-397; 1992.

Bosward, K.L., Barnett, S.B., Wood, A.K.W., Edwards, M.J. and Kossoff, G. Heating of guinea-pig fetal brain during exposure to pulsed ultrasound. Ultrasound in Med. and Biol. 19:415-424; 1993.

Carstensen, E.L., Duck, F.A., Meltzer, R.S., Schwarz, K.Q., Keller, B. Bioeffects in echocardiography. Echocardiography 6:605-623; 1992.

Child, S.Z., Hartman, C.L., McHale, L.A and E.L. Carstensen. Lung damage from exposure to pulsed ultrasound. Ultrasound in Med. and Biol. 16:817-825; 1990.

Dalecki, D., Raeman CH, Child SZ, et al, . The influence of contrast agents on hemorrhage produced by lithotripter fields. Ultrasound in Med. and Biol. 23:1435-1439; 1997.

Dalecki, D., Child, S.Z., Raeman, C.H., Cox, C. and Carstensen, E.L. Ultrasonically induced lung hemorrhage in young swine. Ultrasound in Med. and Biol. 23:777-781; 1997.

Dalecki, D., Child, S.Z., Raeman, C.H. and Cox, C. Hemorrhage in murine fetuses exposed to pulsed ultrasound. Ultrasound in Med. and Biol. 25:1139-1144; 1999.

Doody, C. Porter, H., Duck, F.A. and Humphrey, V.F. In vitro heating of human fetal vertebra by pulsed diagnostic ultrasound. Ultrasound in Med. and Biol. 25:1289-1294; 1999.

Duck, F.A., Starritt, H.C., ter Haar, G.R. and Lunt, M.J. Surface heating of diagnostic ultrasound transducers. Br. J. Radiology 67:1005-1013; 1989.

Duggan, P.M., Liggins, G.C. and Barnett, S.B. Ultrasonic heating of the brain of the fetal sheep in utero. Ultrasound in Med. and Biol. 21:553-560; 1995.

Duggan, P.M. and McCowan, L.M.E. Reference Ranges and Ultrasonographic Exposure Conditions for Pulsed Doppler Sonographic Studies of the Fetal Internal Carotid Artery. J Ultrasound in Medicine 12:719 — 722; 1993.

European Federation of Societies for Ultrasound in Medicine and Biology (EFSUMB) Guidelines and Recommendations on the Clinical Use of Ultrasound Elastography. Part 1 : Basic principles and technology; EFSUMB, Ultraschall Med. 2013 Apr; 34(2): 169-84.

European Federation of Societies for Ultrasound in Medicine and Biology (EFSUMB) Guidelines and Recommendations on the Clinical Use of Ultrasound Elastography. Part 2 : Clinical Applications; EFSUMB, Ultraschall Med. 2013 Jun; 34(3): 238-53

Frizzell, L.A., Chen, E. and Lee, C. Effects of pulsed ultrasound on the mouse neonate: hind limb paralysis and lung hemorrhage. Ultrasound in Med. and Biol. 20:53-63;1 994.

Henderson, J., Willson, K., Jago, J.R. and Whittingham, T. A survey of the acoustic outputs of diagnostic ultrasound equipment in current clinical use. Ultrasound in Med. and Biol. 21:699-705; 1995.

Holland, C.K., Deng, C.X., Apfel, R.E., Alderman, J.L., Fernandez, L.A., and Taylor, K.J.W. Direct evidence of cavitation in vivo from diagnostic ultrasound. Ultrasound in Med. and Biol. 22:917-925; 1996.

Lele, P.P. Local hyperthermia by ultrasound for cancer therapy. In: Nyborg, W.L.; Ziskin, M.C., eds. Biological effects of ultrasound. Clinics in diagnostic ultrasound, Vol.16. New York: Churchill Livingstone:135-155; 1985.

Lopez, H. How to Interpret the Ultrasound Output Display Standard for Higher Acoustic Output Diagnostic Ultrasound Devices. J. Ultrasound in Medicine, Vol 17, pg 535 (1998).

Miller, D.L. and Gies, R.A. Gas-body-based contrast agent enhances vascular bioeffects of 1.09 MHz ultrasound on mouse intestine. Ultrasound in Med. and Biol. 24:1201-1208; 1998.

Meltzer, R.S., Adsumelli, R., Risher, W.H., et al., Lack of lung hemorrhage in humans after intraoperative transesophageal echocardiography with ultrasound exposure conditions similar to those causing lung hemorrhage in laboratory animals. J. Am. Soc. Echocardiography 11:57-60; 1998.

National Council on Radiation Protection and Measurements (NCRP). Exposure criteria for medical diagnostic ultrasound: I.Criteria based on thermal mechanisms. Bethesda, MD: NCRP; June 1, 1992.

National Council on Radiation Protection and Measurements (NCRP). Exposure criteria for medical diagnostic ultrasound: II. Criteria based on mechanical mechanisms. Bethesda, MD: NCRP; in preparation

O'Brien, W.D. and Zachary, J.F. Lung damage assessment from exposure to pulsed-wave ultrasound in the rabbit, mouse and pig. IEEE Trans Ultras Ferro, Freq Cont 44: 473-485; 1997.

O'Neill, T.P., Winkler, A.J. and Wu, J. Ultrasound heating in a tissuebone phantom. Ultrasound in Med. and Biol. 20:579-588; 1994.

Patton, C.A., Harris, G.R. and Phillips, R.A. Output Levels and Bioeffects Indices from Diagnostic Ultrasound Exposure Data Reported to the FDA. IEEE Trans Ultras Ferro, Freq Cont 41:353-359; 1994.

Ramnarine, K.V., Nassiri, D.K., Pearce, J.M., Joseph, A.E.A., Patel, R.H. and Varma, T.R. Estimation of in situ ultrasound exposure during obstetric examinations. Ultrasound in Med. and Biol. 19:319-329; 1993.

Shaw, A., Preston, R.C. and Bond, A.D. Assessment of the likely thermal index values for pulsed Doppler ultrasonic equipment — Stage I: calculation based on manufacturers' data. NPL Report CIRA(EXT) 018; 1997.

Shaw, A., Pay, N.M. and Preston, R.C. Assessment of the likely thermal index values for pulsed Doppler ultrasonic equipment — Stages II and III: experimental assessment of scanner/transducer combinations. NPL Report CMAM 12; 1998.

Siddiqi, T.A., O'Brien, W.D., Meyer, R.A., Sullivan, J.M. and Miodovnik, M. In situ human obstetrical ultrasound exposimetry: estimates of derating factors for each of three different tissue models. Ultrasound in Med. and Biol. 21:379-391; 1995.

Tarantal, A.F. and Canfield, D.R. Ultrasound-induced lung hemorrhage in the monkey. Ultrasound in Med. and Biol. 20:65-72; 1994.

U.S. Food and Drug Administration (FDA). Information for manufacturers seeking marketing clearance of diagnostic ultrasound systems and transducers. Rockville, MD: FDA; Sept 30, 1997.

World Federation for Ultrasound in Medicine and Biology (WFUMB) WFUMB Symposium on Safety and Standardisation in Medical Ultrasound, Chapter 1, ed., Barnett, S.B. and Kossoff, G. Ultrasound in Med. and Biol. 18:739-750; 1992.

World Federation for Ultrasound in Medicine and Biology (WFUMB) WFUMB Symposium on Safety of Ultrasound in Medicine. Conclusions and recommendations on thermal and non-thermal mechanisms for biological effects of ultrasound. ed., Barnett, S.B. Ultrasound in Med. and Biol. 24: Supplement 1, 1998.

Zachary, J.F. and O'Brien, W.D., Jr. Lung lesions induced by continuousand pulsed-wave (diagnostic) ultrasound in mice, rabbits and pigs. Vet Pathol 32:43-54; 1995.

### **Referências obstétricas**

As tabelas detalhadas e equações listadas abaixo estão disponíveis no Guia de referências obstétricas. Pode transferi-lo na seguinte hiperligação: **[https://www.supersonicimagine.com/Instruction-for](https://www.supersonicimagine.com/Instruction-for-use)[use](https://www.supersonicimagine.com/Instruction-for-use)**.

#### **Equações e tabelas de crescimento fetal**

#### **Circunferência abdominal (AC by GA)**

**ASUM**: ASUM and Campbell Westerway S, Ultrasonic fetal Measurement Standards for an Australian Population, ASUM, 2003

**CFEF**: Crequat J, Duyme M and Brodaty G, Fetal growth charts by the French College of fetal ultrasonography and the Inserm U 155, Biometry 2000, 28, pp 435-455, 2000

**Hadlock**: Hadlock F.P, Deter R.L, Harrist R.B. and Park S.K, Estimating fetal age: computer-assisted analysis of multiple fetal growth parameters, Radiology, 152, pp 497-501, 1984

**Merz**: Merz E, Goldhofer W and Timor-Tritsch E, Ultrasound in Gynecology and Obstetrics, Textbook and Atlas, Georg Thieme Verlag, 1991

#### **Diâmetro biparietal (BPD by GA)**

**ASUM**: ASUM and Campbell Westerway S, Ultrasonic fetal Measurement Standards for an Australian Population, ASUM, 2003

**CFEF**: L.J. Salomon, M. Duyme, J. Crequat, G. Brodaty, C. Talmant, N. Fries and M. Althuser - CFEF - Collège Français d'Echographie Foetale, Paris, France - Ultrasound Obstet Gynecol 2006; 28: 193-198, 2006

**Hadlock**: Hadlock F.P, Deter R.L, Harrist R.B. and Park S.K, Estimating fetal age: computer-assisted analysis of multiple fetal growth parameters, Radiology, 152, pp 497-501, 1984

**Merz**: Merz E, Goldhofer W and Timor-Tritsch E, Ultrasound in Gynecology and Obstetrics, Textbook and Atlas, Georg Thieme Verlag, 1991
# **Comprimento crânio-caudal (CRL by GA)**

**Hansmann**: Hansmann, Hackeloer, Staudach and Wittman, Ultrasound Diagnosis in Obstetrics and Gynecology, Springer-Verlag, New York, 1986

**ASUM**: ASUM and Campbell Westerway S, Ultrasonic fetal Measurement Standards for an Australian Population, ASUM, 2003

**CFEF**: Crequat J, Duyme M and Brodaty G, Fetal growth charts by the French College of fetal ultrasonography and the Inserm U 155, Biometry 2000, 28, pp 435-455, 2000

# **Comprimento do fémur (FL by GA)**

**Hadlock**: Hadlock F.P, Deter R.L, Harrist R.B. and Park S.K, Estimating fetal age: computer-assisted analysis of multiple fetal growth parameters, Radiology, 152, pp 497-501, 1984

**Jeanty**: Ultrasonic Evaluation of Fetal Limb Growth, Jeanty et al., June 1982, Radiology 143: 751-754

**Merz**: Merz E, Goldhofer W and Timor-Tritsch E, Ultrasound in Gynecology and Obstetrics, Textbook and Atlas, Georg Thieme Verlag, 1991

# **Circunferência da cabeça (HC by GA)**

**ASUM**: ASUM and Campbell Westerway S, Ultrasonic fetal Measurement Standards for an Australian Population, ASUM, 2003

**CFEF**: Crequat J, Duyme M and Brodaty G, Fetal growth charts by the French College of fetal ultrasonography and the Inserm U 155, Biometry 2000, 28, pp 435-455, 2000

**Hadlock**: Hadlock F.P, Deter R.L, Harrist R.B. and Park S.K, Estimating fetal age: computer-assisted analysis of multiple fetal growth parameters, Radiology, 152, pp 497-501, 1984

**Jeanty**: Jeanty P and Romero R, Obstetrical Ultrasound, McGraw-Hill, 1984

**Merz**: Merz E, Goldhofer W and Timor-Tritsch E, Ultrasound in Gynecology and Obstetrics, Textbook and Atlas, Georg Thieme Verlag, 1991

### **Comprimento do úmero (HL by GA)**

**ASUM**: ASUM and Campbell Westerway S, Ultrasonic fetal Measurement Standards for an Australian Population, ASUM, 2003

**Jeanty**: Ultrasonic Evaluation of Fetal Limb Growth, Jeanty et al., June 1982, Radiology 143: 751-754

### **Diâmetro occipitofrontal (OFD by GA)**

**ASUM**: ASUM and Campbell Westerway S, Ultrasonic fetal Measurement Standards for an Australian Population, ASUM, 2003

#### **Diâmetro transabdominal (TAD by GA)**

**CFEF**: Crequat J, Duyme M and Brodaty G, Fetal growth charts by the French College of fetal ultrasonography and the Inserm U 155, Biometry 2000, 28, pp 435-455, 2000

# **Tíbia (TIB by GA)**

**Jeanty**: Ultrasonic Evaluation of Fetal Limb Growth, Jeanty et al., June 1982, Radiology 143: 751-754

**Equações e tabelas de idade gestacional**

# **Circunferência abdominal (GA by AC)**

**ASUM**: ASUM and Campbell Westerway S, Ultrasonic fetal Measurement Standards for an Australian Population, ASUM, 2003

**CFEF**: Crequat J, Duyme M and Brodaty G, Fetal growth charts by the French College of fetal ultrasonography and the Inserm U 155, Biometry 2000, 28, pp 435-455, 2000

**Hadlock**: Hadlock F.P, Deter R.L, Harrist R.B. and Park S.K, Estimating fetal age: computer-assisted analysis of multiple fetal growth parameters, Radiology, 152, pp 497-501, 1984

**Hansmann**: Hansmann, Hackeloer, Staudach and Wittman, Ultrasound Diagnosis in Obstetrics and Gynecology, Springer-Verlag, New York, 1986

**Merz**: Merz E, Goldhofer W and Timor-Tritsch E, Ultrasound in Gynecology and Obstetrics, Textbook and Atlas, Georg Thieme Verlag, 1991

#### **Diâmetro biparietal (GA by BPD)**

**ASUM**: ASUM and Campbell Westerway S, Ultrasonic fetal Measurement Standards for an Australian Population, ASUM, 2003

**CFEF**: Crequat J, Duyme M and Brodaty G, Fetal growth charts by the French College of fetal ultrasonography and the Inserm U 155, Biometry 2000, 28, pp 435-455, 2000

**Hadlock**: Hadlock F.P, Deter R.L, Harrist R.B. and Park S.K, Estimating fetal age: computer-assisted analysis of multiple fetal growth parameters, Radiology, 152, pp 497-501, 1984

**Hansmann**: Hansmann, Hackeloer, Staudach and Wittman, Ultrasound Diagnosis in Obstetrics and Gynecology, Springer-Verlag, New York, 1986

**Merz**: Merz E, Goldhofer W and Timor-Tritsch E, Ultrasound in Gynecology and Obstetrics, Textbook and Atlas, Georg Thieme Verlag, 1991

# **Comprimento crânio-caudal (GA by CRL)**

**ASUM**: ASUM and Campbell Westerway S, Ultrasonic fetal Measurement Standards for an Australian Population, ASUM, 2003

**Hansmann**: Hansmann, Hackeloer, Staudach and Wittman, Ultrasound Diagnosis in Obstetrics and Gynecology, Springer-Verlag, New York, 1986

# **Comprimento do fémur (GA by FL)**

**ASUM**: ASUM and Campbell Westerway S, Ultrasonic fetal Measurement Standards for an Australian Population, ASUM, 2003

**CFEF**: Crequat J, Duyme M and Brodaty G, Fetal growth charts by the French College of fetal ultrasonography and the Inserm U 155, Biometry 2000, 28, pp 435-455, 2000

**Chitty**: Altman D.G and Chitty L.S, New charts for ultrasound dating of pregnancy, Ultrasound Obstet. Gynecol, Vol 10, pp 174-191, 1997

**Hadlock**: Hadlock F.P, Deter R.L, Harrist R.B. and Park S.K, Estimating fetal age: computer-assisted analysis of multiple fetal growth parameters, Radiology, 152, pp 497-501, 1984

**Hansmann**: Hansmann, Hackeloer, Staudach and Wittman, Ultrasound Diagnosis in Obstetrics and Gynecology, Springer-Verlag, New York, 1986

**Jeanty**: Ultrasonic Evaluation of Fetal Limb Growth, Jeanty et al., June 1982, Radiology 143: 751-754

**Merz**: Merz E, Goldhofer W and Timor-Tritsch E, Ultrasound in Gynecology and Obstetrics, Textbook and Atlas, Georg Thieme Verlag, 1991

# **Saco vitelino (GA by GS)**

**Daya**: Daya S, Woods S, Ward S, Lappalainen R and Caco R, Early pregnancy assessment with transvaginal ultrasound scanning, CMAJ, Vol 144(4), pp 441-446, 1991

# **Circunferência da cabeça (GA by HC)**

**ASUM**: ASUM and Campbell Westerway S, Ultrasonic fetal Measurement Standards for an Australian Population, ASUM, 2003

**CFEF**: Crequat J, Duyme M and Brodaty G, Fetal growth charts by the French College of fetal ultrasonography and the Inserm U 155, Biometry 2000, 28, pp 435-455, 2000

**Chitty**: Altman D.G and Chitty L.S, New charts for ultrasound dating of pregnancy, Ultrasound Obstet. Gynecol, Vol 10, pp 174-191, 1997

**Hadlock**: Hadlock F.P, Deter R.L, Harrist R.B. and Park S.K, Estimating fetal age: computer-assisted analysis of multiple fetal growth parameters, Radiology, 152, pp 497-501, 1984

**Hansmann**: Hansmann, Hackeloer, Staudach and Wittman, Ultrasound Diagnosis in Obstetrics and Gynecology, Springer-Verlag, New York, 1986

**Jeanty**: Jeanty P and Romero R, Obstetrical Ultrasound, McGraw-Hill, 1984

**Merz**: Merz E, Goldhofer W and Timor-Tritsch E, Ultrasound in Gynecology and Obstetrics, Textbook and Atlas, Georg Thieme Verlag, 1991

# **Comprimento do úmero (GA by HL)**

**ASUM**: ASUM and Campbell Westerway S, Ultrasonic fetal Measurement Standards for an Australian Population, ASUM, 2003

**Jeanty**: Ultrasonic Evaluation of Fetal Limb Growth, Jeanty et al., June 1982, Radiology 143: 751-754

#### **Diâmetro occipitofrontal (GA by OFD)**

**ASUM**: ASUM and Campbell Westerway S, Ultrasonic fetal Measurement Standards for an Australian Population, ASUM, 2003

**Hansmann**: Hansmann, Hackeloer, Staudach and Wittman, Ultrasound Diagnosis in Obstetrics and Gynecology, Springer-Verlag, New York, 1986

#### **Diâmetro transabdominal (GA by TAD)**

**CFEF**: Crequat J, Duyme M and Brodaty G, Fetal growth charts by the French College of fetal ultrasonography and the Inserm U 155, Biometry 2000, 28, pp 435-455, 2000

#### **Tíbia (GA by TIB)**

**Jeanty**: Ultrasonic Evaluation of Fetal Limb Growth, Jeanty et al., June 1982, Radiology 143: 751-754

#### **Ulna (GA by ULNA)**

**Jeanty**: Ultrasonic Evaluation of Fetal Limb Growth, Jeanty et al., June 1982, Radiology 143: 751-754

# **Equações e tabelas de estimativa do peso do feto**

#### **Idade gestacional (EFW by GA)**

**CFEF**: Courbe d'estimation de poids foetal 2014 par le CFEF - Janvier 2015 - Massoud M., Duyme M., Fontanges M., Collège Français d'Echographie Foetale (CFEF), Combourieu D. - Journal de Gynécologie Obstétrique et Biologie de la Reproduction - Accepté le 15 janvier 2015

**Doubilet**: J Ultrasound Med. 1997 Apr

**Hadlock**: Hadlock FP1, Harrist RB, Martinez-Poyer J, In utero analysis of fetal growth: a sonographic weight standard, Radiology. 1991 Oct, 181(1):129-33.

**Oken (all)**: BMC Pediatr. 2003, 3:6. Published online 2003 Jul 8. doi:10.1186/1471-2431-3-3 A nearly continuous measure of birth weight for gestational age using a United States national reference Emily Oken, Ken P Kleinman, Janet Rich-Edwards, and Matthew W Gillman

**Oken (females)**: BMC Pediatr. 2003, 3:6. Published online 2003 Jul 8. doi:10.1186/1471-2431-3-6 A nearly continuous measure of birth weight for gestational age using a United States national reference Emily Oken, Ken P Kleinman, Janet Rich-Edwards, and Matthew W Gillman

**Oken (males)**: BMC Pediatr. 2003, 3:6. Published online 2003 Jul 8. doi:10.1186/1471-2431-3-6 A nearly continuous measure of birth weight for gestational age using a United States national reference Emily Oken, Ken P Kleinman, Janet Rich-Edwards, and Matthew W Gillman

# **Circunferência abdominal e diâmetro biparietal (EFW by AC, BPD)**

**Hadlock**: Hadlock F.P, Harrist R.B, Carpenter R.J, Deter R.L and Park S.K, Sonographic estimation of fetal weight. The value of femur length in addition to head and abdomen measurements, Radiology, 150, pp 535-540, 1984

**Merz**: Merz E, Goldhofer W and Timor-Tritsch E, Ultrasound in Gynecology and Obstetrics, Textbook and Atlas, Georg Thieme Verlag, 1991

# **Circunferência abdominal, diâmetro biparietal e comprimento do fémur (EFW by AC, BPD, FL)**

**Hadlock**: Hadlock F.P, Harrist R.B, Sharman R.S, Deter R.L, Park S.K, Estimation of fetal weight with the use of head, body, and femur measurements--a prospective study, Am.J.Obstet.Gynecol., 151, pp 333-337, 1985

# **Circunferência abdominal, diâmetro biparietal, comprimento do fémur e circunferência da cabeça (EFW by AC, BPD, FL, HC)**

**Hadlock**: Hadlock F.P, Harrist R.B, Sharman R.S, Deter R.L, Park S.K, Estimation of fetal weight with the use of head, body, and femur measurements--a prospective study, Am.J.Obstet.Gynecol., 151, pp 333-337, 1985

# **Circunferência abdominal e comprimento do fémur (EFW by AC, FL)**

**Hadlock**: Hadlock F.P, Harrist R.B, Sharman R.S, Deter R.L, Park S.K, Estimation of fetal weight with the use of head, body, and femur measurements--a prospective study, Am.J.Obstet.Gynecol., 151, pp 333-337, 1985

# **Circunferência abdominal, comprimento do fémur e circunferência da cabeça (EFW by AC, FL, HC)**

**Hadlock**: Hadlock F.P, Harrist R.B, Sharman R.S, Deter R.L, Park S.K, Estimation of fetal weight with the use of head, body, and femur measurements--a prospective study, Am.J.Obstet.Gynecol., 151, pp 333-337, 1985

# **Circunferência abdominal e circunferência da cabeça (EFW by AC, HC)**

**Hadlock**: Hadlock F.P, Harrist R.B, Carpenter R.J, Deter R.L and Park S.K, Sonographic estimation of fetal weight. The value of femur length in addition to head and abdomen measurements, Radiology, 150, pp 535-540, 1984

# **Diâmetro biparietal e diâmetro torácico transversal (EFW by BPD, TTD)**

**Hansmann**: Hansmann, Hackeloer, Staudach and Wittman, Ultrasound Diagnosis in Obstetrics and Gynecology, Springer-Verlag, New York, 1986

# **Tabela de funções do transdutor**

#### Diagnostic Ultrasound Indications for Use

510(k) number (if known):<br>Device Name: AIXPLORER® MACH 30 / SUPERSONIC MACH30 (SSIP95030), AIXPLORER® MACH 20 / SUPERSONIC MACH20 (SSIP95020)<br>and SUPERSONIC MACH 40 (SSIP95040-US) Ultrasound Diagnostic Systems<br>Intended Use

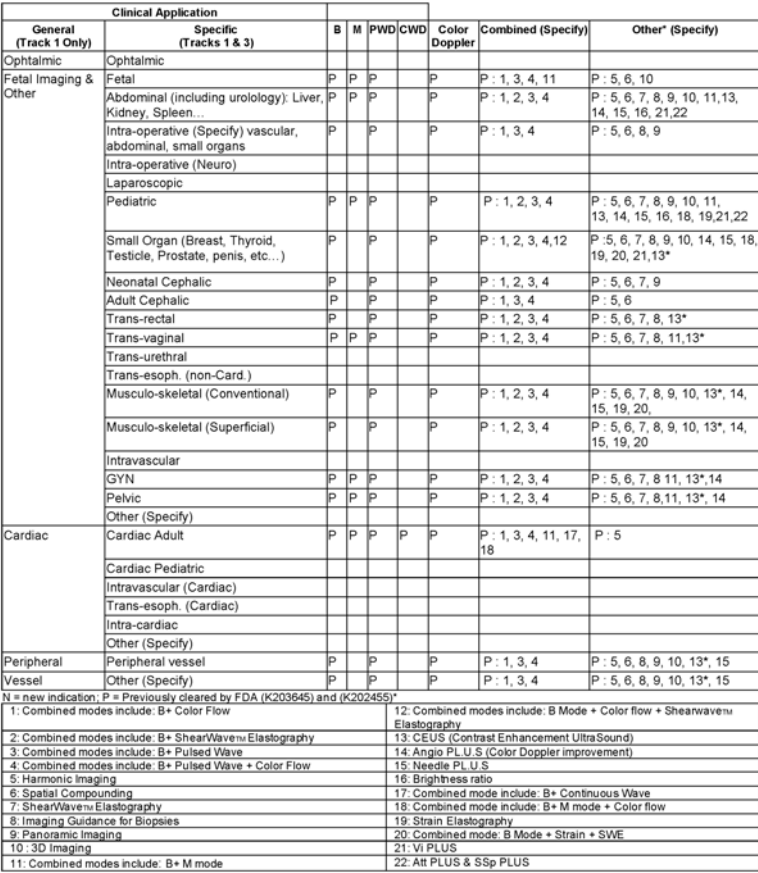

Gama SuperSonic® MACH® Guia do utilizador 510(k) number (if known):<br>Device Name: L10-2 transducer (linear trasndcuer, SSIP95103)<br>Intended Use: Diagnostic ultrascund imaging, soft tissue elasticity imaging, fluid flow analysis of the human body as follows:

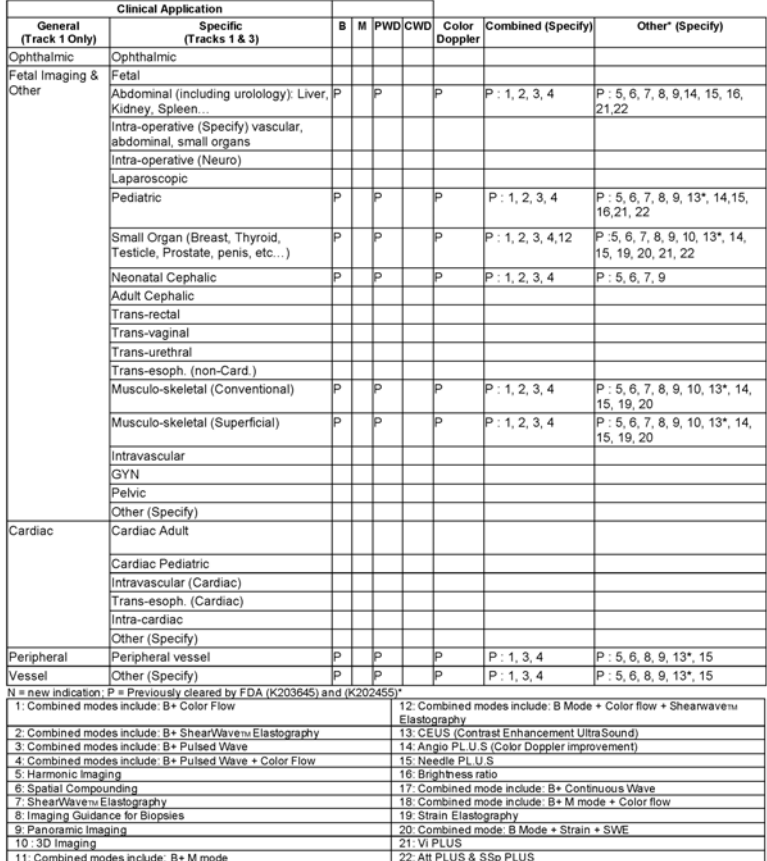

510(k) number (if known):<br>Device Name: C6-1X transducer (curved array transducer, SSIP95101)<br>Intended Use: Diagnostic ultrascund imaging, soft tissue elasticity imaging, fluid flow analysis of the human body as follows:

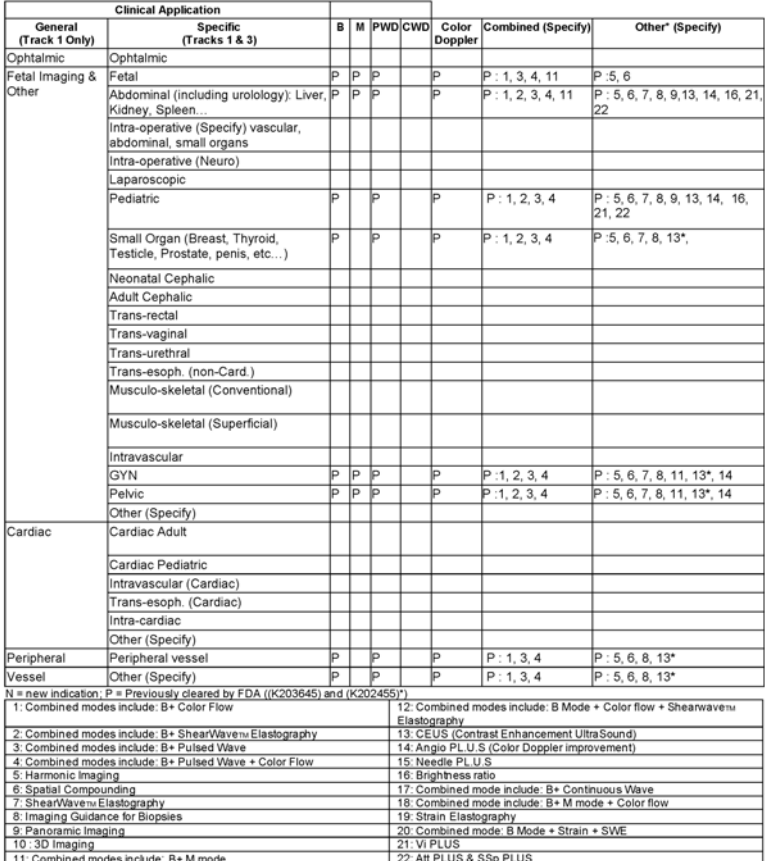

510(k) number (if known):<br>Device Name: E12-3 transducer (endocavitary transducer, SSIP95102)<br>Intended Use: Diagnostic ultrascund imaging, soft tissue elasticity imaging, fluid flow analysis of the human body as follows:

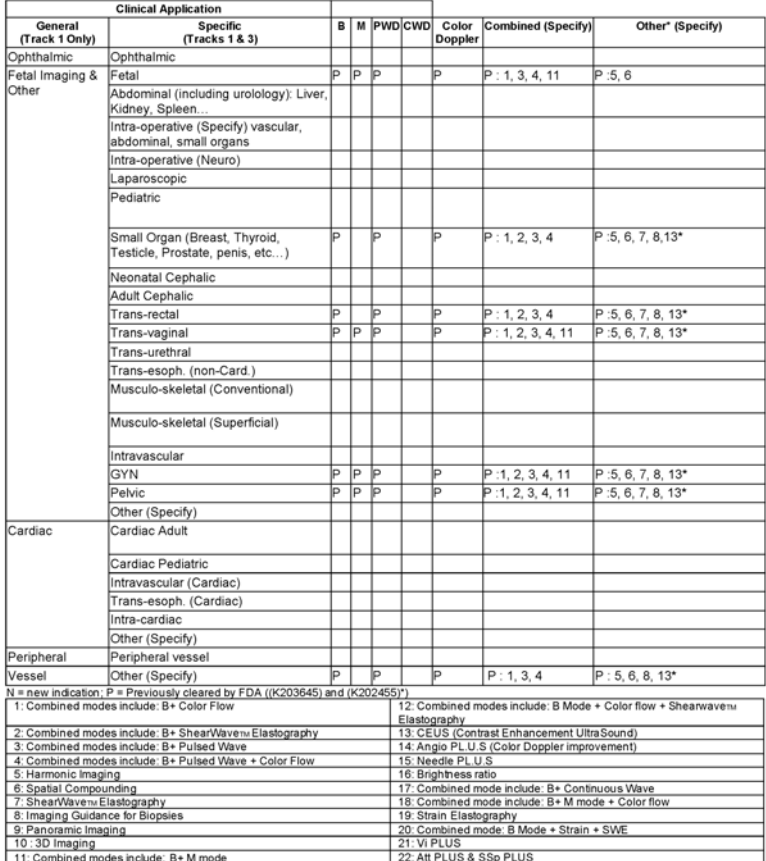

510(k) number (if known):<br>Device Name: LV16-5 transducer (motorized linear transducer, SSIP95108)<br>Intended Use: Diagnostic ultrascund imaging, soft tissue elasticity imaging, fluid flow analysis of the human body as follow

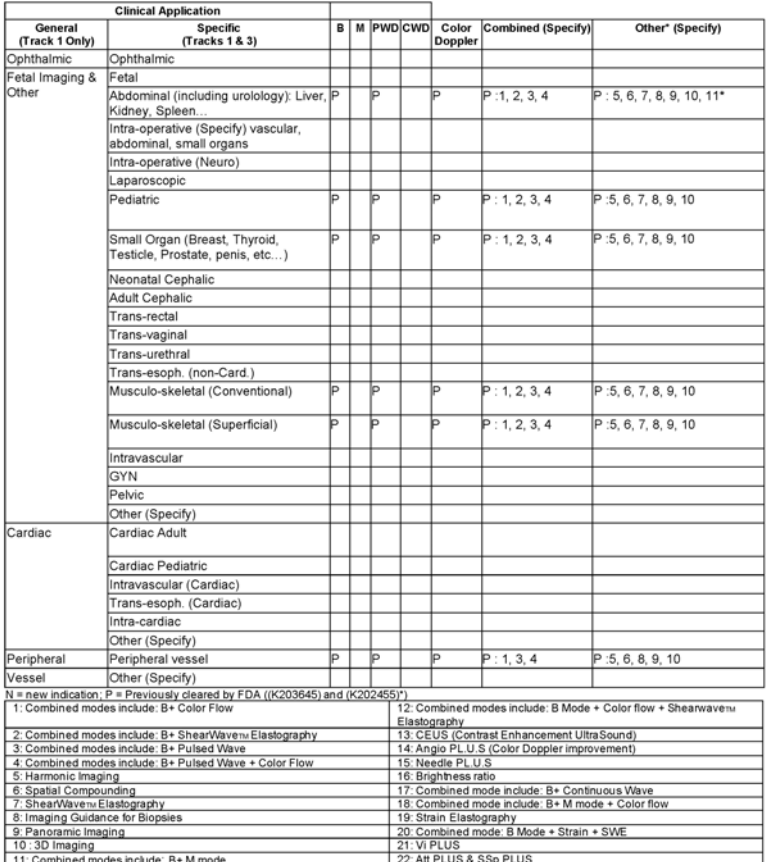

510(k) number (if known):<br>Device Name: MC12-3 transducer (micro-curved transducer, SSIP95106)<br>Intended Use: Diagnostic ultrascund imaging, soft tissue elasticity imaging, fluid flow analysis of the human body as follows:

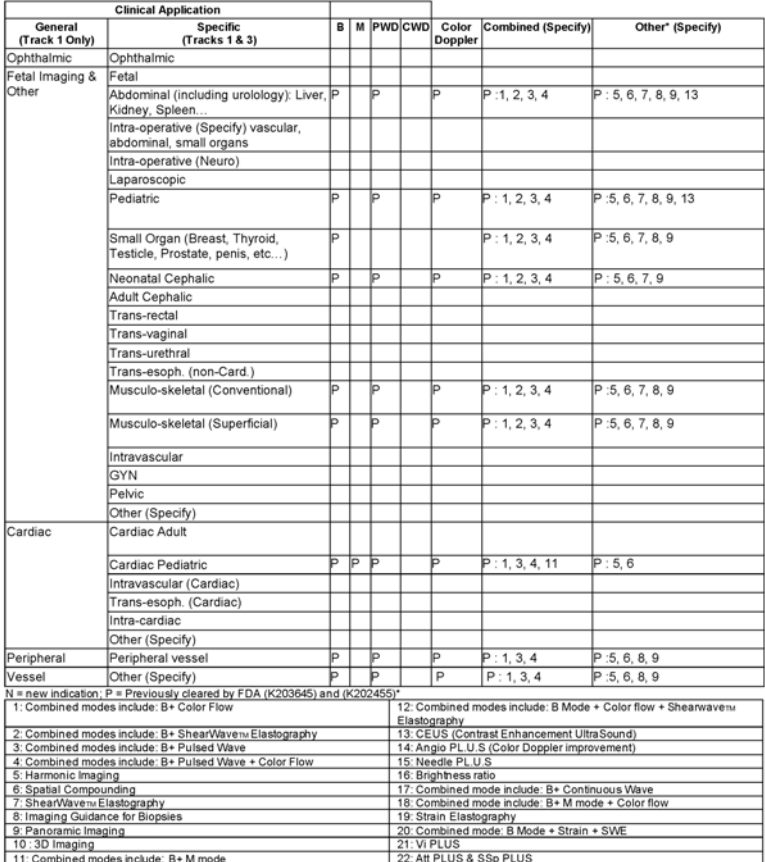

510(k) number (if known):<br>Device Name: P5-1X transducer (Phased Array transducer, SSIP95107)<br>Intended Use: Diagnostic ultrascund imaging, soft tissue elasticity imaging, fluid flow analysis of the human body as follows:

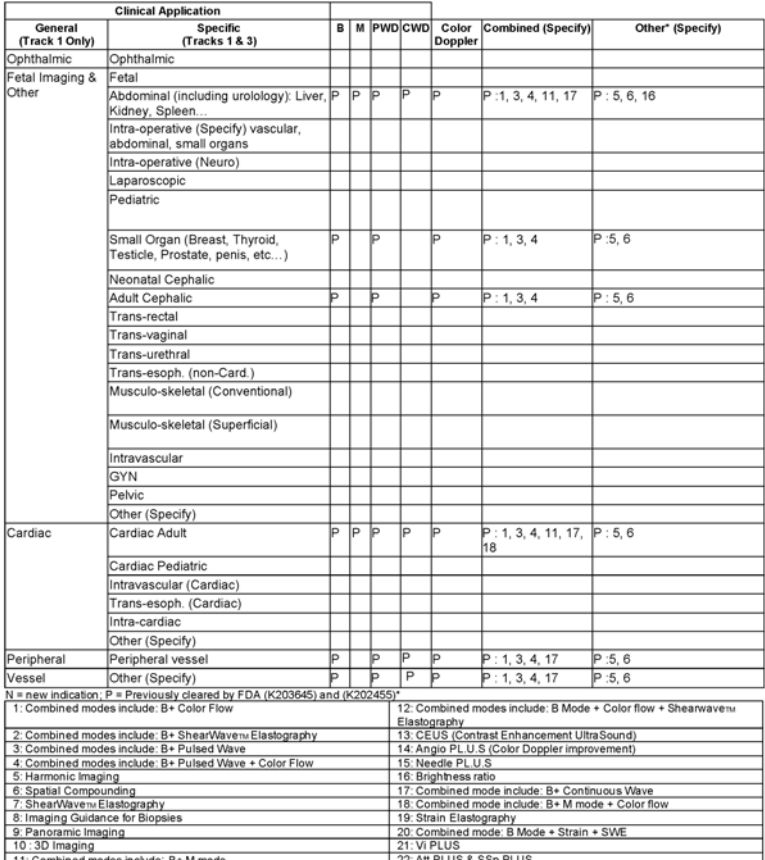

510(k) number (if known):<br>Device Name: LH20-6 transducer (Phased Array transducer, SSIP95104)<br> Intended Use: Diagnostic ultrascund imaging, soft tissue elasticity imaging, fluid flow analysis of the human body as follows

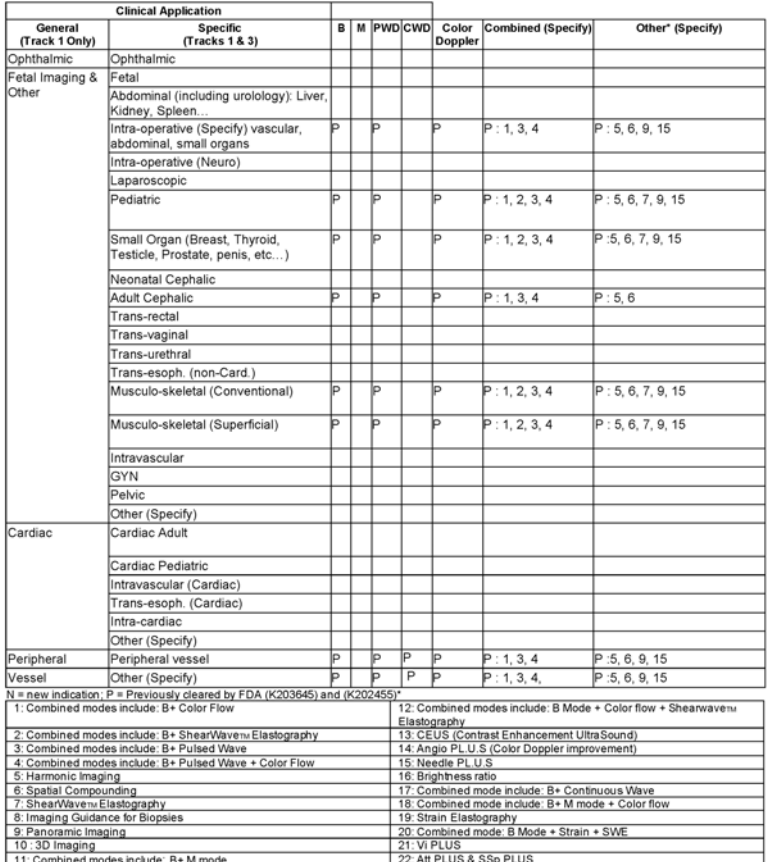

510(k) number (if known):<br>Device Name: L18-5 transducer (Phased Array transducer, SSIP95100)<br> Intended Use: Diagnostic ultrascund imaging, soft tissue elasticity imaging, fluid flow analysis of the human body as follows:

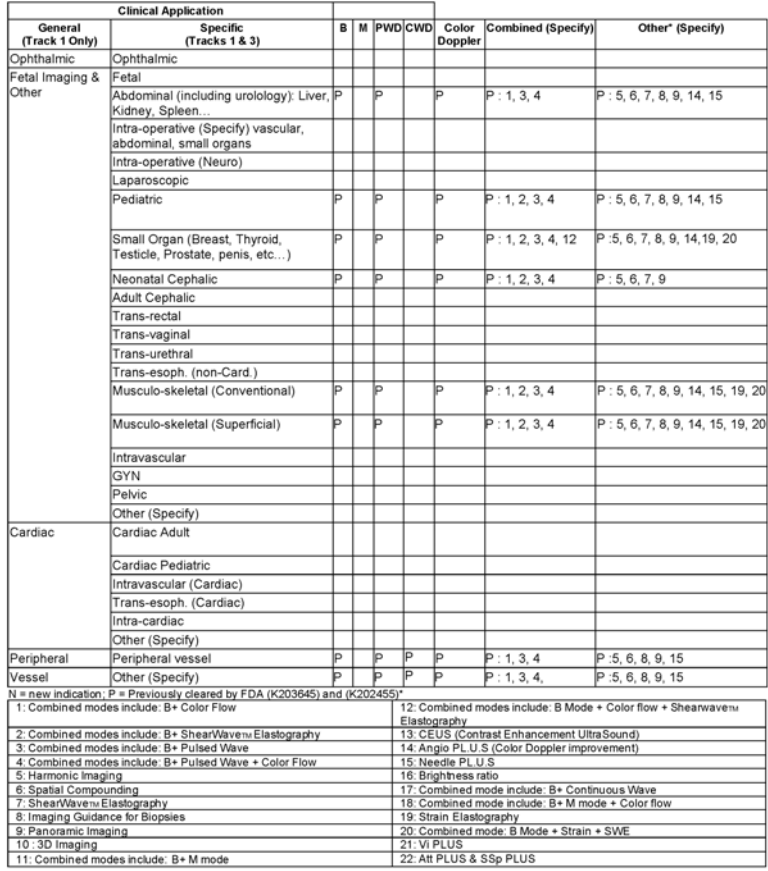

510(k) number (if known):<br>Device Name: C9-2X transducer (Phased Array transducer, SSIP95105)<br>Intended Use: Diagnostic ultrascund imaging, soft tissue elasticity imaging, fluid flow analysis of the human body as follows:

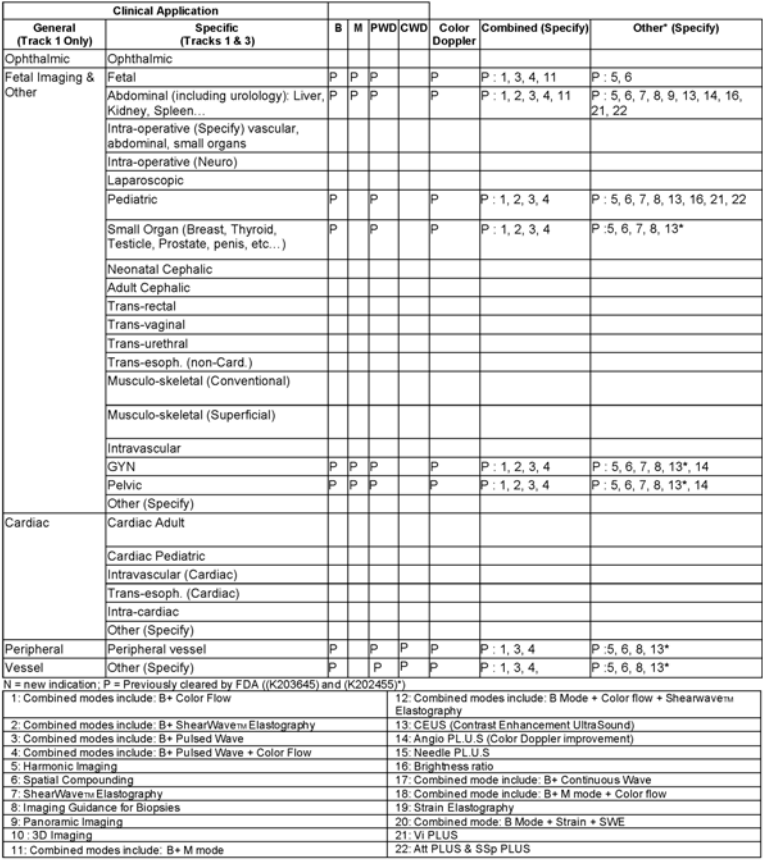

11: Combined modes include: B+M mode

Gama SuperSonic® MACH® Guia do utilizador

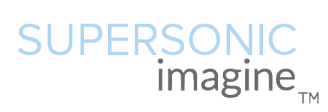

**SuperSonic Imagine, S.A.**

ZAC de l'enfant 135 rue Emilien Gautier 13290 Aix en Provence - France

Telephone: +33 (0)4 42 99 24 24 Email: contactsFR@supersonicimagine.com

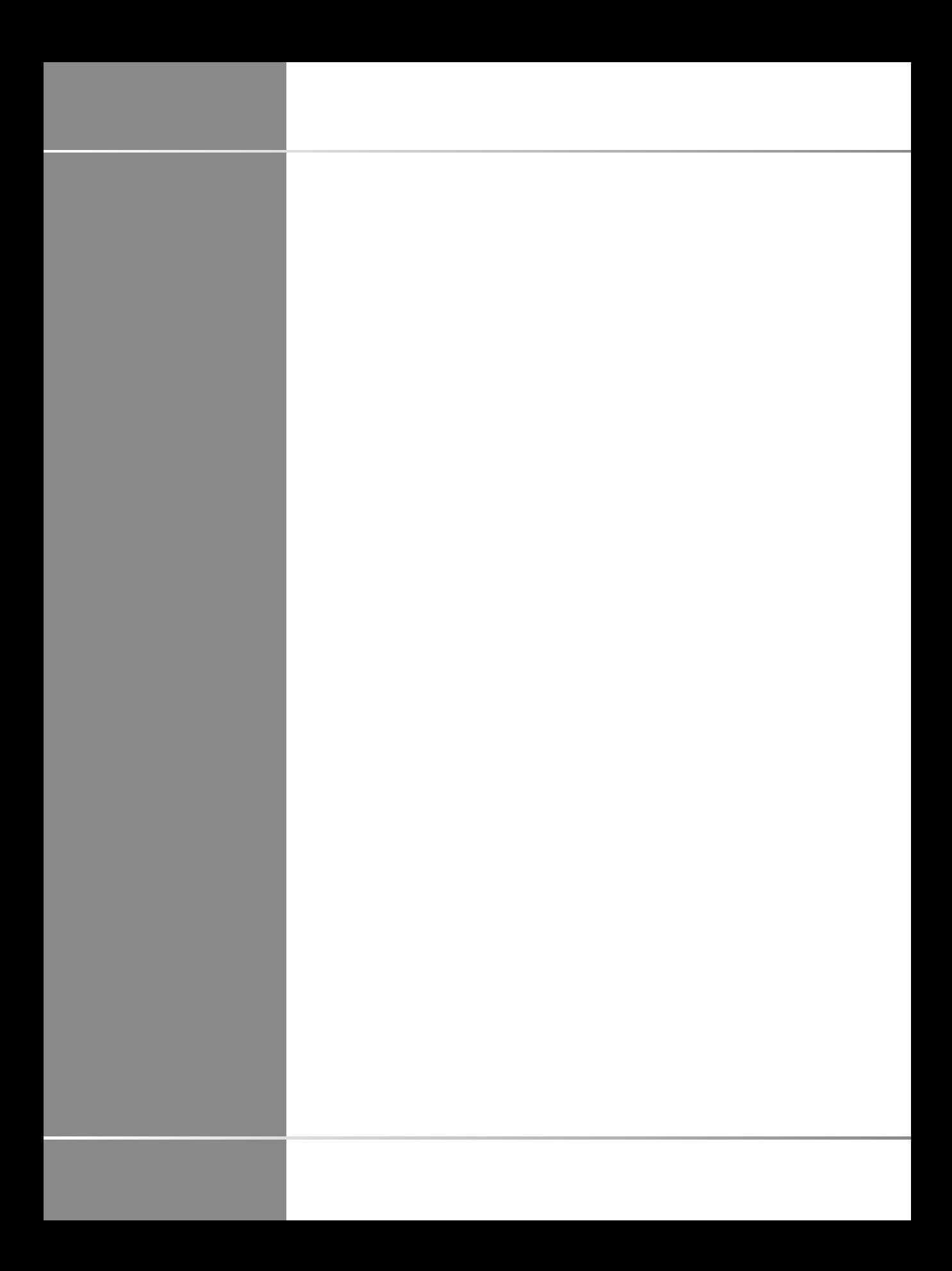